# **Посібник користувача Посібник користувача**

### Samsung Multifunction ProXpress

M458x series

# <span id="page-0-0"></span>**СТИСЛИЙ СТИСЛИЙ**

Цей посібник містить інформацію щодо установки, основних функцій, а також пошуку та усунення неполадок в ОС Windows.

### **РОЗШИРЕНИЙ (ПОСІБНИК АДМІНІСТРАТОРА)**

Цей посібник адміністратора надає розширені відомості для адміністратора з використанні і управління пристроєм.

Деякі функції можуть бути відсутніми на вашому апараті, в залежності від його моделі або країни.

# **[СТИСЛИЙ](#page-0-0)**

### **[1.](#page-4-0) Вступ**

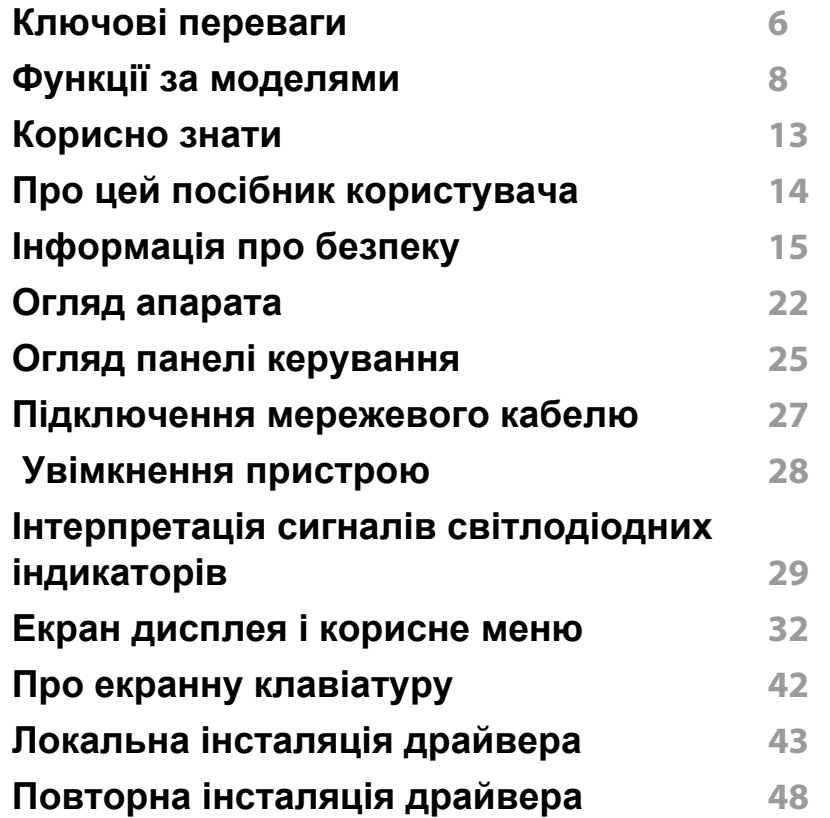

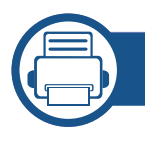

### **[2.](#page-49-0) Матеріали та лоток**

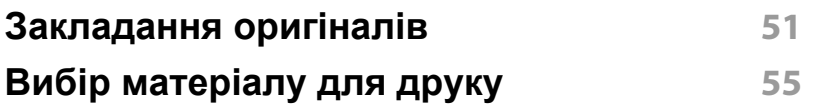

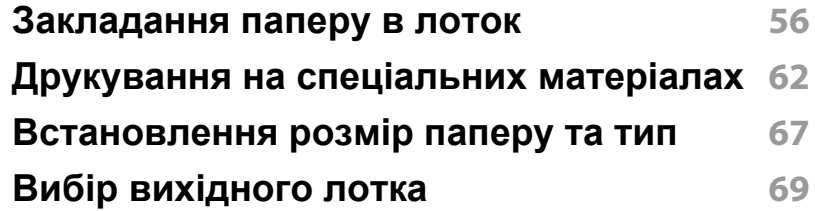

### **[3.](#page-69-0) Друк**

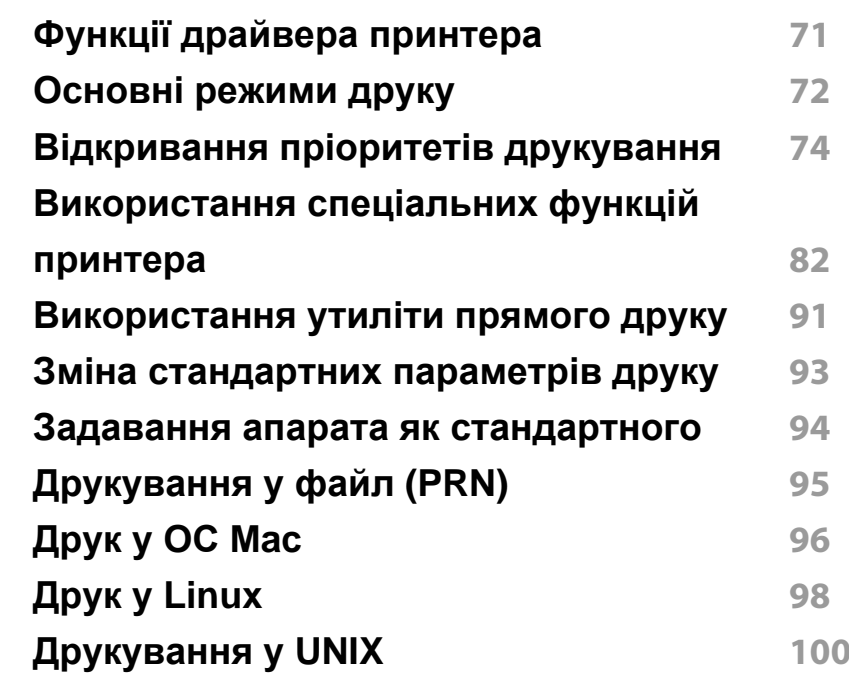

### **[4.](#page-101-0) Копіювання**

**Описання екрану [копіювання](#page-102-0) 103**

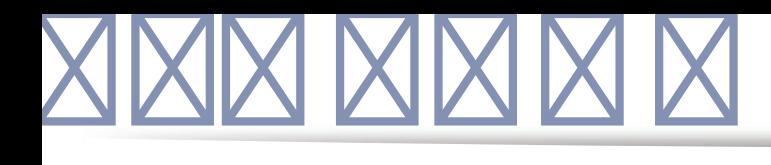

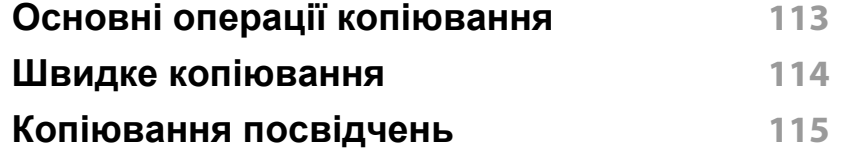

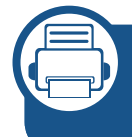

### **[5.](#page-116-0) Сканувати та відправити (сканування)**

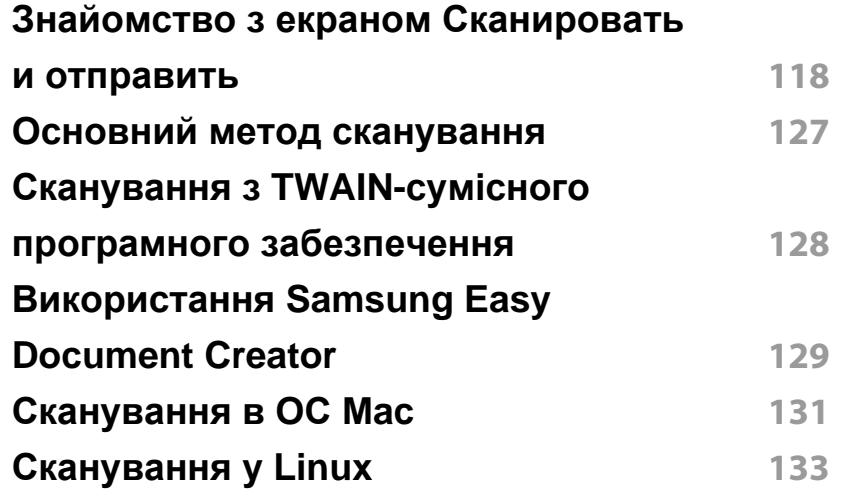

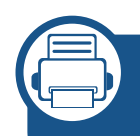

### **[6.](#page-133-0) Сканувати та відправити (факсом)**

#### **[Приготування](#page-134-0) до користування**

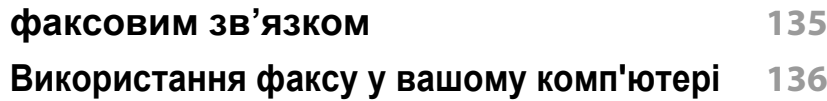

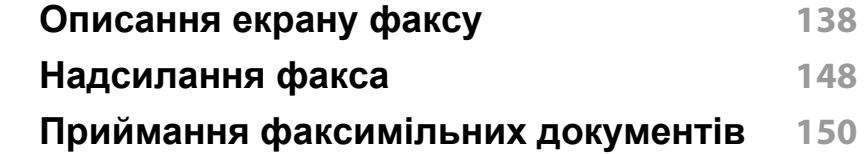

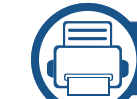

### **[7.](#page-155-0) Налаштування адресної книги**

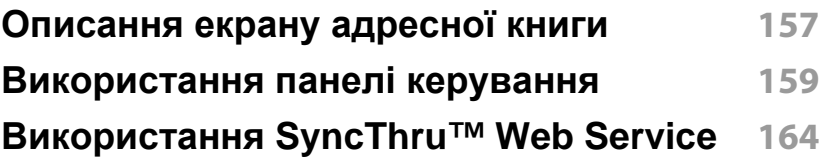

### **[8.](#page-171-0) Інструменти управління**

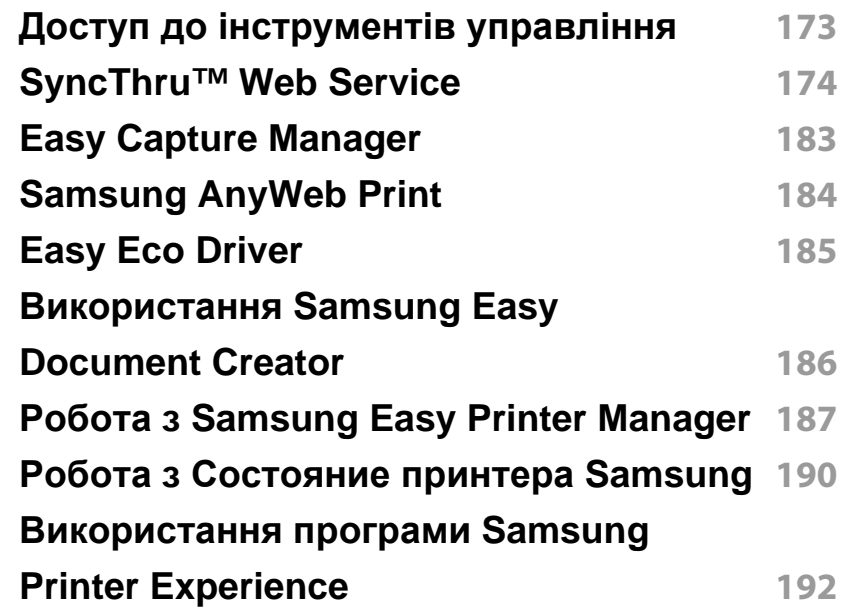

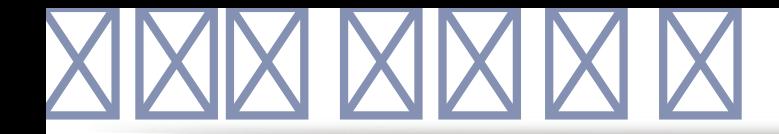

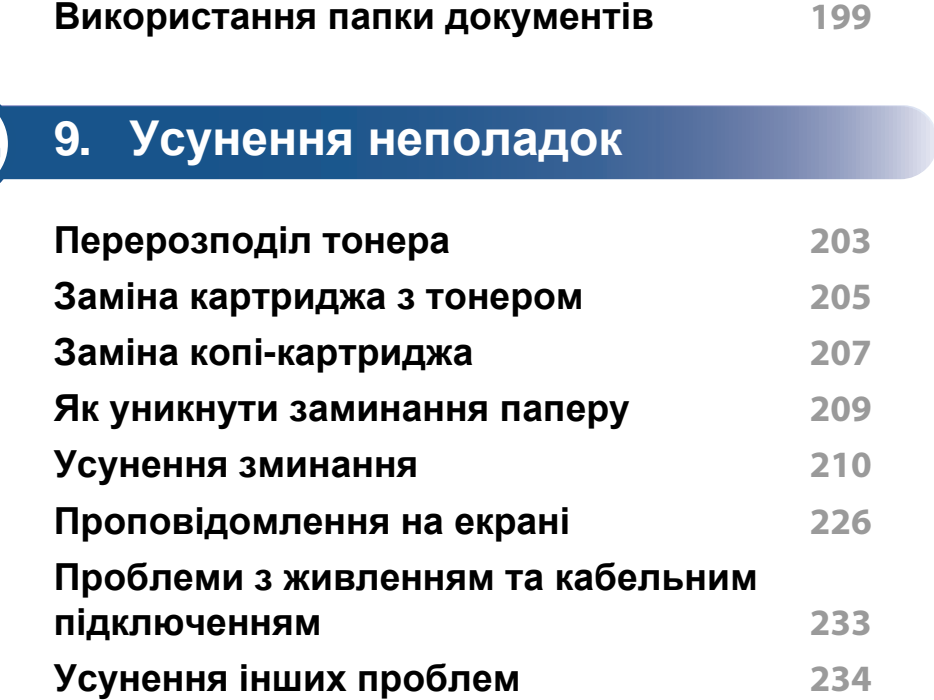

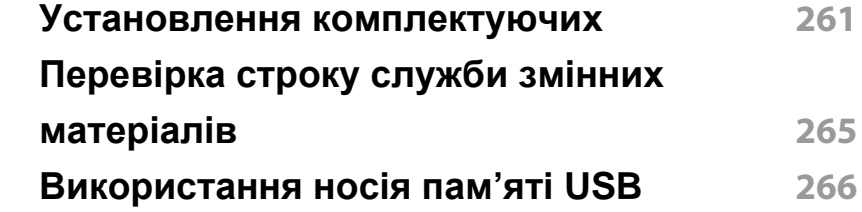

### **[11.](#page-269-0) Додаток**

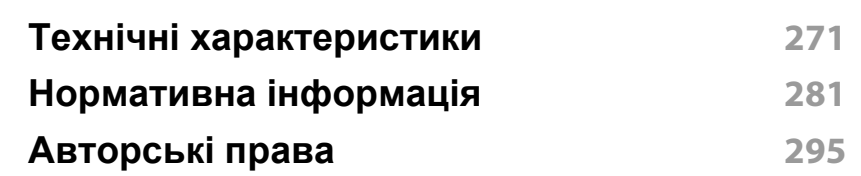

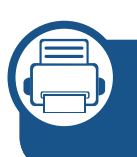

### **[10.](#page-254-0) Замовлення витратних матеріалів та комплектуючих**

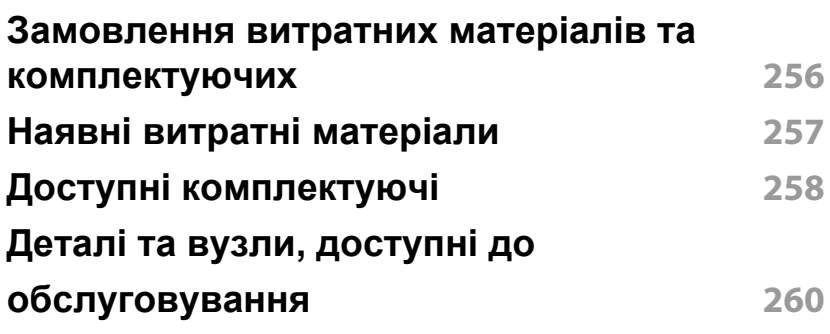

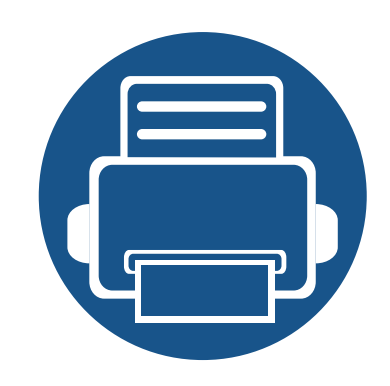

# <span id="page-4-0"></span>**1. Вступ**

Основні компоненти пристрою:

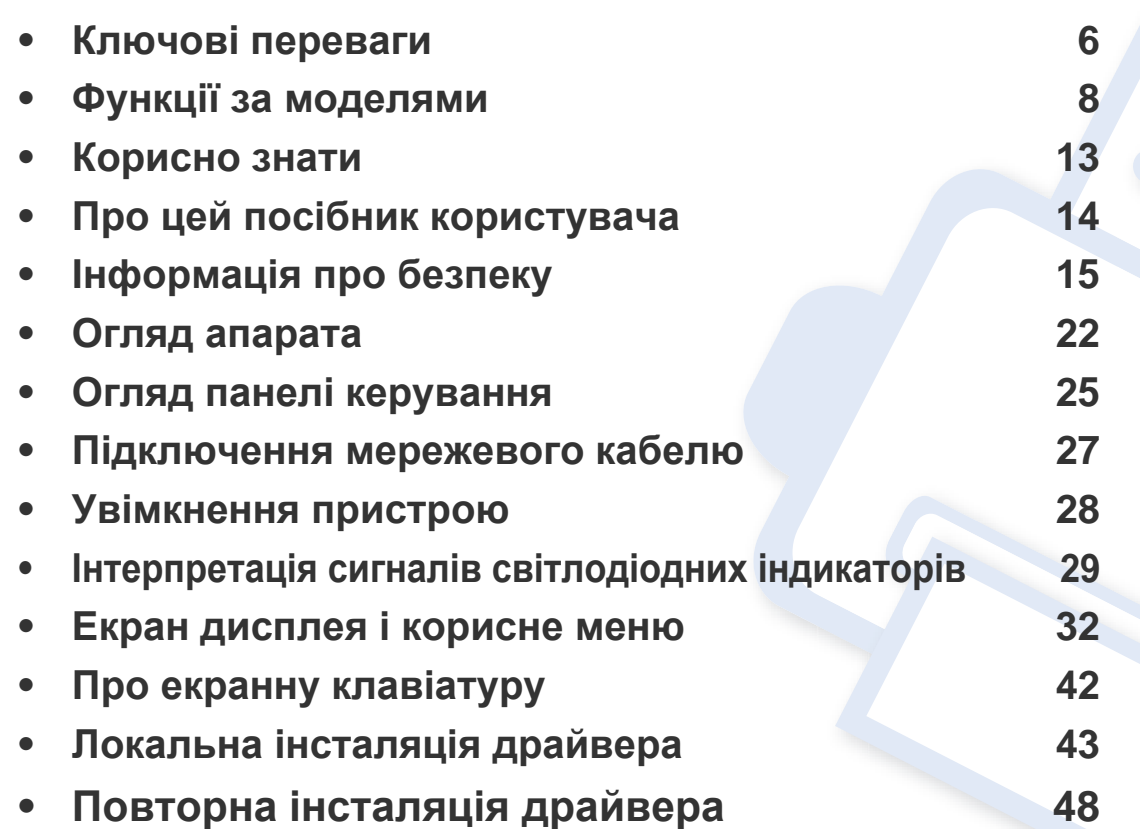

## <span id="page-5-1"></span><span id="page-5-0"></span>**Ключові переваги**

#### **Екологічна безпека**

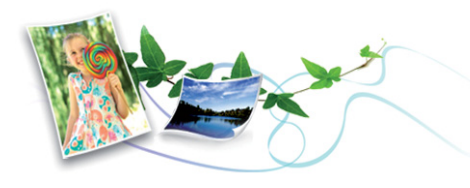

- З метою заощадження тонера та паперу цей апарат підтримує функцію Еко.
- Щоб заощадити папір, на одному аркуші можна надрукувати кілька сторінок.
- З метою заощадження паперу можна друкувати на обох сторонах паперу (друк з двох сторін).
- З метою заощадження електроенергії апарат автоматично переходить в режим зменшеного її споживання, коли апаратом певний час не користуються.
- Рекомендуємо використовувати вторинний папір для економії природних ресурсів.

### **Швидкий друк з високою роздільною задатністю**

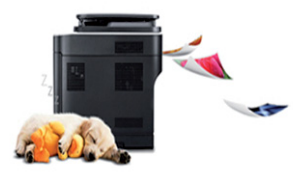

- Можна друкувати з роздільною здатністю до 1200 x 1200 точок на дюйм (ефективний режим) (1200 x 600 x 2 біти).
- Швидкий друк за вимогою. Для друку на одній стороні, до 45 стор./хв. (А4) або до 47 стор./хв. (Letter).

### **Зручність**

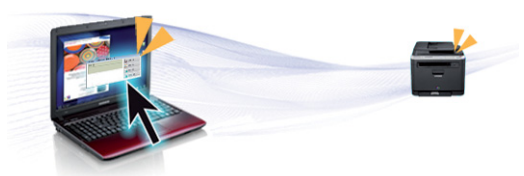

- Можливість швидкого друку безпосередньо з смартфона або комп'ютера за допомогою програм з підтримкою Google Cloud Print™.
- Програма Easy Capture Manager дозволяє легко редагувати та друкувати знімки екрану, отримані за допомогою клавіші Print Screen на клавіатурі.

# **Ключові переваги**

- Samsung Easy Printer Manager та Состояние принтера це програма, що контролює та повідомляє вам про стан апарата, а також дозволяє змінювати його параметри .
- Samsung Easy Document Creator це додаток, який дозволяє сканувати, компілювати та зберігати документи в багатьох форматах, включаючи .epub. Ці документи можна завантажувати у соціальні мережі та відправляти факсом .
- «AnyWeb Print» робить знімок екрана, попередній перегляд, вирізання та друк вмісту екрана у браузері Windows Internet Explorer легшими, ніж за використання звичайної програми .
- Програма Служба обновлений дозволяє перевіряти наявність нових версій програмного забезпечення та встановлювати їх. Ця функція доступна лише для Windows.
- За наявності доступу до Інтернету можна [звернутися](http://www.samsung.com) по довідку, технічний супровід, драйвери апарата, [посібники](http://www.samsung.com) та відомості про [замовлення](http://www.samsung.com) на веб-сайт фірми Samsung [www.samsung.com >](http://www.samsung.com) ваш продукт > Підтримка та [завантаження](http://www.samsung.com).

### **Широкий діапазон функцій та підтримка додатків**

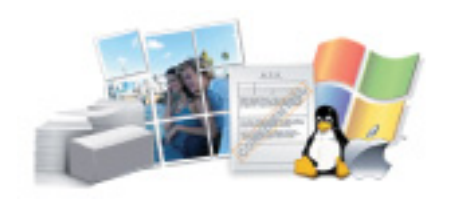

- Підтримує папір різного розміру (див. ).
- Друк водяних знаків: Документ можна надрукувати з довільним написом, наприклад, «**CONFIDENTIAL**».
- Ви можете друкувати в різних операційних системах.
- Ваш апарат обладнано інтерфейсом USB та/або мережевим інтерфейсом.

### **Підтримка додатків XOA**

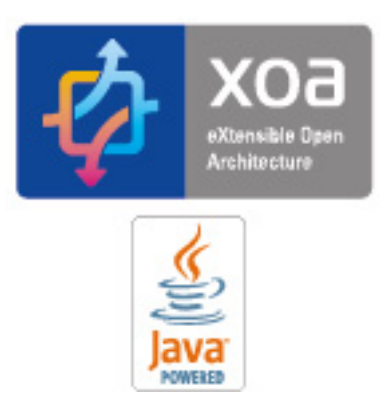

Пристрій підтримує користувальницькі додатки XOA.

• З усіх питань, пов'язаних з додатками XOA, звертайтеся до постачальника цих додатків.

<span id="page-7-1"></span><span id="page-7-0"></span>**Деякі функції та додаткові матеріали можуть бути недоступні, залежно від моделі чи країни.**

#### **Операційна система**

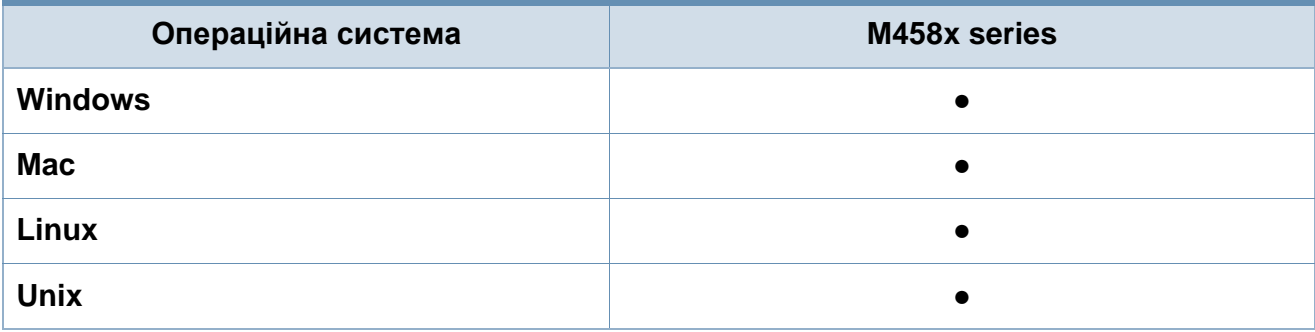

(●: наявна; Пусто: не наявно)

#### **Програмне забезпечення**

Ви можете інсталювати драйвер принтера та ПО, коли завантажите компакт-диск у пристрій читання компакт-дисків CD-ROM. Для ОС Windows Оберіть драйвер принтера та ПО у вікні **Вибір програмного забезпечення для встановлення**.

<span id="page-7-2"></span>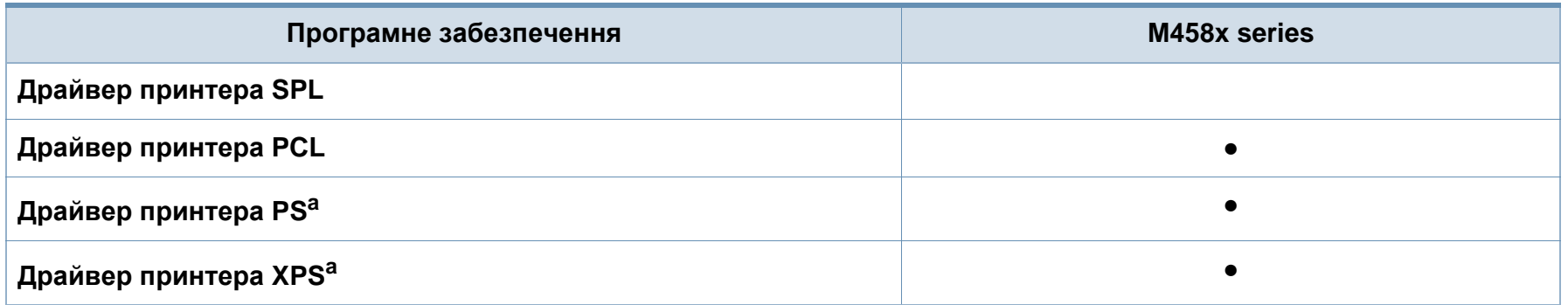

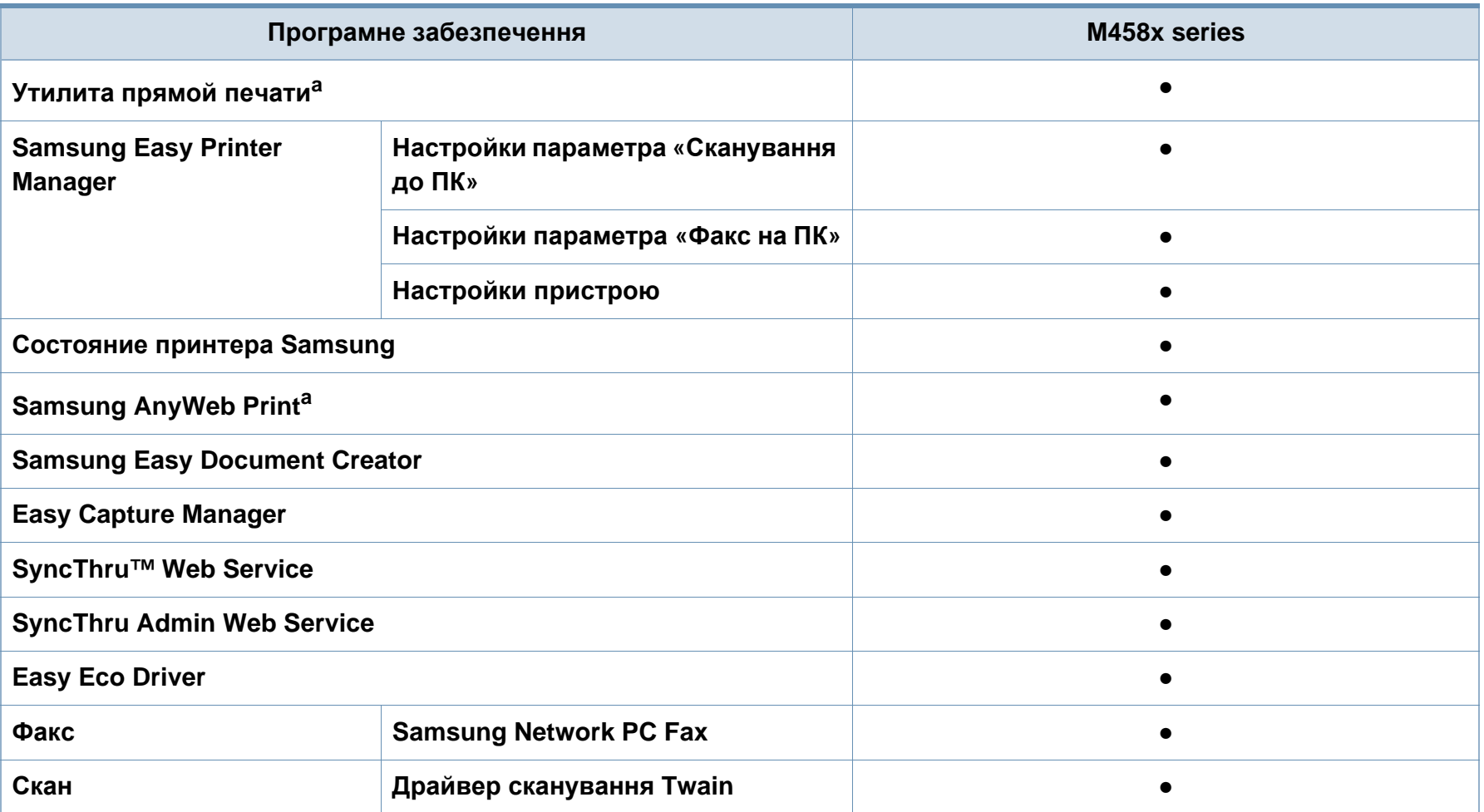

a. Завантажте ПО Samsung з сайту та встановіть його[: \(http://www.samsung.com >](http://www.samsung.com) ваш продукт > Підтримка та завантаження). Перед [встановленням](http://www.samsung.com) перевірте сумісність ПО з комп'ютером та ОС.

(●: підтримується, Пусто: не підтримується)

### **Різноманітні функції**

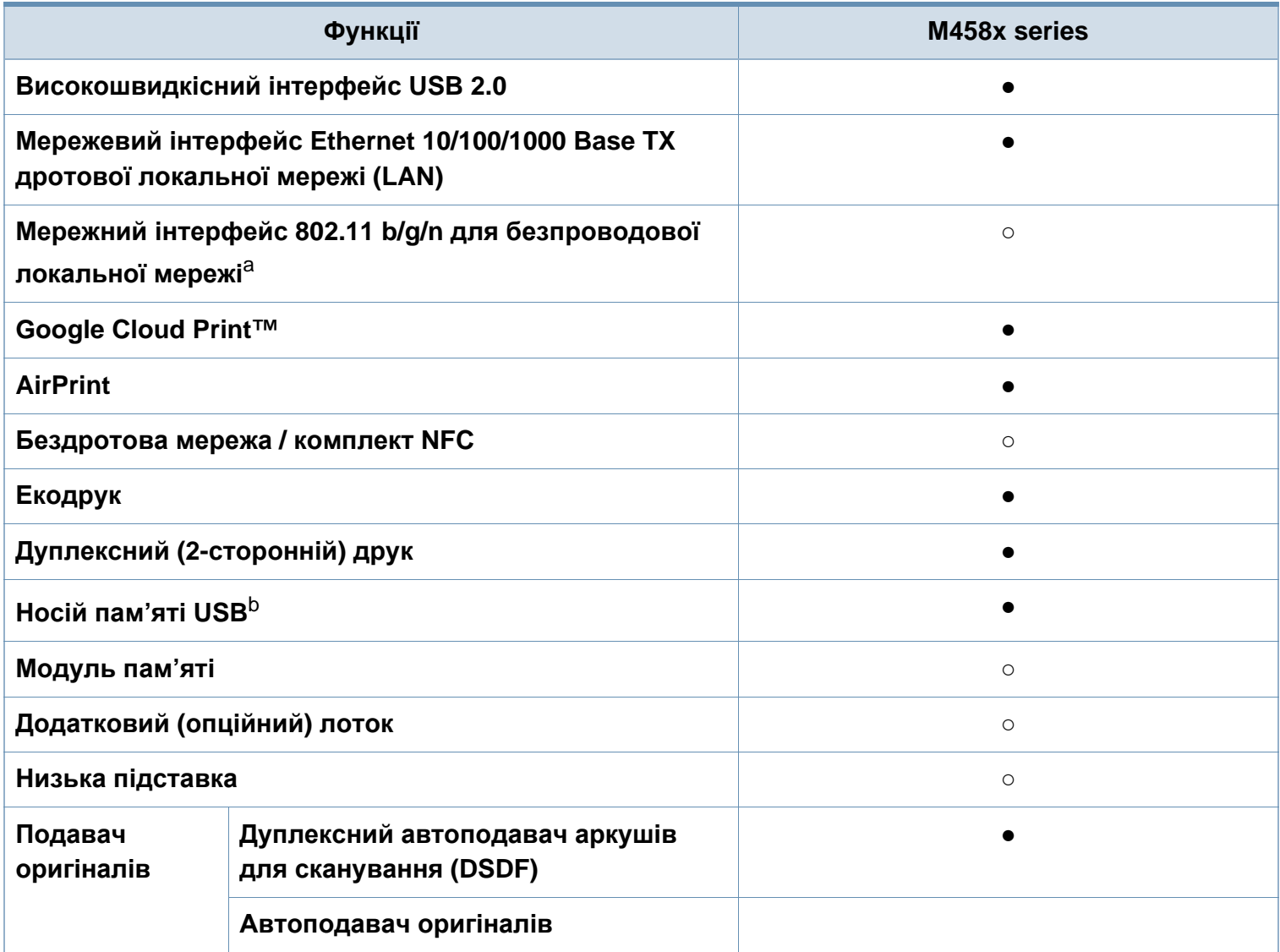

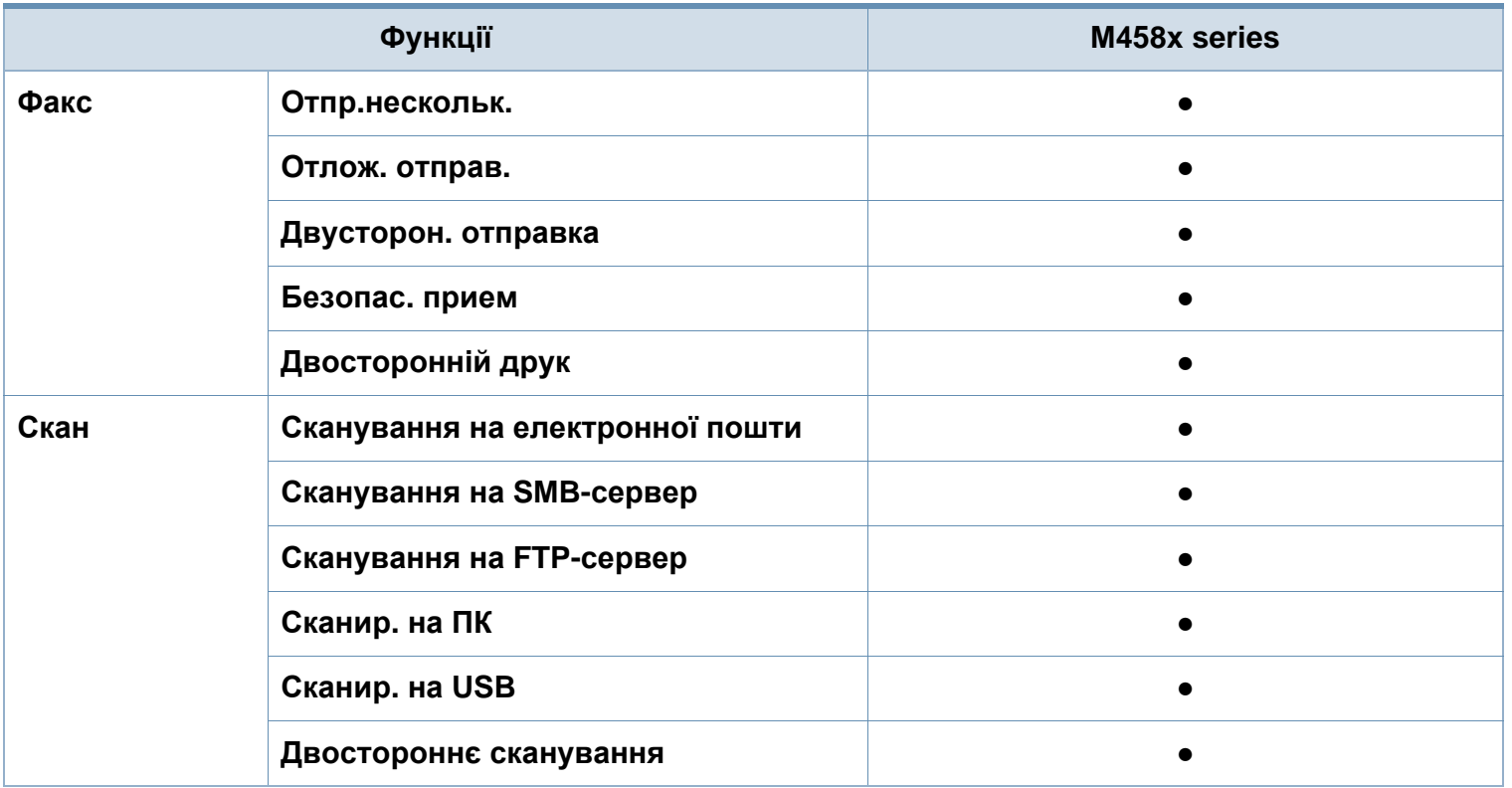

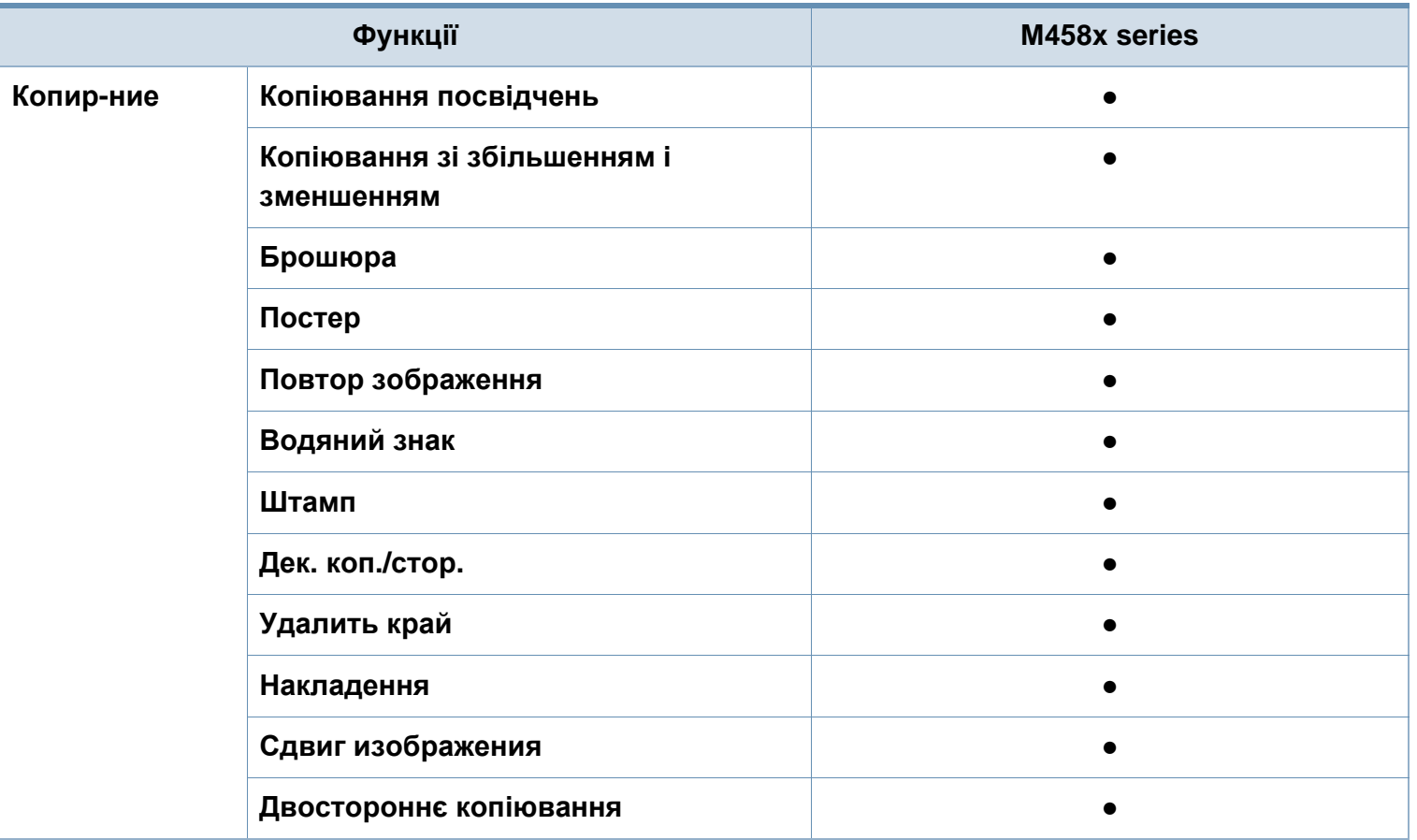

a. Наявність мережної карти для безпроводової локальної мережі залежить від країни. У деяких країнах застосовується лише 802.11 b/g. Запити направляйте місцевим дилерам фірми «Samsung» або до крамниці, де було придбано апарат.

b. Друкувати можна тільки файли, збережені на пристрої USB.

(●: Підтримується, ○: Додатково, Пустий: не підтримується)

### <span id="page-12-1"></span><span id="page-12-0"></span>**Корисно знати**

#### **Апарат не друкує.**

- Відкрийте чергу друку і видаліть документ зі списку.
- Видаліть драйвер і встановіть його знову (див. «Локальна [інсталяція](#page-42-1) драйвера» на стор. 43).
- Призначте апарат стандартним апаратом у Windows.

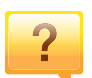

**Де я можу придбати витратні матеріали або комплектуючі?**

- Запитуйте в постачальника або продавця техніки Samsung.
- Відвідайте сторінку www.samsung.com/supplies. Вкажіть вашу країну/регіон для перегляду службової [інформації](http://www.samsung.com/supplies) про продукцію.

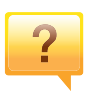

**Індикатор стану мигає або горить постійно.**

- Вимкніть і знову увімкніть живлення пристрою.
- Перевірте значення індикаторів за цим керівництвом і усуньте відповідну неполадку (див. «[Інтерпретація](#page-28-1) сигналів [світлодіодних](#page-28-1) індикаторів» на стор. 29).

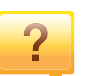

#### **Сталося зминання паперу.**

- Відкрийте та закрийте кришку (див. «Вигляд [спереду](#page-22-0)» на [стор](#page-22-0). 23).
- Прочитайте інструкцію по видаленню зам'ятого паперу в цьому керівництві і усуньте відповідну неполадку.

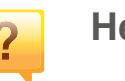

#### **Нечіткий друк.**

- Тонер закінчується або розподілений нерівномірно. Струсніть картридж з тонером.
- Спробуйте іншу роздільну здатність друку.
- Замініть картридж із тонером.

#### **Де я можу завантажити драйвер для апарата?**

• Можна [звернутися](http://www.samsung.com) по довідку, технічний супровід, драйвери апарата, посібники та відомості про замовлення на веб-сайт фірми Samsung [www.samsung.com >](http://www.samsung.com) ваш продукт > Підтримка та завантаження.

# <span id="page-13-1"></span><span id="page-13-0"></span>**Про цей посібник користувача**

Цей посібник користувача містить основні відомості про апарат, а також докладні пояснення щодо його використання.

- Не викидайте цей посібник, збережіть його для подальшого використання.
- Перед використанням апарата прочитайте вимоги щодо техніки безпеки.
- Якщо під час використання пристрою маєте якусь проблему, зверніться до розділу про усунення неполадок.
- Терміни, використані у цьому посібнику користувача, пояснюються в розділі глосарію.
- Усі ілюстрації в цьому посібнику можуть відрізнятися від вашого апарата, залежно від його опцій чи моделі.
- Залежно від версії драйвера/мікропрограми відповідного пристрою вид меню може відрізнятися від ілюстрацій/ окремих меню, наведених у даному посібнику для адміністратора.
- Процедури в цьому посібнику користувача головним чином наведено для Windows 7.

#### **Позначення**

Деякі використані терміни є взаємозамінними, наприклад такі:

- Документ це синонім до терміну оригінал.
- Папір синонім до носія або матеріалу для друку.
- Апарат синонім до принтера чи багатофункційного пристрою.

#### **Загальні позначки**

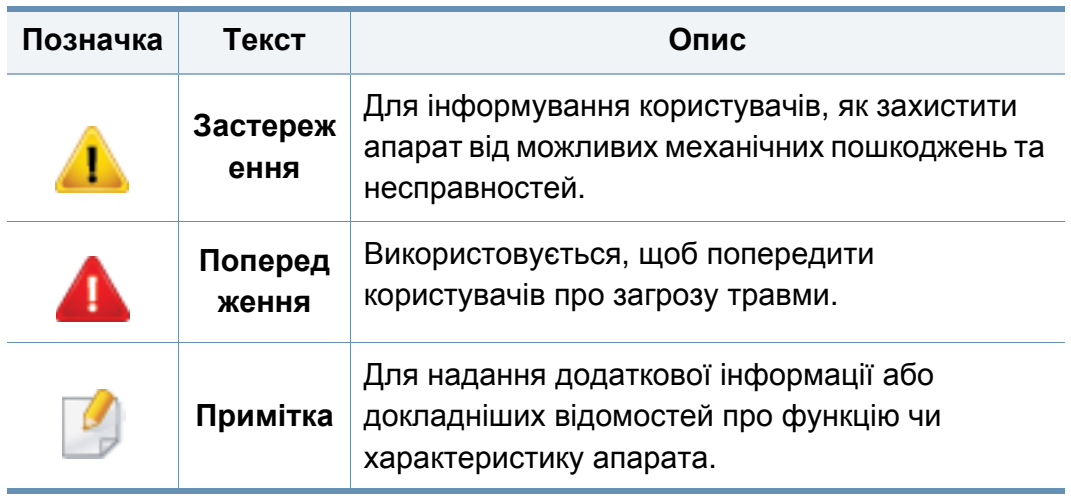

<span id="page-14-1"></span><span id="page-14-0"></span>Ці застереження та попередження призначені для запобігання травмуванню, а також будь-якому можливому пошкодженню апарата. Перед експлуатацією апарата уважно прочитайте всі інструкції. Після ознайомлення з цим розділом збережіть його в надійному місці для подальшого звернення.

### **Важливі символи безпеки**

### **Пояснення всіх позначок та символів, що використовуються в цьому розділі**

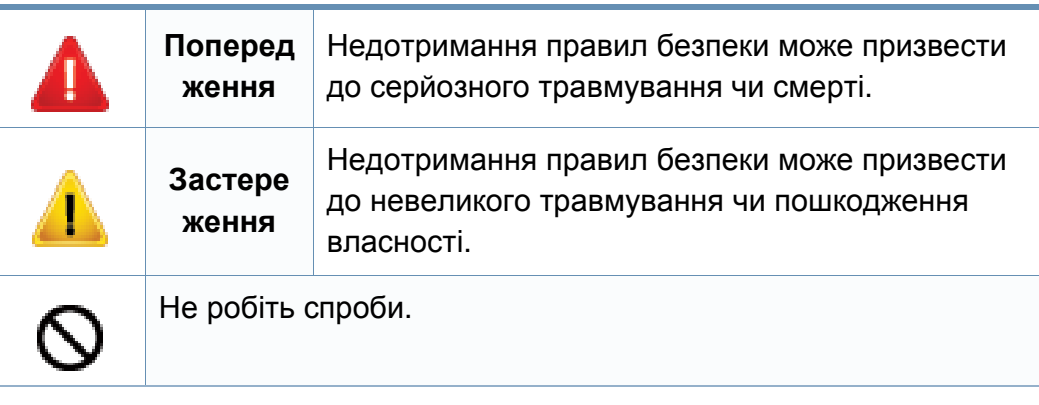

### **Умови експлуатації**

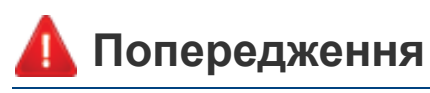

Не використовуйте, якщо шнур живлення пошкоджений або електророзетка не заземлена.

Це може призвести до ураження електричним струмом або пожежі.

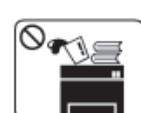

На апарат нічого не кладіть і не ставте (воду, невеликі металеві чи важкі предмети, свічки, запалені сигарети тощо).

Це може призвести до ураження електричним струмом або пожежі.

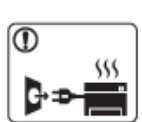

- Якщо апарат перегрівається, виділяє дим, видає сторонні звуки чи запахи, його слід негайно вимкнути перемикачем живлення та витягнути шнур живлення з розетки.
- Користувач мусить завжди мати доступ до розетки живлення на випадок надзвичайної ситуації, що потребує відключення шнура живлення.

Це може призвести до ураження електричним струмом або пожежі.

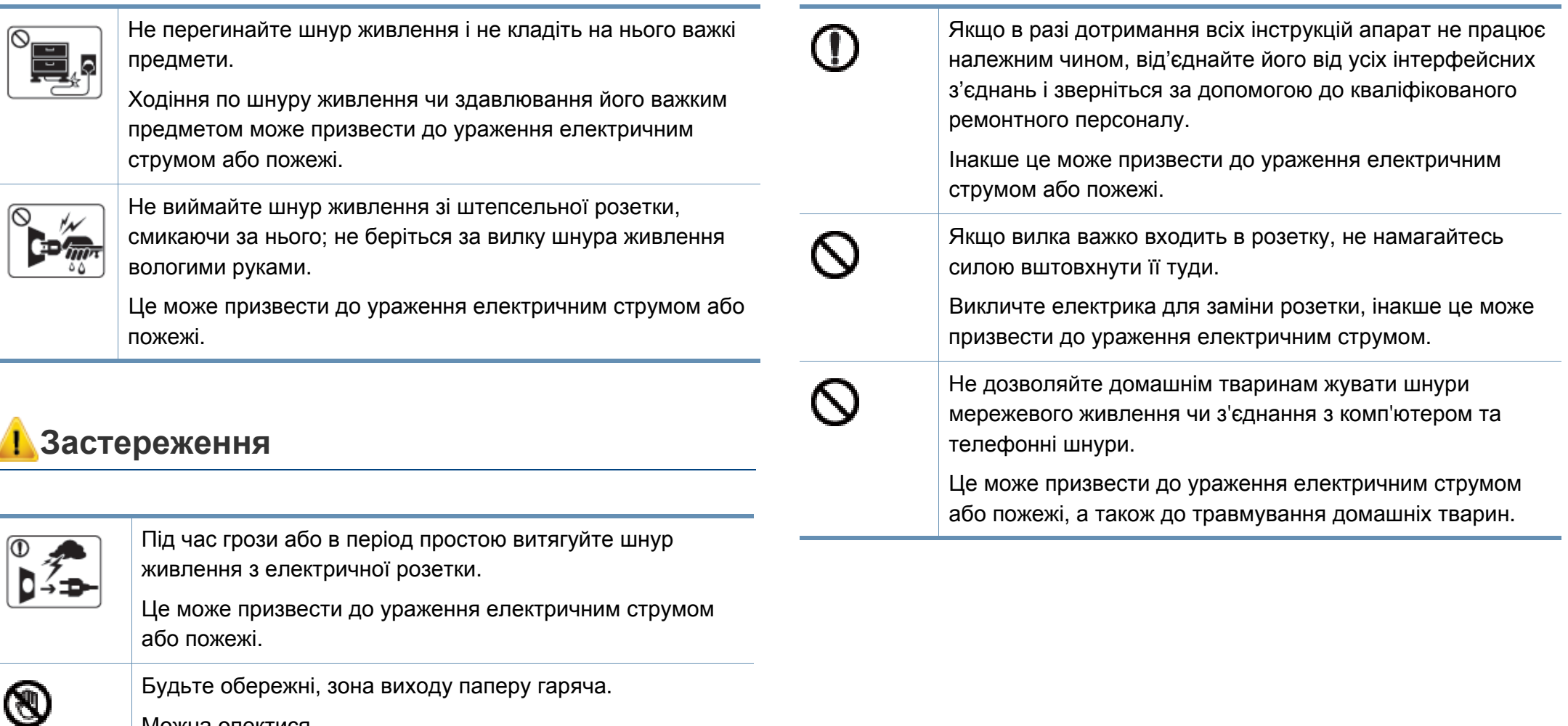

Можна опектися.

Якщо апарат впав чи його корпус пошкоджено, від'єднайте  $\, \mathbb G \,$ апарат від усіх інтерфейсних сполучень та зверніться по допомогу до кваліфікованого ремонтного персоналу. Інакше це може призвести до ураження електричним струмом або пожежі.

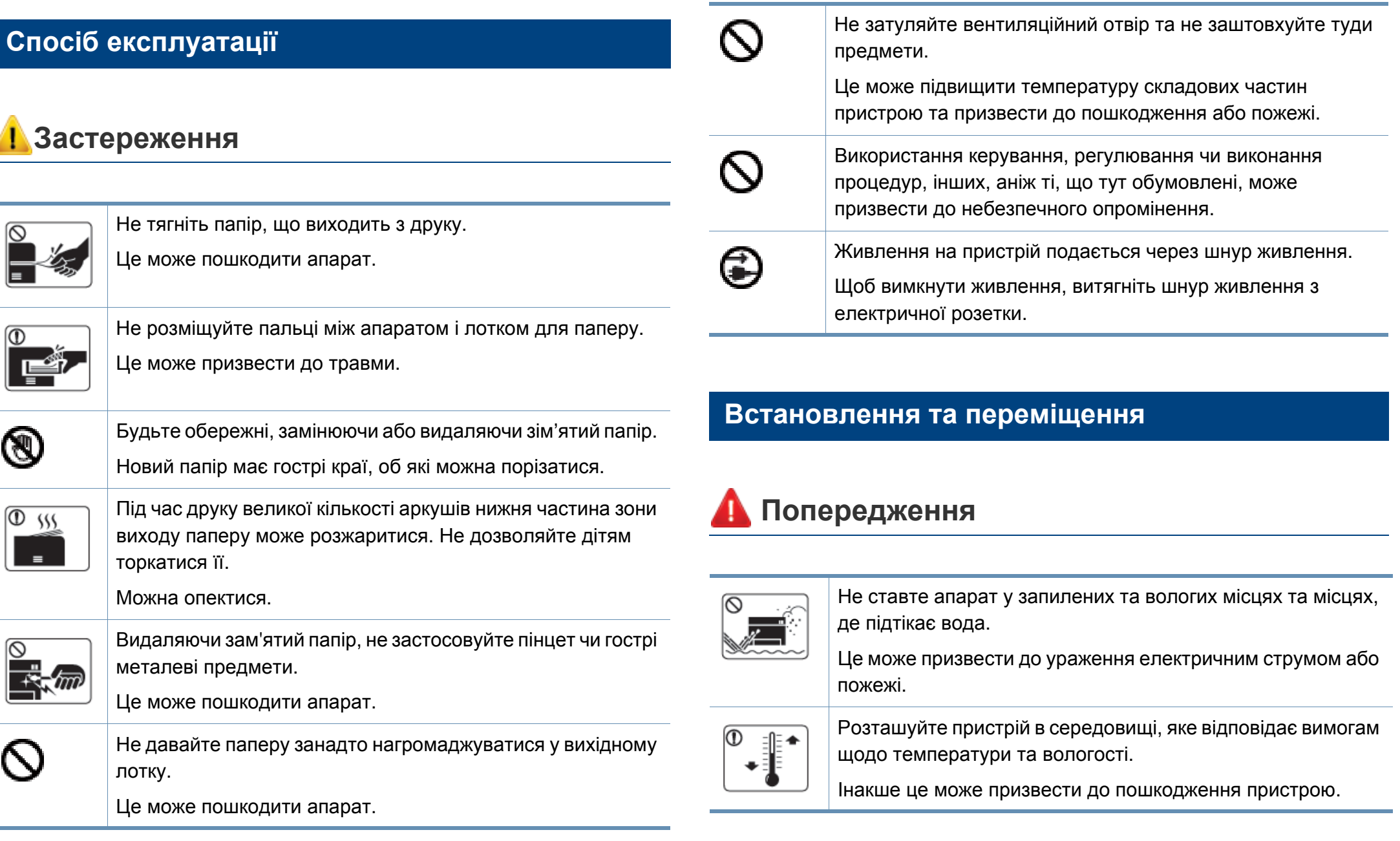

### **Застереження**

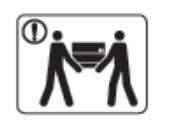

Перш ніж перемістити апарат, вимкніть живлення та від'єднайте всі шнури. Інформація нижче наводиться лише у якості загальних рекомендацій з урахуванням ваги пристрою. Якщо стан вашого здоров'я не дозволяє вам піднімати важкі предмети, не піднімайте цей пристрій. Залучіть для цього кількох людей.

Після цього підніміть апарат.

- Якщо апарат важить менше 20 кг, щоб його підняти, потрібна 1 особа.
- Якщо апарат важить від 20 до 40 кг, щоб його підняти, потрібні 2 особи.
- Якщо апарат важить більше 40 кг, щоб його підняти, потрібні 4 особи або більше.

Апарат може впасти, що призведе до його пошкодження або травмування людей.

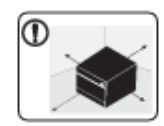

Встановлюйте принтер на пласку поверхню у добре вентильованому місці. Залишайте достатньо простору для відкривання кришок та лотків.

Місце має бути добре вентильованим, не жарким, не вологим, та на нього не повинні потрапляти прямі проміні сонця.

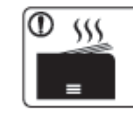

T

Œ

При використанні пристрою довгий період часу або при друкуванні великої кількості сторінок в погано вентильованому приміщенні, у повітрі можуть накопичуватись речовини, шкідливі для здоров'я. Встановлюйте принтер у добре вентильованому місці або час від часу відкривайте вікно для циркуляції повітря. Не ставте апарат на нестійку поверхню. Апарат може впасти, що призведе до його пошкодження або травмування людей. Використовуйте лише AWG №26<sup>a</sup> або при потребі більший, "телефонний" дріт. Інакше це може призвести до пошкодження апарата. Переконайтеся, що вставляєте вилку шнура живлення в заземлену електричну розетку. Інакше це може призвести до ураження електричним струмом або пожежі. Для безпечної роботи використовуйте тільки шнур живлення, що постачається разом з апаратом. Якщо з апаратом на 110 В використовується шнур, довший за 2 метри, тоді AWG має бути №16 або більший. Інакше це може призвести до пошкодження апарата, ураження людей електричним струмом або пожежі.

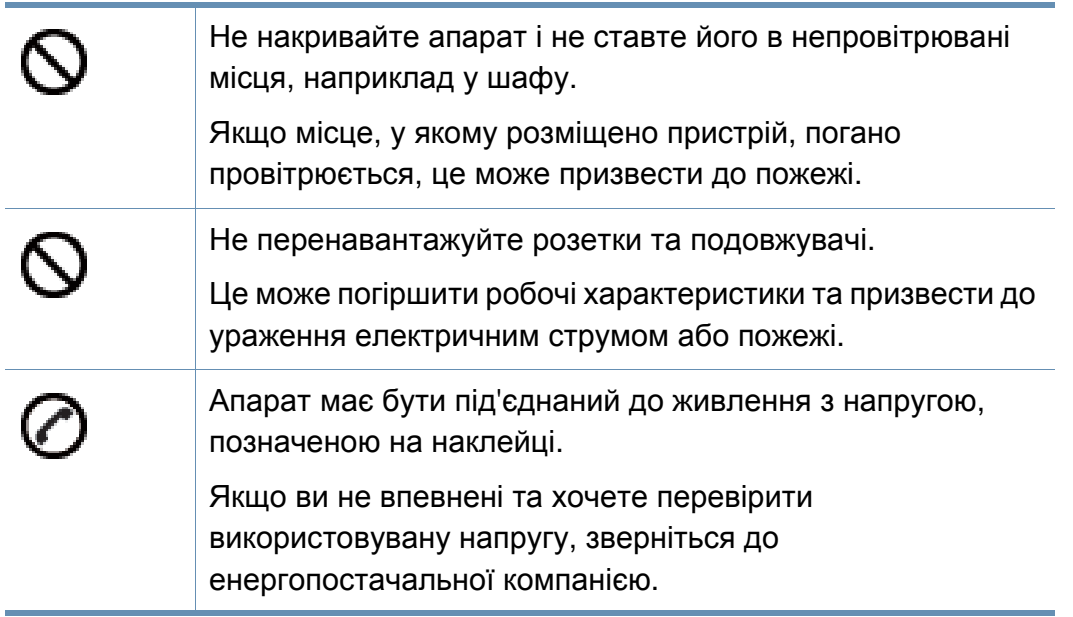

a. AWG: Американський сортамент дротів (скорочення від American Wire Gauge)

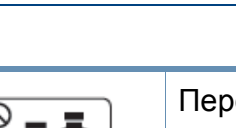

**Застереження**

Перед чищенням внутрішньої частини апарата від'єднайте цей виріб від електропостачання. Не чистіть апарат бензином, розчинником для фарби чи спиртом; не бризкайте водою прямо в апарат.

Це може призвести до ураження електричним струмом або пожежі.

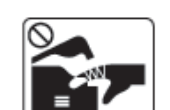

Не вмикайте апарат під час заміни витратних матеріалів або чищення внутрішніх деталей.

Це може призвести до травмування.

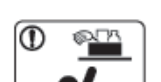

Зберігайте засоби чищення подалі від дітей.

Діти можуть отримати травму.

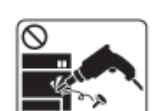

Не розбирайте, не ремонтуйте і не переробляйте пристрій самостійно.

Це може пошкодити апарат. У разі потреби в ремонті викличте уповноваженого техніка.

### **Технічне обслуговування та перевірка**

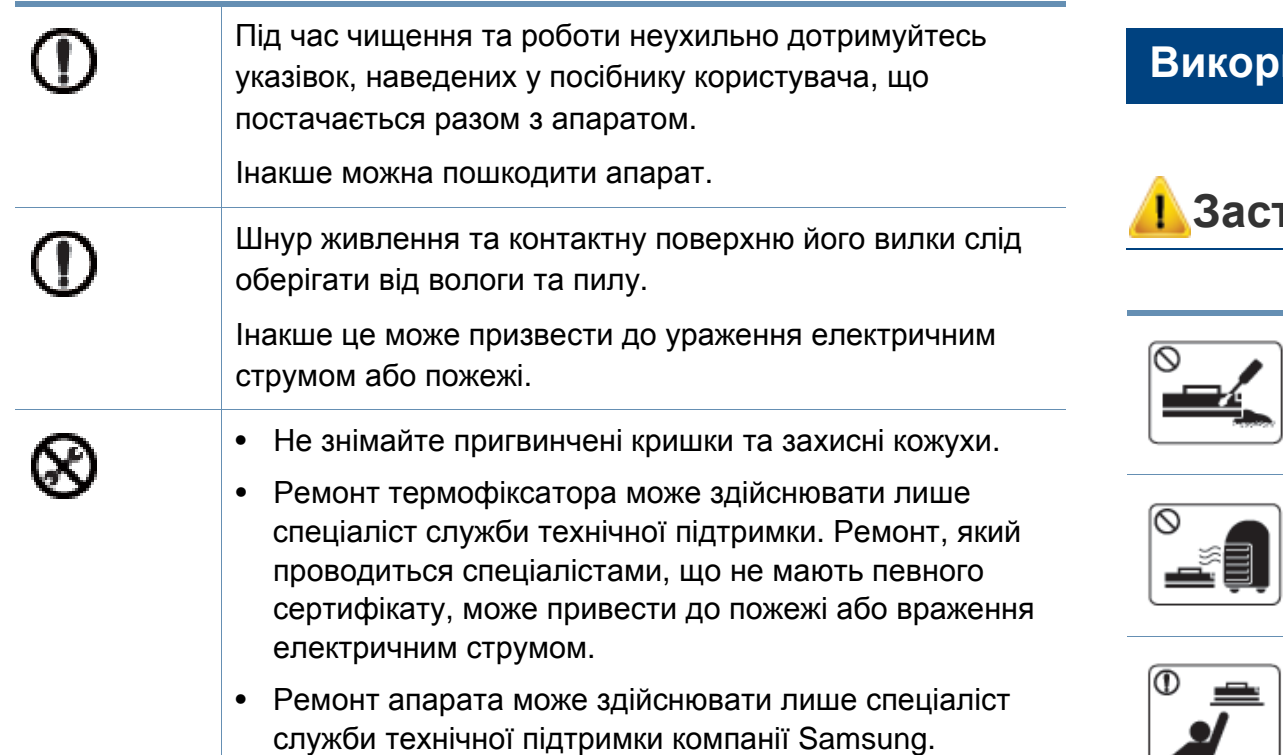

#### **Використання витратних матеріалів**

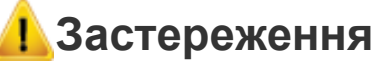

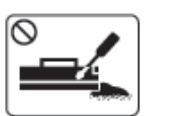

Не розбирайте картридж із тонером.

Тонер може бути небезпечний, якщо його вдихнути або проковтнути.

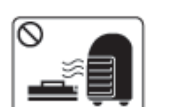

Не спалюйте витратні матеріали, такі як картридж з тонером чи блок термофіксації.

Це може спричинити вибух або некеровану пожежу.

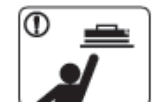

Витратні матеріали, наприклад картриджі з тонером, слід зберігати подалі від дітей.

Тонер може бути небезпечний, якщо його вдихнути або проковтнути.

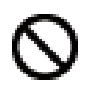

Застосування повторно використовуваних витратних матеріалів, наприклад тонера, може призвести до пошкодження пристрою.

У разі пошкодження апарата внаслідок застосування повторно використовуваних витратних матеріалів стягуватиметься плата за обслуговування.

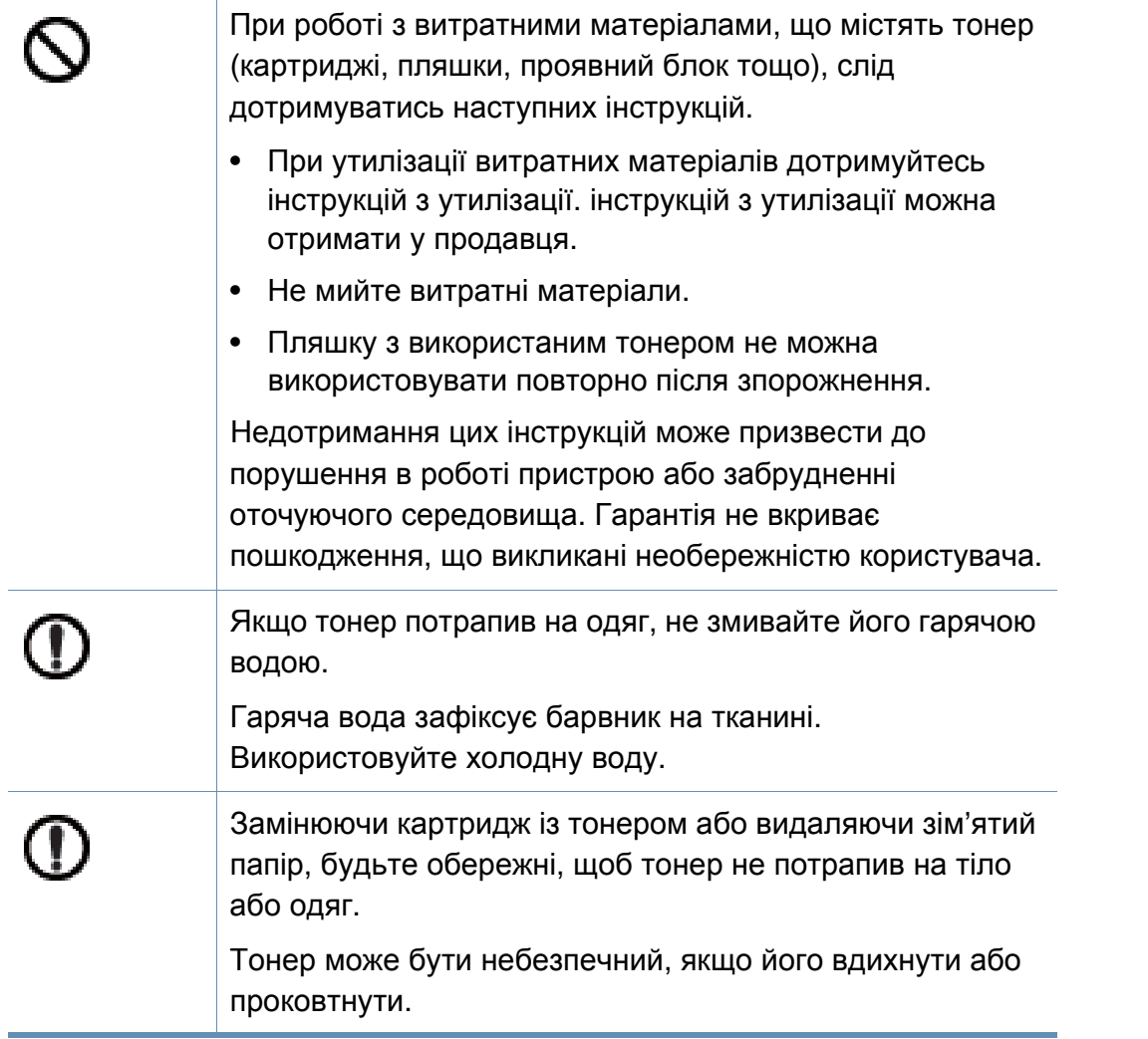

### <span id="page-21-1"></span><span id="page-21-0"></span>**Огляд апарата**

### **Компоненти**

Зовнішній вигляд деталей може відрізнятися від того, що зображено на ілюстраціях. Деякі компоненти можуть змінюватись залежно від певних умов.

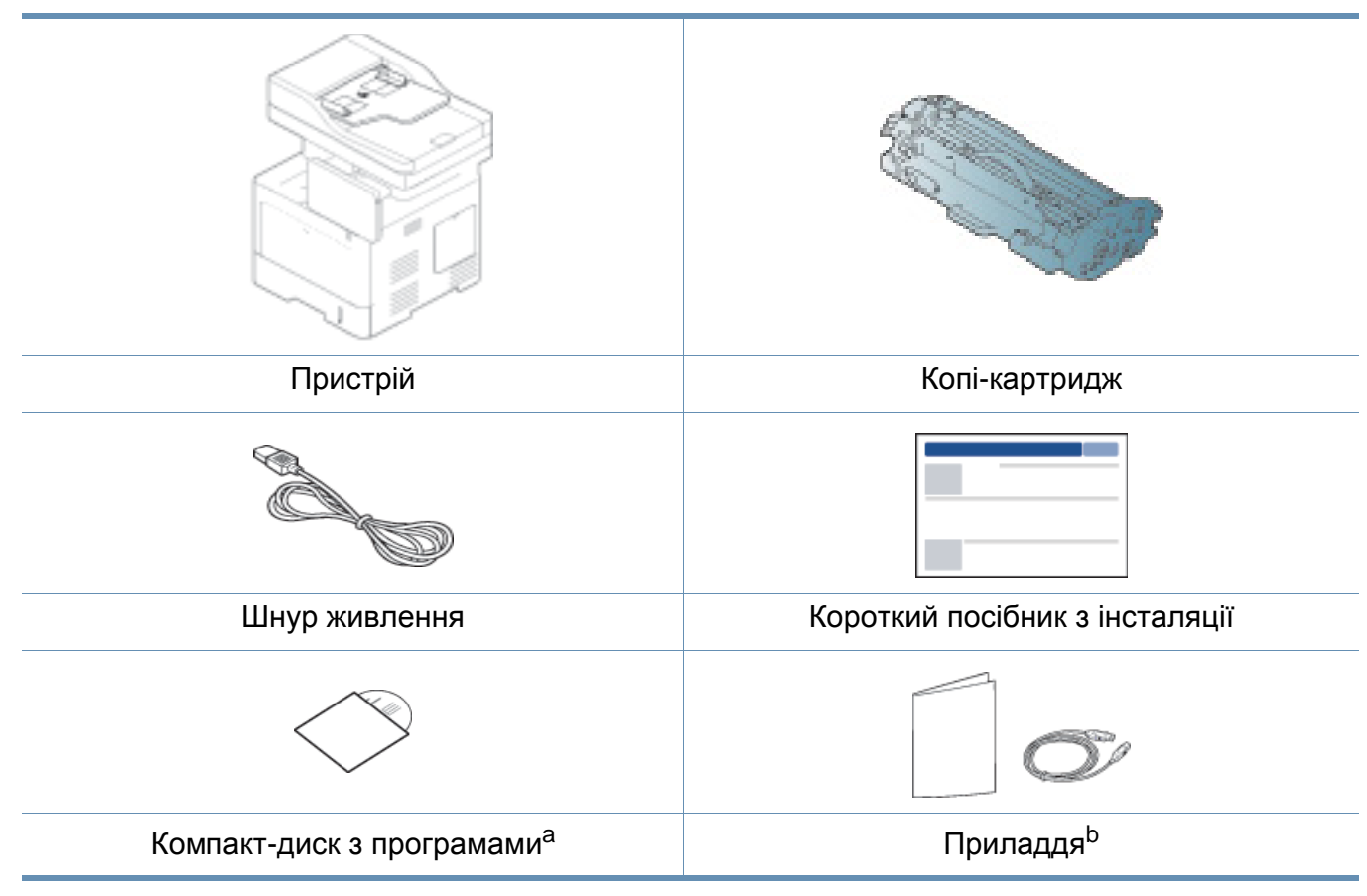

a. Цей компакт-диск з програмами містить драйвери для принтера, посібник користувача, а також програмні додатки.

b. Приладдя до вашого апарату можуть відрізнятися, залежно від його моделі та країни.

## **Огляд апарата**

### <span id="page-22-0"></span>**Вигляд спереду**

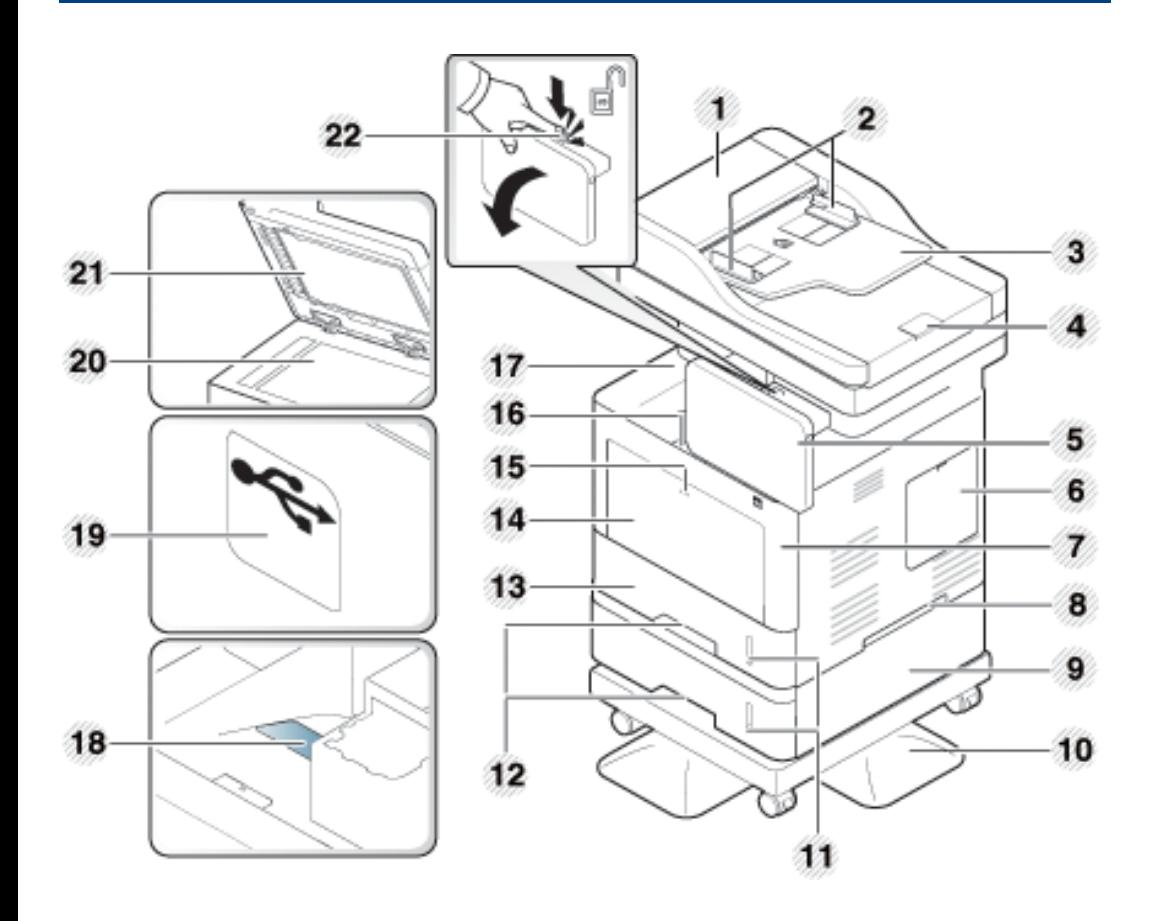

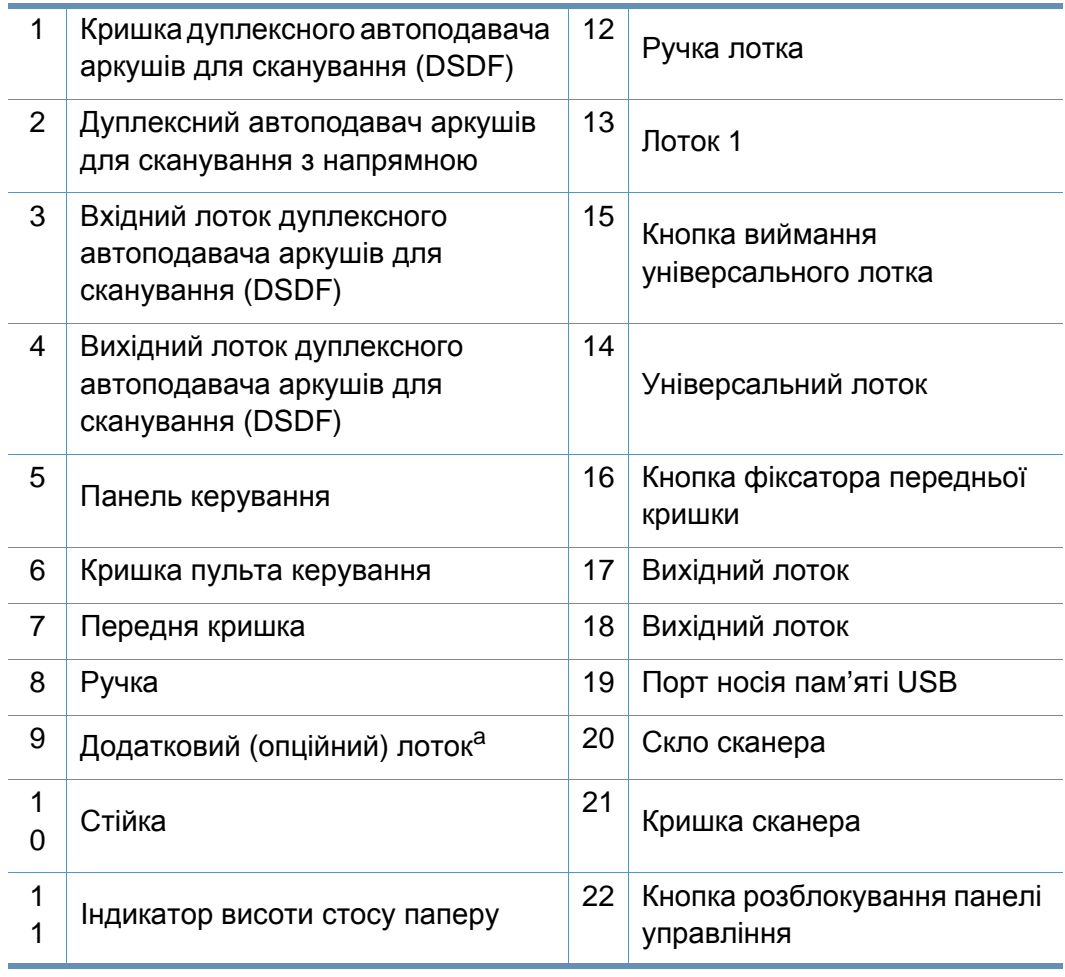

a. Додаткове обладнання

### **Огляд апарата**

### **внутрішній вигляд**

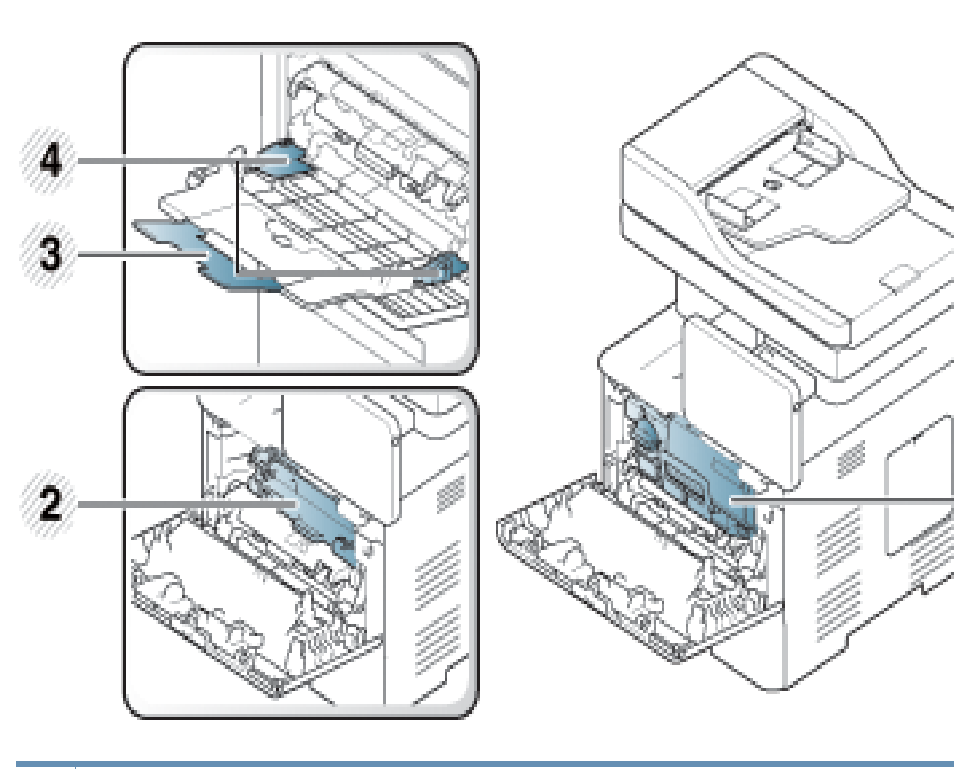

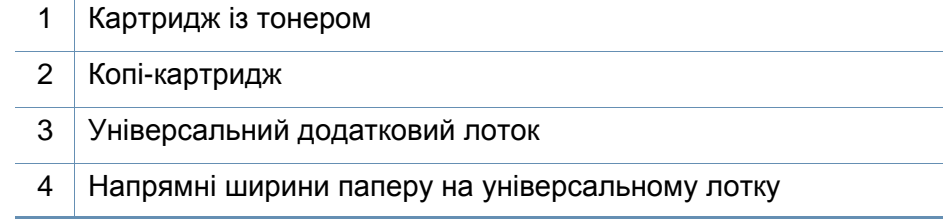

Якщо ви хочете побачити копі-картридж, вам потрібно витягнути картридж з тонером.

### **Вигляд ззаду**

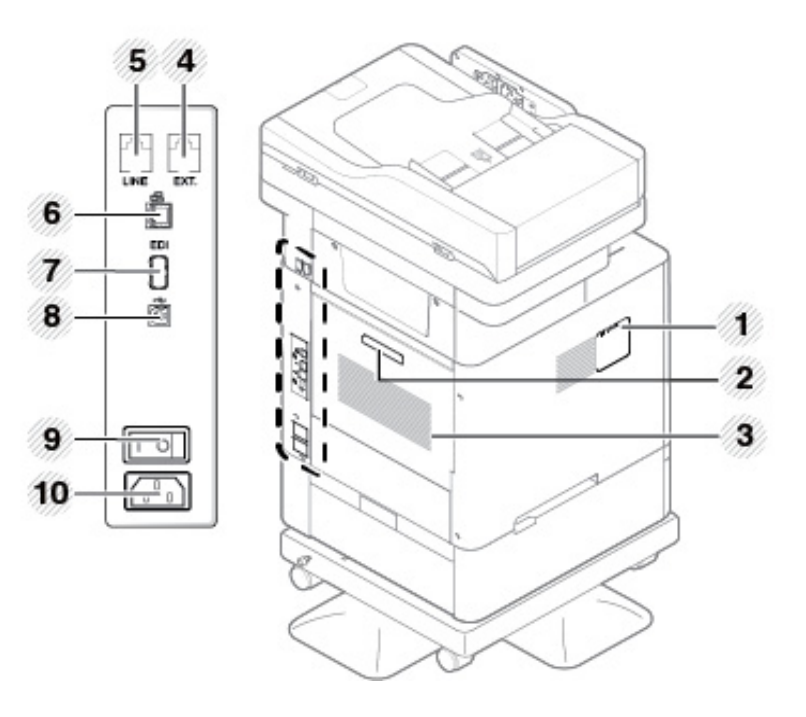

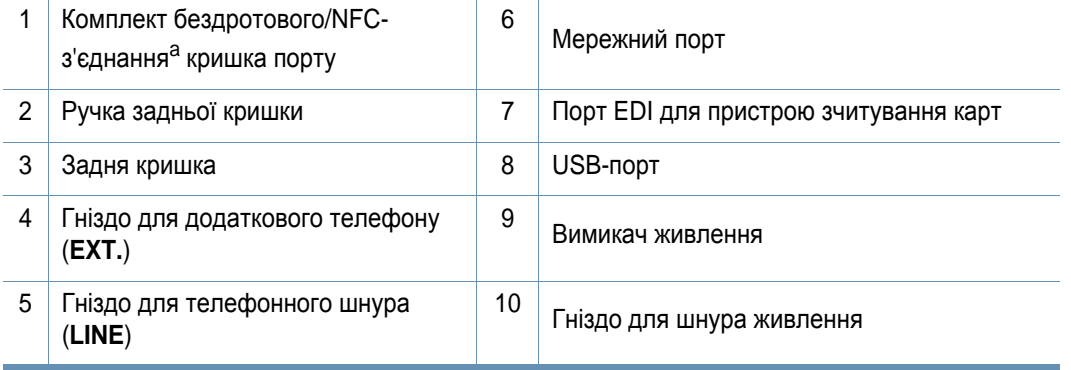

a. Додаткове обладнання.

### <span id="page-24-1"></span><span id="page-24-0"></span>**Огляд панелі керування**

#### **Панель керування**

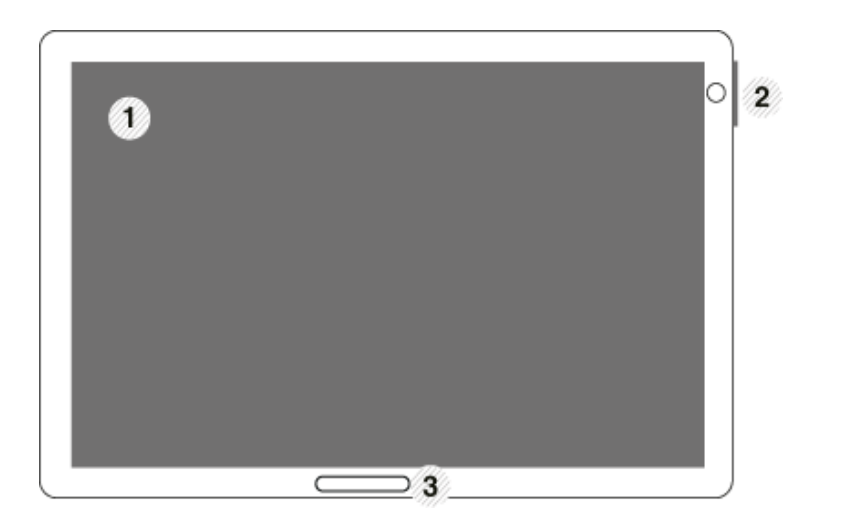

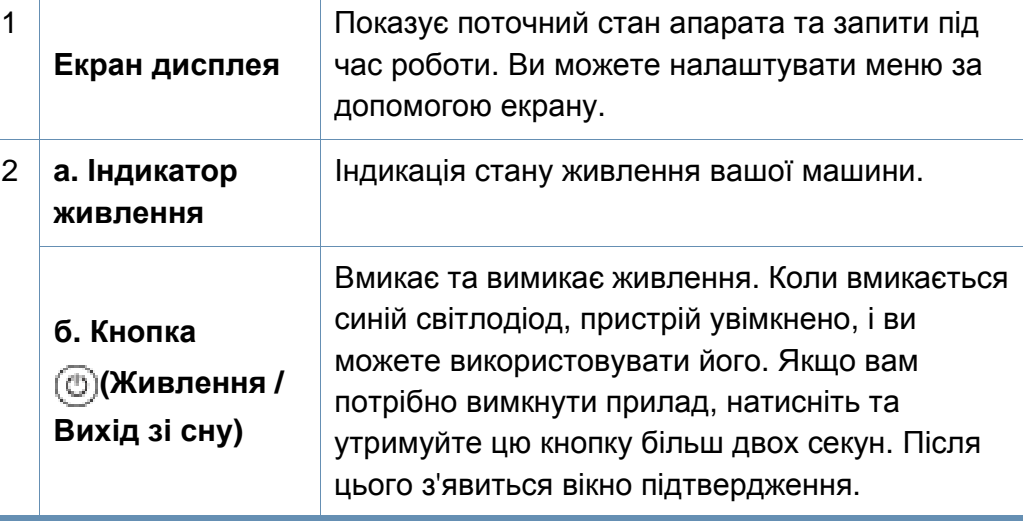

#### <sup>3</sup> **Світлодіод статус** Показує стан апарата (див. «[Інтерпретація](#page-28-1) сигналів [світлодіодних](#page-28-1) індикаторів» на стор. [29](#page-28-1)).

Натискайте на екран лише пальцями. Екран може бути пошкоджений гострою ручкою або подібним предметом.

### **Налаштування кута панелі управління**

Ви можете відрегулювати кут нахилу панелі управління для вашої зручності. Докладніше див. на ілюстрації нижче.

## **Огляд панелі керування**

 $\overline{6}$ 

Під час переміщення або зберігання апарата натисніть кнопку блокування, щоб скласти панель керування. Кнопка блокування знаходиться угорі панелі керування.

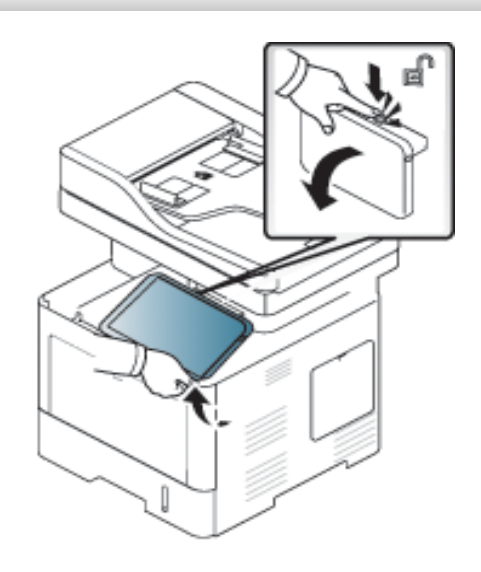

## <span id="page-26-1"></span><span id="page-26-0"></span>**Підключення мережевого кабелю**

Ця машина має вбудовану мережеву карту. Ви можете під'єднати апарат до мережі за допомогою мережевого кабелю.

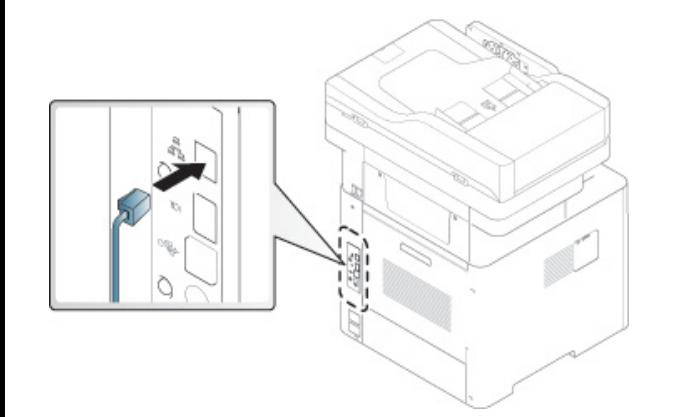

## <span id="page-27-1"></span><span id="page-27-0"></span>**Увімкнення пристрою**

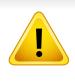

Майте на увазі, що ви повинні використовувати шнур живлення, який постачається з машиною. Інакше апарат може бути пошкоджений.

Спочатку підключіть апарат до електричного живлення.

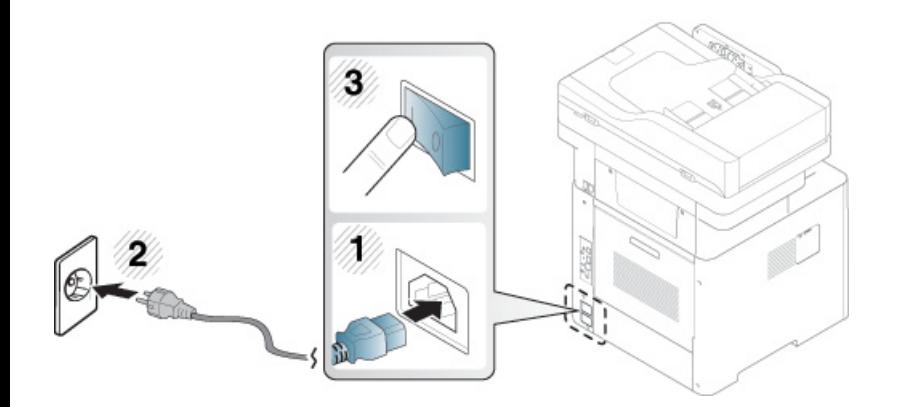

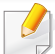

Ви також можете ввімкнути пристрій, натиснувши кнопку

(**Живлення / Вихід зі сну**)

- Деякі деталі всередині машини можуть нагріватись, коли включено живлення, або після друку. Будьте обережні, щоб не обпектися при роботі всередині апарату.
	- Не розбирайте апарат, коли він включений або підключений до електромережі. Це може призвести до ураження електричним струмом.
	- Якщо ви вимкнете машину безпосередньо за допомогою вимикача живлення, це може викликати проблеми на вбудованому жорсткому диску.

### <span id="page-28-1"></span><span id="page-28-0"></span>**Інтерпретація сигналів світлодіодних індикаторів**

Колір стаус світлодіода вказує на поточний стан апарата.

- Деякі світлодіоди можуть бути відсутніми на вашому апараті, в залежності від його моделі або країни (див. «Огляд панелі [керування](#page-24-1)» на стор. [25](#page-24-1)).
	- Для того щоб вирішити цю проблему, подивіться на повідомлення про помилку та виконайте відповідні інструкції з розділу «Усунення неполадок».
- Ви можете також вирішити цю проблему за допомогою вказівок, що містяться у вікні програми Состояние принтера Samsung .
- Якщо проблема залишається, зверніться до сервісного представника.

#### **Світлодіод Status**

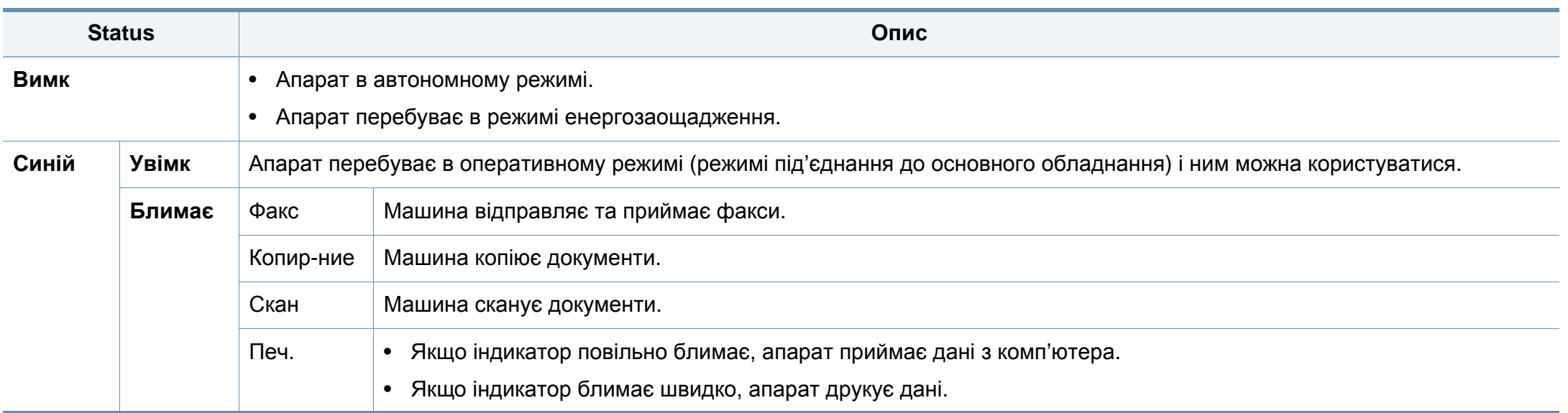

### **Інтерпретація сигналів світлодіодних**

<span id="page-29-0"></span>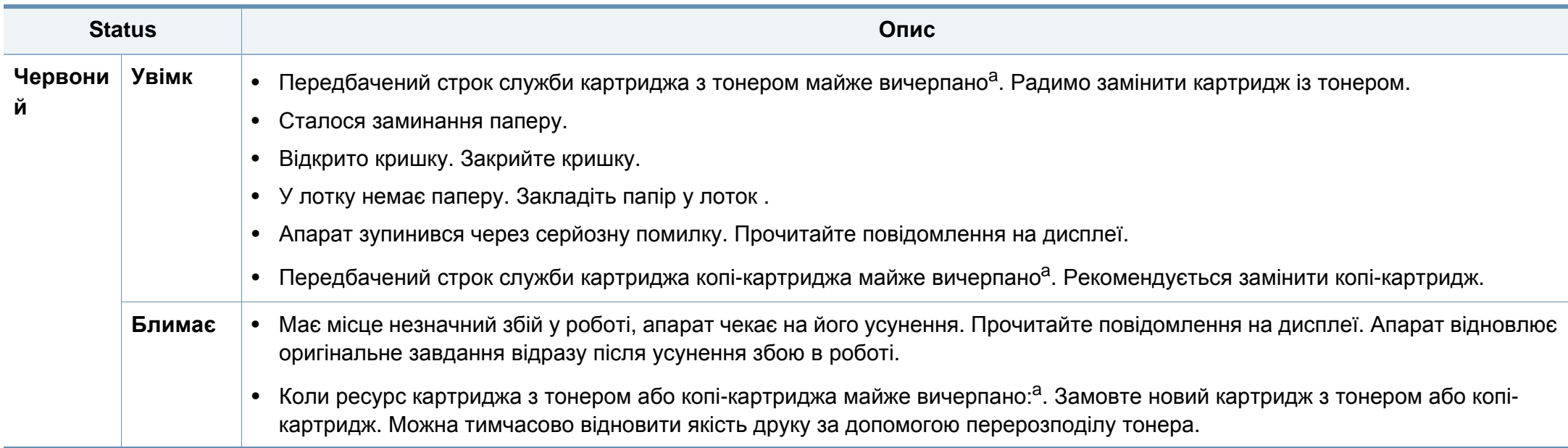

a. Розрахунковий ресурс картриджа з тонером означає очікуваний чи приблизний ресурс картриджа з тонером, який показує усереднену максимальну кількість видруків і розрахований відповідно до ISO/OEC 19752. На кількість сторінок впливають умови експлуатації, проміжок часу між сеансами друку, графіка, тип та формат матеріалу.

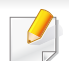

Прочитайте повідомлення на дисплеї. Виконуйте інструкції у повідомленні або зверніться до глави про усунення несправностей . Якщо проблему вирішити не вдається, зверніться до технічної служби.

### **Інтерпретація сигналів світлодіодних**

#### **Індикатор живлення**

Колір стаус світлодіода вказує на поточний стан апарата.

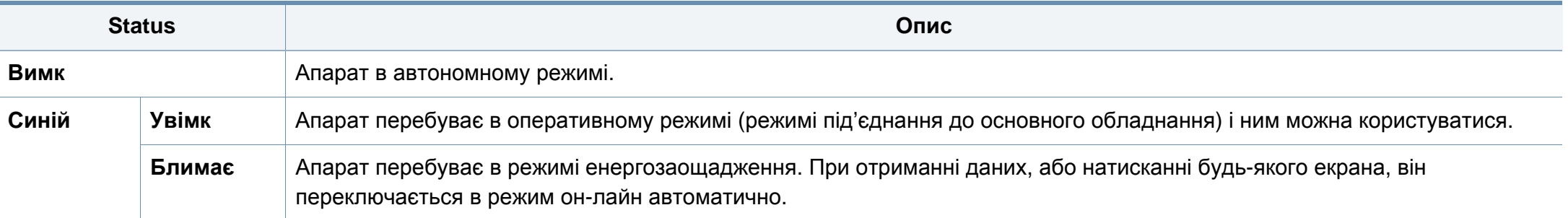

Прочитайте повідомлення на дисплеї. Виконуйте інструкції у повідомленні або зверніться до глави про усунення несправностей. Якщо проблему вирішити не вдається, зверніться до технічної служби.

#### <span id="page-31-1"></span><span id="page-31-0"></span>**Навігація по меню**

Ви можете адаптувати асортимент функцій машини відповідно до ваших потреб за допомогою меню і віджетів. Щоб отримати доступ до тієї чи іншої функції, прокрутіть меню на екрані.

### **Терміни, що використовуються в цьому посібнику**

#### **Натисніть**

Злегка торкніться екрану і відпустіть палець.

Приклад:

- Натисніть екранну клавіатуру для введення символів або іншого тексту.
- Натисніть пункт меню, щоб вибрати його.
- Натисніть піктограму програми, щоб запустити програму.

#### **Натисніть і утримуйте**

Злегка натисніть і утримуйте палець на екрані.

Приклад:

- Натисніть і утримуйте віджет на головному екрані, щоб перемістити його.
- Натисніть і утримуйте поле, щоб відобразити спливаюче меню опцій.

#### **Проведіть**

Злегка проведіть пальцем по екрану.

Приклад:

• Проведіть вгору або вниз на домашньому екрані або в меню для прокрутки.

#### **Панорамування**

Натисніть і утримуйте значок, а потім нахиліть пристрій ліворуч або праворуч.

Приклад:

• Використовуйте панорамування для переміщення іконки на ваших домашніх екранах або меню програми на інші сторінки.

### **Кнопки управління**

- (Назад): Повернення до попереднього екрана, опції або кроку.
- (Головна): Перейти на головний екран
- (Останні): Показати недавно використані програми.
- Швидкий запуск: настроювана клавіша. Див наступний розділ.

### **Додати швидкий запуск**

- **1** На екрані натисніть **Настройки** значок ( ) > **Отобразить**<sup>&</sup>gt; **Дополнительные параметры** > **Быстрый запуск**.
- **2** Виберіть потрібну функцію швидкого запуску.
	- **Нет:** Значок не відображається.
	- **Сниок экрана (** )**:** Знимок поточного екрану у файл зображення.
	- **Приложения (** )**:** Відкрийте екран з усіма програмами.
- **Поиск (** )**:** Відкриває екран пошуку.
- **3** Натисніть (Назад), щоб повернутися <sup>в</sup> меню налаштувань.

#### **Огляд домашнього екрану**

Домашній екран є відправною точкою для багатьох додатків і функцій. Ви можете налаштувати його зі значками програм, ярликів і віджетів, щоб надати миттєвий доступ до інформації і додатків. Ви можете відкрити сторінку за умовчанням в будь-який час, натиснувши на

значок  $\leftarrow$ . Усі ілюстрації в цьому посібнику можуть відрізнятися від вашого апарата, залежно від його опцій чи моделі.

Залежно від налаштувань аутентифікації користувачам може знадобитись ввести ідентифікатор та пароль. Якщо ця опція включена, машина може використовуватися лише користувачем з зареєстрованим ID і паролем. Зв'яжіться з адміністратором машини.

### **Навігація на домашньому екрані**

Початково пристрій має три домашні екрани. Ви можете розмістити значки додатків на будь-якій сторінці.

На головному домашньому екрані проведіть вліво або вправо. Головний домашній екран розташований в центрі, а три додаткові сторінки розташовані на кожній стороні.

### **Переміщення по меню додатків**

За замовчуванням, цей пристрій має кілька меню додатків, доступних на головному домашньому екрані. Якщо ви хочете отримати доступ до всіх меню додатків і віджетів, торкніться значка **НАТ** і проведіть пальцем по екрану ліворуч або праворуч.

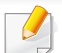

На головному домашньому екрані проведіть вліво або вправо. Головний домашній екран розміщено в центрі.

#### **Доступ до нещодавно використаних додатків**

Ви можете легко знайти будь-який додаток, який ви недавно використовували.

- Натисніть значок **з будь-якого меню, щоб відкрити вікно** недавно використаних додатків.
- **2** Натисніть значок програми <sup>в</sup> цьому вікні, щоб відкрити її.

#### **Налаштування домашнього екрану**

Ви можете налаштувати домашній екран за власним уподобанням.

#### **Створення ярликів**

Ярлики відрізняються від віджетів. У той час як віджети можуть тільки запускати додатки, ярлики можуть зробити це і активувати функції і дії.

#### **Додавання ярлика на головний екран**

- Натисніть на значок **Патисніть на значок** перейти до головного домашнього екрану.
- **2** Натисніть <sup>і</sup> утримуйте домашній екран, щоб переглянути список доступних ярликів.
	- **Установить обои**
		- **Начальный экран**: встановлення шпалер для **Начальный экран**.
		- **Экран входа в систему**: встановлення шпалер для **Экран входа в систему**. Щоб використовувати цю функцію, можливо, знадобиться увійти в систему з правами адміністратора.

- **Начальный экран и вход в систему**: встановлення шпалер для обох екранів. Щоб використовувати цю функцію, можливо, знадобиться увійти в систему з правами адміністратора.
- **Приложения, приложения XOA, виджеты и программы**: розміщує додатки, додатки XOA, віджети і програмні значки на домашньому екрані.
- **Папка**: створює папку на домашньому екрані.
- **Стр.**: додає сторінку до домашнього екрану.

#### **Додавання ярлика з меню Прилож.**

- Натисніть на значок **Ювандій**, щоб перейти до головного домашнього екрану.
- Натисніть значок **. . . .** щоб переглянути поточні програми.
- **3** Прокрутіть список <sup>і</sup> знайдіть потрібний додаток.
- **4** Натисніть <sup>і</sup> утримайте піктограму програми. Це створює ярлик для програми і показує головний домашній екран.
- **5** Перетягніть ярлик <sup>в</sup> потрібне положення на екрані <sup>і</sup> відпустіть його. Щоб перейти до іншої сторінки, не перетягуйте ярлик до краю екрану, поки на екрані не з'явиться потрібна сторінка.

#### **Видалення ярлика**

- **1** Натисніть <sup>і</sup> утримуйте ярлик, поки він не почне рухатись.
- **2** Якщо перетягнути ярлик <sup>у</sup> кошик, обидва предмети стають червоними.
- Це дія не видаляє програму, вона лише видаляє ярлик з головного екрана.

#### **Додавання та видалення віджетів**

Віджети являють собою автономні програми, які знаходяться на вкладці віджетів і на будь-якій сторінці домашнього екрана. На відміну від ярликів, віджет з'являється в якості додатку на екрані.

#### **Додавання віджетів**

- Натисніть на значок **Патисніть на значок** ледоб перейти до головного домашнього екрану.
- Натисніть на значок **НАТР**і натисніть Виджет у верхній частині екрана.
- **3** Прокрутіть список <sup>і</sup> знайдіть потрібний віджет.

- **4** Натисніть <sup>і</sup> утримуйте значок віджету. Це створює копію віджета і відкриває головний домашній екран.
- **5** Перетягніть віджет <sup>в</sup> потрібне місце на екрані <sup>і</sup> відпустіть його. Щоб перемістити віджет на іншу сторінки, перетягніть його до краю екрану, поки на екрані не з'явиться потрібна сторінка.

#### **Видалення віджету**

- **1** Натисніть <sup>і</sup> утримуйте віджет, поки він не почне рухатись.
- **2** Якщо перетягнути ярлик <sup>у</sup> кошик, обидва предмети стають червоними.
	- Це дія не видаляє віджет, вона лише видаляє його копію з домашнього екрана.

### **Переміщення значка в меню Прилож.**

- Натисніть на значок **Патисніть на значок** перейти до головного домашнього екрану.
- Натисніть значок **ВЕВЕ**, щоб переглянути поточні програми.
- **3** Виберіть вкладку **Прилож.** <sup>у</sup> верхній частині екрану, якщо вона ще не вибрана.

**4** Перетягніть значок <sup>в</sup> потрібне положення на екрані <sup>і</sup> відпустіть його. Щоб перейти до іншої сторінки, не перетягуйте значок до краю екрану, поки на екрані не з'явиться потрібна сторінка.

### **Зміна фонового малюнка**

Ви можете налаштувати шпалери (фон) ваших домашніх екранів.

- **1** <sup>З</sup> будь-якого домашнього екрана натисніть <sup>і</sup> утримуйте порожнє місце екрана, а потім виберіть опцію **Установить обои**.
- **2** Натисніть на одну <sup>з</sup> наступних опцій <sup>у</sup> вікні.
	- **Начальный экран**: встановлення шпалер для **Начальный экран**.
	- **Экран входа в систему**: встановлення шпалер для **Экран входа в систему**. Щоб використовувати цю функцію, можливо, знадобиться увійти в систему з правами адміністратора.
	- **Начальный экран и вход в систему**: встановлення шпалер для обох екранів. Щоб використовувати цю функцію, можливо, знадобиться увійти в систему з правами адміністратора.
- **3** Натисніть на одну <sup>з</sup> наступних опцій <sup>у</sup> наступному вікні.
	- **Галерея**: виберіть шпалери з фотографій і зображень в галереї машини.
	- Ви можете вибрати будь-яке зображення на USB-пристрої або вибрати папку '**Папка** > **Загрузить**'.
		- **Живые обои**: виберіть анімований фай.
		- **Обои**: виберіть з декількох стаціонарних зображень.
- **4** Виберіть шпалери <sup>і</sup> натисніть **Установить обои** или **Отмена**.

#### **Панель повідомлень**

Панель повідомлень включає в себе розкривний список, що містить інформацію про запущені процеси, стан тонера, яскравість екрану і останні повідомлення.

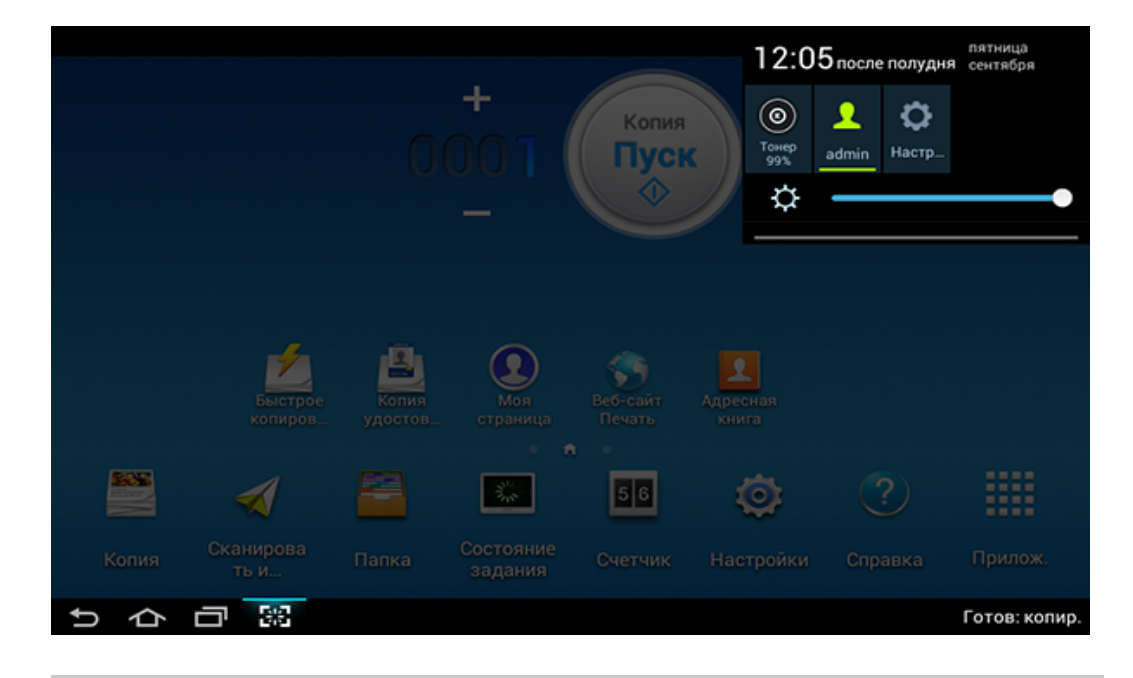

На домашньому екрані натисніть і утримуйте панель сповіщень, поки не з'явиться розкривне меню, а потім потягніть вниз, щоб розгорнути його.

#### **Стан завдання**

При натисканні **Состояние задания** на головному екрані або екрані **Прилож.**, показує **Текущее задан.**, **Заверш. задан.**, **Безопасная печать**, **Безоп.факс** та **Акт.извещение**.

#### **Текущее задан.**

Список виконуваних і відкладених завдань.

#### **Completed Job**

Відображає список виконаних завдань, включно з інформацією про завдання, в яких сталися помилки.

#### **Secured Print/Fax**

Список захищених завдань. Для захищеного друку необхідно вказати **ИД** та **Пароль**, встановлені для драйвера принтера. Для захищеного факсу потрібно ввести **Пароль**.

#### **Акт.извещение**

Відображає повідомлення про помилки, які стались, та їх коди.

#### <span id="page-37-0"></span>**Счетчик**

Ви можете перевірити, скільки сторінок/завдань були надруковані, скопійовані, зіскановані або відправлені по факсу. Ви можете перевірити лічильник за пристроєм або користувачем.

Натисніть **Счетчик** на домашньому екрані або **Прилож.**.

Ця функція також доступна у SyncThru™ Web Service. Відкрийте програму-оглядач на комп'ютері, підключеному до мережі, та введіть IP-адресу свого апарата. Коли відкриється SyncThru™ Web Service, клацніть вкладку **Информация** > **Счетчики использования** (див. «[Счетчик](#page-37-0)» на стор. 38).

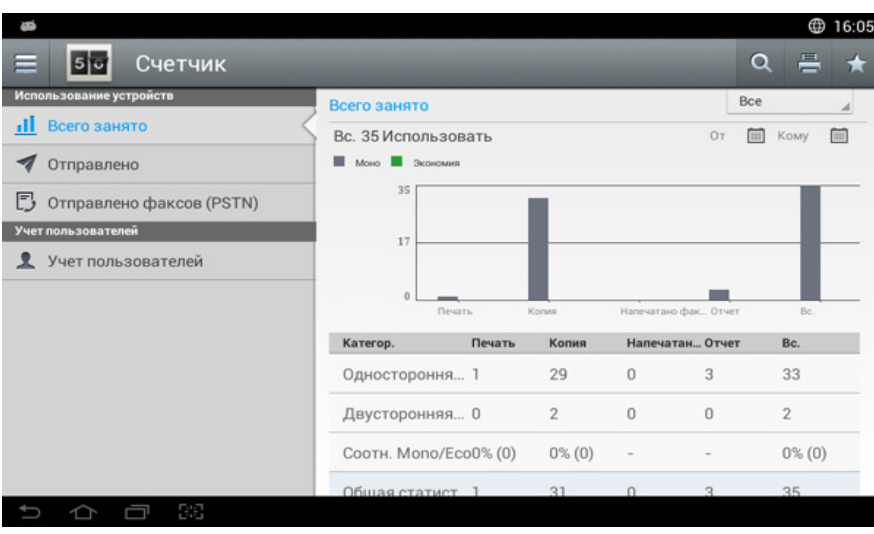

#### **Кнопки управління**

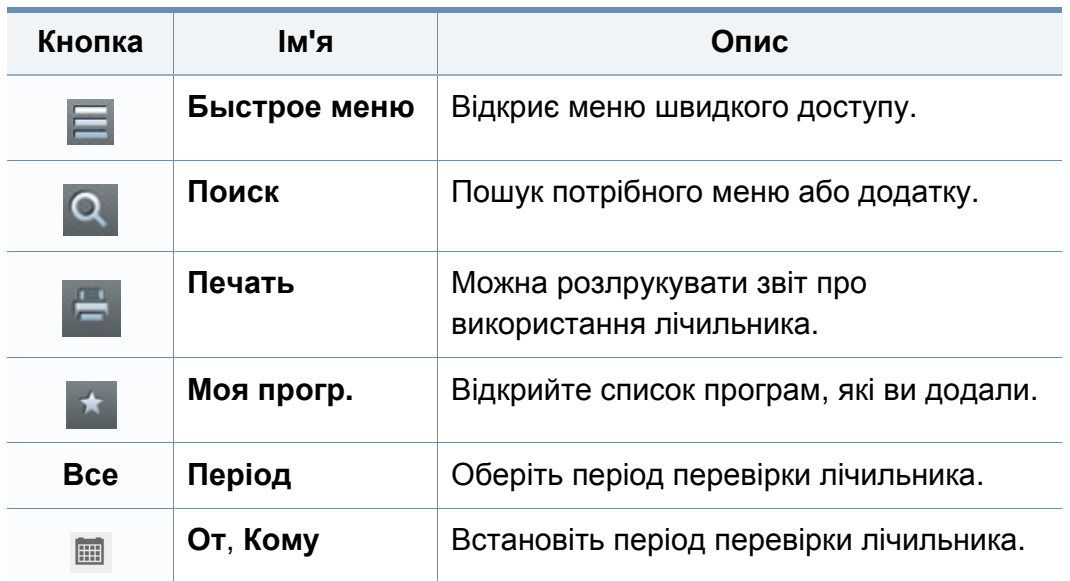

#### **Знайомство з меню Счетчик**

- **Всего занято:** Кожна категорія показує лічильник використання за типами завдань (**Печать**, **Копия**, **Напечатано факсов**, **Отчет**, **Вс.** ).
	- All: натисніть і виберіть
- **Отправлено:** Показує лічильник завдань **Отправить** (**Эл. почта**, **SMB**, **FTP**, **USB**, **PC**, **Другие**).
- **Отправлено факсов (PSTN):** Показує лічильник відправлених факсів.
- **Учет пользователей** (лише користувачі, що увійшли до системи)**:**  В кожній категорії показаний лічильник друку за кожним користувачем.
	- Щоб скористатися функцією **Учет пользователей**, може знадобитися вибрати **Аутентификация приложения** і **Только стандартная отчетность** на вкладці **Настройки** > **Параметры администр.** > **Безопасность** > **Режим** або **Метод** в Головному меню або **Прилож.**.

#### **USB**

Для використання функції USB натисніть **Папка** > **USB** на домашньому екрані або екрані **Прилож.** .

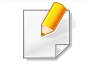

Якщо вам необхідно використати цю функцію, вставте носій пам'яті USB у USB-порт пристрою.

#### **Справка**

Довідка надає інформацію в Інтернеті щодо запитань про пристрій.

Додаток **Справка** надає інформацію щодо меню і функцій, доступних на пристрої. Щоб перейти до додатка **Справка**, використовуйте панель ліворуч на екрані. Також можна вибрати заголовки під кожним розділом, щоб перейти до певної теми довідки.

- **1** Натисніть **Справка** на домашньому екрані або екрані **Прилож.**. Відобразиться екран **Справка**.
- **2** Виберіть тему та стежте за вбудованою навігацією.

Виберіть меню (**Справка**) на головному екрані або натисніть (швидке меню), а потім виберіть бажаний розділ довідки.

#### **Моя сторінка**

Додаток **Моя страница** дозволяє легко інформацію вашого профілю і налаштування. У профілі **Моя страница** зберігається ваша контактна інформація, а також ваші особисті налаштування. Ці налаштування можна використовувати для персоналізації пристрою, щоб він відповідав вашим навичкам використання і потребам доступності.

Щоб скористатися цією функцією, натисніть **Моя страница** на домашньому екрані або екрані **Прилож.**.

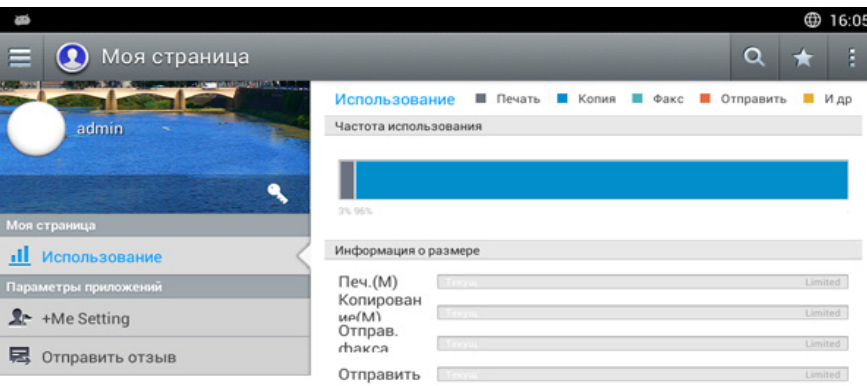

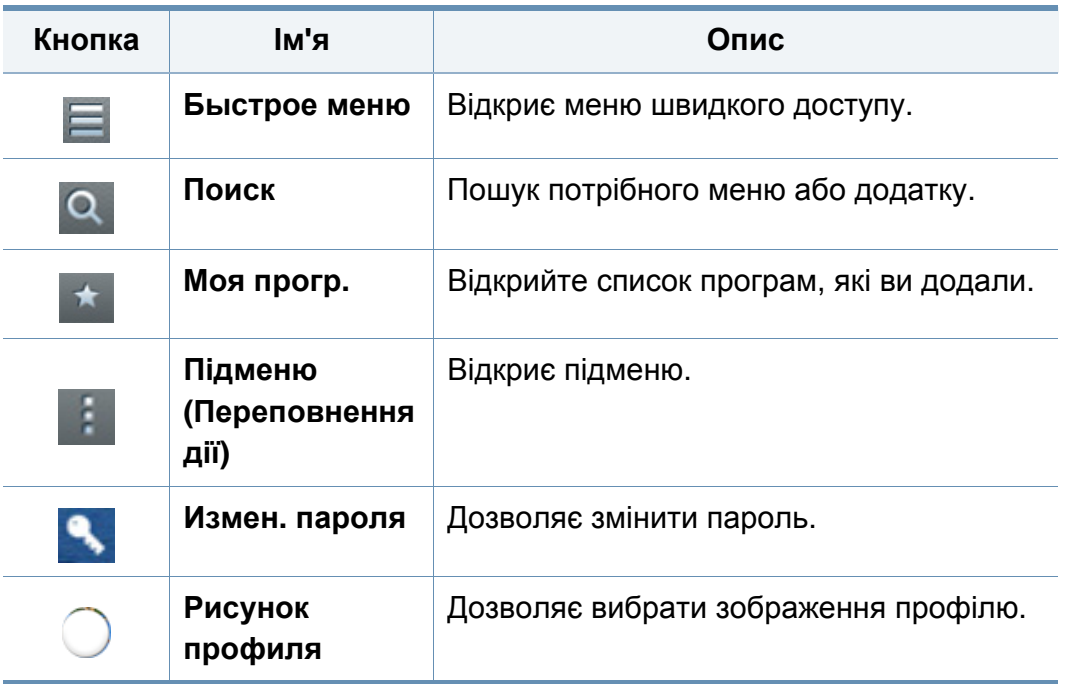

#### **Кнопки управління Знайомство з меню Моя страница**

Дозволяє змінювати різні налаштування, щоб зробити користування пристроєм зручнішим.

- **Персонализация**
	- **Использование:** Графік частоти використання показує, скільки завдань друку, копіювання, факсу, надсилання тощо було виконано, тоді як відомості квоти показують, наскільки ви наблизились до своїх квот використання.
- **Параметры приложений**
	- **Настройка +Me:** Параметр **Настройка +Me** вказує, чи пристрій надсилає інформацію про використання у пам'ять пристрою або іншому адресату. Також можна вказати, куди надсилати інформацію про використання.
	- **Отправить отзыв:** Параметр **Отправить отзыв** вказує, чи пристрій надсилає інформацію про використання у виробнику. Надсилання відгуків допомає виробнику покращити пристрій шляхом випуску оновлень і виправлень.

### **Про екранну клавіатуру**

Клавіатура на дисплеї дозволяє вводити букви, цифри та спеціальні символи. Ця клавіатура використовує стандартну розкладку QWERTY для простоти використання.

При дотику до області введення клавіатура з'являється на екрані. Клавіатура спочатку показує малі літери.

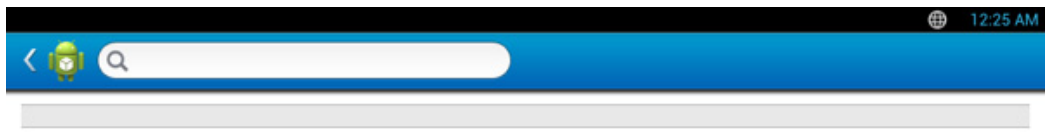

- Режим ABC( мес ): Натисніть цю клавішу, щоб перевести розкладку клавіатури до буквених клавіш за замовчуванням. За допомогою клавіші Shift ( $\rightarrow$ ) виконуйте перемикання між малими та великими літерами.
- Пробіл( )**:** Натисніть цю клавішу, щоб ввести пробіл.

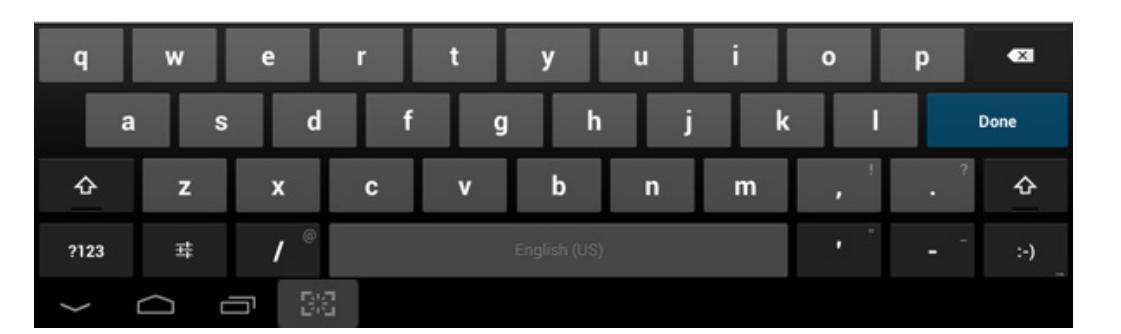

- Клавіша Shift (<sup>4</sup>): Натисніть цю клавішу, щоб ввести одну прописну букву. Натисніть цю клавішу двічі для вмикання режиму Caps-Lock.
- Символ / Цифровий режим(  $\overline{ }$  ?123 ): Натисніть цю кнопку для введення цифр, символів і смайликів.

<span id="page-42-0"></span>Локально під'єднаний апарат являє собою апарат, безпосередньо з'єднаний з вашим комп'ютером за допомогою кабелю. Якщо пристрій під'єднано до мережі, пропустіть ці кроки та перейдіть до інсталяції мережевого драйвера пристрою.

- Інсталяційне вікно, наведене в цьому Посібник користувача, може відрізнятися, залежно від апарата та поточного інтерфейсу.
	- Використовуйте лише кабель USB, не довше 3 м.

#### **Windows**

- **1** Переконайтеся, що ваш пристрій підключений до комп'ютеру та увімкнений.
- **2** Вставте компакт-диск із програмним забезпеченням, який входить до комплекту, у пристрій читання компакт-дисків.

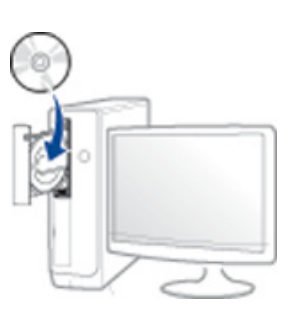

Якщо вікно встановлення не з'явилося, клацніть **Пуск**> **Всі програми**> **Стандартні**> **Виконати**.

Увведіть X:\**Setup.exe**, замість «X» вказавши літеру, що відповідає пристрою читання компакт-дисків, і натисніть кнопку **Гаразд**.

• Для Windows 8

Якщо вікно встановлення не з'явилось, в **боковому меню** виберіть **Пошук**> **додатки** та знайдіть **Виконати**. Введіть X: \ Setup.exe, замінивши «X» буквою, що відповідає вашому приводу компакт-дисків і натисніть кнопку **OK**.

Коли з'явиться вікно "**Що робити з цим компакт-диском**.", оберіть **Run Setup.exe**.

- **3** Прочитайте та прийміть угоду встановлення <sup>у</sup> вікні встановлення програми та натисніть кнопку **Далі**.
- **4** Виберіть пункт **USB** на екрані **Тип підключення принтера** <sup>і</sup> натисніть кнопку **Далі**.
- **5** Дотримуйтесь указівок, що відображаються <sup>у</sup> вікні інсталяції.

### **З екрану Пуск ОС Windows 8**

- Драйвер V4 завантажується автоматично з пакету оновлень Windows, якщо комп'ютер підключений до Інтернету. Якщо ні, то ви можете вручну завантажити драйвер V4 з сайту Samsung, www.samsung.com > знайти свій продукт> Підтримка та завантаження.
	- Ви можете завантажити додаток Samsung Printer Experience з магазину Windows Store. Ви повинні мати обліковий запис Microsoft використовувати магазину Store(Магазин).
		- **1** В **Charms(боковому меню)** оберіть **Пошук**.
		- **2** Натисніть **Store(Магазин)**.
		- **3** Знайдіть та натисніть **Samsung Printer Experience**.
		- **4** Клацніть **Встановити**.

- Якщо ви встановлюєте драйвери за допомогою доданого компакт-диска, V4 драйвер не встановлюється. Якщо ви бажаєте користуватись драйвером V4 на **робочому столі**, ви можете завантажити цей драйвер з сайту Samsung, www.samsung.com > знайти свій продукт > Підтримка та завантаження.
- Якщо ви хочете встановити інструменти від Samsung для управління принтером, необхідно встановити їх за допомогою доданого компакт-диска програмного забезпечення.
- **1** Переконайтеся, що ваш комп'ютер підключений до Інтернету та джерела живлення.
- **2** Переконайтеся, що пристрій увімкнено.
- **3** <sup>З</sup>'єднайте комп'ютер <sup>і</sup> пристрій за допомогою кабелю USB. Драйвер встановлюється автоматично з **Пакету оновлення Windows**.

#### **Mac**

- **1** Переконайтеся, що ваш пристрій підключений до комп'ютеру та увімкнений.
- **2** Вставте компакт-диск із програмним забезпеченням, який входить до комплекту, у пристрій читання компакт-дисків.

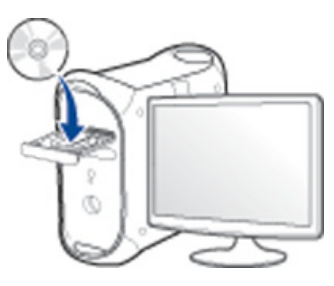

- **3** Двічі клацніть мишкою значок компакт-диска, що <sup>з</sup>'явиться на робочому столі Mac.
	- Для Mac OS X 10.8 двічі клацніть позначку CD-ROM, яка відображається у полі **Finder**.
- **4** Двічі клацніть папку **MAC\_Installer**> значок **Installer OS X**.
- **5** Клацніть **Continue**.
- **6** Прочитайте ліцензійну угоду та клацніть **Continue**.
- **7** Клацніть **Agree**, щоб погодитись <sup>з</sup> ліцензійною угодою.

**8** Клацніть **Install**. Буде інстальовано всі компоненти, потрібні для роботи апарата.

Якщо вибрати **Customize**, можна виконати встановлення лише окремих компонентів.

- **9** Введіть пароль та клацніть **OK** (або **Install Software**).
- **10** Виберіть **USB Connected Printer** <sup>у</sup> вікні **Printer Connection Type** та клацніть **Continue**.
- **11** Натисніть кнопку **Add Printer**, щоб вибрати свій принтер та додати його до списку принтерів.
- **12** Клацніть **Continue**.
- **13** Після завершення установки клацніть **Close**.

#### **Linux**

Вам треба вивантажити пакети програмного забезпечення Linux з вебсайта Samsung, щоб інсталювати програмне забезпечення принтера [\(http://www.samsung.com >](http://www.samsung.com) знайти свій продукт> Підтримка та завантаження).

#### **Інсталяція пакета драйверів для Linux**

- Для інсталяції програмного забезпечення принтера треба ввійти до  $\sqrt{\frac{2}{\pi}}$ системи як super user — привілейований користувач (root). Якщо у вас немає відповідних прав, зверніться до системного адміністратора.
- **1** Переконайтеся, що ваш пристрій підключений до комп'ютеру та увімкнений.
- **2** Скопіюйте пакет **Unified Linux Driver** <sup>у</sup> пам'ять системи.
- **3** Відкрийте програму Terminal та перейдіть до папки, <sup>в</sup> яку було скопійовано пакет.
- **4** Видобудьте вміст пакета.
- **5** Перейдіть до папки **uld**.

- **6** Виконайте команду "./**install.sh**" (якщо вхід <sup>в</sup> систему було виконано не від імені привілейованого користувача (root), виконайте команду з "**sudo**", тобто "**sudo ./install.sh**")
- **7** Продовжіть встановлення.
- **8** Коли інсталяцію буде закінчено, запустіть утиліту друку (виберіть **System** > **Administration** > **Printing** або виконайте команду "**system-config-printer**" в програмі Terminal).
- **9** Клацніть **Add**.
- **10** Виберіть потрібний принтер.
- **11** Натисніть кнопку **Forward** <sup>і</sup> додайте його <sup>в</sup> систему.

### **Повторна інсталяція драйвера**

Якщо драйвер принтера не працює належним чином, виконайте вказівки нижче, щоб провести повторну інсталяцію драйвера.

#### **Windows**

- **1** Переконайтеся, що ваш пристрій підключений до комп'ютеру та увімкнений.
- **2** <sup>В</sup> меню **Пуск** виберіть **Програми** або **Усі програми**> **Samsung Printers** > **Видалити Samsung Printer Програмне забезпечення**.
	- Для Windows 8
		- **1** В боковому меню оберіть **Пошук** > **Додатки**.
		- **2** Знайдіть і виберіть пункт **Панель керування**.
		- **3** Натисніть кнопку **Програми та засоби**.
		- **4** Клацніть правою кнопкою миші драйвер, який ви хочете видалити, і виберіть **Видалення**.
		- **5** Дотримуйтеся настанов, що відображаються у вікні.
- **3** Дотримуйтесь указівок, що відображаються <sup>у</sup> вікні інсталяції.

**4** Вставте компакт-диск <sup>з</sup> програмами до вашого пристрою CD-ROM і виконайте інсталяцію драйвера знову (див. «[Локальна](#page-42-0) [інсталяція](#page-42-0) драйвера» на стор. 43).

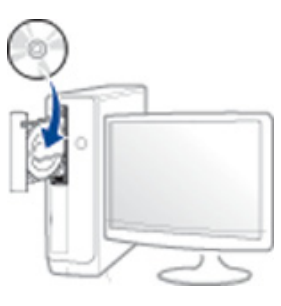

#### **На екрані Пуск Windows 8**

- **1** Переконайтеся, що ваш пристрій підключений до комп'ютеру та увімкнений.
- **2** Натисніть **Видалити програмне забезпечення првнтеру Samsung**на екрні **Пуск**.
- **3** Дотримуйтеся настанов, що відображаються <sup>у</sup> вікні.
- Якщо ви не можете знайти програмне забезпечення принтера Samsung, видаліть його у режимі робочого столу.
	- Якщо ви бажаєте видалити інструменти управління принтером Samsung, на екрані **Пуск** клацніть правою кнопкою на додатку > **Видалити** > клацніть правою кнопкою програму, яку ви бажаєте видалити > **Видалити** та дотримуйтесь інструкцій у вікні.

### **Повторна інсталяція драйвера**

#### **Mac**

Якщо драйвер принтера працює неправильно, видаліть його та інсталюйте ще раз.

- **1** Відкрийте папку **Applications** > **Samsung** > **Printer Software Uninstaller**.
- **2** Щоб видалити програмне забезпечення принтера, натисніть **Continue**.
- **3** Виберіть програму, яку необхідно видалити, та натисніть **Uninstall**.
- **4** Введіть пароль та клацніть **OK**.
- **5** Після завершення видалення натисніть **Close**.
	- Якщо принтер вже було додано, видаліть його зі списку пристроїв в меню **Print Setup Utility** або **Print & Fax**.

#### **Linux**

Якщо драйвер принтера працює неправильно, видаліть його та інсталюйте ще раз.

- **1** Відкрийте програму **Terminal**.
- **2** Перейдіть до папки **uld**, видобутої <sup>з</sup> пакета **Unified Linux Driver**.
- **3** Виконайте команду "./**uninstall.sh**" (якщо вхід <sup>в</sup> систему було виконано не від імені привілейованого користувача (root), виконайте команду з "**sudo**", тобто "**sudo ./uninstall.sh**")
- **4** Продовжіть встановлення.

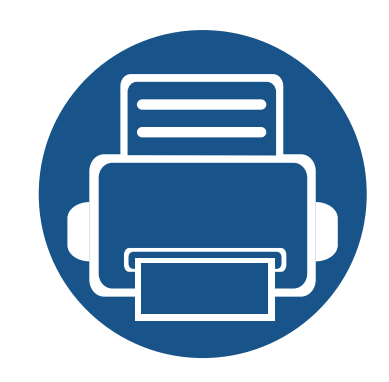

## **2. Матеріали та лоток**

У цьому розділі наведено інформацію про порядок закладення оригіналів та матеріалів для друку в апарат.

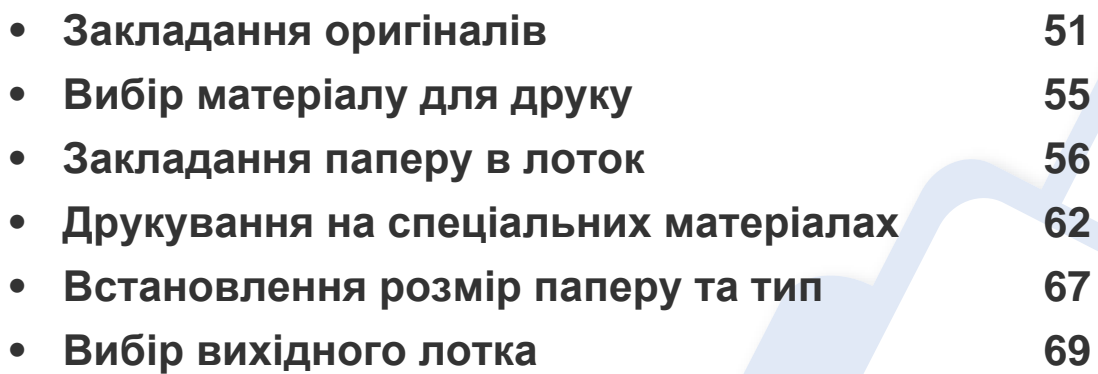

<span id="page-50-0"></span>Ви можете використовувати скло сканера або дуплексний автоподавач аркушів для сканування (DSDF) для копіювання, сканування та надсилання факсу.

#### **На склі сканера**

Використовуючи скло сканера, можна копіювати або сканувати оригінали. Воно забезпечує найкращу якість сканування, особливо кольорових або монохромних зображень. Упевніться, що в автоподавачі немає оригіналів. Якщо в автоподавачі є оригінал, апарат обробляє його раніше, ніж той, що перебуває на склі сканера.

#### **Приготування оригіналів**

- Не закладайте папір, розміри якого більші за 216 x 356 мм.
- Перед закладанням упевніться, що клей, чорнило та коригувальна рідина на папері цілком висохли.

**1** Відкрийте DSDF.

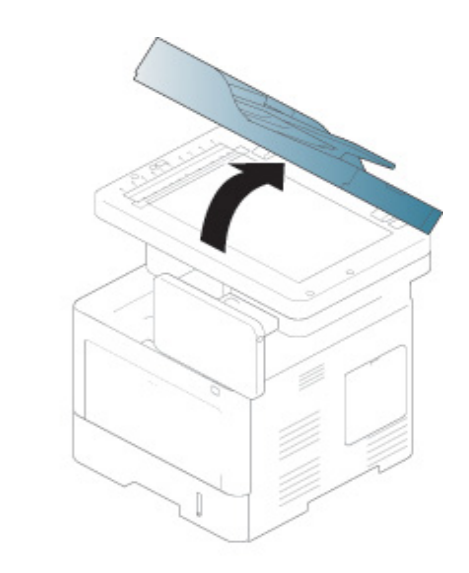

**2** Покладіть документ лицьовою стороною вниз на скло сканера <sup>і</sup> вирівняйте його відповідно до реєстраційної напрямної, розташованої в нижньому лівому куті скла.

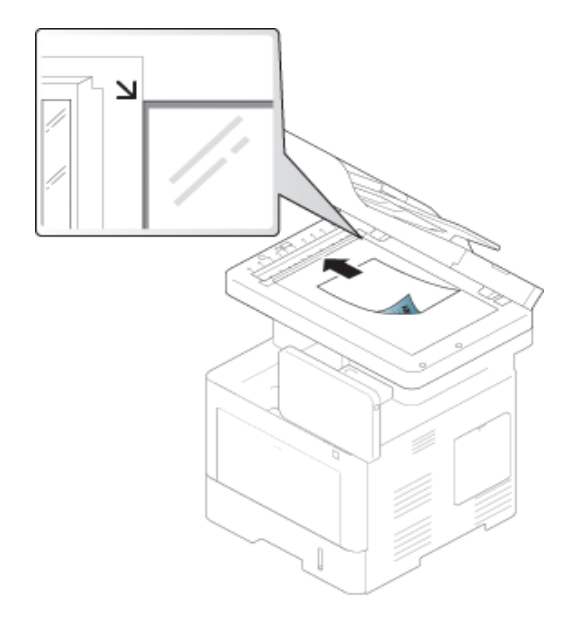

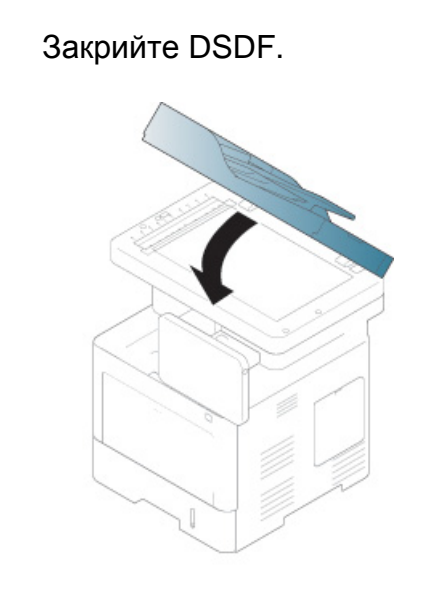

- Якщо не закрити кришки DSDF під час копіювання, це призведе до погіршення якості копії та перевитрати тонера.
	- Пил на склі сканера може призвести до появи чорних плям на видруку. Завжди тримати його в чистоті.
	- Для копіювання сторінок із книги або журналу підніміть кришку DSDF до фіксації заскочок, а потім закрийте її. Якщо книжка або журнал завтовшки понад 30 мм (1 дюйм), розпочніть копіювання з відкритою кришкою сканера.

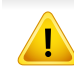

• Обережно поводьтеся зі склом сканера, щоб його не розбити. Це може призвести до травмування.

- Не підкладайте руки, закриваючи кришку DSDF. DSDF може впасти на руки і нанести травму.
- Під час копіювання чи сканування не дивіться на світло всередині сканера. Це шкідливо для очей.

#### **В дуплексний автоподавач аркушів для сканування (DSDF)**

### **Приготування оригіналів**

- Не закладайте папір, розміри якого менші за 105 x 148 мм або більші за 216 x 356 мм.
- Не закладайте вказані нижче типи паперу, аби запобігти защемленню паперу, низькій якості друку, пошкодженню апарату.
	- Копіювальний папір або папір із сажовим покриттям
	- Папір із покриттям
	- Лощений або тонкий папір
	- Папір зі зморшками або зім'ятий
	- Скручений або згорнутий папір
	- Подертий папір
- Перед закладанням приберіть усі скріпки та затискачі паперу.
- Перед закладанням упевніться, що клей, чорнило та коригувальна рідина на папері цілком висохли.
- Не закладайте оригінали різних форматів чи різної щільності.
- Не закладайте буклети, рекламні листівки, прозорі плівки або інші документи з нетиповими характеристиками.

У подавачі оригіналів можна розмістити до 50 аркушів паперу (75 г/м<sup>2</sup>) для одного завдання.

**1** Перед закладанням оригіналів розгорніть їх «віялом» або зігніть і відпустіть крайку, щоб розділити аркуші.

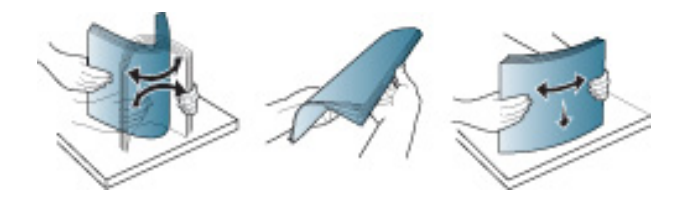

**2** Завантажте оригінали лицьовою стороною до гори <sup>в</sup> DSDF. Упевніться, що нижня крайка стосу оригіналів міститься навпроти позначки відповідного формату на вхідному лотку для оригіналів.

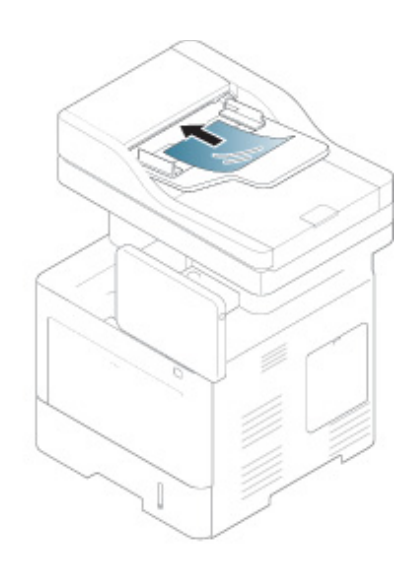

**3** Установіть напрямні ширини оригіналу відповідно до формату паперу.

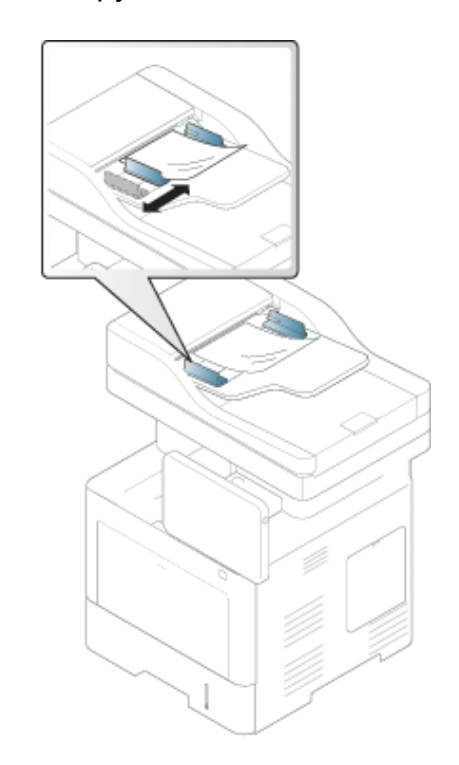

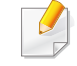

Пил на склі DSDF може призвести до появи чорних ліній на відбитку. Завжди тримати його в чистоті.

## <span id="page-54-0"></span>**Вибір матеріалу для друку**

Ви можете друкувати на різних носіях, таких як звичайний папір, конверти, наклейки та прозорі плівки. Завжди використовуйте для друку, відповідні рекомендації щодо роботи з даним пристроєм.

#### **Рекомендації щодо вибору матеріалу для руку**

Матеріали, що не відповідають вимогам, вказаним в цьому посібнику, можуть привести до наступних наслідків:

- Низька якість друку
- Часті застрягання
- Передчасний знос машини.

Властивості, такі як щільність, склад, зернистість і вміст вологи, є важливими факторами, які впливають на роботу пристрою і якість друку. При виборі матеріалу для друку необхідно враховувати наступне:

- Використовуйте тільки вказаний тип, формат та щільність матеріалів для друку наведені у специфікаціях матеріалів (див. «[Характеристики](#page-272-0) матеріалів для друку» на стор. 273).
- Бажаний результат: обраний матеріал повинен відповідати цілям вашого проекту.
- Яскравість: деякі матеріали біліші за інших, тому можуть давати більш яскраві зображення.
- Гладкість поверхні: гладкість носія впливає на чіткість надрукованого зображення на папері.
- Деякі матеріали можуть задовольнити всім вимогам, викладеним у цьому посібнику, але не давати задовільних результатів. Це може бути результатом характеристик листів, неправильного поводження, неприпустимого рівню температури або вологості, або інших факторів, не які ви не можете контролювати.
	- При покупкою великої кількості матеріалів для друку, переконайтеся, що вони відповідають вимогам, зазначеним у цьому посібнику користувача.
- Якщо ви використовуєте матеріали для друку, які не відповідають специфікації, то це може привести до виникнення проблем або необхідності ремонту. Такий ремонт не покривається гарантійними забов'язаннями або сервісною угодою з компанією Samsung.
	- Кількість паперу, що вміщається в лоток, може розрізнятися залежно від типу носія (див. «[Характеристики](#page-272-0) матеріалів для друку» на стор. 273).
	- Не використовуйте фотопапір для струменевого друку. Це може пошкодити апарат.
	- Використання легкозаймистого матеріалу для друку може призвести до пожежі.
	- Використовуйте лише рекомендовані матеріали для друку (див. «[Характеристики](#page-272-0) матеріалів для друку» на стор. 273).

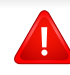

Використання легкозаймистих матеріалів або наявнысть інших предметів у принтері може призвести до перегріву, а в деяких випадках навіть до пожежі.

Кількість паперу, що вміщається в лоток, може розрізнятися залежно від типу носія (див. «[Характеристики](#page-272-0) матеріалів для друку» на стор. [273](#page-272-0)).

### <span id="page-55-0"></span>**Лоток 1/додатковий лоток**

Завантажте матеріал для друку, які ви використовуєте для більшості завдань друку, в стандартний лоток. Стандартний лоток вміщує до 550 аркушів звичайного паперу (75 г/м2).

Ви можете придбати додатковий лоток (див. «Доступні [комплектуючі](#page-257-0)» на стор[. 258\)](#page-257-0).

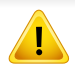

Використання фотопаперу або крейдованого паперу може призвести до проблем, які потребують ремонту. Такий ремонт не покривається гарантією або угодами про обслуговування.

**1** Витягніть лоток.

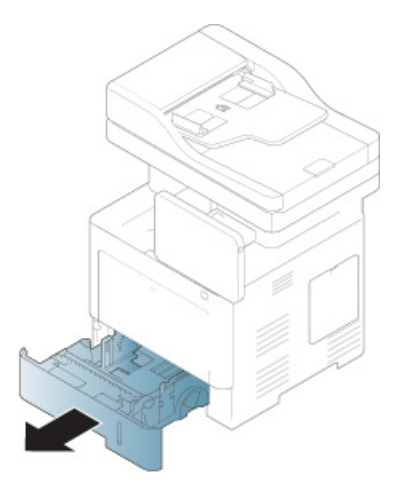

**2** Стисніть папір по ширині за допомогою напрямної <sup>і</sup> посуньте її до краю лотка.

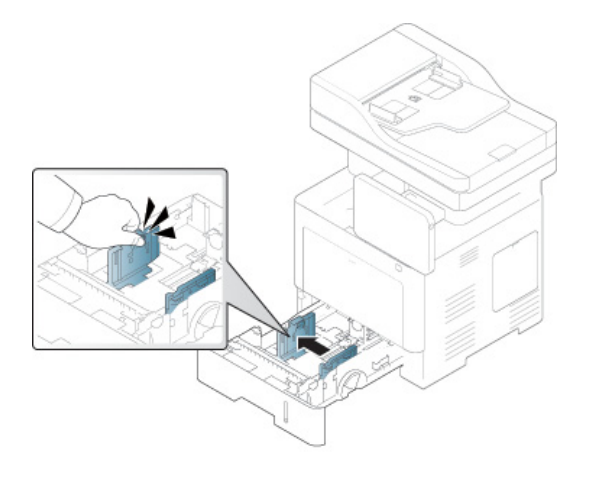

- **1** Напрямна ширини паперу
- **3** Стисніть папір по довжині за допомогою напрямної <sup>і</sup> посуньте її до краю лотка.

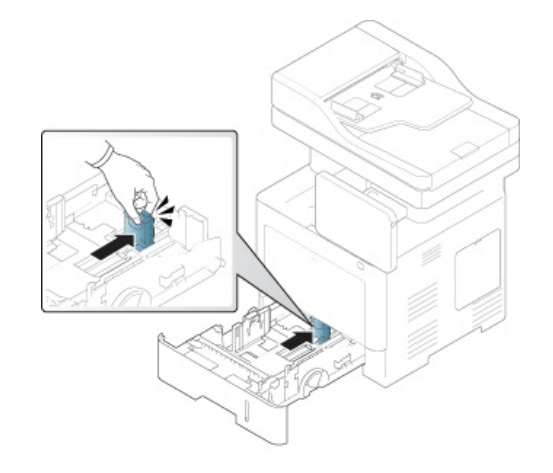

**1** Напрямна довжини паперу

**4** Перед закладанням паперу розгорніть його «віялом» та зігніть та відпустіть крайки, щоб розділити аркуші.

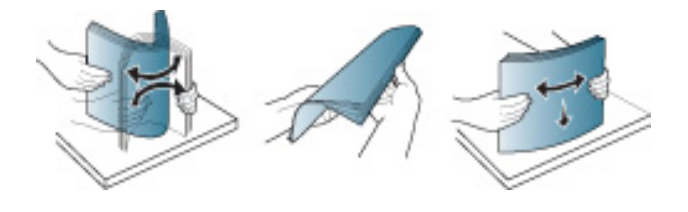

**5** Закладіть папір.

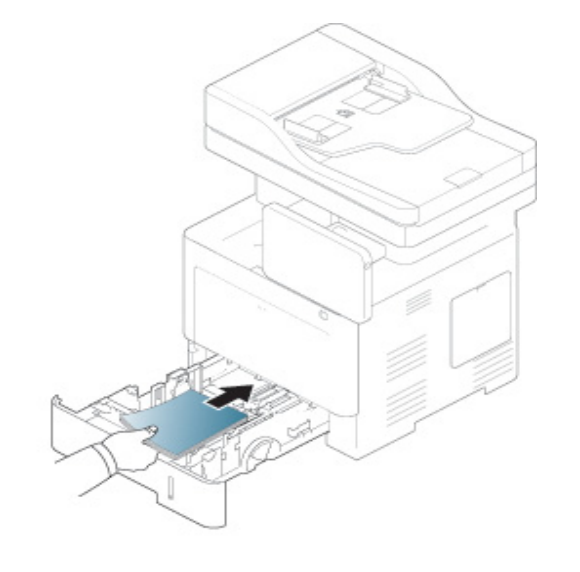

**6** Після завантаження паперу <sup>в</sup> лоток стисніть поперечні напрямні і посуньте їх до потрібного розміру паперу з позначеннями на дні лотка.

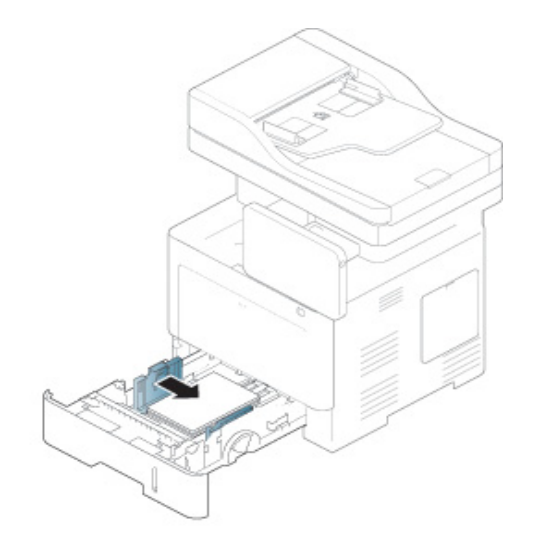

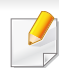

- Не натискуйте поперечними напрямними на папір до його згинання.
- Неправильне настроювання поперечних напрямних може призвести до застрявання паперу.

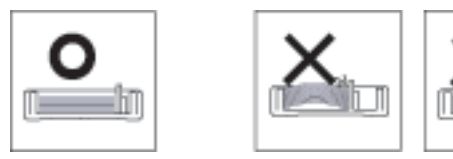

• Не використовуйте папір за закрученим кінцем. Це може викликати заминання паперу.

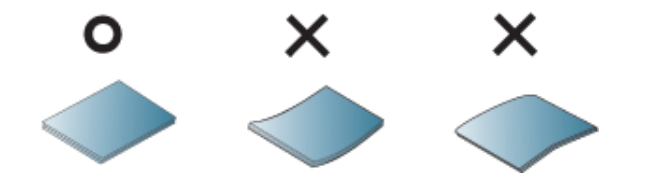

• Не перевантажуйте лоток. В іншому випадку може статись застрягання паперу. Переконайтеся, що стопка паперу розташована нижче максимальної відмітки рівня паперу всередині лотку.

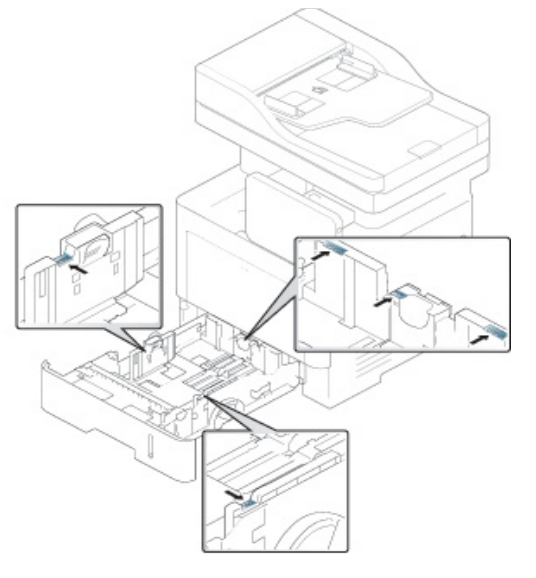

• Індикатор кількості паперу показує, скільки паперу в лотку.

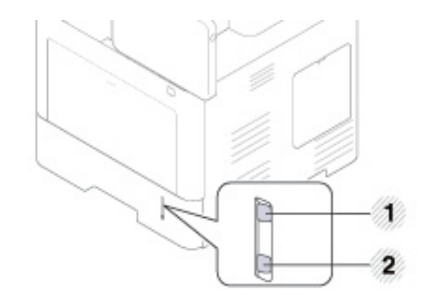

- **1** повний
- **2** Порожній

**7** Знову вставте лоток <sup>в</sup> апарат.

Коли друкуєте документ, встановіть тип та формат паперу.

- Див. «[Встановлення](#page-66-0) розмір паперу та тип» на стор. 67
- Якщо у вас виникли проблеми з подачею паперу, перевірте, чи відповідає документ специфікація носіїв (see «[Характеристики](#page-272-0) [матеріалів](#page-272-0) для друку» на стор. 273), а потім спробуйте помістити по одному листу за раз в багатоцільовий лоток (див. «[Друкування](#page-61-0) на [спеціальних](#page-61-0) матеріалах» на стор. 62).

#### **Універсальний лоток**

Універсальний лоток дозволяє закладати матеріали для друку нестандартних типів та форматів, наприклад поштові листівки, картки для нотаток та конверти.

#### **Поради щодо використання універсального лотка**

- Не завантажуйте в багатоцільовий лоток матеріали різних типів, форматів і щільності одночасно.
- Щоб запобігти защемленню паперу, не додавайте папір до універсального лотка під час друку, доки він там ще є. Це стосується й інших матеріалів для друку.
- Вкладайте матеріали для друку передньою поверхнею догори посередині універсального лотка верхнім краєм вперед.
- Щоб запобігти защемленню та незадовільній якості друку, закладайте лише зазначені матеріали (див. «[Характеристики](#page-272-0) [матеріалів](#page-272-0) для друку» на стор. 273).
- Перш ніж закладати в універсальний лоток листівки, конверти чи етикетковий папір, ретельно вирівняйте скручені ділянки.

**1** Відкрийте багатоцільовий лоток <sup>і</sup>, за потреби, відкрийте розширення.

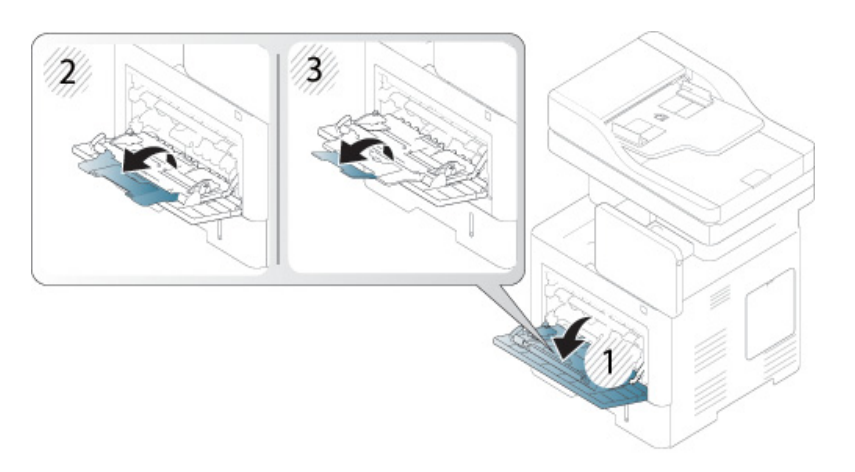

**2** Перед закладанням оригіналів розгорніть їх «віялом» або зігніть і відпустіть крайку, щоб розділити аркуші.

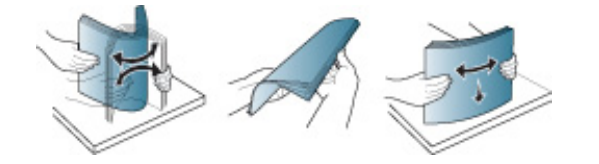

**3** Закладіть папір.

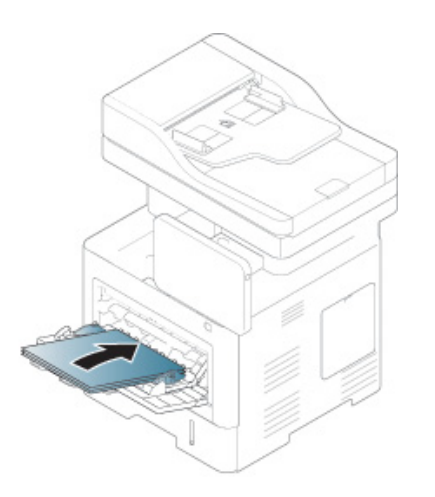

**4** Стисніть напрямні ширини універсального лотка та зсуньте їх відповідно до ширини паперу. Не докладайте надмірних зусиль, інакше папір зігнеться, що призведе до його зминання або перекошування.

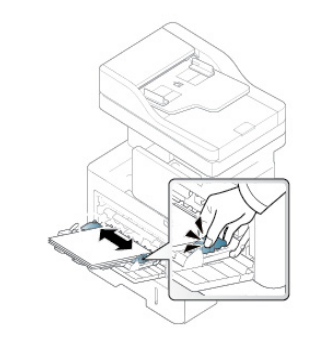

- **5** Коли друкуєте документ, встановіть тип та формат паперу для багатоцільового лотку.
	- Див. «[Встановлення](#page-66-0) розмір паперу та тип» на стор. 67

<span id="page-61-0"></span>У таблиці нижче наведено спеціальні матеріали, дозволені для кожного лотка.

Параметри паперу для пристрою та драйвер повинні співпадати для друку без помилки щодо невідповідності паперу.

Щоб змінити налаштування паперу в машині, в програмі SyncThru™ Web Service натисніть вкладку **Настройки** > **Параметры устройства** > **Система** > **Вхідний лоток** (див. «вкладка [Параметри](#page-176-0)» на стор. 177).

Також ви можете зробити це за допомогою панелі управління.

Потім встановіть тип паперу у вікні **Параметри друку** window > вкладка **Папір** > **Тип паперу** (див. «[Відкривання](#page-73-0) пріоритетів друкування» на [стор](#page-73-0). 74).

Наприклад, якщо ви збираєтесь друкувати наклейки, виберіть варіант **Етикетки** в меню **Тип паперу**.

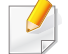

При використанні спеціальних носіїв ми радимо вам подавати по одному аркушу. Перевірте максимальну вхідне число носіїв для кожного лотка (див. «[Характеристики](#page-272-0) матеріалів для друку» на стор[. 273\)](#page-272-0).

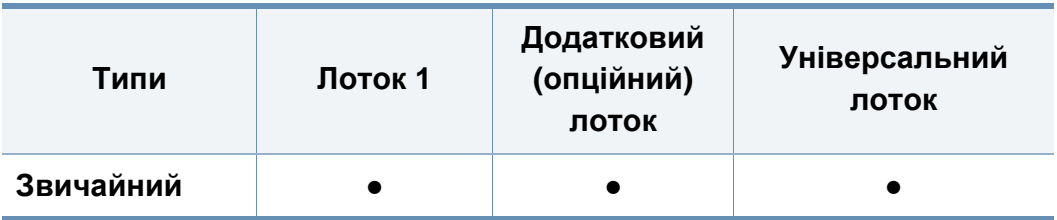

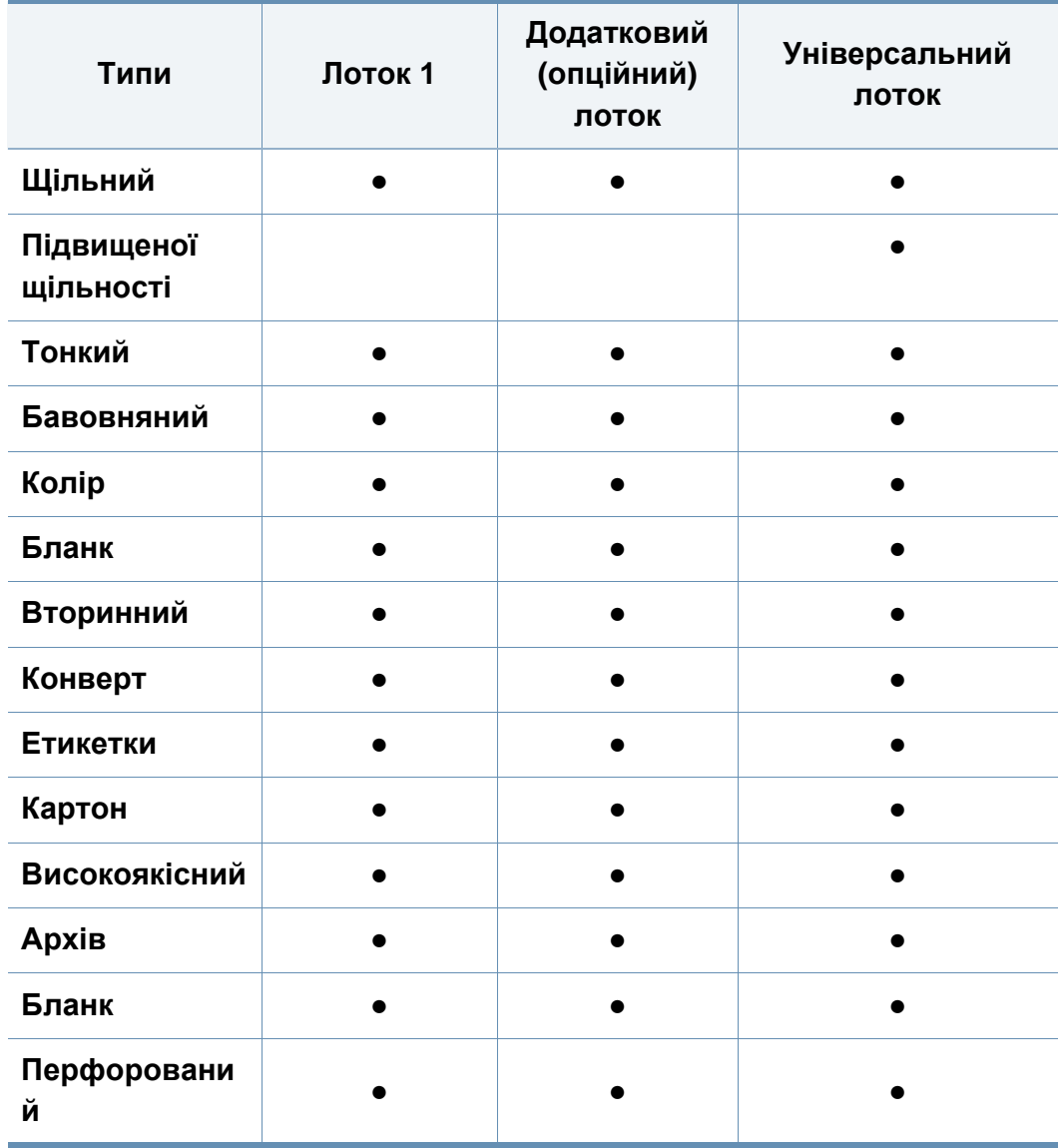

(●: підтримується, Пусто: не підтримується)

Типи матеріалів показано у меню **Настройка печати**. Ця опція типу паперу дозволяє встановити тип паперу, завантаженого в лоток. Цей параметр відображається в списку, так що ви можете вибрати його. Це дозволить вам отримати найбільш високу якість. Якщо ні, то бажана якість друку може не бути досягнута.

#### **Конверт**

Вдалість друку на конвертах залежить від їхньої якості.

Щоб роздрукувати конверт, розмістіть його стороною, що розкривається, донизу, а поле для марки має знаходитися угорі ліворуч.

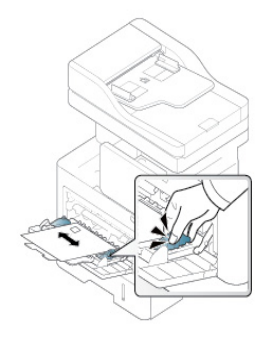

- Під час вибору конвертів враховуйте такі чинники:
	- **Щільність:** Щільність паперу конвертів не повинна перевищувати 90 г/м<sup>2</sup> — в іншому випадку, може статися застрягання.
	- **Будова:** До друку конверти повинні зберігатися на рівній поверхні з неровністю менше 6 мм (0,25 дюйма), та не мати повітря всередині.
	- **Cтан:** Конверти мають бути без зморшок, заломів або інших пошкоджень.
	- **Температура:** Використовуйте конверти, які сумісні з високою температурою і тиском машини під час роботи.
- Використовуйте лише конверти з якісним фальцем.
- Не використовуйте конверти з марками.
- Не використовуйте конверти із застібками, кнопками, віконцями, основою з покриттям, клейкими клапанами та іншими синтетичними матеріалами.
- Не використовуйте пошкоджені конверти та конверти низької якості.
- Упевніться, що шви з обох боків конверта сягають його ріжків.

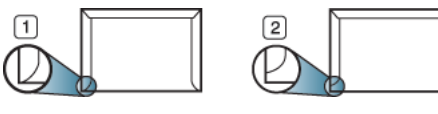

**1** Можна **2** Не можна

- Конверти, що мають липку стрічку з відривною смужкою або клапан з більш ніж одним фальцом, дозволяється використовувати, лише якщо клей витримує температуру 170 °C у термофіксаторі апарата упродовж 0,1 секунди. Додаткові фальці та стрічки можуть призвести не лише до зморщування або застрявання конверта, але й до його зминання та навіть пошкодження блока термофіксації принтера.
- Щоб забезпечити найліпшу якість друкування, робіть поля не менше 15 мм (від країв конверта).
- Уникайте друку в зоні стикання швів конверта.

#### **Этикетки**

Завантажте папір стороною для друку вниз.

Щоб запобігти пошкодженню апарата, використовуйте виключно етикетковий папір, призначений для лазерних принтерів.

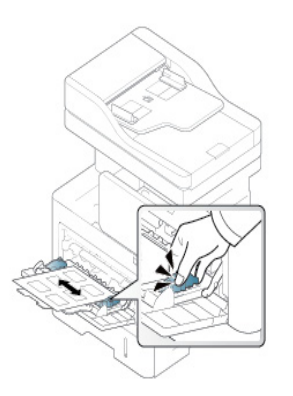

- Під час вибору конвертів враховуйте такі чинники:
	- **Клеї::** Клеї мають витримувати температуру блока термофіксації апарата 170°C (338°F).
	- **розміщення:** використовуйте тільки такі етикетки, що не мають відклеєної підкладки між собою. За наявності просвітів етикетки можуть відклеїтися, що спричинить серйозне застрявання.
	- **Скручування:** Перед друком наклейки мають лежати рівно з прогином у будь-якому напрямку не більше 13 мм.

- **Cтан:** Не використовуйте етикетковий папір (наклейки) зі зморшками, бульбашками або іншими ознаками відокремлення наклейок від основи.
- Переконайтеся, що між етикетками (наклейками) не проступає клей. За наявності проміжків етикетки можуть відклеїтися, що спричинить серйозне застрявання. Крім того, клей може пошкодити компоненти апарата.
- Забороняється повторно пропускати аркуш етикеток через апарат. Підкладка із клеєм розрахована лише на одне проходження через апарат.
- Забороняється використовувати папір для етикеток зі зморшками, бульбашками або іншими ознаками відокремлення етикеток від основи.
- Не завантажуйте папір, який не має простору між мітками, що розташовані в тому ж напрямку, в якому папір подається. В іншому випадку це може призвести до застрягання паперу.

#### **Картон або папір довільного формату**

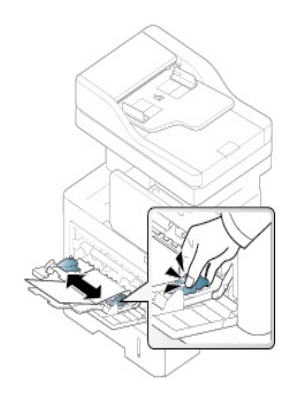

- Не використовуйте для друку матеріали, менших, ніж 98 мм (3,8 дюйма) або 148 мм (5,8 дюйма) завдовжки.
- У програмі встановіть розмір полів не менше 6,4 мм від країв матеріалу.

#### **Бланки**

Під час закладання бланків сторона, на якій уже виконувався друк, має бути звернена вгору з нескрученим краєм спереду. У разі ускладнень із подаванням паперу розверніть аркуш іншим краєм вперед. Але у цьому разі якість друку не гарантується.

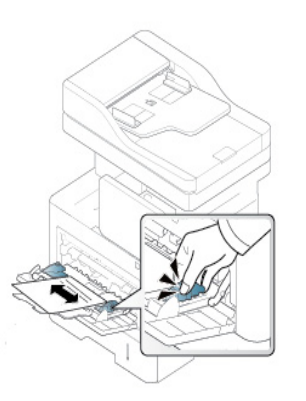

- Мають бути надруковані термостійкою фарбою, яка не розтає, не випаровується та не виділяє шкідливих речовин під дією температури блока термофіксації апарата впродовж 0.1 секунди (прибл. 170 °C).
- Друкарська фарба, якою друкують бланки та препринтний папір, має бути незаймиста та не впливати негативно на валики принтера.
- Перед завантаженням готового паперу переконайтеся, що використовуються чорнила, сумісні з лазерними принтерами.

### <span id="page-66-0"></span>**Встановлення розмір паперу та тип**

Параметри паперу для пристрою та драйвер повинні співпадати для друку без помилки щодо невідповідності паперу.

Щоб змінити налаштування паперу в машині, в програмі SyncThru™ Web Service натисніть вкладку **Настройки** > **Параметры устройства** > **Система** > **Вхідний лоток** (див. «вкладка [Параметри](#page-176-0)» на стор. 177).

Також ви можете зробити це за допомогою панелі управління.

Потім встановіть тип паперу у вікні **Параметри друку** window > вкладка **Папір** > **Тип паперу** (див. «[Відкривання](#page-73-0) пріоритетів друкування» на [стор](#page-73-0). 74).

Коли папір закладено до лотка, треба встановити його формат та тип на екрані.

#### **Параметри лотка**

Щоб змінити параметри лотка, натисніть **Настройки**> **Настройки лотка** та оберіть лоток і встановіть потрібні параметри.

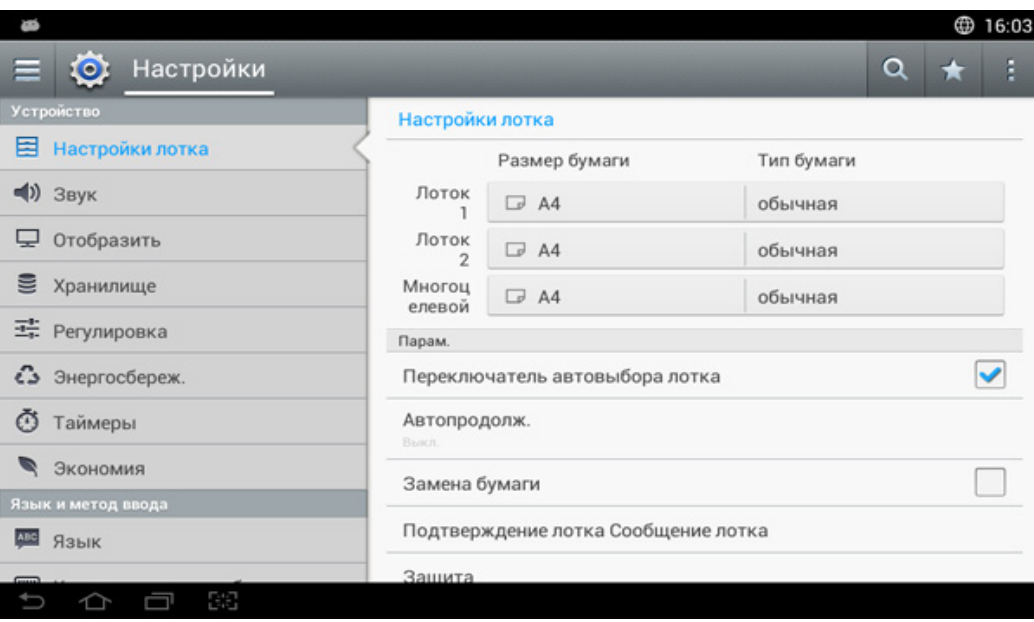

- **Лоток 1, Многоцелевой лоток:** Ви можете налаштувати такі параметри: **Размер бумаги** та **Тип бумаги**.
- **Лоток 2 :** Ви можете налаштувати такі параметри: **Размер бумаги** та **Тип бумаги**.

### **Встановлення розмір паперу та тип**

- **Размер бумаги:** Дозволяє змінити формат паперу.
	- Ви можете вибрати одиниці виміру формату паперу. Список паперу розділений на доступні типи A/B з вказанням типу літеру паперу в машині.
	- Якщо немає потрібного формату паперу, або коли треба вказати довільний формат, натисніть стрілку кардинальної точки для вибору формату. Ви також можете встановити і зберегти користувальницький формат за допомогою функції **Нестандартный размер**. Якщо потрібно, ви можете вибрати нестандартний формат.
- **Тип бумаги:** Дозволяє змінити тип паперу.

#### **Парам.**

Прокрутіть список варіантів, проводячи вгору і вниз.

- **Переключатель автовыбора лотка:** Дозволяє увімкнути або вимкнути продовження друку, якщо принтер знаходить невідповідний формату паперу. Наприклад, якщо лоток 1 та лоток 2 заповнені папером одного розміру, пристрій автоматично друкує з лотка 2 після закінчення паперу в лотку 1.
- **Автопродолж.:** Ця опція дозволяє продовжувати друк, коли розмір паперу, який ви обрали, не співпадає з тим, який завантажено у лоток. Коли ця опція активована, машина продовжує друку з використанням аналогічного або більшого формату паперу. Якщо ця опція вимкнена, машина очікує завантаження паперу потрібного формату в лоток.

• **Замена бумаги:** Якщо запитаний папір для завдання друку не доступний в лотку, ця функція дозволяє замінити аналогічний розмір паперу, наприклад, якщо запитуваний розміру паперу не доступний в лотку, ця машина замінює A4 для запитуваного паперу.

Коли папір замінюється, може статися деяка втрата зображення.

- **Сообщ. о подтвержд. лотка:** Коли ви завантажуєте папір в лоток, ви можете встановити автоматичне відображення повідомлення підтвердження. Ця машина може виявити деякі розміри і типи паперу автоматично. Якщо ви хочете встановити розмір і тип паперу, або апарат не може визначити їх, ви можете встановити розмір і тип безпосередньо у вікні підтвердження.
- **Защита лотка:** Наприклад, якщо встановлено використання лотка 1 (**Вкл.**), тоді його буде вилучено під час перемикання лотка.
	- Це працює для завдань копіювання або друку. Це не впливає на факсування.
- **Параметры приоритета лотка:** Ви можете встановити пріоритет лотка. Якщо в якості першого лотку обран лоток 1, апарат автоматично роздруковує з лотка 1, коли в другому лотку закінчиться папер.

### <span id="page-68-0"></span>**Вибір вихідного лотка**

Поверхня центрального лотку може нагріватись під час друку великої кількості аркушів одночасно. Не торкайтеся його поверхні та не дозволяйте дітям перебувати поруч з апаратом.

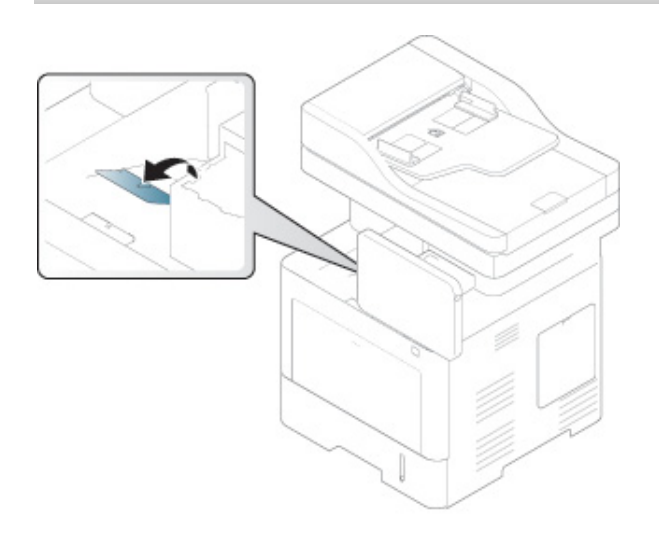

Без додаткових команд машине подає відбитки у вихідний лоток. Надруковані аркуші виводяться на утримувач паперу, який допомагає рівно їх розмістити. Відкрийте утримувач паперу.

Якщо на виході паперу з вихідного лотка виникають проблеми, наприклад, папір згортається, спробуйте друкувати з використанням задньої кришки. Задня кришка вміщувати лише один аркуш паперу за один раз, не дозволяйте документи накопичуватись на задній кришці.

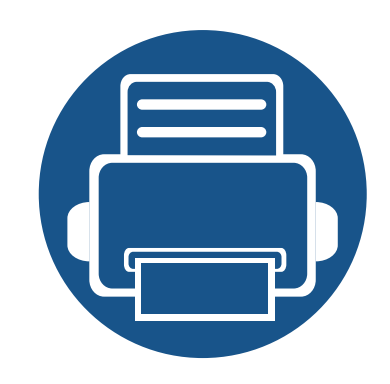

# **3. Друк**

У цій главі описуються загальні операції при виконанні друку.

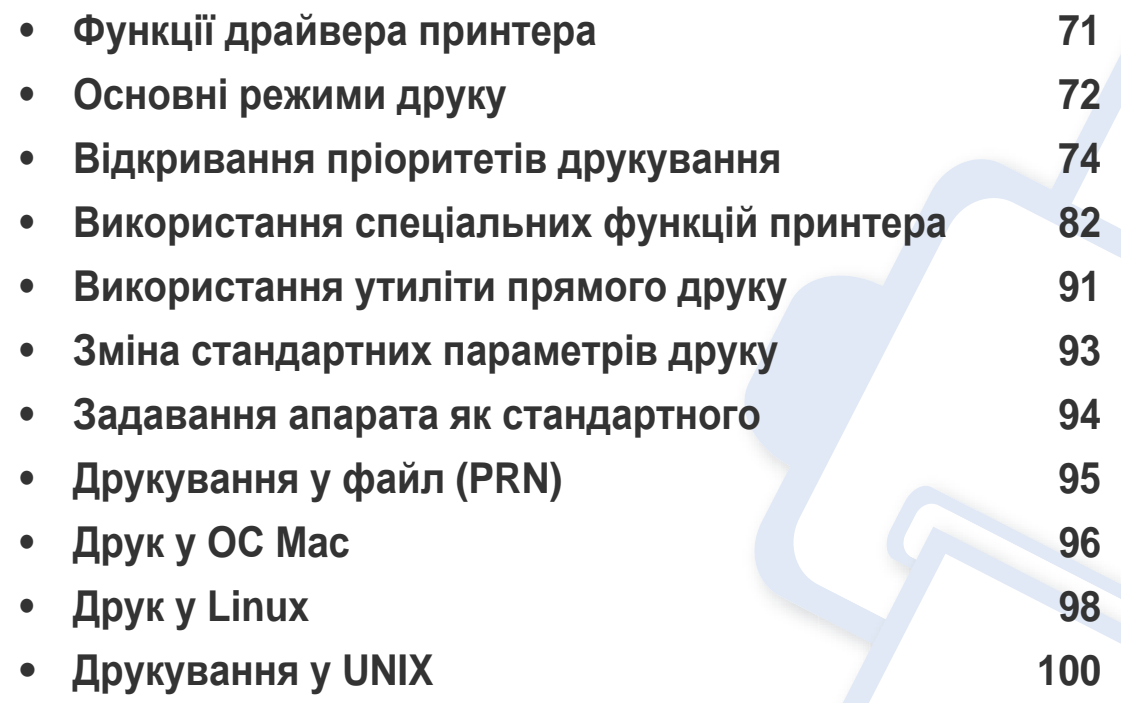

## <span id="page-70-0"></span>**Функції драйвера принтера**

- - Процедури, наведені в цьому посібнику користувача, головним чином стосуються Windows 7.
	- Перевірте операційні системи на сумісність із вашим апаратом (див. «Вимоги до [системи](#page-276-0)» на стор. 277).

Драйвери принтера підтримують такі стандартні функції:

- Орієнтація паперу, розмір, джерело і вибір типу носія
- Кількість копій

Ви також можете використовувати різні спеціальні функції друку. У наступній таблиці наведені загальні відомості про функції, підтримувані драйверами принтера:

<span id="page-70-1"></span>Деякі моделі або операційні системи можуть не підтримувати певний об'єкт(и) у таблиці.

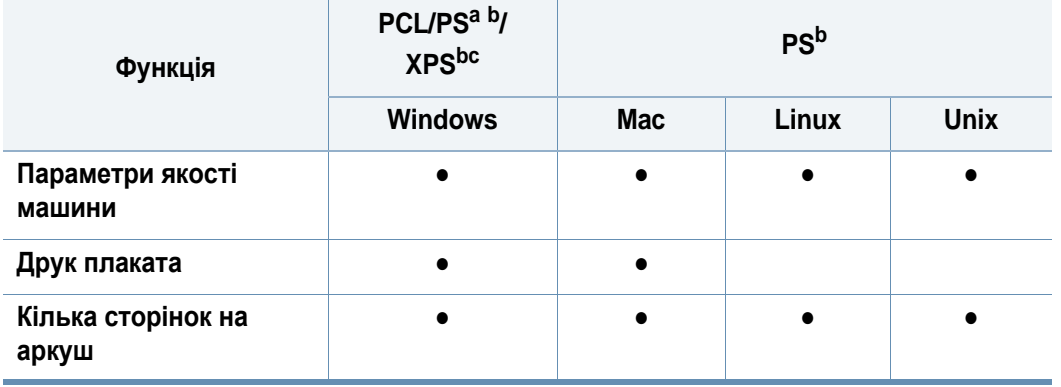

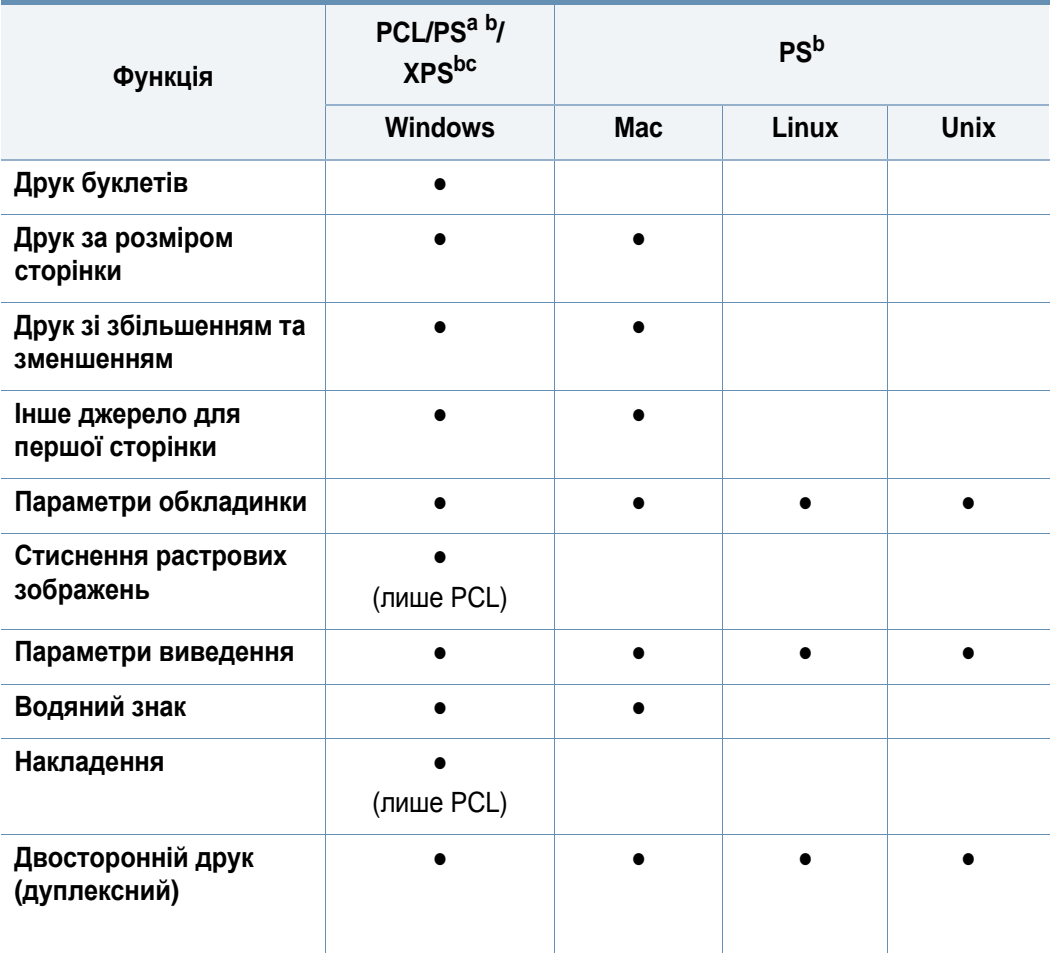

a. Драйвер PostScript рекомендується для найкращої якості друку зображень з додатків PostScript, таких як Acrobat Reader ®, Adobe Illustrator®, Adobe Photoshop® і т.д.

- b. Завантажте ПО Samsung з сайту та встановіть його[: \(http://www.samsung.com >](http://www.samsung.com) ваш продукт > Підтримка та завантаження). Перед [встановленням](http://www.samsung.com) перевірте сумісність ПО з комп'ютером та ОС.
- c. Драйвер принтеру XPS може інсталюватися тільки у ОС Windows Vista або пізніших версіях.

(●: підтримується, Пусто: не підтримується)

## <span id="page-71-0"></span>**Основні режими друку**

- Друк в системі Mac (див. «Друк у ОС [Mac»](#page-95-0) на стор. 96).
- Друк в системі Linux (див. «Друк у [Linux»](#page-97-0) на стор. 98).
- Друк в системі UNIX (див. «[Друкування](#page-99-0) у UNIX» на стор. 100).

Наступне вікно **Параметри друку** стосується додатку Блокнот у Windows 7. Вікно **Параметри друку** може різнитися залежно від використовуваного драйвера або операційної системи.

- **1** Відкрийте документ, який хочете надрукувати.
- **2** Виберіть **Друк** <sup>в</sup> меню **Файл**.

**3** Оберіть свій пристрій <sup>у</sup> списку **Виберіть принтер**.

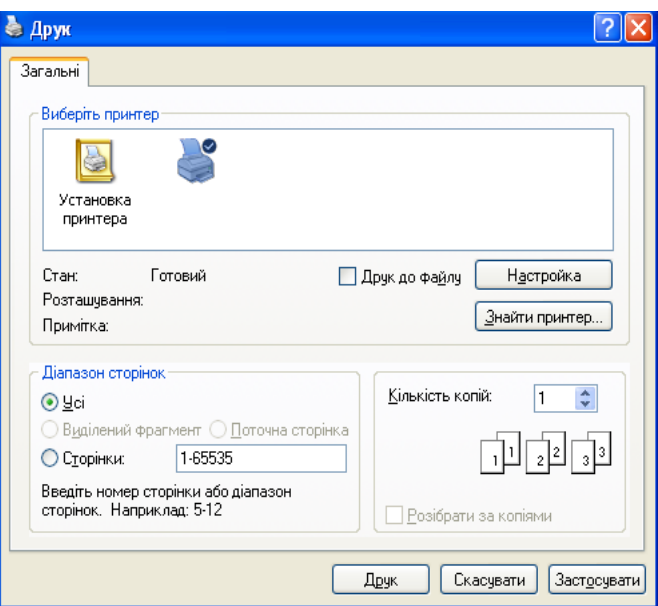

Основні опції друку, в тому числі кількість копій та діапазон сторінок до друкування, можна встановити у діалоговому вікні **Друк**.

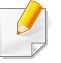

Щоб скористатися можливостями драйвера принтера, натисніть кнопку **Властивості** або **Параметри** у вікні **Друк** програми, щоб змінити параметри друку (див. «[Відкривання](#page-73-1) пріоритетів [друкування](#page-73-1)» на стор. 74).

**4** Щоб розпочати друк, клацніть **OK** або **Друк** <sup>у</sup> вікні **Друк**.
# **Основні режими друку**

#### **Скасування завдання з друку**

Якщо завдання з друку очікує в черзі або буферній пам'яті, його можна скасувати у такий спосіб.

- Це вікно можна відкрити, двічі клацнувши значок апарата ( $\blacksquare$ ) на панелі завдань Windows.
- Ви можете скасувати завдання друку у вікні **Скасувати друк** в програмі Стан принтера Samsung на комп'ютері (див. «[Робота](#page-189-0) з Состояние принтера [Samsung»](#page-189-0) на стор. 190).

<span id="page-73-0"></span>При виборі опції у вікні **Параметри друку**, можна побачити значок застереження  $\bullet$  або  $\bullet$  . Знак оклику ( $\bullet$ ) означає, що ви можете вибрати певну опцію, але це не рекомендується, а знак  $\circledast$ означає, що ви не можете вибрати цю опцію через настройки машини або оточення.

- **1** Відкрийте документ, який хочете надрукувати.
- **2** Виберіть **Друк** <sup>у</sup> меню **Файл**.
- **3** Виберіть драйвер свого принтера зі списку **Виберіть принтер**.
- **4** Клацніть **Властивості** чи **Настройки**.

Знімок екрана може відрізнятися залежно від моделі.

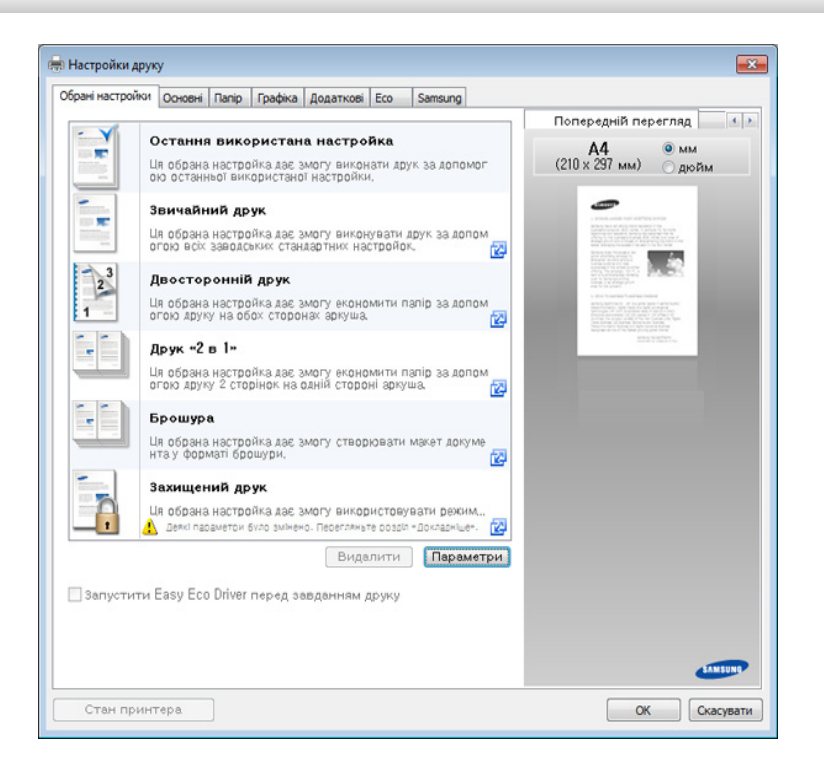

- Для збереження паперу та тонеру перед початком друку можна використати функції **Eco** (див. [«Easy Eco Driver»](#page-184-0) на стор. 185).
- Ви можете вибрати поточний стан машини за допомогою кнопки **Стан принтера** (див. «Робота з Состояние принтера [Samsung»](#page-189-0)  на стор[. 190\)](#page-189-0).

#### **Вкладка Вибране**

Перераховані пункти допоможуть вам вибрати задані налаштування.

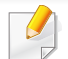

Знімок екрана може відрізнятися залежно від моделі.

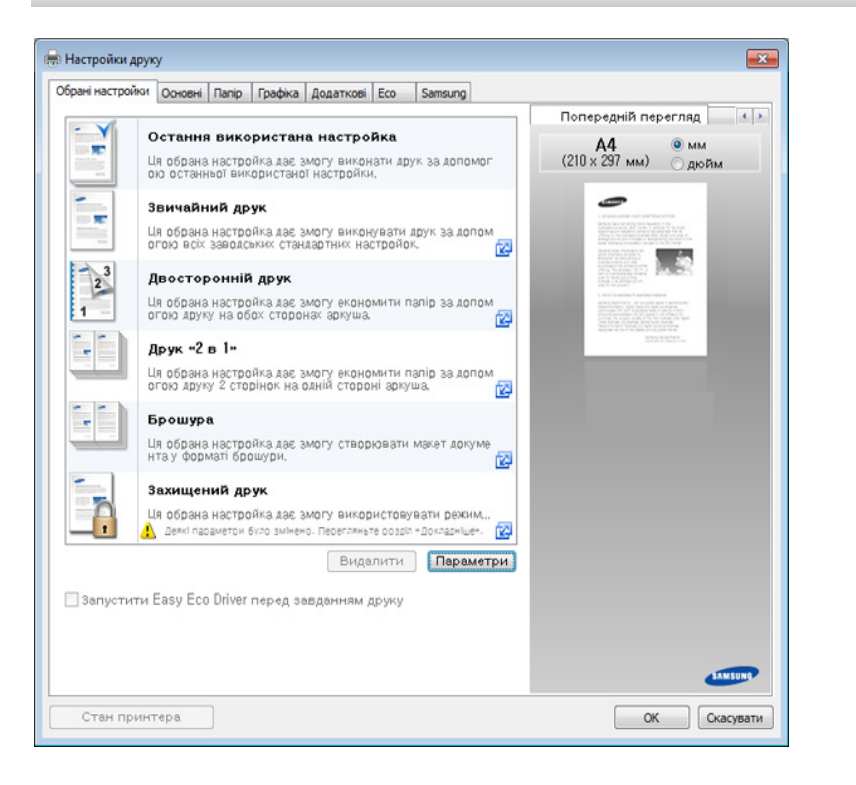

#### **Вкладка Основные**

Вкладка **Основные** дозволяє встановити різноманітні параметри друку.

#### **Ориентация**

Ця опція довзволяє обрати напрямок, у якому інформація друкується на сторінці.

#### **Параметри макета**

Ця опція дозволяє вам встановлювати різні способи розташування документів.

- **Одна сторінка з кожного боку:** Ця опція є основним варіантом макета. Ця опція дозволяє надрукувати сторінку на одній стороні паперу.
- **Кілька сторінок на сторону:** Див. «Друк кількох [сторінок](#page-81-0) на одній стороні [аркуша](#page-81-0)» на стор. 82
- **Друк плаката:** Див. «Друк [плакатів](#page-82-0)» на стор. 83
- **Брошура:** Див. «Друк [буклетів](#page-82-1)» на стор. 83
- **Page Border:** Ця опція дозволяє друкувати документ з полями. Ця опція недоступна для функцій **Друк плаката** та **Друк буклетів**.

### **Двосторонній друк**

Ця опція дозволяє друкувати на обох сторонах паперу (див. «[Друк](#page-83-0) на з обох сторін [аркуша](#page-83-0)» на стор. 84).

#### **Вкладка Папір**

Використовуйте вкладку **Папір**, щоб встановити основні параметри паперу.

#### **Копии**

Ця опція дозволяє обрати кількість копій для друку. Ви можете обрати від 1 до 9999 копій.

#### **Параметри паперу**

- **Исходный размер:** Використовуйте цю опцію, щоб встановити реальний розмір паперу оригіналів.
- **Вихідний розмір:** Ця опція дозволяє змінювати масштаб друку на папері будь-якого розміру, незалежно від розміру оригіналів (див. «[Масштабування](#page-85-0) документу за розміром паперу» на стор. 86).
	- **Відсоток:** Ця опція дозволяє змінити розмір вмісту сторінок шляхом уведення бажаного відсотка (див. «Зміна [розміру](#page-84-0) у відсотках від вашого [документа](#page-84-0)» на стор. 85).
- **Джерело:** Переконайтесь, що для параметру **Джерело** обрано відповідний лоток. Використовуйте **БЦЛ** під час друку на спеціальних матеріалах, таких як конверти і прозорі плівки.
- **Тип:** Ця опція дозволяє встановити тип паперу, завантаженого в лоток. Це дозволить вам отримати найбільш високу якість. Якщо ні, то бажана якість друку може не бути досягнута.
- **Особлива сторінка:** Ця опція дозволяє робити спеціальні сторінки, такі як обкладинки. Ви можете додавати, видаляти або оновлювати спеціальні параметри сторінки в списку. Ця функція діятиме лише за умови використання PCL-драйвера принтера.

#### **Вкладка Графіка**

Використовуйте вкладку **Графіка** для регулювання якості друку за потребою.

#### **Якість**

Що вище значення параметра, то чіткішими будуть друковані символи та зображення. Чим вище значення, тим більше часу необхідно для друку документа.

#### **Шрифт/Текст**

Оберіть функцію **Чіткий текст**, щоб надрукувати текст темнішим.

Встановіть прапорець в полі **Увесь текст чорним**, щоб надрукувати текст суцільним чорним кольором, незалежно від його кольору на екрані.

#### **Графічний контролер**

Дозволяє користувачеві зробити краї текстів і тонких ліній чіткішими для поліпшення читабельності, а також вирівняти реєстрацію кожного каналу кольору в режимі кольорового друку.

#### **Эконом. тонера**

Параметр **Эконом. тонера** дозволяє користувачеві зберігати тонер під час друку чернетки документа. Виберіть Вимкнути, щоб надрукувати в нормальному режимі і виберіть Увімкнути для друку з меншим використанням тонеру.

#### **Вкладка Додаткові**

Вкладка **Додаткові** дозволяє встановити різноманітні параметри друку.

#### **Водяний знак**

Див. «[Використання](#page-85-1) водяних знаків» на стор. 86

#### **Накладення**

Див. «[використання](#page-87-0) накладення» на стор. 88

#### **Параметри виведення**

- **Порядок друку:** Ця опція дозволяє встановити послідовність, в якій будуть друкуватись сторінки. Функції *Друкувати парні сторінки та Друкувати непарні сторінки доступні тільки при використанні драйвера принтера PCL.*
- **Проп.пуст.стран.:** Ця опція дозволяє вказати не друкувати порожні сторінки у вхідних даних.
- **Поля вручну:** Ця опція дозволяє вказати поля для підшивки. Підшивки регулює позицію підшивки. *Ця функція діятиме лише за умови використання PS драйвера принтера*.

Якщо натиснути **Скинути**, налаштування в опції **Розширені** повертаються до значення за замовчуванням.

#### **Облік завдань**

Цей параметр дає змогу друкувати з наданим дозволом.

- **User permission:** У разі вибору цієї опції тільки користувачі з повноваженнями користувача можуть запустити друкувальне завдання.
- **Group permission:** У разі вибору цієї опції тільки групи з повноваженнями групи можуть запустити друкувальне завдання.
	- Клацніть знак питання (**pacifial**), розташований у верхньому правому куті вікна, і виберіть будь-яку функцію, про яку слід отримати довідку.
		- Адміністратори можуть задіяти облік завдань та сконфігурувати дозволи на панелі керування SyncThru™ Web Service. Більш детальну інформацію див. Посібнику адміністратора.

#### **Безпека**

Спершу шифрує дані друку, а після цього передає на апарат. Ця функція захищає друковану інформацію, щоб запобігти доступ до ваших даних в мережі. Функція **Шифрування завдання** доступна лише за умови наявності жорсткого диску. Жорсткий диск використовується для розшифровки даних на друк.

#### **Вкладка Еко**

Вкладка **Еко** дозволяє скоротити витрати ресурсів для друку і веде на шлях екологічно-свідомого друку. Якщо обрати **Екодрук**, ви побачите позначку Еко ( $\leq$ )на певних опціях. Крім того, деякі параметри недоступні для використання в економічному режимі.

#### **Параметри еко**

- **Принтер за замовчуванням:** при виборі цієї опції значення функції визначатиметься настройками апарата, які ви зробили на панелі керування.
- **Немає: Вимкнення цієї опції.**
- **Друк Eco:** Активується економічний режим. Виберіть **Двосторонній друк**, **Компоновка** і **Пропуск порожніх сторінок**, які потрібно використовувати в економічному режимі. До тих пір, поки ви не зміните параметри з інших вкладок, документ буде роздрукований, як зазначено в економічному режимі.
- **Пароль:** Якщо адміністратор встановлює **Принудит.** в меню **Экономичный режим по умолчанию**, режим Еко завжди встановлюється відповідно з установкою цієї машини, в той час як **Еко параметри** в драйвері принтера відключені. Щоб змінити параметр принтера, натисніть цю кнопку, уведіть **Пароль** або зверніться до адміністратора.

#### **Імітатор результатів**

**Імітатор результатів** відображує кількісні результати зниження викиду оксиду вуглецю, економії електроенергії, а також паперу, згідно з настройками, що ви обрали.

- Для розрахунку цих результатів загальна кількість надрукованого паперу прирівнюється до однієї сотні, без порожніх сторінок, із вимкненим режимом екодруку.
	- Відповідно до розрахунків коефіцієнту CO2, енергії та паперу від **IEA**(International Energy Agency), індекс Міністерства внутрішніх справ та комунікації Японії та www.remanufacturing.org.uk. Кожна з моделей має власний індекс.
	- Під поглинанням енергії в режимі друку мається на увазі середнє поглинання енергії апарату.
	- Фактична кількість збереженого паперу може відрізнятися, залежно від операційної системи, потужності комп'ютера, програмного забезпечення, методу підключення, розміру матеріалу, складності завдання і т.ін.

#### **Вкладка Samsung**

Використовуйте вкладку **Samsung** для відображення копіювання та номеру версії драйверу. Якщо ваш комп'ютер підключений до Інтернету, ви можете мати доступ до послуг.

#### **Режим друку**

Ця опція дозволяє вам вибрати, як роздрукувати або зберегти файл для друку за допомогою жорсткого диску у вашій машині. **Режим друку** за замовчуванням встановлюється на **Звичайний** — файл дркукється, але не зберігається на жорсткому диску. Ви також можете використовувати цю опцію в інших вкладках.

- **Обычное:** у цьому режимі документ друкується без збереження у додатковій пам'яті.
- **Перевірка:** Режим корисний, коли друкуєте більш ніж одну копію. Спершу можете надрукувати одну копію для перевірки, а решту копій надрукувати потім.
- **Конфіденційно:** цей режим використовується для друку конфіденційних документів. Щоб мати змогу друкувати, слід ввести пароль.
- **Зберегти:** виберіть цей параметр для зберігання документу на пристрої внутрішньої пам'яті без друку.
- **Зберегти та надрукувати:** Цей режим використовується для одночасного друку та збереження документу.
- **Черга:** ця функція може стати у пригоді, якщо друкується великий обсяг даних. При виборі цієї функції документ відправляється до буферу на пристрої внутрішньої пам'яті, а потім друкується з черги, що зменшує навантаження на комп'ютер.
- **Графік друку:** друк файлу в заданий час.
	- **Ім'я завдання:** Ця опція використовується, коли треба знайти збережений файл з допомогою панелі керування.
		- **Ідентифікатор користувача:** Ця опція використовується, коли треба знайти збережений файл з допомогою панелі керування. Для імені користувача автоматично встановлюється ім'я, яке використовується для входу у систему Windows.
		- **Введення пароля:** Якщо для параметра **Властивість** у полі документа вибрано значення **Безопасный**, для цього поля необхідно ввести пароль. Ця опція використовується для завантаження збереженого файлу за допомогою панелі керування.
		- **Підтвердження пароля:** Введіть пароль ще раз, щоб підтвердити його.

#### **Використання пріоритетних настройок**

Опція **Обрані настройки** наявна на кожній вкладці **Обрані настройки**, за винятком вкладки **Samsung**, дозволяє зберегти поточний набір параметрів для подальшого використання.

Для збереження запису **Обрані настройки** виконайте наступні кроки:

- **1** Встановіть потрібні настройки на всіх закладках.
- **2** Введіть ім'<sup>я</sup> запису <sup>в</sup> полі **Обрані настройки**.

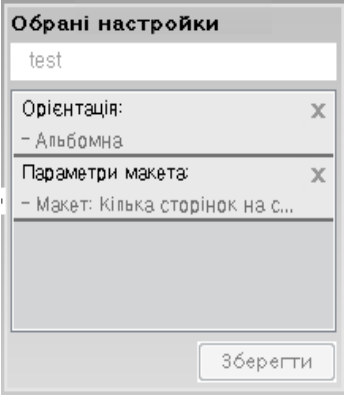

- **3** Натисніть кнопку **Зберегти**.
- **4** Уведіть ім'<sup>я</sup> та опис, після чого виберіть необхідну піктограму.
- **5** Натисніть кнопку **OK**. Після збереження **Обрані настройки** будуть збережені всі поточні настройки драйвера.

Щоб використати збережену натсройку, виберіть її на вкладці  $\alpha$ **Обрані настройки**. Тепер апарат встановлено для друку згідно з вибраними вами настройками. Для видалення збережених настройок виберіть їх зі спадного списку **Обрані настройки** і натисніть **Видалити**.

#### **Користування довідкою**

Натисніть на параметр, про який ви бажаєте дізнатися у вікні **Настройки друку** і натисніть клавішу **F1** на клавіатурі.

# **Використання спеціальних функцій принтера**

Спеціальні функції принтера включають:

- «Друк кількох [сторінок](#page-81-0) на одній стороні аркуша» на стор. 82.
- «Друк [плакатів](#page-82-0)» на стор. 83.
- «Друк [буклетів](#page-82-1)» на стор. 83.
- «Друк на з обох сторін [аркуша](#page-83-0)» на стор. 84.
- «Зміна розміру у відсотках від вашого [документа](#page-84-0)» на стор. 85.
- «[Масштабування](#page-85-0) документу за розміром паперу» на стор. 86.
- «[Використання](#page-85-1) водяних знаків» на стор. 86.
- «[використання](#page-87-0) накладення» на стор. 88.

#### <span id="page-81-0"></span>**Друк кількох сторінок на одній стороні аркуша**

Ви можете обрати кількість сторінок, які будуть надруковані на одному аркуші паперу. Під час друкування кількох сторінок документа на одному аркуші паперу вони будуть зменшені у розмірі та розміщені на сторінці указаним вами чином. На одному аркуші паперу можна надрукувати до 16 сторінок.

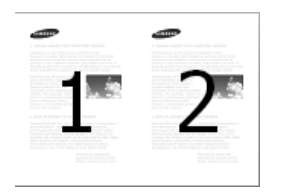

- **1** Для зміни настройок друку зі своєї прикладної програми перейдіть до **Параметри друку** (див. «[Відкривання](#page-73-0) пріоритетів [друкування](#page-73-0)» на стор. 74).
- **2** Перейдіть на вкладку **Основні**, виберіть **Декілька сторінок на стороні** в випадаючому списку **Тип**.
- **3** Оберіть **Межа сторінки**, щоб надрукувати межу по периметру кожної сторінки.
- **4** Виберіть кількість сторінок для друку на одному аркуші (2, 4, 6, 9 або 16) в списку **Сторінок на сторону** .
- **5** Виберіть порядок сторінок <sup>в</sup> списку **Порядок сторінок**, якщо це необхідно.
- **6** Клацніть вкладку **Папір**, виберіть **Оригінальний розмір**, **Джерело** та **Тип**.
- **7** Клацайте **OK** або **Друк**, доки не вийдете <sup>з</sup> вікна **Друк**.

#### <span id="page-82-0"></span>**Друк плакатів**

Ця функція дозволяє надрукувати документ, що містить одну сторінку, на 4, 9 чи 16 аркушах паперу, які, коли з'єднати їх після друку, утворять єдиний документ-плакат.

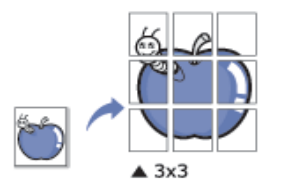

- **1** Для зміни настройок друку зі своєї прикладної програми перейдіть до **Параметри друку** (див. «[Відкривання](#page-73-0) пріоритетів [друкування](#page-73-0)» на стор. 74).
- **2** Перейдіть на вкладку **Основні**, виберіть **Друк плакатів** <sup>в</sup> випадаючому списку **Тип**.
- **3** Виберіть макет сторінки.
- **4** Виберіть значення **Перекриття плакатів**. Щоб легше вставляти аркуші разом, задайте **Перекриття плакатів** в міліметрах чи дюймах, вибравши кнопку вгорі праворуч вкладки **Основные**.

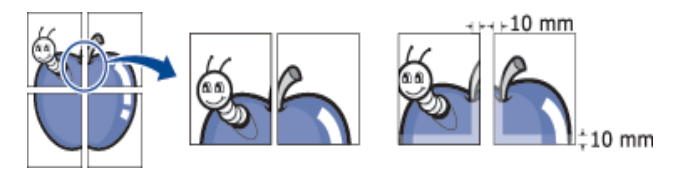

- **5** Клацніть вкладку **Папір**, виберіть **Оригінальний розмір**, **Джерело** та **Тип**.
- **6** Клацайте **OK** або **Друк**, доки не вийдете <sup>з</sup> вікна **Друк**.
- **7** Ви можете отримати плакат шляхом склеювання аркушів паперу.

#### <span id="page-82-1"></span>**Друк буклетів**

Ця функція дає змогу виконувати друк документа на обох сторонах аркуша паперу, а також впорядковувати сторінки таким чином, щоб друковані аркуші можна було скласти навпіл для створення буклету.

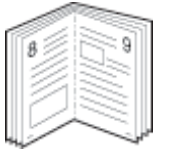

- **1** Для зміни настройок друку зі своєї прикладної програми перейдіть до **Параметри друку** (див. «[Відкривання](#page-73-0) пріоритетів [друкування](#page-73-0)» на стор. 74).
- **2** Перейдіть на вкладку **Основні**, виберіть **Друк буклетів** <sup>в</sup> випадаючому списку **Тип**.
- **3** Натисніть кнопку **Розширені**. Виберіть бажаний параметр.

- **4** Клацніть вкладку **Папір**, виберіть **Оригінальний розмір**, **Джерело** та **Тип**.
	- Опція **Брошура** доступна не для всіх форматів паперу. Для того, щоб з'ясувати доступний розмір паперу для цієї функції, виберіть доступний розмір паперу в опції **Оригінальний розмір** на вкладці **Бумага**.

У разі вибору недоступного формату паперу цю опцію може бути автоматично скасовано. Виберіть доступну тільки папір. (Папір без знаків і або знак).

**5** Клацайте **OK** або **Друк**, доки не вийдете <sup>з</sup> вікна **Друк**.

#### <span id="page-83-0"></span>**Друк на з обох сторін аркуша**

Ви можете друкувати на обох сторонах паперу; дуплекс. Перед початком друку вирішить, як бажаєте орієнтувати документ.

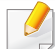

Не рекомендується виконувати двосторонній друк на особливих носіях, як-от наклейках, прозорих плівках, конвертах або цупкому папері з двох сторін. Це може пошкодити апарат.

- **1** Для зміни настройок друку зі своєї прикладної програми перейдіть до **Параметри друку** (див. «[Відкривання](#page-73-0) пріоритетів [друкування](#page-73-0)» на стор. 74).
- **2** Натисніть вкладку **Основні**.
- **3** <sup>В</sup> розділі **Двустороннії друк** виберіть бажане розташування палітурки.
	- **Принтер за замовчуванням:** при виборі цієї опції значення функції визначатиметься настройками апарата, які ви зробили на панелі керування. Ця функція діятиме лише за умови використання PCL-драйвера принтера.
	- **Немає:** вимкнення цієї функції.
	- **Длинный край:** ця опція зазвичай використовується для переплітання книжок.

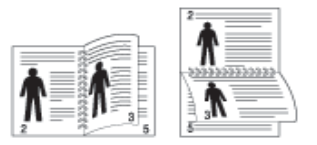

• **Короткий край:** ця опція зазвичай використовується для переплітання календарів.

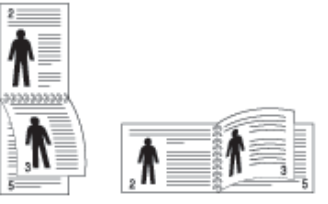

- **Двосторонній друк у зворотному порядку:** виберіть цю опцію для реверсування порядку друкування під час двостороннього друку.
- **4** Клацніть вкладку **Папір**, виберіть **Оригінальний розмір**, **Джерело** та **Тип**.
- **5** Клацайте **OK** або **Друк**, доки не вийдете <sup>з</sup> вікна **Друк**.

#### <span id="page-84-0"></span>**Зміна розміру у відсотках від вашого документа**

Ця опція дозволяє змінити розмір документу шляхом уведення бажаного відсотка.

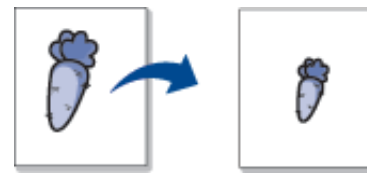

- **1** Для зміни настройок друку зі своєї прикладної програми перейдіть до **Параметри друку** (див. «[Відкривання](#page-73-0) пріоритетів [друкування](#page-73-0)» на стор. 74).
- **2** Перейдіть на вкладку **Папір**.
- **3** Виберіть фактичний розмір паперу оригіналів від **Оригінального розміру**.

**4** Вкажіть коефіцієнт масштабування <sup>у</sup> полі **Відсоток**.

Ви також можете натиснути стрілки вгору / вниз, щоб вибрати коефіцієнт масштабування.

Ви не можете використовувати цю функцію, коли обрано розмір паперу **Вихідний розмір**.

- **5** Оберіть **Джерело** та **Тип**.
- **6** Клацайте **OK** або **Друк**, доки не вийдете <sup>з</sup> вікна **Друк**.

#### <span id="page-85-0"></span>**Масштабування документу за розміром паперу**

Ця опція принтера дозволяє змінювати масштаб друку на папері будьякого розміру, незалежно від розміру документів. Ця опція може бути корисна, коли ви хочете розглянути дрібні деталі невеликого документа.

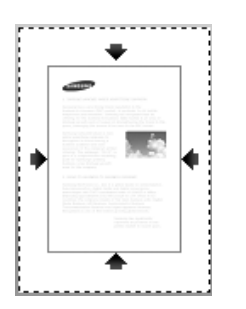

- **1** Для зміни настройок друку зі своєї прикладної програми перейдіть до **Параметри друку** (див. «[Відкривання](#page-73-0) пріоритетів [друкування](#page-73-0)» на стор. 74).
- **2** Перейдіть на вкладку **Папер**.
- **3** Виберіть фактичний розмір паперу оригіналів від **Оригінального розміру**.
- **4** Виберіть розмір паперу для друку <sup>в</sup> лотку **Вихідний розмір**.
- **5** Оберіть **Джерело** та **Тип**.
- **6** Клацайте **OK** або **Друк**, доки не вийдете <sup>з</sup> вікна **Друк**.

#### <span id="page-85-1"></span>**Використання водяних знаків**

Функція друку водяних знаків дає змогу друкувати текст на поточному документі. Наприклад, можна скористатись нею, коли вам знадобиться надрукувати "**DRAFT**" або "**CONFIDENTIAL**" великими сірими буквами по діагоналі вздовж першої сторінки або усіх сторінок документа.

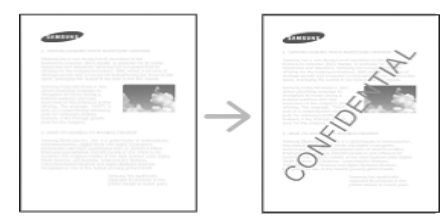

Машина має кілька наборів водяних знаків. Вони можуть бути змінені, або ви можете додавати нові в список.

- **Заголовок:** Ви можете додати вибраний текст в лівому верхньому куті вгорі по центру, або правому верхньому куті.
	- **Нижній колонтитул:** Ви можете додати виділений текст в нижньому лівому куті, внизу по центру, або правому нижньому куті.

#### **Використання існуючого водяного знака**

- **1** Для зміни настройок друку зі своєї прикладної програми перейдіть до **Параметри друку** (див. «[Відкривання](#page-73-0) пріоритетів [друкування](#page-73-0)» на стор. 74).
- **2** Перейдіть на вкладку **Розширені** і виберіть потрібний водяний знак у списку **Водяний знак**.
	- **Водяний знак:** Дозволяє користувачам вводити водяний знак, який користувач хоче друкувати.
	- **Файл зображення:** Дозволяє користувачам завантажувати зображення водяного знака, який користувач хоче друкувати.
	- **Имя водяного знака:** Дозволяє користувачам вводити ім'я водяного знака для додавання в список Водяной знак.
	- **Только на первой странице:** Друк водяних знаків тільки на першій сторінці. Не встановлений за замовчуванням.

**3** Натисніть **OK** або **Друк** до виходу <sup>з</sup> вікна друку.

#### **Створення водяного знаку**

- **1** Для зміни настройок друку зі своєї прикладної програми перейдіть до **Параметри друку** (див. «[Відкривання](#page-73-0) пріоритетів [друкування](#page-73-0)» на стор. 74).
- **2** На вкладці **Розширені** оберіть **Редагування...** <sup>з</sup> розкривного списку **Водяний знак**.
- **3** Введіть текст повідомлення <sup>у</sup> полі **Текст водяного знака**. Ви можете ввести до 256 символів.

Якщо встановити прапорець в поле **Лише перша сторінка**, водяний знак друкується лише на першій сторінці.

**4** Виберіть параметри водяного знака.

Ви можете вибрати назву шрифту, стиль, колір, розмір і відтінок розділі **Атрибуты шрифта**, а також задати кут водяного знака в розділі **Выравнивание и угол водяного знака**.

- **5** Клацніть **Додати**, щоб додати новий водяний знак до списку **Поточний водяний знак**.
- **6** Після завершення редагування, натисніть **OK** або **Друк** до виходу з вікна **Друк**.

Щоб припинити друк водяного знака, виберіть **Жоден** в списку **Водяний знак**.

#### **Редагування водяного знаку**

- **1** Для зміни настройок друку зі своєї прикладної програми перейдіть до **Параметри друку** (див. «[Відкривання](#page-73-0) пріоритетів [друкування](#page-73-0)» на стор. 74).
- **2** На вкладці **Розширені** оберіть **Редагування...** <sup>з</sup> розкривного списку **Водяний знак**.
- **3** Оберіть зі списку **Поточні водяні знаки** водяний знак, який ви бажаєте змінити, та зробіть потрібні зміни.
- **4** Клацніть кнопку **Оновити**, щоб зберегти зміни.
- **5** Клацайте **OK** або **Друк**, доки не вийдете <sup>з</sup> вікна **Друк**.

#### **Видалення водяних знаків**

- **1** Для зміни настройок друку зі своєї прикладної програми перейдіть до **Параметри друку** (див. «[Відкривання](#page-73-0) пріоритетів [друкування](#page-73-0)» на стор. 74).
- **2** На вкладці **Розширені** оберіть **Редагування...** <sup>з</sup> розкривного списку **Водяний знак**.
- **3** Оберіть водяний знак, який ви бажаєте видалити зі списку **Поточні водяні знаки** та клацніть кнопку **Видалити**.
- **4** Клацайте **OK** або **Друк**, доки не вийдете <sup>з</sup> вікна **Друк**.

#### <span id="page-87-0"></span>**використання накладення**

Ця функція діятиме лише за умови використання PCL-драйвера принтера.

#### **Що таке накладення?**

Накладання — це текст чи зображення, що зберігаються на жорсткому диску комп'ютера у файлі спеціального формату і які можна друкувати на будь-якому документі. Накладання часто використовуються для друкування фірмових бланків та «шапок» документів. Замість використання заготовлених шапок документів можна створити накладення, що міститиме ту ж інформацію, що і нинішній заготовлений бланк. Для друку офіційних листів із заготовленою формою (шапкою), що містить інформацію про вашу компанію, вам не потрібно завантажувати папір з попередньо надрукованими шапками до апарата. Можна просто надрукувати на документі накладення з шапкою.

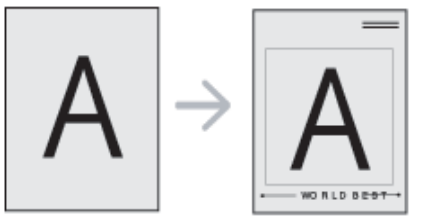

#### **Створення шапки для нової сторінки**

Для використання накладення на сторінці слід створити нове накладення, яке міститиме потрібне зображення або логотип.

- **1** Створіть або відкрийте документ, який містить текст або зображення для використання в накладенні. Розташуйте елементи так, як ви хочете, щоб вони з'явилися під час друку у вигляді накладення.
- **2** Для зберігання документу <sup>в</sup> якості накладення, перейдіть до меню **Параметри друку** (див. «[Відкривання](#page-73-0) пріоритетів [друкування](#page-73-0)» на стор. 74).
- **3** На вкладци **Расширенные** оберіть **Создать** <sup>в</sup> списку **Наложение**.
- **4** <sup>У</sup> вікні **Зберегти як** уведіть <sup>з</sup> клавіатури назву не більше восьми символів завдовжки в полі **Ім'я завдання**. При потребі укажіть розміщення файлу (стандартно: C:\Formover).
- **5** Натисніть кнопку **Зберегти**.
- **6** Клацайте **OK** або **Друк**, доки не вийдете <sup>з</sup> вікна **Друк**. Коли відкриється вікно запиту на підтвердження, клацніть **Так**.
- **7** Файл надруковано не буде. Замість цього, його буде збережено на твердому диску вашого комп'ютера.

Розмір документа-накладення має бути аналогічним розміру документа, як і той, який друкуватимете з накладенням. Не створюйте накладання, що містять водяні знаки.

#### **Використання накладання сторінки**

Після того, як накладення створено, воно готове для друку разом з документом. Для друку накладення з документом:

- **1** Створіть або відкрийте документ, який хочете надрукувати.
- **2** Для зміни настройок друку зі своєї прикладної програми перейдіть до **Параметри друку** (див. «[Відкривання](#page-73-0) пріоритетів [друкування](#page-73-0)» на стор. 74).
- **3** Клацніть кнопку **Додаткові**.
- **4** Оберіть **Печатать наложение** зі списку **Наложене**.

**5** Якщо бажаный файл накладення не <sup>з</sup>'являється <sup>в</sup> списках **Файл наложения 1** або **Файл наложения 2**, оберіть **Загрузить** в меню **Список наложений**. Оберіть файл накладання, що його хочете використати.

Якщо файл накладання, який потрібно використати, збережено на зовнішньому пристрої, цей файл також можна завантажити, клацнувши **Завантажити**.

Вибравши файл, клацніть кнопку **Відкрити**. Файл з'явиться у списку **Список накладень** та буде доступним для друку. Оберіть потрібне накладення зі списку **Список накладень**.

**6** Якщо треба, встановіть галочку **Підтвердити накладення сторінки під час друку**. Якщо цю опцію обрано, кожного разу, коли посилатимете документ на друк, на екрані буде з'являтися діалогове вікно, що міститиме запит на підтвердження вашого бажання друкувати накладання.

Якщо накладання було обрано, а цю опцію — ні, воно буде автоматично друкуватися разом із документом.

**7** Клацайте **OK** або **Друк**, доки не вийдете <sup>з</sup> вікна **Друк**.

Обране накладення друкується на документі.

Роздільність документа з накладенням повинна бути така ж, що і роздільність документа, на якому накладення буде надруковано.

#### **Видалення накладання сторінки**

Сторінки-накладання, які більше не використовуються, можна видалити.

- **1** <sup>У</sup> вікні **Настройки друку** клацніть вкладку **Додаткові**.
- **2** Оберіть **Печатать наложение** зі списку **Наложене**.
- **3** Оберіть <sup>у</sup> списку **Список накладень** накладання, яке слід видалити.

Якщо бажаный файл накладення не з'являється в списках, оберіть **Загрузить** в меню **Список наложений**. Оберіть файл накладання, що його хочете видалити.

- **4** Натисніть кнопку **Видалити**.
- **5** Коли відкриється вікно запиту на підтвердження, клацніть **Так**.
- **6** Клацайте **OK** або **Друк**, доки не вийдете <sup>з</sup> вікна **Друк**.

# **Використання утиліти прямого друку**

В цьому розділі йдеться про функцію Утиліта прямого друку, яка використовується для друку документів PDF без відкривання.

- Неможливо друкувати файли PDF, на друк яких накладено обмеження. Вимкніть функцію обмеження друку та повторіть спробу.
- Неможливо друкувати файли PDF, на друк яких накладено обмеження із застосуванням пароля. Вимкніть функцію захисту паролем та повторіть спробу.
- Друкуватиметься файл PDF чи ні з допомогою Утилита прямой печати залежить від того, як файл PDF було створено.
- Програма безпосереднього друку Утилита прямой печати підтримує формат PDF 1.7 та молодші версії. Для того щоб видрукувати файл новішої версії, його потрібно відкрити.

#### **Що таке Утилита прямой печати?**

Утиліта прямого друку — це програма, яка надсилає файл PDF безпосередньо на принтер. Відкривати перед цим файл не потрібно. Вона посилає дані через спулер Windows за допомогою порту драйвера принтера. Вона підтримує лише формат PDF.

Порядок інсталяції іншого програмного забезпечення:

Завантажте ПО Samsung з сайту, розпакуйте та встановіть його: (http:/ /www.samsung.com > ваш продукт > Підтримка та завантаження).

#### **Друк**

Є декілька способів, як друкувати з допомогою Утилита прямой печати.

#### **У вікні програми Утиліта прямого друку**

- **1** <sup>У</sup> меню **Пуск** виберіть **Програми** або **Все программы**.
	- В **боковому меню** Windows 8 оберіть **Пошук** > **Додатки**.
- **2** Знайдіть **Принтери Samsung** > **Утиліта прямого друку**.
- **3** Виберіть свій пристрій <sup>у</sup> списку **Виберіть принтер** та клацніть **Огляд**.
- **4** Виберіть PDF-файл, який слід надрукувати, та клацніть **Відкрити**.

Файл PDF буде додано до секції **Выбор файлов**.

- **5** Встановіть бажані настройки пристрою.
- **6** Клацніть **Друк**. Вибраний файл PDF пересилається на апарат.

### **Використання утиліти прямого друку**

#### **Використання контекстного меню (клацання правою кнопкою)**

**1** Клацніть правою кнопкою миші на файлі PDF, який ви хочете роздрукувати, та клацніть **Прямий друк**.

З'явиться вікно Утилита прямой печати з доданим PDF-файлом.

- **2** Виберіть пристрій для друку.
- **3** Встановіть бажані настройки пристрою.
- **4** Клацніть **Друк**. Вибраний файл PDF пересилається на апарат.

# **Зміна стандартних параметрів друку**

Більшість додатків Windows можуть скасовувати настройки, вказані для драйвера принтера. Спочатку встановіть параметри, доступні в додатку, а потім інші параметри за допомогою драйвера принтера.

- **1** Відкрийте меню Windows **Пуск**.
	- В **боковому меню** Windows 8 оберіть **Пошук** > **Параметри**.
- **2** У Windows XP/Server 2003 виберіть **Принтери <sup>й</sup> факси**.
	- У Windows Server 2008/Vista виберіть **Панель управління** > **Обладнання та звук** > **Принтери**.
	- У Windows 7/8 виберіть **Панель управління** > **Пристрої та принери**.
	- У Windows Server 2008 R2 виберіть **Панель управління** > **Обладнання та звук** > **Принтери**.
- **3** Клацніть правою кнопкою мишки ім'<sup>я</sup> апарата.
- **4** У Windows XP/Server 2003/Server 2008/Vista натисніть кнопку **Настройки друку**.

У ОС Windows 7/8 та Windows Server 2008 R2 у контекстному меню виберіть **Настройки друку**.

- Якщо пункт **Настройки друку** має значок ?, можете обрати інші драйвери для цього принтера.
- **5** Змініть параметри на кожній вкладці.
- **6** Натисніть кнопку **OK**.
- Якщо хочете змінити настройки для кожного завдання з друку, змініть їх в **Настройки друку**.

### **Задавання апарата як стандартного**

- **1** Відкрийте меню Windows **Пуск**.
	- В **боковому меню** Windows 8 оберіть **Пошук** > **Параметри**.
- **2** У Windows XP/Server 2003 виберіть **Принтери <sup>й</sup> факси**.
	- У Windows Server 2008/Vista виберіть **Панель управління** > **Обладнання та звук** > **Принтери**.
	- У Windows 7/8 виберіть **Панель управління** > **Пристрої та принери**.
	- У Windows Server 2008 R2 виберіть **Панель управління** > **Обладнання та звук** > **Принтери**.
- **3** Виберіть свій апарат.
- **4** За допомогою правої кнопки мишки оберіть свій апарат та клацніть **Установити принтером за промовчанням**.
	- Для ОС Windows 7 та Windows Server 2008 R2: якщо в пункті **Установити принтером за промовчанням** встановлено позначку ►, можна вибирати інші драйвери, пов'язані з вибраним принтером.

# **Друкування у файл (PRN)**

Інколи треба зберегти дані друку як файл.

Створення файлу:

**1** Встановіть прапорець <sup>в</sup> поле **Друк <sup>у</sup> файл** <sup>у</sup> вікні **Друк**.

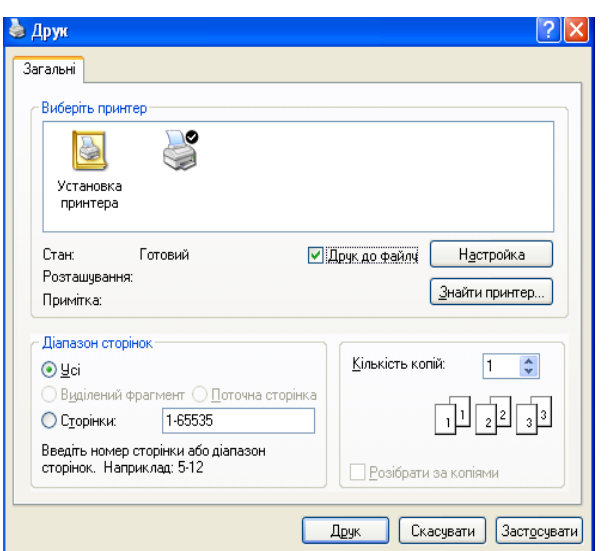

Якщо ввести лише ім'я файлу, файл автоматично зберігається в папці **Мої документи**, **Документи та налаштування** або **Користувачі**. Папка для збереження може різнитись залежно від операційної системи або використовуваної програми.

- **2** Клацніть **Друк**.
- **3** Введіть ім'<sup>я</sup> файлу та його розміщення <sup>і</sup> потім клацніть **OK**.

Наприклад **c:\Temp\file name**.

# **Друк у ОС Mac**

Деякі функції можуть бути відсутніми на вашому апараті, в залежності від його моделі або опцій. Це означає, що функція не підтримується.

#### **Друкування документа**

Для друку в ОС Mac необхідно налаштувати опції драйвера принтера в кожній програмі, яка буде для цього використовуватись. Виконайте такі дії для друкування в ОС Mac.

- **1** Відкрийте документ, який слід надрукувати.
- **2** Відкрийте меню **File** та клацніть **Page Setup** (<sup>у</sup> деяких прикладних програмах — **Document Setup**).
- **3** Виберіть розмір паперу, орієнтацію, масштабування та інші параметри й переконайтеся, що вибрано ваш апарат. Натисніть кнопку **OK**.
- **4** Відкрийте меню **File** та клацніть **Print**.
- **5** Вкажіть кількість копій та сторінки, які слід надрукувати.
- **6** Клацніть **Print**.

#### **Зміна настройок принтера**

Під час друку ви можете використовувати розширені можливості друку.

Відкрийте свою програму та оберіть **Print** у меню **File**. Ім'я апарата, що з'явиться в діалоговому вікні властивостей, може відрізнятися залежно від апарата, який використовується. За винятком імені, зміст діалогового вікна властивостей принтера схожий на такий.

#### **Друк кількох сторінок на одному аркуші**

Ви можете друкувати кілька сторінок документа на одному аркуші паперу. Ця функція дозволяє заощаджувати ресурси під час виконання чорнового друку.

- **1** Відкрийте програму та оберіть **Print** <sup>у</sup> меню **File**.
- **2** Оберіть **Layout** <sup>у</sup> випадному списку під **Orientation**. Вкажіть кількість сторінок, які ви бажаєте надрукувати на одному аркуші паперу, за допомогою списку **Pages per Sheet**.
- **3** Виберіть інші параметри для друку.
- **4** Клацніть **Print**.

Принтер надрукує обрану кількість старінок на одному аркуші.

# **Друк у ОС Mac**

#### **Друкування з обох сторін аркуша**

Деякі функції можуть бути відсутніми на вашому апараті, в залежності від його моделі або опцій. Це означає, що функція не підтримується (див. «[Різноманітні](#page-9-0) функції» на стор. 10).

Перед початком друку в двосторонньому режимі слід вирішити, по якому краю буде здійснюватися вирівнювання готового документа. Доступні такі параметри переплетення:

- **Long-Edge Binding:** ця опція є звичним компонуванням, використовуваним у переплітанні книжок.
- **Short-Edge Binding:** Ця опція зазвичай використовується для переплітання календарів.
- **1** <sup>У</sup> програмі Mac виберіть команду **Print** <sup>у</sup> меню **File**.
- **2** Оберіть **Layout** <sup>у</sup> випадному списку під **Orientation**.
- **3** Виберіть орієнтацію за допомогою параметра **Two-Sided**.
- **4** Виберіть інші параметри для друку.
- **5** Клацніть **Print** <sup>і</sup> апарат друкуватиме документ на обох сторонах аркуша паперу.

Якщо друкуєте більш ніж 2 копії перша та друга копії можуть друкуватись на тому самому аркуші паперу. Уникайте друку на обох сторонах аркушу, якщо друкуєте більше однієї копії.

#### **Користування довідкою**

Клацніть знак питання у нижньому лівому куті діалогового вікна, а потім клацніть бажаний розділ. Після цього на екрані з'явиться спливне вікно з відомостями про функцію параметра, яка надається драйвером.

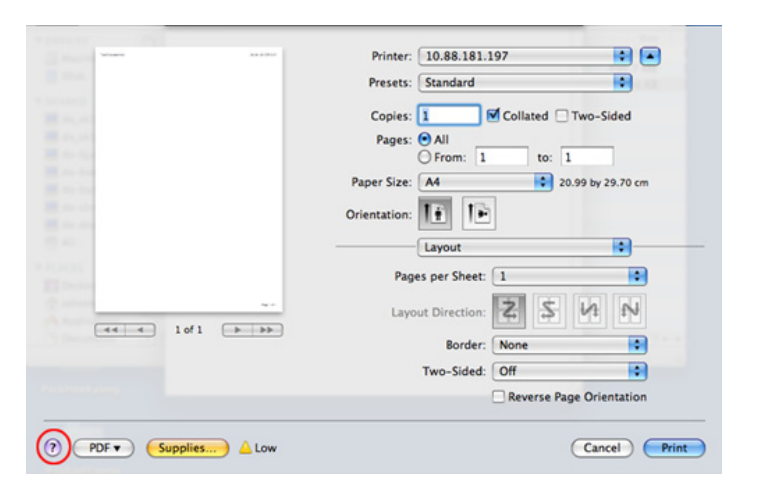

# **Друк у Linux**

Деякі функції можуть бути відсутніми на вашому апараті, в залежності від його моделі або опцій. Це означає, що функція не підтримується.

#### **8** Клацніть **Print**.

Автоматичний/ручний двосторонній друк підтримують не усі моделі апаратів. Можна також використовувати систему lpr або іншу систему для друку парних та непарних сторінок (див. «[Функції](#page-7-0) за [моделями](#page-7-0)» на стор. 8).

#### **Друк із прикладних програм**

Існує багато прикладних програм під ОС Linux, із яких можна друкувати за допомогою загальної системи друкування UNIX (система CUPS). Друкувати можна з будь-якої такої програми.

- **1** Відкрийте документ, який слід надрукувати.
- **2** Відкрийте меню **File** та клацніть **Page Setup** (<sup>у</sup> деяких прикладних програмах — **Print Setup**).
- **3** Виберіть розмір паперу <sup>і</sup> його орієнтацію та переконайтесь, що вибрано ваш пристрій. Натисніть кнопку **Apply**.
- **4** Відкрийте меню **File** та клацніть **Print**.
- **5** Виберіть свій пристрій для друку.
- **6** Вкажіть кількість копій та сторінки, які слід надрукувати.
- **7** Якщо необхідно, вкажіть інші параметри друку на кожній вкладці.

#### **Друкування файлів**

Цей пристрій можна використовувати для друку текстових документів, зображень та pdf-файлів за допомогою стандартного інтерфейсу CUPS безпосередньо з командного рядка. Для цього використовується службова програма CUPS lp або lpr. Ці файли можна надрукувати за допомогою наведеного нижче формату команд.

#### "**lp -d <printer name> -o <option> <file name>**"

Додаткову інформацію див. на головній сторінці програми lp або lpr вашої системи.

# **Друк у Linux**

#### **Конфігурування параметрів принтера**

За допомогою утиліти друку, наданої разом з ОС, можна змінювати стандартні параметри друку чи тип з'єднання.

- **1** Запустіть Printing utility (перейдіть до **System** > **Administration**<sup>&</sup>gt; **Printing** або виконайте команду "**system-config-printer**" в терміналі).
- **2** Виберіть потрібний принтер та клацніть по ньому двічі.
- **3** Змініть стандартні параметри друку чи тип <sup>з</sup>'єднання.
- **4** Натисніть кнопку **Apply**.

# **Друкування у UNIX**

Деякі функції можуть бути відсутніми на вашому апараті, в залежності від його моделі або опцій. Це означає, що функція не підтримується (див. «Функції за [моделями](#page-7-0)» на стор. 8).

Щоб скористатись усіма функційними можливостями принтерного драйвера, натисніть **Properties**.

**5** Натисніть **OK**, щоб почати виконувати завдання <sup>з</sup> друку.

#### **Виконання завдання з друку**

Після встановлення принтера виберіть для друку будь-яке зображення, текст або PS-файли.

**1** Виконайте команду "**printui <file\_name\_to\_print>**".

Наприклад, ви друкуєте «**document1**»

**printui** document1

Це відкриє драйвер принтерів UNIX **Print Job Manager**, у якому користувач може вибрати різні опції друку.

- **2** Оберіть існуючий принтер.
- **3** Оберіть опції друку <sup>з</sup> вікна, як-от **Page Selection**.
- **4** Оберіть, скільки копій треба, <sup>у</sup> **Number of Copies**.

#### **Зміна настройок принтера**

Драйвер принтерів UNIX **Print Job Manager**, у якому користувач може вибрати різні опції друку у **Properties** принтера.

Можна також скористатись такими «швидкими» клавішами: "H" для **Help**, "O" для **OK**, "A" для **Apply** та "C" для **Cancel**.

#### **Вкладка General**

- **Paper Size:** введіть формат паперу A4, Letter чи інший, згідно зі своїми вимогами.
- **Paper Type:** оберіть тип паперу. У вікні списку доступні такі опції **Printer Default**, **Plain** та **Thick**.
- **Paper Source:** Виберіть лоток для подавання паперу. Стандартно це **Auto Selection**.
- **Orientation:** оберіть напрямок, у якому інформація друкується на сторінці.

# **Друкування у UNIX**

• **Duplex:** для заощадження паперу друкуйте з обох боків аркуша.

Автоматичний/ручний двосторонній друк підтримують не усі моделі апаратів. Можна також використовувати систему lpr або іншу систему для друку парних та непарних сторінок.

- **Multiple pages:** друкує кілька сторінок на одному боці аркуша.
- **Page Border:** виберіть стиль полів (e.g., **Single-line hairline**, **Double-line hairline**).

#### **Вкладка Image**

У цій вкладці можна змінити яскравість, роздільність чи розміщення зображення свого документа.

#### **Вкладка Text**

Задайте поля для символів, міжрядковий інтервал чи колонки виведення на друк.

#### **Вкладка Margins**

- **Use Margins:** задайте поля документа. Стандартно поля не встановлено. Користувач може змінити ці параметри, змінюючи значення у відповідних полях. Задані стандартно, ці значення залежать від обраного формату сторінки.
- **Unit:** змініть ці одиниці на пункти, дюйми чи сантиметри.

#### **Вкладка Printer-Specific Settings**

Оберіть різні опції у блоках **JCL** та **General** для настроювання різноманітних параметрів. Ці опції конкретні для даного принтера і залежать від PPD-файла, тобто файла визначення Postscriptпринтера.

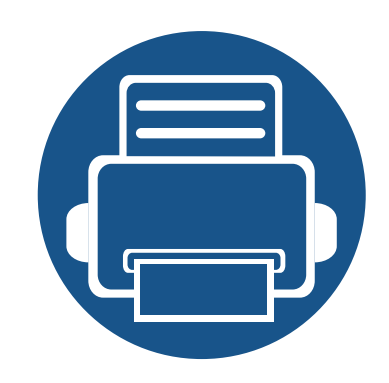

# **4. Копіювання**

У цій главі надаються детальні інструкції з копіювання документів.

- **• Описання екрану [копіювання](#page-102-0) 103**
- **• Основні операції [копіювання](#page-112-0) 113**
- **• Швидке [копіювання](#page-113-0) 114**
- **• [Копіювання](#page-114-0) посвідчень 115**
- 

<span id="page-102-0"></span>При натисканні кнопки **Копия** на головному екрані або екрані **Прилож.**, відкривається екран **Копия**. Цей екран має кілька вкладок і багато варіантів копіювання. Всі варіанти згруповані по функції, так що ви можете легко налаштувати свій вибір. Якщо ви бажаєте повернутись

до головного екрану, натисніть кнопку

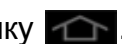

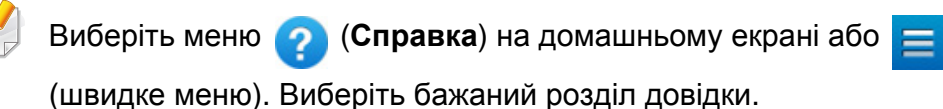

#### **Кнопки управління**

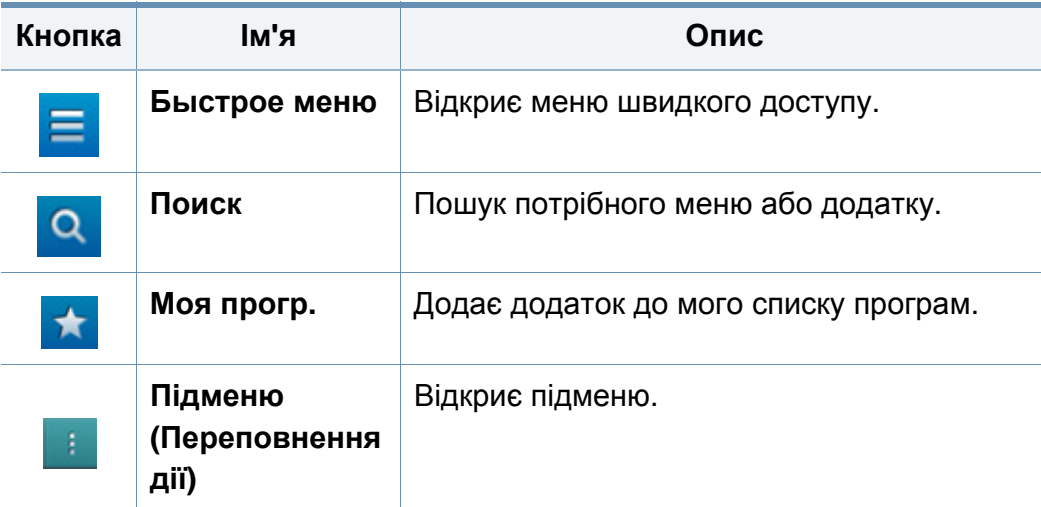

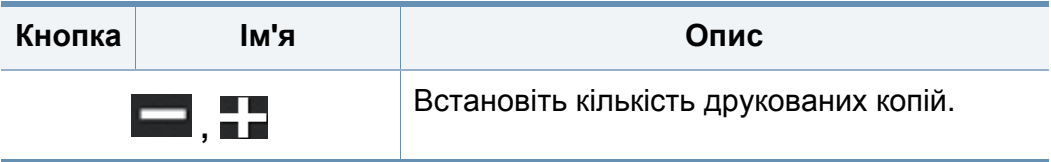

#### **Virtual Hard Key**

- Віртуальні клавіші закріплені з правого боку екрану.
	- Коли додаток запускається, віртуальні клавіші відображаються на екрані.
	- Натискання на екран завжди викликає віртуальну клавіатуру.
	- Натискання  $\triangleright$  та  $\leq$  приховує та відображає віртуальну клавіатуру.

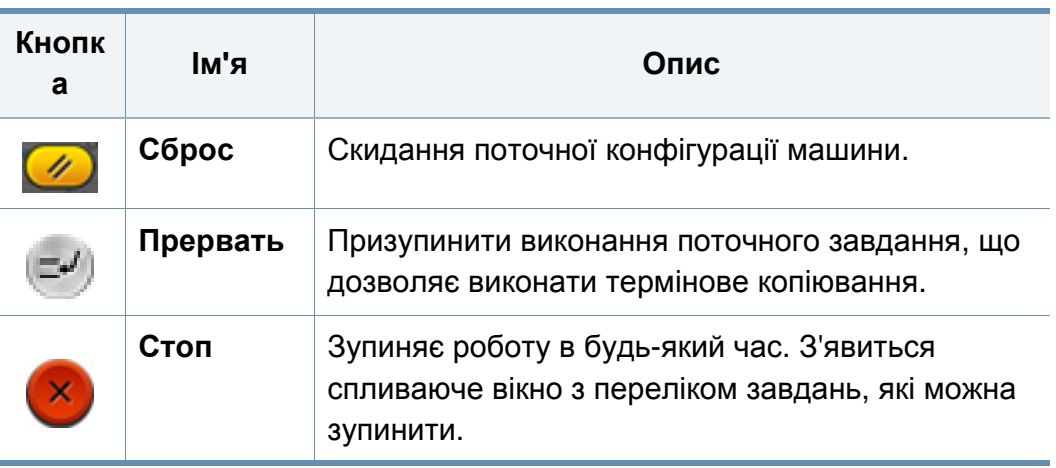

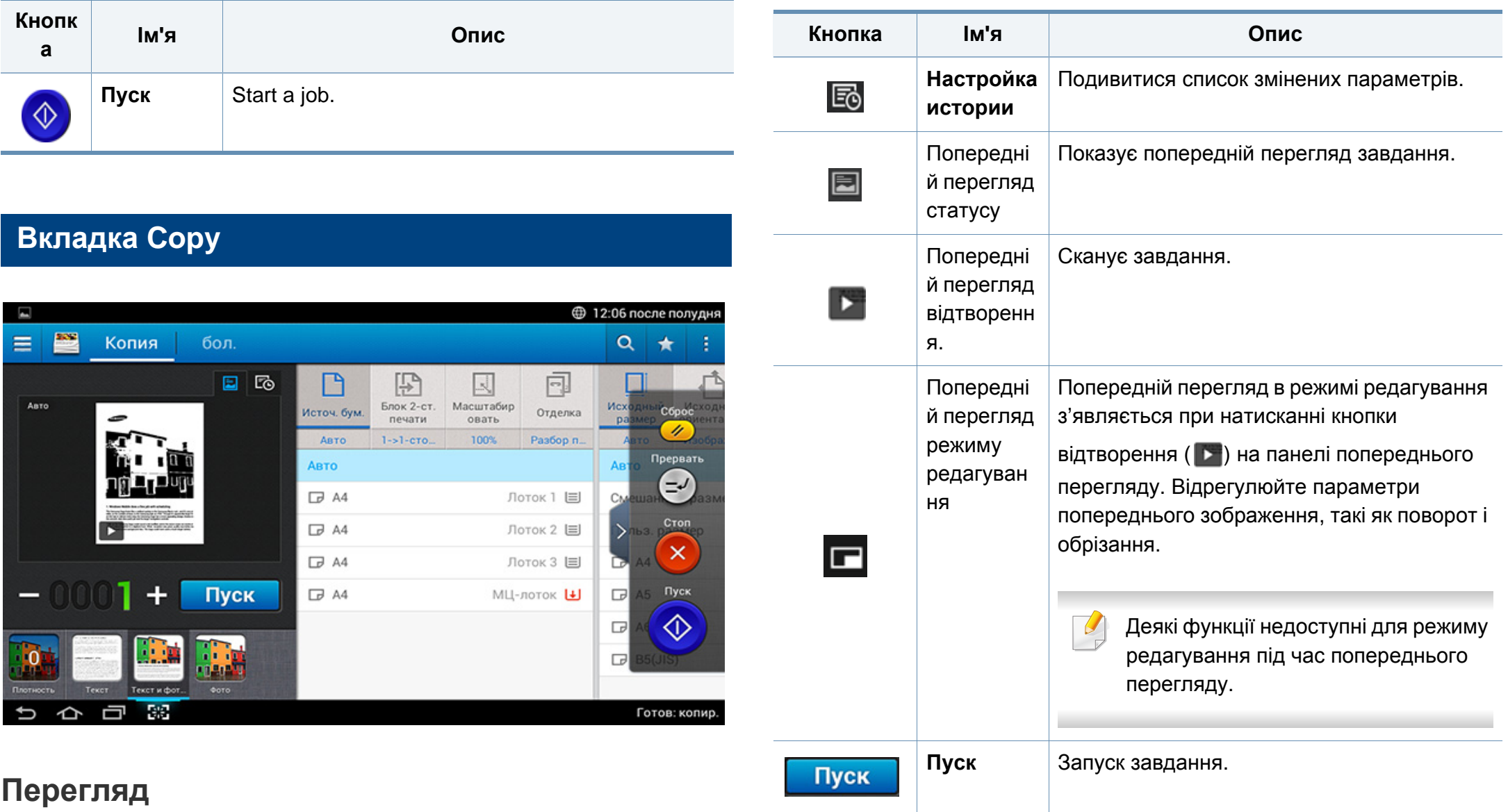

Відображає оригінал.

#### **Changing Darkness**

Регулювання рівня яскравості копій для полегшення читання, якщо оригінал має невиразне забарвлення або надто темний. Відрегулюйте рівень яскравості за допомогою панелі управління. Ця функція дозволяє друкувати темні зображення світлішими, а світлі робити темнішими.

прогулювання.

Натисніть **Плотность** ( **1944**), щоб відобразити повзунок

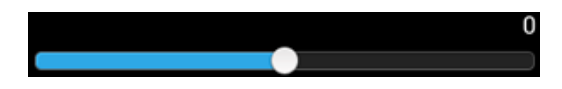

#### **Вибір типу оригіналу**

Параметр «Тип оригінала» призначено для поліпшення якості копій шляхом вибору типу оригіналу для завдання копіювання.

- **Текст :** Використовуйте якщо, оригінал в основному складається з тексту і лише трішки з зображень.
- **Текст и фотография :** Використовуйте, якщо оригінал складається з тексту і зображень.
- **Фото :** Використовуйте якщо оригінал в основному або виключно складається з зображень.

#### **Підменю (Переповнення дії)**

- **Экономия:** Якщо увімкнено режим Eco, можна вибрати лише економічні настройки друку. Натисніть опцію Eco у меню «Переповнення дії», щоб увімкнути чи вимкнути режим Eco.
- **Добавить в «Мою программу»:** Додає додаток до мого списку програм.
- **Составить задание:** Цей параметр можна увімкнути та вимкнути. Коли ця опція включена: Після завершення сканування з'явиться **Сканировать**, якщо ви хочете додати до завдання ще одну сторінку. Якщо ви виберіть **Да**, то ви можете відсканувати наступну сторінку в поточному проекті. При виборі **Нет**, процес сканування завершується, та виконується інша частина роботи.
- **Проверочная копия:** Дозволяє надрукувати пробну копію, щоб перевірити якість і вирівнювання тексту на роздруківці. Натисніть цю опцію у меню «Переповнення дії», щоб роздрукувати пробну копію. Впевнившись, що якість копії хороша, натисніть кнопку «Старт», щоб роздрукувати решту копій.
- **Копия удостоверения:** Дозволяє копіювати обидві сторони двостороннього оригіналу на один аркуш паперу. Ця функція корисна для копіювання оригіналів з важливою інформацією з обох сторін, таких як водійські права.
- **Сохранить в папку:** Дозволяє зберігати відскановані матеріали на жорсткому диску пристрою. Ви можете роздрукувати ці збережені документи згодом або зберігати їх як готові до друку файли Натисніть цю опцію у меню «Переповнення дії», щоб зберегти документ на жорсткому диску пристрою.

- **Сохранить как настройки по умолчанию:** Дозволяє зберегти налаштування поточної копії як параметри копії за замовчуванням. Після збереження параметрів копії за замовчуванням всі наступні зававдання копіювання використовуватимуть ці параметри. Натисніть цю опцію у меню «Переповнення дії», щоб зберегти поточні параметри як параметри за замовчуванням.
- **Восстановить значения по умолчанию:** Дозволяє відновити параметри копії до параметрів пристрою за замовчуванням. Ця опція змінює параметри поточної копії на оригінальні параметри копії, встановлені виробником. Торкніться опції «Відновити параметри за замовчуванням» у цьому меню, щоб відновити параметри за замовчуванням.
- **Настройки копирования:** Опція **Др. страница подтверждения** вказує, чи потрібно машині підтвердження на завершення сканування після кожної сторінки. Використовуйте цю опцію для ефективного копіювання кількох сторінок в одному завданні копіювання.
	- **Др. страница подтверждения:** Ця опція визначає, чи пристрій запитуватиме підтвердження про завершення сканування після кожної сторінки. Використовуйте цю опцію для ефективного копіювання кількох сторінок в одному завданні копіювання.

• **Конфигурация пользовательского интерфейса:** Дозволяє вибрати опції, які відображатимуться у меню **Копия**. Натисніть символ + або - у значках меню, щоб додати чи вилучити меню. Також можна натиснути значок меню і утримати його, щоб перемісти меню в інше місце, або натиснути **Очистить все**, щоб видалити всі меню.

#### **Перебіг виконання завдання**

Це меню з'являється щоразу, коли машина обробляє завдання.

- **Сведения :** Натисніть цю кнопку, щоб переглянути стан, тип і час завдання.
- **Область попереднього перегляду :** Дозволяє здійснювати попередній перегляд документа, який копіюється. Зображення в області попереднього перегляду показує поточні параметри відправки, як-от орієнтацію та розмір роздруківки.
- **Отправить отзыв :** Дозволяє надсилати відгуки щодо поточного надісланого завдання. Якщо потрібно отримувати завдання відправки електронною поштою, це можна налаштувати у додатку **Моя страница** (див. «[Знайомство](#page-40-0) з меню Моя страница» на стор. [41](#page-40-0)).
- 

Щоб використовувати цю функцію, можливо, знадобиться увійти в систему з правами адміністратора (див. «Вхід в [систему](#page-305-0)» на стор. [306](#page-305-0)).

#### **Налаштування параметрів**

Вкладка **Копия** має дві секції. Вкладка **бол.** має додаткові секції.

- Ви можете налаштувати користувацький інтерфейс кожної вкладки, використовуючи опцію конфігурації (**Отправить** > Підменю (додаткові дії) > **Конфигурация пользовательского интерфейса**).
	- Деякі меню вимкнено. У такому разі вони не доступні для цього пристрою.
	- У додатку (**Справка**) описано стандартну процедуру

копіювання оригіналів документів. Виберіть меню

(**Справка**) на домашньому екрані або (швидке меню).

Виберіть бажаний розділ довідки.

#### **Источ. бум.**

Опція джерело паперу задає лоток для цього завдання на друк. Машина друкує відскановане зображення на папері в лотку. Ви можете побачити значки, які представляють розміри паперу та кількість аркушів, що залишилися в кожному лотку.

#### **Блок 2-ст. печати** 吶

Можна вибрати друк копій з обох боків аркуша.

Ви можете вибрати **Исходный** і **Вывод** тип переплету: **Книга** або **Календарь**.

- **1-сторон.:** Для оригіналів або вихідного типу переплетів, що надруковані лише з однієї сторони.
- **2-стор., книга:** Для оригіналів або вихідного типу переплетів, що надруковані з обох сторін.
- **2-стор., календарь :** Для оригіналів або вихідного типу переплетів, що надруковані з обох сторін, але зворотня сторона обернена на 180 градусів.

#### **Уменьшить/увеличить**

Функція Зменшення/збільшення дозволяє друкувати зображення більші або менші, ніж оригінал. Натисніть значок на екрані, щоб зменшити копію від 25 % до 99 % або збільшити від 101 % до 400 %.

- 100% (**Исходный**)**:** Друкує копію того ж розміра, що й оригінал.
- **Авто:** Зменшення або збільшення копії залежно від розміру вихідного паперу.
- **Другой:** Ви можете задати користувальницькі відсоток (від 25 до 400%).
- **Произвольно XY:** Ви можете встановити користувальницькі значення XY (від 25 до 400%).

• **Інші задані значення:** Зменшення або збільшення копії до заданого значення. Значки на правій стороні колонки вказують задані параметри для використання при копіюванні на папері іншого формату.

#### **Отделка**

Ви можете налаштувати параметри результату друку.

Задає пристрою сортування завдання копіювання. Наприклад, під час виготовлення двох примірників із тристорінкового оригіналу апарат спочатку надрукує всі три сторінки першого примірника, потім надрукує всі три сторінки другого.

• **Разбор по копиям:** друк у вигляді наборів відповідно до послідовності оригіналів.

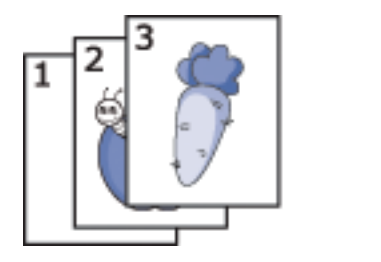

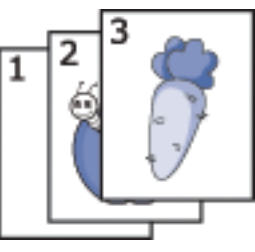

• **Без разбора по копиям:** друк у вигляді відсортованих стосів окремих сторінок.

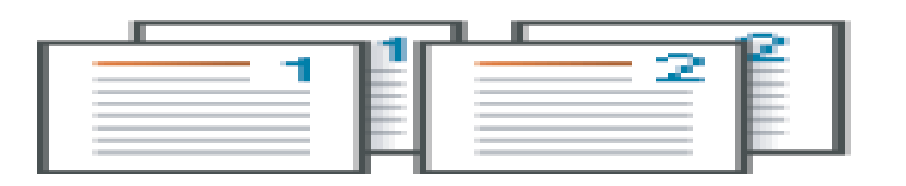

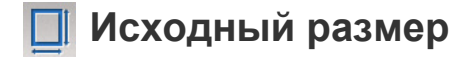

Використовуйте цю опцію, щоб встановити реальний розмір паперу оригіналів.

- **Смешанный размер:** Якщо оригінал використовує комбінацію форматів Letter and Legal, машина може використовувати правильний розміру паперу для кожного аркуша з декількох лотків. Наприклад, якщо оригінал складається з 3 сторінок — двох Letter та одного Legal — апарат друкує кожну сторінку на папері правильного розміру.
- • **Custom size:** Якщо вам потрібно встановити спеціальне значення для спеціального розміру паперу, використовуйте стрілки, щоб встановити необхідний розмір.

#### **Исходная ориентация**

Використовуйте цю опцію, щоб встановити орієнтацію оригіналів.

- **Изображения прямо:** Використовуйте цей параметр для оригінального документа, завантаженого верхом до задньої частини машини.
- **Изображения сбоку:** Використовуйте цей параметр для оригінального документа, завантаженого в DSDF верхньою частиною документа до лівої сторони машини, або оригіналу документа на склі сканера з верхньою частиною документа до правого боку машини.
#### **Тип оригинала**

Цей параметр призначено для поліпшення якості копій шляхом вибору типу оригіналу для поточного завдання.

- **Текст:** Використовуйте якщо, оригінал в основному складається з тексту і лише трішки з зображень.
- **Текст и фотография:** Використовуйте, якщо оригінал складається з тексту і зображень.
- **Фото:** Використовуйте якщо оригінал в основному або виключно складається з зображень.

#### **Неск. коп./стр.** 團

Зменшує розмір оригінальних зображень і друкує по 2-16 сторінок на одному аркуші паперу.

- **Выкл.:** Вимикає цю функцію.
- **Неск. коп./стр.:** Копіює вказану кількість сторінок оригіналу на одному аркуші паперу.
- **Ориентация:** Дозволяє обрати напрямок, у якому інформація друкується на сторінці.

#### **Брошюра**

Апарат автоматично друкує на одній стороні паперу або з обох сторін, які потім складуються, що дозволяє зробити буклет, в якому всі сторінки мають правильну послідовність. Також апарат зменшує та регулює положення кожного зображення для розміщення на обраному папері.

- **Выкл.:** вимкнення цієї функції.
- **1-сторонние оригиналы:** Копіює одну сторону оригіналу на одному аркуші брошури.
- **2-сторонние оригиналы, книга:** Копіює кожну сторону оригіналу на одному аркуші брошури.
- **2-сторонние оригиналы, календарь:** Копіює кожну сторону оригіналу на одной сторінці брошури. Друга сторона кожного оригіналу повертається на 180 градусів, так щоб текст був розташований вертикально в буклеті.

#### $L R$ **Копир. книги**

Використовуйте цю функцію, щоб скопіювати книгу. Якщо книга дуже товста, підійміть DSDF до спрацювання заскочок завіс, потім зачиніть DSDF. Якщо книжка чи журнал завтовшки понад 30 мм (1,18 дюйма), копіюйте, не зачиняючи DSDF.

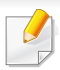

Такий режим копіювання доступний лише у разі розміщення оригіналів на склі сканера.

- **Выкл.:** вимкнення цієї функції.
- **Левая стр.:** Друкує лише ліву сторінку книги.
- **Правая стр.:** Друкує лише праву сторінку книги.
- **Обе страницы (слева):** Друкує обидві сторінки зліва направо.
- **Обе страницы (справа):** Друкує обидві сторінки, починаючи з правої.
- **Удалить центр и края из книги:** Стирає тіні, викликані переплетенням або краями книги від центру і бічних країв копій.
- **Блок 2-ст. печати:** Стирає тіні, викликані переплетенням або краями книги від центру і бічних країв копій.

#### **Копир. плаката**

Ця функція дозволяє надрукувати документ, що містить одну сторінку, на 4, 9 чи 16 аркушах паперу, які, коли з'єднати їх після друку, утворять єдиний документ-плакат.

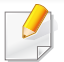

Такий режим копіювання доступний лише у разі розміщення оригіналів на склі сканера.

#### **Повтор изображения**  $\mathbf{C}$

Ця опція друкує кілька копій вихідного зображення на тій же стороні однієї сторінки. Якщо у вас є інші оригінали в DSDF, всі інші оригінали зображення будуть надруковані таким же чином.

- **Выкл.:** вимкнення цієї функції.
- **Повтор: авто:** Їхня кількість визначається автоматично форматом паперу для копій та розміром оригінального зображення. Кількість копій зображення автоматично вибирається залежно від розміру оригіналу, розміру вихідної сторінки і масштабу до 100%.
- **Повтор: вруч.:** Вручну виберіть кількість зображень з 2, 4, 6, 8, 9 або 16.

#### **Водяной знак**

Функція друку водяних знаків дає змогу друкувати текст на поточному документі. Наприклад, можна скористатись нею, коли вам знадобиться надрукувати «Чернетка» або «Конфіденційно» великими сірими буквами по діагоналі вздовж першої сторінки або усіх сторінок документа.

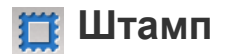

До буклетів чи копій не можна застосовувати штампи.

Друк наступної інформації на копіях: **IP-адрес**, **ИД**, **Сведения об устройстве**, **Комментарий**, **Номер страницы** або **4, Дата и время**. Ви можете встановити такі параметри штампа: **Размер текста**, **Непрозрачность** or **Положение**.

### **Наложение**

Накладання — це текст чи зображення, що зберігаються на жорсткому диску комп'ютера у файлі спеціального формату і які можна друкувати на будь-якому документі. Накладення можна використовувати замість традиційних бланків. Замість того щоб використовувати заздалегідь надруковані бланки, ви можете створити накладення, відповідне до макету бланку. Для друку офіційних листів із заготовленою формою (шапкою), що містить інформацію про вашу компанію, вам не потрібно завантажувати папір з попередньо надрукованими шапками до апарата. Можна просто надрукувати на документі накладення з шапкою.

- **Выкл.:** вимкнення цієї функції.
- **Создать:** Створює нове накладення, яке міститиме потрібне зображення або логотип.
- **Перекрытие:** Вибирає місце перекриття.

#### **Удалить край**

Ви можете скопіювати оригінал без будь-яких країв чи поля.

- **Выкл.:** вимкнення цієї функції.
- **Удал. рамку:** Стирання однакової ділянки країв на всіх копіях.
- **Удаление отверстий перфоратора:** Стирання слідів перфорації на лівому краю примірників.

#### 團 **Сдвиг изображения**

Для запобігання накладення зображення на дірки перфорації, скріпки та інші позначки, ви можете змінити положення зображення.

- **Выкл.:** вимкнення цієї функції.
- **Автоцентрир.:** Зображення автоматично розміщується по центру аркуша паперу.
- **Польз. изменение:** Відрегулюйте поля паперу, як потрібно.

### **Обложки**

Машина автоматично додає обкладинки до скопійованого набору, використовуючи запас, взятий з іншого лотка. Обкладинки повинні бути однакового розміру та мати таку саму орієнтацію, як і основна частина роботи.

- **Выкл.:** вимкнення цієї функції.
- **Лицевая:** Друкує документ з передньою обкладинкою.
- **Назад:** Друкує документ з задньою обкладинкою.
- **Две стороны:** Друкує документ з задньою та передньою обкладинкою.
- **Титул. лист:** Задає режим для двостороннього копіювання.
- **Источ. бум.:** Дозволяє обрати лоток, який буде використовуватися за замовченням.

#### **Регулировка изображения**

Ця опція дозволяє вручну регулювати **Плотность**, **Резкость**, **Контрастность** та **Негатив**.

#### **Настройка фона**

Ця опція дозволяє застосовувати компенсування до оригіналів, що містять колір у фоновому режимі, як-то газети або каталоги. Опції в цьому меню можна використовувати, щоб зробити копії зручнішим для читання.

- **Плотность фона:** Дозволяє налаштувати щільність фону у відсканованому зображенні. Ця функція є корисною під час сканування оригіналів, які з часом пожовкли, або оригіналів з темним фоном.
- **Изображение на обороте:** Дозволяє стирати будь-який текст або зображення, яке просвічується з тильної сторони оригінала. Цю функцію можна використовувати, щоб відскановані документи були чіткими.

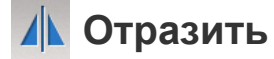

Ця опція дозволяє відзеркалити вихідний документ.

### **Основні операції копіювання**

Це звичайна процедура для копіювання оригіналів документів.

- **1** Натисніть **Копия** на домашньому екрані або екрані **Прилож.**.
- **2** Помістіть оригінали лицьовою стороною вгору <sup>в</sup> DSDF або один аркуш оригіналу лицьовою стороною вниз на скло сканера і закрийте DSDF (див. «[Закладання](#page-50-0) оригіналів» на стор. 51).
- **3** Оберіть налаштування на вкладинках **Копия** та **бол.**.
- **4** Введіть число копій на цифровій клавіатурі (або натисніть кнопки + і -) на панелі управління, якщо потрібно.
- **5 Натисніть Пуск , Ф (Пуск) на панелі управління, щоб** почати копіювання.

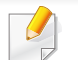

Щоб скасувати поточне завдання копіювання, натисніть кнопку

(**Стоп**), а потім натисніть **Состояние задания** на панелі

управління. Потім видаліть бажане завдання (див. «[Стан](#page-37-0) [завдання](#page-37-0)» на стор. 38).

### **Швидке копіювання**

Меню **Быстрое копирование** дозволяє швидко встановити параметри загального копіювання, не відкриваючи меню нижчого рівня або іншу вкладку. Втім, це меню не пропонує всі доступні опції копіювання.

- **1** Натисніть **Быстрое копирование** на домашньому екрані або екрані **Прилож.**.
- **2** Помістіть оригінали лицьовою стороною вгору <sup>в</sup> DSDF або один аркуш оригіналу лицьовою стороною вниз на скло сканера і закрийте DSDF (див. «[Закладання](#page-50-0) оригіналів» на стор. 51).
- **3** Налаштуйте параметри (**Источ. бум.**, **Уменьшить/увеличить**, **Исходная ориентация**, **Плотность**, **Блок 2-ст. печати**, **Неск. коп./стр.**, **Сортировка**).
- **4** Введіть число копій на цифровій клавіатурі (або натисніть кнопки + і -) на панелі управління, якщо потрібно.
- **5** Натисніть **Пуск** ( $\bigcirc$ ) на панелі управління, щоб почати копіювання.

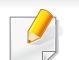

Щоб скасувати поточне завдання копіювання, натисніть кнопку

(**Стоп**), а потім натисніть **Состояние задания** на панелі

управління. Потім видаліть бажане завдання (див. «[Стан](#page-37-0) [завдання](#page-37-0)» на стор. 38).

### **Копіювання посвідчень**

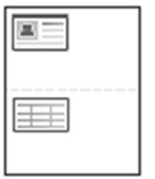

Ваш апарат на одному аркуші може друкувати 2-сторонні оригінали.

Пристрій друкує зображення однієї сторони оригіналу на верхній половині аркуша, а іншої — на нижній, не зменшуючи розмір оригіналу. Ця функція використовується для копіювання оригіналів малого розміру, наприклад візитівок.

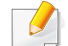

Для використання цієї функції оригінал треба розмістити на склі сканера.

- **1** Натисніть **Копия удостоверения** на домашньому екрані або екрані **Прилож.**.
- **2** Якщо потрібно, налаштуйте параметри для кожної копії, як-от **Макет печати**, **Исходный размер**, **Источ. бум.**, **Подгон под формат бумаги** і **Сопоставить**.

Дотримуйтеся вказівок на панелі управління.

**3** Покладіть оригінал на скло сканера передньою стороною донизу, як показують стрілочки. Потім закрийте кришку сканера.

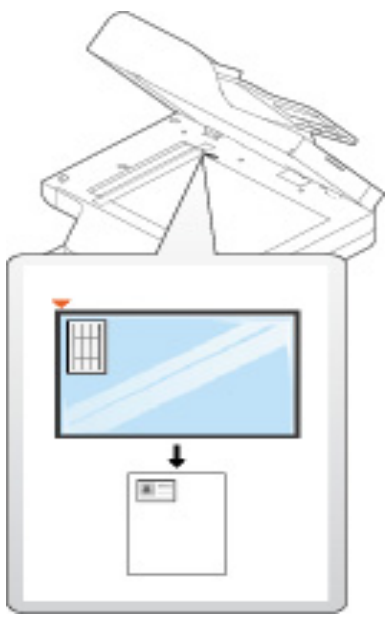

**Натисніть Пуск** 

Пристрій почне сканування переднього боку.

### **Копіювання посвідчень**

**5** Переверніть оригінал <sup>і</sup> покладіть його на скло сканера, як указують стрілочки. Потім закрийте кришку сканера.

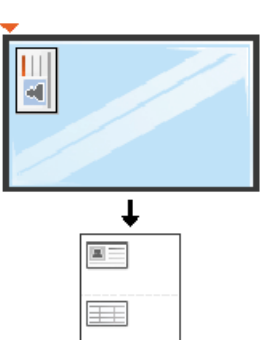

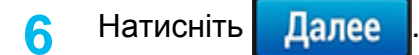

Пристрій почне сканування зворотного боку.

- Якщо кнопку **Пуск** не натиснути, буде копіюватися лише тильна сторона.
	- Якщо оригінал більший за місце, доступне для друку, його може бути надруковано лише частково.

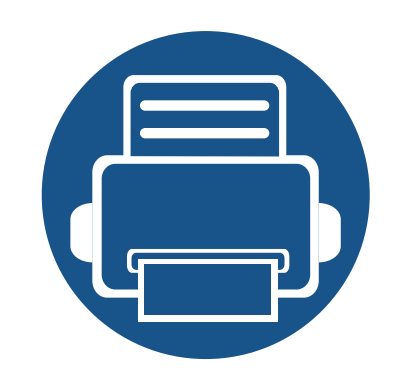

# **5. Сканувати та відправити (сканування)**

Сканування за допомогою апарата дає змогу перетворювати графіку та текст у цифрову форму та зберігати на комп'ютері у вигляді файлів.

- **• Знайомство з екраном [Сканировать](#page-117-0) и отправить 118**
- **• Основний метод [сканування](#page-126-0) 127 • Сканування з TWAIN-сумісного [програмного](#page-127-0) [забезпечення](#page-127-0) 128 • Використання [Samsung Easy Document Creator 129](#page-128-0)**
- **• [Сканування](#page-130-0) в ОС Mac 131**
- **• [Сканування](#page-132-0) у Linux 133**

## <span id="page-117-0"></span>**Знайомство з екраном Сканировать и отправить**

У цьому розділі описуються всі функції сканування та факсу. При натисканні кнопки **Сканировать и отправить** на головному екрані або екрані **Прилож.** відкривається екран **Сканировать и отправить**. Цей екран має 2 вкладки і багато варіантів. Всі варіанти згруповані по функції, так що ви можете легко налаштувати завдання. Якщо ви бажаєте повернутись до головного екрану, натисніть кнопку .

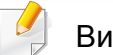

Виберіть меню (**Справка**) на домашньому екрані або

(швидке меню). Виберіть бажаний розділ довідки.

#### **Вкладка Send**

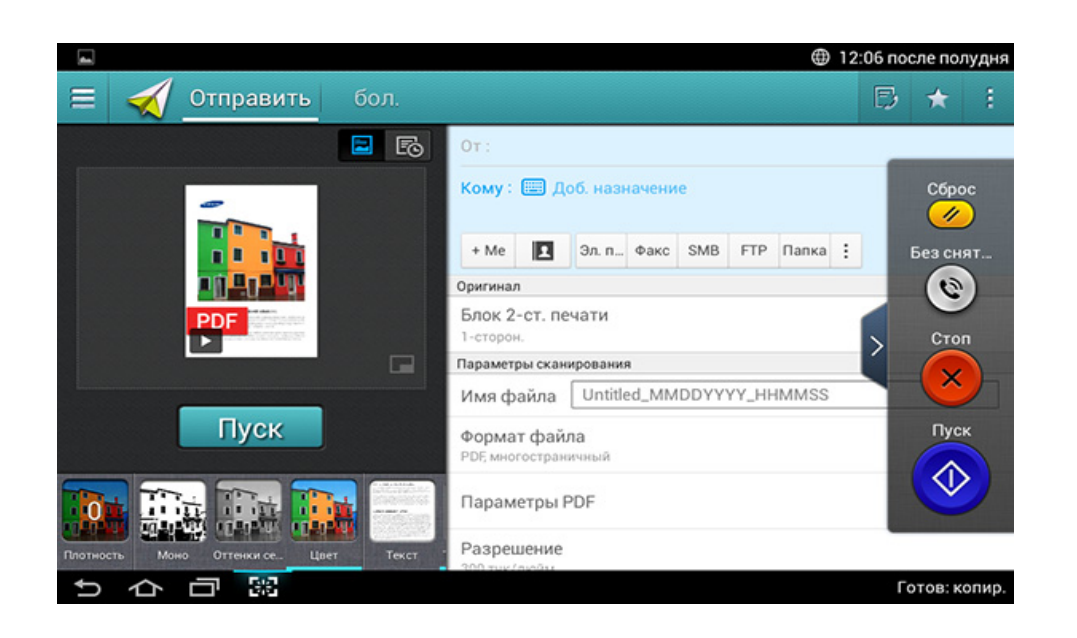

#### **Кнопки управління**

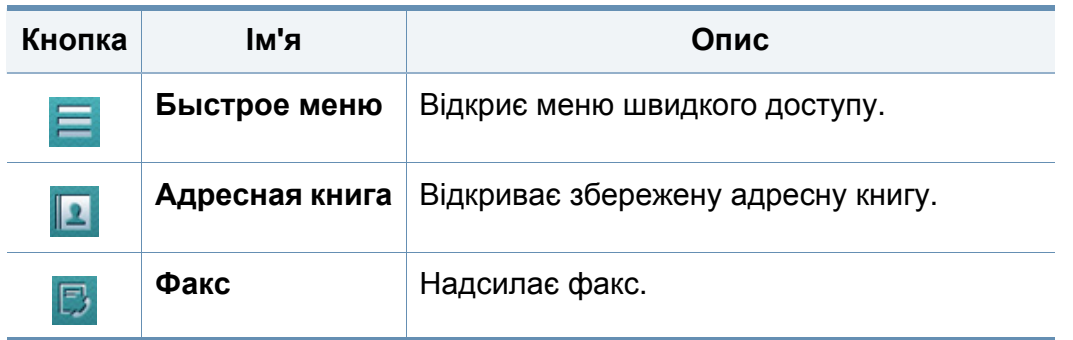

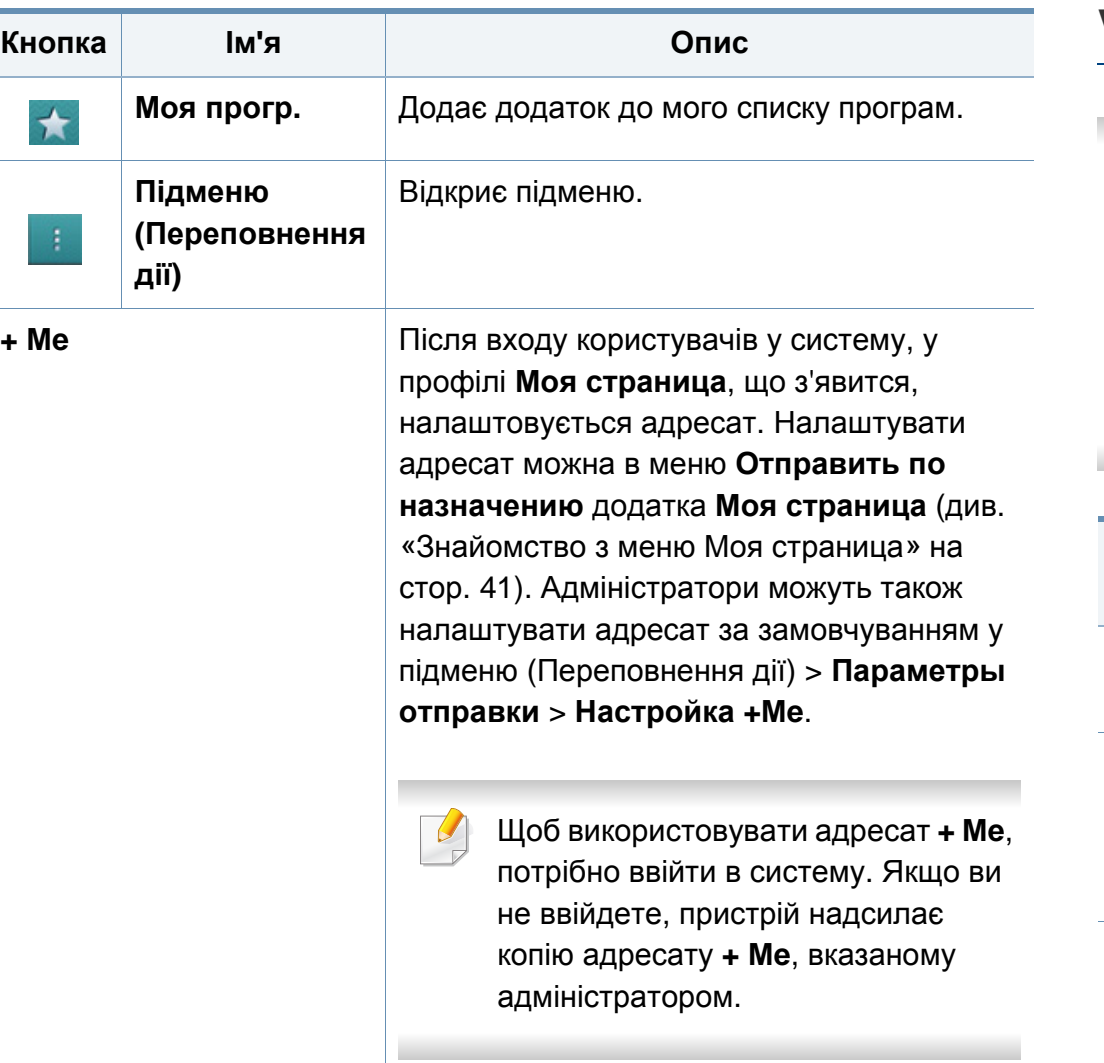

#### **Virtual Hard Key**

- Віртуальні клавіші закріплені з правого боку екрану.
	- Коли додаток запускається, віртуальні клавіші відображаються на екрані.
	- Натискання на екран завжди викликає віртуальну клавіатуру.
	- Натискання  $>$  та  $<$  приховує та відображає віртуальну клавіатуру.

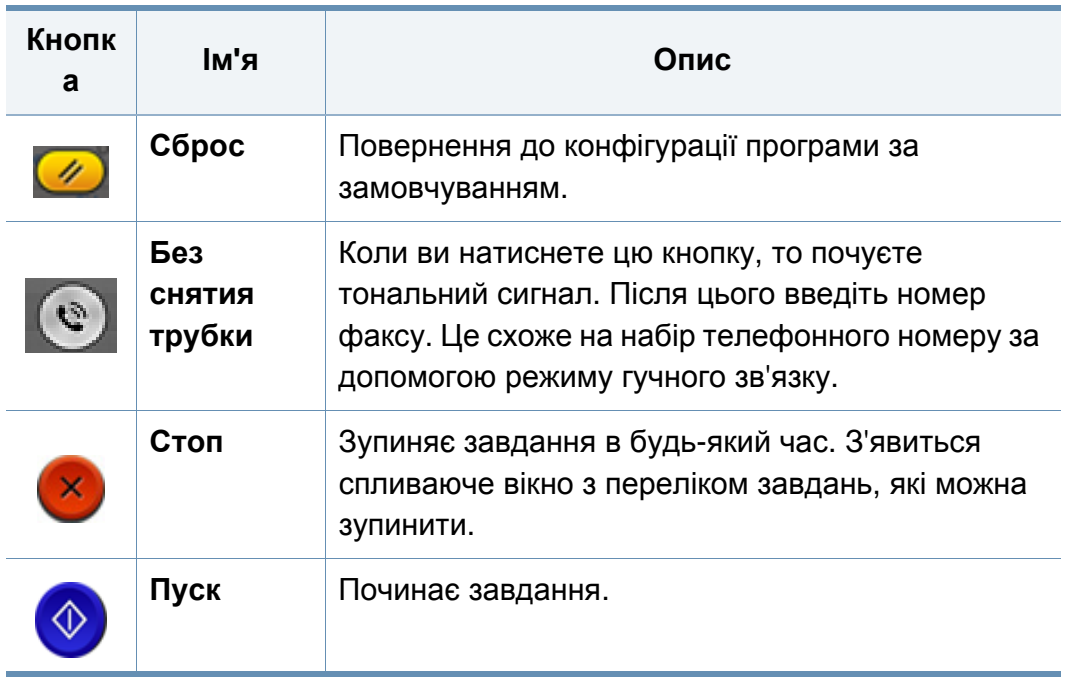

#### **Preview**

Попередній перегляд вихідного відсканованого зображення.

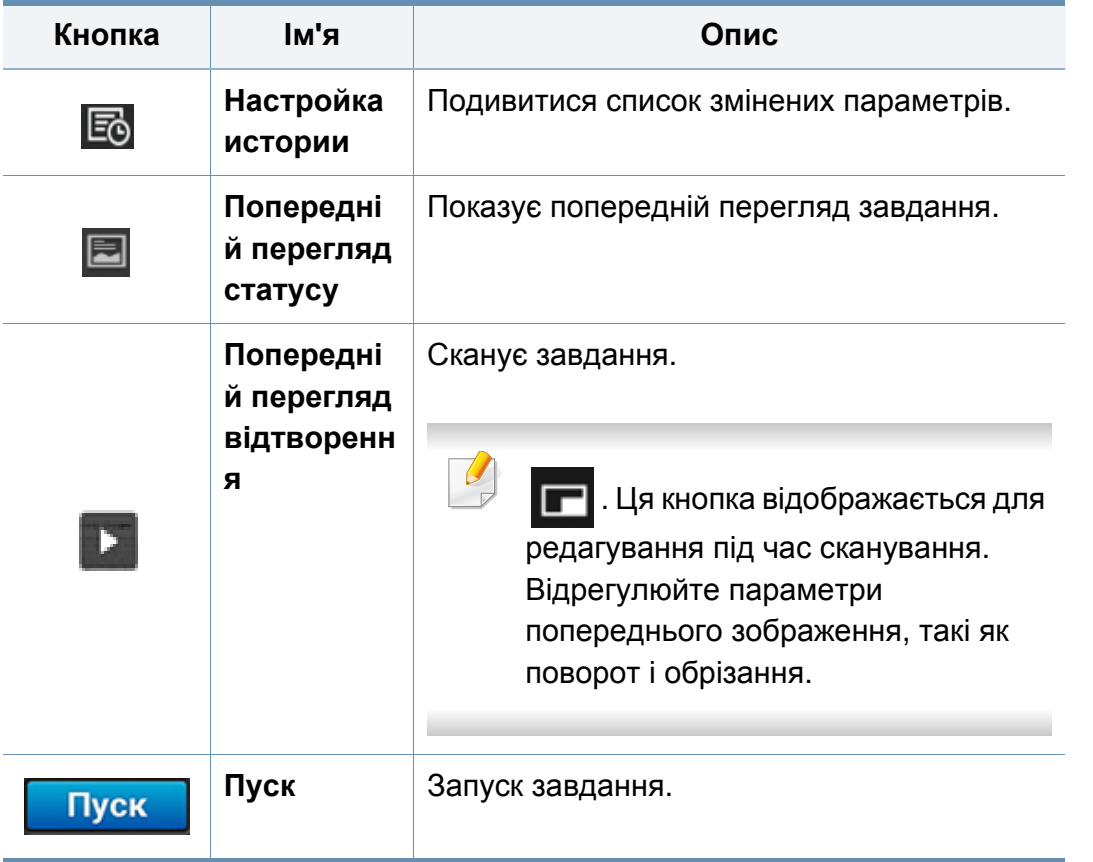

#### **Регулювання яскравості**

Регулювання рівня яскравості копій для полегшення читання, якщо оригінал має невиразне забарвлення або надто темний. Регулювання рівня яскравості за допомогою повзунка. Ця функція дозволяє друкувати темні зображення світлішими, а світлі робити темнішими.

Натисніть **Плотность , челани**, щоб відобразити повзунок

прогулювання.

### **Вибір режиму кольору**

Використовуйте один з наступних варіантів для сканування.

- **Моно:** Використовує чорний і білий (1 біт на піксель).
- **Оттенки серого :** Використовуйте відтінки сірого (8 біт на піксель).
- **Цвет :** Використання колір (24 біт на піксель, кожен з RGB каналів має 8 біт).

### **Вибір типу оригіналу**

Параметр «Тип оригінала» призначено для поліпшення якості копій шляхом вибору типу оригіналу для завдання копіювання.

- **Текст :** Використовуйте якщо, оригінал в основному складається з тексту і лише трішки з зображень.
- **Текст и фотография :** Використовуйте, якщо оригінал складається з тексту і зображень.
- **Фото :** Використовуйте якщо оригінал в основному або виключно складається з зображень.

#### **Підменю (Переповнення дії)**

- **Добавить в «Мою программу» :** Додає додаток до мого списку програм. За допомогою цієї функції користувач може встановити настройки за замовчуванням, напрямки, необхідні для кожної програми. Також можна встановити параметри за замовчуванням такі, як автозапуск, додати ярлик на головну сторінку.
- **Поиск :** Пошук необхідних опцій.
- **Составить задание :** Цей параметр можна увімкнути та вимкнути. Коли ця опція включена: Після завершення сканування з'явиться **Сканировать**, якщо ви хочете додати до завдання ще одну сторінку. Якщо ви виберіть **Да**, то ви можете відсканувати наступну сторінку в поточному проекті. При виборі **Нет**, процес сканування завершується, та виконується інша частина роботи.
- **Вложить только файл :** Дозволяє вкласти файл у ваше повідомлення. Ви можете використовувати цю опцію, щоб швидко відправити один або декілька файлів з жорсткого диска (BOX) машини до SMB, FTP, ел. пошти, Box, USB.
- **Сохранить как настройки по умолчанию :** Дозволяє зберегти поточні параметри **Сканировать и отправить** як налаштування за замовчуванням для **Сканировать и отправить**. Після збереження параметрів за замовчуванням для **Сканировать и отправить**, всі майбутні завдання використовуватимуть ці налаштування. Натисніть цю опцію в меню Переповнення дії, щоб зберегти поточні налаштування за замовчуванням для **Сканировать и отправить**.
- **Восстановить значения по умолчанию :** Дозволяє відновити параметри **Сканировать и отправить** як налаштування за замовчуванням для **Сканировать и отправить**. Ця опція повертає первинні заводські параметри **Сканировать и отправить**. Натисніть цю опцію в меню Переповнення дії, щоб відновити налаштування для **Сканировать и отправить**.
- **Параметры отправки :** Дозволяє швидко сканувати документ і надіслати його адресату. Відсканований документ надсилається як файл зображення. Натисніть цю опцію у підменю (меню «Переповнення дії»), щоб відсканувати і вкласти файл у поточне повідомлення.
	- **Политика:** Параметри **Политика** визначають, як пристрій обробляє конфлікти імен при збереженні файлів.
	- **Отчет о подтв. печати:** Ви можете використовувати цю функцію, щоб отримати підтвердження виконання завдання **Сканировать и отправить**.

Якщо звіт містить знаки або шрифти, що не підтримуються пристроєм, замість них у звіті може відображатися **Неизвестный**.

- **Настройка +Me:** Дозволяє вибрати адресата за замовчування для завдання відправки. Після входу в систему ви можете вибрати будь-яке призначення в якості місця призначення за замовчуванням. Те ж з'явиться в віджеті **Сканировать и отправить**.
- **Отп. на ПК:** Сканування і відправлення відсканованого документу до комп'ютера.
- **Настройки адресной книги:** Ця адресна книга містити контакти, доступні для всіх користувачів. Адресну книгу можна використовувати, щоб зробити контакти доступними для всіх користувачів пристрою.
	- **Адр. книга Google:** Ця адресна книга містить контакти, зареєстровані у вашому списку контактів Google. Щоб отримати доступ до **Адр. книга Google**, потрібно ввійти в обліковий запис Google.
- **Конфигурация пользовательского интерфейса:** Дозволяє вибрати параметри, які з'являються в меню **Сканировать и отправить**. Натисніть символ + або - у значках меню, щоб додати чи вилучити меню. Також можна натиснути значок меню і утримати його, щоб перемісти меню в інше місце, або натиснути **Очистить все**, щоб видалити всі меню.

#### **Перебіг виконання завдання**

Це меню з'являється щоразу, коли машина обробляє завдання.

- **Сведения :** Натисніть цю кнопку, щоб переглянути стан, адресата, відправника та час завдання.
- **Область попереднього перегляду :** Дозволяє здійснювати попередній перегляд документа, який надсилається. Зображення в області попереднього перегляду показує поточні параметри відправки, як-от орієнтацію та розмір файлу.
- **Отправить отзыв :** Дозволяє надсилати відгуки щодо поточного завдання відправки. Якщо потрібно отримувати завдання відправки електронною поштою, це можна налаштувати у додатку **Моя страница** (див. «[Знайомство](#page-40-0) з меню Моя страница» на стор. [41](#page-40-0)).
	- Щоб використовувати цю функцію, можливо, знадобиться увійти в систему з правами адміністратора (див. «Вхід в [систему](#page-305-0)» на стор. [306](#page-305-0)).

#### <span id="page-121-0"></span>**Налаштування параметрів**

Ви можете встановити параметри на вкладці **Отправить** та **бол.**.

- Ви можете налаштувати користувацький інтерфейс кожної вкладки, використовуючи опцію конфігурації (**Отправить** > Підменю (додаткові дії) > **Конфигурация пользовательского интерфейса**).
- Деякі меню вимкнено. У такому разі вони не доступні для цього пристрою.
- Деякі меню можуть не відображатися на дисплеї, залежно від опцій та моделі. У такому разі вони не стосуються цього пристрою.
- Виберіть меню **(2)** (Справка) на домашньому екрані або **[30]** (швидке меню). Виберіть бажаний розділ довідки.

#### **Доб. назначение**

Натисніть **Верибноги** адресу електронної пошти або номер факсу одержувача. Якщо ви бажаєте надіслати до **SMB**, **FTP**, **Папка**, **PC** або **USB** клацніть на відповідній кнопці.

#### **Исходный**

Параметр «Тип оригінала» призначено для поліпшення якості сканування шляхом вибору типу оригіналу для поточного завдання.

- **1-сторон.:** для оригіналів, що надруковані лише з однієї сторони.
- **2-стор., книга:** для оригіналів, що надруковані з обох сторін.
- **2-стор., календарь :** Для оригіналів, що надруковані з обох сторін, але задня сторона повернута на 180 градусів.
- Для використання **2-стор., книга** та **2-стор., календарь** завантажуйте оригінали до DSDF. Якщо пристрій не виявляє оригіналу на DSDF, ця опція автоматично змінюється на **1-сторон.**.

#### **Параметры сканирования**

Налаштування параметрів файлу відсканованого файлу.

- **Имя файла:** Введіть ім'я файлу для зберігання файла сканування в пункті призначення.
- **Формат файла:** Виберіть формат файлу для відсканованого файлу.
- **Параметры PDF:** Налаштуйте параметри PDF файлу для сканування.
- **Разрешение:** Налаштуйте роздільну здатність документу. Чим вище це значення, тим ясніше результат, але час сканування може збільшуватись.
- **Якість:** Використовуйте цю опцію для отримання високоякісного документа. Чим вище якість, тим більше розмір файлу.
- **Язык распознавания:** Для перетворення відсканованих зображень на текст, виберіть потрібну мову.

#### **Параметры факса**

Проте, якщо для оригіналу низької якості або такого, що містить фотографії, можна настроїти роздільність так, щоб підвищити якість факса.

#### • **Разрешение**

- **Стандартное:** Зазвичай рекомендується для оригіналів з текстом. Ця опція дозволить скоротити час передачі.
- **Четкое:** Рекомендується для оригіналів, що містять дрібні символи, тонкі лінії або текст з матричного принтера.
- **Очень четкое:** Рекомендується для оригіналів, що містять дрібні деталі. Ця опція доступна тільки тоді, коли апарат, що прймає факс, також підтримує функцію **Очень четкое**.
- **Надчітке:** Рекомендується для оригіналів, що містять дуже дрібні деталі. Ця опція доступна тільки тоді, коли апарат, що прймає факс, також підтримує функцію **Сверхчетк.**.

#### **Книга (скан)**

Використовуйте цю функцію для сканування книги. Якщо книга дуже товста, підійміть DSDF до спрацювання заскочок завіс, потім зачиніть DSDF. Якщо книжка чи журнал завтовшки понад 30 мм (1,18 дюйма), копіюйте, не зачиняючи DSDF.

- **Выкл.:** Вимикає цю функцію.
- **Левая стр.:** Сканує лише ліву сторінку книги.
- **Правая стр.:** Сканує лише праву сторінку книги.
- **Обе страницы (слева):** Сканує обидві сторінки зліва направо.
- **Обе страницы (справа):** Сканує обидві сторінки, починаючи з правої.
- **Удалить центр и края из книги:** Стирає тіні, викликані переплетенням або краями книги від центру і бічних країв копій.

### **Доп. факс (лише для користувачів з факсом)**

Встановіть параметри передачі для факсу, такі як **Быстрая отправка факса** та **Отложенная отправка**

- **Выкл.:** вимкнення цієї функції.
- **Быстрая отправка факса:** Машина почне передавати факс відразу після сканування першої сторінки. Так можна відправити багатосторінкові документи без переповнення пам'яті апарату.
- **Отложенная отправка:** Відправлення факсу в призначений час. Вкажіть **Время начала** та **Название задания**.
	-

Ви можете затримати факс на будь-який відрізок часу від 1 хвилин до 24 години після сканування.

#### **Настройки эл. почты**

Уведення данних для електронного повідомлення, таких як **От**, **Тема** та **Сообщение**.

#### **Тип оригинала**

Цей параметр призначено для поліпшення якості копій шляхом вибору типу оригіналу для поточного завдання.

- **Текст:** Використовуйте якщо, оригінал в основному складається з тексту і лише трішки з зображень.
- **Текст и фотография:** Використовуйте, якщо оригінал складається з тексту і зображень.
- **Фото:** Використовуйте якщо оригінал в основному або виключно складається з зображень.

#### **Исходный размер**

Використовуйте цю опцію, щоб встановити реальний розмір паперу оригіналів.

- **Смешанный размер:** Автоматичне визначення розміру оригіналу, якщо оригінал використовує комбінацію різних типів паперу.
- **Польз. размер:** Якщо вам потрібно встановити спеціальне значення для спеціального розміру паперу, використовуйте стрілки, щоб встановити необхідний розмір.

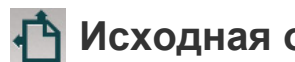

#### **Исходная ориентация**

Використовуйте цю опцію, щоб встановити орієнтацію оригіналів.

- **Изображения прямо:** Оригінал знаходиться в альбомній орієнтації. Зображення або текст в оригіналі паралельні довгій стороні сторінки.
- **Изображения сбоку:** Оригінал знаходиться в портретній орієнтації. Зображення або текст в оригіналі перпендикулярні довгій стороні сторінки.

#### **Цветовой режим**

Використовуйте цю опцію, щоб встановити режим кольору, використовуваний за замовчуванням для завдань копіювання.

- **Моно:** відображення зображення за допомогою чорного та білого кольорів.
- **Оттенки серого:** Відображає зображення в сірих тонах.
- **Цвет:** Відображає зображення в кольорі.
	- Формат файлу JPEG не можна обирати в опції **Формат файла**, якщо для **Моно** вибрано значення **Цветовой режим**.

#### **Регулировка изображения**

Ця опція дозволяє налаштувати зображення вручну.

- **Плотность:** Дозволяє регулювати яскравість відсканованого вихідного файлу. Ця функція є корисною під час сканування вицвілих оригіналів або оригіналів з низьким контрастом.
- **Резкость:** Дозволяє налаштувати краї тексту, щоб його було легше читати. Цю функцію також можна використовувати, щоб покращити деталі зображень.
- **Контрастность:** Дозволяє скоригувати контраст, щоб зробити відскановані результати більш чітким або плавними. Цю функцію також можна використовувати, щоб покращити якість зображення або підвищити читабельність тексту.

#### **Настройка фона**

Ця опція дозволяє застосовувати компенсування до оригіналів, що містять колір у фоновому режимі, як-то газети або каталоги. Опції в цьому меню можна використовувати, щоб зробити копії зручнішим для читання.

- **Плотность фона:** Дозволяє налаштувати щільність фону у відсканованому зображенні. Ця функція є корисною під час сканування оригіналів, які з часом пожовкли, або оригіналів з темним фоном.
- **Изображение на обороте:** Дозволяє стирати будь-який текст або зображення, яке просвічується з тильної сторони оригінала. Цю функцію можна використовувати, щоб відскановані документи були чіткими.

### <span id="page-126-0"></span>**Основний метод сканування**

Це звичайна процедура для сканування оригіналів документів.

- **1** Натисніть **Сканировать <sup>и</sup> отправить** на домашньому екрані або екрані **Прилож.**.
- **2** Помістіть оригінали лицьовою стороною вгору <sup>в</sup> DSDF або один аркуш оригіналу лицьовою стороною вниз на скло сканера і закрийте DSDF (див. «[Закладання](#page-50-0) оригіналів» на стор. 51).
- **3** Оберіть налаштування на вкладинках **Отправить** та **бол.**.
- **4** Виберіть адресата, використовуючи кнопку (**Доб. назначение**), **+ Me**, (**Адресная книга**), **Эл. почта** , **SMB**, **FTP**, **Папка** або**USB**).

Ви можете відправити скановані документи на **Эл. почта**, **Факс**,

**FTP** або **SMB** адреси з (**Адресная книга**). Піктограма **Эл. почта**, **Факс**, **FTP** або **SMB** з'явиться поруч з ім'ям контакту в **Адресная книга**. Коли ви вибираєте ім'я, за замовчуванням обирається перша піктограма. Щоб відправити документ декільком користувачам, для кожного з них виберіть піктограму.

**5 Натисніть <mark>Пуск і, Ф</mark> (Пуск) на панелі управління, щоб** почати сканування.

Щоб скасувати поточне завдання, натисніть (**Стоп**),

**Состояние задания** на панелі управління, а потів видаліть бажане завдання (див. «Стан [завдання](#page-37-0)» на стор. 38).

### <span id="page-127-0"></span>**Сканування з TWAIN-сумісного програмного забезпечення**

Якщо ви хочете сканувати документи з використанням іншого програмного забезпечення, необхідно використовувати TWAIN-сумісні програми, наприклад, Adobe Photoshop.

Виконайте такі дії для сканування із TWAIN-сумісним програмним забезпеченням.

- **1** Переконайтеся, що ваш пристрій підключений до комп'ютеру та увімкнений.
- **2** Помістіть оригінали лицьовою стороною вгору в DSDF або один аркуш оригіналу лицьовою стороною вниз на скло сканера і закрийте DSDF (див. «[Закладання](#page-50-0) оригіналів» на стор. 51).
- **3** Відкрийте програму, таку як Photoshop.
- **4** Відкрийте вікно TWAIN та встановіть параметри сканування.
- **5** Здійсніть сканування та збережіть відскановане зображення.

## <span id="page-128-0"></span>**Використання Samsung Easy Document Creator**

Samsung Easy Document Creator це додаток, який дозволяє сканувати, компілювати та зберігати документи в багатьох форматах, включаючи .epub. Ці документи можна завантажувати у соціальні мережі та відправляти факсом. Easy Document Creator буде корисним як для студентів в їх навчанні, так і для людей, які бажають ділитись своїми фотографіями.

- Лише для користувачів Windows.
	- Потребує Windows XP або новішу ОС та Internet Explorer 6.0 або новішу версію.
	- Програма Samsung Easy Document Creator встановлюється автоматично під час інсталяції програмного забезпечення апарата.

Програма Samsung Easy Document Creator має такі функції:

- **Сканування зображення**: Використовується для сканування одного або декількох зображень.
- **Сканування документа**: Сканування документів лише з текстом або з текстом та зображеннями.
- **Перетворення тексту**: Використовується для перетворення відсканованого документу на текст, який можна редагувати.
- **Сканування книги**: Використовується для сканування книжок.
- **Завантаження на сайт SNS**: Надає можливість швидко та зручно завантажити відскановані або існуючі зображення у соціальні мережі (SNS).
- **Перетворення електронних книг**: Використовується для сканування декількох документів разом, як одієї електронної книги або об'єднює існуючі файли в електронну книгу.
- **Plug-in**: сканування і факс безпосередньо з програми Microsoft Office.
	- Натисніть (**Справка**) у правому верхньому кутку вікна, а потім натисніть на будь-який пункт, про який ви хочете дізнатись більше.

#### **Сканування за допомогою Samsung Easy Document Creator**

Samsung Easy Document Creator це додаток, який дозволяє сканувати, компілювати та зберігати документи в багатьох форматах, включаючи .epub.

- **1** Покладіть один документ передньою стороною донизу на скло документа або покладіть документи передньою стороною вгору в подавач документів (див. «[Закладання](#page-50-0) оригіналів» на стор. [51](#page-50-0)).
- **2** <sup>У</sup> меню Windows **Пуск** виберіть **Програми** або **Все программы**.
- **3** Натисніть **Принтери Samsung**, запустіть програму **Samsung Easy Document Creator**.

### **Використання Samsung Easy Document**

- **4** Натисніть **Сканувати** на домашньому екрані.
- **5** Оберіть тип сканування або уподобання, та натисніть **Запустити**.
- **6** Відрегулюйте параметри зображення (**Настройки сканування** та **Інші опції**).
- **7** Натисніть **Сканувати**, щоб відсканувати фінальне зображення, аюл **Перегляд**, щоб зробити ще один попередній перегляд.
- **8** Оберіть **Зберегти <sup>в</sup> розташуванні**, **Надіслати ел. поштою** або **Надіслати на сайт SNS**.
- **9** Натисніть **Зберегти** (щоб зберігти відскановане зображення), **Надіслати** (щоб відправити електронною поштою) або **Опублікувати** (щоб завантажити відскановане зображення).

Якщо на склі експонування є вільне місце, можна одночасно сканувати кілька документів. За допомогою інструменту визначіть кілька областей.

### <span id="page-130-0"></span>**Сканування в ОС Mac**

#### **Сканування з апарату, під'єднаного за допомогою USB**

- **1** Переконайтеся, що ваш пристрій підключений до комп'ютеру та увімкнений.
- **2** Покладіть один документ передньою стороною донизу на скло документа або покладіть документи передньою стороною вгору в подавач документів (див. «[Закладання](#page-50-0) оригіналів» на стор. [51\)](#page-50-0).
- **3** Клацніть **Applications** > **Image Capture**.
- Якщо з'являється повідомлення **No Image Capture device connected**, від'єднайте кабель USB і з'єднайте поновно. Якщо проблема залишилась, зверніться до довідки **Image Capture**.
- **4** Виберіть бажаний параметр.
- **5** Здійсніть сканування та збережіть відскановане зображення.

Якщо сканування у програмі **Image Capture** не виконується, оновить ОС Mac OS до останньої версії.

#### **Сканування з пристрою, під'єднаного до мережі**

- **1** Переконайтеся, що апарат приєднано до мережі.
- **2** Покладіть один документ передньою стороною донизу на скло документа або покладіть документи передньою стороною вгору в подавач документів (див. «[Закладання](#page-50-0) оригіналів» на стор. [51](#page-50-0)).
- **3** Клацніть **Applications** > **Image Capture**.
- **4** Залежно від оепраційної системи виконуйте наступні дії.
	- Для 10.5
		- Клацніть **Devices** > **Browse Devices** в меню.
		- Упевніться, що встановлено галочку **Connected** навпроти вашого пристрою у **Bonjour Devices**.
	- Для 10.6-10.9 оберіть апарат у списку **SHARED**.
- **5** Укажіть <sup>у</sup> цій програмі параметри сканування.
- **6** Здійсніть сканування та збережіть відскановане зображення.

### **Сканування в ОС Mac**

- Якщо сканування у програмі Image Capture не виконується, оновить ОС Mac OS до останньої версії.
	- Для отримання додаткової інформації див. **Image Capture**, якщо вам знадобиться допомога.
	- Для сканування також можна використовувати програмне забезпечення, що підтримує TWAIN, наприклад Adobe Photoshop.
	- Сканування можна виконати за допомогою програми Samsung Scan Assistant Відкоийте папку **Applications** > папку **Samsung** > **Samsung Scan Assistant**.

### <span id="page-132-0"></span>**Сканування у Linux**

#### **Сканування**

- **1** Переконайтеся, що ваш пристрій підключений до комп'ютеру та увімкнений.
- **2 Відкрийте програму сканування, наприклад xsane або просте** сканування (якщо програма не встановлена, встановіть її вручну, щоб скористатися функцією сканування. Для встановлення програми xsane введіть команду "yum install xsane" для системи rpm або "apt-get install xsane" для системи deb).
- **3** Оберіть пристрій зі списку та встановіть потрібні параметри сканування.
- **4** Натисніть кнопку **Scan**.

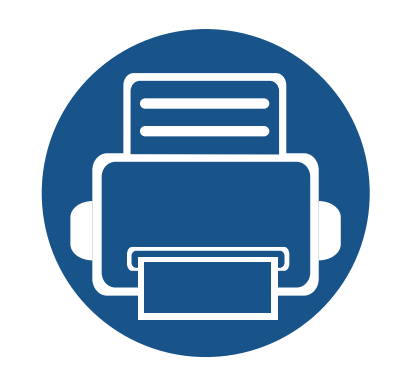

# **6. Сканувати та відправити (факсом)**

Цей посібник містить інформацію про використання пристрою як факсимільного апарату.

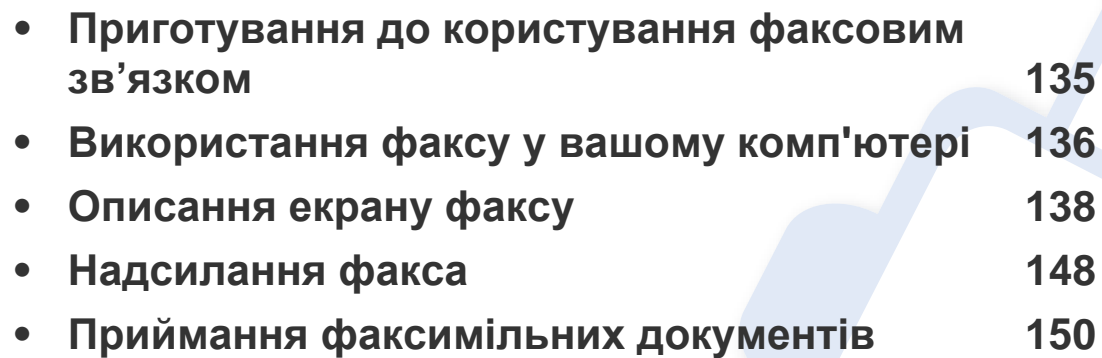

### <span id="page-134-0"></span>**Приготування до користування факсовим зв'язком**

- Цей пристрій неможливо використовувати як факс через Інтернет-телефон. По докладнішу інформацію звертайтеся до свого Інтернет-провайдера.
- Ми рекомендуємо вам використовувати традиційні аналогові телефонні послуги, такі як PSTN (комутована телефонна мережа загального використання) при використанні телефонної лінії як факс-лінії. Якщо використовуються інші Інтернет-служби (DSL, ISDN, VolP), то якість зв'язку поліпшується, коли скористатись Micro-filter. Мікро-фільтр зменшує шум і покращує якість зв'язку. Оскільки DSL Micro-filter не постачається з апаратом, зверніться до свого Інтернет-провайдера.

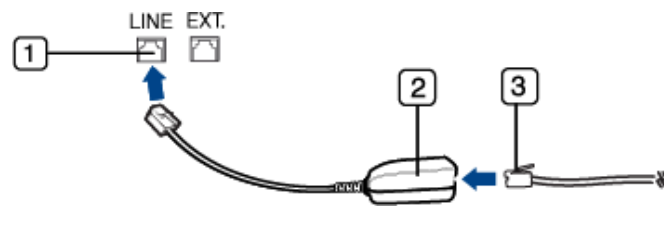

- **1** Лінійний порт
- **2** Фільтр Micro-filter
- **3** DSL-модем/Телефонна лінія

Перш ніж надсилати або приймати факси, треба під'єднати сполучний шнур, що входить до комплекту, до настінного гнізда своєї телефонної лінії. Див. Короткий посібник з інсталяції. Метод підключення телефонної лінії залежить від країни.

### <span id="page-135-0"></span>**Використання факсу у вашому комп'ютері**

Ви можете відправити факс безпосередньо зі свого комп'ютера. Переконайтеся, що пристрій і комп'ютер підключені до тієї ж самої мережі.

#### **Надсилання факсу (Windows)**

Щоб надіслати факсовий документ з комп'ютера, слід інсталювати програму **Samsung Network PC Fax**. Ви можете встановити драйвер **Samsung Network PC Fax** з компакт-диску з програмним забезпеченням. Ви можете обрати драйвер **Samsung Network PC Fax** у вікні **Обрати ПО**.

- **1** Відкрийте документ, який хочете відправити.
- **2** Виберіть **Друк** <sup>у</sup> меню **Файл**.

На екрані відобразиться діалогове вікно **Друк**. Його зовнішній вигляд, залежно від використовуваної прикладної програми, може дещо відрізнятися.

- **3** Виберіть **Samsung Network PC Fax** <sup>у</sup> вікні **Друк**.
- **4** Клацніть **Друк** чи **OK**.
- **5** Введіть номер факсу одержувача <sup>і</sup> встановити бажані параметри.
- Для отримання додаткової інформації про **Samsung Network PC Fax** клацніть **Довідка**.
- **6** Клацніть **Отправить**.

#### **Перевірка списку відправлених факсів (Windows)**

Ви можете перевірити список факсів, відправлених з вашого комп'ютере.

У меню **Пуск** виберіть **Програми** або **Усі програми**> **Samsung Printers** > **Мережевий PC Fax** > **Журнал передачі факсом**. Відкриється вікно **Журнал факсу** зі списком відправлених факсів.

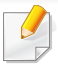

Для отримання додаткової інформації щодо **Журналу передачі факсом** натисніть **Довідка**.

### **Використання факсу у вашому комп'ютері**

#### **Надсилання факсу (Mac)**

Щоб надіслати факсовий документ з комп'ютера, слід інсталювати програму **Fax Utilities**. Ця програма встановлюється при установці драйвера принтера.

Наступні кроки дійсні для Mac OS X 10.5 або 10.6. Залежно від версії операційної системи кроки можуть відрізнятись. Перед відправкою факсу додати драйвер факсів за допомогою **Fax Queue Creator**.

- **1** Відкрийте документ, який хочете відправити.
- **2** Виберіть **Print** <sup>у</sup> меню **File**.
- **3** Виберіть драйвер факсу зі списку **Printer**.
- **4** Вкажіть кількість копій та сторінки.
- **5** Виберіть формат паперу, орієнтацію <sup>і</sup> масштаб.
- **6** Введіть номер факсу одержувачів до поля **To**. Якщо ви зберегли часто використовувані номери факсів, ви можете скористатись меню **Addresses**, натиснувши кнопку  $\Box$ .
- **7** При необхідності введіть код доступу <sup>в</sup> **Dialing Prefix**.
- **8** При необхідності поставте прапорець <sup>в</sup> поле **Use Cover page**, щоб відправити факс з титульної сторінкою.
- **9** Введіть тему і текст повідомлення завдання факсу.
- **10** Натисніть **Fax**.
- **11** Значок Fax Queue ( 3/3 являється у рядку повідомлень на екрані системи Mac. Натисніть на значок, щоб побачити стан завдання факсу. Ви також можете видалити, зупинити, припиняти і відновити завдання з цього вікна.

<span id="page-137-0"></span>Натисніть **Сканировать и отправить** на домашньому екрані або

екрані **Прилож.**, потім натисніть , щоб відкрити екран **Факс**. Якщо ви бачите інший екран, натисніть на значок  $\Box$ , щоб перейти на головний екран.

- Виберіть меню (**Справка**) на домашньому екрані або (швидке меню). Виберіть бажаний розділ довідки.
	- Ви можете встановити загальні параметри (див. «[Налаштування](#page-121-0) [параметрів](#page-121-0)» на стор. 122).

#### **Вкладка Send**

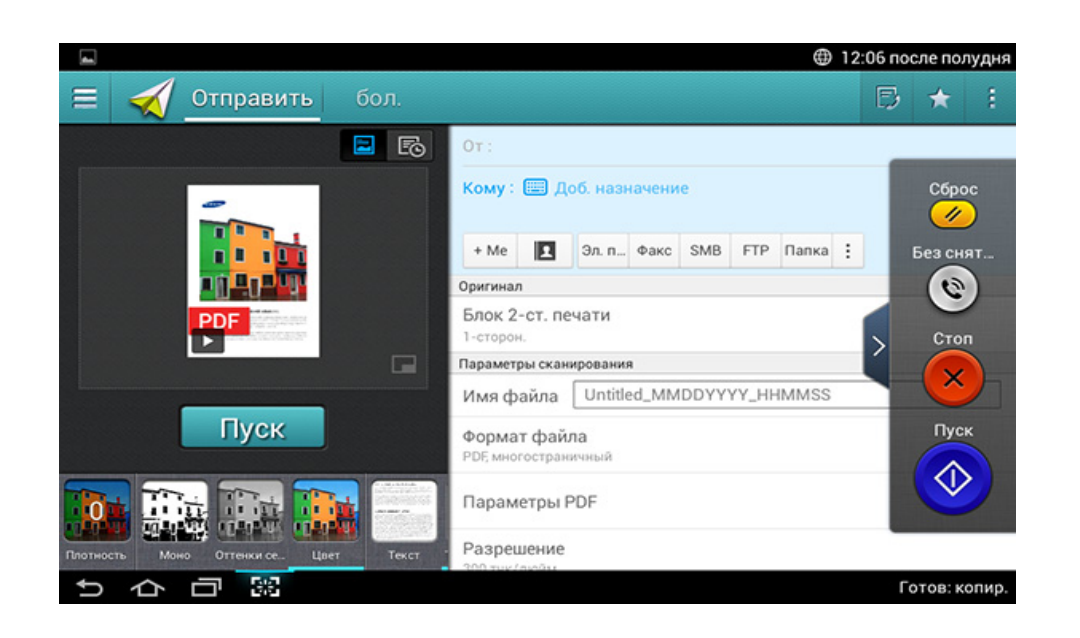

#### **Кнопки управління**

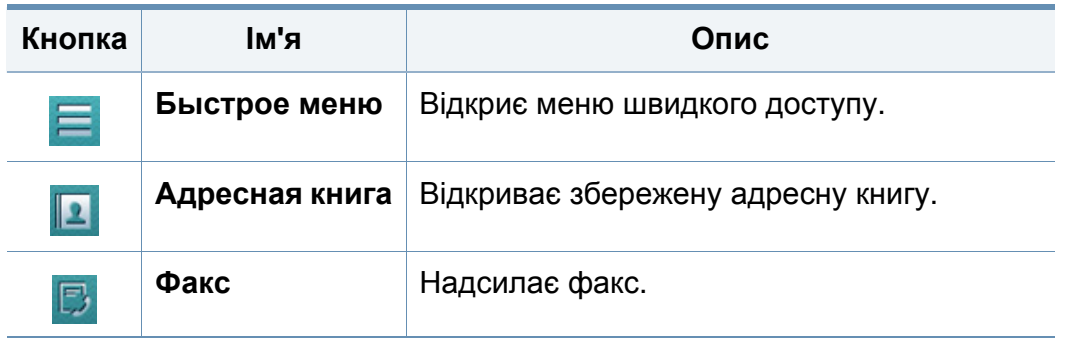

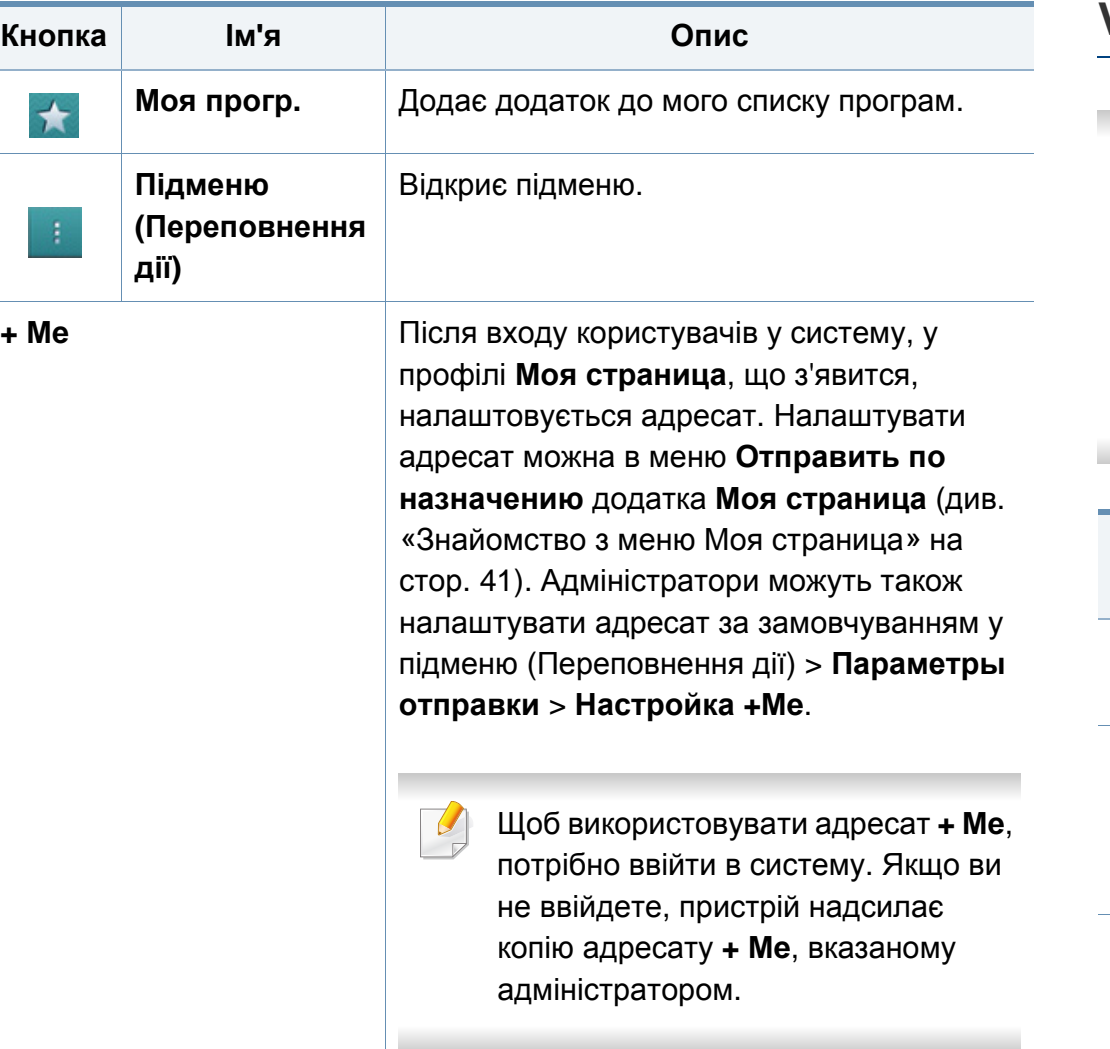

#### **Virtual Hard Key**

- Віртуальні клавіші закріплені з правого боку екрану.
	- Коли додаток запускається, віртуальні клавіші відображаються на екрані.
	- Натискання на екран завжди викликає віртуальну клавіатуру.
	- Натискання  $>$  та  $<$  приховує та відображає віртуальну клавіатуру.

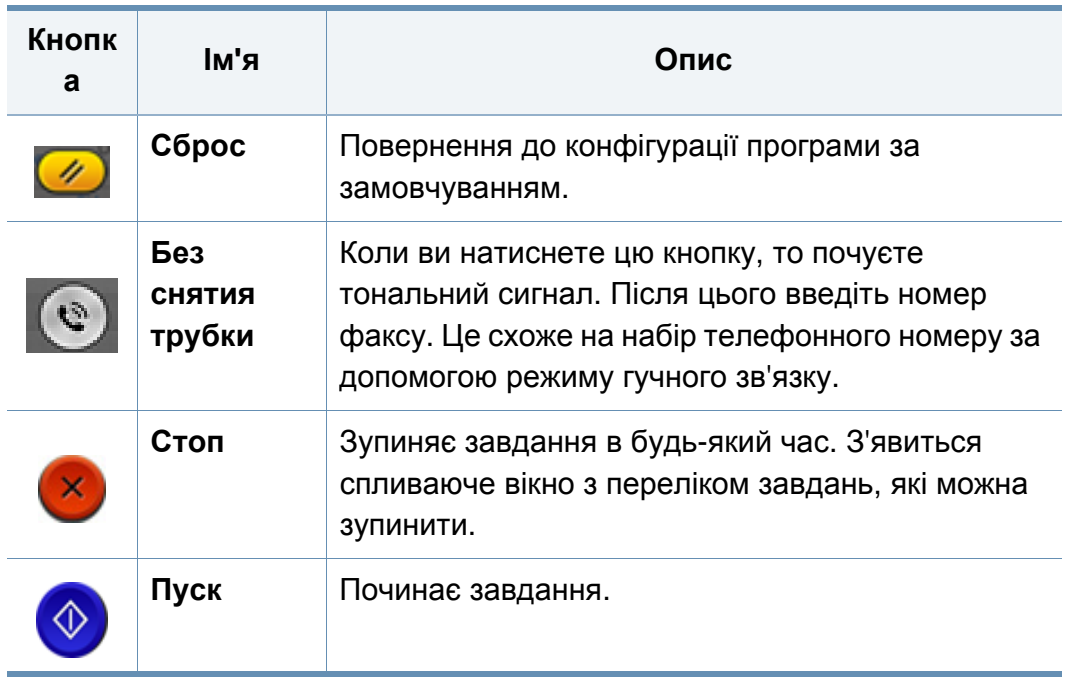

#### **Перегляд**

Попередній перегляд вихідного відсканованого зображення.

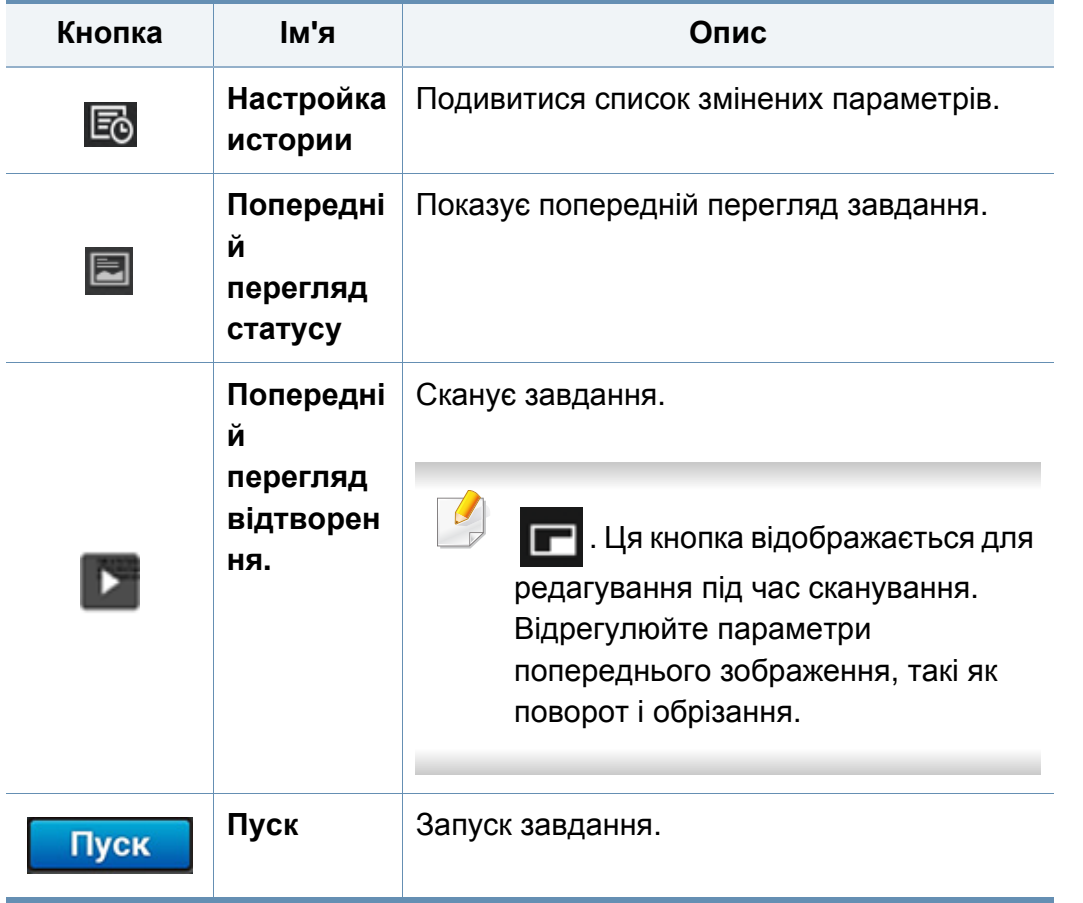

#### **Регулювання яскравості**

Регулювання рівня яскравості копій для полегшення читання, якщо оригінал має невиразне забарвлення або надто темний. Регулювання рівня яскравості за допомогою повзунка. Ця функція дозволяє друкувати темні зображення світлішими, а світлі робити темнішими.

Натисніть **Плотность , челани**, щоб відобразити повзунок

прогулювання.

### **Вибір режиму кольору**

Використовуйте один з наступних варіантів для сканування.

- **Моно:** Використовує чорний і білий (1 біт на піксель).
- **Оттенки серого :** Використовуйте відтінки сірого (8 біт на піксель).
- **Цвет :** Використання колір (24 біт на піксель, кожен з RGB каналів має 8 біт).

### **Вибір типу оригіналу**

Параметр «Тип оригінала» призначено для поліпшення якості копій шляхом вибору типу оригіналу для завдання копіювання.

- **Текст :** Використовуйте якщо, оригінал в основному складається з тексту і лише трішки з зображень.
- **Текст и фотография :** Використовуйте, якщо оригінал складається з тексту і зображень.
- **Фото :** Використовуйте якщо оригінал в основному або виключно складається з зображень.

#### **Підменю (Переповнення дії)**

- **Добавить в «Мою программу» :** Додає додаток до мого списку програм. За допомогою цієї функції користувач може встановити настройки за замовчуванням, напрямки, необхідні для кожної програми. Також можна встановити параметри за замовчуванням такі, як автозапуск, додати ярлик на головну сторінку.
- **Поиск :** Пошук необхідних опцій.
- **Составить задание :** Цей параметр можна увімкнути та вимкнути. Коли ця опція включена: Після завершення сканування з'явиться **Сканировать**, якщо ви хочете додати до завдання ще одну сторінку. Якщо ви виберіть **Да**, то ви можете відсканувати наступну сторінку в поточному проекті. При виборі **Нет**, процес сканування завершується, та виконується інша частина роботи.
- **Вложить только файл :** Дозволяє вкласти файл у ваше повідомлення. Ви можете використовувати цю опцію, щоб швидко відправити один або декілька файлів з жорсткого диска (BOX) машини до SMB, FTP, ел. пошти, Box, USB.
- **Сохранить как настройки по умолчанию :** Дозволяє зберегти поточні параметри **Сканировать и отправить** як налаштування за замовчуванням для **Сканировать и отправить**. Після збереження параметрів за замовчуванням для **Сканировать и отправить**, всі майбутні завдання використовуватимуть ці налаштування. Натисніть цю опцію в меню Переповнення дії, щоб зберегти поточні налаштування за замовчуванням для **Сканировать и отправить**.
- **Восстановить значения по умолчанию :** Дозволяє відновити параметри **Сканировать и отправить** як налаштування за замовчуванням для **Сканировать и отправить**. Ця опція повертає первинні заводські параметри **Сканировать и отправить**. Натисніть цю опцію в меню Переповнення дії, щоб відновити налаштування для **Сканировать и отправить**.
- **Параметры отправки :** Дозволяє швидко сканувати документ і надіслати його адресату. Відсканований документ надсилається як файл зображення. Натисніть цю опцію у підменю (меню «Переповнення дії»), щоб відсканувати і вкласти файл у поточне повідомлення.
	- **Политика:** Параметри **Политика** визначають, як пристрій обробляє конфлікти імен при збереженні файлів.
	- **Отчет о подтв. печати:** Ви можете використовувати цю функцію, щоб отримати підтвердження виконання завдання **Сканировать и отправить**.

Якщо звіт містить знаки або шрифти, що не підтримуються пристроєм, замість них у звіті може відображатися **Неизвестный**.

- **Настройка +Me:** Дозволяє вибрати адресата за замовчування для завдання відправки. Після входу в систему ви можете вибрати будь-яке призначення в якості місця призначення за замовчуванням. Те ж з'явиться в віджеті **Сканировать и отправить**.
- **Отп. на ПК:** Сканування і відправлення відсканованого документу до комп'ютера.
- **Настройки адресной книги:** Ця адресна книга містити контакти, доступні для всіх користувачів. Адресну книгу можна використовувати, щоб зробити контакти доступними для всіх користувачів пристрою.
	- **Адр. книга Google:** Ця адресна книга містить контакти, зареєстровані у вашому списку контактів Google. Щоб отримати доступ до **Адр. книга Google**, потрібно ввійти в обліковий запис Google.
- **Конфигурация пользовательского интерфейса:** Дозволяє вибрати параметри, які з'являються в меню **Сканировать и отправить**. Натисніть символ + або - у значках меню, щоб додати чи вилучити меню. Також можна натиснути значок меню і утримати його, щоб перемісти меню в інше місце, або натиснути **Очистить все**, щоб видалити всі меню.

#### **Перебіг виконання завдання**

Це меню з'являється щоразу, коли машина обробляє завдання.

- **Сведения :** Натисніть цю кнопку, щоб переглянути стан, адресата, відправника та час завдання.
- **Область попереднього перегляду :** Дозволяє здійснювати попередній перегляд документа, який надсилається. Зображення в області попереднього перегляду показує поточні параметри відправки, як-от орієнтацію та розмір файлу.
- **Отправить отзыв :** Дозволяє надсилати відгуки щодо поточного завдання відправки. Якщо потрібно отримувати завдання відправки електронною поштою, це можна налаштувати у додатку **Моя страница** (див. «[Знайомство](#page-40-0) з меню Моя страница» на стор. [41](#page-40-0)).
	- Щоб використовувати цю функцію, можливо, знадобиться увійти в систему з правами адміністратора (див. «Вхід в [систему](#page-305-0)» на стор. [306](#page-305-0)).

#### **Налаштування параметрів**

Ви можете встановити параметри на вкладці **Отправить** та **бол.**.

- Ви можете налаштувати користувацький інтерфейс кожної вкладки, використовуючи опцію конфігурації (**Отправить** > Підменю (додаткові дії) > **Конфигурация пользовательского интерфейса**).
- Деякі меню вимкнено. У такому разі вони не доступні для цього пристрою.
- Деякі меню можуть не відображатися на дисплеї, залежно від опцій та моделі. У такому разі вони не стосуються цього пристрою.
- Виберіть меню **(2) (Справка**) на домашньому екрані або **[31]** (швидке меню). Виберіть бажаний розділ довідки.

#### **Доб. назначение**

Натисніть **Верибноги** адресу електронної пошти або номер факсу одержувача. Якщо ви бажаєте надіслати до **SMB**, **FTP**, **Папка**, **PC** або **USB** клацніть на відповідній кнопці.

#### **Исходный**

Параметр «Тип оригінала» призначено для поліпшення якості сканування шляхом вибору типу оригіналу для поточного завдання.

- **1-сторон.:** для оригіналів, що надруковані лише з однієї сторони.
- **2-стор., книга:** для оригіналів, що надруковані з обох сторін.
- **2-стор., календарь :** Для оригіналів, що надруковані з обох сторін, але задня сторона повернута на 180 градусів.
- Для використання **2-стор., книга** та **2-стор., календарь** завантажуйте оригінали до DSDF. Якщо пристрій не виявляє оригіналу на DSDF, ця опція автоматично змінюється на **1-сторон.**.

#### **Параметры сканирования**

Налаштування параметрів файлу відсканованого файлу.

- **Имя файла:** Введіть ім'я файлу для зберігання файла сканування в пункті призначення.
- **Формат файла:** Виберіть формат файлу для відсканованого файлу.
- **Разрешение:** Налаштуйте роздільну здатність документу. Чим вище це значення, тим ясніше результат, але час сканування може збільшуватись.
- **Якість:** Використовуйте цю опцію для отримання високоякісного документа. Чим вище якість, тим більше розмір файлу.
- **Язык распознавания:** Для перетворення відсканованих зображень на текст, виберіть потрібну мову. Це підтверджується, коли в настройках формат файлу обрано "PDF с возможностью поиска".

#### **Параметры факса**

Проте, якщо для оригіналу низької якості або такого, що містить фотографії, можна настроїти роздільність так, щоб підвищити якість факса.

#### • **Разрешение**

- **Стандартное:** Зазвичай рекомендується для оригіналів з текстом. Ця опція дозволить скоротити час передачі.
- **Четкое:** Рекомендується для оригіналів, що містять дрібні символи, тонкі лінії або текст з матричного принтера.
- **Очень четкое:** Рекомендується для оригіналів, що містять дрібні деталі. Ця опція доступна тільки тоді, коли апарат, що прймає факс, також підтримує функцію **Очень четкое**.
- **Надчітке:** Рекомендується для оригіналів, що містять дуже дрібні деталі. Ця опція доступна тільки тоді, коли апарат, що прймає факс, також підтримує функцію **Сверхчетк.**.

#### **Книга (скан)**

Використовуйте цю функцію для сканування книги. Якщо книга дуже товста, підійміть DSDF до спрацювання заскочок завіс, потім зачиніть DSDF. Якщо книжка чи журнал завтовшки понад 30 мм (1,18 дюйма), копіюйте, не зачиняючи DSDF.

- **Выкл.:** Вимикає цю функцію.
- **Левая стр.:** Сканує лише ліву сторінку книги.
- **Правая стр.:** Сканує лише праву сторінку книги.
- **Обе страницы (слева):** Сканує обидві сторінки зліва направо.
- **Обе страницы (справа):** Сканує обидві сторінки, починаючи з правої.
- **Удалить центр и края из книги:** Стирає тіні, викликані переплетенням або краями книги від центру і бічних країв копій.

### **Доп. факс (лише для користувачів з факсом)**

Встановіть параметри передачі для факсу, такі як **Быстрая отправка факса** та **Отложенная отправка**

- **Выкл.:** вимкнення цієї функції.
- **Быстрая отправка факса:** Машина почне передавати факс відразу після сканування першої сторінки. Так можна відправити багатосторінкові документи без переповнення пам'яті апарату.
- **Отложенная отправка:** Відправлення факсу в призначений час. Вкажіть **Название задания**та **Время начала**.
	-

Ви можете затримати факс на будь-який відрізок часу від 1 хвилин до 24 години після сканування.

#### **Настройки эл. почты**

Уведення данних для електронного повідомлення, таких як **От**, **Тема** та **Сообщение**.
# **Описання екрану факсу**

### **Тип оригинала**

Цей параметр призначено для поліпшення якості копій шляхом вибору типу оригіналу для поточного завдання.

- **Текст:** Використовуйте якщо, оригінал в основному складається з тексту і лише трішки з зображень.
- **Текст и фотография:** Використовуйте, якщо оригінал складається з тексту і зображень.
- **Фото:** Використовуйте якщо оригінал в основному або виключно складається з зображень.

### **Исходный размер**

Використовуйте цю опцію, щоб встановити реальний розмір паперу оригіналів.

- **Смешанный размер:** Автоматичне визначення розміру оригіналу, якщо оригінал використовує комбінацію різних типів паперу.
- **Польз. размер:** Якщо вам потрібно встановити спеціальне значення для спеціального розміру паперу, використовуйте стрілки, щоб встановити необхідний розмір.

### **Исходная ориентация**

Використовуйте цю опцію, щоб встановити орієнтацію оригіналів.

- **Изображения прямо:** Оригінал знаходиться в альбомній орієнтації. Зображення або текст в оригіналі паралельні довгій стороні сторінки.
- **Изображения сбоку:** Оригінал знаходиться в портретній орієнтації. Зображення або текст в оригіналі перпендикулярні довгій стороні сторінки.

### **Цветовой режим**

Використовуйте цю опцію, щоб встановити режим кольору, використовуваний за замовчуванням для завдань копіювання.

- **Моно:** відображення зображення за допомогою чорного та білого кольорів.
- **Оттенки серого:** Відображає зображення в сірих тонах.
- **Цвет:** Відображає зображення в кольорі.
	- Формат файлу JPEG не може бути обраний, якщо кольоровий режим встановлений як моно.

# **Описання екрану факсу**

### **Регулировка изображения**

Ця опція дозволяє налаштувати зображення вручну.

- **Плотность:** Дозволяє регулювати яскравість відсканованого вихідного файлу. Ця функція є корисною під час сканування вицвілих оригіналів або оригіналів з низьким контрастом.
- **Резкость:** Дозволяє налаштувати краї тексту, щоб його було легше читати. Цю функцію також можна використовувати, щоб покращити деталі зображень.
- **Контрастность:** Дозволяє скоригувати контраст, щоб зробити відскановані результати більш чітким або плавними. Цю функцію також можна використовувати, щоб покращити якість зображення або підвищити читабельність тексту.

### **Настройка фона**

Ця опція дозволяє застосовувати компенсування до оригіналів, що містять колір у фоновому режимі, як-то газети або каталоги. Опції в цьому меню можна використовувати, щоб зробити копії зручнішим для читання.

- **Плотность фона:** Дозволяє налаштувати щільність фону у відсканованому зображенні. Ця функція є корисною під час сканування оригіналів, які з часом пожовкли, або оригіналів з темним фоном.
- **Изображение на обороте:** Дозволяє стирати будь-який текст або зображення, яке просвічується з тильної сторони оригінала. Цю функцію можна використовувати, щоб відскановані документи були чіткими.

### **Описання екрану факсу**

### **Екран Факс**

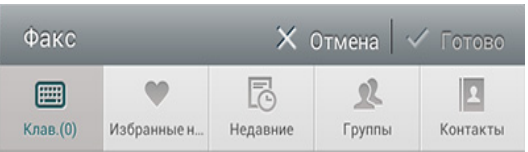

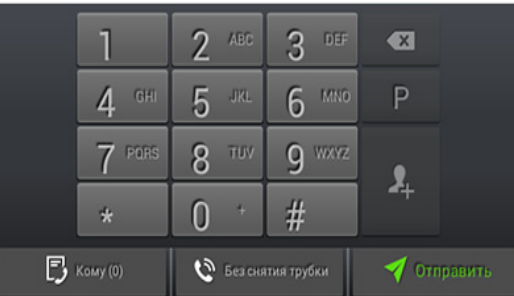

### **Кнопки управління**

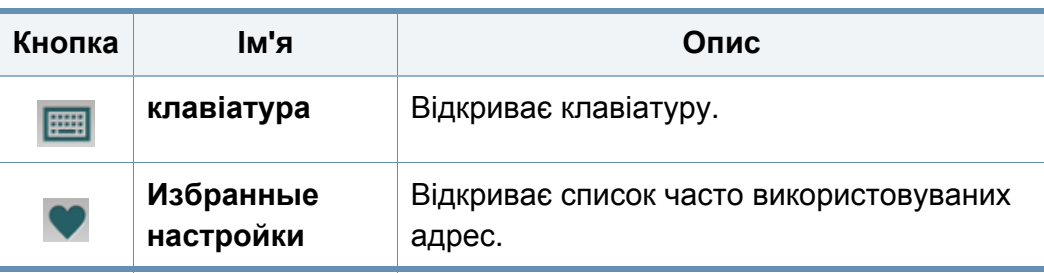

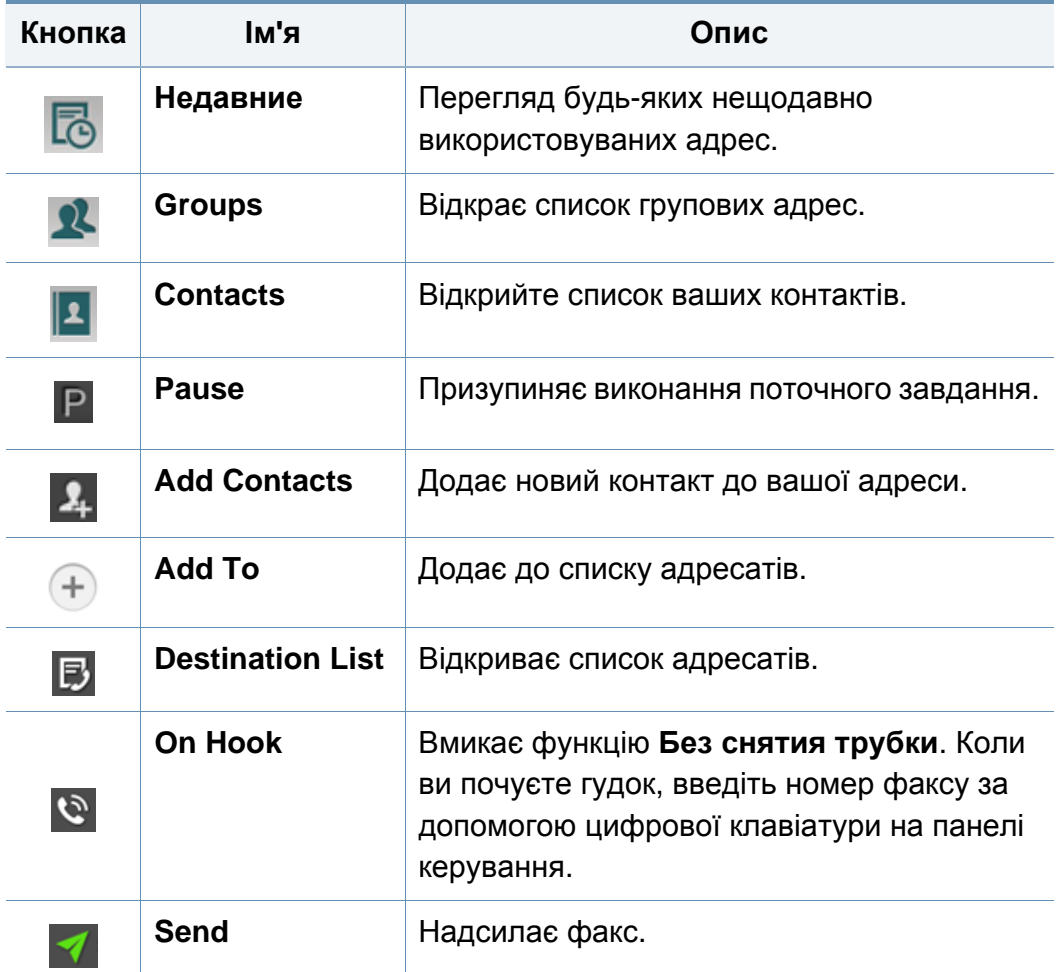

### **Надсилання факса**

У цьому розділі пояснюється, як відправити факс, а також спеціальні методи передачі.

Ви можете розмістити оригінали в DSDF або на склі сканера. Якщо оригінали розміщено водночас і в DSDF, і на склі сканера, апарат спочатку використовуватиме оригінали з DSDF, бо вони мають вищий пріоритет для сканування.

### **Встановлення заголовок факсу**

У деяких країнах ви за законом зобов'язані вказати свій номер факсу на всіх вихідних факсимільних повідомленнях.

- **1** Натисніть **Настройки** > **Настройки факса** > **Ид. номер аппарата и номер факса** на екрані.
- **2** Натисніть поле вводу **Имя ИД**. З'явиться спливаюча клавіатура.
- **3** Уведіть своє ім'<sup>я</sup> або назву компанії (див. «Про [екранну](#page-41-0) [клавіатуру](#page-41-0)» на стор. 42).
- **4** Натисніть **Готово**.
- **5** Натисніть поле **Номер факса**.
- **6** <sup>З</sup> допомогою кнопкової панелі введіть номер факса.
- **7** Натисніть **Готово**.
- **8** Натисніть **Э** або оберіть інші налаштування.

#### **Надсилання факса**

- **1** Помістіть оригінали лицьовою стороною вгору <sup>в</sup> DSDF або один аркуш оригіналу лицьовою стороною вниз на скло сканера і закрийте DSDF (див. «[Закладання](#page-50-0) оригіналів» на стор. 51).
- **2 Натисніть Отправить** на домашньому екрані або екрані **Прилож.**.
- **3** Налаштуйте параметри документа на вкладці **Отправить** або **бол.**.
- **4** Натисніть <sup>і</sup> введіть номер факсу безпосередньо за допомогою на екрані, потім натисніть або за допомогою **Избранные настройки**, **Недавние**, **Группы**, **Контакты** на екрані.
- 
- Ви можете відправити факс до 10 адресами одночасно.
- **Ви можете переглянути та видалити адресата з Список назначений (**  $\blacksquare$ **).**
- Для вставки паузи, натисніть  $\left| \mathbf{P} \right|$  при введенні номера факсу. Коли вставляється пауза, на екрані з'являється тире (-).
- **Якщо ви хочете використовувати функцію Без снятия трубки, натисніть <b>Ю** і введіть номер факсу за допомогою цифрової клавіатури на екрані, поки не почуєте гудок.
- **5** Натисніть **1**, щоб почати процес.

### **Надсилання факса**

• Ви можете відправити факс безпосередньо зі свого комп'ютера (див. «[Використання](#page-135-0) факсу у вашому комп'ютері» на стор. 136).

- Якщо хочете скасувати факсове завдання, натисніть (**Стоп**) на віртуальній клавіатурі, перш ніж апарат розпочне пересилання. Або натисніть **Состояние задания** на головному екрані або екрані **Прилож.** та оберіть завдання, яке ви бажаєте припинити (див. «Стан [завдання](#page-37-0)» на стор. 38).
- Ви не можете відправляти електронні повідомлення за допомогою машини, коли вона знаходиться в режимі відправлення факсу.

### **Надсилання факсу за допомогою номерів швидкого набору**

Коли вам буде запропоновано ввести номер одержувача для вашого факсу, можна використовувати попередньо введені номери швидкого набору.

- Для швидкого набору можуть бути призначені номери від 1 до 500.
- Для однозначних номерів швидкого набору натисніть і утримуйте відповідний номер на цифровій клавіатурі на панелі управління.
- Для двозначних номерів швидкого набору натисніть першу цифру номеру і утримуйте другу цифру на цифровій клавіатурі на панелі управління.

### **Resending automatically**

Якщо набраний номер не відповідає або зайнятий, коли ви відправляєте факс, апарат автоматично набирає повторно той саме номер.

Щодо зміни кількості спроб перенабору номера та тривалості паузи між ними, зробіть наступне:.

Натисніть **Настройки** > **Настройки факса** > **Дозв.** на екрані.

### **Відкладене передавання факсу.**

Можна настроїти апарат надіслати факс через певний час без втручання оператора (див. «Загальні [налаштування](#page-151-0) факсу» на стор. [152](#page-151-0)).

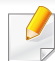

Для скасування відкладеного факсу натисніть **Выкл.** перед його відправкою.

У цьому розділі пояснюється, як приймати факси, а також спеціальні варіанти.

### **Змінення режиму приймання**

Стандартним режимом, який установлено виробником, є **Факс**. Під час надходження факса апарат відповідає після певної кількості дзвінків і автоматично приймає факс. Якщо ви хочете перейти до іншого режиму прийому, виконайте такі дії:

Натисніть **Настройки** > **Настройки факса** > **Режим приема** на екрані.

• **Телефон:** Отримуйте факс, послідовно натиснувши кнопки **Без**

- **снятия трубки** і (**Пуск**) на віртуальній апаратній кнопці.
- **Факс:** Звичайне приймання факсів та вход до режиму прймання факсу.
- **Автоответчик / факс:** Використовується в разі під'єднання автовідповідача до апарата. Апарат відповідає на вхідний виклик і абонент може залишити повідомлення на автовідповідачі. Якщо в лінії прослуховується факсовий тоновий сигнал, апарат автоматично переходить у режим **Факс**, щоб прийняти факс.

• **Код начала приема:** Якщо ви приймаєте дзвінок по паралельному телефону і почули факсимільний тональний сигнал, натисніть кнопки \*9\* на паралельному телефоні. Апарат автоматично прийме факс. Повільно натисніть кнопки в певній послідовності. Якщо ви все ще чуєте тон факсу з віддаленої машини, спробуйте ще раз натиснути кнопки \*9\*.

### **Приймання вручну в режимі «Телефон»**

#### Ви можете прийняти факс, послідовно натиснувши кнопки **Без снятия**

**трубки** та (**Пуск**) на віртуальній апаратній кнопці, коли ви чуєте тон факсу з віддаленої машини. Машина починає прийом факсу.

### **Автоматичне приймання в Режим Автовідповідач/Факс**

Щоб скористатися цим режимом, під'єднайте автовідповідач до гнізда EXT на задній панелі апарата.

Якщо абонент залишає голосове повідомлення, автовідповідач його записує в нормальному режимі. Якщо апарат виявляє факсовий тональний сигнал, він автоматично починає приймати факс.

- Якщо на апараті встановлено цей режим, а автовідповідач вимкнуто або його не під'єднано до гнізда EXT, апарат автоматично переходить у режим **Факс** після заданого числа дзвінків.
- Якщо автовідповідач має настроюваний лічильник дзвінків, налаштуйте його на відповідь на вхідні дзвінки, перш ніж пролунає перший дзвінок.
- Якщо ви знаходитесь в режимі **Телефон** коли автовідповідач під'єднано до вашої машини, ви маєте вимкнути автовідповідач. Інакше вихідне голосове повідомлення автовідповідача перериватиме вашу телефонну розмову.

### **Прймання до Режим безпечного прийому**

Може виникнути потреба захистити вхідні факси від несанкціонованого перегляду. Ви можете включити захищений режим, щоб обмежити друк вхідних факсів, коли машина залишається без нагляду. В режимі **Безопасный прием** усі вхідні факси зберігаються в пам'яті.

- **1** Натисніть **Настройки** > **Настройки факса** > **Безопасный прием** на екрані.
- Режим **Безопасный прием** може бути налаштований лише користувачем із зареєстрованим ID та паролем. Після запиту пристрою введіть свій пароль.
- **2** Натисніть **Вкл.**, щоб увімкнути цю функцію.
- Коли машина отримує факс в цьому режимі, опція **Печать** стає доступною. Якщо ви бажаєте надрукувати захищені факси, натисніть **Печать**. Всі захищені факси будуть надруковані.
- **3** Якщо ви хочете встановити пароль, натисніть поле паролю та введіть пароль.
- **4** Якщо ви хочете, щоб вхідні факси завжди зберігались <sup>у</sup> пам'яті, натисніть **Весь день**. В іншому випадку перейдіть до наступного кроку.
- **5** Натисніть **Время начала** <sup>і</sup> встановіть конкретний час початку, використовуючи кнопки вгору/вниз. Після закінчення натисніть **Установить**.
- **6** Натисніть **Время оконч.** <sup>і</sup> встановіть конкретний час кінця, використовуючи кнопки вгору/вниз. Після закінчення натисніть **Установить**.

#### **7** Натисніть або оберіть інші налаштування.

Для відключення функції **Безопасный прием** натисніть **Выкл.**. Вхідні факси будуть знову друкуватись автоматично.

- **Печ. больш. страницы:** Використовуйте цю функцію для визначення місця друку факсів.
- **Ставить отметку о получении:** Друк інформації про отриманий факс на копіях.
- **Источ. бум.:** Виберіть лоток як джерело паперу.

#### **Налаштування друку отриманих факсів**

Використовуйте цю опцію, щоб встановити параметри друку для прийнятих факсів.

Натисніть **Настройки** > **Настройки факса** > **Печать принятого факса** на екрані.

- **Блок 2-ст. печати:** Пристрій друкує прийняті факси на обох сторонах паперу.
- **Выходной лоток:** Вкажіть лоток, до якого друкується факс.
- **Автоматическое уменьшение:** Налаштування автоматичного зменшення вхідних факсів. При отриманні факсу, що містить сторінки довші за папір, який завантажено в лоток для паперу, пристрій може зменшити розмір оригіналу до розміру паперу, що завантажено. Якщо ви не включите цю опцію, пристрій не зможе зменшувати оригінал для розміщення на одній сторінці. Оригінал буде поділятись і друкуватись в оригінальну величину на двох або більше сторінках.

### **Пересилання факсів**

Ви можете налаштувати пристрій на переадресування вхідних або надісланих факсів на електронну пошту SMB, FTP тощо. Ця функція стане в нагоді, якщо вас немає в офісі, але факс треба прийняти.

### <span id="page-151-0"></span>**Загальні налаштування факсу**

Ви можете налаштувати параметри факсу за замовчанням. Встановіть найбільш часто використовувані параметри факсу.

Натисніть **Настройки** > **Настройки факса** на екрані.

- Деякі меню можуть не відображатися на дисплеї, залежно від опцій та моделі. У такому разі вони не стосуються цього пристрою.
	- Виберіть меню **(2) (Справка**) на домашньому екрані або **=** (швидке меню). Виберіть бажаний розділ довідки.
	- Ця функція також доступна у SyncThru™ Web Service. Відкрийте програму-оглядач на комп'ютері, підключеному до мережі, та введіть IP-адресу свого апарата. Відкрийте програму SyncThru™ Web Service, оберіть влкдинку **Настройки** > **Параметры устройства** > **Факс** (див. «вкладка [Параметри](#page-176-0)» на стор[. 177\)](#page-176-0).

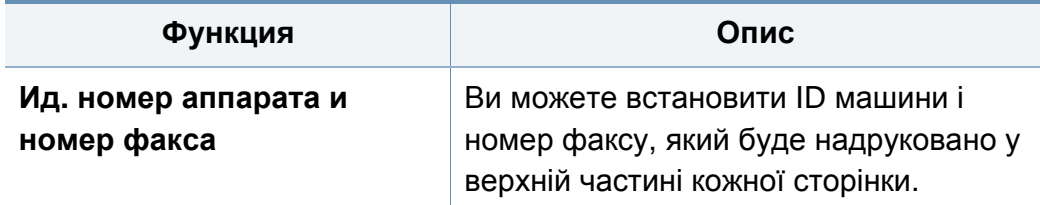

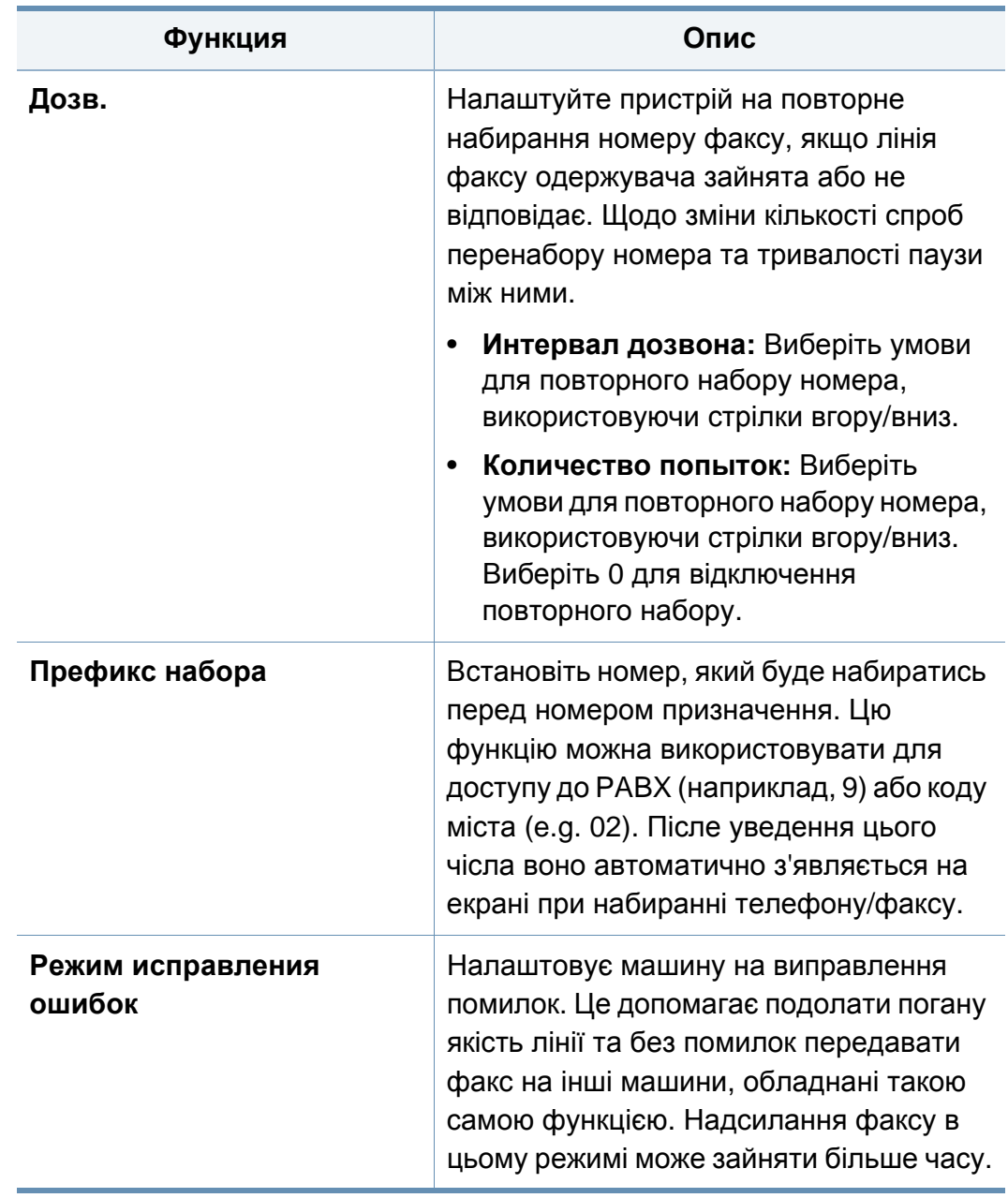

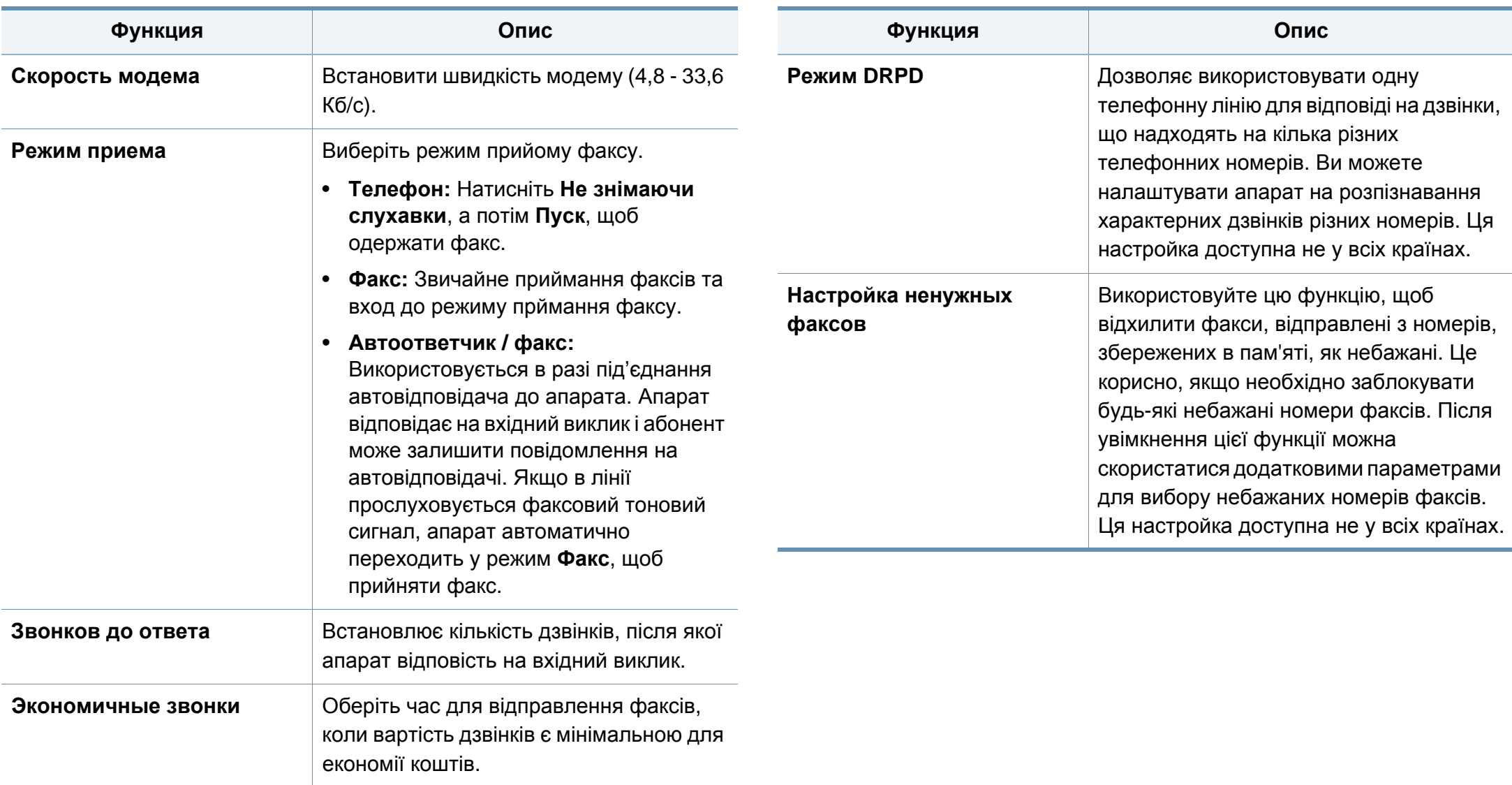

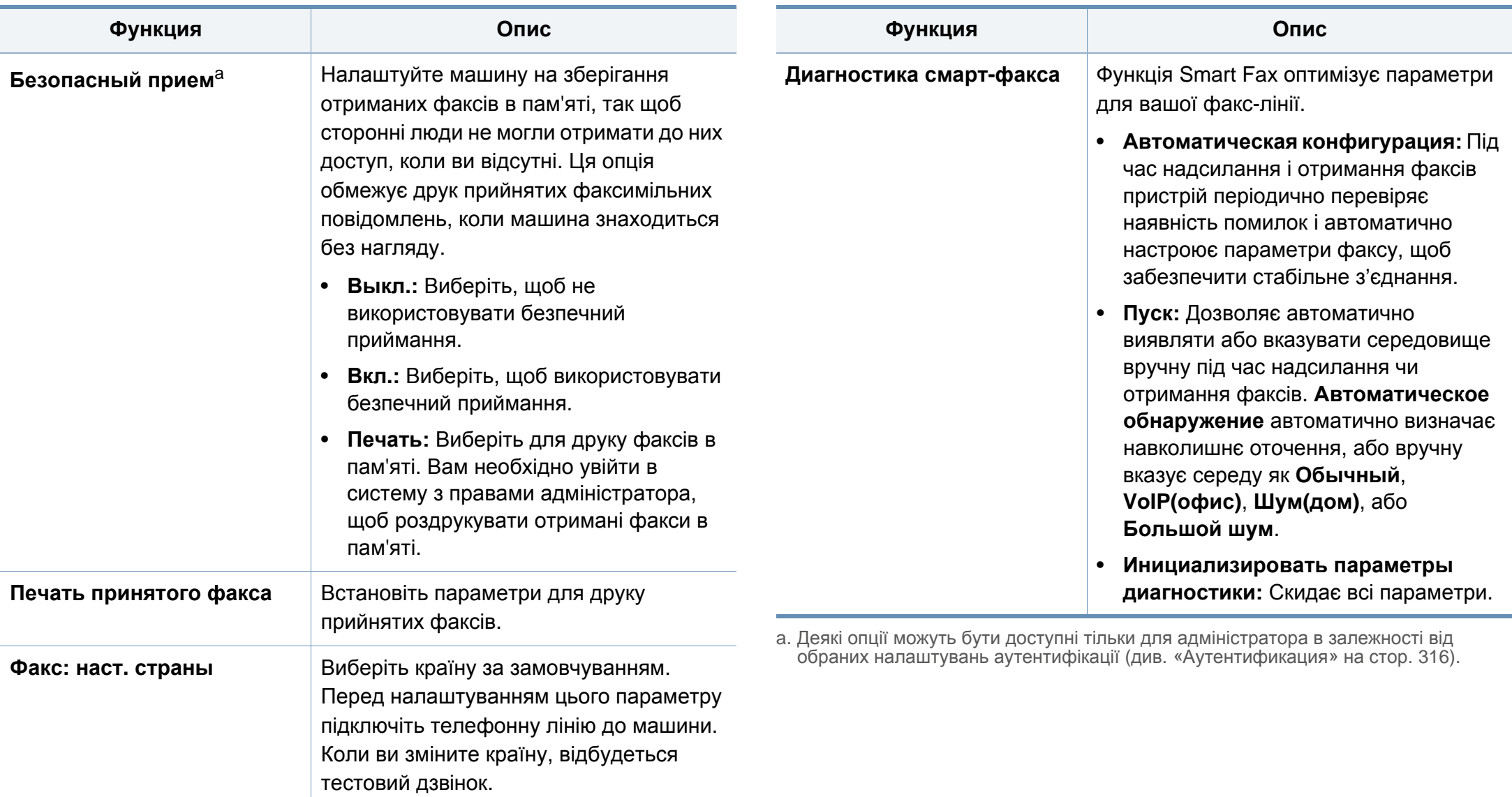

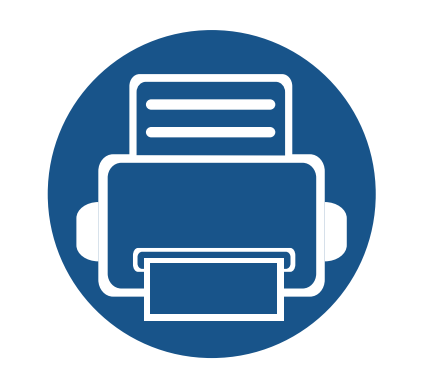

# **7. Налаштування адресної книги**

Це керівництво дає рекомендації з керування адресною книгою.

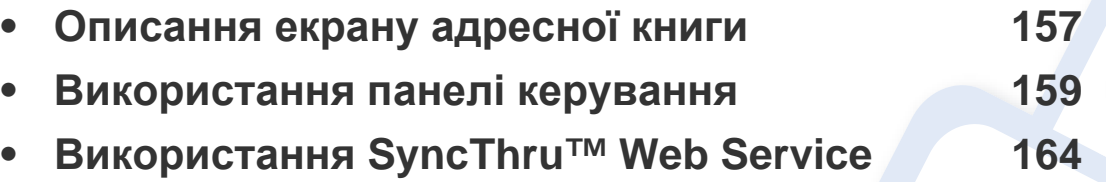

# <span id="page-156-1"></span><span id="page-156-0"></span>**Описання екрану адресної книги**

Додаток **Адресная книга** дозволяє отримувати доступ і зберігати адреси, які часто використовуються, на пристрої. Ви можете зберігати номери факсів і адреси електронної пошти, а також адреси для SMB, FTP тощо.

Натисніть **Адресная книга** на домашньому екрані або екрані **Прилож.**. Якщо ви бажаєте повернутись до головного екрану, натисніть кнопку

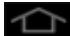

.

- Виберіть меню (**Справка**) на домашньому екрані або
	-

(швидке меню). Виберіть бажаний розділ довідки.

• Ви можете встановити загальні параметри (див. «[Налаштування](#page-121-0) [параметрів](#page-121-0)» на стор. 122).

#### **Екран адресної книги**

Ви можете зберегти часто використовувані номери факсів, адреси електронної пошти, адреси серверів SMB, адреси FTP-серверів у вашій машині.

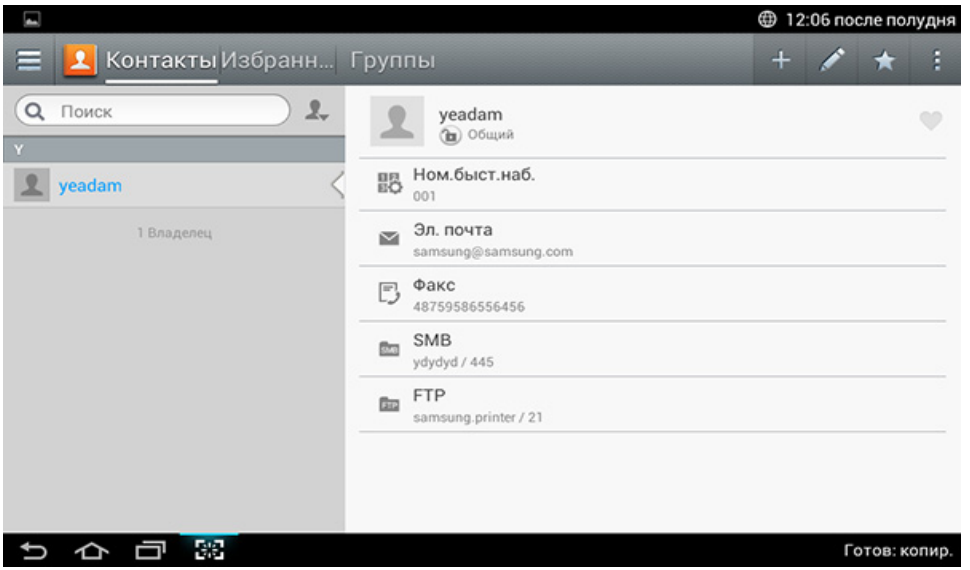

- **Контакты:** Відображає ім'я та контактні дані контактів, збережених в адресній книзі.
- **Избранные настройки:** Відображає ім'я та контактні дані контактів, позначені як улюблені, в адресній книзі.
- **Группы:** Перелічує групи, зареєстровані в адресній книзі і користувачів, зареєстрованих у цих групах.

### **Описання екрану адресної книги**

Ви не можете додати групу в якості члена іншої групи.

### **Кнопки управління**

Щоб використовувати деякі функції, можливо, знадобиться увійти в систему з правами адміністратора (див. «Вхід в [систему](#page-305-0)» на стор. [306\)](#page-305-0).

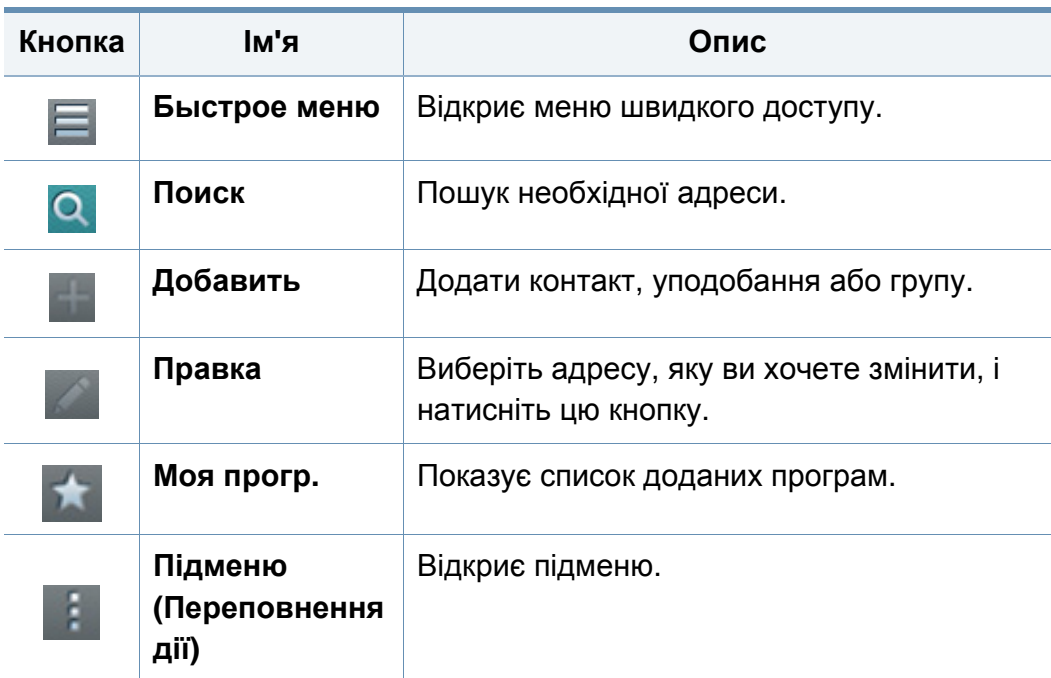

### **Підменю (Переповнення дії)**

- Щоб використовувати деякі функції, можливо, знадобиться увійти в систему з правами адміністратора (див. «Вхід в [систему](#page-305-0)» на стор. [306](#page-305-0)).
- **Поиск:** Здійснює пошук імен і контактних даних у списку «Контакти».
- **Удал. контакты:** Видаляє контакти, які ви встановили.
- **Импорт:** Ви можете імпортувати адресну книгу, збережену з іншого МФП або цього МФП.
- **Экспорт:** Ви можете експортувати адресну книгу збережений з іншого МФУ або цього МФУ.

### <span id="page-158-0"></span>**Зберігання індивідуальної адреси**

- **1** Натисніть **Адресная книга** на домашньому екрані або екрані **Прилож.**> натисніть значок
- **2** Натисніть поле **Имя** та уведіть ім'<sup>я</sup> одержувача.
- Натисніть значок <del>х</del> (уподобання) для того, щоб цю адресу можна було швидко знаходити в майбутньому.
- **3** Натисніть на поле **Эл. почта**, щоб ввести цю інформацію одержувача.
- **4** Функція **Ном.быст.наб.** автоматично призначає вільний номер швидкого набирання.
- Наберіть номер **Ном.быст.наб.** на цифровій клавіатурі, щоб швидко знайти адресу.
- **5** Натисніть <sup>в</sup> полі введення **Факс** <sup>і</sup> введіть номер факсу за допомогою цифрової клавіатури на панелі керування. Ви можете ввести тільки цифри, починаючи з кода міста, якщо це необхідно.
- Установка паузи: на деяких телефонних системах, необхідно набрати код доступу (наприклад, 9) і чекати до другого гудка перед набором номера. У таких випадках ви можете вставити паузу в номер телефону.
- **6** Натисніть поля введення **SMB** або **FTP**, щоб ввести інформацію про одержувача.
	- Якщо ви бажаєте уможливити анонімне підключення до серверів **SMB** або **FTP**, виберіть **Анонимное** для **Тип входа**.
		- Якщо сервер SMB не зареєстрований на будь-якому домені, залиште це поле порожнім або введіть ім'я комп'ютера сервера SMB.
		- **Имя польз. вх.:** Виберіть цей варіант, щоб створити вкладену папку в папці файл, яку ви обрали. Вкладеній папці призначається назва згідно з іменем користувача, введеного в кроці 5. Якщо папка вже має вкладену папку з таким іменем, пристрій не створює вкладену папку.
		- **Цикл создания папки:** Встановіть цикл створення вкладених папок. Машина створює вкладені папки згідно з цією опцією. Якщо папка вже має вкладену папку з таким іменем, машина не створює вкладену папку.
			- **Каждый день:** Вкладена папка створюється кожен день, використовуючи формат імені "YYYY-MM-DD" (наприклад, "01.01.2014").

- **Каждый месяц:** Вкладена папка створюється кожен місяць, використовуючи формат імені "YYYY-MM" (наприклад, "2014- 01").
- **Каждый год:** Вкладена папка створюється щороку, використовуючи формат імені "YYYY" (наприклад, "2014").
- **Создать папку для нескольких файлов:** Якщо ви вибираєте цю опцію і скануєте декілька файлів, машина створює вкладену папку в папці файл, який ви обрали для зберігання всіх відправлених файлів.

Якщо всі параметри створення папок включені одночасно, відправлені файли зберігаються, як показано нижче.

- Коли відправляється один відсканований файл: \\**папка**\**ім'я користувача**\**01.01.2014**\**DOC.jpg**
- Коли кілька відсканованих файлів відправляються: \\**папка**\**ім'я користувача**\**01.01.2014**\**DOCJPEG**\**DOC000.jpg** \\**папка**\**ім'я користувача**\**01.01.2014**\**DOCJPEG**\**DOC001.jpg** \\**папка**\**ім'я користувача**\**01.01.2014**\**DOCJPEG**\**DOC002.jpg**
- **7** Натисніть кнопку **Готово**, щоб зберегти інформацію.

### **Зберігання індивідуальної адреси**

При редагуванні контакту торкніться поля, щоб змінити або видаляти інформацію, або додати додаткові поля до інформації контакту.

- **1** Натисніть **Адресная книга** > **Контакты** на домашньому екрані або екрані **Прилож.**.
- **2** Натисніть на ім'<sup>я</sup> людини, яку потрібно відредагувати. Натисніть (редагувати).
- Якщо ви хочете видалити індивідуальну адресу, встановіть

прапорець в поле цієї адреси і натисніть **Підменю** (Переповнення дії) > **Удал. контакты**.

- **3** Натисніть на поле введення для інформації, яку ви хочете змінити. З'явиться спливаюче клавіатури, що дозволяє ввести текст.
- **4** Натисніть кнопку **Готово**, щоб зберегти інформацію.

### **Збереження груп адрес**

- **1** Натисніть **Адресная книга** на домашньому екрані або екрані **Прилож.**> **Группы** > (додати) на екрані дисплея.
- **2** Натисніть на поле введення **Имя** та введіть ім'<sup>я</sup> групи.
- **3** Натисніть **Добавить контакт** <sup>і</sup> встановіть прапорці для будьяких адрес, які додаються у групу. Після закінчення натисніть кнопку **Готово**.

Щоб знайти контакт, натисніть на поле пошуку на екрані **Добавить контакт**. Введіть декілька літер імені контакту або торкніться значку Q (пошук), щоб відобразити всі контакти. У списку, що з'явиться, встановіть прапорці для контактів, які потрібно додати, і натисніть кнопку **Готово**.

**4** Натисніть кнопку **Готово**, щоб зберегти інформацію.

### **Редагування груп адрес**

- **1** Натисніть **Адресная книга** > **Группы** на домашньому екрані або екрані **Прилож.**.
- **2** Натисніть назву групи, яку потрібно змінити, <sup>а</sup> потім натисніть (редагувати).

Якщо ви хочете видалити групу адрес, встановіть прапорець для групи, яку потрібно видалити, і натисніть (видалити).

- **3** Натисніть назву групи <sup>в</sup> полі введення, щоб змінити назву групи.
- **4** Натисніть **Добавить контакт** <sup>і</sup> встановіть прапорці для будьяких адрес, які додаються у групу. Після закінчення натисніть кнопку **Готово**.
	- Щоб знайти контакт, натисніть на поле пошуку на екрані **Добавить контакт**. Введіть декілька літер імені контакту або торкніться значку Q (пошук), щоб відобразити всі контакти. У списку, що з'явиться, встановіть прапорці для контактів, які потрібно додати, і натисніть кнопку **Готово**.

- **5** Щоб видалити індивідуальну адресу <sup>з</sup> групи, встановіть прапорець для цієї адреси і натисніть (видалити).
- **6** Натисніть кнопку **Готово**, щоб зберегти інформацію.

#### **Видалення записів адресної книги**

Ви можете видаляти адреси, які в даний час зберігаються в адресній книзі.

### **Пошук запису в Адресній книзі**

Ви можете шукати адреси, які в даний час зберігаються в адресній книзі.

- **1** Натисніть **Адресная книга** > **Контакты** або **Группы**на домашньому екрані або екрані **Прилож.**.
- **2** Торкніться поля введення (пошук) <sup>і</sup> введіть ім'<sup>я</sup> або частину імені для його пошуку.
- **3** Машина відображає результати пошуку.

Щоб використовувати цю функцію, можливо, знадобиться увійти в систему з правами адміністратора (див. «Вхід в [систему](#page-305-0)» на стор. [306](#page-305-0)).

- **1** Натисніть **Адресная книга** > **Контакты** або **Группы**на домашньому екрані або екрані **Прилож.**.
- **2 Встановіть прапорці адресами, які ви хочете видалити, і натисніть в меню (Переповнення дія)> <b>Удал. контакт**і натисніть меню (Переповнення дія)> **Удал. контакты**.
- **3** Натисніть **OK** <sup>у</sup> вікні підтвердження, <sup>і</sup> вибрані адреси видаляються з адресної книги.

### **Перегляд адресної книги**

Ви можете переглядати окремі адреса і групи.

- **1** Натисніть **Адресная книга** на домашньому екрані або екрані **Прилож.**.
- **2** Натисніть на адресу, щоб побачити більше інформації про неї.

Ви можете натиснути (редагувати) під час перегляду адреси,

щоб відразу відредагувати інформацію, або під час перегляду групи адрес, щоб побачити список учасників цієї групи.

<span id="page-163-0"></span>Ви можете зручно зберігати адреси з мережевого комп'ютеру, користуючись програмою SyncThru™ Web Service. Через службу SyncThru™ Web Service адреси можуть зберігати лише зареєстровані в комп'ютері користувачі.

#### **Збереження на локальному пристрої**

Цей метод дозволяє зберігати адреси у пам'яті пристрою. Ви можете додати адреси і згрупувати їх за категоріями.

### **Додавання індивідуальні адреси в адресну книгу.**

- **1** Відкрийте веб-браузер <sup>з</sup> вашого мережевого комп'ютера.
- **2** Введіть IP-адресу пристрою як URL-адресу <sup>в</sup> браузері (наприклад, http://12.123.123.123)
- **3** Натисніть **Enter** або **Перейти**, щоб перейти до SyncThru™ Web Service.
- **4** Натисніть **Вход <sup>в</sup> систему**.
- **5** Введіть ім'<sup>я</sup> користувача та пароль <sup>і</sup> виберіть домен для входу.
- **6** Натисніть **Вход <sup>в</sup> систему**.
- **7** Натисніть **Адресная книга**.
- **8** Клацніть **Добавить**.
- **9** Уведіть ім'<sup>я</sup> та оберіть номер швидкого набирання <sup>в</sup> полі **Общие сведения**.
	- **Номер быстрого набора** дозволяє набрати короткий номер на цифровій клавіатурі, щоб швидко увести номер абонента.
		- Оберіть **Избранное** для адрес, які ви часто використовуєте. Ви можете легко знайти їх в результатах пошуку.
- **10** Введіть адресу електронної пошти <sup>в</sup> поле **Электронная почта**.
- **11** Введіть номер факсу <sup>в</sup> поле **Факс**.
- **12** Встановіть прапорець <sup>в</sup> поле **SMB** та уведіть дані **SMB**, щоб вможливити SMB.
- **13** Оберіть IP-адресу сервера або ім'<sup>я</sup> хоста <sup>в</sup> поле **Адрес сервера SMB**.
- **14** Уведіть номер порту серверу <sup>в</sup> меню **Порт сервера SMB**.
- **15** Введіть ім'<sup>я</sup> користувача <sup>в</sup> поле **Имя пользователя**.

- Якщо ви бажаєте уможливити анонімне підключення до серверів **SMB** або **FTP**, встановіть прапорець в поле **Анонимный**. За замовчуванням прапорець не встановлений. Якщо ви встановили прапорець в поле **Анонимный** переходіть до кроку 18.
- **16** Уведіть пароль <sup>в</sup> поле **Пароль** та повторіть його <sup>в</sup> полі **Подтвердить пароль**.
- **17** Введіть ім'<sup>я</sup> домену <sup>в</sup> полі **Домен**.
	- Якщо сервер SMB не зареєстрований на будь-якому домені, залиште це поле порожнім або введіть ім'я комп'ютера сервера SMB.
- **18** Введіть папку для зберігання відсканованих зображень <sup>в</sup> полі **Путь**.
	- Приклад: **/shared\_Folder/**
- **19** Оберіть параметри функції **Политика создания папок для результатов сканирования**:
	- **Создавать новую папку с использованием логина:**  Виберіть цей варіант, щоб створити вкладену папку в папці файл, яку ви обрали. Вкладена папка називається іменем користувача, починаючи з кроку 15.
	- Якщо папка вже має вкладену папку з таким іменем, машина не створює вкладену папку.
		- **Создавать новые папки с интервалом:** Встановіть цикл створення вкладених папок. Машина створює вкладені папки згідно з цією опцією.

Якщо папка вже має вкладену папку з таким іменем, машина не створює вкладену папку.

- **День:** Вкладена папка створюється кожен день, використовуючи формат імені "YYYY-MM-DD" (наприклад, "2014-01-01").
- **Месяц:** Вкладена папка створюється кожен місяць, використовуючи формат імені "YYYY-MM" (наприклад, "2014-01").
- **Год:** Вкладена папка створюється щороку, використовуючи формат імені "YYYY" (наприклад, "2014").

- **Создавать новую папку только для результатов сканирования, состоящих из нескольких файлов:** Якщо ви вибираєте цю опцію і скануєте декілька файлів, машина створює вкладену папку в папці файл, який ви обрали.
- Якщо всі параметри створення папок включені одночасно, відправлені файли зберігаються, як показано нижче.
- Коли відправляється один відсканований файл: \\**папка**\**ім'я користувача**\**2014-01-01**\**DOC.jpg**
- Коли кілька відсканованих файлів відправляються: \\**папка**\**ім'я користувача**\**2014-01-01**\**DOCJPEG**\**DOC000.jpg** \\**папка**\**ім'я користувача**\**2014-01-01**\**DOCJPEG**\**DOC001.jpg** \\**папка**\**ім'я користувача**\**2014-01-01**\**DOCJPEG**\**DOC002.jpg**
- **20** Виберіть політику для генерації імен файлів <sup>в</sup> **Политика хранения файлов**. Якщо сервер вже містить файл з тим же іменем, файл обробляється на основі наступних параметрів.
	- **Переименовать:** Відправлений файл автоматично зберігається з заздалегідь визначеним іменем файлу.
	- **Отмена:** Не зберігає відправлений файл.
	- **Перезаписать:** Перезаписати будь-який існуючий файл новим відправленим файлом.
- **21** Введіть ім'<sup>я</sup> файлу <sup>в</sup> поле **Имя файла** для зберігання на сервері.
- **22** Щоб перевірити, чи працюють налаштування, оберіть **Тест**.
- **23** Уведіть нформацію сервера **FTP** аналогічно до **SMB**.
- **24** Натисніть кнопку **Применить**.
	- Натисніть кнопку **Отменить** для видалення введеної інформації. Якщо натиснути кнопку **Отмена**, вікно **Добавить** зачиняється.

### **Редагування індивідуальні адреси в Адресная книга.**

- **1** Відкрийте веб-браузер <sup>з</sup> вашого мережевого комп'ютера.
- **2** Введіть IP-адресу пристрою як URL <sup>в</sup> браузері (наприклад, http:/ /123.123.123.123).
- **3** Натисніть **Enter** або **Перейти**, щоб перейти до SyncThru™ Web Service.
- **4** Натисніть **Вход <sup>в</sup> систему**.
- **5** Введіть ім'<sup>я</sup> користувача та пароль <sup>і</sup> виберіть домен для входу.
- **6** Натисніть **Вход <sup>в</sup> систему**.
- **7** Натисніть **Адресная книга**.

- **8** Встановіть прапорець <sup>в</sup> поле адреси, яку потрібно змінити, <sup>і</sup> натисніть кнопку **Правка**.
- **9** Зміна адресної інформації.
- **10** Натисніть кнопку **Применить**.
- Натисніть кнопку **Отменить**, щоб скасувати будь-які зміни, які ви зробили. Натисніть кнопку **Отмена**, щоб закрити вікно без збереження змін.

### **Видалення індивідуальні адреси з адресной книги.**

- **1** Відкрийте веб-браузер <sup>з</sup> вашого мережевого комп'ютера.
- **2** Введіть IP-адресу пристрою як URL <sup>в</sup> браузері (наприклад, http:/ /123.123.123.123).
- **3** Натисніть **Enter** або **Перейти**, щоб перейти до SyncThru™ Web Service.
- **4** Натисніть **Вход <sup>в</sup> систему**.
- **5** Введіть ім'<sup>я</sup> користувача та пароль <sup>і</sup> виберіть домен для входу.
- **6** Натисніть **Вход <sup>в</sup> систему**.
- **7** Натисніть **Адресная книга**.
- **8** Встановіть прапорці поруч <sup>з</sup> адресами, які ви хочете видалити, <sup>і</sup> натисніть **Удалить**.
	- Встановіть прапорець у верхній частині колони, щоб вибрати всі адреси.

Натисніть кнопку **OK** у вікні підтвердження видалення адреси.

### **Пошук індивідуальної адреси в адресной книге.**

- **1** Відкрийте веб-браузер <sup>з</sup> вашого мережевого комп'ютера.
- **2** Введіть IP-адресу пристрою як URL <sup>в</sup> браузері (наприклад, http:/ /123.123.123.123)
- **3** Натисніть **Enter** або **Перейти**, щоб перейти до SyncThru™ Web Service.
- **4** Натисніть **Вход <sup>в</sup> систему**.
- **5** Введіть ім'<sup>я</sup> користувача та пароль <sup>і</sup> виберіть домен для входу.
- **6** Натисніть **Вход <sup>в</sup> систему**.
- **7** Натисніть **Адресная книга**.

Ви можете сортувати адресну книгу, натиснувши кожен заголовок стовпця. Наприклад, натисніть **Номер быстрого набора** для сортування адрес за швидкісним набором. Клацніть стовпець вдруге, щоб змінити порядок сортування.

- **8** Введіть ім'<sup>я</sup> або частину імені для пошуку <sup>в</sup> полі пошуку.
	- Ви можете шукати адреси в певної категорії, наприклад **Номер факса**, **Электронная почта**, **SMB** і т. д.

Наприклад, якщо ви бажаєте знайти номер факсу, клацніть список поруч з **4** та оберіть **Номер факса**.

**9** Клацніть <sup>Q</sup>, щоб з'явились результати пошуку.

Ви можете переглядати адреси в певної категорії, наприклад **Номер факса**, **Электронная почта**, **SMB** і т. д.

Наприклад, якщо ви хочете побачити адреси, які включають номер факсу, клацніть список під **LDAP** та оберіть **Номер факса**.

### **Експорт інформації з Адресної книги**

Інформацію адресної книги, що зберігається у пам'яті пристрою, можна імпортувати на жорсткий диск комп'ютера у вигляді файлу CSV за допомогою веб-служби SyncThru™ Web Service.

- **1** Порядок доступу до SyncThru™ Web Service (див. [«SyncThru™](#page-173-0)  [Web Service»](#page-173-0) на стор. 174).
- **2** Клацніть **Адресная книга** > **Пользователи**.
- **3** Оберіть **Экспорт** <sup>з</sup> випадного списку **Задание**.
- **4** Виберіть потрібний параметр <sup>і</sup> натисніть кнопку **Экспорт**. Після цього файл з інформацією адресної книги буде збережений на жорсткому диску комп'ютера.

### **Імпорт інформації з Адресної книги**

Експортований файл адресної книги у форматі CSV можна відредагувати та знову скопіювати у пам'ять пристрою з комп'ютера.

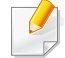

Нижче наведені умови для редагування імпортованого файлу CSV.

- Редагування файлу CSV, який захищено паролем або для якого використовуються додаткові засоби безпеки, буде неможливим.
- Файл CSV необхідно зберегти за допомогою програми "Блокнот" з кодуванням UTF-8.

- Не змінюйте перший рядок (модель, версія, назва)
- У якості роздільника використовуйте кому (,).
- Під час імпортування даних адресної книги з комп'ютера у пам'ять пристрою всю інформацію вже існуючої книги буде видалено.
- Перевірте правильність даних, що вводяться. У противному випадку можлива поява непередбачених помилок. Див. наведені нижче правила для додавання правильної інформації.
	- **Швидкий набір:** Для кожної адреси необхідно вказати окремий номер. Неможна використовувати однакові номери. Дозволяється вводити лише цифри.
	- **Ім'я користувача:** Це поле не є обов'язковим. Можна ввести інформацію до 64 байт з кодуванням UTF-8. Символи <, ", >, \, / використовувати не можна.
	- **Факс:** Це поле не є обов'язковим. Можна ввести інформацію до 40 байт з використанням чисел (0-9) та спеціальних символів (#,\*,-).
	- **Эл. почта:** Це поле не є обов'язковим. Можна ввести інформацію до 128 байт у форматі ел. пошти (наприклад: printer@domain.com)
- **1** Порядок доступу до SyncThru™ Web Service (див. [«SyncThru™](#page-173-0)  [Web Service»](#page-173-0) на стор. 174).
- **2** Натисніть вкладку **Адресная книга** > **Пользователи**.
- **3** Оберіть **Импорт** <sup>з</sup> випадного списку **Задание**.
- **4** Натисніть **Обзор** та виберіть збережений файл.

**5** Натисніть **Импорт** > **OK**.

### **Групування адрес в адресной книге.**

- **1** Відкрийте веб-браузер <sup>з</sup> вашого мережевого комп'ютера.
- **2** Введіть IP-адресу пристрою як URL <sup>в</sup> браузері (наприклад, http:/ /123.123.123.123).
- **3** Натисніть **Enter** або **Перейти**, щоб перейти до SyncThru™ Web Service.
- **4** Натисніть **Вход <sup>в</sup> систему**.
- **5** Введіть ім'<sup>я</sup> користувача та пароль <sup>і</sup> виберіть домен для входу, такий як для входу на машину.
- **6** Натисніть **Вход <sup>в</sup> систему**.
- **7** Натисніть **Адресная книга**.
- **8** Натисніть **Группы**.
- **9** Натисніть **Добавить группу**.
- **10** Натисніть ім'<sup>я</sup> групи, яку слід добати до **Имя группы**.
- **11** Встановіть прапорець <sup>в</sup> поле **Добавить пользователя(ей) после создания группы**.

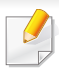

Якщо ви не хочете додавати окремі адреси в групи, яку ви зробили, пропустіть цей крок. YВи можете додати індивідуальні адреси наступного разу, натиснувши **Сведения о группе**.

- **12** Натисніть кнопку **Применить**.
- **13** Відмітьте адреси, які ви бажаєте додати до **Адресной книги группы** в **Личная адресная книга**.
- **14** Натисніть стрілку <sup>в</sup> середині. Вибрані адреси додаються <sup>в</sup> **Адресную книгу группы**.
- **15** Натисніть кнопку **Применить**.

### **Редагування груп адрес в адресній книзі**

- **1** Відкрийте веб-браузер <sup>з</sup> вашого мережевого комп'ютера.
- **2** Введіть IP-адресу пристрою як URL <sup>в</sup> браузері. (Приклад, http://123.123.123.123)
- **3** Натисніть **Enter** або **Перейти**, щоб перейти до SyncThru™ Web Service.
- **4** Натисніть **Вход <sup>в</sup> систему**.
- **5** Введіть ім'<sup>я</sup> користувача та пароль <sup>і</sup> виберіть домен для входу, такий як для входу на машину.
- **6** Натисніть **Вход <sup>в</sup> систему**.
- **7** Натисніть **Адресная книга**.
- **8** Натисніть **Группы**.
- **9** Відмітьте групу, яку ви бажаєте змінити, та натисніть **Правка группы**.
- **10** Зміна інформації групи.
- **11** Натисніть кнопку **Применить**.
- $\overline{\mathcal{C}}$ Натисніть кнопку **Отменить** для видалення введеної інформації. Якщо ви натиснете **Отмена**, то вікно **Правка** закривається.

### **Видалення групи адрес з адресної книги**

- **1** Відкрийте веб-браузер <sup>з</sup> вашого мережевого комп'ютера.
- **2** Введіть IP-адресу пристрою як URL <sup>в</sup> браузері (наприклад, http:/ /123.123.123.123)

- **3** Натисніть **Enter** або **Перейти**, щоб перейти до SyncThru™ Web Service.
- **4** Натисніть **Вход <sup>в</sup> систему**.
- **5** Введіть ім'<sup>я</sup> користувача та пароль <sup>і</sup> виберіть домен для входу, такий як для входу на машину.
- **6** Натисніть **Вход <sup>в</sup> систему**.
- **7** Натисніть **Адресная книга**.
- **8** Натисніть **Группы**.
- **9** Встановіть прапорець для груп, які необхідно видалити.
- **10** Натисніть кнопку **Удалить группу**.

Натисніть **OK**, коли з'явиться вікно підтвердження.

### **Перевірка груп адрес**

Ви можете переглядати інформацію про групи і додавати або видаляти окремі адреси з групи у вікні **Сведения о группе** .

- **1** Відкрийте веб-браузер <sup>з</sup> вашого мережевого комп'ютера.
- **2** Введіть IP-адресу пристрою як URL <sup>в</sup> браузері (наприклад, http:/ /123.123.123.123)
- **3** Натисніть **Enter** або **Перейти**, щоб перейти до SyncThru™ Web Service.
- **4** Натисніть **Вход <sup>в</sup> систему**.
- **5** Введіть ім'<sup>я</sup> користувача та пароль <sup>і</sup> виберіть домен для входу, такий як для входу на машину.
- **6** Натисніть **Вход <sup>в</sup> систему**.
- **7** Натисніть **Адресная книга**.
- **8** Натисніть **Группы**.
- **9** Натисніть на групу, яку ви хочете переглянути, та оберіть **Сведения о группе**.
- Ви можете додати безпосередньо індивідуальні адреси.  $\overline{\mathcal{U}}$ Відмітьте адреси, які ви бажаєте додати до **Адресной книги группы** в **Личная адресная книга**.
	- Ви можете видалити безпосередньо індивідуальні адреси. Відмітьте адреси, які ви бажаєте видалити, та натисніть **Удалить** в меню **Групповая адресная книга**.

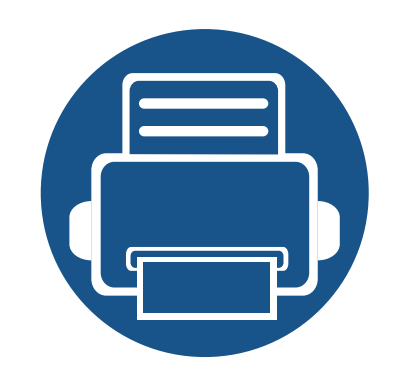

# **8. Інструменти управління**

Цей розділ присвячено інструментам керування, потрібним для допомоги у якнайповнішому використанні можливостей цього апарата.

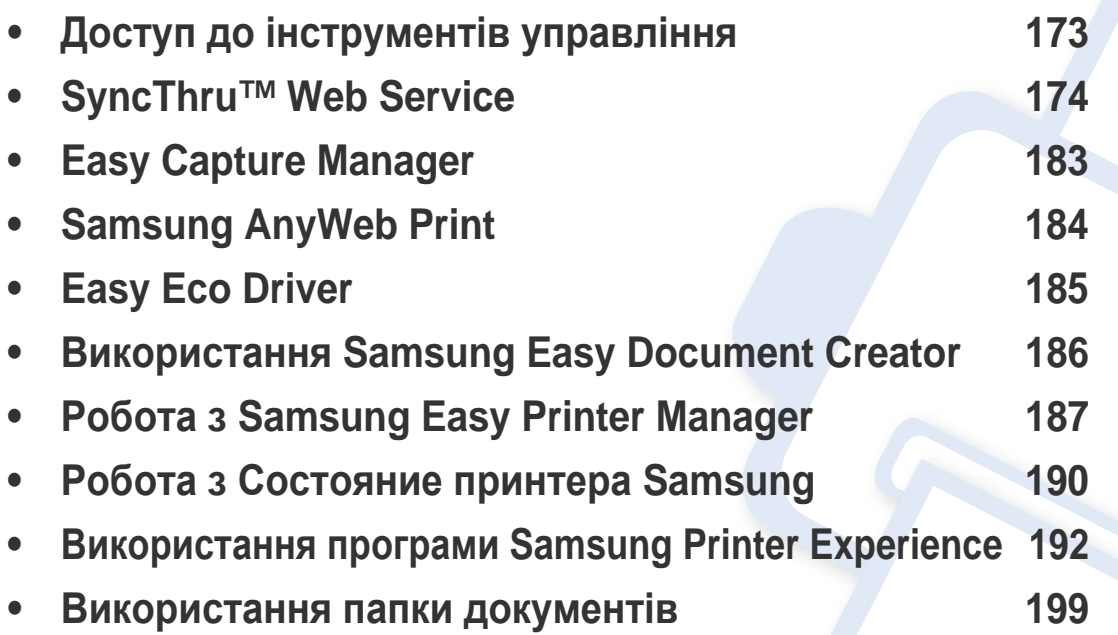

## <span id="page-172-0"></span>**Доступ до інструментів управління**

Samsung надає різноманітні інструменти управління для принтерів Samsung.

- **1** Переконайтеся, що ваш пристрій підключений до комп'ютеру та увімкнений.
- **2** <sup>У</sup> меню **Пуск** виберіть **Програми** або **Все программы**.
	- В **боковому меню** Windows 8 оберіть **Пошук** > **Додатки**.
- **3 Знайдіть Принтери Samsung.**
- **4** <sup>В</sup> розділі **Принтери Samsung** можна побачити встановлені інструменти управління.
- **5** Натисніть на інструмент управління, який ви хочете використовувати.
	- Після встановлення драйвера для деяких інструментів управління ви можете отримати до них доступ безпосередньо з екрану **Пуск** > **Программы** або **Все программы**.
		- Для Windows 8 після встановлення драйвера для деяких інструментів управління ви можете отримати до них доступ безпосередньо з екрану **Пуск**, натиснувши на відповідний значок.

<span id="page-173-1"></span><span id="page-173-0"></span>У цьому розділі наведено детальні інструкції про настроювання під'єднаного до мережі через SyncThru™Web Service.

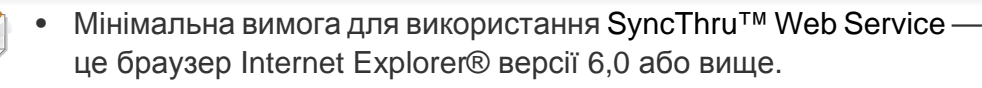

• Деякі меню можуть не відображатися на дисплеї, залежно від параметрів та моделі. У такому разі вони не стосуються цього пристрою.

### **Що таке SyncThru™Web Service?**

Якщо ви підключили пристрій до мережі і правильно налаштували параметри TCP/IP, ви можете керувати машиною за допомогою вебслужби SyncThru™ Web Service. В використовуйте SyncThru™ Web Service для наступних дій:

- Перегляд інформації про пристрій та перевірка поточного стану.
- Зміна параметрів TCP/IP і налаштування інших параметрів мережі.
- Зміна уподобань принтера.
- Налаштування відправка повідомлень електронною поштою про статусу машини.
- Отримати підтримки щодо роботи з машиною.
- Оновлення програмного забезпечення машини.

### **Необхідний веб-браузер**

Для роботи SyncThru™Web Service треба встановити один з наступних веб-браузерів.

- Internet Explorer® 6.0 або новіший
- Chrome 4.0 або новіший
- FireFox 3.0 або новіший
- Safari 3.0 або новіший

### **Підключення до SyncThru™ Web Service**

### **Веб-браузер з підтримкою IPv4**

**1** Відкрийте веб-браузер, наприклад Internet Explorer®, який підтримує IPv4-адресування як URL.

У полі адреси введіть IP-адресу апарата (http://xxx.xxx.xxx.xxx) і натисніть клавішу ENTER або кнопку **Перейти**.

Ви можете отримати IP-адресу апарата зі звіту (див. «[Отчет](#page-323-0)» на стор[. 324](#page-323-0)).

**2** Відкриває сайт веб-служби SyncThru™ Web Service вашої машини.

### **Веб-браузер з підтримкою IPv6**

- **1** Відкрийте веб-браузер, наприклад Internet Explorer®, який підтримує IPv6-адресування як URL.
- **2** Виберіть одну <sup>з</sup> адрес IPv6 (**Stateless Address**, **Stateful Address**, **Manual Address**) в меню **Network Configuration Report**.
- Ви можете отримати IPv6-адресу апарата зі звіту (див. «[Отчет](#page-323-0)» на стор[. 324\)](#page-323-0).
- **3** Введіть IPv6-адресу (приклад: http:// [3ffe:10:88:194:213:77ff:fe82:75b]).

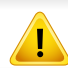

Адресу слід писати в дужках «[ ]».

**4** Відкриває сайт веб-служби SyncThru™ Web Service вашої машини.

### <span id="page-174-0"></span>**Вхід до SyncThru™ Web Service**

Перед настроюванням параметрів у SyncThru™ Web Service слід увійти як адміністратор. Ви також можете використовувати SyncThru™ Web Service без реєстрації в системі, але ви не матимете доступу до вкладинок **Настройки** та **Безопасность**.

**1** Клацніть посилання **Вход <sup>в</sup> систему** <sup>у</sup> лівому верхньому куті веб-сайту SyncThru™ Web Service.

З'явиться сторінка входу в систему.

**2** Уведіть **Идентификатор** та **Пароль** <sup>і</sup> оберіть **Домен**. Потім натисніть **Вход в систему**.

Використовуйте ті ж самі ідентифікатор входу, пароль та домен, які використовються для входу в машину (див. «Вхід в [систему](#page-305-0)» на стор[. 306](#page-305-0))

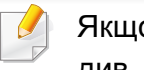

ю ви хочете створити нового користувача або змінити пароль, див. «[Вкладка](#page-178-0) Захист» на стор. 179.

### **Вкладка Информация**

Ця вкладка містить загальні відомості про апарат. Ви можете перевірити стан пристрою, стан витратних матеріалів, інформацію про використання та мережу і багато іншого. Ви також можете роздрукувати звіти, такі як сторінки конфігурації.

- **Активные предупреждения:** Ви можете перевірити поточні сповіщення в машині. Використовуйте цю інформацію для усунення помилок машини.
- **Расходные материалы:** Ви можете перевірити інформацію про витратні матеріали. Для картриджів з тонером та копі-картриджів, стан витратних матеріалів відображається з візуальним графіком, що показує кількість кожного витратного матеріалу, що залишився. Доступний також підрахунок сторінок, який допомагає передбачити час заміни витратних матеріалів. Ця функція також доступна з машини (див. «[Срок](#page-323-1) служ.расх.мат» на стор. 324).
- **Счетчики использования:** Ви можете перевірити бухгалтерську інформацію і лічильник використання машини. Ця функція також доступна з машини (див. «[Счетчик](#page-37-1)» на стор. 38).
- **Текущие параметры:** Показує поточні налаштування машини та мережі.
- **Информация устройства:** Показує поточні налаштування машини.
- **Информация о сети:** Показує поточні налаштування мережі. Використовуйте цю сторінку для довідки і змінюйте необхідні настройки для використання мережі.
- **Информация о безопасности:** Показує поточні налаштування безпеки машини та мережі.
- **Печать информации:** Ви можете роздрукувати всі звіти, надані вашою машиною. Цей звіт можно використовувати для технічного обслуговування машини. Ця функція також доступна з машини (див. «[Отчет](#page-323-0)» на стор. 324).

### **вкладка "Папка"**

Ви можете керувати вкладкою "Папка". Ця функція також доступна з машини (див. «[Використання](#page-198-0) папки документів» на стор. 199).

### **Переслати / Друкувати / Надіслати / Завантажити**

Керувати папкою і файлами можна у вкладках **Переслати**, **Печать**, **Надіслати**, **Загрузить**.

- **Добавить:** Ви можете створити **Ящик** у вкладці **Друкувати**, **Надіслати**, **Загрузить** і **Защищенный ящик** у вкладці **Печать**, **Надіслати**.
- **Удалить:** Ви можете видалити **Ящик** і файл у вкладці **Переслати**, **Печать**, **Надіслати** та **Загрузить**.
- **Правка:** Ви можете редагувати **Ящик** і файл у вкладці **Печать**, **Надіслати**, **Загрузить**.
- **Обзор:** Якщо ви хочете переглянути **Ящик**, поставте прапорець навпроти цієї **Ящик** та натисніть **Обзор**.
- **Задание:** Ви можете скопіювати та перемістити Папку і файли у вкладках **Печать**, **Надіслати** та **Загрузить**.

### **Вкладка Адресная книга**

Управління адресною книгою. Ця функція також доступна з машини (див. «[Описання](#page-156-1) екрану адресної книги» на стор. 157).

- **Пользователи:** Управління записами про користувачів в адресній книзі.
- **Группа:** Управління групами адресної книги.

#### <span id="page-176-0"></span>**вкладка Параметри**

Вкладка Параметри має підменю, **Параметры устройства** та **Параметры сети**. Ви не можете переглядати або відкривати цю вкладку, якщо ви не увійшли в систему з правами адміністратора (див. «Вхід до [SyncThru™ Web Service»](#page-174-0) на стор. 175).

- **Параметры устройства:** Ви можете встановити налаштування машиши.
	- **Система:** Ви можете встановити налаштування машиши.
	- **Принтер:** Ви можете встановити параметри копіювання, такі як яскравість або регулювання фону. Ця функція також доступна з машини (див. «[Параметри](#page-320-0) друку» на стор. 321).
	- **Копировать:** Ви можете встановити параметри копіювання, пов'язані, наприклад, з яскравістю або фоном. Ця функція також доступна з машини (див. «[Налаштування](#page-106-0) параметрів» на стор[. 107](#page-106-0)).
	- **Факс:** Ви можете встановити параметри факсу, пов'язані, наприклад, з номером факсу або дозвоном. Ця функція також доступна з машини (див. «[Описання](#page-137-0) екрану факсу» на стор. [138\)](#page-137-0).
	- **Сканировать и отправить:** Ви можете налаштувати параметри сканування. Ця функція також доступна з машини (див. «Знайомство з екраном [Сканировать](#page-117-0) и отправить» на стор[. 118](#page-117-0)).

- **Папка:** Можна налаштувати параметри папки. Ця функція доступна безпосередньо на пристрої (див. «[Використання](#page-198-0) папки [документів](#page-198-0)» на стор. 199).
- **Настроювання адресної книги:** Ця адресна книга містити контакти, доступні для всіх користувачів. Адресну книгу можна використовувати, щоб зробити контакти доступними для всіх користувачів пристрою.
- **Уведомления по электронной почте:** При виникненні помилки, або коли закінчуються витратні матеріали, машина відправляє повідомлення адміністратору електронною поштою. Ви можете вказати, чи буде використовуватись ця функція. Ви також можете вибрати, які попередження ви будете отримувати і коли.
- **Параметры сети:** Ви можете налаштувати мережеве середовище для використання пристрою як мережевого. Ви також можете встановити ці налаштування з машини. Див главу Налаштування мережі (див.«[Настройка](#page-332-0) сети» на стор. 333).
	- **Общие сведения:** Ви можете встановити загальну інформацію для використання в мережі і встановити настройки Ethernet. Ця функція також доступна з машини (див. [«Ethernet»](#page-325-0) на стор. 326).
	- TCP/IPv4, TCP/IPv6, Raw TCP/IP, LPR, IPP,Telnet, WSD, SLP, UPNP, mDNS, CIFS, SNMP, SNMPv1/v2, SNMPv3**:** Можна налаштувати протокол. Ця функція доступна безпосередньо на апараті
- **Сервер исходящей почты (SMTP):** Ви можете встановити параметри сервера для вихідних повідомлень. Якщо цей параметр не заданий, ви не можете використовувати сканування на електронну пошту. Вихідні повідомлення будуть відправлені через SMTP сервер, встановлений в цьому меню. Ця функція також доступна з машини (див. «[Мережеві](#page-328-0) [протоколи](#page-328-0)» на стор. 329).
- **HTTP:** Ви можете дозволити або заборонити користувачеві доступ до веб-служби SyncThru™ Web Service. Ця функція також доступна з машини (див. «Мережеві [протоколи](#page-328-0)» на стор. [329\)](#page-328-0).
- **Проксі:** Ви можете встановити налаштування проксі-сервера і включити перевірку автентичності для підключення до сервера ліцензій через HTTP проксі-сервер. Ці параметри проксісервера надаються лише якщо адміністратор хоче оновити ліцензію додатку XOA в Інтернеті через проксі-сервер.

### <span id="page-178-0"></span>**Вкладка Захист**

Вкладка безпеки має такі пункти **Безопасность системы**, **Стандарт безопасности Сеть**, **Управление пользовательским доступом** та **Системный журнал**. Ви не можете переглядати або відкривати цю вкладку, якщо ви не увійшли в систему з правами адміністратора (див. «Вхід в [систему](#page-305-0)» на стор. 306).

- **Безопасность системы:** В меню SyncThru™ Web Service оберіть вкладку **Безопасность** > **Безопасность системы**.
	- **Системный администратор:** Введіть відомостей про адміністратора системи. Машина відправляє повідомлення по електронній пошті на адресу електронної пошти, вказану в цьому меню. Ця функція також доступна з машини (див. «Контактная [информация](#page-331-0)» на стор. 332).
	- **Управление функцией:** Ви можете включити / відключити мережеві функції. Відмітьте функцію, яку ви бажаєте увімкнути, та натисніть **Применить**.
	- **Скрытие информации:** Ви можете включити / відключити мережеві функції. Відмітьте функцію, яку ви бажаєте увімкнути, та натисніть **Применить**.
	- **Перезагрузить устройство:** Ви можете перезавантажити машину. Натисніть кнопку **Перезагрузить сейчас**, щоб перезавантажити.
- **Стандарт безопасности Сеть:** В меню SyncThru™ Web Service оберіть вкладку **Безопасность** > **Стандарт безопасности Сеть**.
	- **Безпека інтерфейсу:** Меню Безпека інтерфейсу задає базову політику для зв'язування інтерфейсу. Тільки параметр **Печать** залишається типовим. Наприклад, якщо параметр Сканувати не вибраний, ви не можете сканувати з пристроїв, які підключені через Wi-Fi. Ви повинні вибрати в меню **Сканирование** або **Всі протоколи**, щоб дозволити таке сканування.
	- Цифровой сертификат**:** Ви можете управляти цифровими сертифікатами. Цифровий сертифікат є електронним сертифікатом, що підтверджує безпечний зв'язок між вузлами зв'язку. Вам потрібно додати сертифікат для SSL зв'язку. Ця функція також доступна з машини (див. «[Безопасность](#page-328-1) сети» на стор[. 329](#page-328-1)).
	- **Безопасное соединение:** Ви можете включити або відключити безпечне з'єднання, щоб використовувати більш безпечний канал мережі. Для безпечного зв'язку рекомендується використовувати **Безопасное соединение**.
	- **SNMPv3:** Ви можете налаштувати SNMPv3.
	- **Стандарт безопасности IP:** Можна налаштувати параметри IP-безпеки.
	- **802.1x** (Ethernet)**:** Ви можете включити / відключити 802.1xбезпеку, а також керувати правилами фільтрації. Ця функція також доступна з машини (див. [«802.1x»](#page-327-0) на стор. 328).

- **IP/MAC-фильтрация:** Можна задати параметри фільтрації для IP і MAC-адрес. Якщо адміністратор не додасть правило фільтрації для IPv4, IPv6 і МАС-адрес, фільтрація не відбувається. Якщо адміністратор додав правило фільтрації, фільтрація буде застосовуватися до введених IPv4, IPv6 і MACадрес.
	- **Фильтрация IPv4:** Ви можете включити / відключити фільтрацію IPv6-адрес, а також керувати правилами фільтрації. Ця функція також доступна з машини (див. «[Налаштування](#page-341-0) мережевої фільтрації» на стор. 342).
	- **Фильтрация IPv6:** Ви можете включити / відключити фільтрацію IPv6-адрес, а також керувати правилами фільтрації. Ця функція також доступна з машини (див. «[Налаштування](#page-341-0) мережевої фільтрації» на стор. 342).
	- **MAC-фильтрация:** Ви можете включити / відключити фільтрацію Mac-адрес, а також керувати правилами фільтрації. Ця функція також доступна з машини (див. «[Налаштування](#page-341-0) мережевої фільтрації» на стор. 342).
- **Внешний сервер аутентификации :** Установіть сервери для аутентифікації.
- **802.1x:** Ви можете включити аутентифікацію 802.1x на основі портів. Якщо це перевірка включена, машині не дозволяється доступ до незахищеного боку мережі, поки машина не отримає дозвіл. Використовуйте цю функцію для захисту вашої мережі. Ця функція також доступна з машини (див. [«802.1x»](#page-327-0) на стор. 328).
- **Управление пользовательским доступом:** Ви можете обмежити доступ користувачів до машини або програми. Ви також можете надати спеціальні дозволи користувачам на використання лише певних функцій машини. Наприклад, ви можете дозволити користувачеві А використовувати тільки функції друку. У цьому випадку користувач не зможе сканувати, копіювати або фідправляти факси з машини.
	- **Аутентификация (Активация контроля доступа):** Вибір методу аутентифікації користувачів. Виберіть режим і натисніть кнопку **Параметры**. Ця функція також доступна з машини (див. «[Аутентификация](#page-315-0)» на стор. 316).
	- **Авторизація** (Надання прав)**:** Ви також можете надати спеціальні дозволи користувачам на використання лише певних функцій машини.
	- **Управление авторизацией:** Ви можете надати різні права різним користувачам. Наприклад, ви можете дозволити користувачеві А використовувати всі функції машини, а користувачеві B лише право друкувати.
	- **Учет:** Ви можете управляти обліковими записами.
## **SyncThru™ Web Service**

- **Профиль пользователя:** Ви можете зберігати інформацію про користувачів на жорсткому диску машини. Ви можете використовувати цю функцію для управління користувачами за допомогою машини. Ви також можете групувати користувачів і управляти ними як групою. Ви можете додати до 1000 записів. Користувачі, що ідентифікуються за кодом користувача та паролем, можуть змінювати свій пароль. Вони будуть мати можливість переглядати всі свої профілі. Щодо ролі, користувачі можуть побачити лише ролі, які належать їм, але не дозволи.
- **Системный журнал:** Ви можете вести журнал подій, які відбулися в машині. Адміністратор може записувати і управляти інформацією про використання машини, зберігаючи файли журналів системи. Файли журналів системи зберігаються на жорсткому диску машини, і, а коли він сповнений, старі дані стираються. Експортуйте та збережіть важливі дані аудиту за допомогою функції експорту.
	- **Конфигурация журнала:** Ви можете включити або відключити журнали обліку. Ви також можете зробити резервну копію файлів журналу за періодами і переслати до сервера сховищ.
	- **Просмотр журнала:** Ви можете переглядати, видаляти, і шукати файли журналів.

### **Вкладка Обслуживание**

За допомогою цієї вкладки можна виконувати обслуговування апарата: оновлювати мікропрограмне забезпечення, керувати додатками та вводити контактну інформацію для надсилання електронної пошти. Ви також можете підключитися до веб-сайту Samsung або завантажити посібники та драйвери, вибравши в меню **Ссылка** .

- **Версия программы:** Ви можете перевірити версію мікропрограми, використовувану в машині. Перевірте версію і оновіть в разі потреби. Ця функція також доступна з машини (див. «Про [машину](#page-330-0)» на стор[. 331](#page-330-0)).
- **Управление приложениями:** Ви можете додавати або видаляти програми/ліцензію. Якщо ви додаєте програму, вам слід активувати ліцензію встановленого програмного забезпечення. У деяких додатків може не бути діцензії. Ця функція також доступна з машини (див. «Управление [приложениями](#page-321-0)» на стор. 322)
- **Резервное копирование/Восстанволение:** Можна зробити резервну копію конфігурації пристрою і відновити конфігурації, якщо виникає проблема з машиною. Збережені (резервні копії) файлів також можна використовувати для налаштування інших машин.
- **Контактная информация:** Ви можете переглянути контактну інформацію. Щоб змінити інформацію, (див. «[Контактная](#page-331-0) [информация](#page-331-0)» на стор. 332).

## **SyncThru™ Web Service**

- **Ссылка :** Ви можете переглянути посилання на корисні сайти, де ви можете:
	- переглянути інформацію про продукт і отримати підтримку (сайт Samsung).
	- скачати посібники та драйвери.
	- замовити витратні матеріали.
	- зареєструвати свій комп'ютер в режимі онлайн.

## **Easy Capture Manager**

• Лише для користувачів Windows.

 $\overline{6}$ 

• Ця функція може бути недоступною, залежно від моделі чи країни (див. «Програмне [забезпечення](#page-7-0)» на стор. 8).

Робить знімок екрану та запускає Easy Capture Manager простим натисканням клавіші Print Screen на клавіатурі. Тепер ви можете легко друкувати незмінні або відредаговані знімки екрану.

## **Samsung AnyWeb Print**

- Лише для користувачів Windows.
- Ця функція може бути недоступною, залежно від моделі чи країни (див. «Програмне [забезпечення](#page-7-0)» на стор. 8).

Цей засіб робить знімок екрана, попередній перегляд, вирізання та друк вмісту сторінок у браузері Windows Internet Explorer легшими, ніж за використання звичайної програми.

Завантажте ПО Samsung з сайту, розпакуйте та встановіть його: (http://www.samsung.com > ваш продукт > Підтримка та завантаження).

## **Easy Eco Driver**

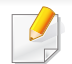

Лише для користувачів Windows (див. «Програмне [забезпечення](#page-7-0)» на стор. 8).

Easy Eco Driver дозволяє застосовувати функцію Eco для зберігання паперу та тонеру.

Easy Eco Driver також дозволяє виконувати просте редагування документів, наприклад, видалення тексту, зображень і таке інше. Параметри, що часто використовуються, можна зберігати.

#### **Як користуватись функцією:**

- **1** Відкрийте документ, який слід надрукувати.
- **2** Відкрийте вікно з настройками друку (див. «[Відкривання](#page-73-0) пріоритетів друкування» на стор. 74).
- **3** На вкладці **Обрані настройки** оберіть **Eco Printing Preview**.
- **4** Натисніть **OK** > **Друк** у вікні. Відкриється вікно попереднього перегляду.
- **5** Виберіть параметри, які ви бажаєте застосувати до документу.

Ви можете побачити застосовані функції.

**6** Клацніть **Друк**.

Якщо ви бажаєте запускати Easy Eco Driver при кожному друці, встановіть прапорець в поле **Запустити Easy Eco Driver перед завданням друку** на вкладці **Основные** у вікні налаштування друку.

## **Використання Samsung Easy Document Creator**

Samsung Easy Document Creator це додаток, який дозволяє сканувати, компілювати та зберігати документи в багатьох форматах, включаючи .epub. Ці документи можна завантажувати у соціальні мережі та відправляти факсом. Samsung Easy Document Creator буде корисним як для студентів в їх навчанні, так і для домогосподарок, які бажають ділитись своїми фотографіями.

Програма Samsung Easy Document Creator має описані нижче функції.

- **Сканування зображення:** Використовується для сканування одного або декількох зображень.
- **Сканування документа:** Сканування документів лише з текстом або з текстом та зображеннями.
- **Перетворення тексту:** Використовується для перетворення відсканованого документу на текст, який можна редагувати.
- **Сканування книги:** Використовується для сканування книжок.
- **Завантаження на сайт SNS:** Надає можливість швидко та зручно завантажити відскановані або існуючі зображення у соціальні мережі (SNS).
- **Перетворення електронних книг:** Надає можливість сканувати кілька документів як одну електрону книгу або перетворює існуючі файли на електрону книгу.
- **Плагін:** сканування і факс безпосередньо з програми Microsoft Office.

Виберіть меню **Довідка** або натисніть кнопку **у вікні. Виберіть** бажаний розділ довідки.

## **Робота з Samsung Easy Printer Manager**

- Лише для користувачів Windows та Mac OS.
	- Мінімальна вимога для Samsung Easy Printer Manager це Internet Explorer версії 6.0 або вище (ОС Windows).

Samsung Easy Printer Manager - це програмне забезпечення, що поєднує системні параметри Samsung в одній програмі. Програма Samsung Easy Printer Manager містить параметри пристрою, а також мережу друку, параметри/дії та запуск друку. Всі ці функції дають можливість для зручного використання пристрою Samsung. Samsung Easy Printer Manager має два різних інтерфейси користувача на вибір: стандартний та розширений. Користувач може легко перемикати з одного інтерфейсу на другий: просто натисніть кнопку.

### **Робота з Samsung Easy Printer Manager**

Щоби відкрити програму:

#### **Для Windows**

Виберіть **Пуск**> **Програми** або **Усі програми**> **Samsung Printers** > **Samsung Easy Printer Manager**> **Samsung Easy Printer Manager**.

#### **Для ОС MAC**

Відкоийте папку **Applications** > папку **Samsung** > **Samsung Easy Printer Manager**.

Програма Samsung Easy Printer Manager містить декілька головних підрозділів, пояснення до яких наведено у таблиці нижче:

Зніиок екрану може відрізнятись залежно від ващої операційнох системи.

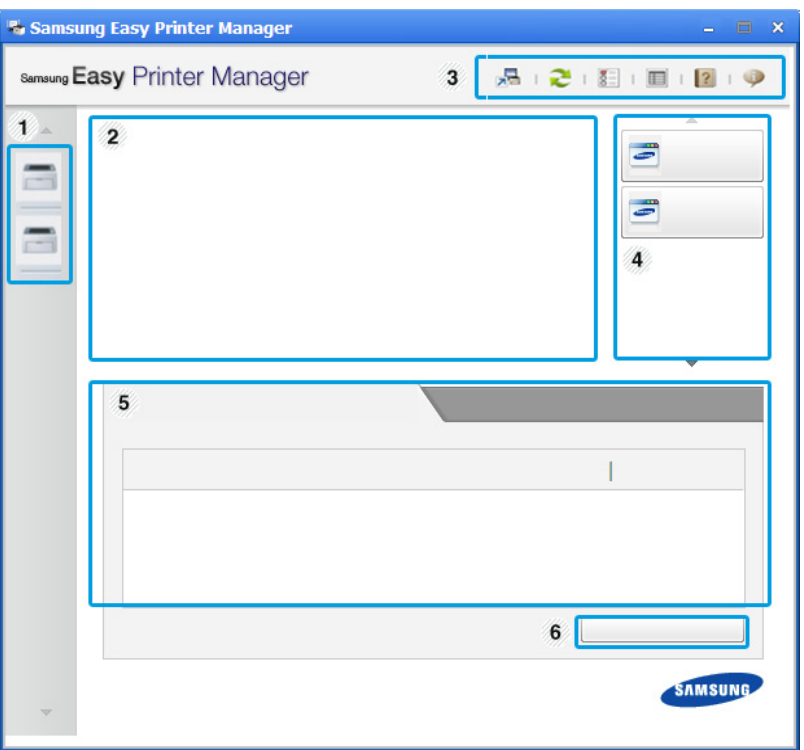

## **Робота з Samsung Easy Printer Manager**

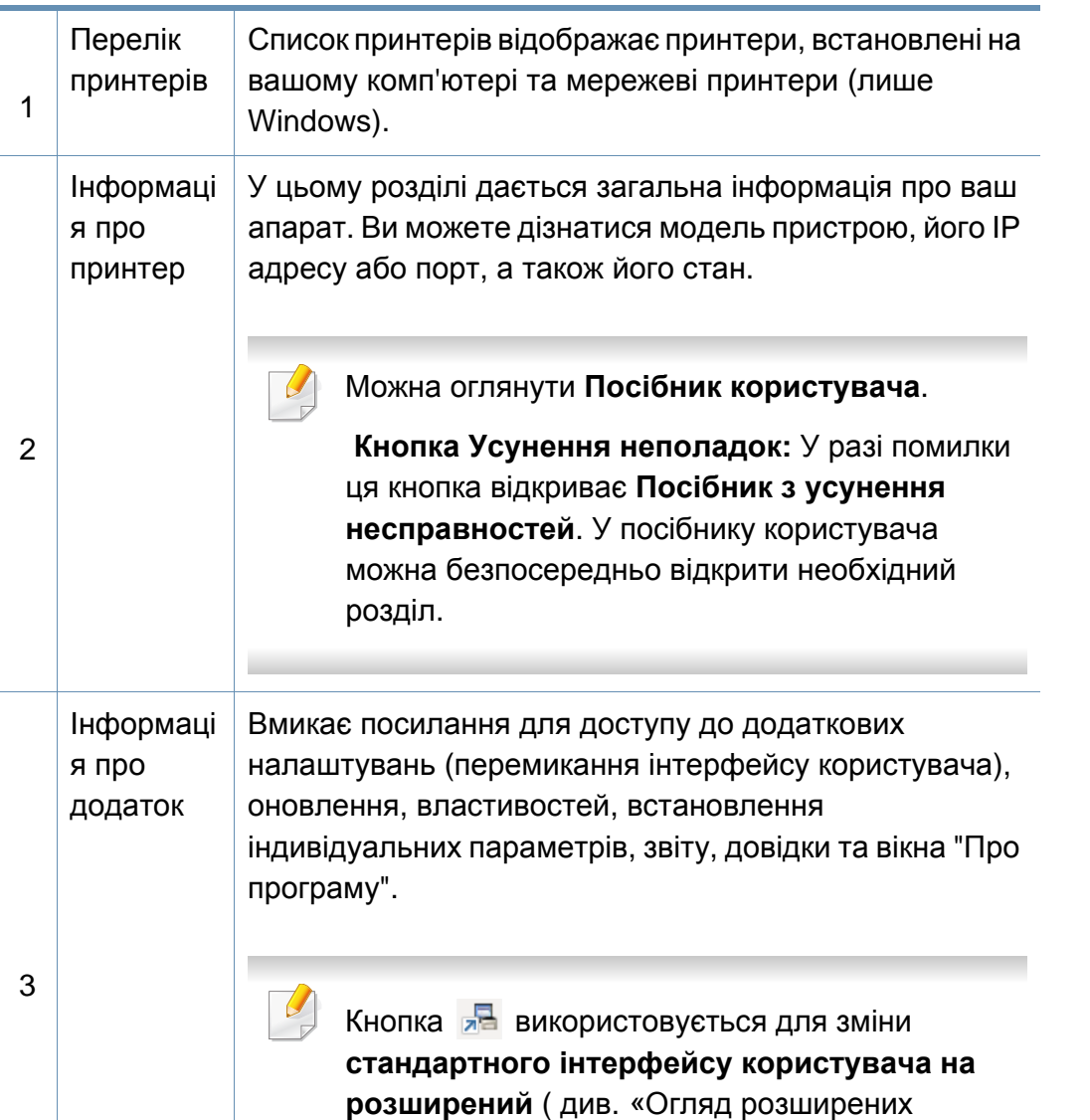

[налаштувань](#page-188-0)» на стор. 189).

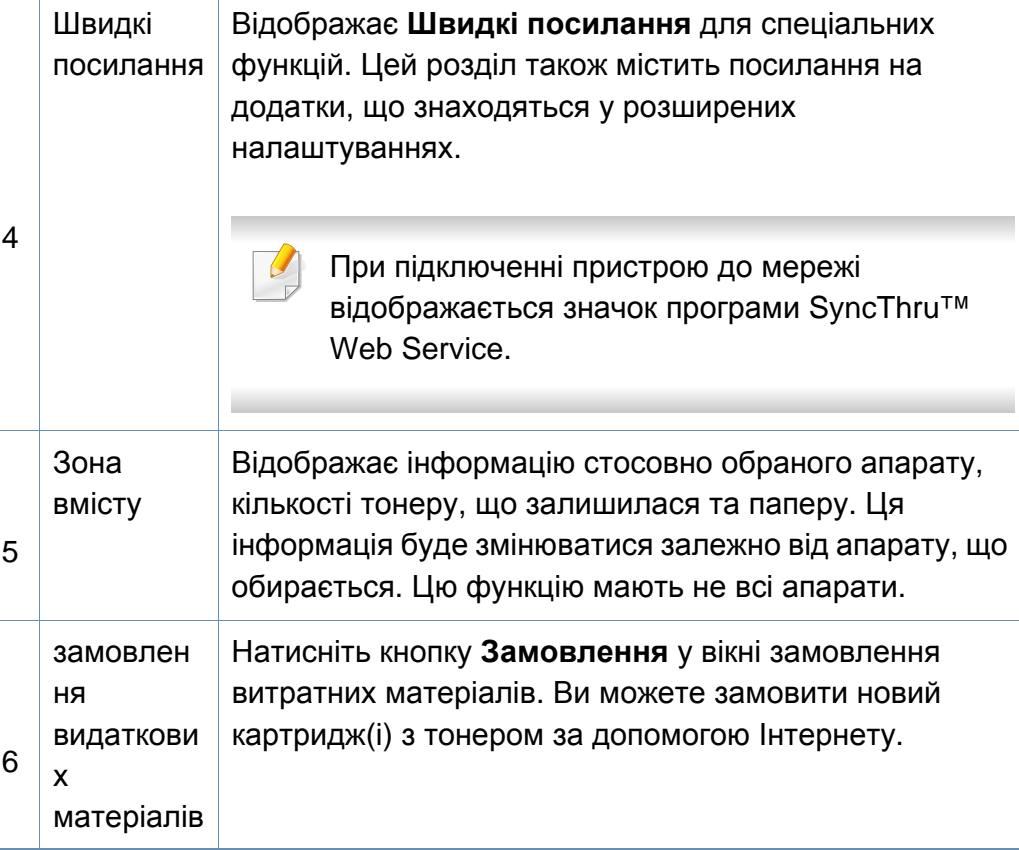

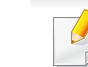

Виберіть меню **Довідка** або натисніть кнопку у вікні. Оберіть бажаний розділ довідки.

## **Робота з Samsung Easy Printer Manager**

### <span id="page-188-0"></span>**Огляд розширених налаштувань**

Розширений інтерфейс користувача призначений для використання людиною, що відповідає за роботу мережі та апаратів.

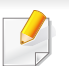

Деякі меню можуть не відображатися на дисплеї, залежно від опцій та моделі. У такому разі вони не стосуються цього пристрою.

### **Настройки пристрою**

Дозволяє встановити параметри принтеру, паперу, формату, емуляції, мережі та інформацію про друк.

### **Настройки параметра «Сканування до ПК»**

Це меню містить параметри створення або видалення профілю ПК.

- **Активація сканера:** Визначає, чи активовано сканування на пристрої.
- Вкладка **Основные:** Містить параметри, пов'язані з загальними налаштуваннями сканування та пристрою.
- Вкладка **Зображення:** Містить параметри, пов'язані зі зміною зображення.

### **Настройки попереджень (лише Windows)**

Меню містить параметри, що стосуються попереджень про помилки.

- **Попередження принтера:** Дозволяє вказати випадки, коли попередження будуть відображатися.
- **Попередження ел. поштою:** Налаштування відправки повідомлень по електронній пошті.
- **Історія попереджень:** Журнал, де реєструються попередження стосовно пристрою та тонеру.

### **Облік завдань**

Запис інформації по квотах для відповідного користувача модулю облік завдань. Ця інформація по квотах може створюватися та застосовуватися до пристроїв за допомогою таких програм, як SyncThru™ або CounThru™.

## <span id="page-189-0"></span>**Робота з Состояние принтера Samsung**

Програма Состояние принтера Samsung - це програма, яка стежить та інформує вас про стан пристрою.

- Вікно Состояние принтера Samsung та його зміст, показані в цьому посібнику користувача, можуть різнитися залежно від моделі апарату та вашої операційної системи.
- Перевірте операційні системи на сумісність із вашим апаратом (див. «Вимоги до [системи](#page-276-0)» на стор. 277).
- Лише для користувачів Windows.

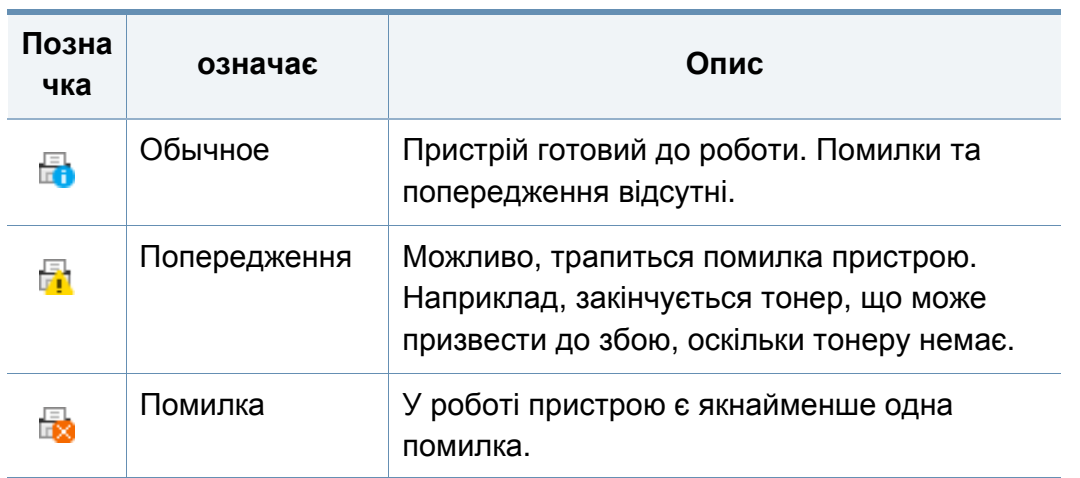

### **Огляд Состояние принтера Samsung**

Якщо під час друку виникає помилка, відомості про неї можна отримати у програмі Состояние принтера Samsung. ПрограмаСостояние принтера Samsung встановлюється автоматично під час інсталяції програмного забезпечення апарата.

Ви також можете запустити Состояние принтера Samsung вручну. Передіть до меню **Параметри друку**, калцніть вкладку **Основные** > натисніть кнопку **Стан принтера**.

Наступні позначки з'являться на панелі завдань Windows:

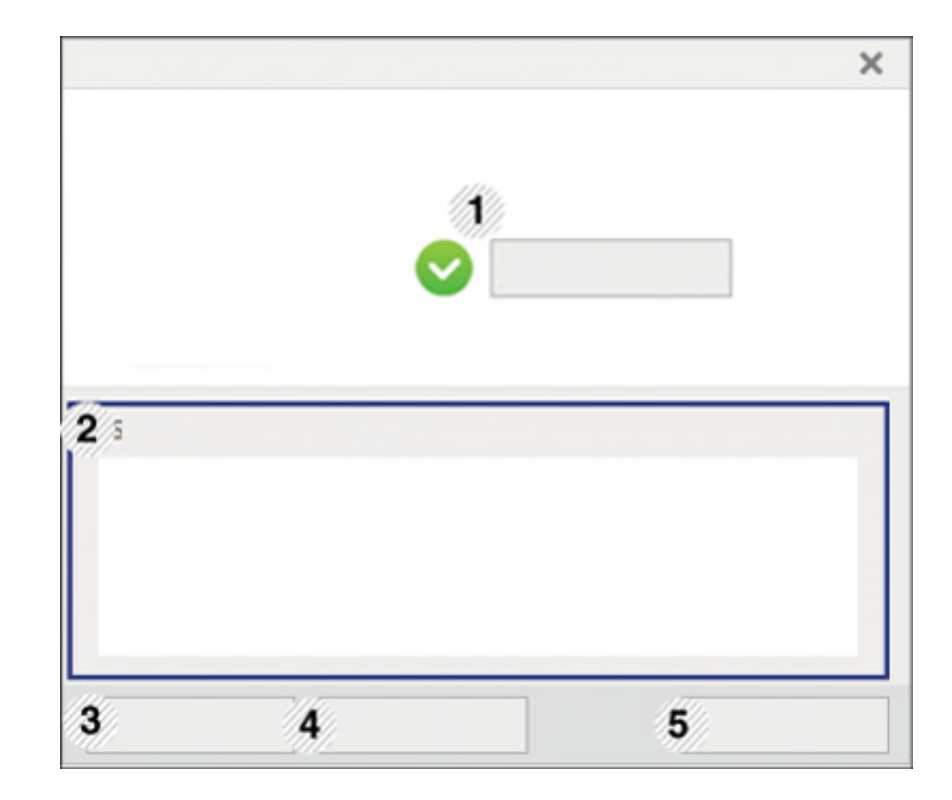

## **Робота з Состояние принтера Samsung**

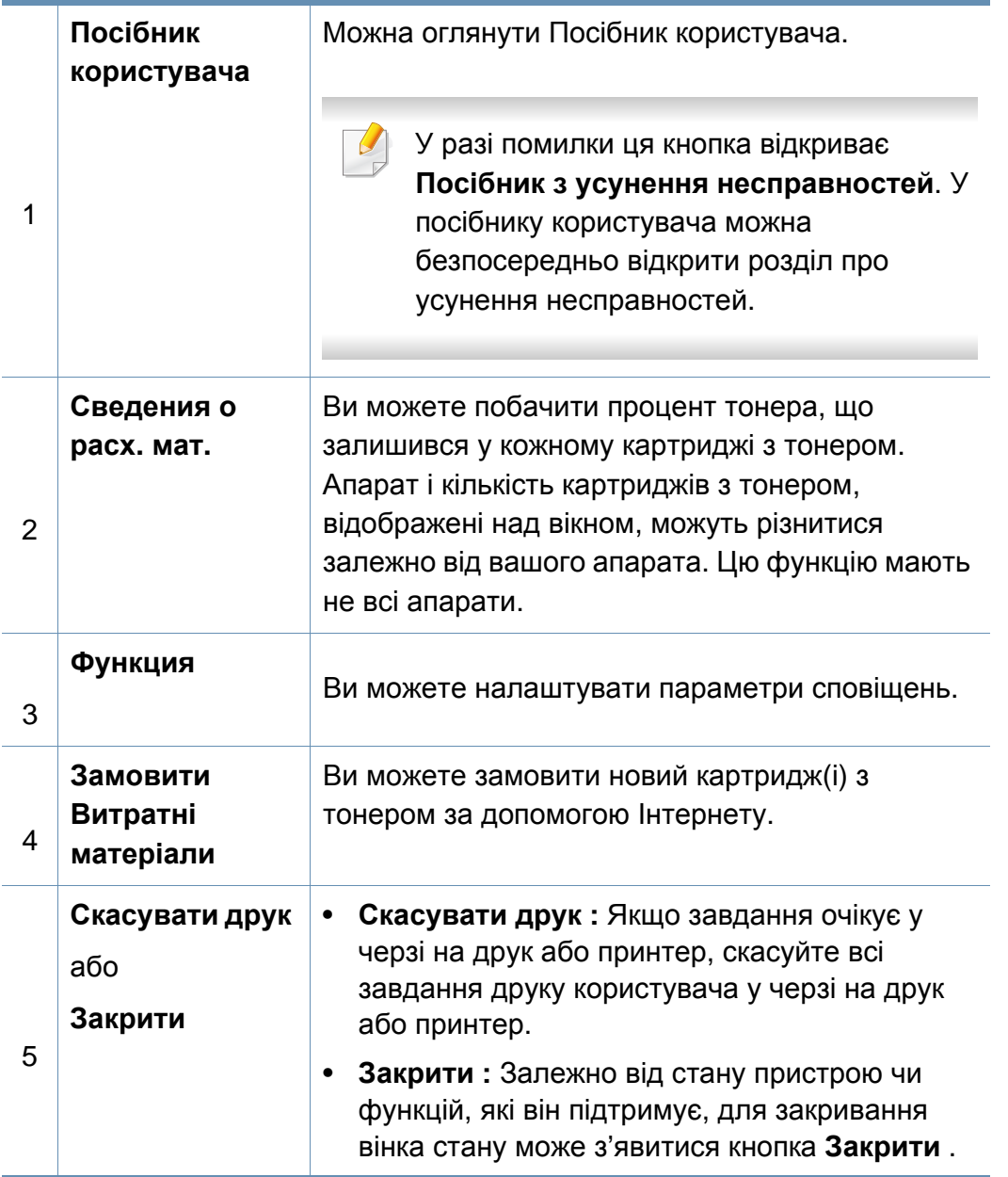

## **Використання програми Samsung Printer Experience**

Програма **Samsung Printer Experience** це додаток Samsung, який об'єднує налаштування пристроїв Samsung та управління пристроєм в одному місці. Ви можете встановлювати параметри пристрою, замовляти витратні матеріали, відкрити посібник з усуненню несправностей, відвідувати веб-сайт Samsung та перевіряти інформацію про підключені пристрої. Цей додаток буде автоматично завантажений з магазину Windows **Store(Магазин)**, якщо пристрій підключений до комп'ютера з підключенням до мережі Інтернет.

Лише для користувачів Windows 8.

### **Описання програми Samsung Printer Experience**

Запуск програми

В екрані **Пуск** оберіть **Samsung Printer Experience** ( ).

Програма **Samsung Printer Experience** включає в себе різні корисні функції, які наведені в наступній таблиці:

Зображення на екрані може відрізнятись в залежності від використовуваної моделі.

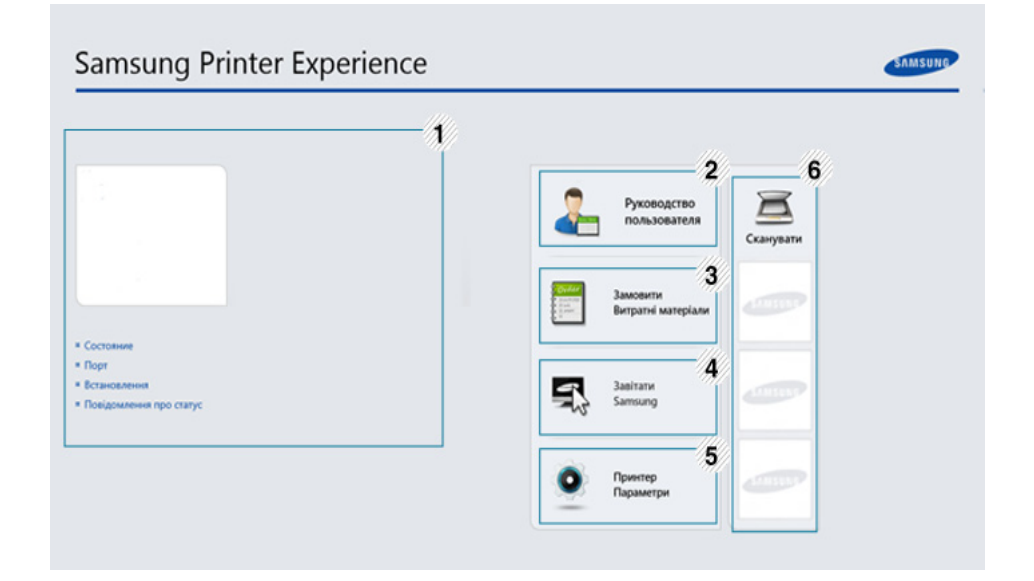

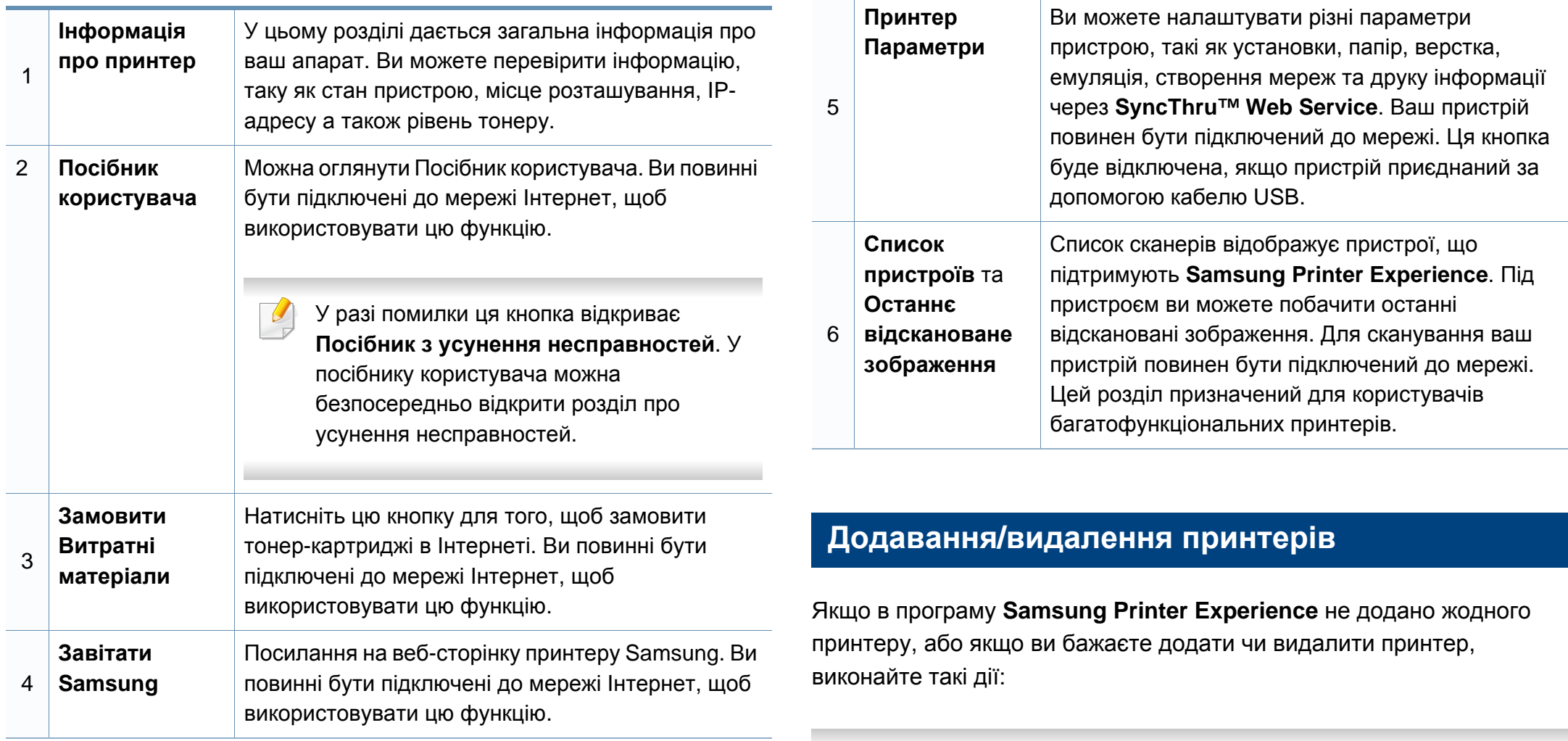

Ви можете додати/видалити мережеві принтери.

### **Додавання принтеру**

**1** <sup>В</sup> **Charms(боковому меню)** оберіть **Настройки**.

Або клацніть на сторінці програми **Samsung Printer Experience** правою кнопкою та оберіть **Настройки**.

- **2** Клацніть **Добавить принтер**
- **3** Оберіть принтер, який хочете додати.

Ви побачите доданий принтер.

Якщо ви бачите позначку  $\oplus$ , натисніть позначку  $\oplus$ , щоб додати принтери.

### **Видалення принтеру**

**1** <sup>В</sup> **Charms(боковому меню)** оберіть **Настройки**.

Або клацніть на сторінці програми **Samsung Printer Experience** правою кнопкою та оберіть **Настройки**.

- **2** Клацніть **Видалити принтер**.
- **3** Оберіть принтер, який хочете видалити.

**4** Клацніть **Так**.

Принтер буде видалено зі списку.

### **Друк з Windows 8**

У цьому розділі описуються найбільш поширені операції друку у екрані **Пуск**.

### **Основні режими друку**

- **1** Відкрийте документ, який слід надрукувати.
- **2** <sup>В</sup> **Charms(боковому меню)** оберіть **Пристрої**.
- **3** Виберіть принтер зі списку
- **4** Виберіть принтер, налаштування, такі як число копій <sup>і</sup> орієнтацію.

**5** Натисніть кнопку **Друкyвати**, щоб почати друк. **Скасування завдання на друк**

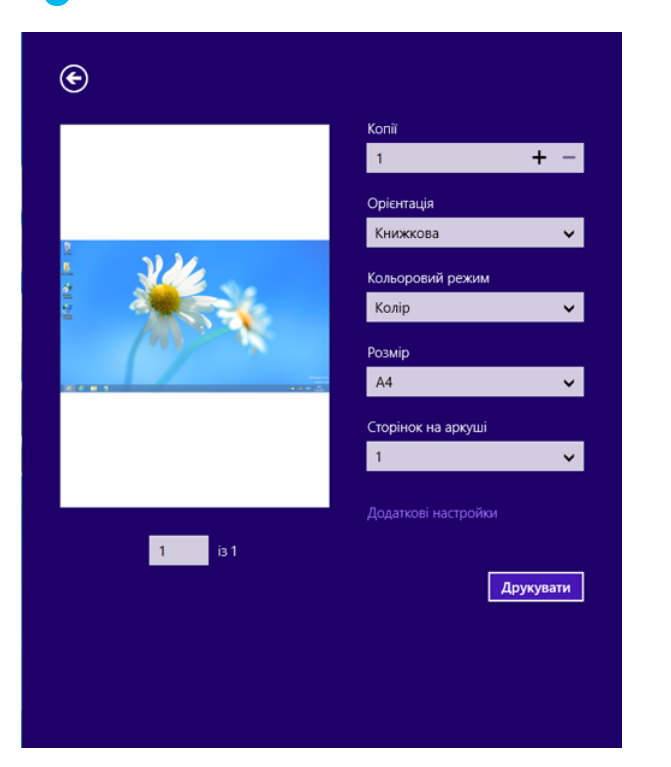

Якщо завдання на друк знаходиіться в черзі або диспетчері черги, його можна скасувати наступним чином:

- Це вікно можна відкрити, двічі клацнувши значок апарата ( ) на панелі завдань Windows.
- Поточне завдання також можна скасувати, натиснувши кнопку **Стоп** на панелі керування.

### **Відкривання додаткових налаштувань**

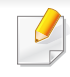

Екран може виглядати трохи інакше в залежності від моделі та використовуваного інтерфейсу.

Ви можете налаштувати декілька параметрів друку.

- **1** Відкрийте документ, який хочете надрукувати.
- **2** <sup>В</sup> **Charms(боковому меню)** оберіть **Пристрої**.
- **3** Виберіть принтер зі списку
- **4** Натисніть кнопку **Додаткові настройки**.

### **Вкладка Основные**

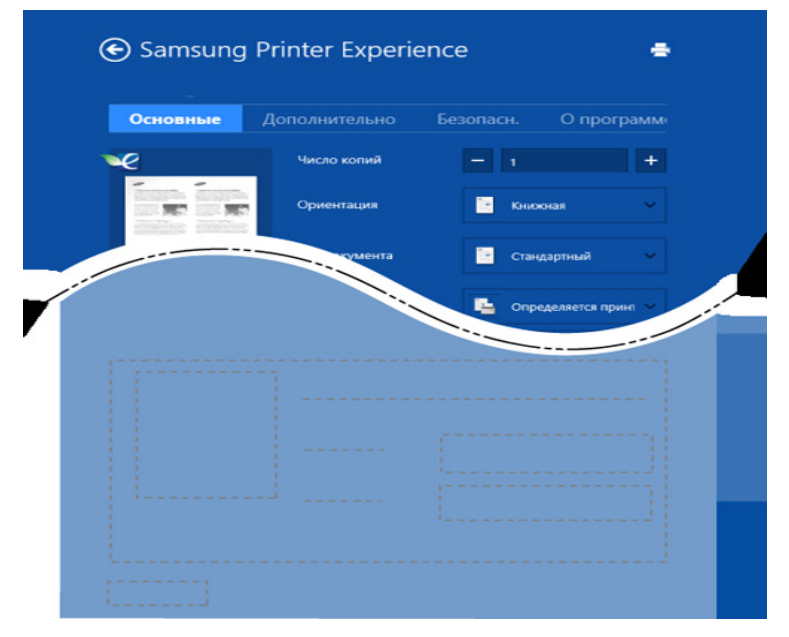

#### **Основные**

Ця опція дозволяє вам вибрати основні параметри друку, такі як копії, орієнтація і типу документа.

#### **Параметри еко**

Ця опція дозволяє вам вибрати друк кількох сторінок на одному аркуші, щоб зберегти засоби сировину.

### **Вкладка Дополнительно**

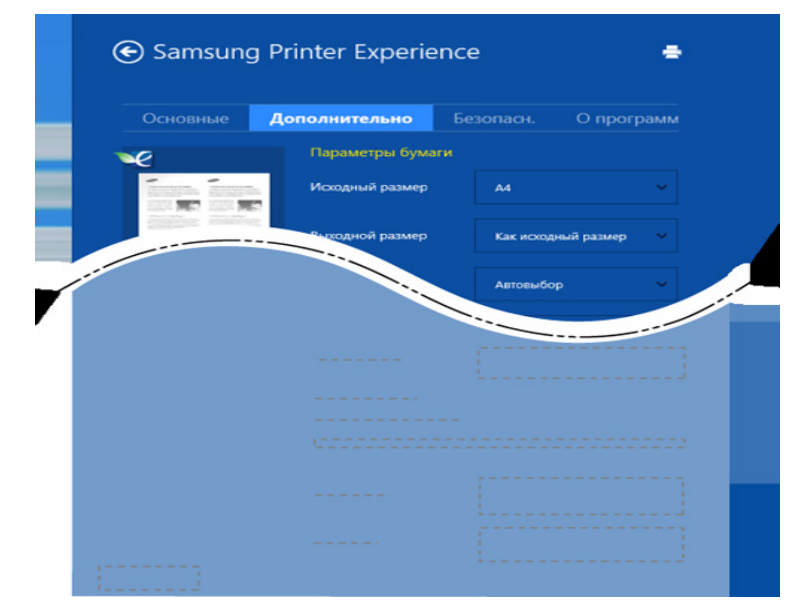

#### **Параметры бумаги**

Ця опція дозволяє встановити основні параметри паперу.

#### **Налаштування розмітки**

Ця опція дозволяє вам встановлювати різні способи розташування документів.

### **Вкладка Безопасн.**

Деякі функції та додаткові матеріали можуть бути недоступні, залежно від моделі чи опцій. Якщо ця вкладка не відображається або відключена, це означає, що ця функція не підтримується.

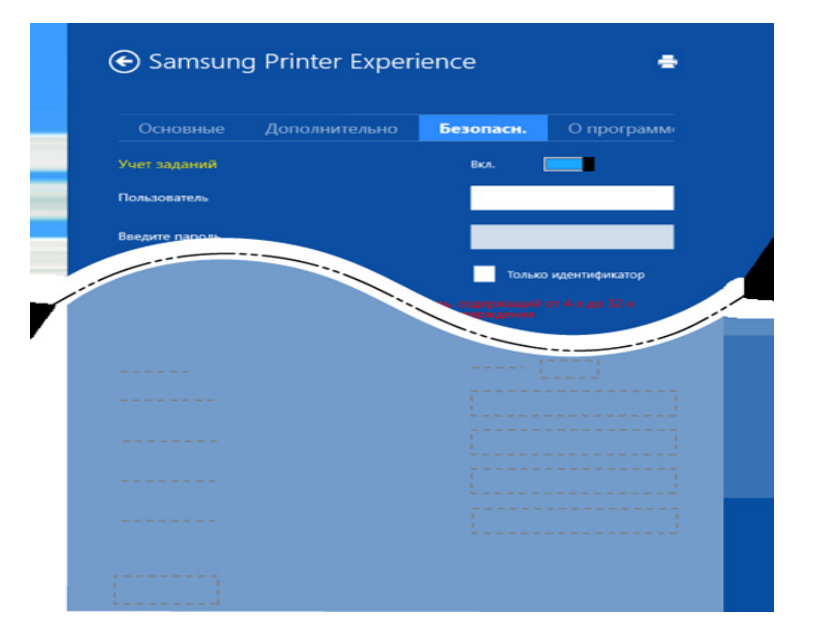

#### **Учет задании**

Цей параметр дає змогу друкувати з наданим дозволом.

### **Конфіденційний друк**

Ця опція використовується для друку конфіденційних документів. Необхідно ввести пароль для друку з її використанням.

### **Використання функції спільного доступу.**

Програма **Samsung Printer Experience** дозволяє друкувати з інших додатків, встановлених на комп'ютері, за допомогою функції спільного доступу.

- Ця функція дозволяє друкувати лише файли jpeg, bmp, tiff, gif та png.
- **1** Оберіть документ, який хочете надрукувати <sup>з</sup> іншого додатку.
- **2** <sup>В</sup> **боковому меню** виберіть **Спільні** > **Samsung Printer Experience**.
- **3** Виберіть принтер, налаштування, такі як число копій <sup>і</sup> орієнтацію.
- **4** Натисніть кнопку **Друк**, щоб почати друк.

### **Сканування у Windows 8**

Цей розділ призначений для користувачів багатофункціональних принтерів.

Сканування за допомогою апарата дає змогу перетворювати графіку та текст у цифрову форму та зберігати на комп'ютері у вигляді файлів.

### **Сканування в програмі Samsung Printer Experience**

Найбільш часто використовувані меню друку відображаються для швидкого сканування.

- **1** Покладіть один документ передньою стороною донизу на скло документа або покладіть документи передньою стороною вгору в подавач документів.
- **2** <sup>В</sup> екрані **Samsung Printer Experience** оберіть **Пуск**.
- **Натисніть кнопку Сканирование** (  $\geq$  ).
- **4** Налаштуйте параметри сканування, такі як тип зображення ,розмір документу та роздільна здатність.
- **5 Клацніть Перегляд**, ( ©)щоб переглянути зображення.
- **6** Відрегулюйте параметри попереднього зображення, такі як поворот і віддзеркалення.
- Натисніть **Сканирование** (> )та збережіть зображення.
- При розміщенні оригіналів у DSDF функція **Попереднє сканування** (  $\{Q\}$  ) недоступна.
	- Ви можете пропустити крок 5, якщо вибране попереднє сканування.

## **Використання папки документів**

### **Описання екрану папки**

Документи та зображення, надруковані, відскановані, завантажені і відправлені з комп'ютерів можуть зберігатися в папці **Папка**. Папка **Папка** розташована на жорсткому диску вашої машини (HDD). Це означає, що всі документи зберігаються на жорсткому диску. Ви можете захистити деякі збережені документи паролем, щоб заборонити до них доступ неавторизованим користувачам. Ви також можете друкувати збережені документи, використовуючи різні функції друку, та відправляти документи електронною поштою, факсом або на сервер. Ви можете налаштувати параметри збережених документів та функцію "Збережені документи" в додатку SyncThru™ Web Service.

- Якщо в папці **Папка** зберігаються важливі документи, радимо вам регулярно робити резервну копію цих документів. Компанія Samsung не несе відопвидальність за пошкодження або втрату даних через неправильне використання функції машини.
	- Виберіть меню (**Справка**) на домашньому екрані або (швидке меню). Виберіть бажаний розділ довідки.

### **Кнопки управління**

- Після вибору файлів нижче з'являється меню.
	- (**Печать**) : безпосередній друк файлів.
	- (**Отправить**) : відправка фалів за допомогою функцій **Факс**, **Эл. почта**, **Сервер**, **Папка** або **USB**.
	- (**Удалить**) : видаляє папки та файли.

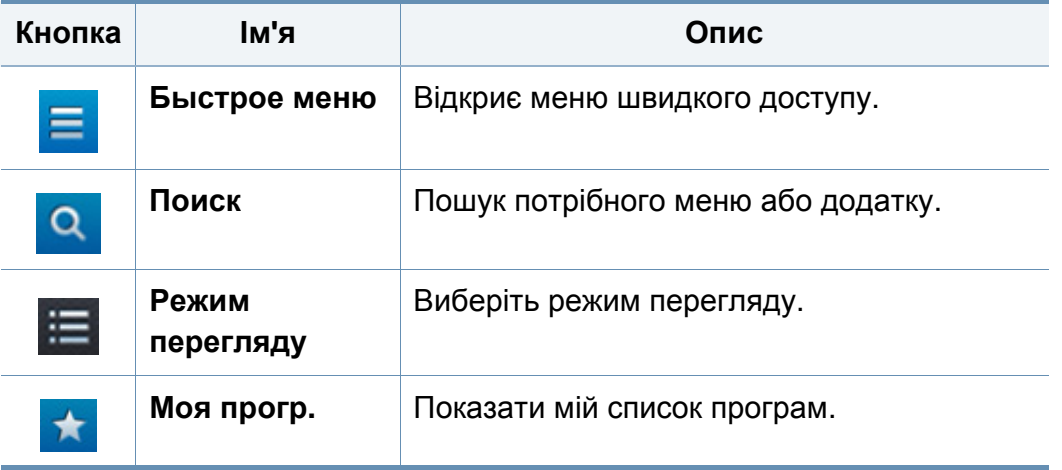

## **Використання папки документів**

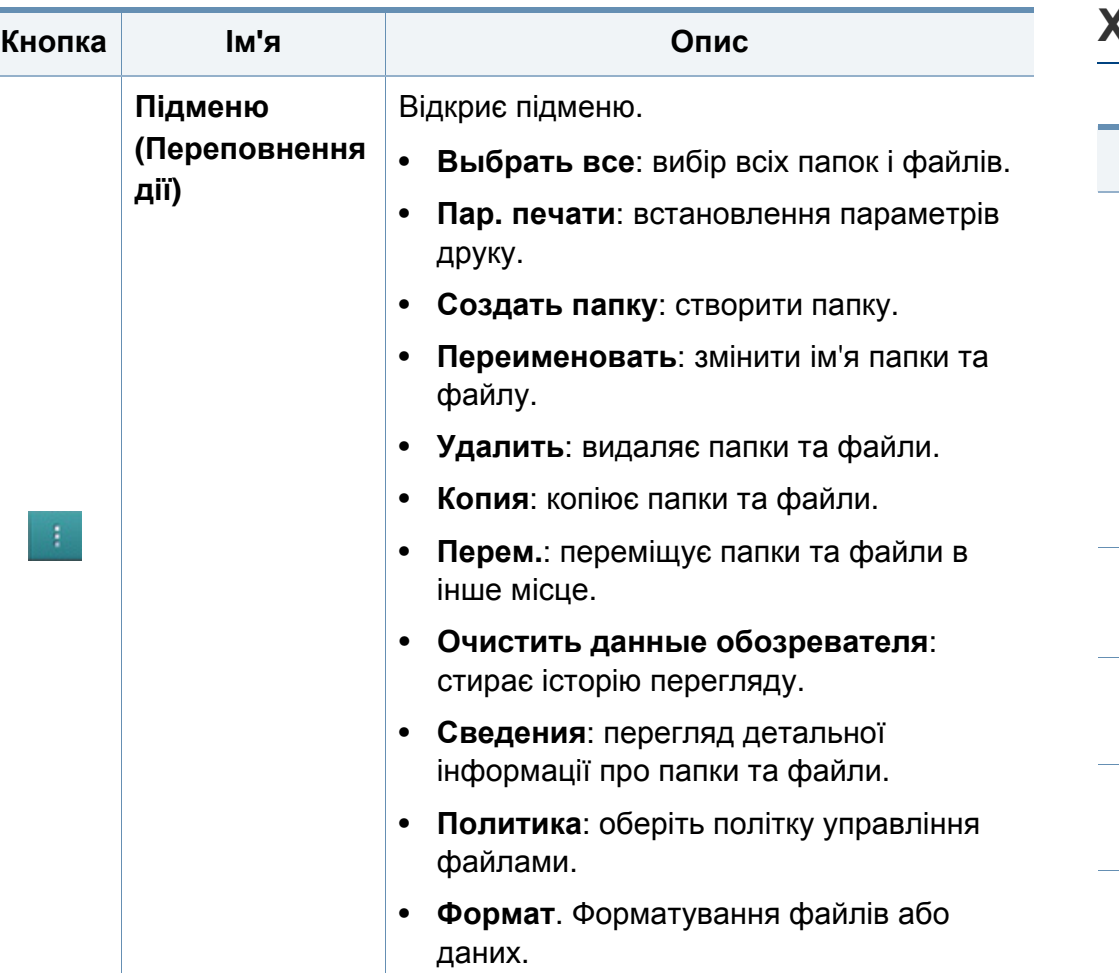

### **Хранилище**

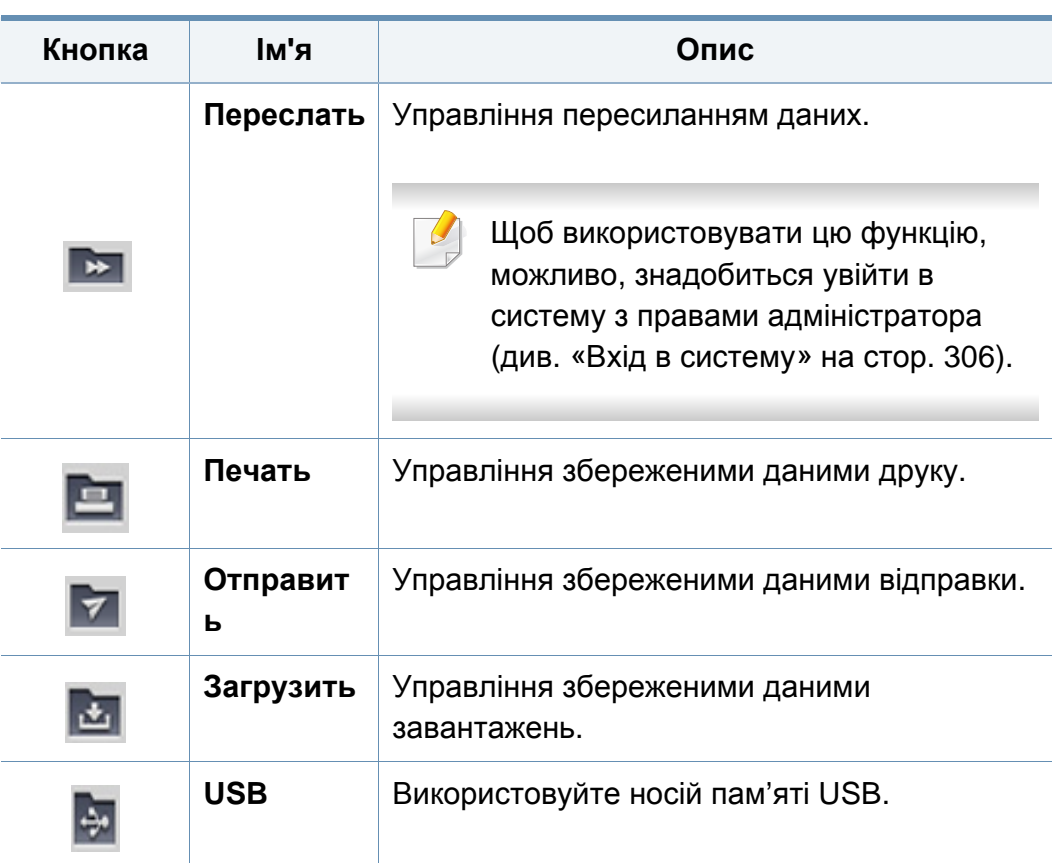

## **Використання папки документів**

### **Перебіг виконання завдання**

Це меню з'являється щоразу, коли машина обробляє завдання.

- **Сведения :** Натисніть цю кнопку, щоб переглянути стан, шлях до папки та час завдання.
- **Область попереднього перегляду :** Дозволяє побачити попередній перегляд збереженого документа. Зображення в області попереднього перегляду показує поточні налаштування, такі як орієнтація та розміру файлу.

### **Використання папки документів**

Для використання функції **Папка** натисніть **Папка** на домашньому екрані, або екрані **Прилож.**.

Функція **Хранилище** дозволяє зберігати збережені дані на жорсткому диску машини. Збережені дані можна відправити за допомогою наступних функцій **Факс**, **Эл. почта**, **Сервер**, **Папка** або **USB**.

### **Використання функції мультиперевірки**

Ця функція недоступна в сховищах **Печать** та **Отправить**.

Натисніть і утримуйте папку або файл, потім змініть режим мультиперевірки.

### **Створення приватної папки**

- Ця функція недоступна в сховищах **Загрузить** та **USB**.
- **Public:** Всі користувачі можуть отримати доступ до файлів.
- **Private:** Встановіть пароль для запобігання несанкціонованого доступу.
- **1** Виберіть тип **Хранилище** (**Печать** або **Отправить**), <sup>у</sup> якому потрібно створити папку.
- **2** Натисніть **E** > Создать папку.
- **3** Введіть ім'<sup>я</sup> папки та виберіть **Установить приватный**, <sup>а</sup> потім натисніть **OK**.
- **4** Введіть відповідну інформацію <sup>в</sup> поля **ИД**, **Пароль**, **Подтвержд. пароля**, а потім натисніть кнопку **OK**.

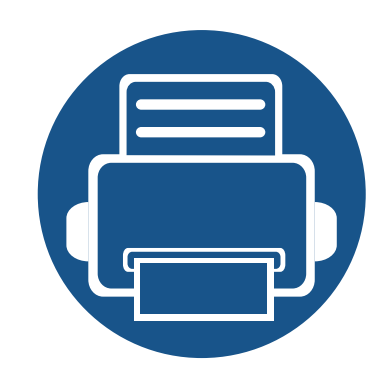

# **9. Усунення неполадок**

У цьому розділі наведено відомості про порядок дій у разі порушення нормальної роботи.

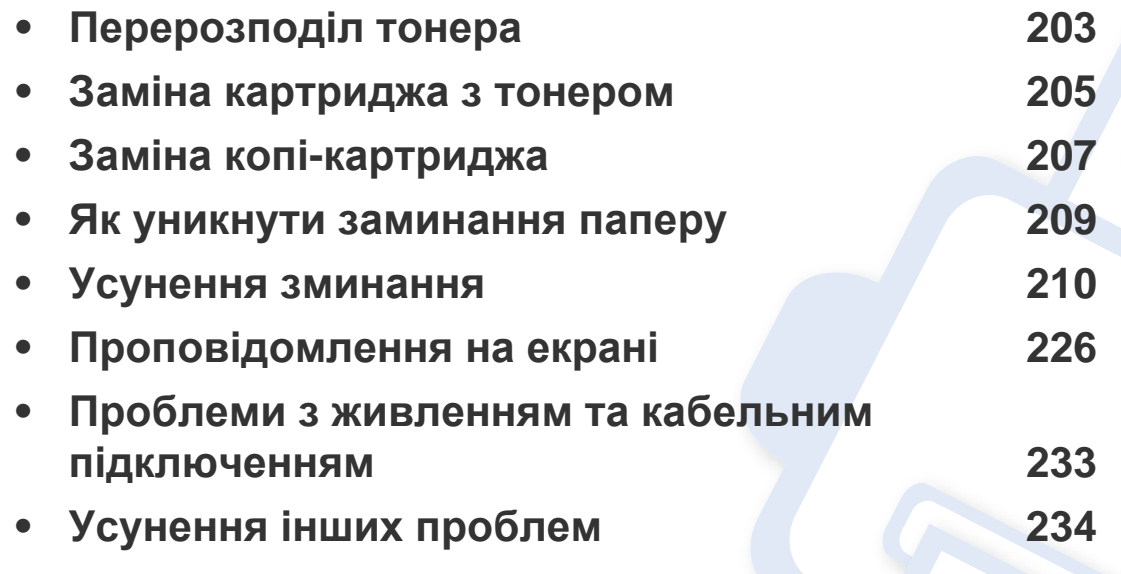

Якщо ви не можете вирішити проблеми за допомогою цієї глави, зверніться до адміністратора або до сервісного центру. Ви можете побачити контактну інформацію в меню **Настройки** > **Система** > **Контактная информация**. Ця інформація конфігурується адміністратором машини.

## <span id="page-202-0"></span>**Перерозподіл тонера**

Коли ресурс картриджа майже вичерпано:

- З'являються білі смуги або блідий друк, а також горизонтальні коливання насиченості.
- Блимає червоний світлодіод **Стан**. У цьому випадку на екрані може з'явитися повідомлення про те, що ресурс тонера майже вичерпано.
- На комп'ютері з'явиться вікно програми Samsung Printing Status, де буде вказано, у якому картриджі майже закінчився тонер (див. «[Робота](#page-189-0) з Состояние принтера [Samsung»](#page-189-0) на стор. 190).

У такому разі можна тимчасово відновити якість друку за допомогою перерозподілу тонера в картриджі. Проте інколи навіть після перерозподілу тонера білі смуги не зникають і колір не стає насиченішим.

Ілюстрації в цьому посібнику користувача можуть відрізнятися від вашого апарата, залежно від його моделі та функцій. Перевірте тип пристрою (див. «Вигляд [спереду](#page-22-0)» на стор. 23).

- Щоб запобігти ушкодженню картриджа з тонером, не виставляйте його на світло більш, ніж на кілька хвилин. При потребі прикрийте його аркушем паперу.
	- Не торкайтеся зеленої ділянки в частині картриджа з барвником. Щоб уникнути цього, тримайте картридж за рукоятку.
	- Не використовуйте гострі предмети такі, як ножі або ножиці, для того, щоб відкрити упакування картриджа. Вони можуть подряпати барабан картриджа.
	- Якщо тонер потрапив на одяг, зітріть його сухою ганчіркою та виперіть одяг у холодній воді. Гаряча вода зафіксує барвник на тканині.

## **Перерозподіл тонера**

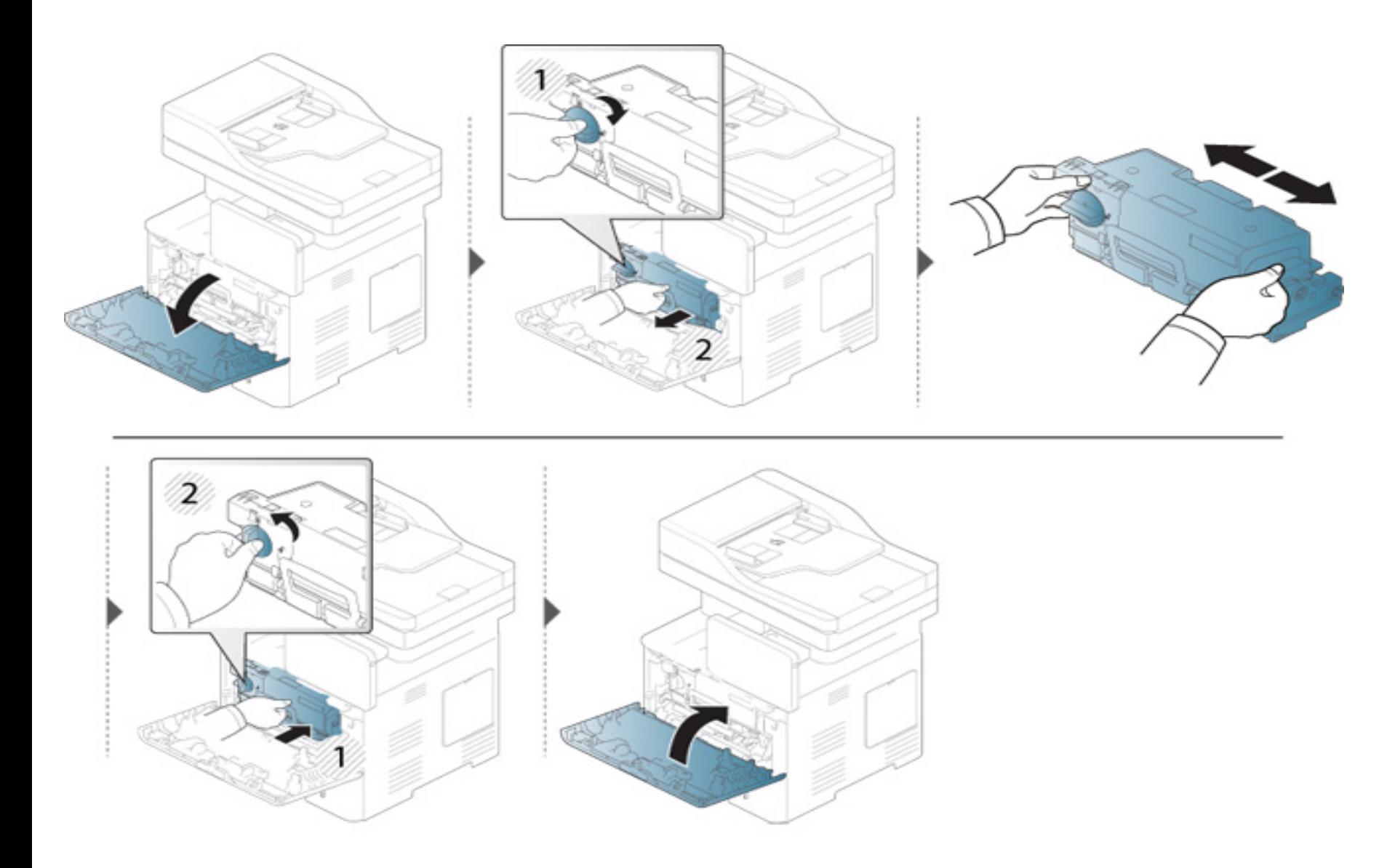

## <span id="page-204-0"></span>**Заміна картриджа з тонером**

Передбачений строк служби картриджа з тонером майже вичерпано:

- Світлодіод стану та повідомлення, пов'язане з тонером, на екрані відображають інформацію, коли картридж з тонером слід замінити.
- На комп'ютері з'явиться вікно програми Samsung Printing Status, де буде вказано, у якому картриджі закінчився тонер (див. «[Робота](#page-189-0) з Состояние принтера [Samsung»](#page-189-0) на стор. 190).

Перевірте код продукту на верхній частині картриджа, перш ніж замовляти і встановлюивати в машину (див. «Наявні витратні [матеріали](#page-256-0)» на стор. [257\)](#page-256-0).

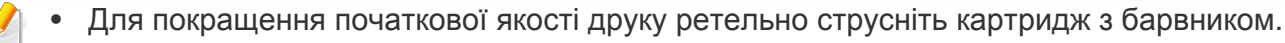

• Ілюстрації в цьому посібнику користувача можуть відрізнятися від вашого апарата, залежно від його моделі та функцій. Перевірте тип пристрою (див. «Вигляд [спереду](#page-22-0)» на стор. 23).

- Щоб запобігти ушкодженню картриджа з тонером, не виставляйте його на світло більш, ніж на кілька хвилин. При потребі прикрийте його аркушем паперу.
	- Не торкайтеся зеленої ділянки в частині картриджа з барвником. Щоб уникнути цього, тримайте картридж за рукоятку.
	- Не використовуйте гострі предмети такі, як ножі або ножиці, для того, щоб відкрити упакування картриджа. Вони можуть подряпати барабан картриджа.
	- Якщо тонер потрапив на одяг, зітріть його сухою ганчіркою та виперіть одяг у холодній воді. Гаряча вода зафіксує барвник на тканині.

## **Заміна картриджа з тонером**

### **Картридж із тонером**

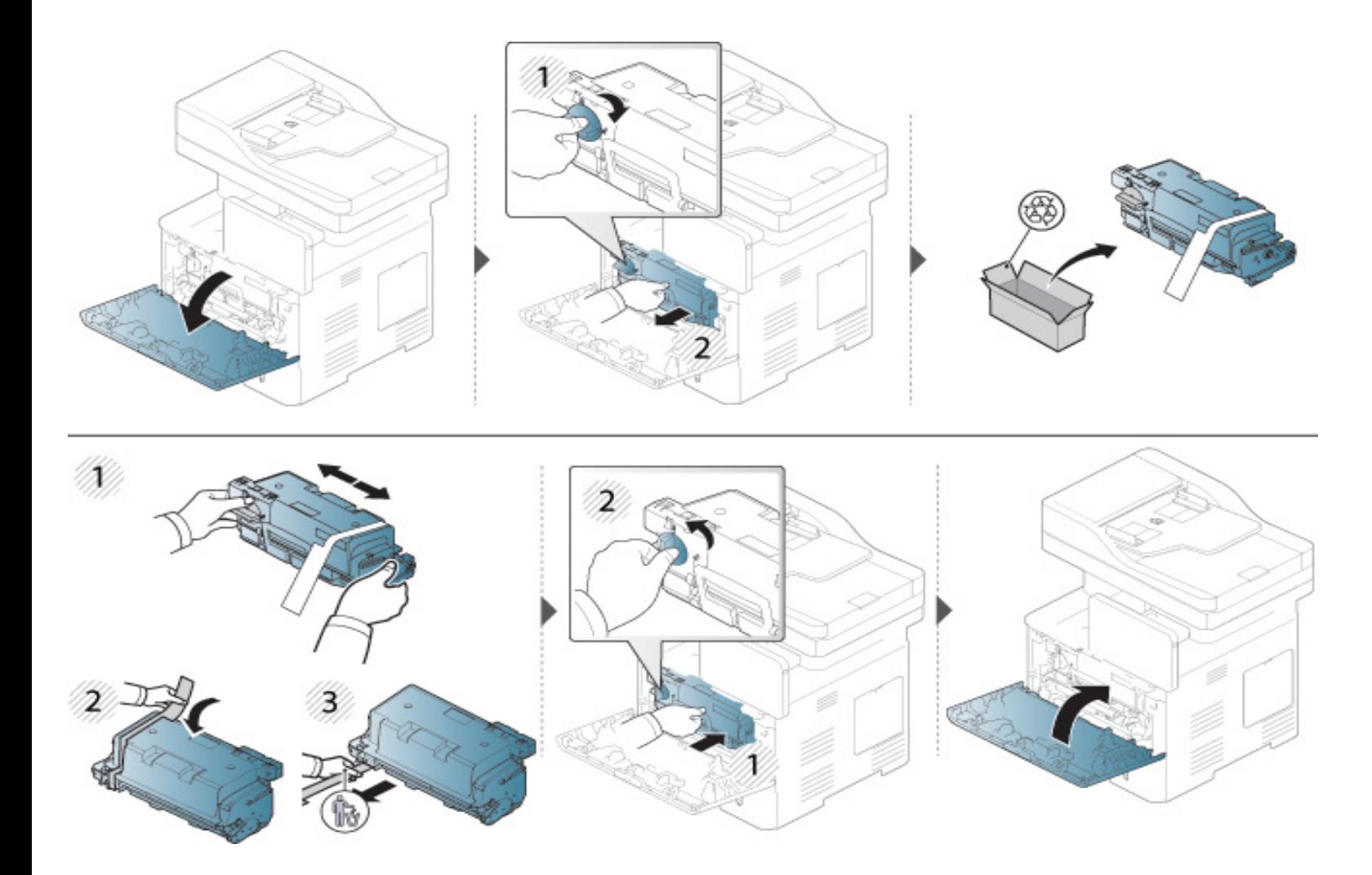

## <span id="page-206-0"></span>**Заміна копі-картриджа**

### **Копі-картридж**

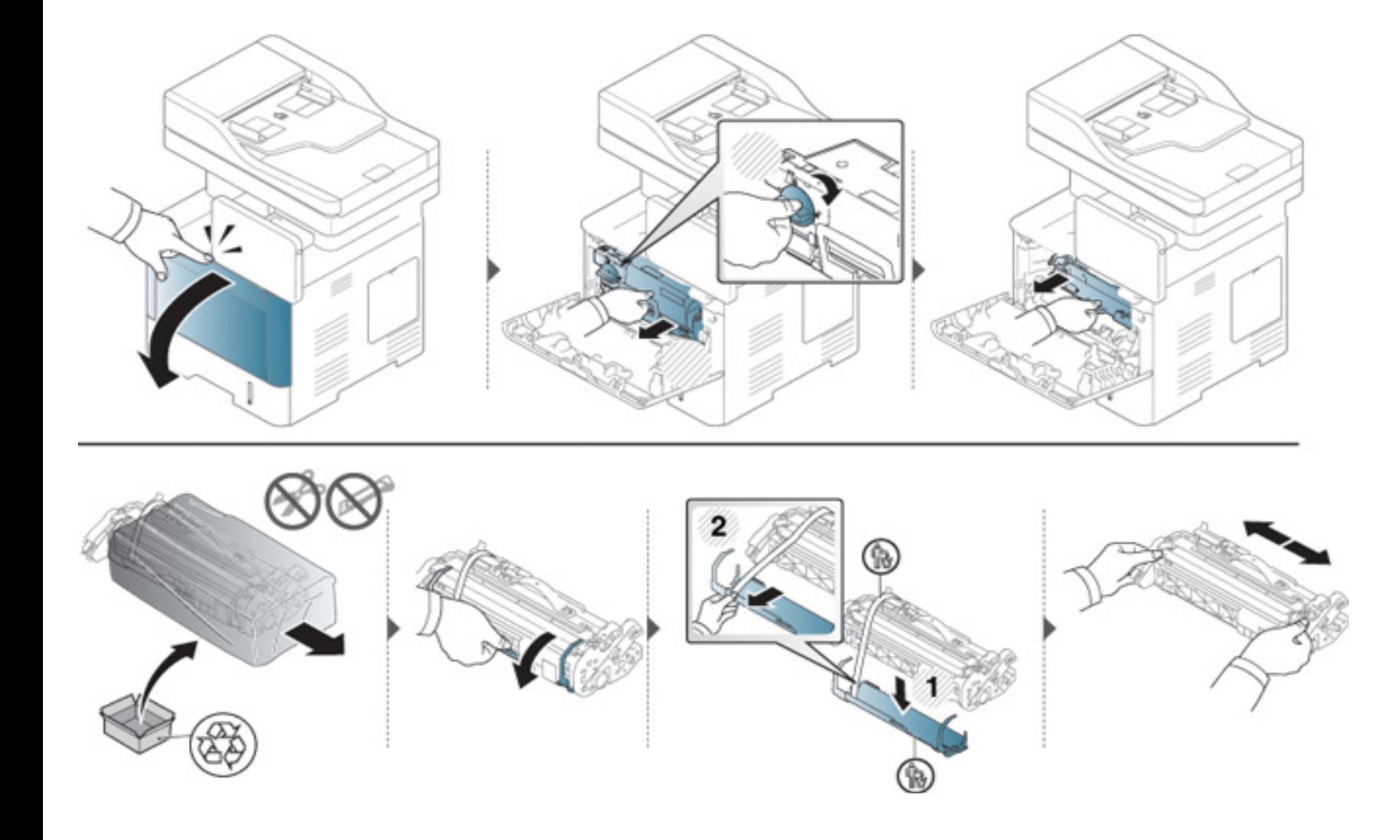

## **Заміна копі-картриджа**

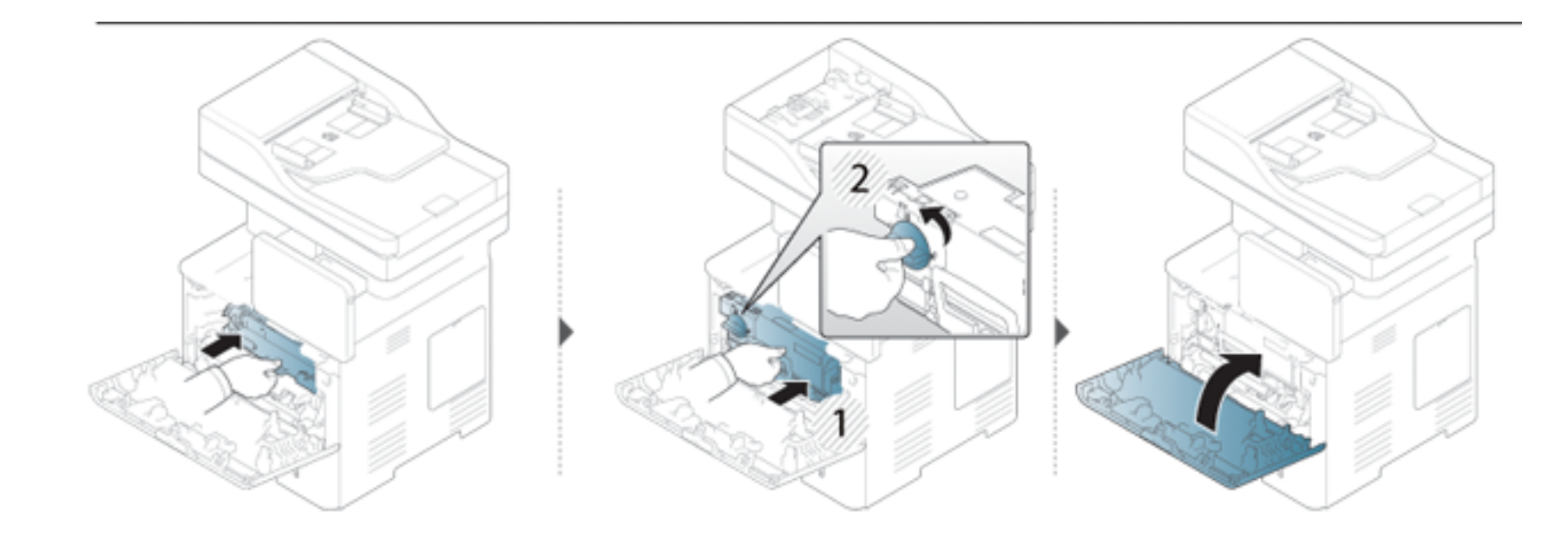

## <span id="page-208-0"></span>**Як уникнути заминання паперу**

У більшості випадків заминання паперу можна уникнути, якщо правильно обрати матеріал для друку. При виникненні застрягання див. наступні рекомендації.

• Переконайтеся, що регульовані напрямні розміщено правильно (див. «[Закладання](#page-55-0) паперу в лоток» на стор. 56).

Не перевантажуйте лоток. Упевніться, що стос паперу за висотою не перевищує позначку найвищого рівня паперу на внутрішній стінці лотка.

- Не виймайте папір із лотка під час друку.
- Перед закладанням стосу паперу в лоток зігніть його, розгорніть «віялом» і збийте.
- Не використовуйте вологий, скручений або зморшкуватий папір.
- Не закладайте до лотка папір різних типів.
- Використовуйте лише рекомендовані матеріали для друку (див. «[Характеристики](#page-272-0) матеріалів для друку» на стор. 273).

<span id="page-209-0"></span>

Щоб не розірвати папір, не докладайте надмірних зусиль і видаляйте застряглий папір повільно.

### **В лотку1**

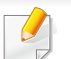

Ілюстрації в цьому посібнику користувача можуть відрізнятися від вашого апарата, залежно від його моделі та функцій. Перевірте тип пристрою (див. «Вигляд [спереду](#page-22-0)» на стор. 23).

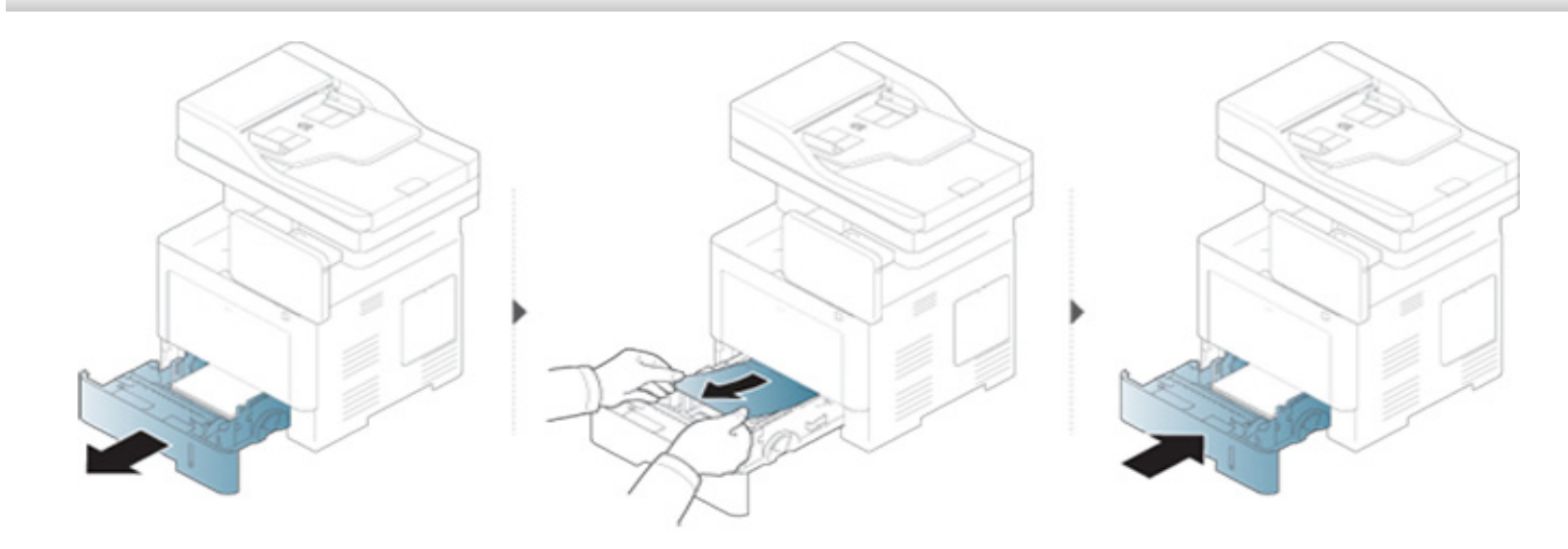

### **У додатковому (опційному) лотку**

- Ілюстрації в цьому посібнику користувача можуть відрізнятися від вашого апарата, залежно від його моделі та функцій. Перевірте тип пристрою (див. «Вигляд [спереду](#page-22-0)» на стор. 23).
- Ця функція усунення несправності може бути недоступною, залежно від моделі чи країни (див. «[Різноманітні](#page-9-0) функції» на стор. 10).

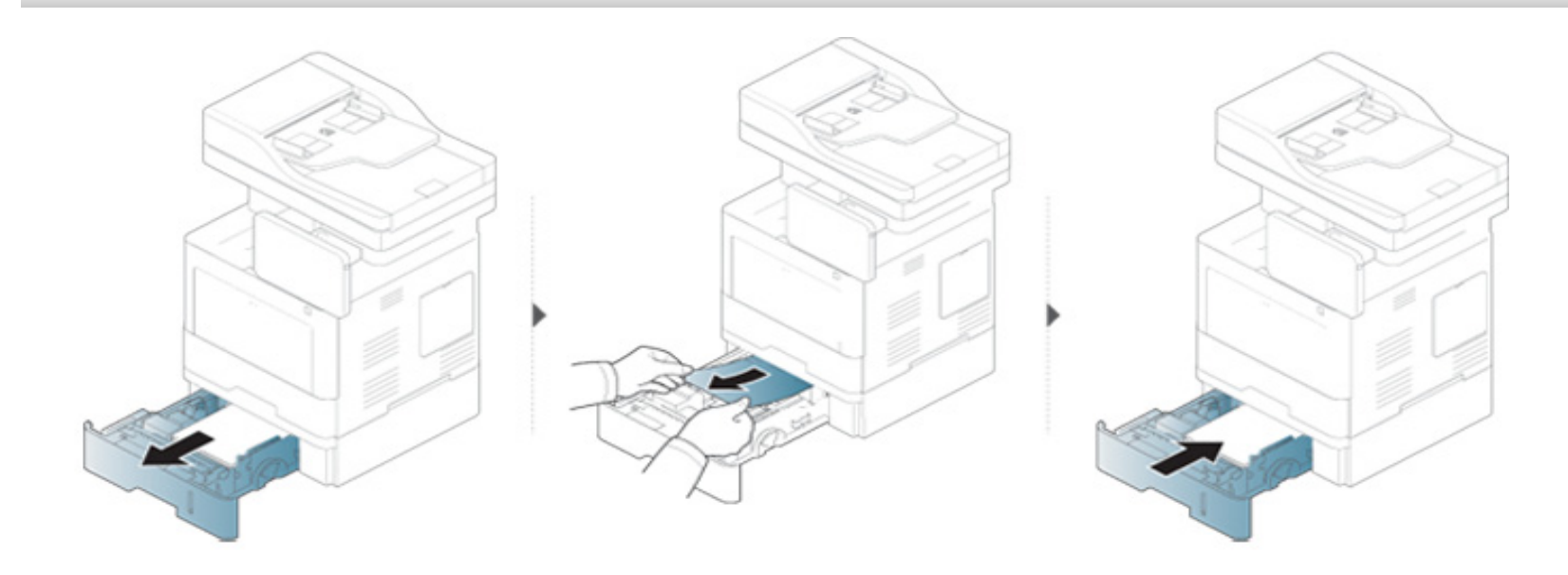

**Якщо в цій області паперу не видно, припинить та перейдіть до наступного кроку:**

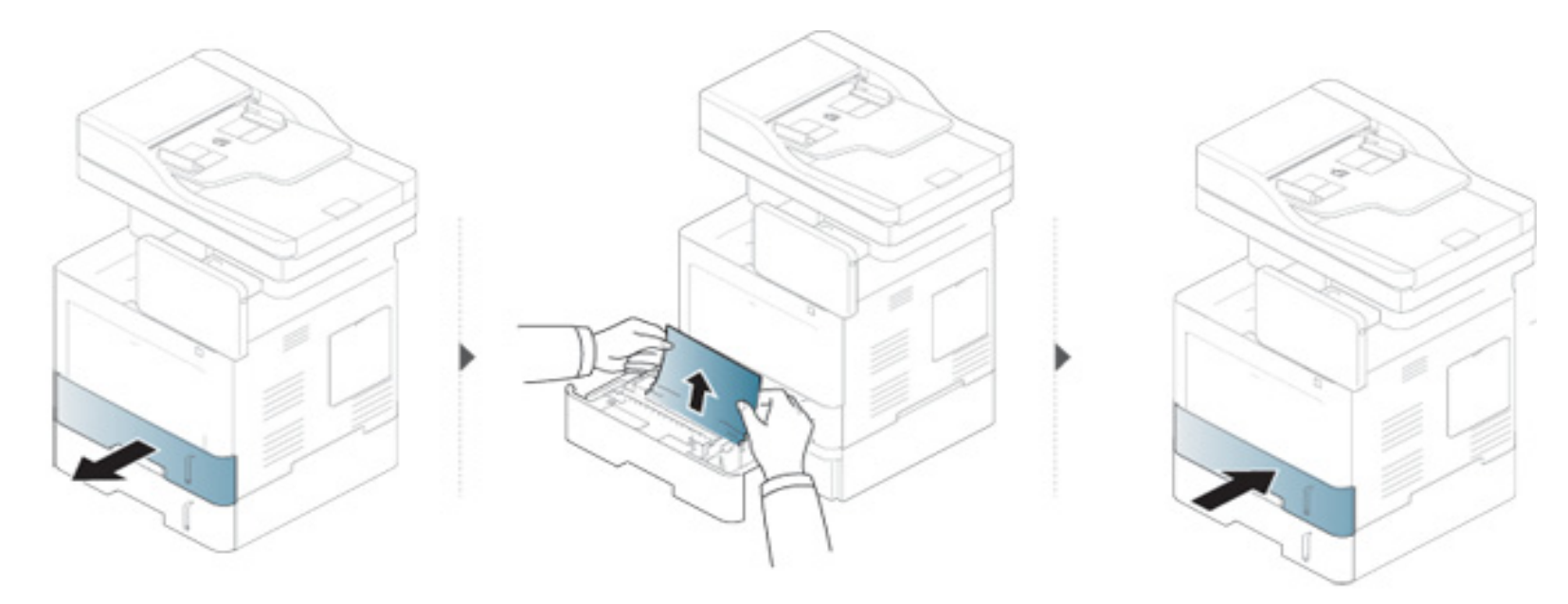

**Якщо в цій області паперу не видно, припинить та перейдіть до наступного кроку:**

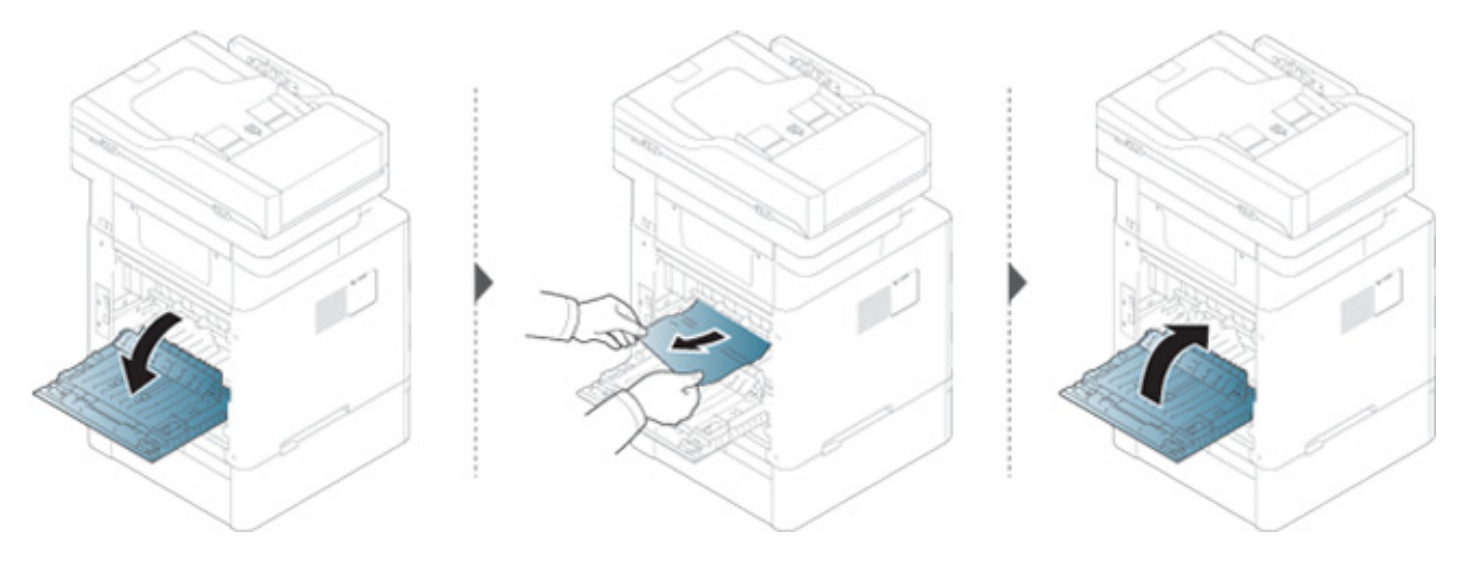

### **В універсальному лотку**

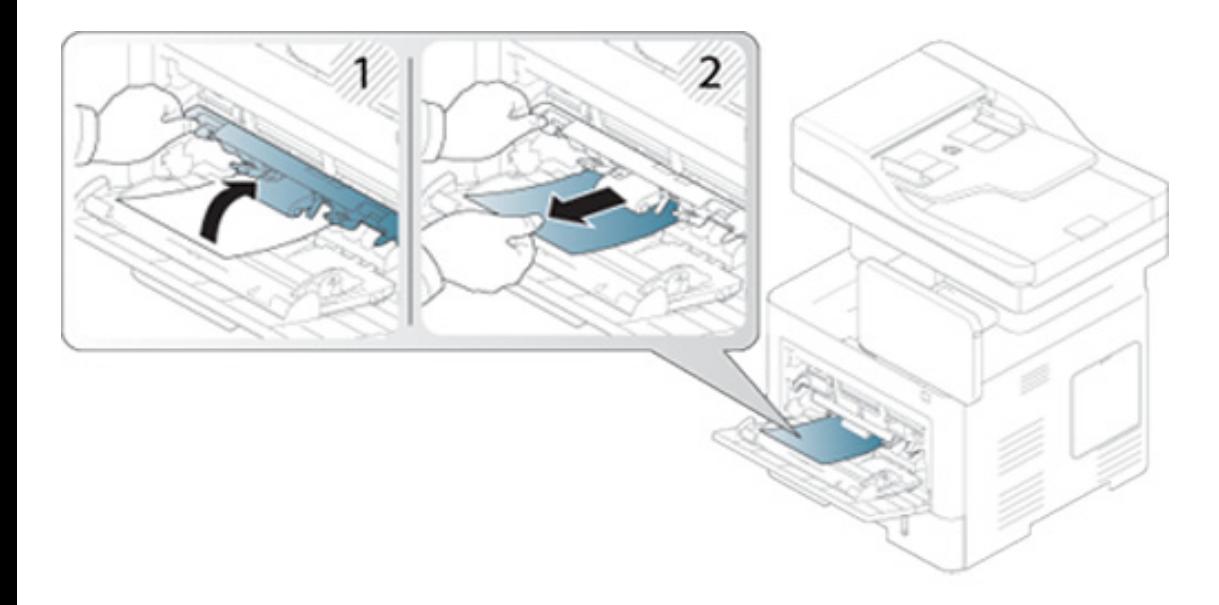

### **Всередині апарата**

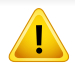

Зона термофіксатору ГАРЯЧА! Перед доступом до цієї зони дайте пристрою охолонути. Щоб дати пристрою охолонути, вимкніть його. Будьте обережні, видаляючи папір з апарата.

Ілюстрації в цьому посібнику користувача можуть відрізнятися від вашого апарата, залежно від його моделі та функцій. Перевірте тип пристрою (див. «Вигляд [спереду](#page-22-0)» на стор. 23).

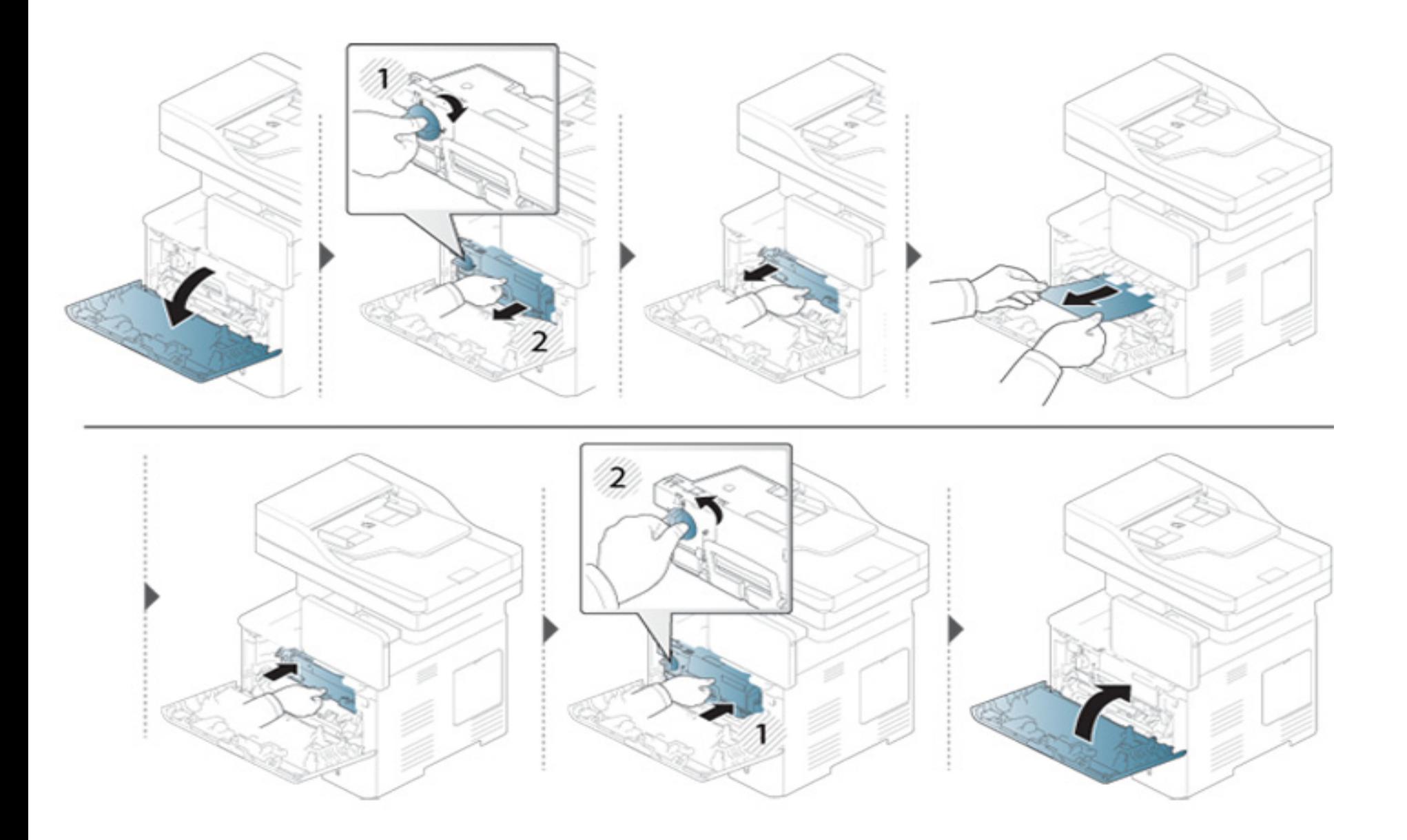

**Якщо в цій області паперу не видно, припинить та перейдіть до наступного кроку:**

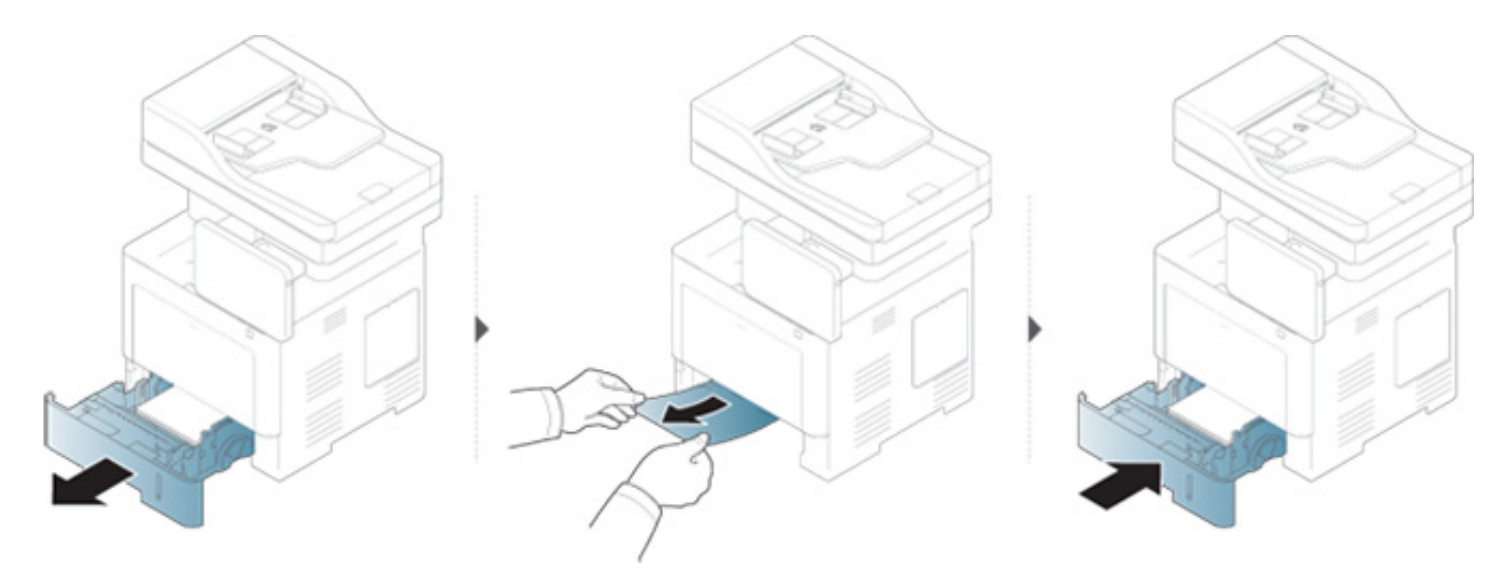

**Якщо в цій області паперу не видно, припинить та перейдіть до наступного кроку:**

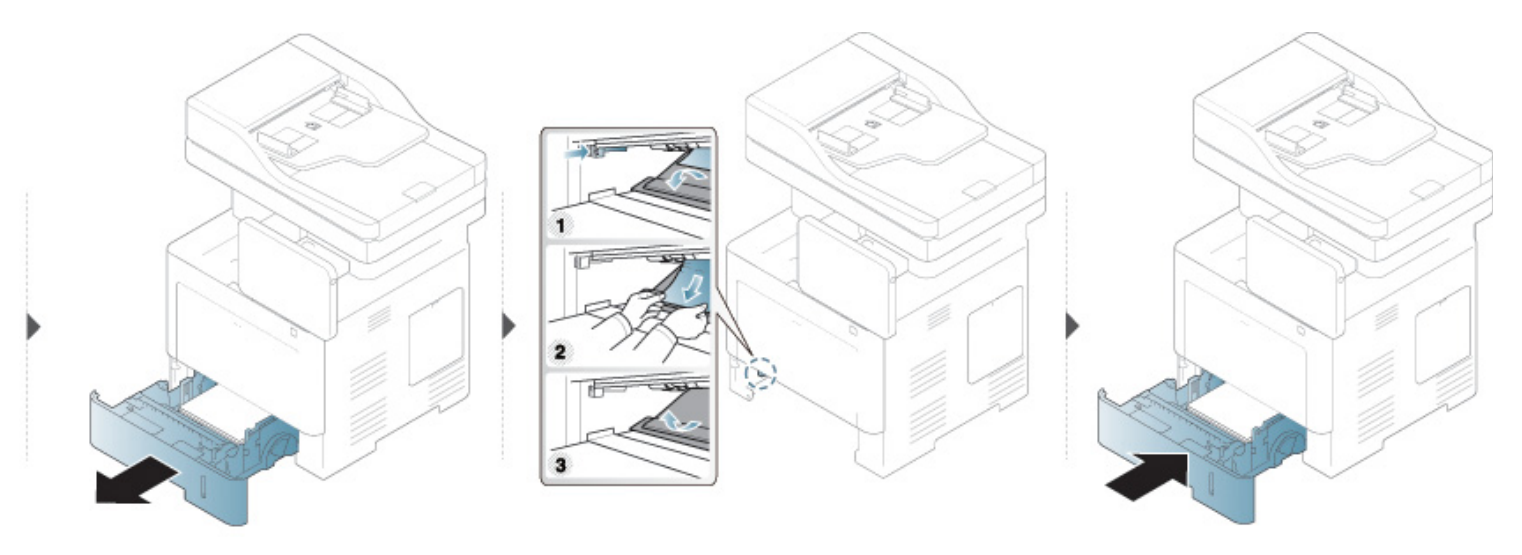
#### <span id="page-216-0"></span>**У зоні виведення паперу**

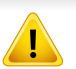

Зона термофіксатору ГАРЯЧА! Перед доступом до цієї зони дайте пристрою охолонути. Щоб дати пристрою охолонути, вимкніть його. Будьте обережні, видаляючи папір з апарата.

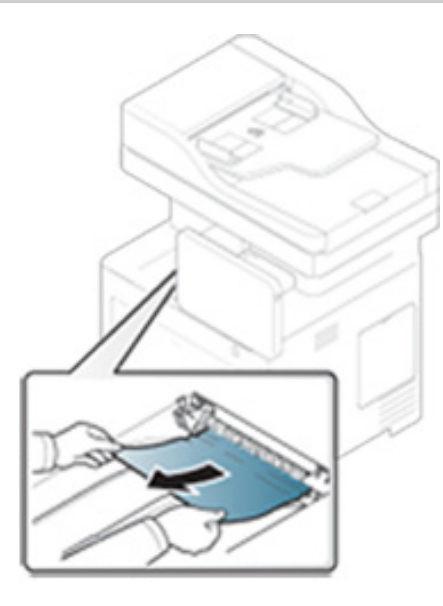

**Якщо в цій області паперу не видно, припинить та перейдіть до наступного кроку:**

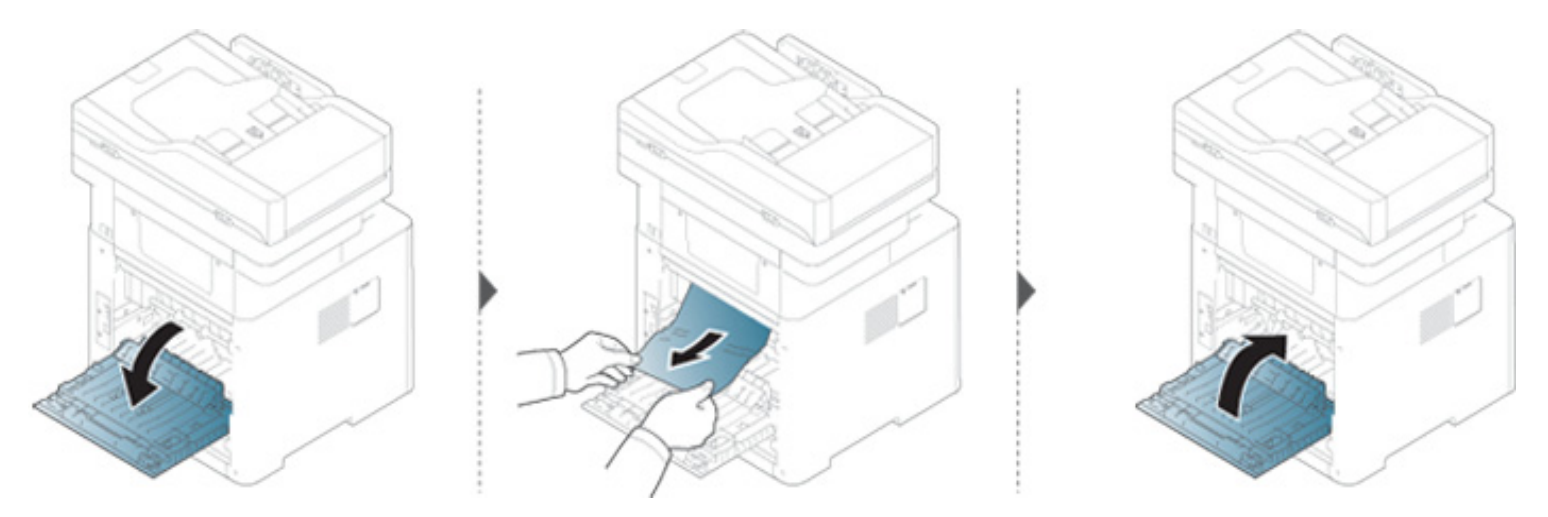

#### <span id="page-218-0"></span>**У ділянці блока двостороннього друку**

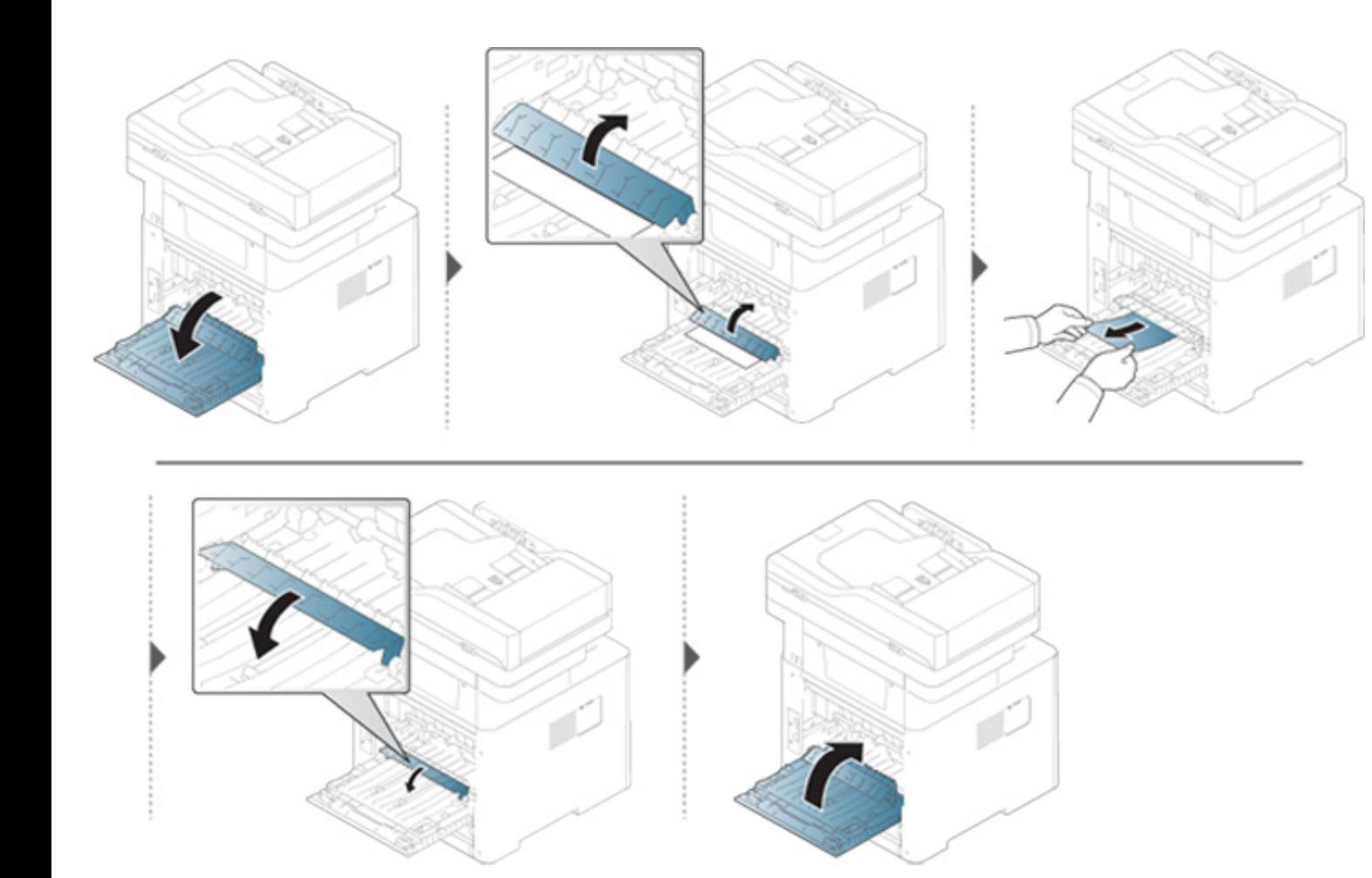

**Якщо в цій області паперу не видно, припинить та перейдіть до наступного кроку:**

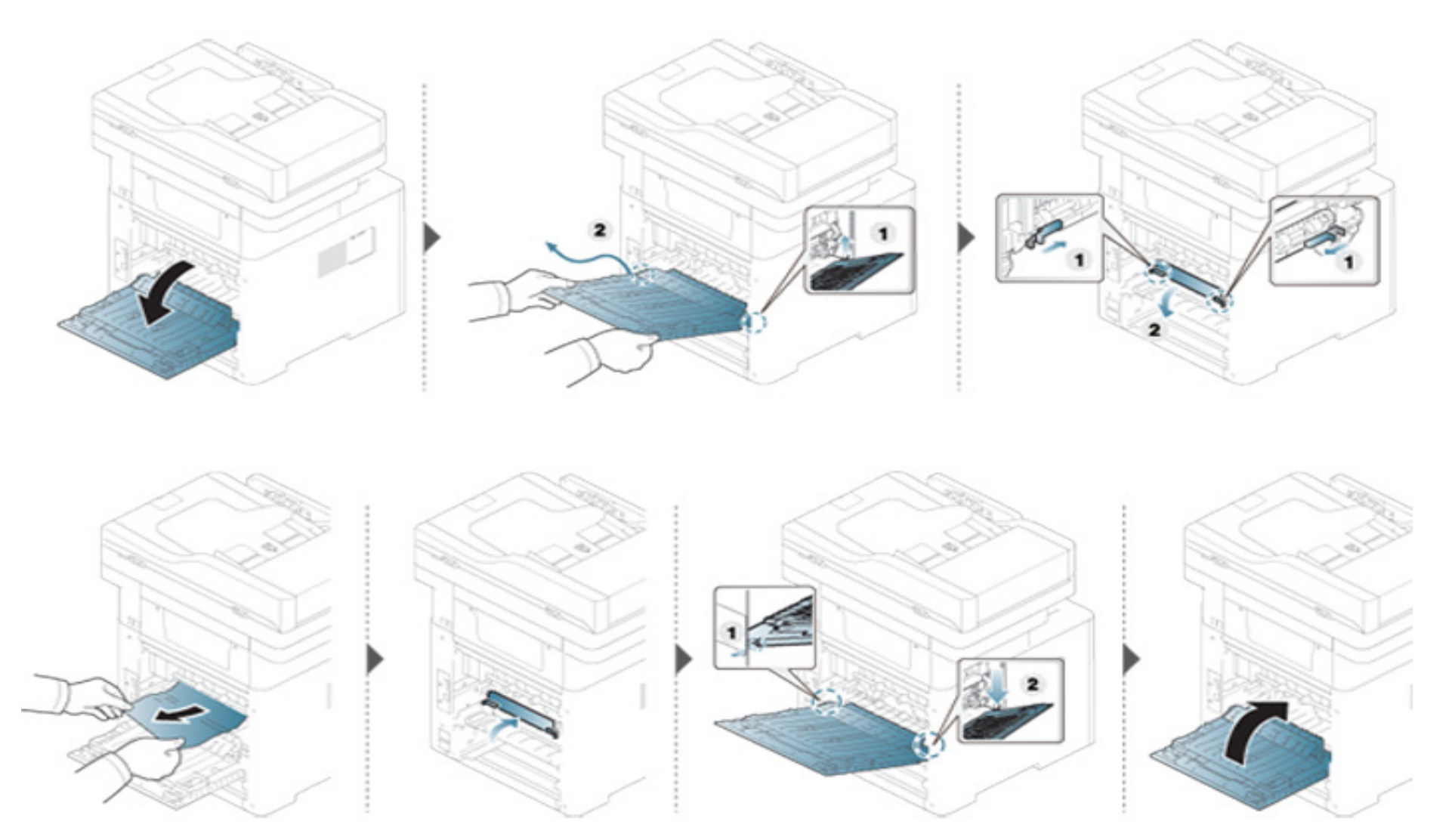

#### **Усунення зминання оригіналу**

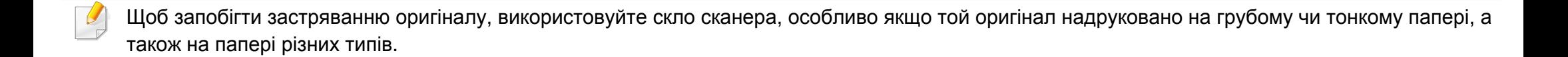

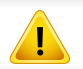

Щоб не пошкодити документ, видаляйте застряглий папір обережно та повільно.

#### <span id="page-221-0"></span>**Замятие оригинала в передней части сканера**

- Ілюстрації в цьому посібнику користувача можуть відрізнятися від вашого апарата, залежно від його моделі та функцій. Перевірте тип пристрою (див. «Вигляд [спереду](#page-22-0)» на стор. 23).
- Ця функція усунення несправності може бути недоступною, залежно від моделі чи країни (див. «[Різноманітні](#page-9-0) функції» на стор. 10).

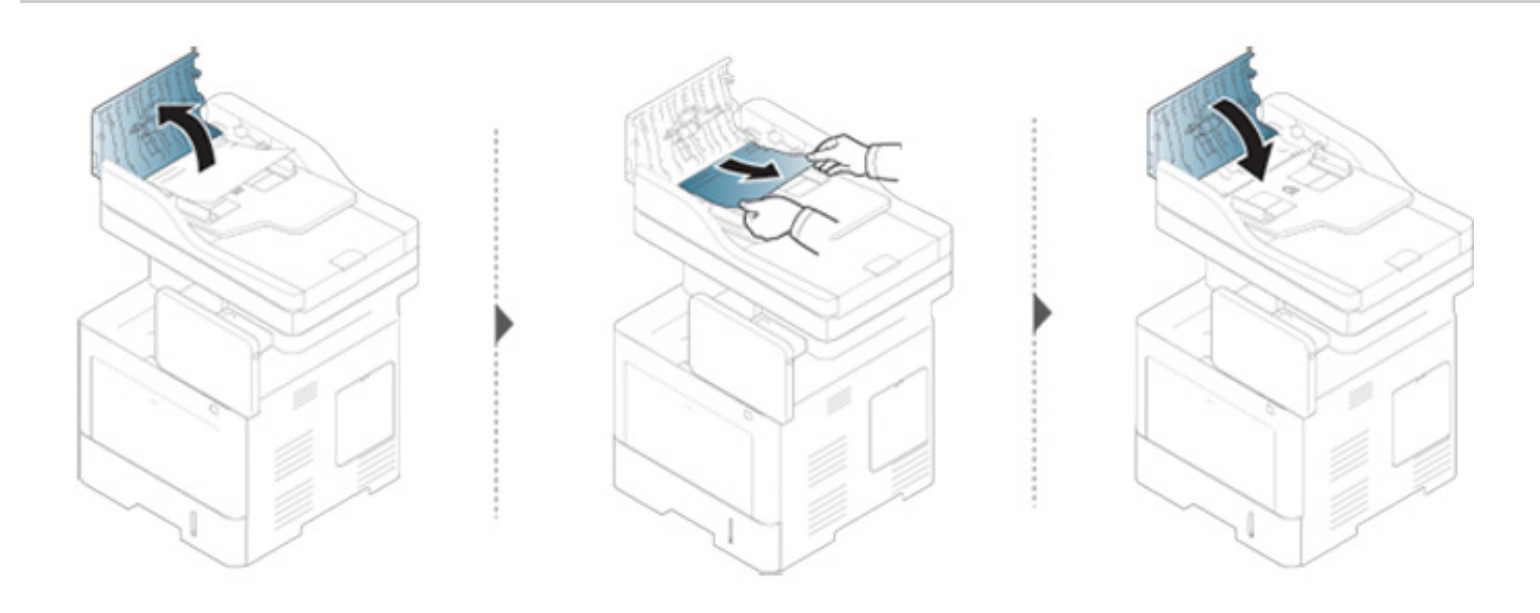

#### <span id="page-222-0"></span>**Замятие оригинала внутри сканера**

- Ілюстрації в цьому посібнику користувача можуть відрізнятися від вашого апарата, залежно від його моделі та функцій. Перевірте тип пристрою (див. «Вигляд [спереду](#page-22-0)» на стор. 23).
- Ця функція усунення несправності може бути недоступною, залежно від моделі чи країни (див. «[Різноманітні](#page-9-0) функції» на стор. 10).

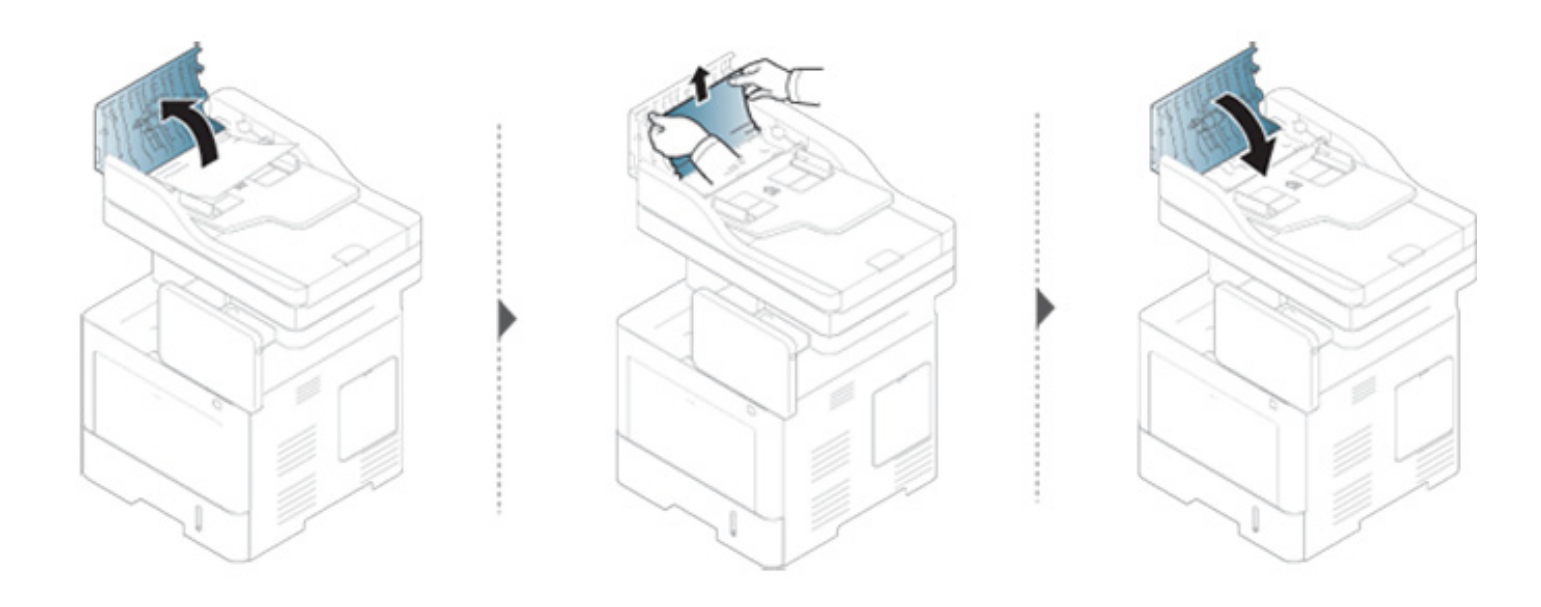

**Якщо в цій області паперу не видно, припинить та перейдіть до наступного кроку:**

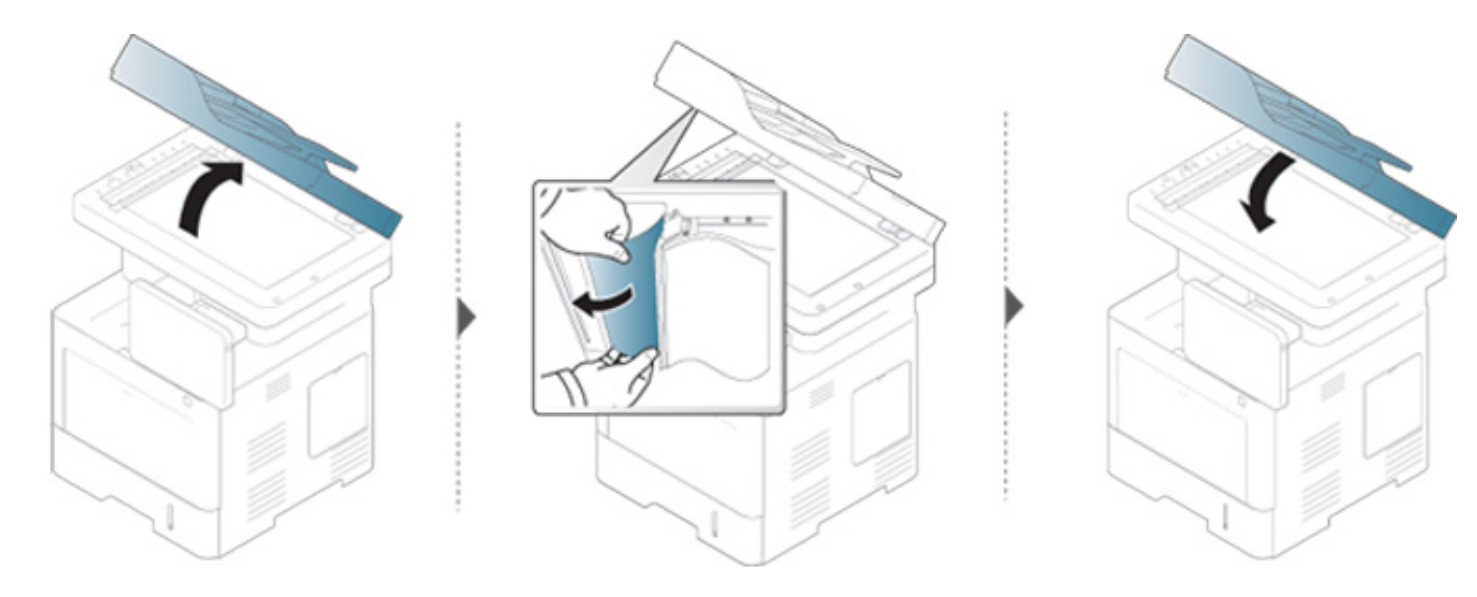

#### **Зминання паперу у зоні виведення**

- Ілюстрації в цьому посібнику користувача можуть відрізнятися від вашого апарата, залежно від його моделі та функцій. Перевірте тип пристрою (див. «Вигляд [спереду](#page-22-0)» на стор. 23).
- Ця функція усунення несправності може бути недоступною, залежно від моделі чи країни (див. «Вигляд [спереду](#page-22-0)» на стор. 23).

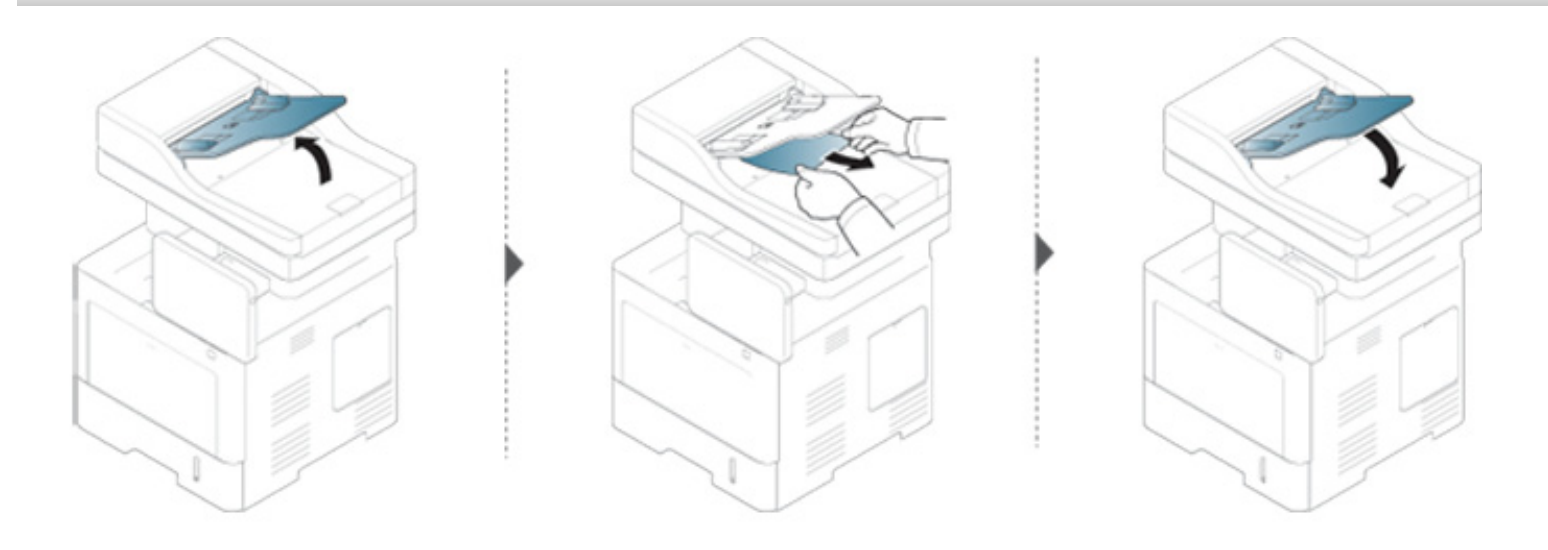

Повідомлення на дисплеї свідчать про стан апарата або порушення в його роботі. Деякі повідомлення про помилки наведені з малюнками, які допоможуть усунути проблему. Щоб інтерпретувати повідомлення й за необхідності усунути неполадку, див. наведені нижче таблиці. Повідомлення і їх пояснення наведені в алфавітному порядку.

- Якщо повідомлення нема в таблиці, перезапустіть апарат і знову спробуйте надрукувати завдання. Якщо проблему вирішити не вдається, зверніться до технічної служби.
	- У разі телефонного звернення до служби технічної підтримки перекажіть її представникові зміст повідомлення на дисплеї.
	- Деякі повідомлення можуть не відображатися на дисплеї, залежно від опцій та моделі.
	- [Номер лотка] вказує номер лотка.
	- [тип носія] показує тип носія (матеріалу для друку).
	- [формат носія] показує формат паперу.
	- Гномер помилки] показує код помилки.

<span id="page-225-0"></span>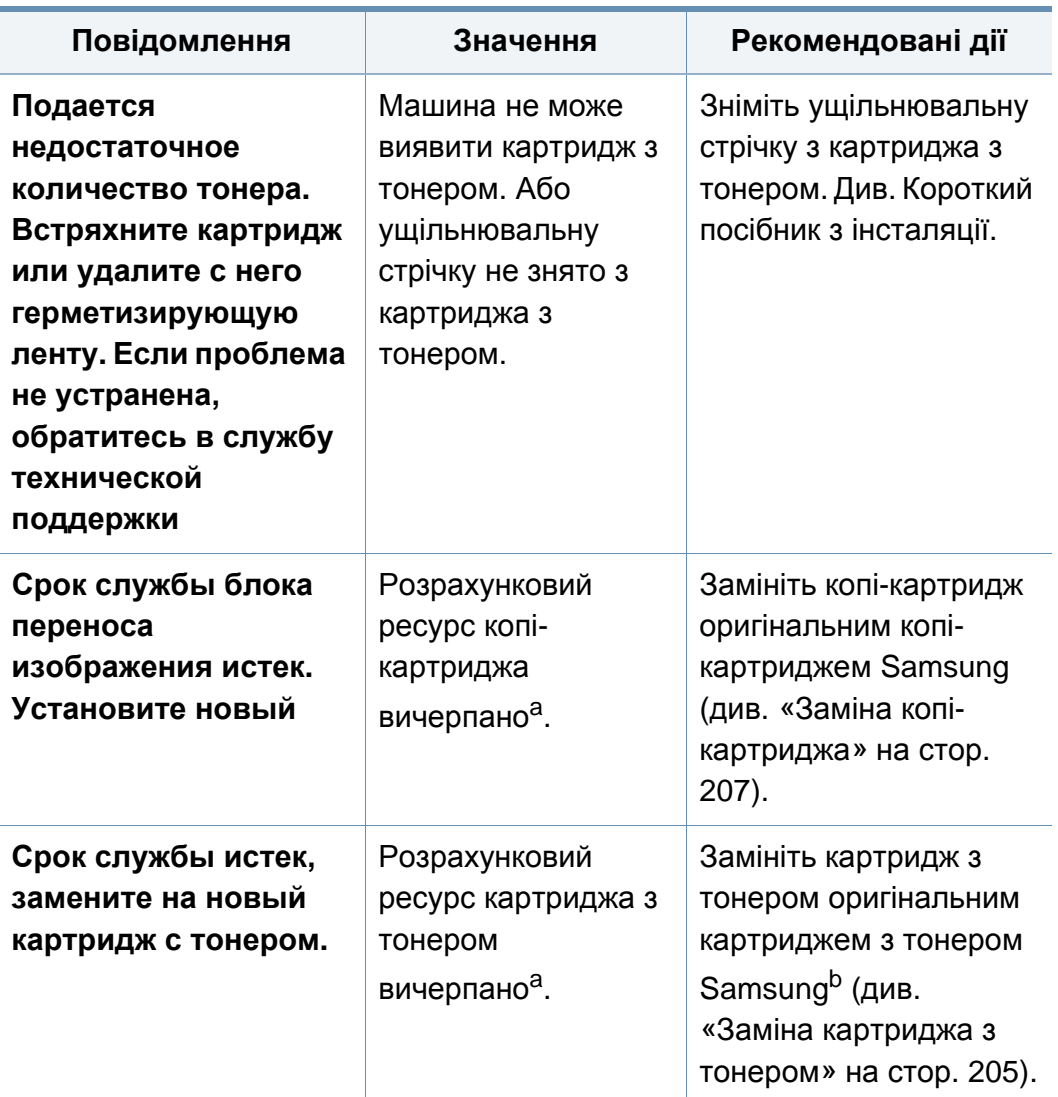

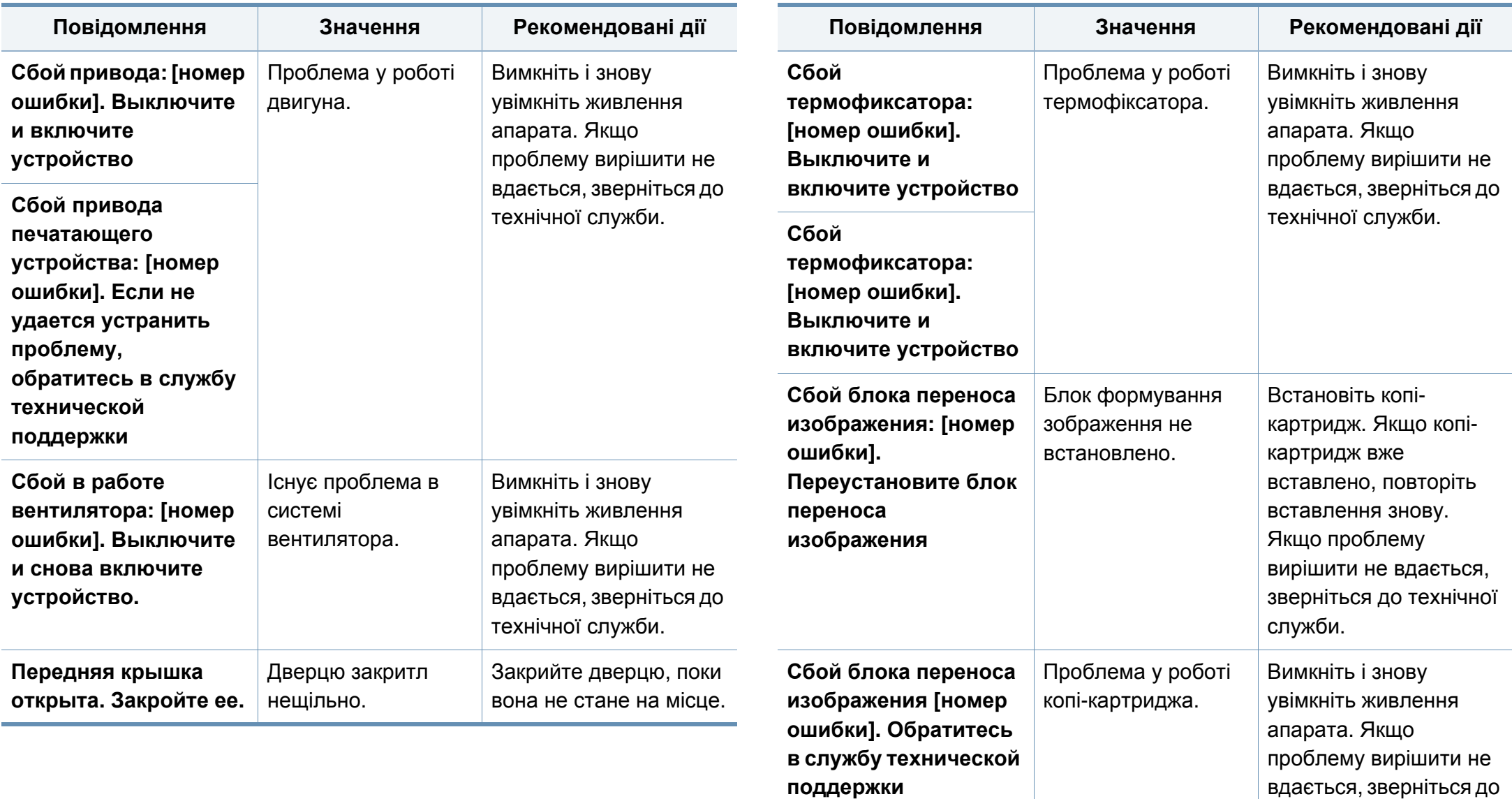

технічної служби.

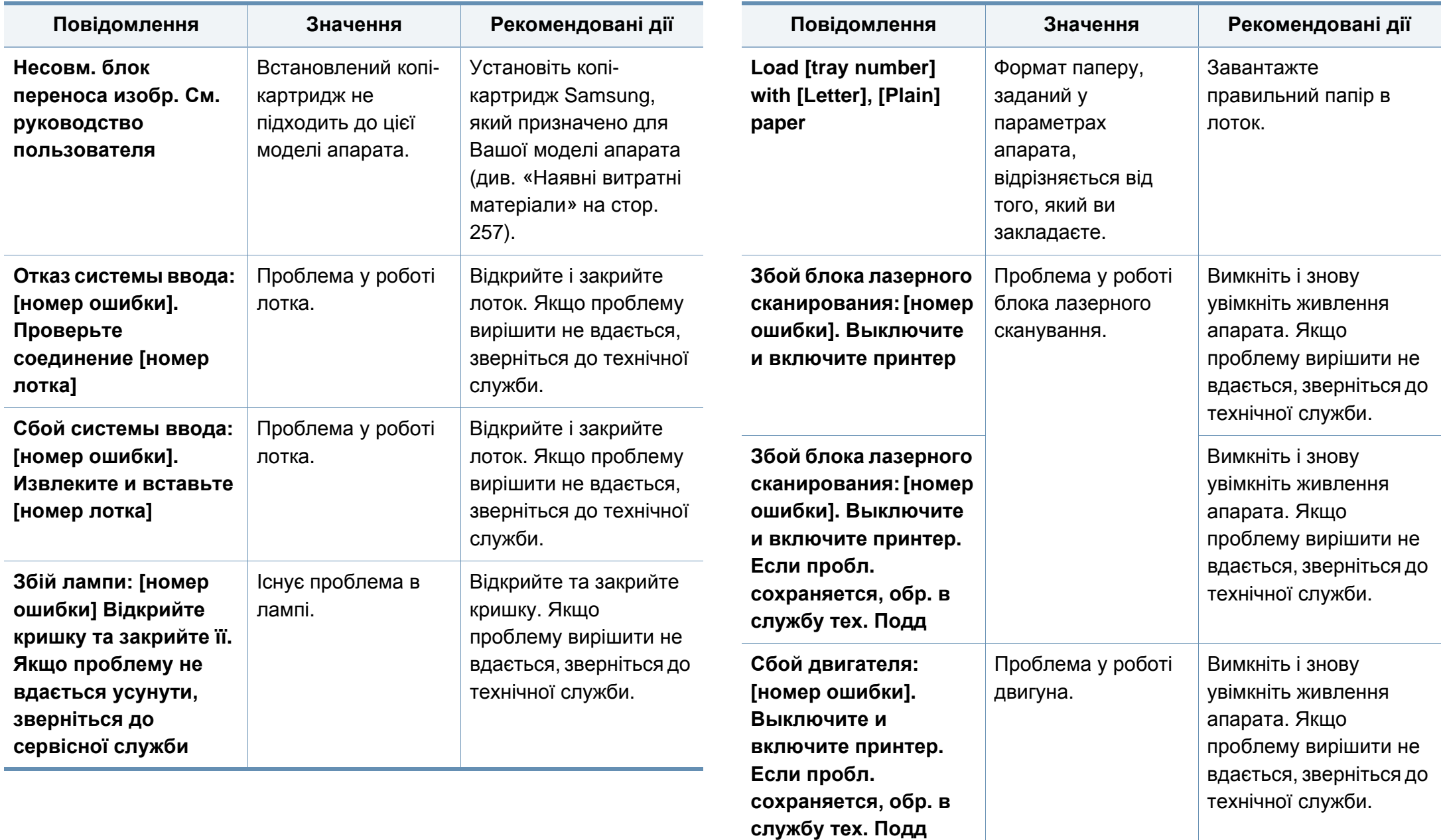

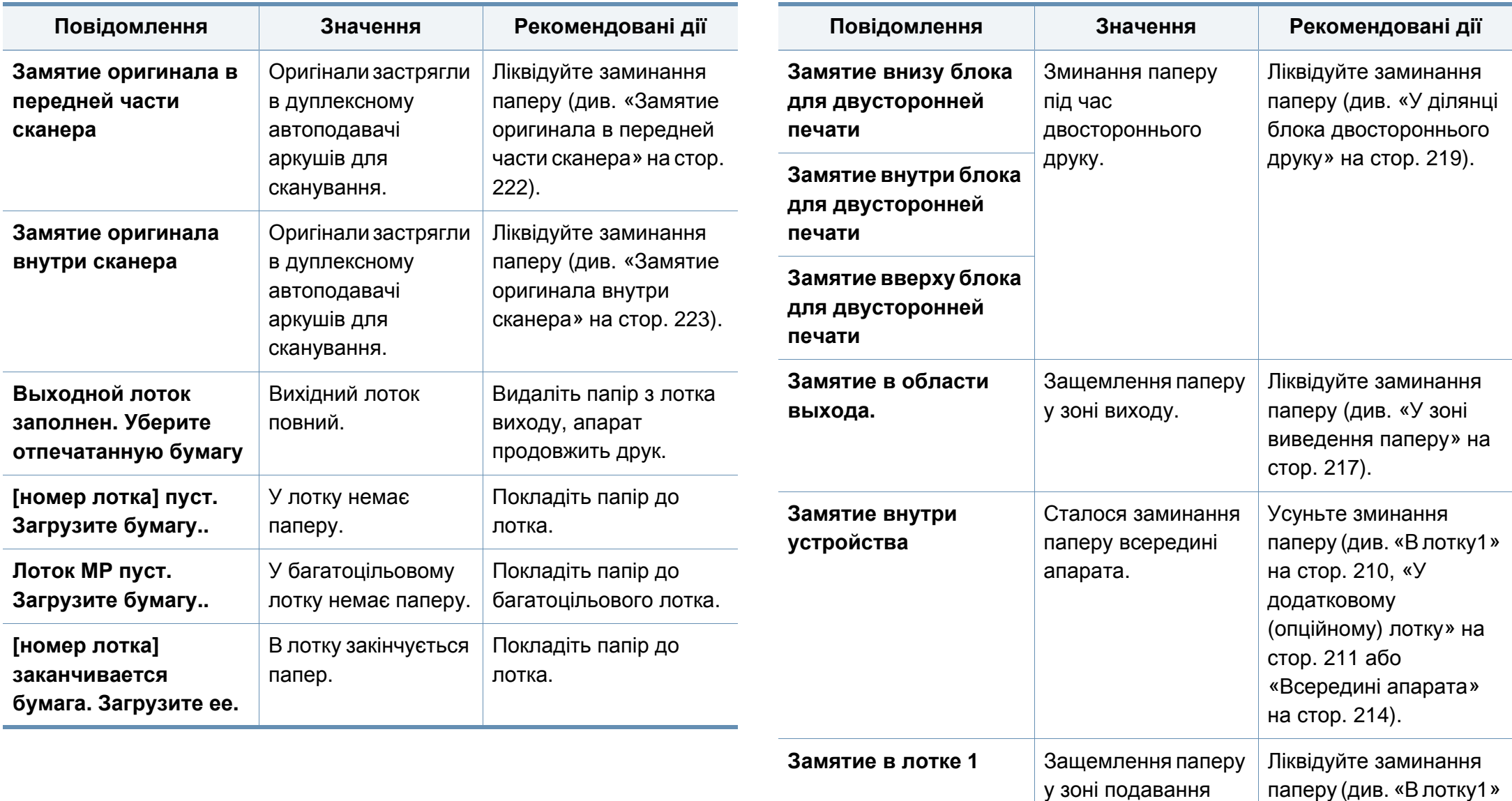

на стор[. 210](#page-209-0)).

лотка.

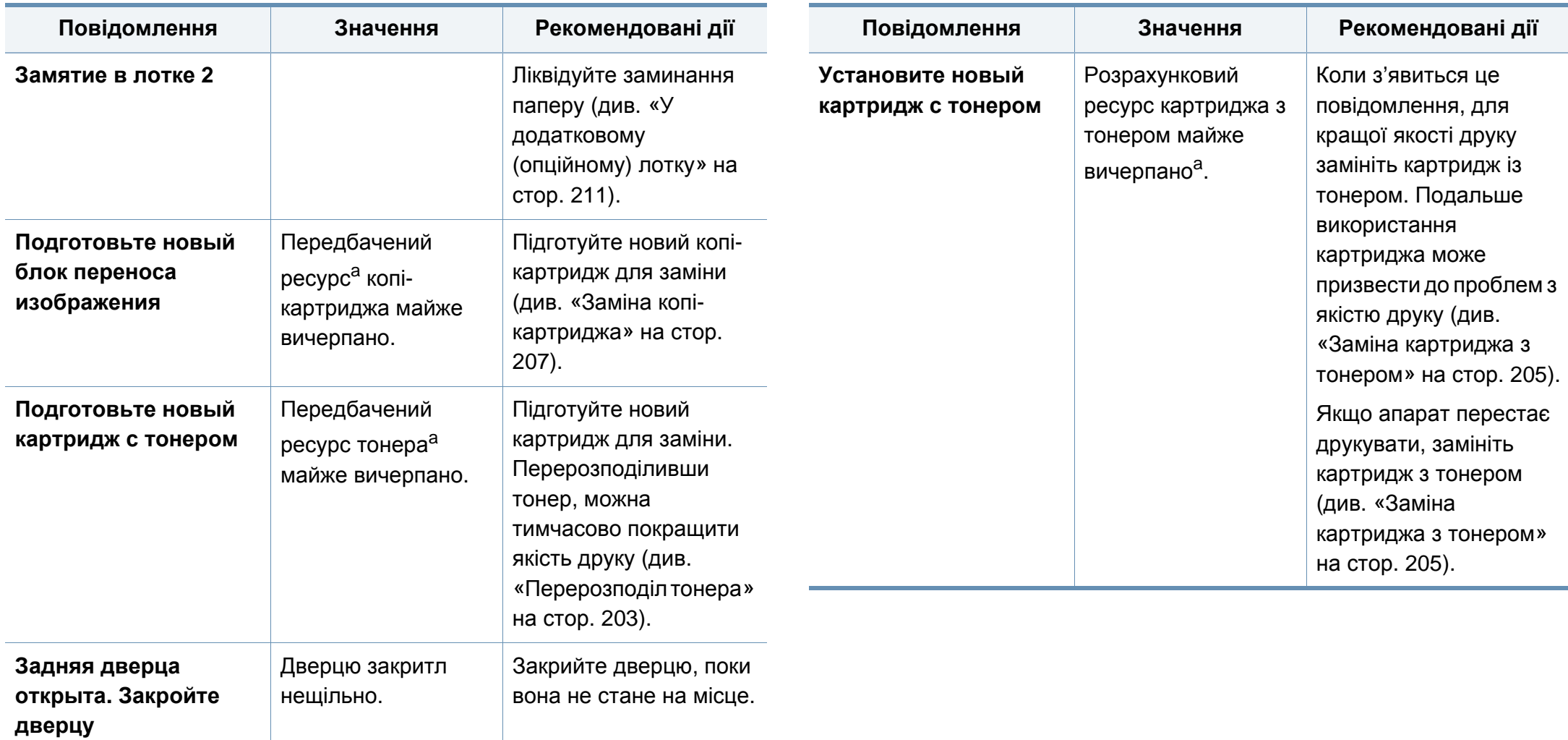

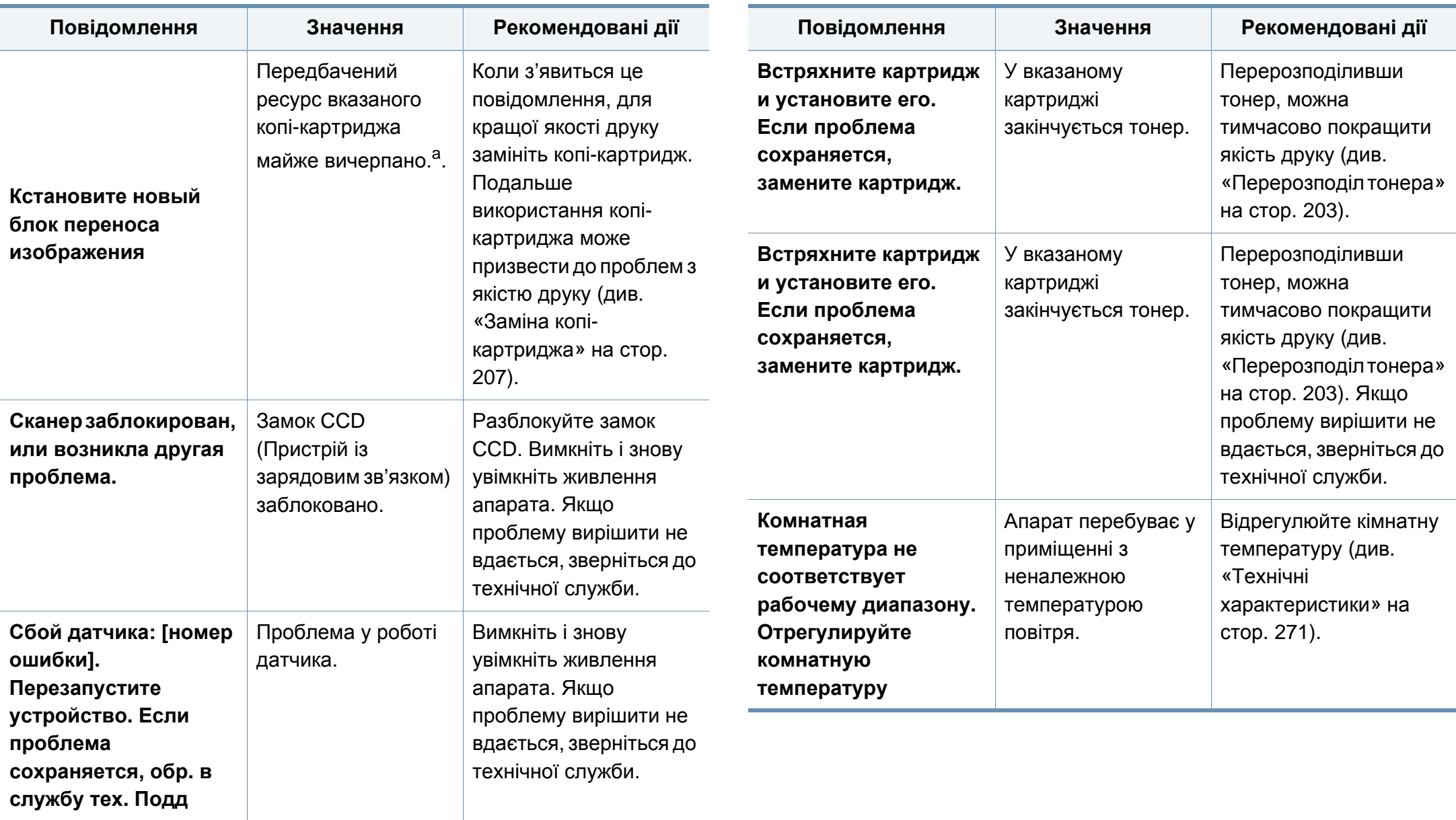

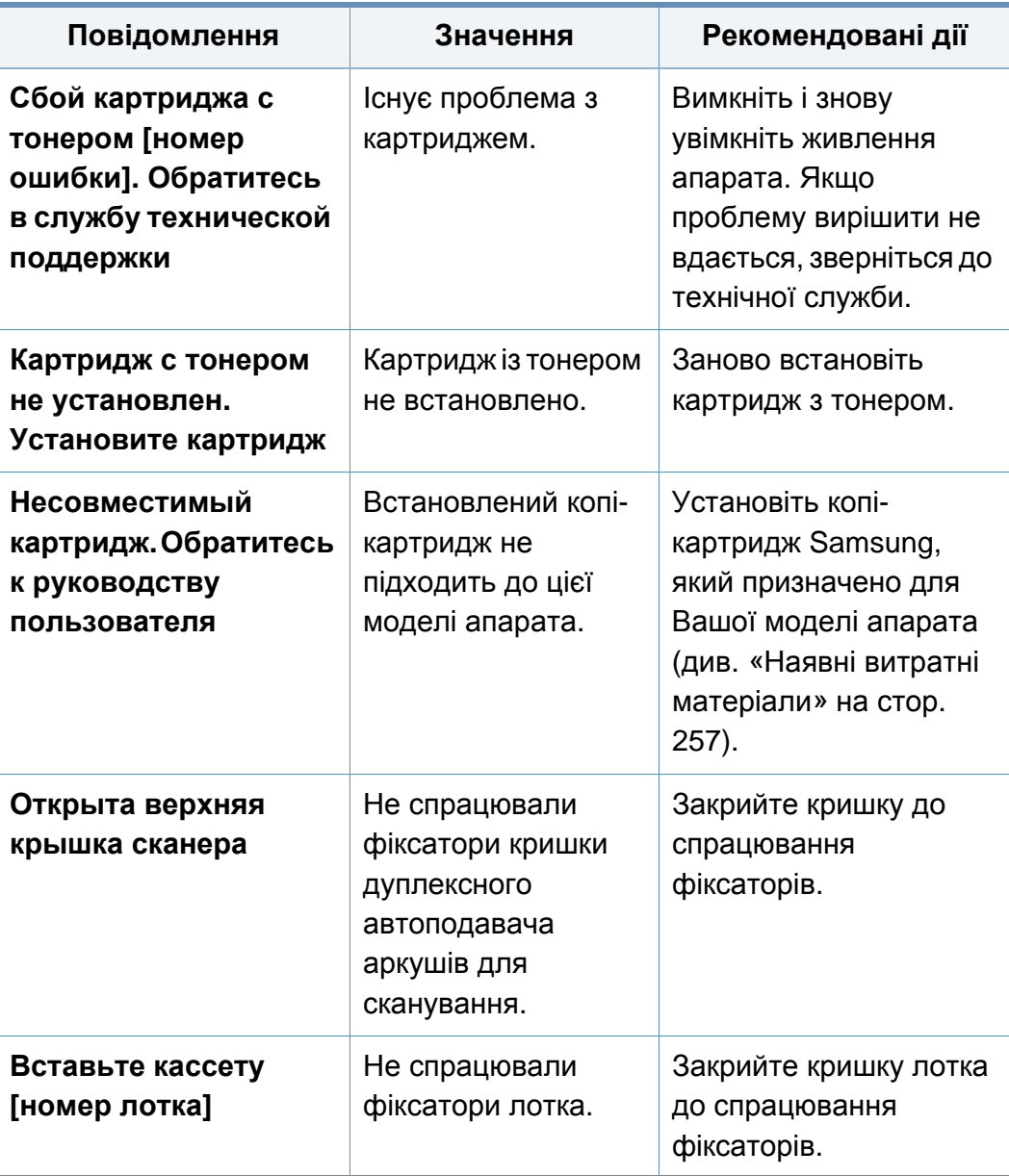

а. Передбачений строк служби копі-картриджа – це приблизно визначений корисний ресурс картриджа, який вимірюється середньою кількістю видрукуваних сторінок відповідно до стандарту ISO/OEC 19752. Кількість сторінок залежить від процентного значення зони видруку, умов експлуатації, проміжків часу між сеансами друку, типу та формату матеріалів.

b. Коли термін дії копі-картриджа закінчиться, апарат припинить друк. У цьому випадку можна продовжити друк або припинити за допомогою програми SyncThru™Web Service. (**Настройки** > **Параметры устройства** > **Система** > **Настройка** > **Управление расходными материалами** > **Зупинка картриджа з тонером**) або Samsung Easy Printer Manager (**Параметри пристрою** > **Система** > **Управління витратними матеріалами** > **Зупинка картриджа з тонером**). Якщо відключити цю функцію та продовжити друк, пристрій може бути пошкоджено.

#### **Проблеми з живленням та кабельним підключенням**

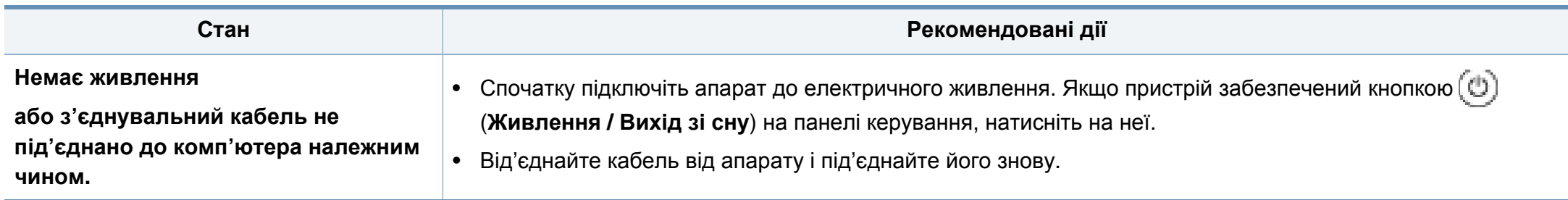

У наступній таблиці перераховані деякі несправності, які можуть виникнути, і рекомендовані рішення. Дотримуйтесь запропонованих рішеннь, щоб усунути проблему. Якщо помилка залишається, зверніться до сервісного представника.

Інші проблеми включають в себе:

- Див. «[Проблема](#page-233-0) за екраном» на стор. 234
- Див. «[Ускладнення](#page-233-1) з подаванням паперу» на стор. 234
- Див. «[Ускладнення](#page-235-0) під час друкування» на стор. 236
- Див. «[Погіршення](#page-238-0) якості друку» на стор. 239
- Див. «[Порушення](#page-243-0) роботи під час копіювання» на стор. 244
- Див. «[Порушення](#page-244-0) роботи під час сканування» на стор. 245
- Див. «[порушення](#page-246-0) роботи факсу» на стор. 247
- Див. «Проблеми [операційної](#page-248-0) системи» на стор. 249

#### <span id="page-233-0"></span>**Проблема за екраном**

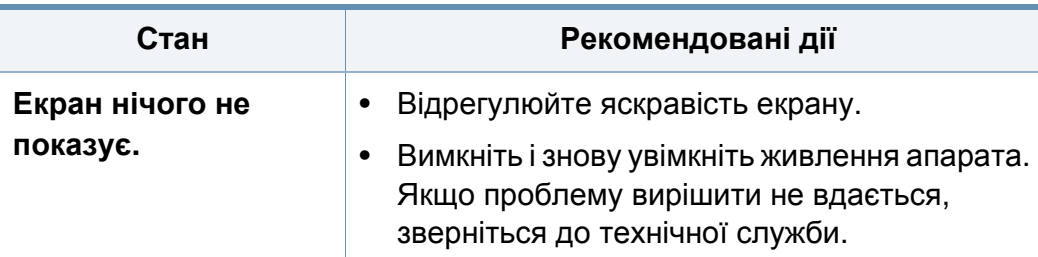

#### <span id="page-233-1"></span>**Ускладнення з подаванням паперу**

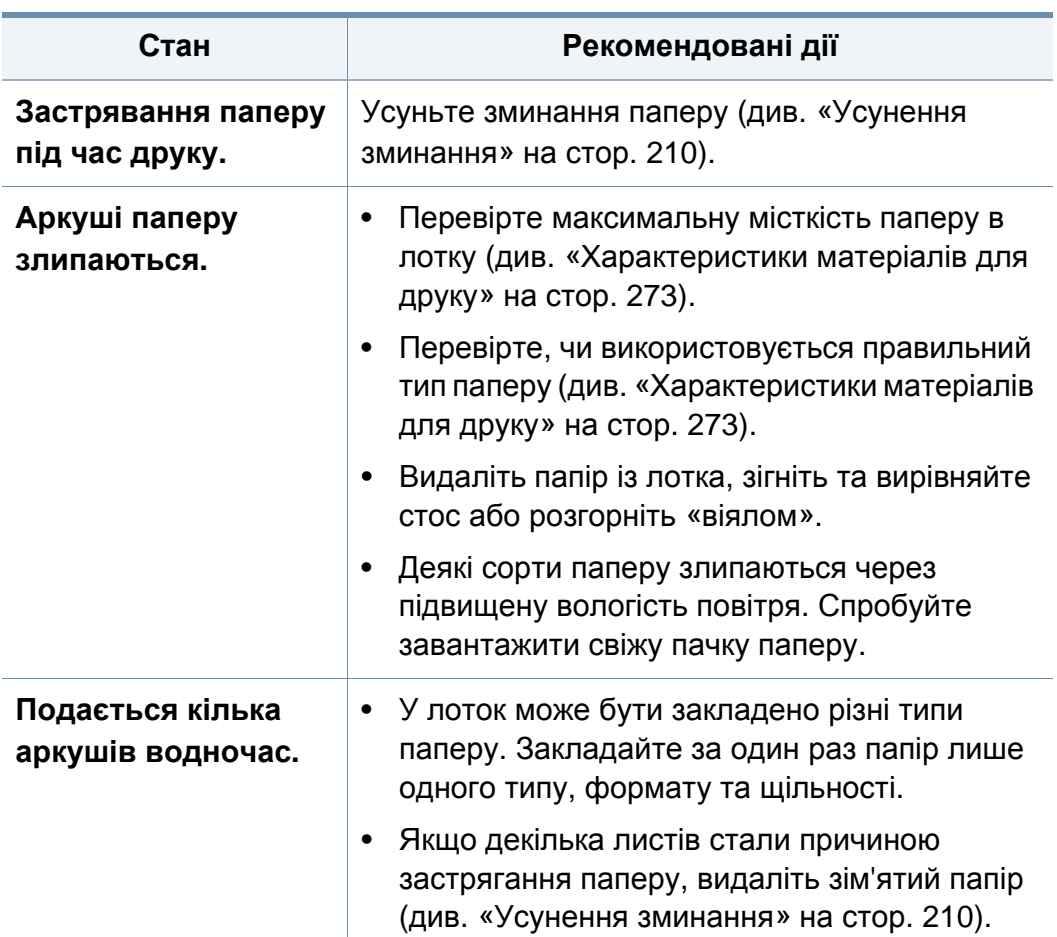

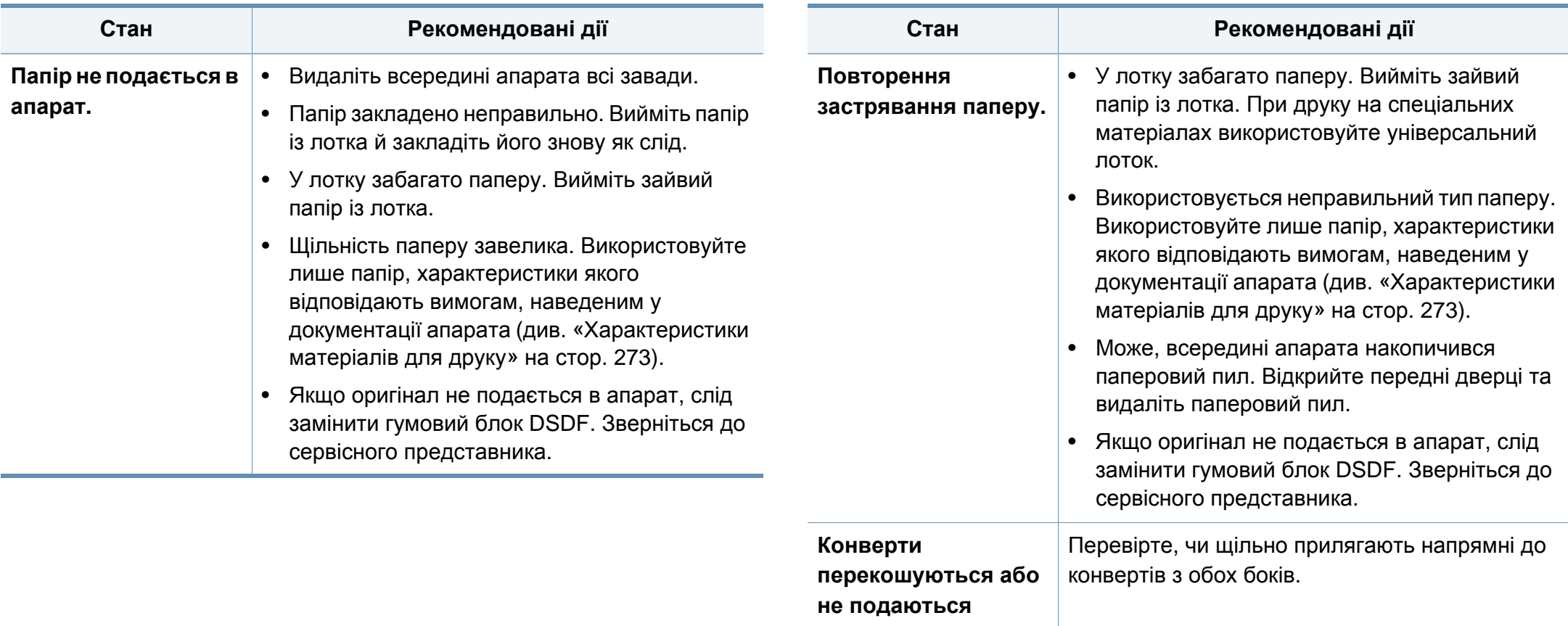

**належним чином.**

<span id="page-235-0"></span>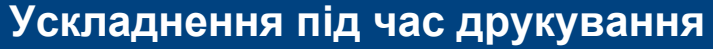

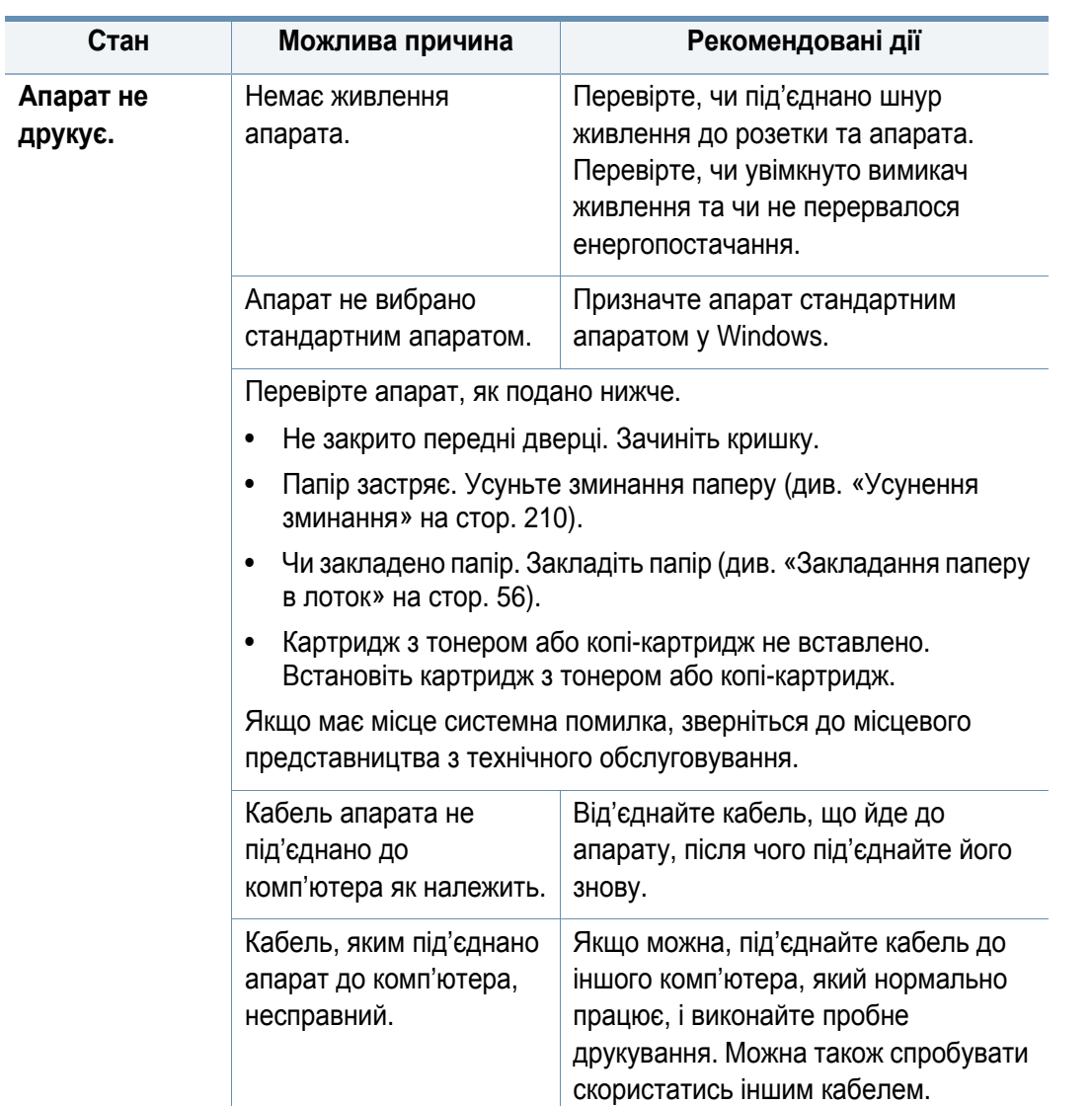

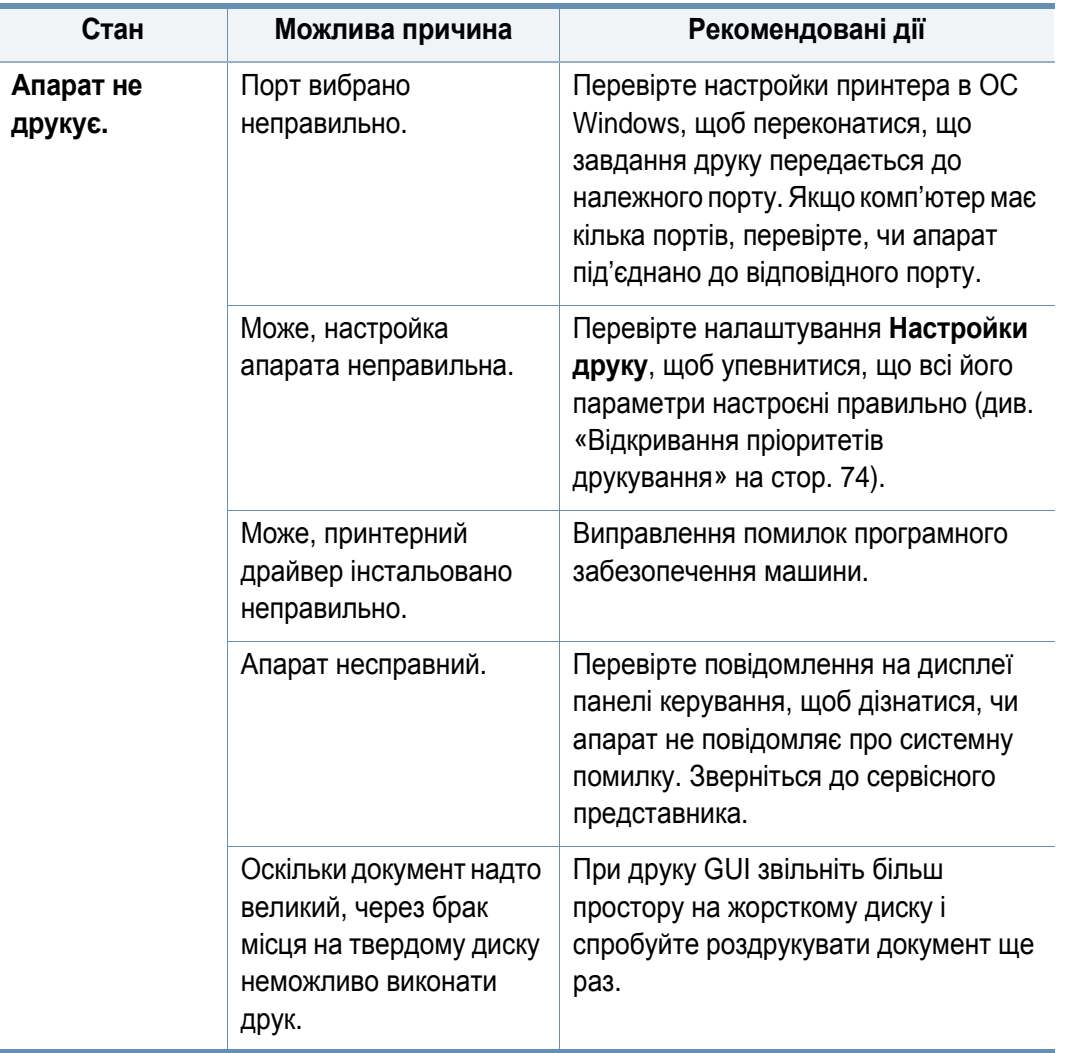

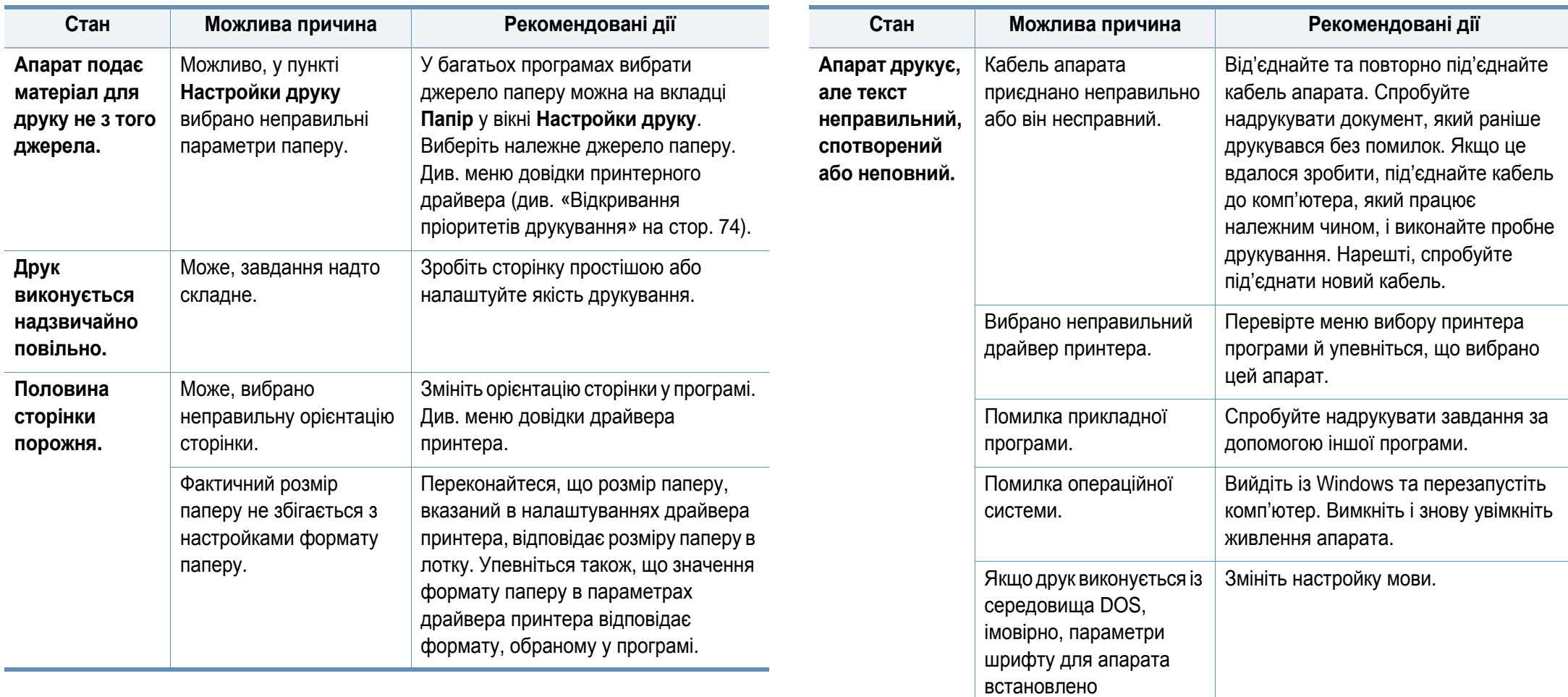

неправильно.

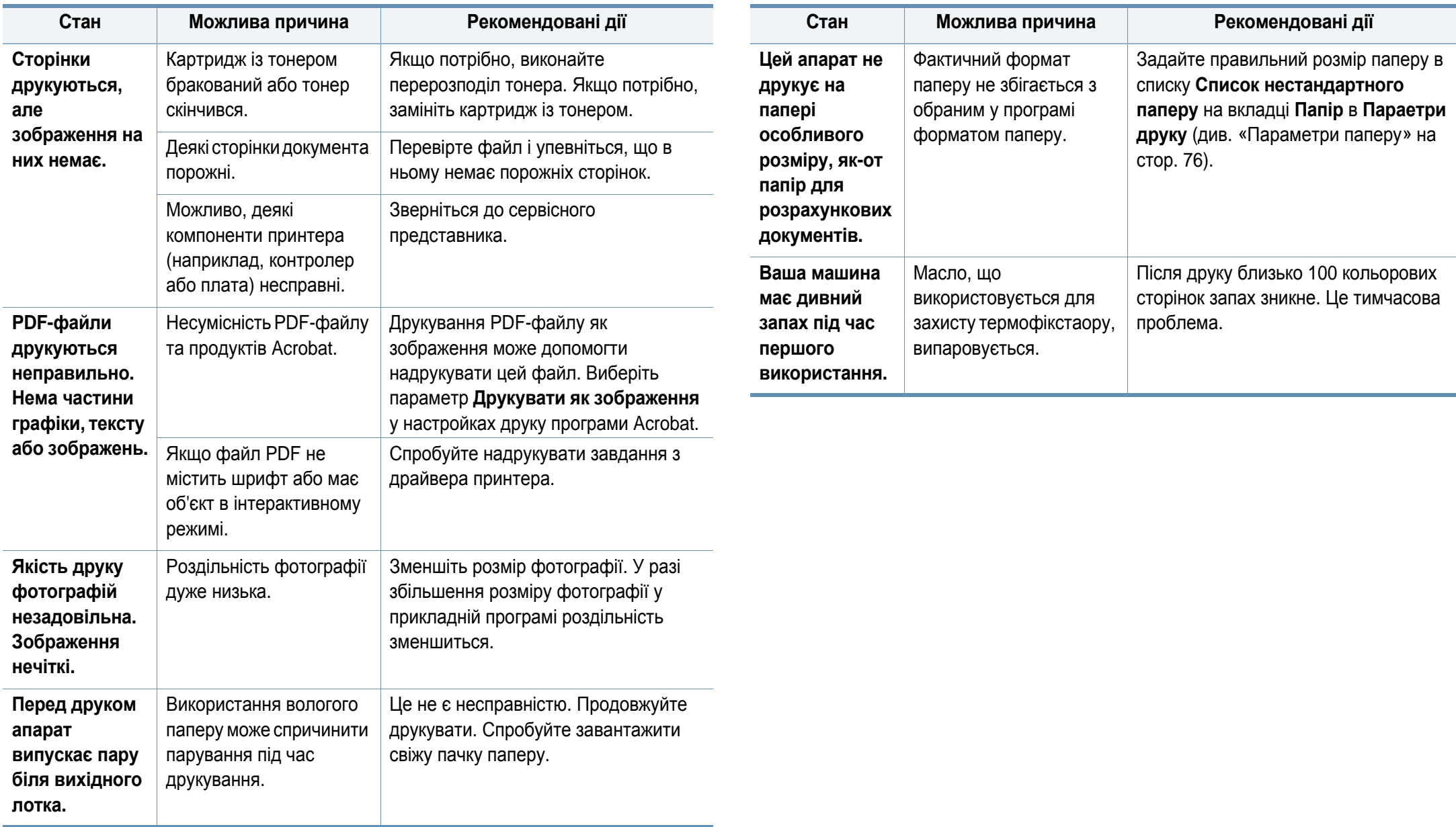

#### <span id="page-238-0"></span>**Погіршення якості друку**

Якщо апарат забруднено всередині або папір закладено неправильно, може виникнути помітне погіршення якості друку. Порядок усунення цього порушення наведено нижче в таблиці.

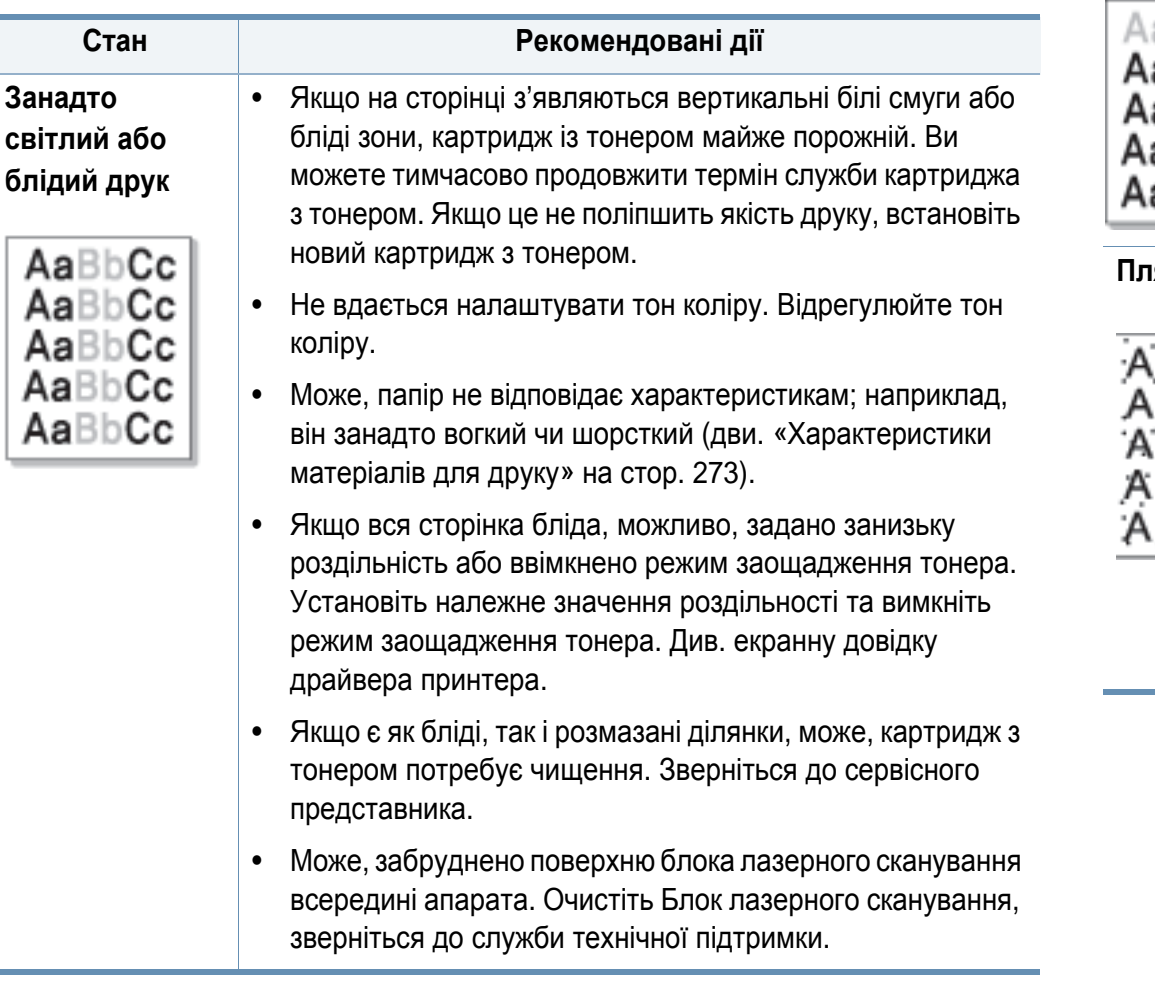

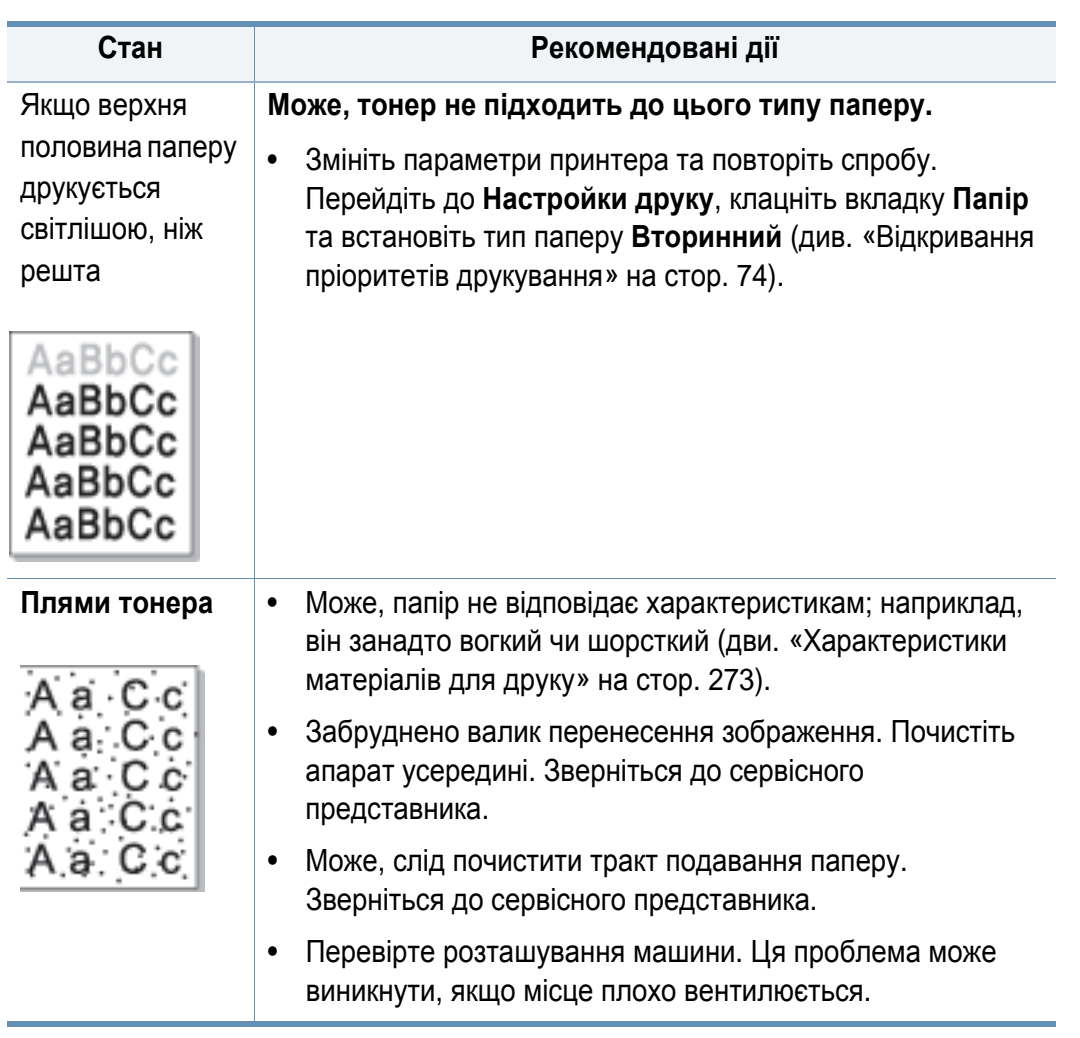

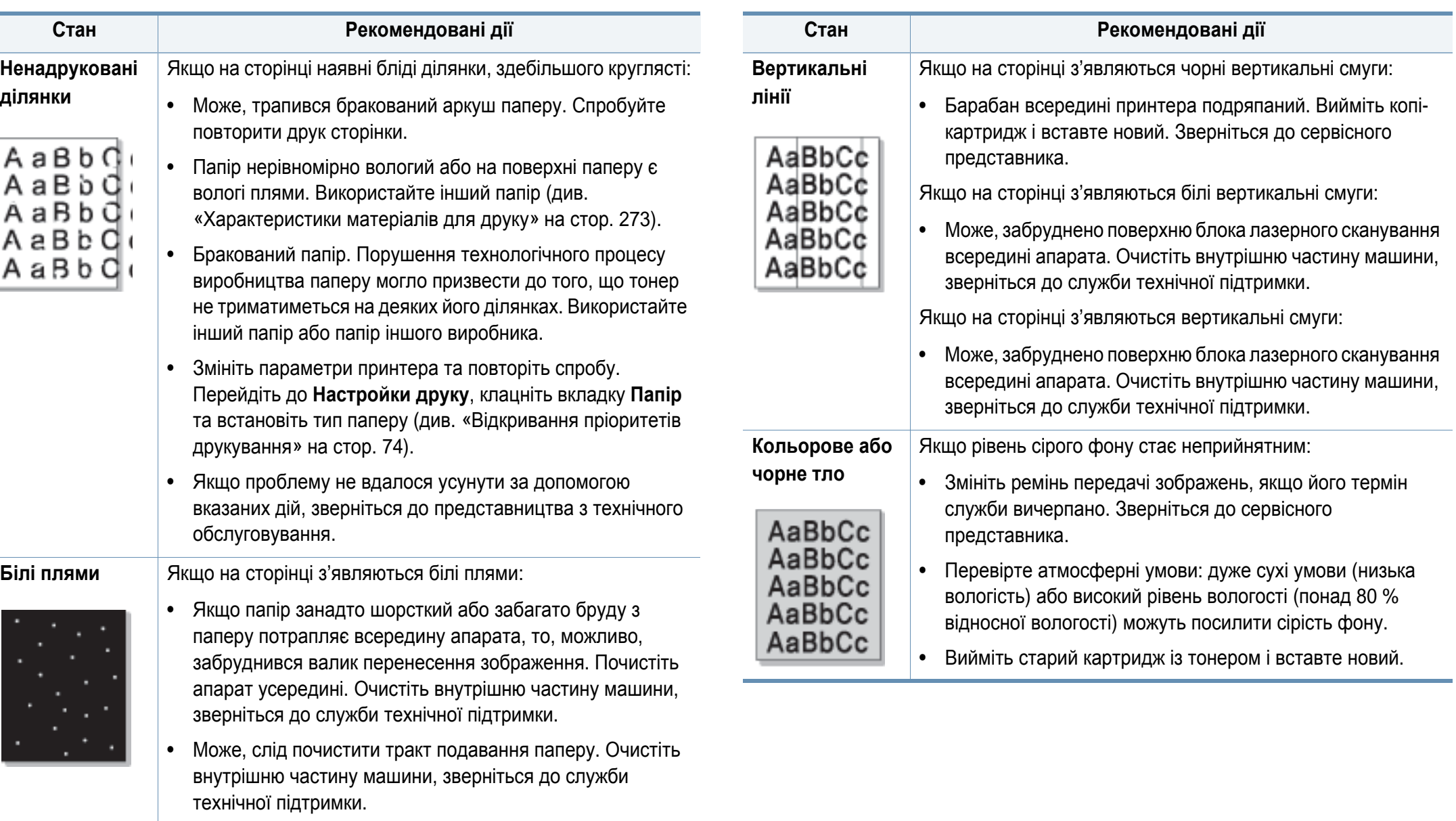

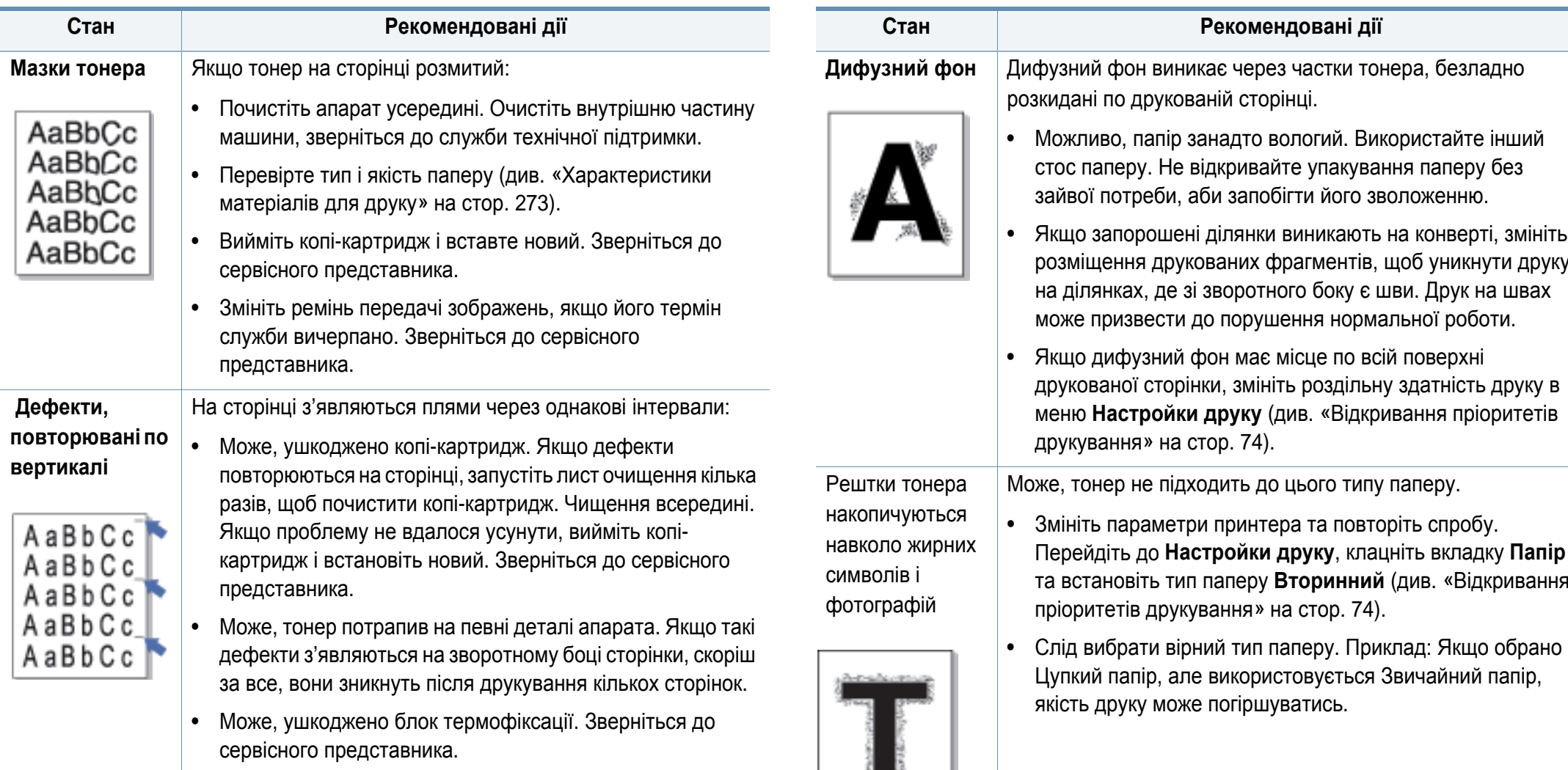

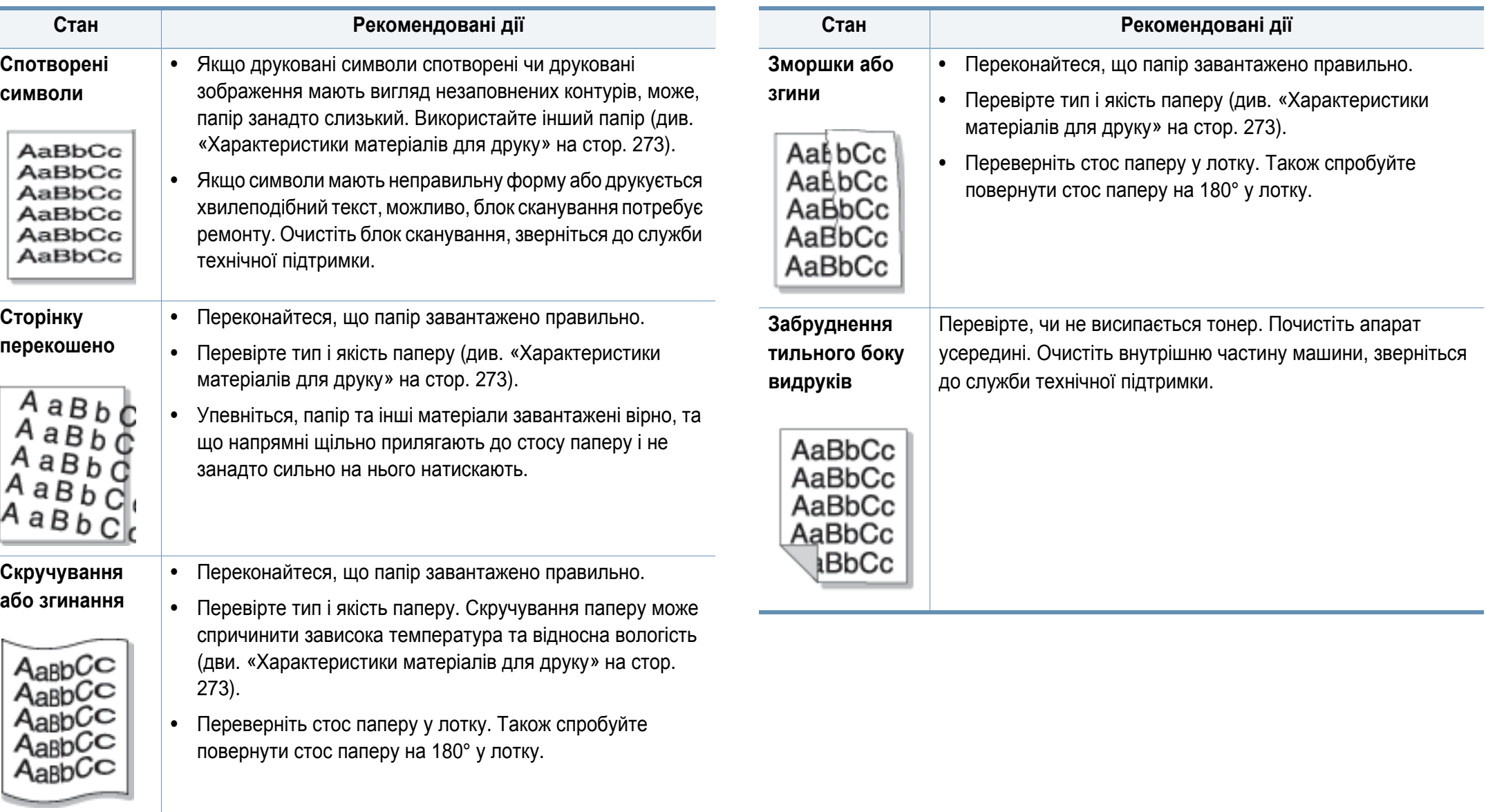

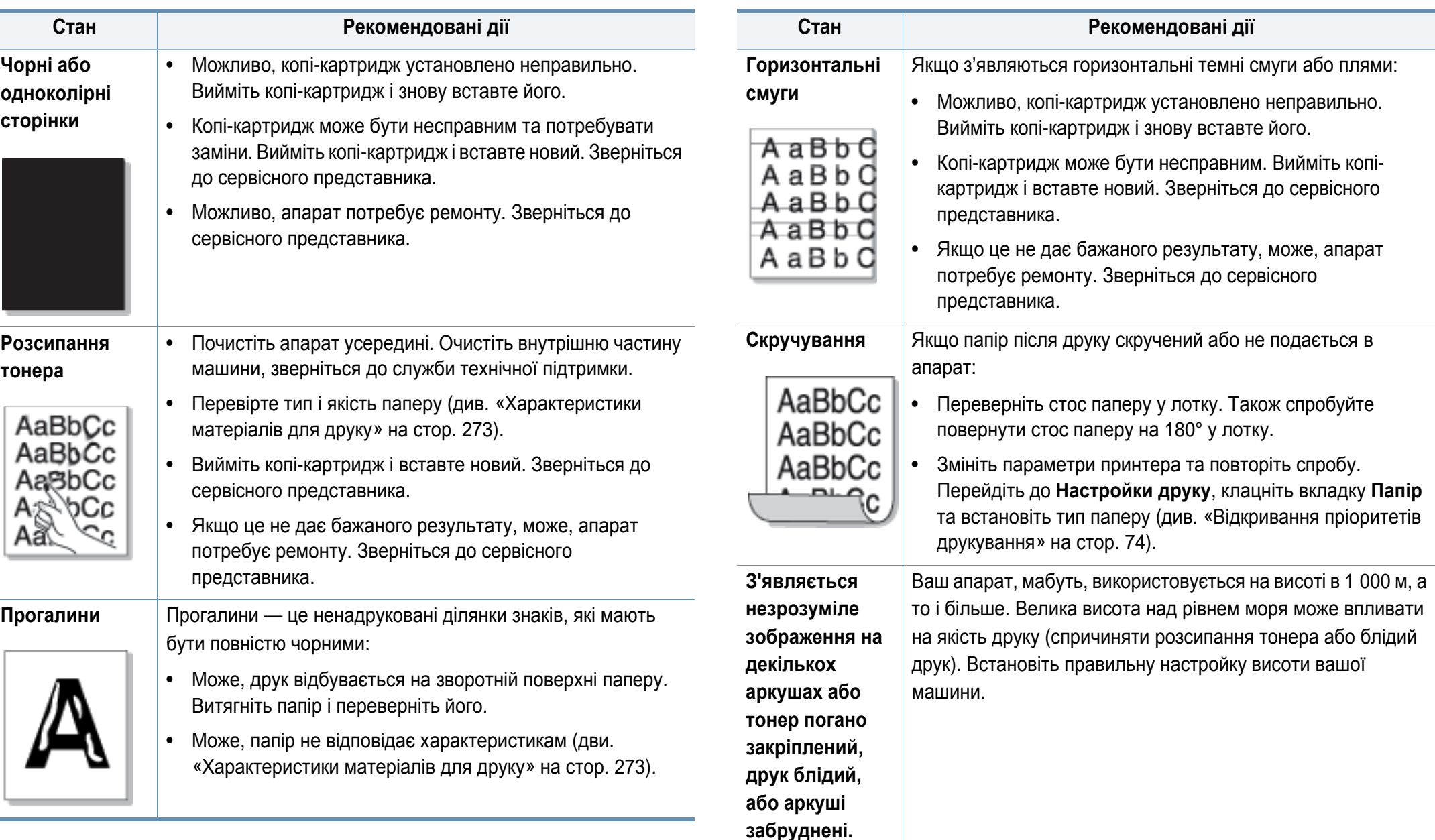

#### <span id="page-243-0"></span>**Порушення роботи під час копіювання**

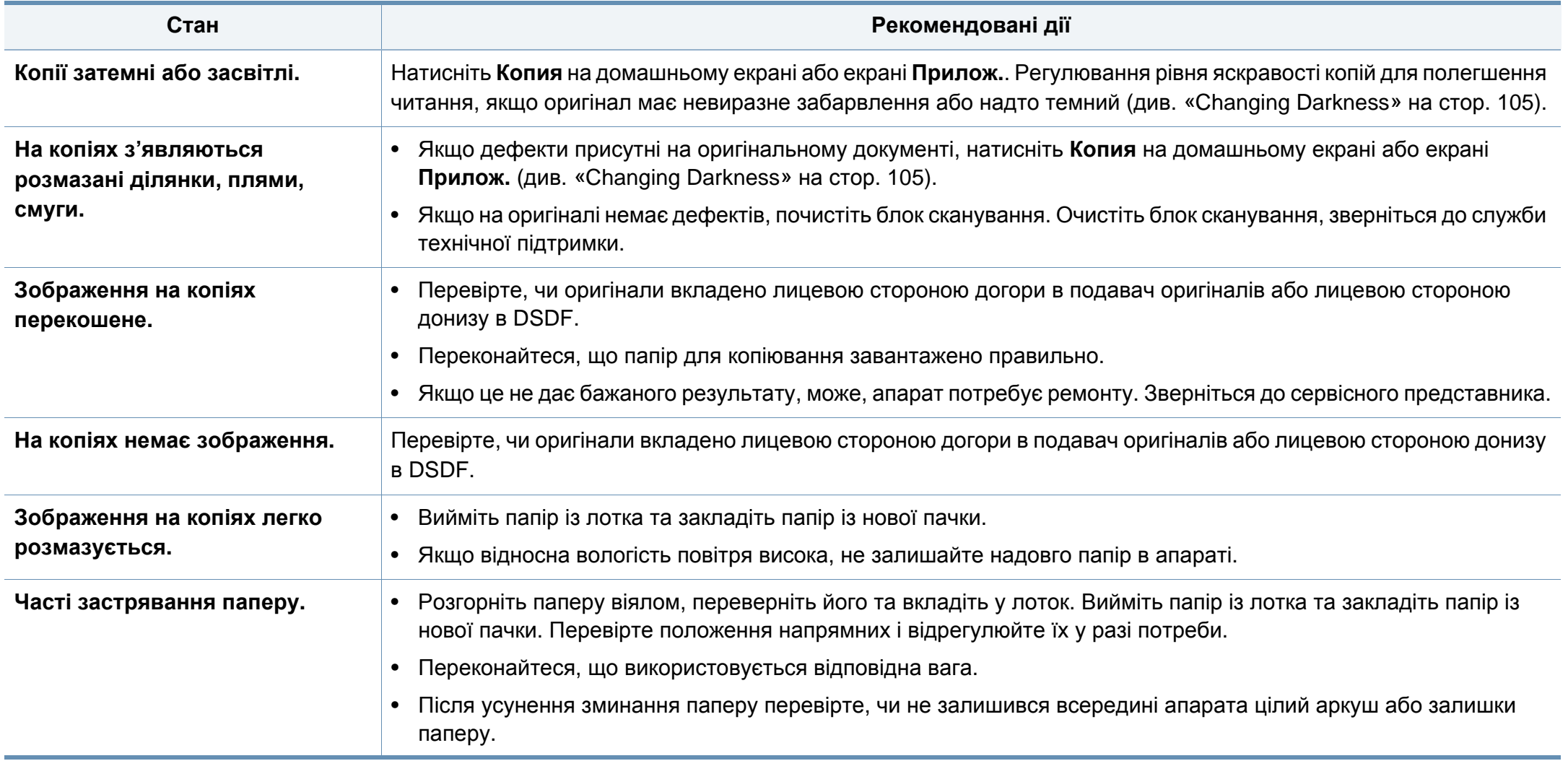

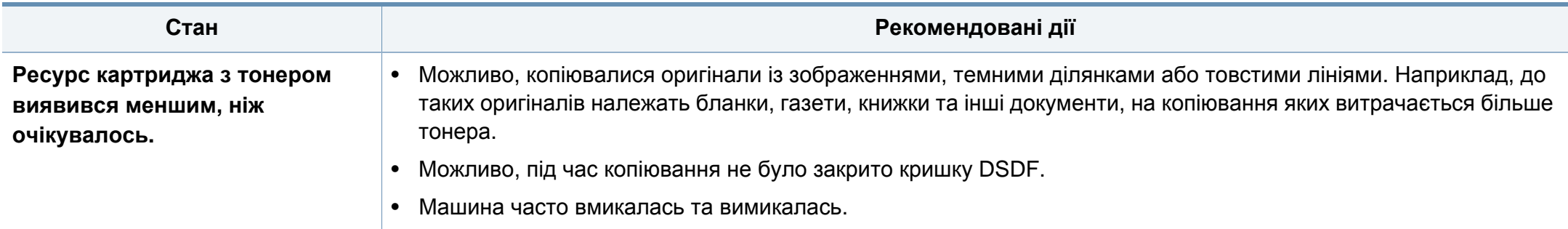

#### <span id="page-244-0"></span>**Порушення роботи під час сканування**

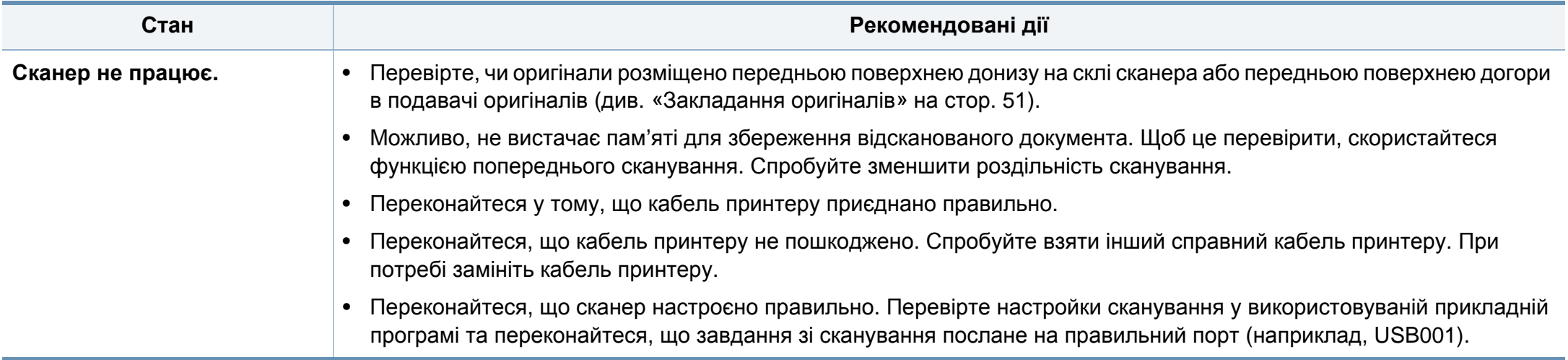

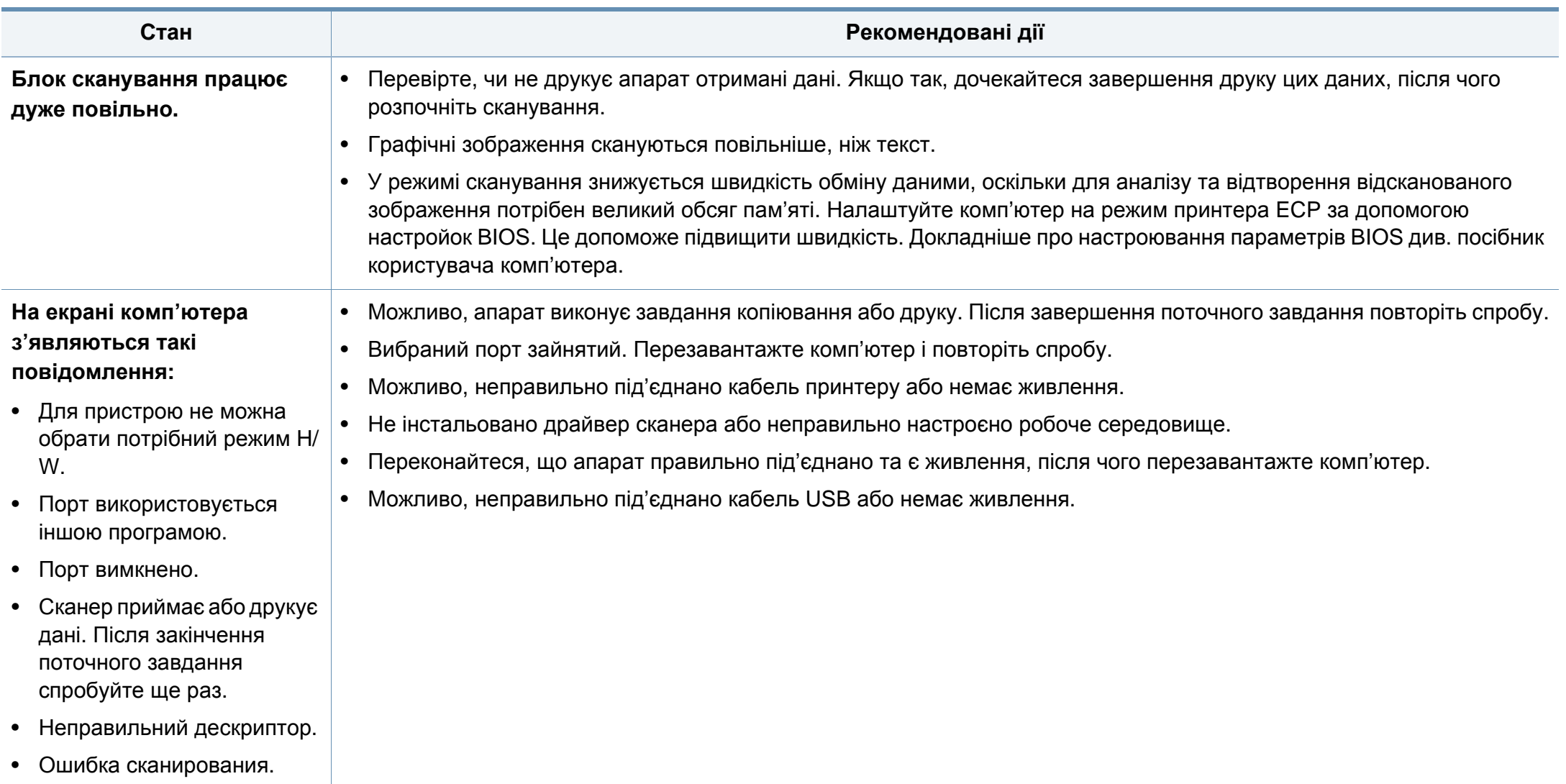

#### <span id="page-246-0"></span>**порушення роботи факсу**

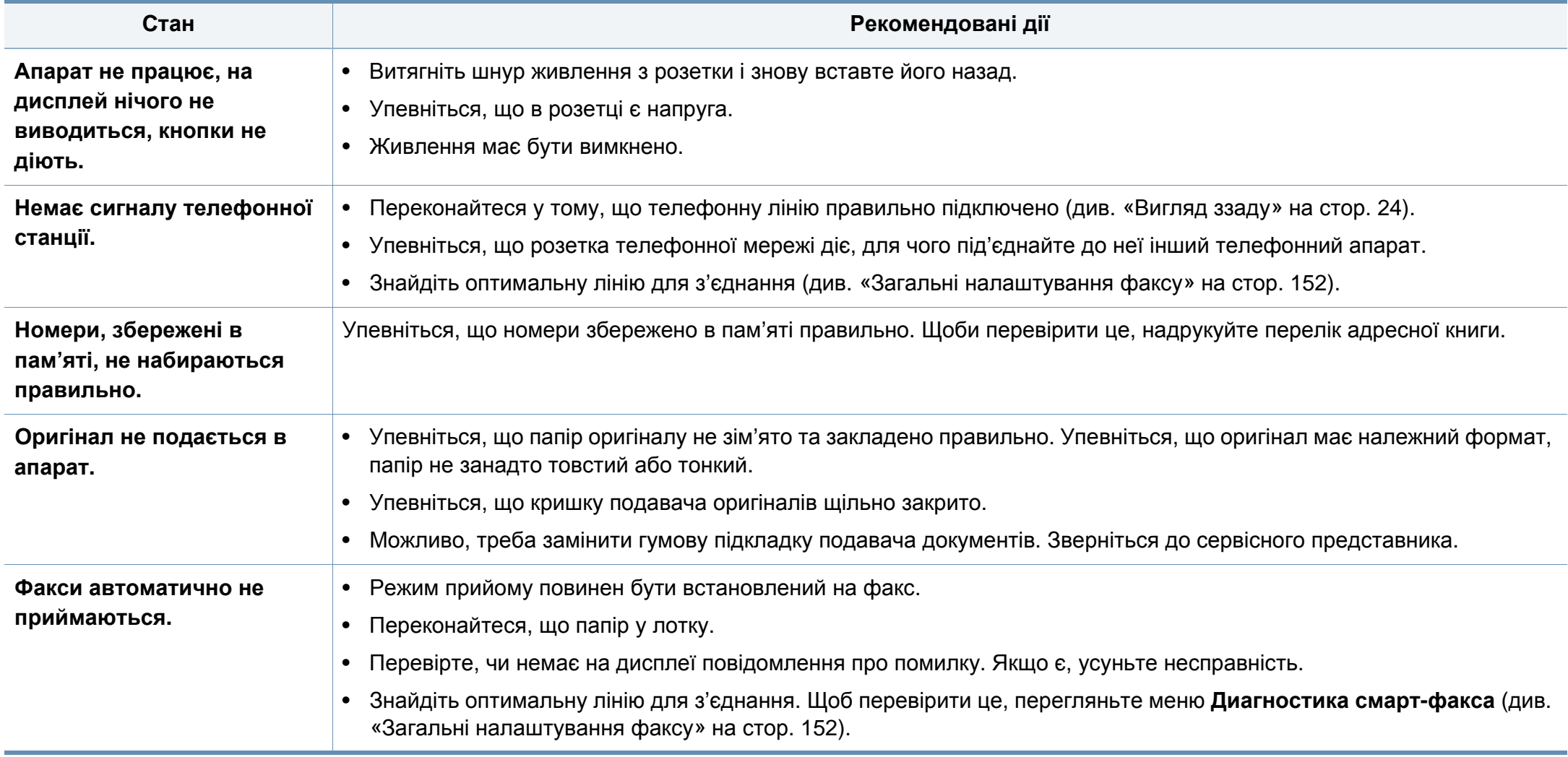

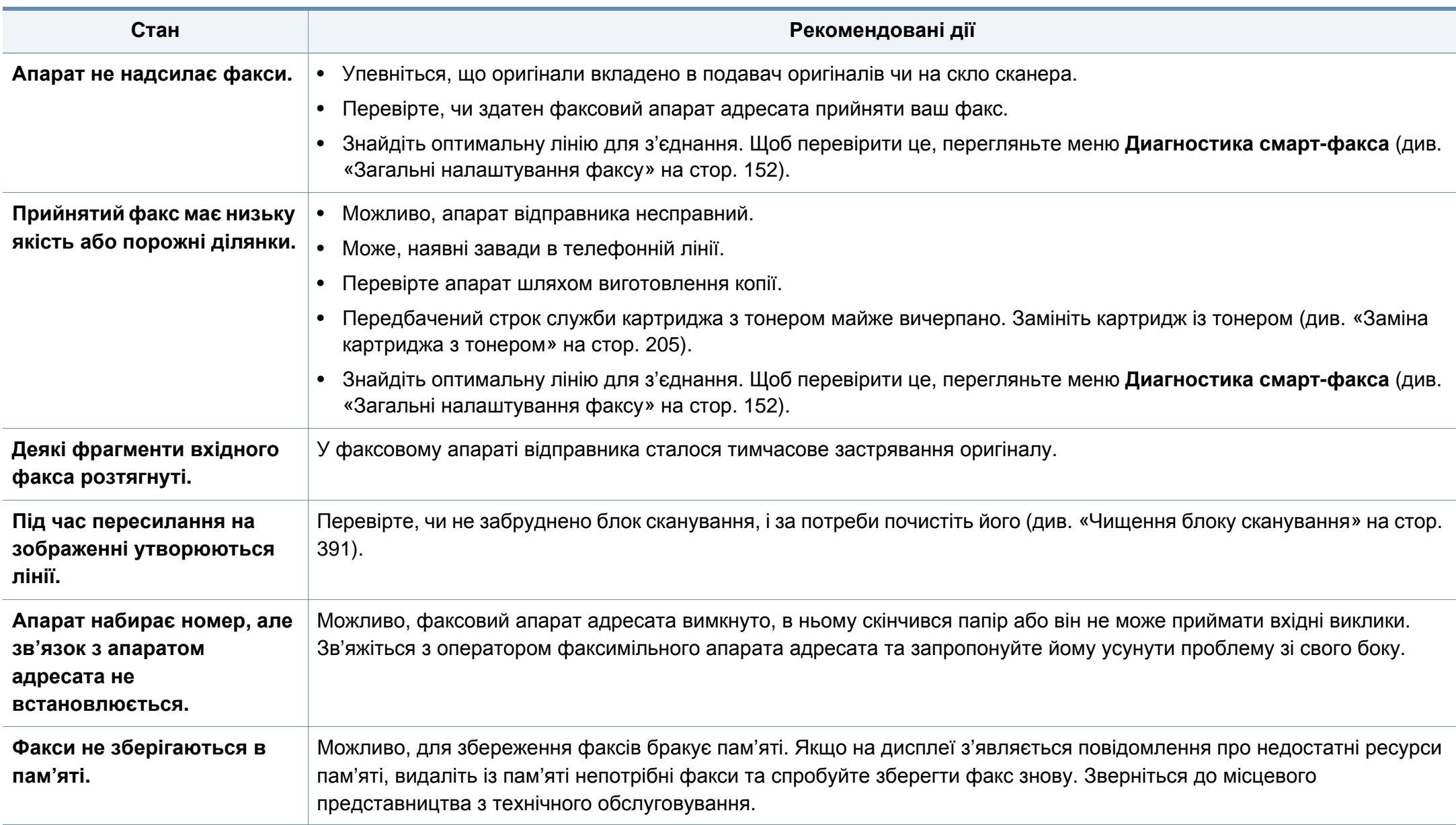

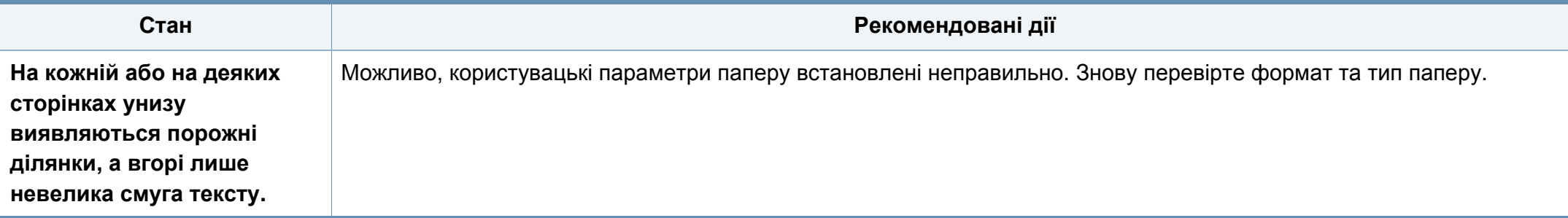

#### <span id="page-248-0"></span>**Проблеми операційної системи**

#### **Типові порушення роботи Windows**

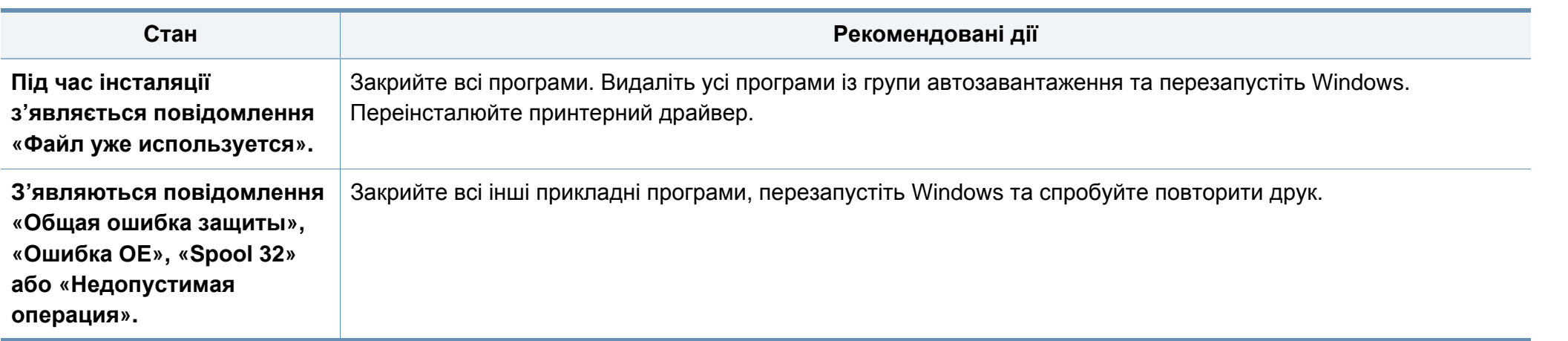

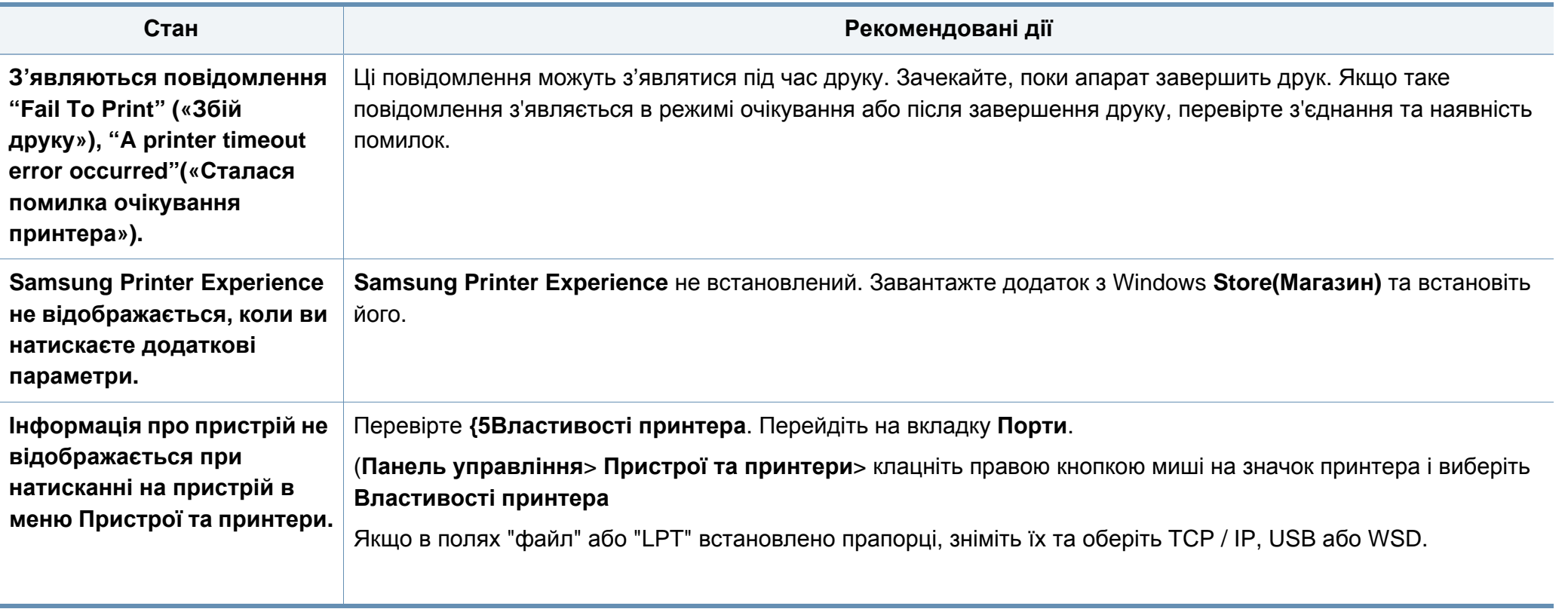

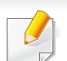

Докладніше про повідомлення про помилки Windows див. у посібнику користувача Microsoft Windows, який постачається разом із комп'ютером.

#### **Поширені ускладнення під час використання ОС MAC**

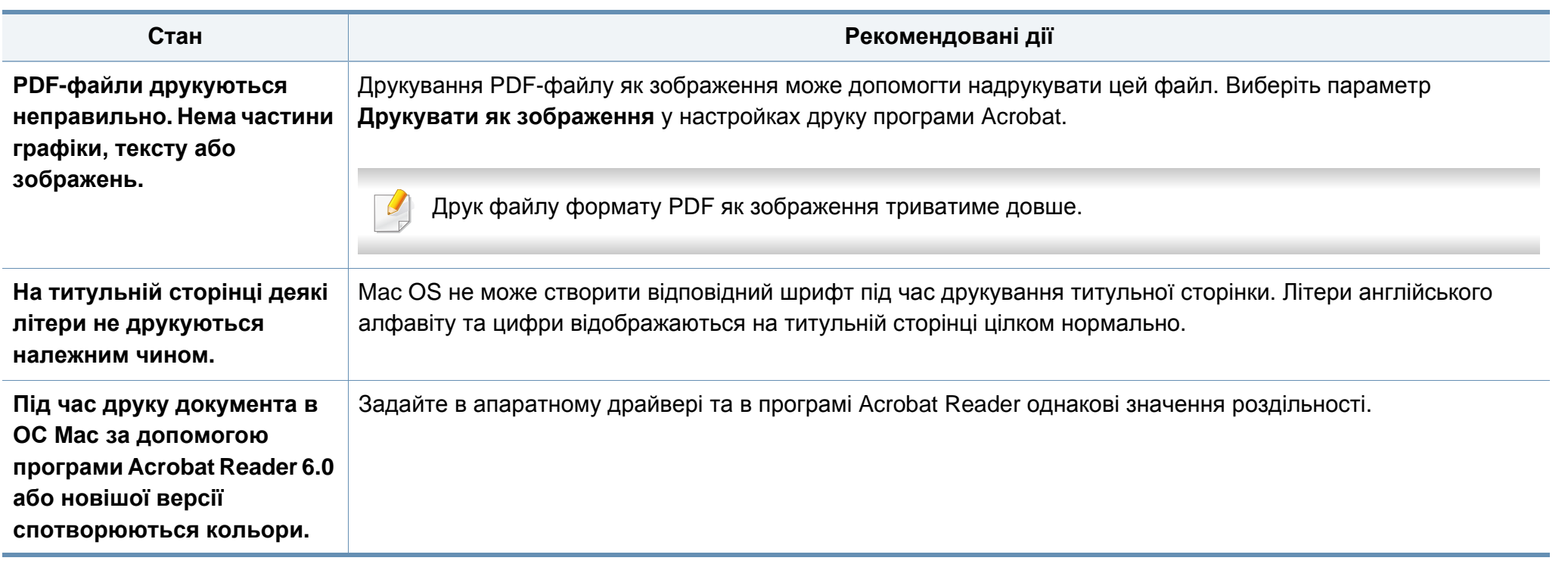

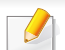

Докладніше про повідомлення про помилки Mac див. в посібнику користувача Mac, який постачається разом із комп'ютером.

#### **Найчастіші порушення роботи Linux**

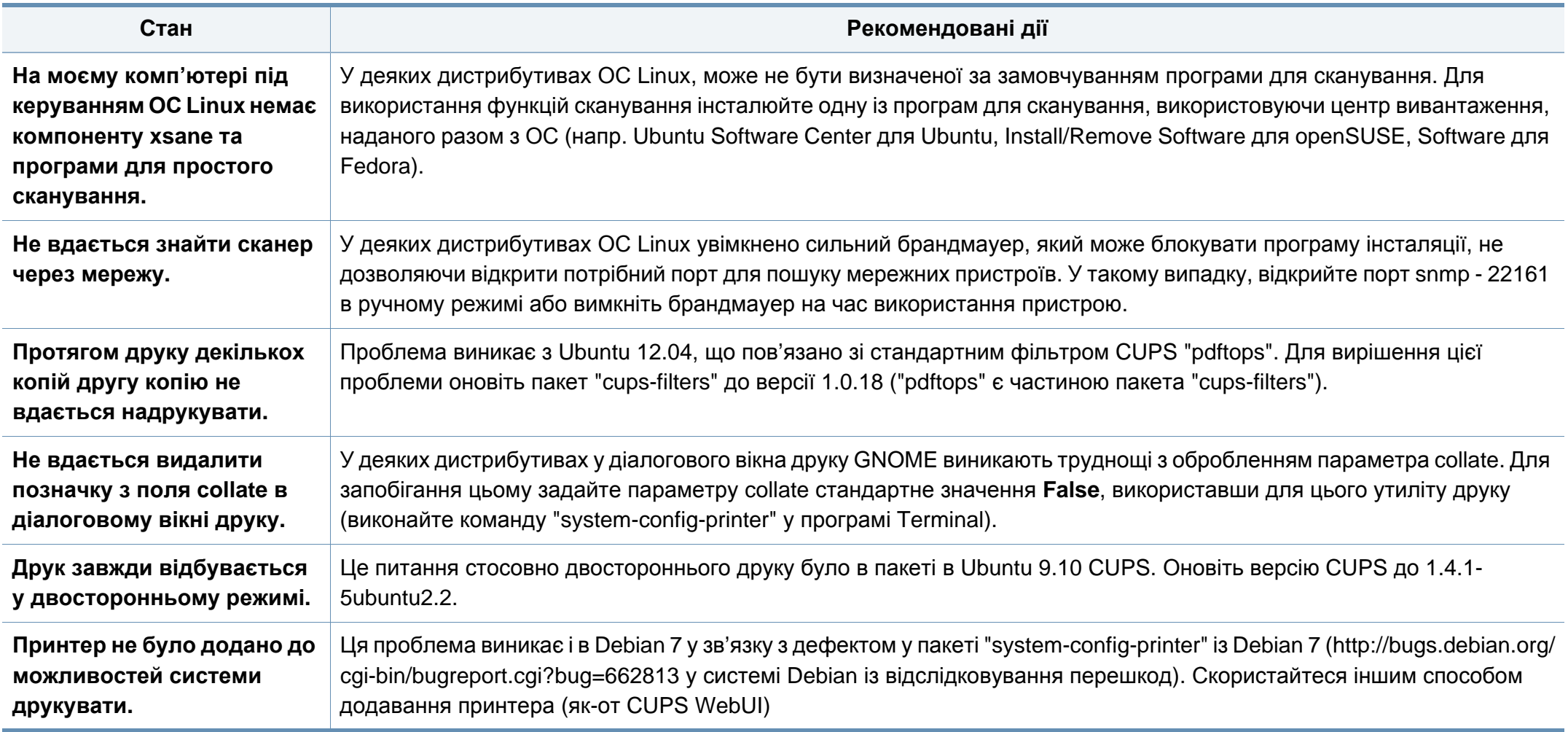
### **Усунення інших проблем**

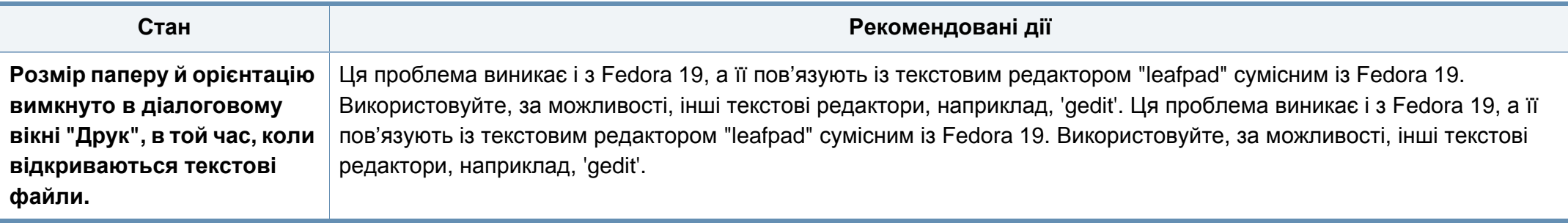

Докладніше про повідомлення про помилки Linux див. у посібнику користувача Linux, який постачається разом із комп'ютером.

#### **Найчастіші порушення роботи PostScript**

Описані далі ситуації є характерними для мови PS та можуть виникати, коли використовується декілька принтерних мов.

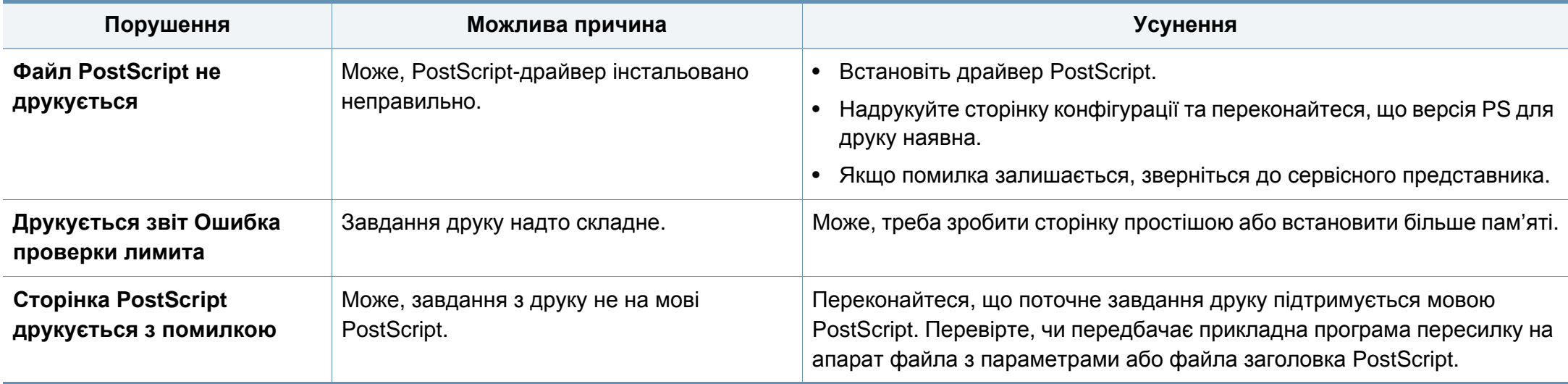

### **Усунення інших проблем**

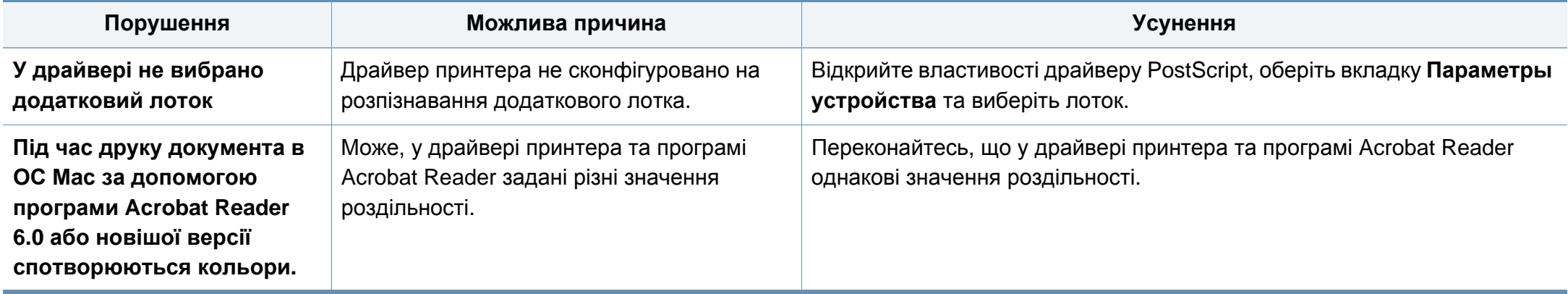

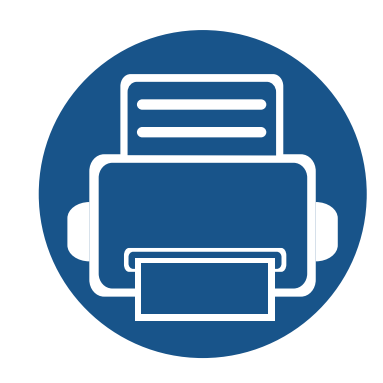

## **10.Замовлення витратних матеріалів та комплектуючих**

У цьому розділі подано інформацію про порядок замовлення витратних матеріалів, компонентів і деталей та вузлів, які підлягають обслуговуванню, до апарата.

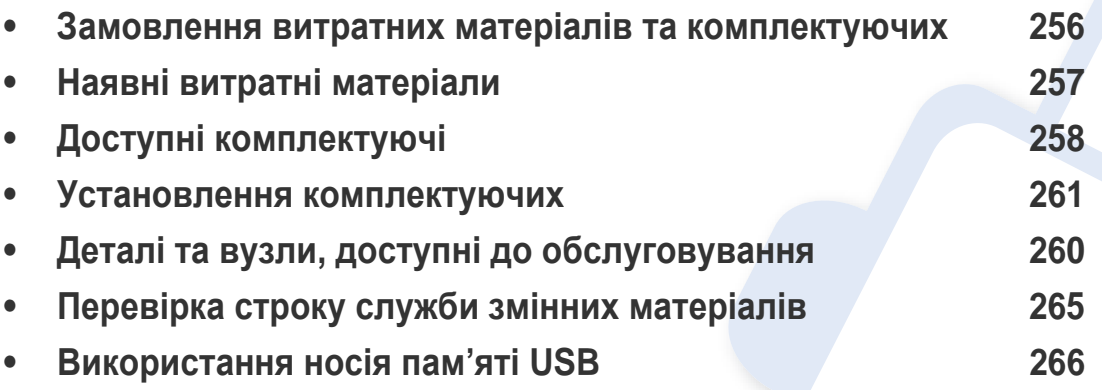

Доступні комплектуючі у різних країнах можуть бути різними. Зв'яжіться зі своїм торговельним представником для одержання списку наявних комплектувальних деталей та деталей, що підлягають технічному обслуговуванню.

### <span id="page-255-0"></span>**Замовлення витратних матеріалів та комплектуючих**

Доступні комплектуючі у різних країнах можуть бути різними. Зв'яжіться зі своїм торговельним представником для одержання списку наявних комплектувальних деталей та деталей, що підлягають технічному обслуговуванню.

- Див. «Наявні витратні [матеріали](#page-256-0)» на стор. 257
- Див. «Доступні [комплектуючі](#page-257-0)» на стор. 258

Щоб замовити оригінальні витратні матеріали, комплектуючі та зношувані деталі Samsung, зверніться до місцевого дилера фірми Samsung або дилера, у якого придбано апарат. Можете також відвідати сторінку **[www.samsung.com/supplies](http://www.samsung.com/supplies)**, де вибрати свій регіон та країну й дістати інформацію про те, куди подзвонити для обслуговування.

### <span id="page-256-0"></span>**Наявні витратні матеріали**

Коли термін використання витратних матеріалів доходить кінця, можна замовити такі типи матеріалів до апарата:

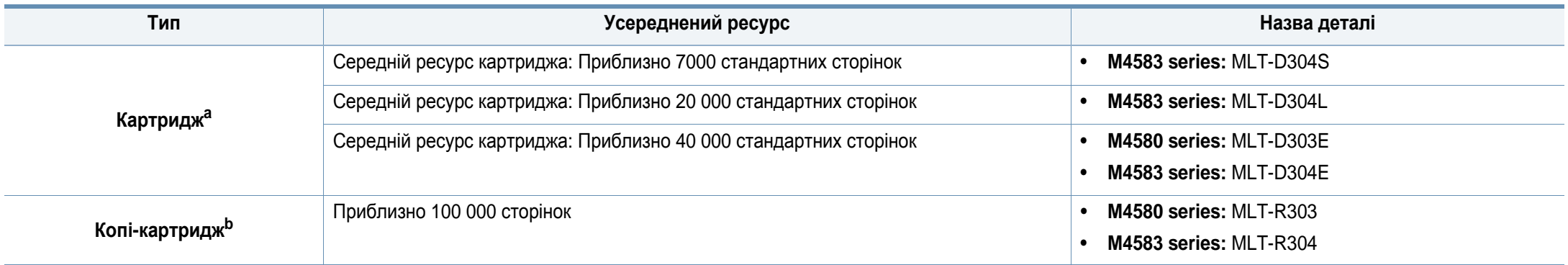

a. Заявлений ресурс відповідає стандарту ISO/IEC 19752. Кількість сторінок залежить від умов експлуатації, проміжків часу між сеансами друку, типу та формату матеріалів. Заявлений ресурс відповідає стандарту ISO/IEC 19752. Кількість сторінок залежить від умов експлуатації, проміжків часу між сеансами друку, типу та формату матеріалів.

b. Базуючись на середній кількості 3 односторонні аркуші формату Letter/A4 для завдання друку (і вище вказаного проценту заповнення). На кількість сторінок впливають умови експлуатації, проміжок часу між сеансами друку, графіка, тип та формат матеріалу.

Термін експлуатації картриджа з барвником залежить від параметрів, відсотку області зображення та режиму виконання завдань.

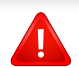

Нові картриджі та інші компоненти треба купувати у тій же країні, у якій використовується апарат. В іншому разі нові картриджі з тонером або інші компоненти можуть виявитися несумісними з вашим апаратом через різні конфігурації картриджів з тонером та компонентів відповідно до умов конкретної країни.

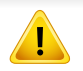

Samsung не рекомендує використання неоригінальних картриджів Samsung, наприклад перезаповнених чи заповнених відновленим тонером. Samsung у разі використання неоригінальних картриджів з тонером Samsung не гарантує якості. На обслуговування або ремонт, які стали потрібні внаслідок використання неоригінальних картриджів з тонером Samsung гарантія не поширюється.

### <span id="page-257-0"></span>**Доступні комплектуючі**

Щоб розширити можливості та поліпшити продуктивність апарата, можна придбати та встановити комплектуючі деталі.

Деякі функції та додаткові матеріали можуть бути недоступні, залежно від моделі чи країни (див. «Функції за [моделями](#page-7-0)» на стор. 8).

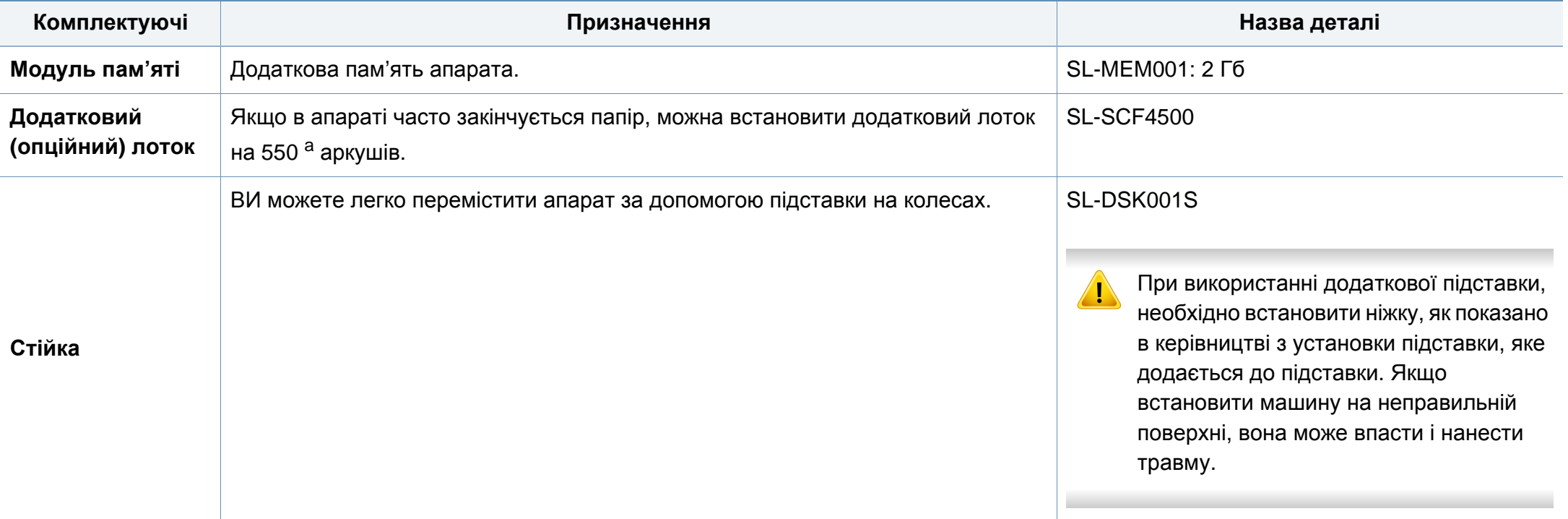

### **Доступні комплектуючі**

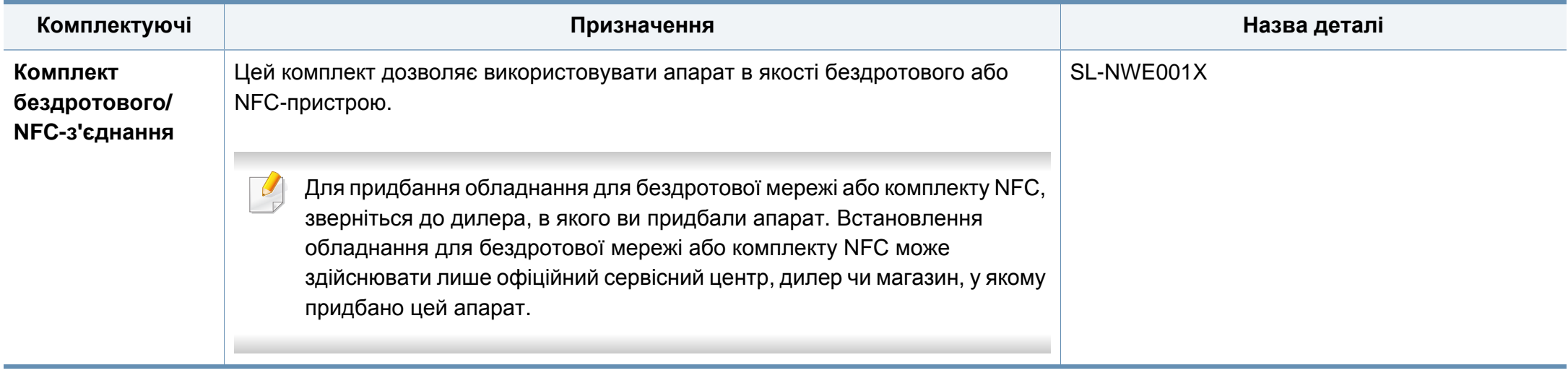

а. Звичайний папір 75 г/м<sup>2</sup>.

### <span id="page-259-0"></span>**Деталі та вузли, доступні до обслуговування**

Щоб зношення деталей не призводило до погіршення якості друку та подавання паперу, а також для підтримки оптимального робочого стану пристрою деталі та вузли, що підлягають обслуговуванню, слід замінювати з певними інтервалами. Деталі та вузли, що підлягають технічному обслуговуванню, це валики, стрічки та підкладки. Однак період заміни та деталі можуть бути різними, залежно від моделі. Заміну обслуговуваних (зношуваних) деталей може здійснювати лише офіційний сервісний центр, дилер чи магазин, у якому придбано цей апарат. Для придбання деталей та вузлів, які підлягають обслуговуванню, зверніться до дилера, в якого придбано апарат. Період заміни вказується програмою Samsung Printer Status. Або якщо ваш принтер має дисплей, на ньому відобразиться відповідне повідомлення. Період заміни залежіть від таких факторів, як операційна система, продуктивність комп'ютера, прикладна програма, спосіб з'єднання, тип та розмір паперу і складність завдання.

#### <span id="page-260-0"></span>**Заходи безпеки**

• Вийміть вилку шнура живлення з розетки

Заборонено знімати кришку плати керування, якщо апарат під напругою.

Щоб уникнути ураження електричним струмом, обов'язково від'єднуйте шнур живлення перед монтажем або демонтажем БУДЬ-ЯКИХ внутрішніх чи зовнішніх компонентів.

• Зніміть статичний заряд

Статичний заряд може пошкодити плату керування та внутрішні компоненти (плату мережевого інтерфейсу або модуль пам'яті). Перш ніж установлювати чи знімати внутрішні компоненти, зніміть із себе статичний заряд – торкніться металевого предмету, наприклад тильної панелі будь-якого пристрою, під'єднаного до заземленого джерела живлення. Як залишиться кілька кроків до завершення монтажу, для зняття статичного заряду повторіть цю процедуру ще раз.

Під час установлення комплектуючих батарея всередині апарата є службовим компонентом. Не замінюйте її самостійно. Є ризик вибуху, якщо замінити батарею неправильним типом. Ліквідуйте відпрацьовані батареї згідно з інструкціями.

#### **Налаштування за допомогою меню Параметри пристрою**

Після встановлення додаткових пристроїв, наприклад, додаткового лотка, модуля пам'яті та інших, апарат автоматично визначить та налаштує їх. У разі неможливості використовувати додаткові пристрої, встановлені для цього принтера, налаштуйте їх за допомогою меню **Параметри пристрою**.

- **1** Відкрийте меню Windows **Пуск**.
	- В **боковому меню** Windows 8 оберіть **Пошук** > **Параметри**.
- **2** У Windows XP/2003 виберіть **Принтеры <sup>и</sup> факсы**.
	- У Windows 2008/Vista виберіть **Панель управління** > **Обладнання та звук** > **Принтери**.
	- У Windows 7 виберіть **Панель управління** > **Обладнання та звук** > **Принтери**.
	- Для Windows 8 знайдіть **Пристрої та принтери**.
	- У Windows Server 2008 R2 виберіть **Панель управління** > **Обладнання та звук** > **Принтери**.
- **3** Клацніть правою кнопкою миші на імені свого пристрою.

**4** У Windows XP/2003/2008/Vista виберіть **Властивості**.

У ОС Windows 7, Windows 8 або Windows Server 2008 R2 у контекстному меню виберіть пункт **Свойства принтера**.

Якщо у пункті **Свойства принтера** встановлено позначку ►, можна вибирати інші драйвери, підключені до вибраного принтера.

- **5** Виберіть пункт **Параметри пристрою**.
	- Вікно **Властивості** може різнитися залежно від використовуваного драйвера або операційної системи.
- **6** Виберіть відповідний параметр.

Деякі меню можуть не відображатися на дисплеї, залежно від опцій та моделі. У такому разі вони не стосуються цього пристрою.

- **Параметри лотка:** Виберіть встановлений додатковий лоток. Ви можете вибрати лоток.
- **Параметри зберігання:** Виберіть встановлений додатковий модуль пам'яті. Якщо цю функцію відмічено, можна вибрати **Режим друку**.
- **Конфігурація принтера:** Оберіть мову принтеру.
- **Настройки администратора:** Можна вибрати **Стан принтера** та **Буферизація у форматі EMF**.
- **Облік завдань адмін-ра:** Дозволяє встановлювати зв'язок інформації про користувача та обліковий запис з кожним документом, що друкується.
	- **Дозвіл користувача:** У разі вибору цієї опції тільки користувачі з повноваженнями користувача можуть запустити друкувальне завдання.
	- **Груповий дозвіл:** У разі вибору цієї опції тільки групи з повноваженнями групи можуть запустити друкувальне завдання.

Якщо хочете зашифрувати пароль обліку завдань, відмітьте **Шифрування пароля під час обліку завдань**.

- **Параметры нестандартного размера бумаги:** Можна вказати нестандартний розмір паперу.
- **7** Клацайте **OK**, доки вийдете <sup>з</sup> діалогового вікна **Властивості** або **Свойства принтера**.

#### **Оновлення модуля пам'яті**

Апарат має модуль оперативної пам'яті з двосторонніми контактами (DIMM). Скористайтеся слотом цього модуля для встановлення додаткової пам'яті. Рекомендуємо використовувати оригінальні модулі пам'яті Samsung. Вашу гарантію може бути скасовано, якщо буде встановлено, що причиною пошкодження принтера є використання модулів пам'яті інших виробників. Рекомендуємо використовувати оригінальні модулі пам'яті Samsung. Вашу гарантію може бути скасовано, якщо буде встановлено, що причиною пошкодження принтера є використання модулів пам'яті інших виробників.

Щодо замовлення додаткових аксесуарів дивіться наведену інформацію про замовлення (див. «Доступні [комплектуючі](#page-257-0)» на стор. 258).

-6

Після встановлення додаткової пам'яті можете користуватися додатковими функціями, як-от пробний друк та у вікні властивостей принтера указівка друкувати конфіденційне завдання. Ви можете контролювати чергу активних завдань і файлову політику (див. «[Використання](#page-198-0) папки [документів](#page-198-0)» на стор. 199).

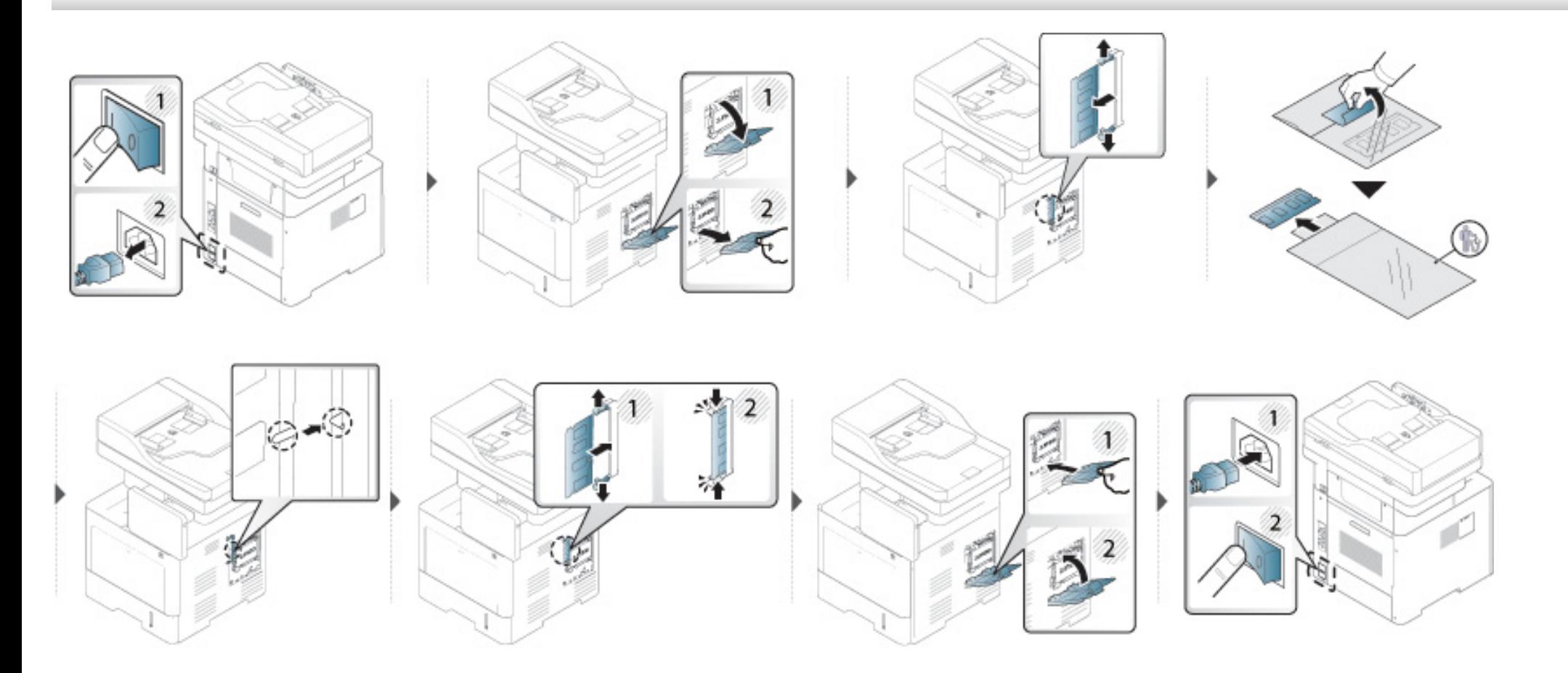

### <span id="page-264-0"></span>**Перевірка строку служби змінних матеріалів**

Якщо ви спостерігаєте часті застрягання паперу або проблеми друку, перевірити залишок витратних матеріалів. При потребі замініть відповідні деталі.

- **1** Натисніть **Настройки** > **Управление** > **Срок служ.расх.мат** на головному екрані.
- **2** Перевірте строк служби витратних матеріалів.

<span id="page-265-0"></span>У цьому розділі описано, як використовувати носій пам'яті USB з вашим пристроєм.

#### **Описання екрану USB**

Для використання функції **USB** натисніть **Папка** > **USB** на домашньому екрані, або екрані **Прилож.**.

Документи та зображення, надруковані та відправлені з USB можуть зберігатися в папці **Папка** (див. «[Використання](#page-198-0) папки документів» на стор[. 199](#page-198-0)).

Ваш пристрій підтримує носії пам'яті USB із файловою системою FAT16/FAT32 та розміром сектору 512 байтів.

Дізнайтеся про файлову систему носія пам'яті USB у свого дилера.

Дозволяється використовувати лише рекомендовані носії пам'яті USB з роз'ємом типу A.

Використовуйте лише екрановані металом носії пам'яті USB.

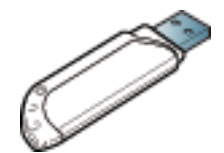

Використовуйте лише той носій пам'яті USB, який має сертифікат сумісності, бо інакше пристрій не зможе його розпізнати.

Вставте носій пам'яті USB у USB-порт на вашому пристрої.

#### <span id="page-265-1"></span>**Про носій пам'яті USB**

Носії пам'яті USB різного обсягу дають змогу зберігати більші обсяги документів, доповідей, звукових та відеоматеріалів, високоякісних фотографій та інших файлів, які потрібно зберігати або переносити.

За допомогою носія пам'яті USB можна виконувати вказані нижче дії.

- Сканувати документи та зберігати їх на носії пам'яті USB.
- Друкувати дані, збережені на пристрої пам'яті з USB.
- Форматувати носій пам'яті USB.

Не вставляйте носій пам'яті USB в інші порти, крім портів, які показано на зображенні нижче. Якщо вставити носій пам'яті USB в інші порти, пристрій показує попереджувальне повідомлення на екрані дисплея.

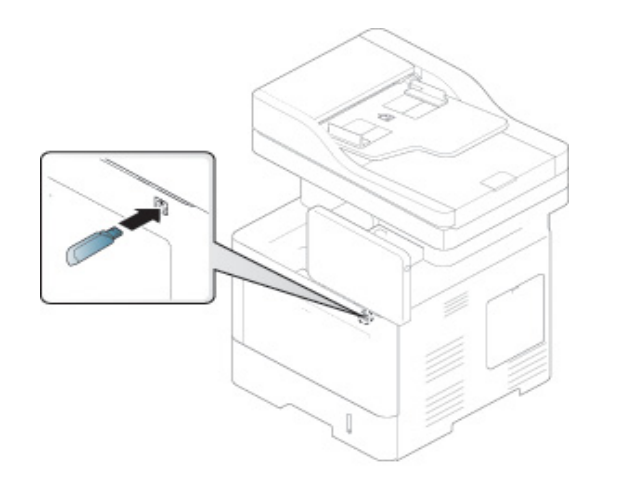

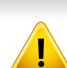

- Не виймайте пристрій пам'яті USB, якщо ви ним користуєтеся. Гарантія не поширюється на ушкодження апарата внаслідок неправильного використання.
- Якщо пристрій пам'яті USB має певні функції, як-от налаштуваннями безпеки та пароля, пристрій може не визначити їх автоматично. Докладніше про ці характеристики дивіться у Посібнику користувача для носія пам'яті USB.

#### **Друк з носія пам'яті USB**

Можна друкувати файли безпосередньо з носія пам'яті USB. До друкування надаються файли форматів TIFF, JPEG та PRN.

У режимі USB підтримуються типи файлів:

- **PRN:** сумісними є лише файли, створені драйвером, який постачається разом із цим апаратом. Файли PRN можуть бути створені шляхом вибору **Друк у файл** під час друку документу. Документ буде збережений у вигляді файлу PRN, а не надрукований на папері. Лише файли PRN, створені таким чином, можна друкувати безпосередньо з носія пам'яті USB (див. «[Друкування](#page-94-0) у файл (PRN)» на стор. 95).
- **TIFF:** TIFF 6.0 Baseline (Основний TIFF 6.0)
- **JPEG:** JPEG Baseline (Основний JPEG)
- **PDF:** PDF 1,7 та ще раніші

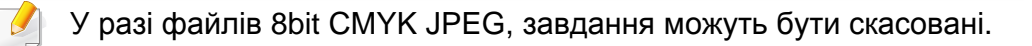

Щоб надрукувати документ з носія пам'яті USB, виконайте вказані нижче дії.

**1** Вставте носій пам'яті USB у USB-порт на вашому пристрої.

Комп'ютер автоматично розпізнає пристрій і зчитує дані, що зберігаються на ньому (див. «Про носій пам'яті [USB»](#page-265-1) на стор. [266](#page-265-1)).

- Апарат не зможе виявити неформатований носій пам'яті USB. Відформатуйте носій пам'яті USB, а потім повторно вставте його у USB-порт на вашому пристрої.
	- Якщо пристрій не виявив носій пам'яті USB, то він перебуває в режимі енергозаощадження. Виведіть пристрій зі сну й почекайте, доки він повернеться у стан готовності. Потім повторно вставте носій пам'яті USB у USB-порт на передній панелі вашого пристрою.
- **2** Клацніть **Папка** > **USB** на домашньому екрані або екрані **Прилож.**.
- **3** Пристрій показує всі файли на носії пам'яті USB.

Натисніть і утримуйте папку або документ, який ви хочете надрукувати зі списку.

Якщо PDF файл, який ви обрали, захищений паролем, ви повинні знати пароль для друку. Введіть пароль, коли машина вимагає безпечний пароль. Якщо ви не знаєте пароль, завдання на друк буде скасована.

- **4** Натисніть > **Пар. печати**.
- **5** Виберіть відповідний параметр.
	- **Копии:** Встановлення кількості примірників.
	- **Источ. бум.:** Виберіть лоток для подавання паперу.
	- **По размеру страницы:** Дозволяє змінювати масштаб друку на папері будь-якого розміру, незалежно від розміру документів. Виберіть лоток і натисніть **Вкл.**.
- **Натисніть <u>на</u>, щоб розпочати друк.**
- **7** Після завершення друку можна вийняти носій пам'яті USB <sup>з</sup> пристрою.

#### **Керування носієм пам'яті USB**

Збережені на носії пам'яті USB файли можна видаляти по одному або всі разом шляхом переформатування пристрою.

Після видалення або переформатування носія пам'яті USB файли нвідновити неможливо. Відповідно, перш ніж видаляти дані, перевірте, чи справді вони більше не потрібні.

#### **Видалення графічного файлу**

- **1** Вставте носій пам'яті USB у USB-порт на вашому пристрої.
- **2** Клацніть **Папка** > **USB** на домашньому екрані або екрані **Прилож.**.
- **3** Пристрій показує всі файли на носії пам'яті USB.

Натисніть і утримуйте папку або документ, який ви хочете видалити зі списку.

Якщо файл знаходиться в папці, натисніть ім'я папки.

- **4** Натисніть > **Удалить**.
- **5** Натисніть **Удалить** після того, як <sup>з</sup>'явиться вікно підтвердження.

#### **Форматування носія пам'яті USB**

- **1** Вставте носій пам'яті USB у USB-порт на вашому пристрої.
- **2** Клацніть **Папка** > **USB** на домашньому екрані або екрані **Прилож.**.

**3** Пристрій показує всі файли на носії пам'яті USB.

Натисніть і утримуйте папку або документ, який ви хочете видалити зі списку.

Якщо файл знаходиться в папці, натисніть ім'я папки.

- **4** Натисніть > **Формат**.
- **5** Натисніть **Формат** після того, як <sup>з</sup>'явиться вікно підтвердження.

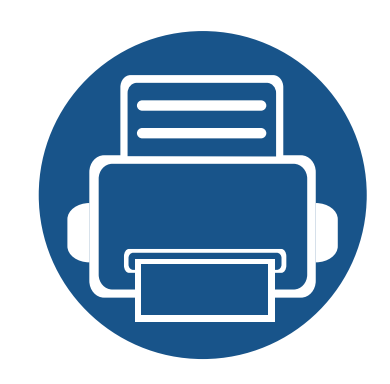

# **11.Додаток**

Цей розділ містить технічні характеристики продукції та інформацію про загально визначені норми.

- **• Технічні [характеристики](#page-270-0) 271**
- **• [Нормативна](#page-280-0) інформація 281**
- **• [Авторські](#page-294-0) права 295**

#### <span id="page-270-0"></span>**Загальні технічні характеристики**

Технічні характеристики, що наведені нижче, можуть бути змінені без попередження. Можливі зміни див. на веб-сторінці **[www.samsung.com](http://www.samsung.com)**.

<span id="page-270-1"></span>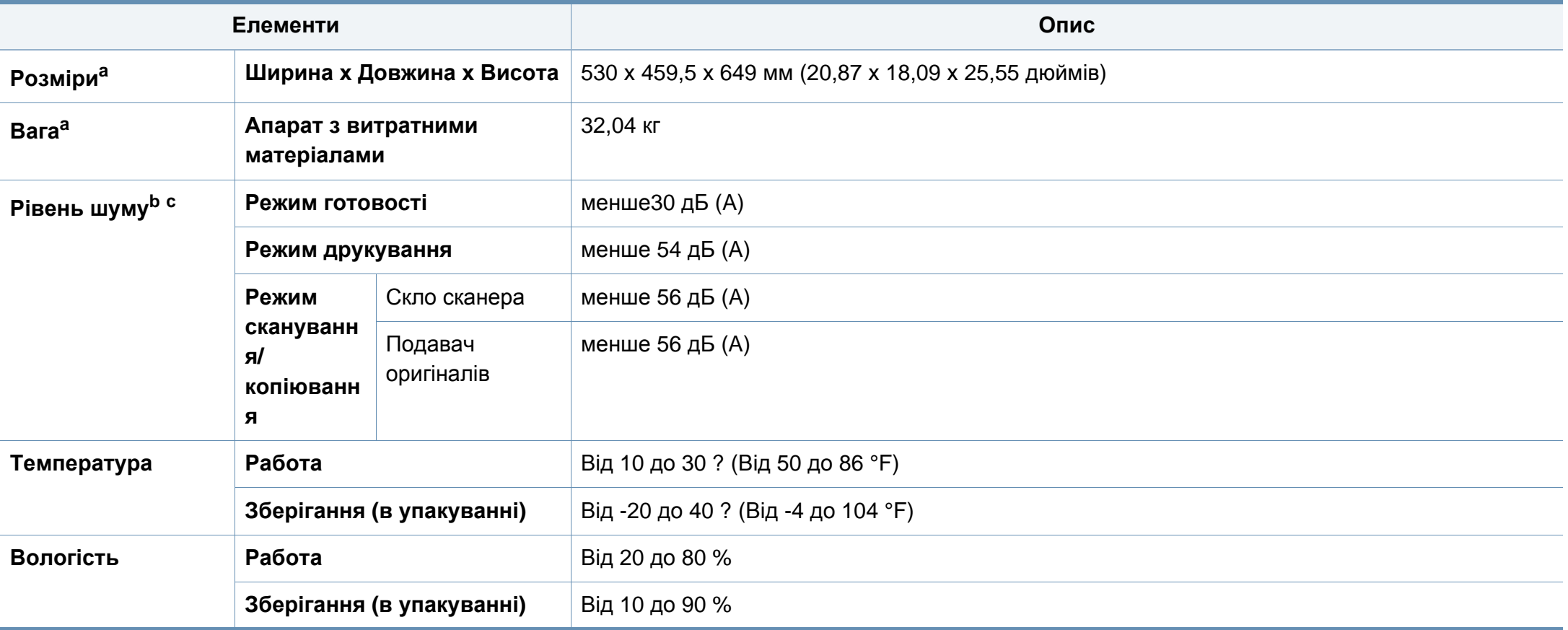

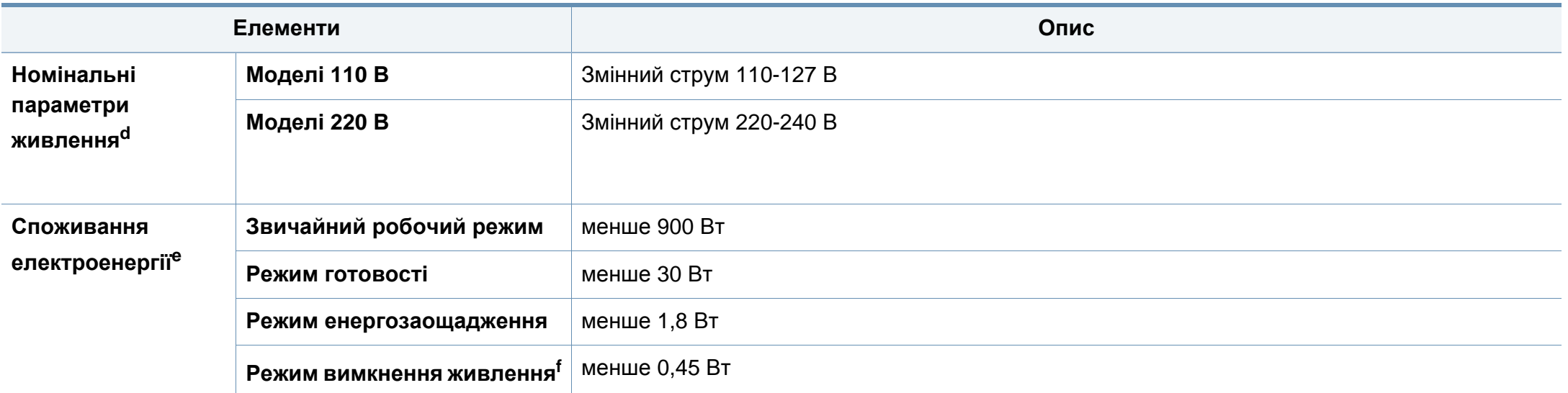

a. Розміри і вага подаються без урахування телефонної слухавки та інших додаткових аксесуарів.

b. Рівень звукового тиску, ISO 7779. Конфігурацію протестовано: Рівень звукового тиску, ISO 7779. Конфігурацію протестовано: базова установка апарата, папір А4, односторонній друк.

c. Тільки для Китаю Якщо шум, який виділяє обладнання перевищує 63 дБ, обладнання слід розміщувати в зонах, які рекомендували незалежні експерти.

d. Див. наклейку на апараті, на якій вказано правильну напругу (В), частоту (Гц) і тип струму (А) для апарата.

e. Споживання енергії залежіть вид стану пристрою, налаштувань, робочого середовища, вимірювального обладнання та способу вимірювання, який використовується в кожній окремій країні.

f. Повністю уникнути споживання енергії можна лише відключивши мережевий кабель.

### **Характеристики матеріалів для друку**

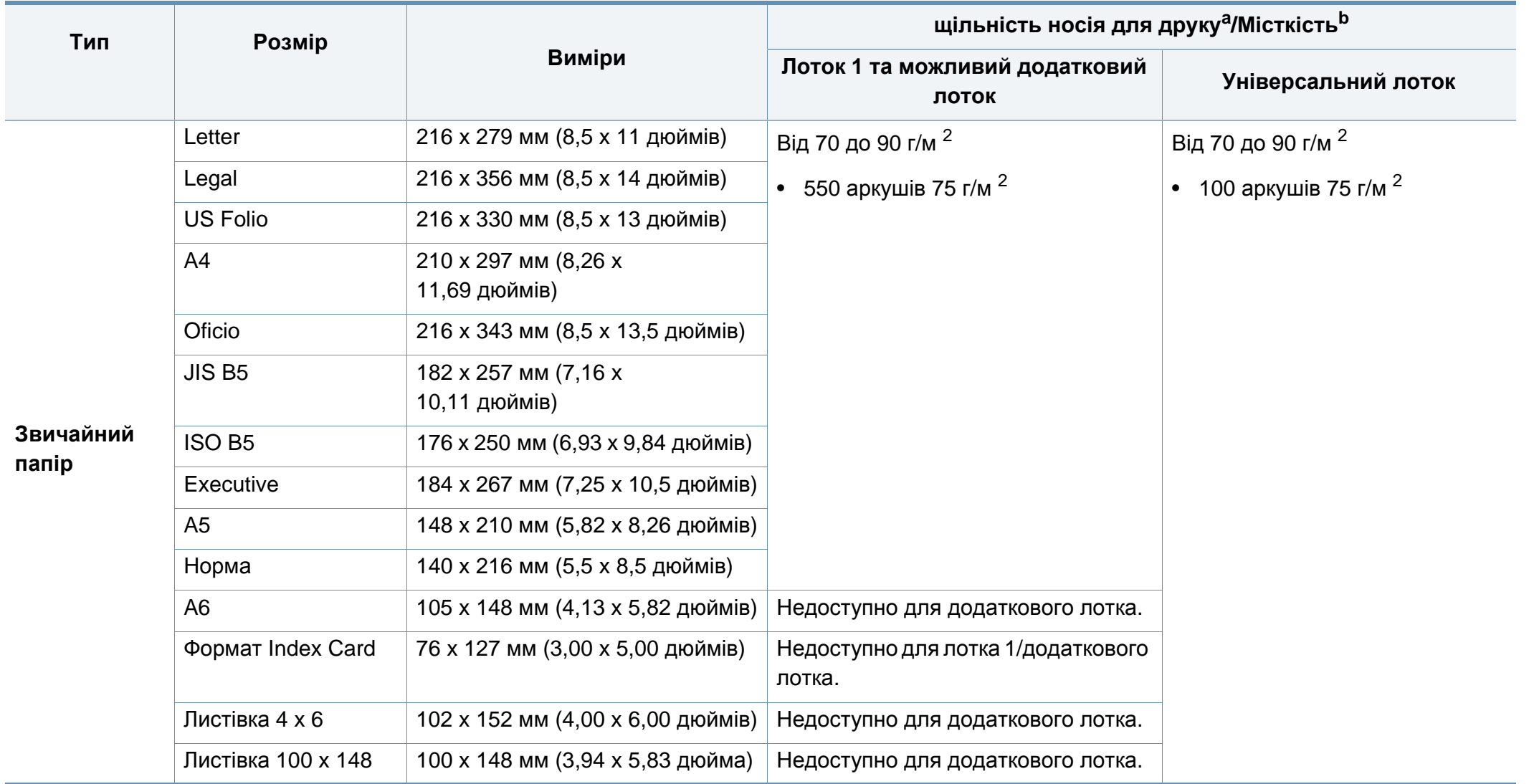

<span id="page-273-0"></span>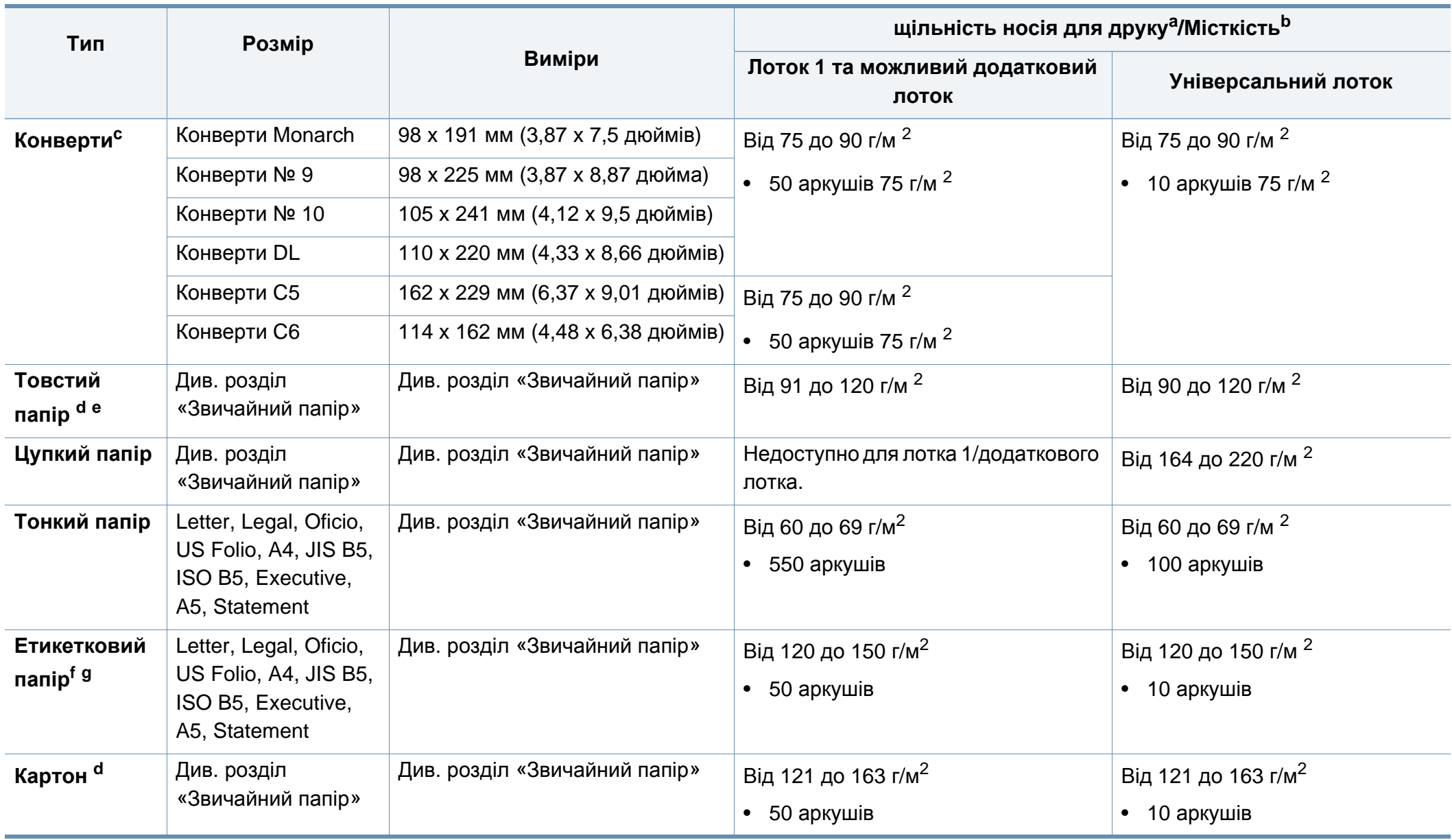

<span id="page-274-0"></span>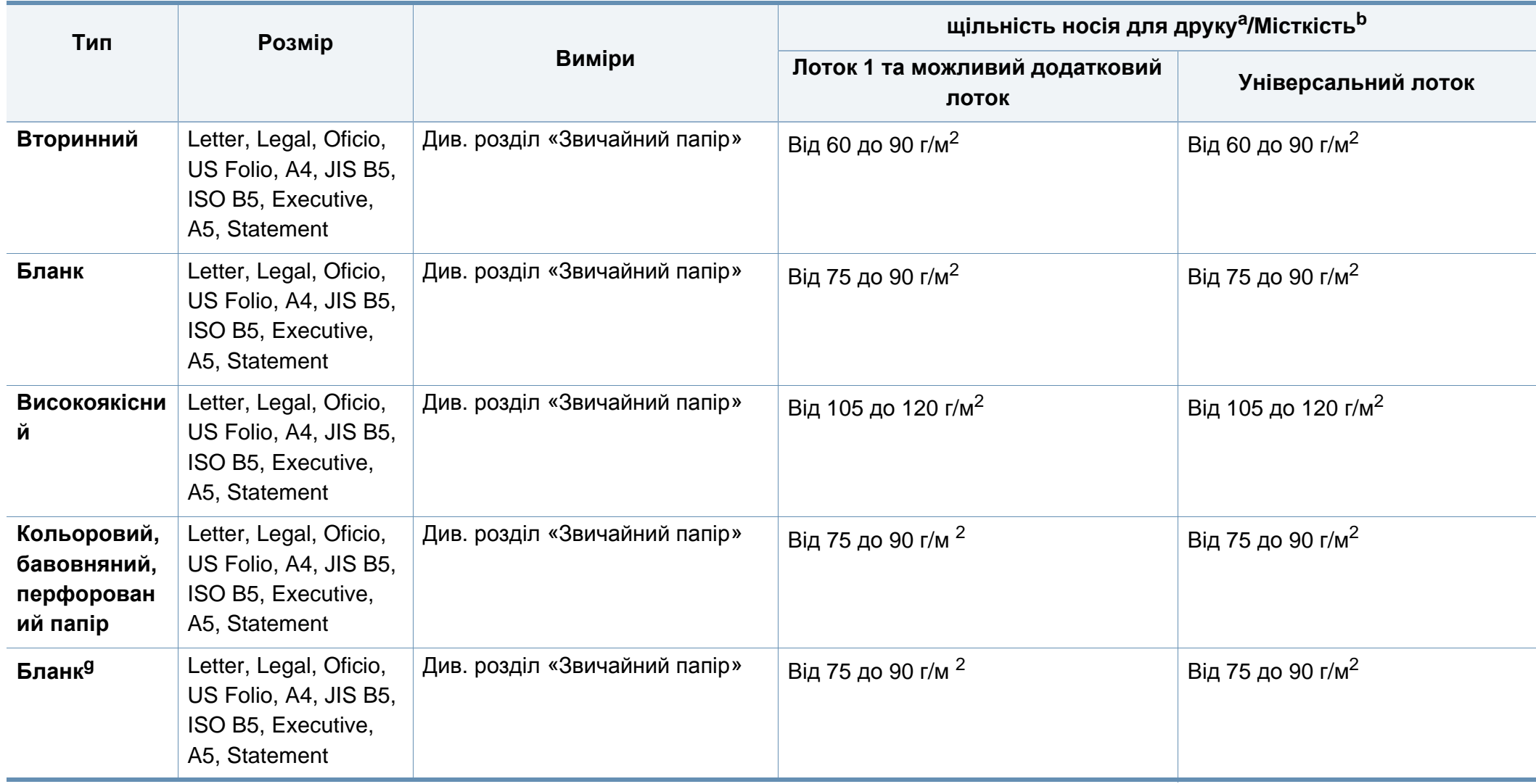

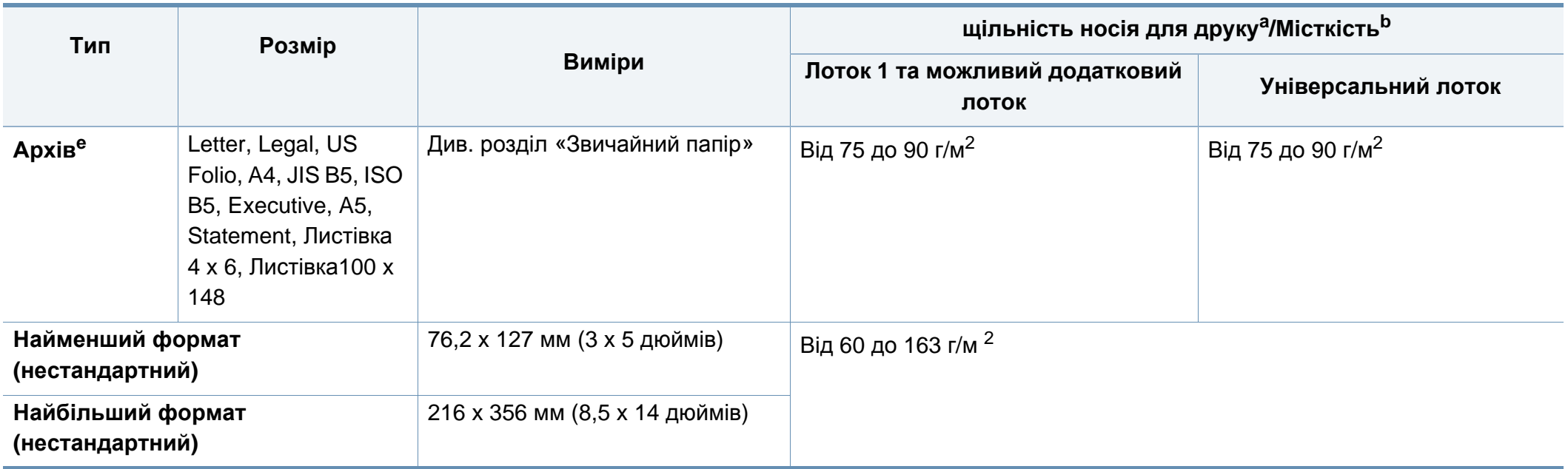

а. Якщо щільність матеріалу перевищує 105г/м<sup>2</sup>, завантажуйте папір у лоток по одному аркушу.

b. Максимальне значення місткості може коливатися залежно від щільності та товщини матеріалу, а також від умов довкілля.

c. Envelope Monarch та Envelope C6 не підтримуються в додатковому лотку.

d. Формат Іndex Card підтримується тільки в багатоцільовому лотку.

e. Формати А6, Листівка 4 x 6 і Листівка 100 x 148 не підтримуються в додатковому лотку.

f. Гладкість: від 100 до 250 (Шеффілд)

g. Формат А6 підтримується тільки в багатоцільовому лотку/лотку 1.

#### **Вимоги до системи**

#### **Microsoft® Windows®**

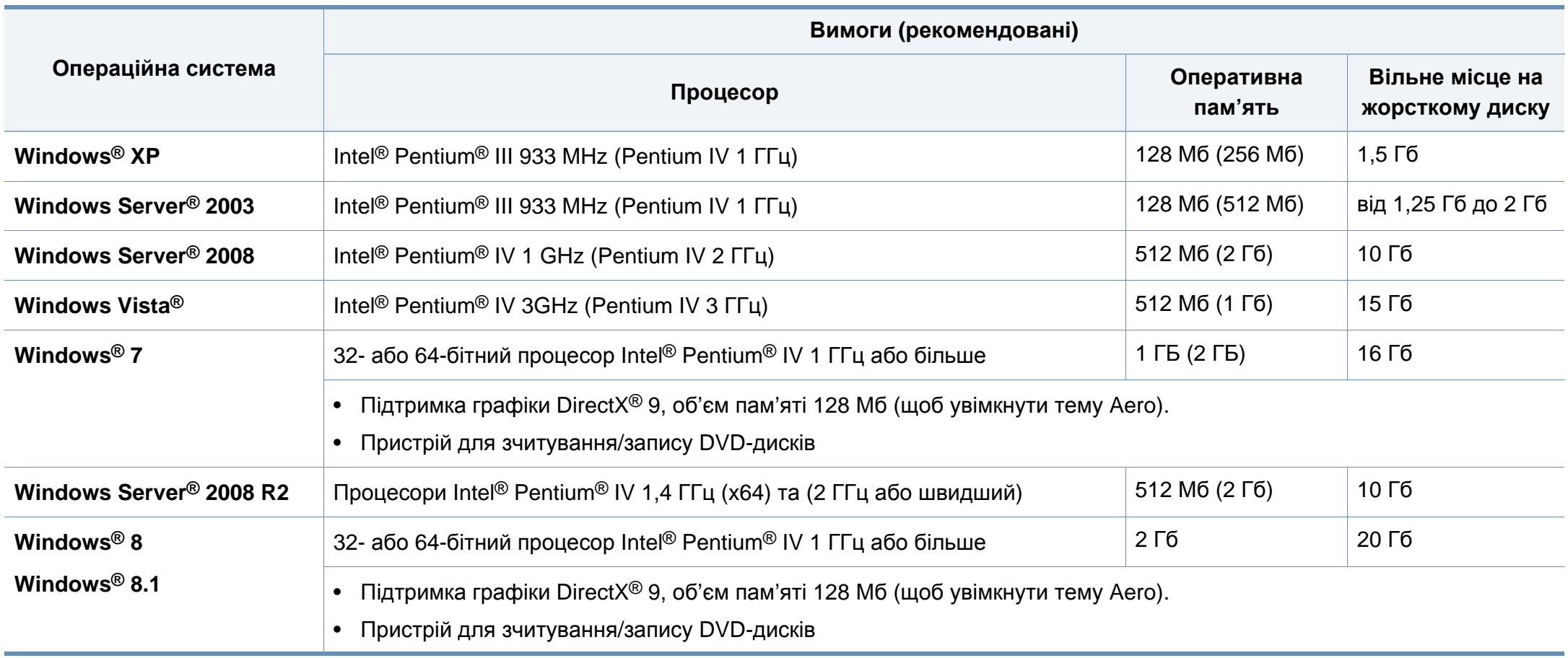

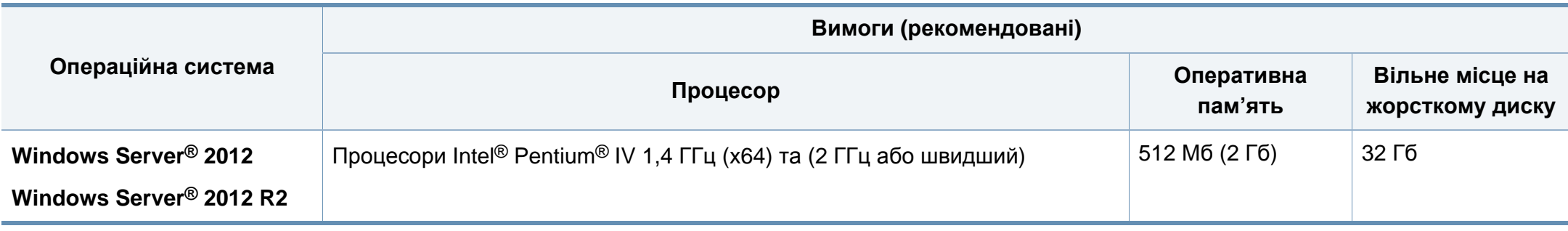

- Мінімальна вимога для всіх ОС Windows це Internet Explorer версії 6.0 чи пізнішої.
- Тільки користувачі з правами адміністратора можуть встановлювати програмне забезпечення.
- **Windows Terminal Services** сумісна з вашим апаратом.

#### **Mac**

 $\overline{B}$ 

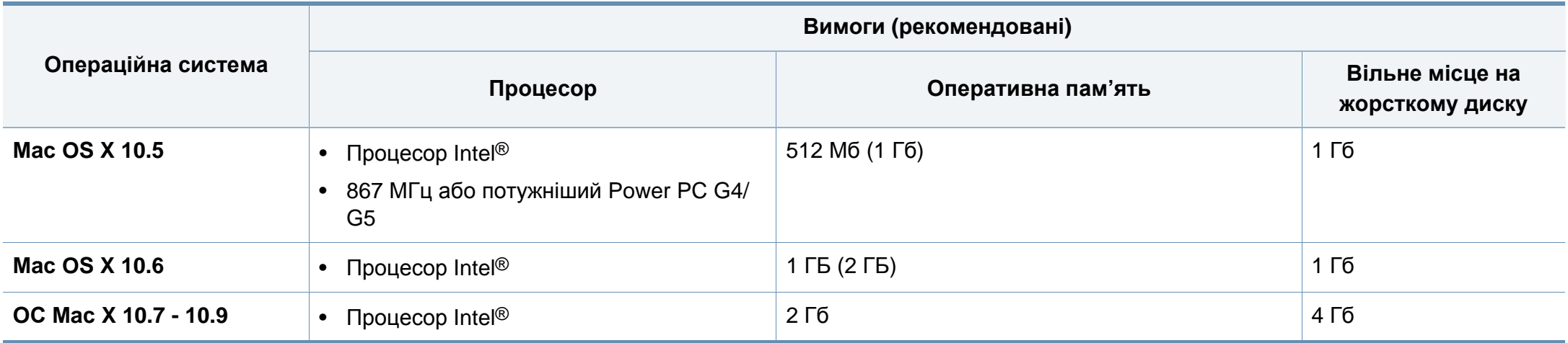

#### **Linux**

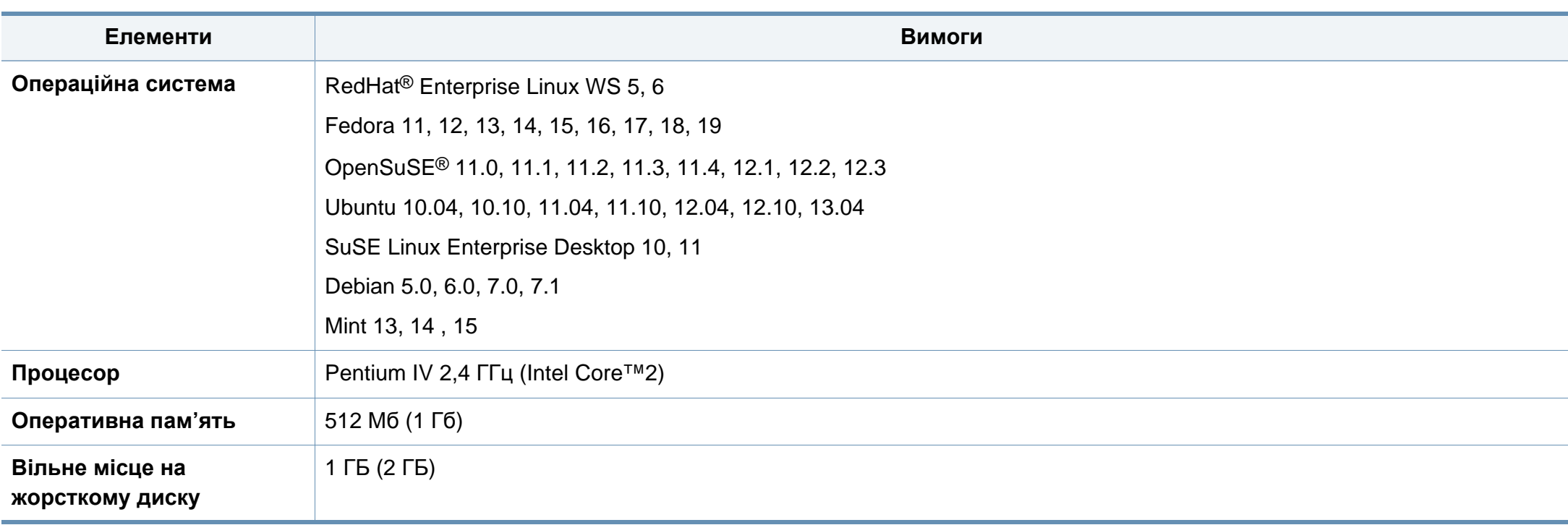

#### **Unix**

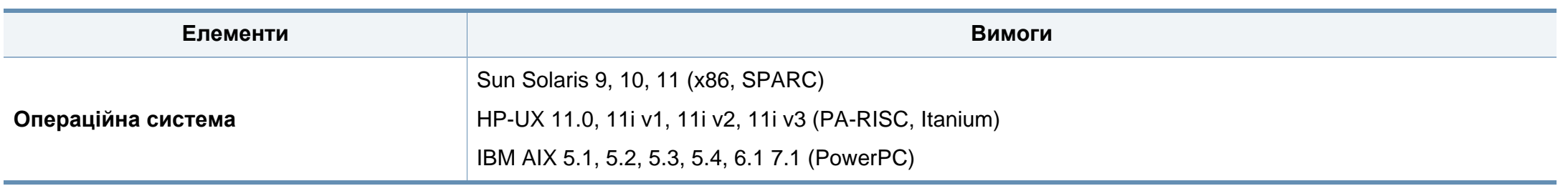

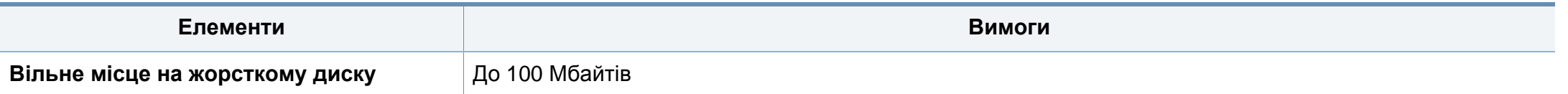

#### **Мережеве середовище**

Для використання апарата як мережного пристрою слід настроїти мережні протоколи. У таблиці наведено мережеві середовища, що їх підтримує апарат.

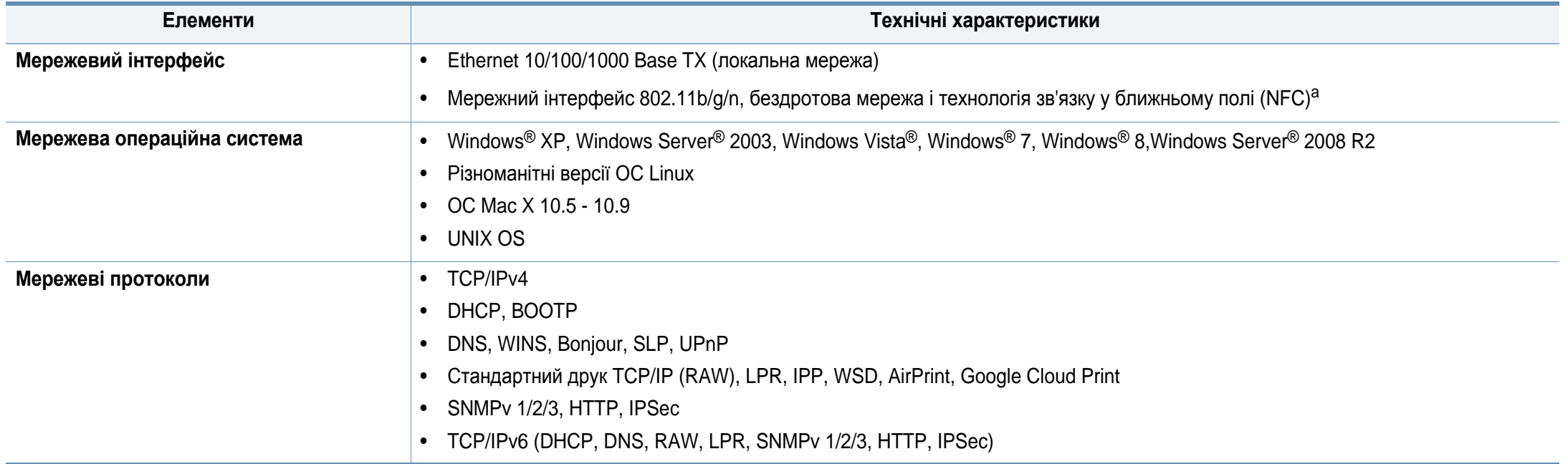

a. Додатковий пристрій

<span id="page-280-0"></span>Цей апарат призначено для звичайного робочого середовища та сертифіковано відповідно до кількох регулятивних норм.

#### **Заява про безпеку роботи з лазерами**

Цей принтер сертифіковано в США на відповідність вимогам DHHS 21 CFR, розділ 1, підрозділ J для лазерних продуктів класу I(1) та в інших місцях сертифіковано як лазерний продукт класу I, котрий сумісний з вимогами IEC 60825-1: 2007.

Лазерні продукти класу I не вважаються небезпечними. Лазерна система та принтер розроблені таким чином, що людина ніколи не зазнає впливу лазерного випромінювання вище класу 1 під час нормальної роботи, обслуговування чи рекомендованих умов використання.

#### **Попередження**

Ніколи не працюйте з принтером і не обслуговуйте його, знявши кришку з агрегату лазера та сканера. Промінь, який відбивається, хоча і невидимий, але може пошкодити очі.

Для уникнення ризику виникнення пожежі, ураження електричним струмом та завдання шкоди здоров'ю інших людей дотримуйтесь простих правил безпеки під час експлуатації пристрою.

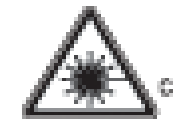

- . ELASSIS, MASBLELASER PADATEMPAHE OREN ANDEI ENPERADE TO THE BEAM
- **GERMANIA** -A REASSE SILVANIO FRAME LASERS TRANILING WENN GEOFFNET. STRAHLENAUSSETZUNG VERMEIDEN.
- AFTENTION CLASSE 88, PADATION LASER IMABIBLE EN CAS DÖUMENTURE, ENTER L'ESPÖSITIÖN AU PASCEAU.
- ATTEMEKINE CLASSE 38, PADIZIONI LABER INVISSILI CON IL DRPOBITIVO AREFITO ENTIME L'ESPOSIZIONE AL **FASSIO**
- PRECAUCON RADIADÓN LÁSER INVISIBLE DE CLASE SO PRESENTE AL ABRIR, EVITE LA EXPOSICIÓN AL NAZ.
	- PERIOD CLASSE SE PADIACÃO LASER INVISÍVEL AO ABRIR. ENTE EXPOSIÇÃO DIRECTA AO PEDIE.
	- GEWAR KLASSE 33. DIGEORTEARE LASERSTRALING INDIEN GEOPEND VERHUD BLOOTSTELLING AAN DE STRAAL.
- ACHAPASEL KLASSE 30. USANLIG LASERSTRÅLING VED ÄSNING. UNDEA LEGALITELEE FOR STRALME.
- ADAWRSEL KLASSE SILUSYNUS LASERSTRÅLING NÅR DEKSEL. APNES, UMASÁ EKSPONERING FOR SITALEN.
- WANING KLASS 39 OSYNLIG LASERSTRÅLNING INÅR DENNA DEL. AR ÖPPNAD, ETRÄLEN ÄR FARLIG.
- ARROTTUS LUCKAN SI NÄKYMÄTTÖMÄLLE LASER BÄTELPÄ. AWITIJNA, WAITA ALTISTUMISTA SÄTEELLE.
- 意 CLASS 3B。严禁打开,以免被不可见重亮辐射 溝
- 열리면 등급 38 비가서 레이저 널사선 때 발출됩니다. 광선에 도출을 피하십시오.

#### **Тільки для Тайвань**

警告使用者:

此爲甲類資訊技術設備,於居住環境中使用時,可能會造成射頻擾動, 在此種情況下,使用者會被要求採取某此適當的對策.

#### **Озонова безпека**

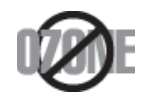

Цей виріб виділяє менше 0,1 млн. частини озону. **Енергозаощадження** Оскільки озон важчий за повітря, тримайте пристрій в приміщенні, яке добре провітрюється.

#### **Техніка безпеки щодо ртуті**

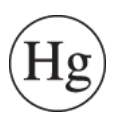

Містить ртуть, утилізуйте згідно з місцевими, державними чи федеральними законами (тільки США)

#### **Попередження про перхлорат**

Це попередження про перхлорат відноситься лише до первинної літієвої батарейки з двоокисом марганцю в продукції, що продається або розповсюджується лише в Каліфорнії, США.

Перхлорати - особливе звернення.

Див. www.dtsc.ca.gov/hazardouswaste/perchlorate. (Лише для США)

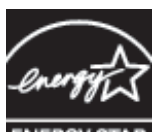

У цьому принтері застосовано сучасну технологію енергозаощадження, яка зменшує споживання електроенергії, коли апарат не використовується.

Якщо принтер протягом тривалого проміжку часу не отримує даних, споживання електроенергії автоматично зменшується.

ENERGY STAR і значок ENERGY STAR — це зареєстровані торговельні знаки у США.

Докладнішу інформацію щодо програми ENERGY STAR див. [http://www.energystar.gov.](http://www.energystar.gov)

Моделі, які мають сертифікат ENERGY STAR, мають наліпку ENERGY STAR на корпусі. Перевірте, чи має ваш пристрій сертифікат ENERGY STAR.

#### **Переробка**

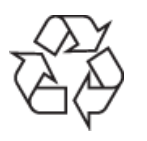

Підтримайте принципи екологічної відповідальності: переробляйте чи утилізуйте упакування цього продукту. **Правильна утилізація цього продукту (Директива ЄС про відходи електричного та електронного**

#### **(Лише для країн з роздільною утилізацією відходів)**

#### **Тільки для Китаю**

#### 回收和再循环

为了保护环境, 我公司已经为废弃的产品建立了回收和再循环系统。 我们会为您无偿提供回收同类废旧产品的服务。 当您要废弃您正在使用的产品时, 请您及时与授权耗材更换中心取得联系, 我们会及时为您提供服务。

Веб-сайт: http://www.samsung.com/cn/support/location/ supportServiceLocation.do?page=SERVICE.LOCATION

**обладнання)**

Маркування на виробі, аксесуарах чи в документації показує, що виріб та його електронні аксесуари, наприклад зарядний пристрій, гарнітура, кабель USB, по закінченні ресурсу використання не можна утилізовувати разом з іншими побутовими відходами. Для запобіганню можливій шкоді довкіллю або здоров'ю людей від безконтрольної утилізації відходів не утилізуйте цей продукт разом із іншими типами відходів, а утилізуйте таким чином, щоб можна було екологічно використовувати матеріальні ресурси ще раз.

Домашні користувачі повинні зв'язатися з продавцем, де вони купили цей виріб, чи місцевою урядовою установою, щодо подробиць, де і як вони можуть безпечно для довкілля утилізувати такі вироби з метою переробки.

Промисловим споживачам слід звернутись до своїх постачальників і перевірити умови свого контракту на купівлю обладнання. Цей виріб та його електронні аксесуари не слід змішувати з іншими комерційними відходами для утилізації.

#### **Тільки Сполучені Штати Америки**

Утилізуйте електронні прилади, які вам більше не потрібні за допомогою відповідних переробних центрів. Щоби знайти найближчий переробний центр, завітайте на сторінку: www.samsung.com/ recyclingdirect або телефонуйте (877) 278 - 0799

#### **Закон штату Каліфорнія № 65 (Тільки для США)**

The California Safe Drinking Water and Toxic Enforcement Act requires the Governor of California to publish a list of chemicals known to the State of California to cause cancer or reproductive toxicity and requires businesses to warn of potential exposure to such chemicals.

WARNING: This product contains chemicals known to the State of California to cause cancer, birth defects or other reproductive harm. This appliance can cause low-level exposure to the chemicals, which can be minimized by operating the appliance in a well ventilated area.

#### **Тільки для Тайвань**

#### 警告

本電池如果更換不正確會有爆炸的危險 請依製造商說明書處理用過之電池

#### **Радіовипромінювання**

#### **Інформація Федеральної комісії зв'язку США для користувача**

Цей пристрій відповідає частині 15 технічних нормативів Федеральної комісії США зі зв'язку (FCC). Експлуатація пристрою можлива при дотриманні таких двох умов:

- Цей пристрій не є джерелом шкідливих радіоперешкод;
- Цей пристрій повинен приймати всі види радіоперешкод, в тому числі ті, які можуть призвести до некоректної роботи пристрою.

Це обладнання випробувано і знайдено відповідним з обмеженнями для цифрового приладу класу А, згідно з частиною 15 Правил FCC. Ці обмеження розроблено для забезпечення прийнятного захисту проти шкідливої інтерференції в житловій зоні. Це обладнання генерує, використовує та може випромінювати радіочастотну енергію і, якщо не встановлено і не використовується відповідно до цієї інструкції, може спричиняти шкідливий вплив на радіозв'язок. Втім, немає гарантій, що перешкоди не виникнуть в окремих випадках встановлення. Якщо це обладнання викликає шкідливі радіоперешкоди для радіопристроїв або телевізорів, що можна виявити вимкнувши та ввімкнувши обладнання, користувачеві слід усунути ці перешкоди одним або кількома способами, які наведені нижче.

- Переорієнтувати або по-іншому розмістити приймальну антену.
- збільшити відстань між обладнанням і приймачем.
- Під'єднати обладнання до розетки іншої мережі, ніж та, до якої під'єднано приймач.
- Зверніться по довідку до дилера або досвідченого телерадіофахівця.

Зміна або модифікації не схвалені виробником, який відповідає за відповідність, можуть призвести до втрати дозволу на користування обладнанням.

#### **Канадські нормативні правила щодо радіоперешкод**

Цей цифровий апарат не перевищує обмежень класу А для радіошумових випромінювань з цифрових апаратів, запроваджених стандартом для обладнання, що викликає перешкоди, під заголовком «Цифровий апарат», ICES-003 промисловості та науки Канади.

Cet appareil numérique respecte les limites de bruits radioélectriques applicables aux appareils numériques de Class A prescrites dans la norme sur le matériel brouilleur: «Appareils Numériques», ICES-003 édictée par l'Industrie et Sciences Canada.

#### **RFID (Радіочастотний інтерфейс пристрою)**

(1) цей прилад не є джерелом радіоперешкод та (2) цей пристрій має приймати всі типи радіоперешкод, зокрема ті, які можуть призвести до неправильної роботи приладу. (Лише США, Франція, Тайвань)

#### **Тільки для Тайвань**

#### 低功率雷波輻射性雷機管理辦法

- 第十二條 經型式認證合格之低功率射頻電機,非經許可, 公司、商號或使用者均不得擅自變更頻率、 加大功率或變更原設計之特性及功能。
- 低功率射頻電機之使用不得影響飛航安全及干擾合法通信; 第十四條 經發現有干擾現象時,應立即停用, 並改善至無干擾時方得繼續使用。 前項合法通信,指依電信法規定作業之無線電通信。 低功率射頻電機須忍受合法通信或工業、 科學及醫療用電波輻射性電機設備之干擾。

#### **Тільки для Німеччини**

Das Gerät ist nicht für die Benutzung am Bildschirmarbeitsplatz gemäß BildscharbV vorgesehen.

#### **Тільки для Туреччини**

 $\bullet$  RoHS

EEE Yönetmeliğine Uygundur. This EEE is compliant with RoHS.

. Bu ürünün ortalama yaşam süresi 7 yıl, garanti suresi 2 yildir.

#### **Тільки для Росії/Казахстан/Білорусь**

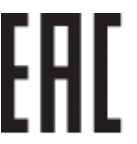

Изготовитель: «Самсунг Электроникс Ко., Лтд.» (Мэтан-донг) 129, Самсунг-ро, Енгтонг-гу, г. Сувон, Кёнги-до, Республика Корея Импортер: ООО «Самсунг Электроникс Рус Компани» Адрес: 125009, г. Москва, ул. Воздвиженка 10

Самсунг Электроникс Ко. Лтд (Мэтан-донг) 129, Самсунг-ро, Енгтонг-гу, Сувон к., Кёнги-до, Корея Республикасы «САМСУНГ ЭЛЕКТРОНИКС КЗ ЭНД ЦЕНТРАЛ ЭЙЖА» ЖШС Заңды мекен-жайы:Қазақстан Республикасы, Алматы қ., Әл-Фараби даңғылы, 36, 3,4-қабаттар

#### **Тільки для Таїланду**

Телекомунікаційне обладнання відповідає технічним вимогам NTC.

#### **Тільки для Канади**

Цей виріб відповідає прийнятним промисловим канадським технічним вимогам. / Le present materiel est conforme aux specifications techniques applicables d'Industrie Canada.

Коефіцієнт еквівалентності дзвінка - це індикація максимального числа терміналів, які дозволяється під'єднувати до телефонного інтерфейсу. Закінчення на інтерфейсі може складатися з будь-якої комбінації пристроїв, котрі підлягають єдино тільки тій вимозі, що сума номерів еквівалентності дзвінків усіх пристроїв не перевищує 5. / L'indice d'equivalence de la sonnerie (IES) sert a indiquer le nombre maximal de terminaux qui peuvent etre raccordes a une interface telephonique. La terminaison d'une interface peut consister en une combinaison quelconque de dispositifs, a la seule condition que la somme d'indices d'equivalence de la sonnerie de tous les dispositifs n'excede pas cinq.

#### **Обов'язкове «клеймування» факсів**

Акт захисту споживачів телефонів від 1991 року робить незаконним для будь-якої людини використання комп'ютера чи іншого електронного пристрою для надсилання повідомлення через телефонний факс, якщо таке повідомлення не містить ясно полів зверху чи знизу кожної передаваної сторінки або першої сторінки передаваних сторінок такої інформації:

- **1** Дата та час пересилання
- **2** Ідентифікація підприємства, організації чи особи, що посилає це повідомлення.
- **3** Номер телефону апарата, з якого надсилають повідомлення, підприємства, організації чи особи.

Телефонна компанія може вносити зміни у свої засоби зв'язку, роботу устаткування чи процедури, де така дія прийнятна та потрібна для неї і не суперечить правилам та нормативам FCC, частина 68. Якщо такі зміни можуть передбачливо очікуватись, то для приведення в належний стан кінцевого обладнання споживача, несумісного з засобами зв'язку телефонної компанії, або яке потребує модифікації чи заміни, або інакше матеріально впливає на його використання чи роботу, споживач має отримати належне повідомлення в письмовій формі, що дасть йому змогу утримати безперервність обслуговування. Телефонна компанія може вносити зміни у свої засоби зв'язку, роботу устаткування чи процедури, де така дія прийнятна та потрібна для неї і не суперечить правилам та нормативам FCC, частина 68. Якщо такі зміни можуть передбачливо очікуватись, то для приведення в належний стан кінцевого обладнання споживача, несумісного з засобами зв'язку телефонної компанії, або яке потребує модифікації чи заміни, або інакше матеріально впливає на його використання чи роботу, споживач має отримати належне повідомлення в письмовій формі, що дасть йому змогу утримати безперервність обслуговування.

#### **Коефіцієнт еквівалентності дзвінка**

Коефіцієнт еквівалентності дзвінка та реєстраційний номер FCC для цього апарата можна знайти на наклейці, розміщеній в нижній або задній частині апарату. В деяких випадках може знадобитись надати ці номери телефонній компанії.

Коефіцієнт еквівалентності дзвінка (REN) — це міра електричного навантаження на телефонну лінію і застосовується для визначення, чи не переобтяжено лінію. Монтаж кількох видів обладнання на одну й ту саму телефонну лінію може призвести до проблем під час телефонування, особливо у разі вхідних викликів. Щоб телефонна компанія могла надати належний сервіс, сума всіх коефіцієнтів еквівалентності дзвінка обладнання на вашій телефонній лінії має бути менша п'яти. У деяких випадках сума в п'ять може не використовуватись на вашій лінії. Коли якесь із вашого телефонного устаткування не працює нормально, слід негайно видалити його з телефонної лінії, бо воно може спричинити пошкодження телефонної мережі.

Це обладнання відповідає частині 68 правил Федеральної комісії зв'язку (FCC) та вимогам, прийнятим ACTA. На задній стінці цього обладнання є наліпка, яка містить, серед іншої інформації, ідентифікатор виробу в форматі США: AAAEQ##TXXXX. Якщо таке вимагається, цей номер має бути надано телефонній компанії.

- У нормативних актах FCC мовиться, що зміни чи модифікації, ясно не схвалені виробником, відповідальним за сумісність, можуть зробити недійсним повноваження користувача працювати з обладнанням. В разі, коли кінцеве обладнання спричиняє пошкодження телефонної лінії, телефонна компанія повинна повідомити користувача, що його можуть перестати обслуговувати. Однак коли попередньо повідомити неможливо, компанія може тимчасово зупинити обслуговування, за таких умов:
	- **a** Швидко сповістити користувача.
	- **b** Дати користувачеві можливість виправити проблему устаткування.
	- **c** Інформувати його про право поскаржитися до Федеральної комісії зв'язку згідно з процедурами, встановленими в нормативних актах FCC, підчастина E частини 68.

#### **Ви також маєте знати, що:**

- Ваш апарат не призначено для під'єднання до цифрової телефонної системи.
- Якщо маєте намір користуватись комп'ютерним модемом на тій же лінії, що й апарат, у вас можуть виникнути проблеми щодо передачі та прийому з усім обладнанням. Рекомендується, щоб ніякого іншого обладнання, за винятком звичайного телефону, не було на одній лінії з апаратом.
- Якщо ваша зона часто зазнає перешкод від грозових розрядів чи пульсацій живлення, рекомендуємо встановити пристрої захисту від імпульсних перешкод і для телефонної лінії, і для мережі живлення. Пристрої захисту від імпульсних перешкод можна придбати у свого дилера або у спеціалізованих крамницях з продажу електроніки.
- Програмуючи номери екстреного виклику та роблячи тестові дзвінки на такі, користуйтесь неекстреним номером для повідомлення диспетчеру про свій намір. Диспетчер дасть вам інструкції, як протестувати екстрений номер.
- Апарат не може використовувати обслуговування за плату або групову абонентську лінію зв'язку.
- Апарат надає індуктивний зв'язок для прослуховування допомоги.

Використовуючи стандартне модульне гніздо USOC RJ-11C можна безпечно під'єднати це обладнання до телефонної лінії.

#### **Заміна оснащеної вилки (тільки для Великобританії)**

#### **Важливі**

Силовий провід для цього апарата обладнано стандартною 13 амперною штепсельною вилкою (BS 1363), він також має 13-амперний запобіжник. Під час заміни або обстеження запобіжника слід використовувати відповідний 13-амперний запобіжник. Потім слід поставити назад накривку запобіжника. Якщо кришку запобіжника загублено, не використовуйте вилку, доки знайдете іншу кришку запобіжника.

Зв'яжіться з продавцем, у якого купили свій апарат.

13-амперна вилка — найпоширеніша вилка у Великій Британії і має відповідати вимогам. Втім, у деяких будинках (в основному у старих) немає стандартних 13-амперних розеток. Треба придбати відповідний адаптер для вилки. Не видаляйте литу вилку.

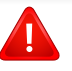

Якщо відріжете литу вилку, позбавтеся її негайно. Бо ж коли не зможете безпечно та надійно під'єднати до неї проводку, то вас може уразити струмом, коли вставлятимете таку вилку у розетку.

#### **Важливе попередження**

Апарат має бути заземлено.

Дроти живлення та заземлення позначені такими кольорами:

- 
- **зелений та жовтий:** земля
- **Cиній:** нейтральний
- **коричневий:** під напругою

Якщо кольори дротів силового кабелю не відповідають кольорам на вилці, виконайте такі дії.

Зелений та жовтий дроти слід з'єднати з контактом із літерою «Е» або з символом заземлення, або з контактами зеленого та жовтого кольорів або зеленого.

Синій дріт слід з'єднати з контактом із літерою «N» або чорного кольору.

Коричневий дріт слід з'єднати з контактом із літерою «L» або червоного кольору.

У вилці, перехіднику чи розподільчому щитку слід мати запобіжник на 13 А.

#### **Декларація сумісності (європейські країни)**

#### **Схвалення та сертифікації**

Цим компанія Samsung Electronics заявляє про відповідність виробу [M458x series] основним вимогам та іншим відповідним положенням Директиви R&TTE 1999/5/ EC.

(  $\epsilon$ Декларація про відповідність можна ознайомитися за адресою: **[www.samsung.com](http://www.samsung.com)** перейдіть Підтримка> Центр завантаження і введіть свій принтер (МФУ) ім'я, щоб переглянути EuDoC.

**1 січня 1995 року:** Директива Ради ЄС 2006/95/EC Приближення законів країн-членів щодо обладнання низької напруги.

**1 січня 1996 року:** Директива Ради ЄС 2004/108/EC, приближення законів країн-членів щодо електромагнітної сумісності.

#### **9 березня 1999 року:** Директива Ради 1999/5/EC про

радіоустаткування та кінцеве телекомунікаційне обладнання і взаємо визнання їхньої сумісності. Повну декларацію, що визначає відповідні Директиви та довідкові стандарти, користувач може отримати у свого представника Samsung Electronics Co., Ltd.

#### **Сертифікат ЄС**

Сертифіковане згідно з директивою ЄС 1999/5/EC стосовно радіо та телекомунікаційного обладнання (факс)

Цей пристрій компанії Samsung сертифіковано компанією Samsung для підключення до роз'єму побутової телефонної мережі (PSTN) в усіх країнах ЄС згідно з директивою 1999/5/EC. Цей пристрій призначений для роботи у національних мережах та системах PBX європейських країн:

У випадку виникнення несправностей слід звернутися до лабораторії Euro QA компанії Samsung Electronics Co., Ltd.

Пристрій пройшов випробування на відповідність стандартам TBR21. Для допомоги користувачам термінального обладнання, яке відповідає даному стандарту, Європейський інститут телекомунікаційних стандартів (ETSI) видав документ (EG 201 121), що має рекомендаційний характер, який містить нотатки та додаткові вимоги для забезпечення мережевої сумісності з терміналами TBR21. Пристрій було розроблено згідно з усіма рекомендаціями, що застосовуються і містяться у цьому документі, та повністю відповідають їм.

#### **Інформація про радіообладнання, схвалене в Європі (для виробів, оснащених затвердженим в ЄС радіообладнанням)**

Цей принтер, призначений для використання вдома чи в офісі, може бути оснащено адаптерами для радіомережі типу Radio LAN (радіочастотні безпроводові комунікаційні пристрої), що працюють на частоті 2,4 ГГц/5 ГГц. Цей розділ застосовний лише за наявності таких пристроїв. Ознайомтеся зі змістом наклейки на пристрої, щоб дізнатись про наявність безпроводових пристроїв.

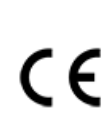

Бездротові пристрої, якими може бути оснащено ваш принтер, дозволені для використання в Європейському Союзі за наявності ідентифікатора "CE" на етикетці пристрою.

Вихідна потужність бездротового пристрою (або пристроїв), яким може бути оснащено ваш принтер, набагато нижча від обмежень за впливом радіочастоти, встановлених Європейською комісією у директиві R&TTE.

#### **Європейські країни, у яких дозволено використання бездротового обладнання:**

Країни ЄС

#### **Європейські країни, у яких є обмеження:**

ЄС

Країни ЄЕЗ/ЄАВТ

Зараз немає жодних обмежень

#### **Регуляторні заяви про відповідність**

#### **Повідомлення щодо бездротового обладнання**

Ваш принтер може бути оснащено адаптерами для радіомережі типу Radio LAN (радіочастотні безпроводові комунікаційні пристрої), що працюють на частоті 2,4 ГГц/5 ГГц. Дальший розділ присвячено загальному огляду експлуатації бездротових пристроїв.

Додаткові обмеження, застереження та зауваження для окремих країн наведено в окремому розділі про країни (або групи країн). Бездротовий прилад, що використовується в цьому принтері, дозволений для експлуатації лише у країнах, у яких дозволено використовувати тип обладнання, що відповідає позначкам, указаним на наклейці. Коли країни, у якій користуватиметесь безпроводовим пристроєм, немає у списку, зв'яжіться з місцевою установою регулювання радіочастот та дізнайтесь про чинні вимоги. Експлуатація безпроводових пристроїв ретельно регулюється і може бути заборонена.

Вихідна потужність бездротового пристрою (або пристроїв), яким може бути оснащено ваш принтер, набагато нижча від обмежень щодо впливу радіочастоти, відомих на цей час. Оскільки бездротові пристрої, якими може бути оснащено ваш принтер, випромінюють менше енергії, ніж дозволено стандартами та рекомендаціями щодо безпеки радіочастот, виробник вважає, що вони безпечні для використання. Незалежно від рівня потужності, рекомендується якомога менше торкатися пристрою під час звичайної роботи.

Як загальне правило, відстань між приладом і тілом під час використання безпроводового приладу має становити більше 20 см (не враховуючи руки). Коли безпроводові пристрої увімкнуто, цей пристрій має використовуватись на відстані не менше 20 см від тіла.

Передавач не слід розміщувати поряд з будь-якою іншою антеною чи передавачем чи використовувати у поєднанні з ними.

За певних умов експлуатацію бездротових пристроїв може бути обмежено. Типові приклади обмежень наведено нижче.

> Безпроводове радіочастотне комунікаційне обладнання може створювати перешкоди устаткуванню комерційної авіації. Відповідно до чинних авіаційних правил, під час перебування в літаку бездротові пристрої має бути вимкнено. IEEE 802.11 (також відомий як безпроводовий Ethernet) та Bluetooth — це приклади апаратів, що забезпечують безпроводову комунікацію.

У місцях, де ризик створення перешкод для інших пристроїв чи служб може завдати шкоди, зокрема потенційної, експлуатацію бездротових приладів може бути обмежено або заборонено. Аеропорти, лікарні, а також зони, де багато кисню чи займистого газу — лише деякі з місць, де експлуатацію бездротових пристроїв може бути обмежено або заборонено. Якщо ви не впевнені, чи дозволено використання безпроводових приладів у певному місці, перш ніж вмикати безпроводовий пристрій, зверніться до вповноваженого органу за відповідним дозволом.

У кожній країні існують свої обмеження на використання безпроводових пристроїв. Оскільки ваш принтер оснащено безпроводовим пристроєм, перед ввезенням його в іншу країну дізнайтесь у місцевого органу, що займається радіообладнанням, чи існують якісь обмеження на експлуатацію безпроводових пристроїв у країні призначення.

Якщо цей принтер постачається з уже встановленим безпроводовим приладом, не вмикайте його, доки всі кришки та щити не буде встановлено, а принтер не буде повністю зібрано.

Безпроводові пристрої не призначені для обслуговування користувачами. Будь-які видозміни цих пристроїв заборонені. Модифікація безпроводового пристрою призведе до втрати дозволу на його використання. Якщо пристрій потребує обслуговування, звертайтесь до виробника.

Використовуйте лише драйвери, затверджені для країни, у якій буде використовуватись прилад. Для отримання додаткової інформації див. System Restoration Kit (набір для відновлення системи) або зверніться до служби технічної підтримки виробника.

#### **Тільки для Китаю**

#### 产品中有毒有害物质或元素的名称及含量

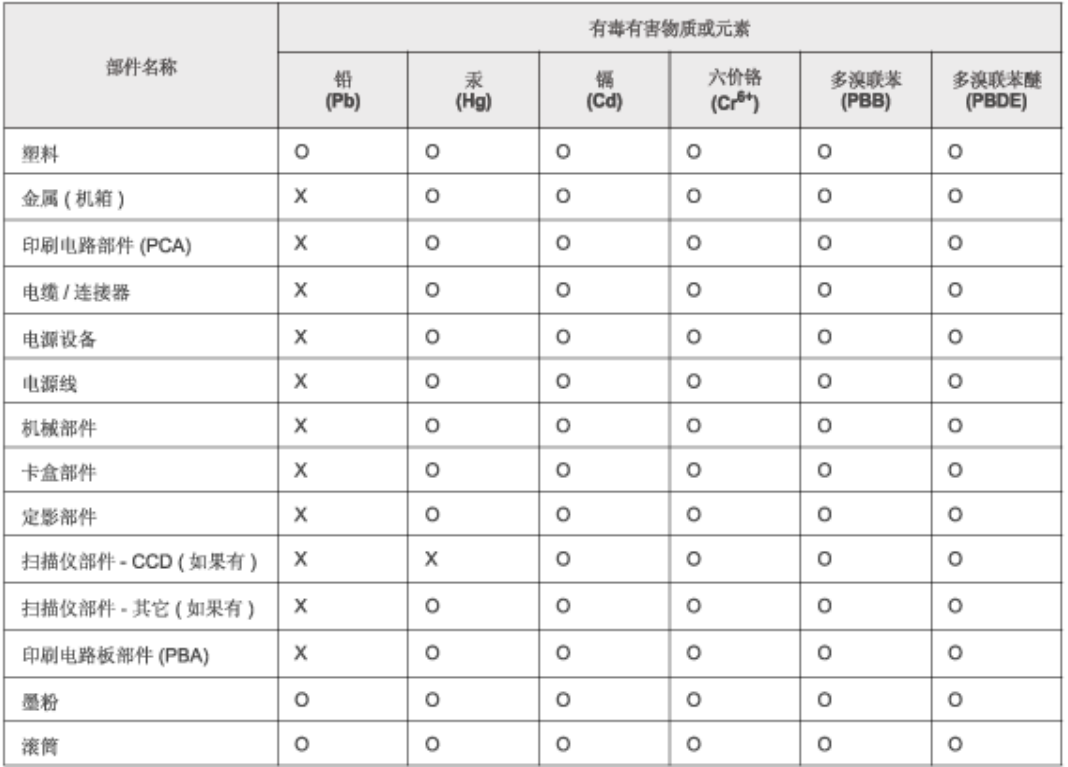

O: 表示该有毒有害物质在该部件所有均质材料中的含量均在 SJ/T 11363-2006 标准规定的限量要求以下。

×: 表示该有毒有害物质至少在该部件的某一均质材料中的含量超出 SJ/T 11363-2006 标准规定的限量要求。

以上表为目前本产品含有有毒有害物质的信息。本信息由本公司的配套厂家提供。经本公司审核后而做成,本产品的部分部件含有有毒有害物 质,这些部件是在现有科学技术水平下暂时无可替代物质,但三星电子将会一直为满足 SJ/T 11363-2006 标准而做不懈的努力。

## **Авторські права**

© 2014 Samsung Electronics Co., Ltd. Усі права захищено. Samsung Electronics Co., Ltd. Усі права захищено.

Цей посібник користувача призначено тільки для ознайомлення. Відомості, що в ньому містяться, може бути змінено без попередження.

Компанія Samsung Electronics не відповідає за збитки, як прямі, так і опосередковані, які виникли внаслідок використання цього посібника або пов'язані з таким використанням.

- Samsung і логотип Samsung є торговельними знаками Samsung Electronics Co., Ltd.
- Microsoft, Windows, Windows Vista, Windows 7 або 8 та Windows Server 2008 R2 це торговельні знаки або зареєстровані торговельні знаки Microsoft Corporation.
- Microsoft, Internet Explorer, Excel, Word, PowerPoint та Outlook є зареєстрованими товарними знаками знаками корпорації Microsoft в Сполучених Штатах та інших країнах.
- Google, Picasa, Google Cloud Print, Google Docs, Android та Gmail є або зареєстрованими торговими, або торговими знаками Google Inc.
- iPad, iPhone, iPod touch, Mac і Mac OS це торговельні знаки компанії Apple Inc., зареєстровані у США та інших країнах.
- AirPrint та логотип AirPrint є торговельними знаками Apple Inc.
- Інші марки або назви виробів є торговельними знаками відповідних компаній та організацій.

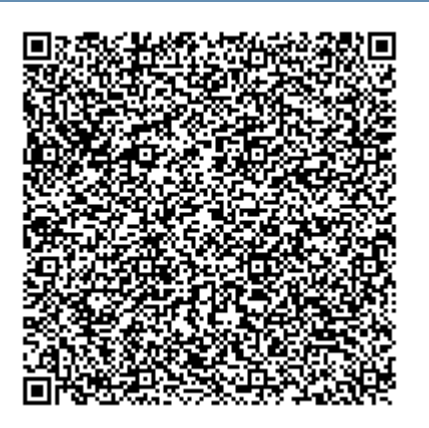

**QR-код**

Програмне забезпечення цього виробу містить зокрема програмне забезпечення із відкритим кодом. Щоб отримати повний вихідний код на три роки від останнього постачання товару, відправте повідомлення на адресу електронної пошти mailto:oss.request@samsung.com. Вихідний код можна отримати також на фізичному носії, наприклад компакт-диску. За це може стягуватись відповідна невелика плата.

**За [посиланням](http://opensource.samsung.com/opensource/GT-B2100/seq/0) [http://opensource.samsung.com/opensource/Samsung\\_M458x\\_Series/seq/28](http://opensource.samsung.com/opensource/Samsung_M458x_Series/seq/28)  можна [завантажити](http://opensource.samsung.com/opensource/Samsung_M458x_Series/seq/28) доступну сторінку з вихідним кодом та інформацію про ліцензії програмного [забезпечення](http://opensource.samsung.com/opensource/Samsung_M458x_Series/seq/28) з відкритим кодом для цього товару.** Пропозиція стосується кожного, хто отримує цю інформацію.

# **Посібник користувача**<br>
Samsung Multifunction ProXp.<br>
РОЗШИРЕНИЙ (ПОСІБНИК

## **РОЗШИРЕНИЙ (ПОСІБНИК АДМІНІСТРАТОРА)**

Цей посібник адміністратора надає розширені відомості для адміністратора з використанні і управління пристроєм.

Деякі функції можуть бути відсутніми на вашому апараті, в залежності від його моделі або країни.

#### **СТИСЛИЙ**

Цей посібник містить інформацію щодо установки, основних функцій, а також пошуку та усунення неполадок в ОС Windows.

# **РОЗШИРЕНИЙ (ПОСІБНИК АДМІНІСТРАТОРА)**

#### **[1.](#page-298-0) Про цей посібник**

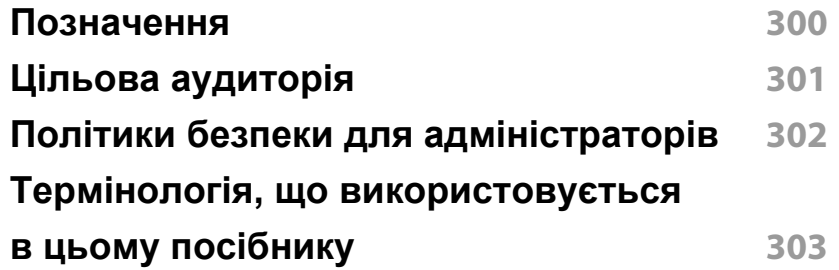

#### **[2.](#page-304-0) Розширені функції для меню налаштувань**

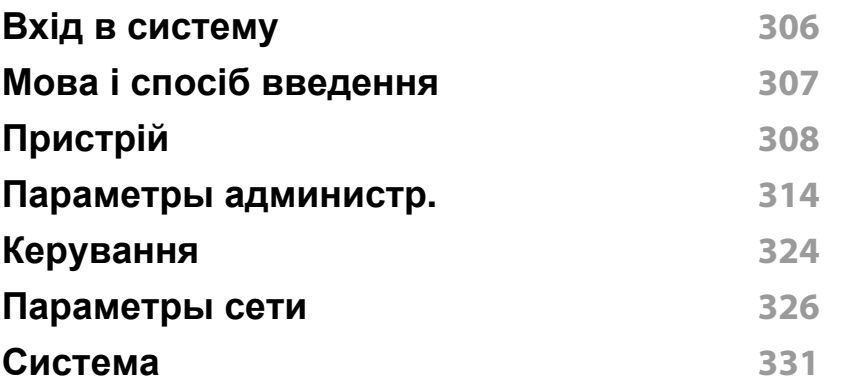

#### **[3.](#page-332-0) Настройка сети**

**Мережеве [середовище](#page-333-0) 33** 

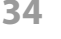

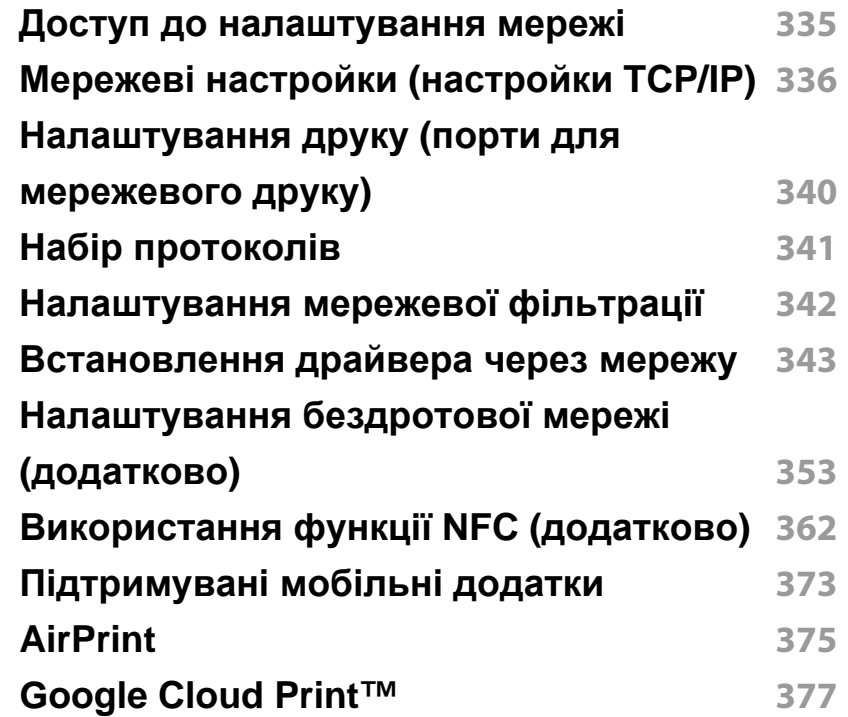

#### **[4.](#page-379-0) Обслуговування**

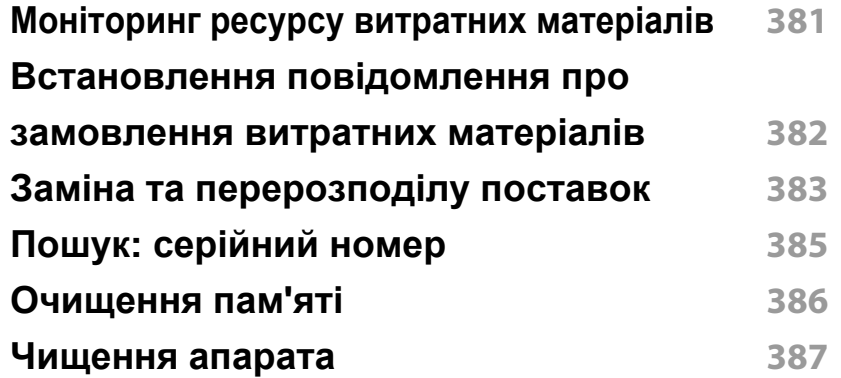

# **РОЗШИРЕНИЙ**

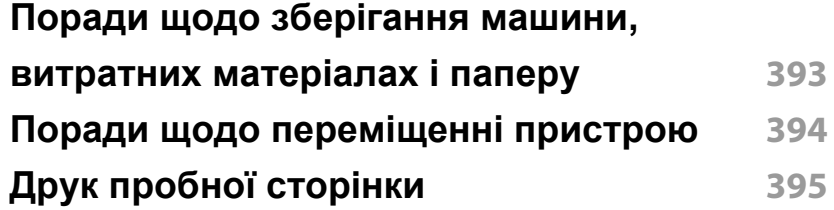

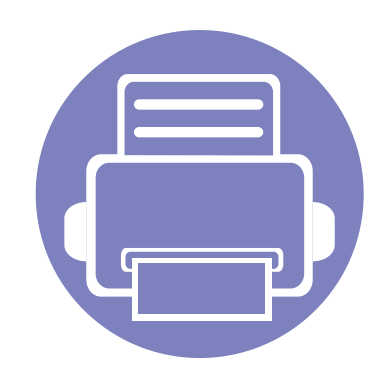

# <span id="page-298-0"></span>**1. Про цей посібник**

Цей посібник адміністратора надає розширені відомості для адміністратора з використанні і управління пристроєм. Ваш пристрій надає функції, які доступні тільки для адміністраторів, такі як віддалена установка драйверів або створення інсталяційного пакету. Ви можете також звернутися до цього посібника для отримання інформації з технічного обслуговування (наприклад, чищення пристрою, заміни картриджів з тонером). Цей посібник містить навчальні зображення екрану, таблиці функцій, що легко

читаються, та поетапні інструкції.

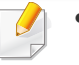

- Перед використанням апарата прочитайте вимоги щодо техніки безпеки.
- Якщо під час використання пристрою маєте якусь проблему, зверніться до розділу про усунення неполадок в цьому посібнику на компакт-диску (див. «Усунення [неполадок](#page-201-0)» на стор. 202).
- Терміни, використані у цьому посібнику адміністратора, пояснюються в розділі глосарію (див. «[Глосарій](#page-403-0)» на стор. 404).
- Ілюстрації в цьому посібнику адміністратора можуть відрізнятися від вашого апарата, залежно від його функцій і моделі, але процедури залишаються ті самі.
- Залежно від версії драйвера/мікропрограми відповідного пристрою вид меню може відрізнятися від ілюстрацій/ окремих меню, наведених у даному посібнику.
- Процедури в цьому посібнику адміністратору головним чином наведено для Windows 7.

## <span id="page-299-0"></span>**Позначення**

У наступній таблиці наведені умовні позначення цього посібника:

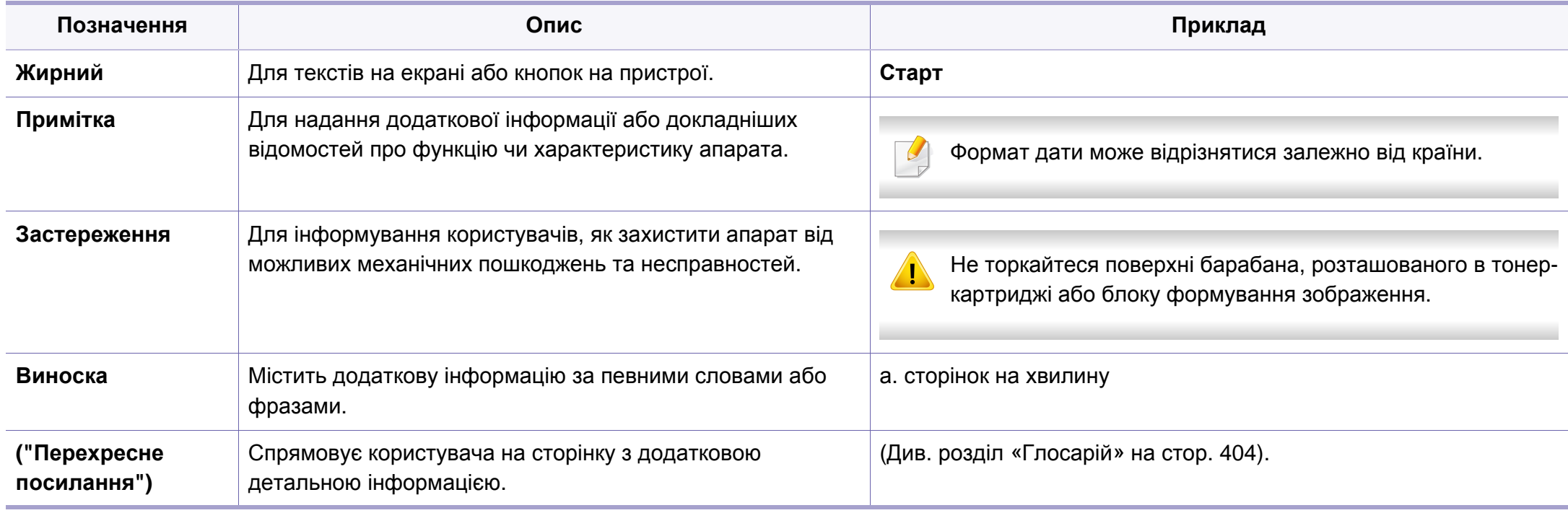

## <span id="page-300-0"></span>**Цільова аудиторія**

Цей посібник призначений для адміністраторів, які мають:

- Загальне знання пристрою та інших додаткових елементів.
- Основні технічні знання.
- Середовище мережевого друку.
- Мережеві протоколи підмережі, функції безпеки, адреси.
- Операційні системи Windows на серверному та клієнтських комп'ютерах.

## <span id="page-301-0"></span>**Політики безпеки для адміністраторів**

Адміністратори повинні дотримуватися наступних політик з метою безпечного керування пристроєм:

- Адміністратор повинен встановити пристрій в безпечному місці, де він буде захищений від фізичного контакту або модуляції.
- Адміністратор повинен мати повні знання про політику безпеки організації та дотримуватись них, щоб керувати пристроєм.
- Адміністратор повинен дати право використовувати пристрій користувачам у відповідності з політикою і процедурами безпеки.
- Адміністратор не повинен використовувати владу над пристроєм зі злим наміром.
- Адміністратор повинен управляти пристроєм в довіреному мережевому середовищі.
- Адміністратор повинен гарантувати, що служба сертифікації через сервер сертифікації працює по безпечному каналу і надійно зкерована.
- Адміністратор повинен забезпечити роботу функції Відмітка часу, щоб вести точну історію в системному журналі.
- Адміністратор повинен забезпечити безпечний канал зв'язку з SSL.
- Адміністратор повинен записати файли протоколу системи, що експортуються функцією експорту, до безпечного місця та захистити їх.
- Адміністратор повинен захистити пристрій від несанкціонованого контакту з зовнішніми інтерфейсами.

### <span id="page-302-0"></span>**Термінологія, що використовується в цьому посібнику**

Наступні терміни використовуються в цьому посібнику в прикладах, інструкціях і описах:

#### **Синонім**

Деякі використані терміни є взаємозамінними, наприклад такі:

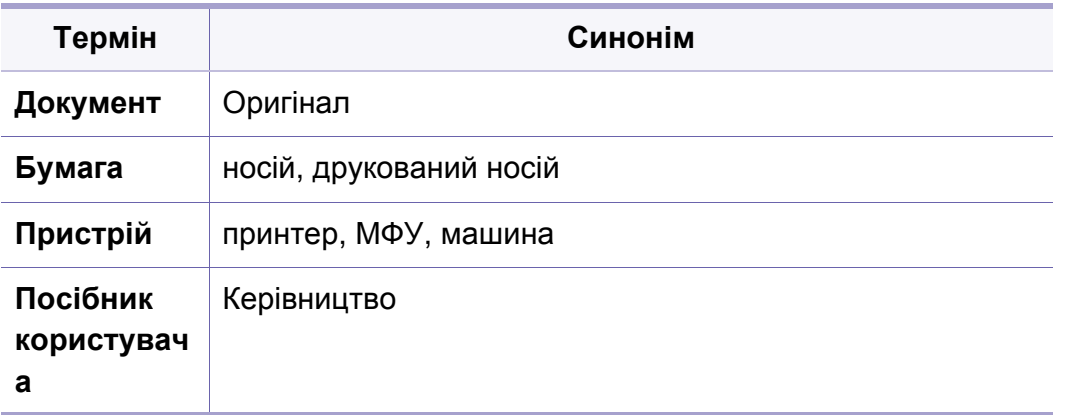

#### **Скорочення**

Наступні скорочення використовуються в цьому посібнику в прикладах, інструкціях і описах:

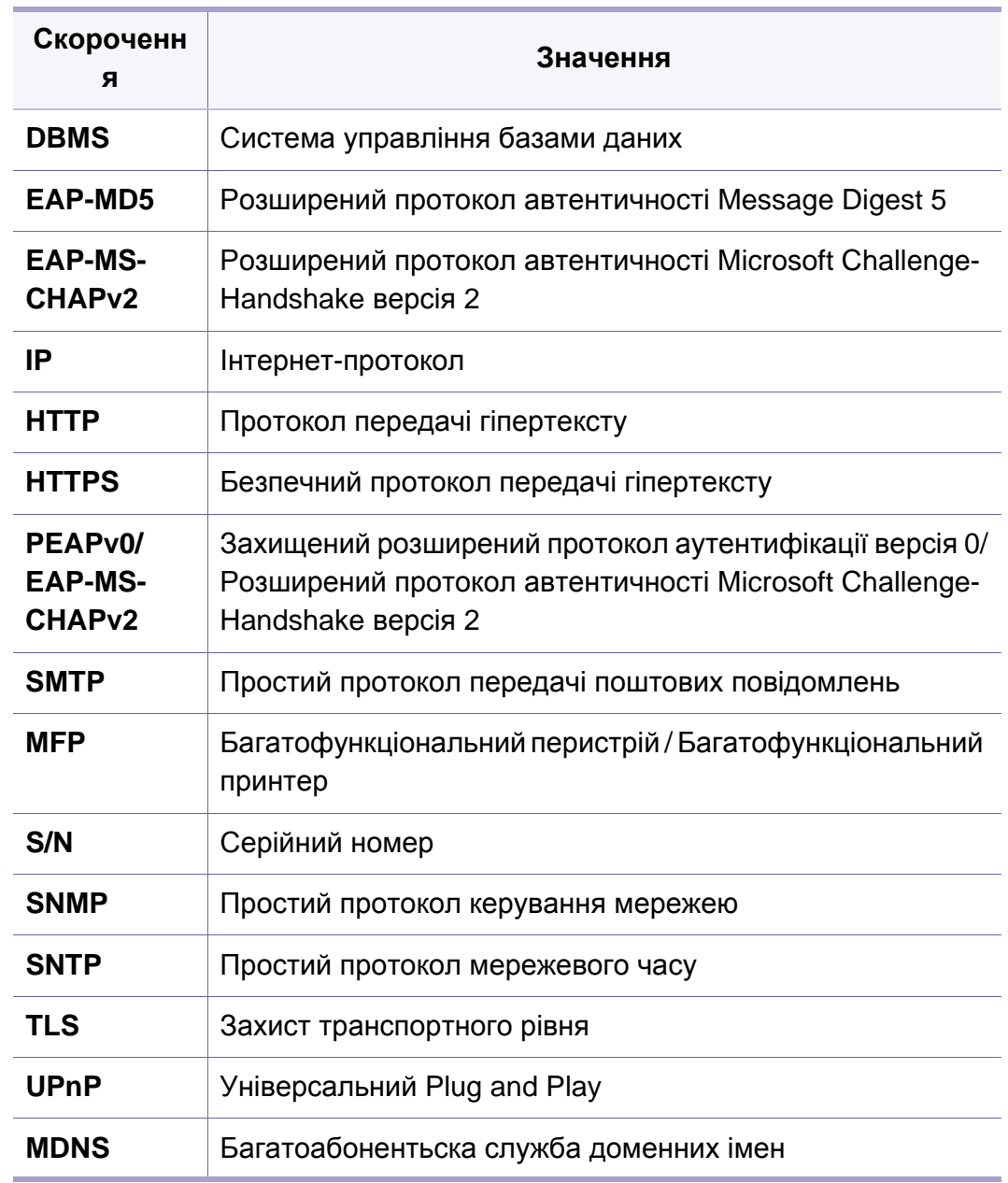

## **Термінологія, що використовується в**

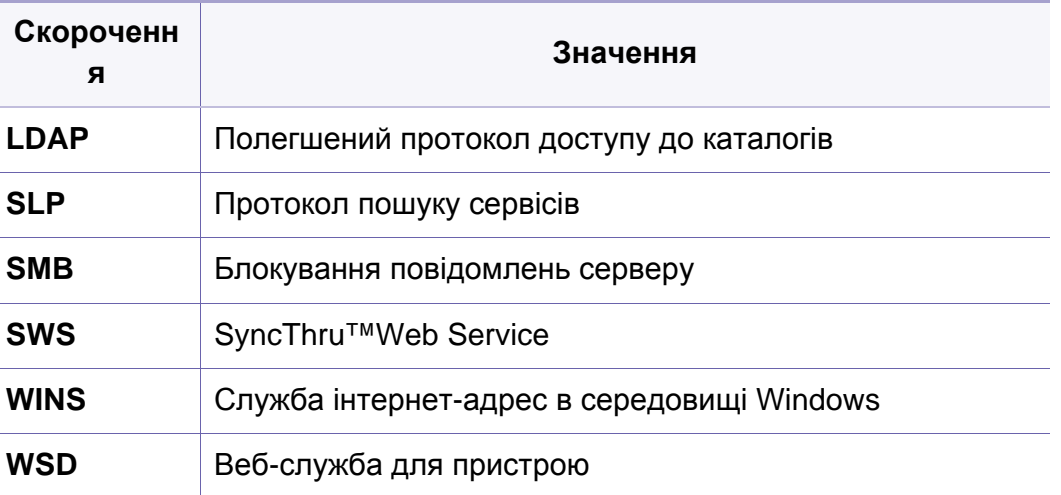

#### **Глосарій**

(Див. розділ «[Глосарій](#page-403-0)» на стор. 404).

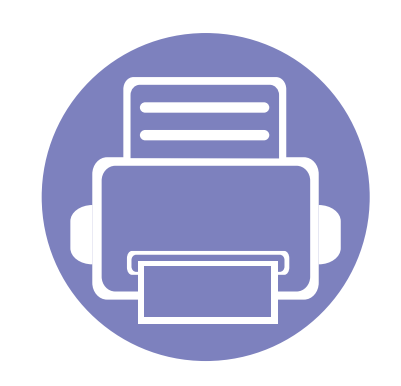

# <span id="page-304-0"></span>**2. Розширені функції для меню налаштувань**

У цьому розділі описано меню **Настройки**, надане вашою машиною. Меню **Настройки** надає адміністратору різні опції налаштування пристрою.

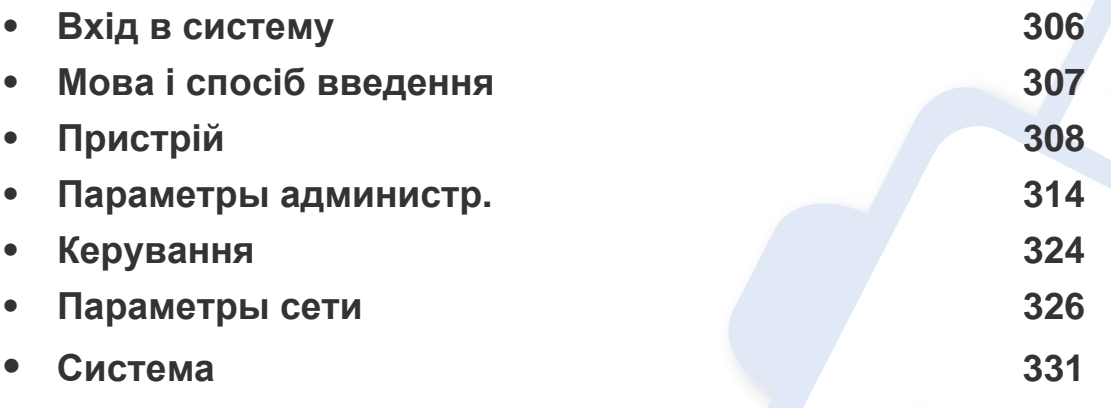

• У посібнику адміністратора здебільшого надано опис функцій та налаштування, якими часто користується адміністратор.

- Для деяких опцій вам потрібно зв'язатися з постачальником послуг, щоб зробити налаштування.
- Деякі меню можуть не відображатися на дисплеї, залежно від параметрів та моделі. У такому разі вони не стосуються цього пристрою.
- Деякі опції доступні тільки для адміністратора в залежності від обраних налаштувань аутентифікації (див. «[Аутентификация](#page-315-0)» на стор. 316).

## <span id="page-305-1"></span><span id="page-305-0"></span>**Вхід в систему**

Залежно від обраних параметрів аутентифікації вам може знадобитись увійти в систему з правами адміністратора, щоб отримати доступ до певних опції меню **Настройки** (див. «[Аутентификация](#page-315-0)» на стор. 316). За додатковою інформацією зверніться до інтернет-провайдера або системного адміністратора локальної мережі.

- **1** Натисніть **Настройки** на домашньому екрані або **Прилож.**.
- **2** Виберіть бажаний параметр. Якщо опція доступна лише для адміністратора, з'являється екран входу в систему.

Уведіть дані в поля **ИД**, **Пароль** та **Домен** використовуючи спливаючу клавіатуру, яка з'являється при натисканні на кожне поле.

- Уведіть ID та пароль, які ви обрали при першому ввімкненні пристрою (див. «Первонач. настройки (лише [адміністратор](#page-319-0))» на стор[. 320](#page-319-0)).
	- Також можна натиснути кнопку ID  $\Box$ , щоб знайти останній використаний ID та кнопку домену, щоб знайти домен зі списку, збереженого в пристрої.
	- При вході в систему на дисплеї ви можете побачити ідентифікатор користувача, який увійшов в систему.
- **3** Натисніть **Вхід <sup>в</sup> систему**.

## <span id="page-306-1"></span><span id="page-306-0"></span>**Мова і спосіб введення**

Це меню дозволяє налаштувати мову, якою відображеться меню. Ви також можете налаштувати параметри екранної клавіатури.

Натисніть **Настройки** > **Язык и метод ввода** на домашньому екрані або екрані **Прилож.**.

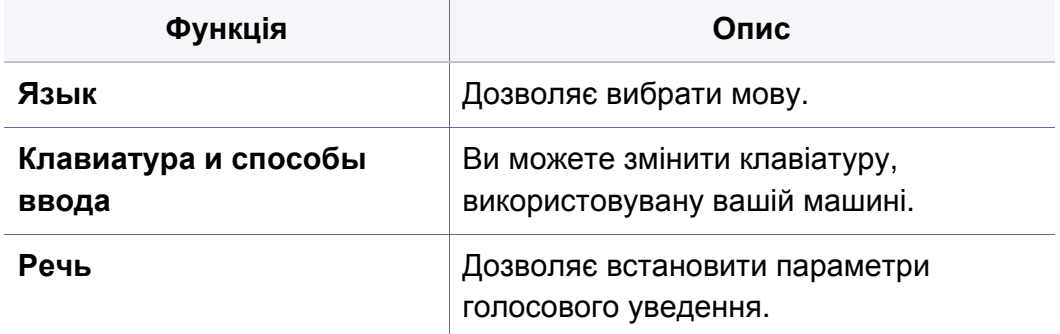

#### **Язык**

Дозволяє вибрати мову екрану дисплею.

Натисніть **Настройки** > **Язык** на головному екрані або екрані **Прилож.**, а потім оберіть бажану мову.

#### **вход**

Якщо протягом певного періоду часу не вводиться жодної команди, апарат припиняє виконання поточного завдання або виходить з поточного меню та повертається до налаштувань за замовченням. Інтервал часу очікування апарата перед припиненням виконання завдання або виходом з меню можна задати.

#### **Клавиатура и способы ввода**

Дозволяє вказати клавіатуру, яку використовує пристрій.

• **По умолчанию:** Вибір мови та методу введення за замовчуванням.

#### **Речь**

• **Преобразование текста в речь:** Забезпечує читання друкованого тексту, наприклад, вміст повідомлення електронної пошти.

<span id="page-307-1"></span><span id="page-307-0"></span>Перед використанням машини слід налаштувати загальні параметри.

- Деякі меню можуть не відображатися на дисплеї, залежно від опцій та моделі. У такому разі вони не стосуються цього пристрою.
- Виберіть меню **(?)** (Справка) на домашньому екрані або (швидке меню). Виберіть бажаний розділ довідки.

Натисніть **Настройки** > **Устройство** на домашньому екрані або **Прилож.**.

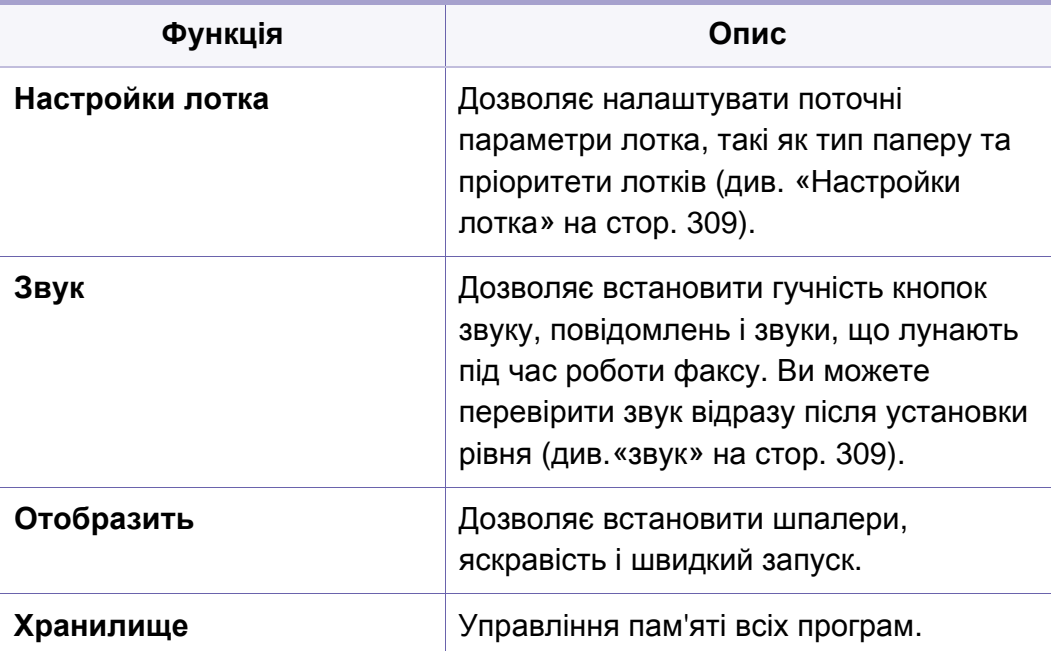

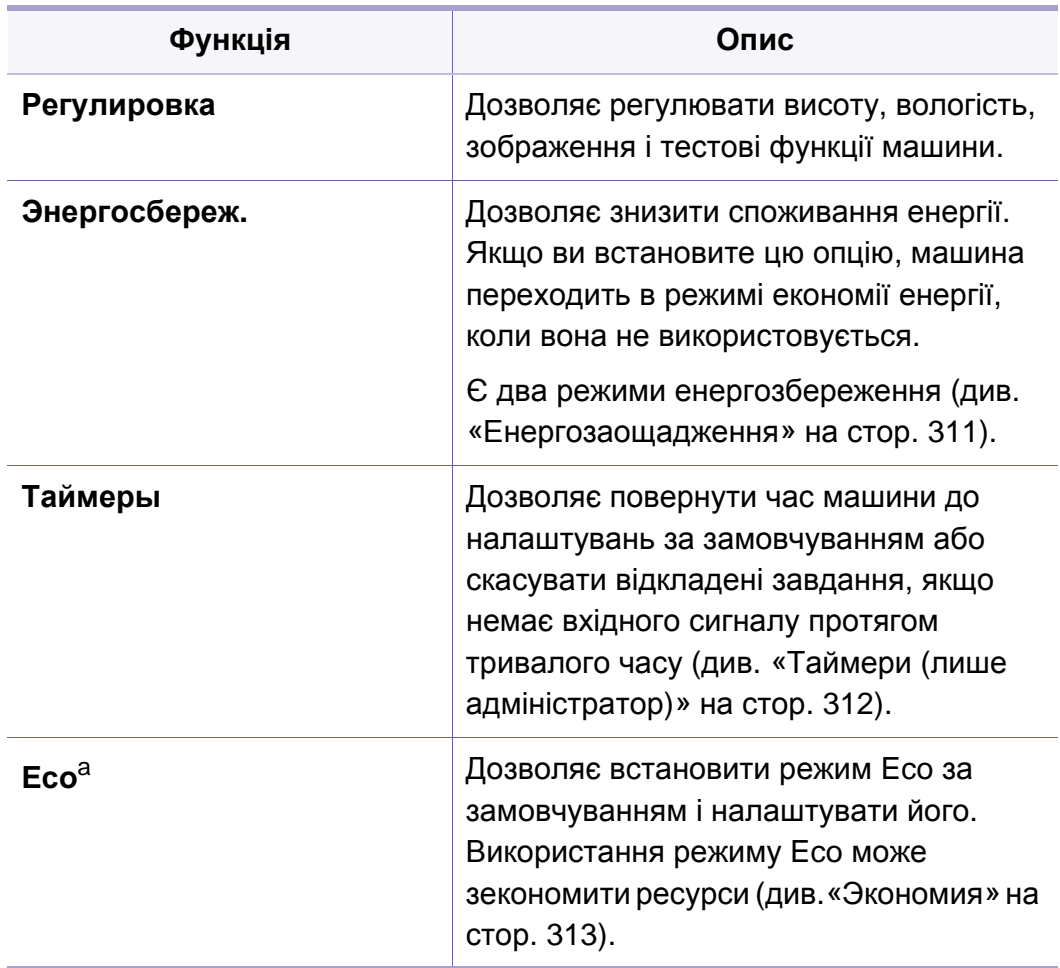

a. Деякі опції доступні тільки для адміністратора в залежності від обраних налаштувань аутентифікації (див. «[Аутентификация](#page-315-0)» на стор. 316).

#### <span id="page-308-0"></span>**Настройки лотка**

Ця функція дозволяє перевіряти поточні налаштування лотка та змінювати їх за необхідності. Є багато варіантів налаштування лотка та паперу. Оберіть налаштування, які відповідають вашим потребам.

Ця функція також доступна у SyncThru™ Web Service. Відкрийте програму-оглядач на комп'ютері, підключеному до мережі, та введіть IP-адресу свого апарата. Відкрийте програму SyncThru™ Web Service, оберіть влкдинку **Настройки** > **Параметры устройства** > **Система** >**Входные лотки**.

Якщо деякі опції позначено сірим кольором, вони не підтримуються для вашої машини або додаткові деталі, необхідні для використання опції, не встановлені.

#### <span id="page-308-1"></span>**звук**

Дозволяє встановити гучність кнопок звуку, повідомлень і звуки, що лунають під час роботи факсу. Використовуючи повзунок оберіть потрібну гучність і натисніть кнопку **Тест**, щоб перевірити рівень гучності.

- **Звук клавиш:** Дозволяє налаштувати гучність звуку при натисканні кнопки
- **Сигнал:** Дозволяє налаштувати гучність звуку сигналу попередження
- **Звук факса:** Дозволяє регулювати гучність звуку, що лунає під час роботи факсу. Ця опція має інші додаткові опції.
- **Ответ**
	- **Ответ сенсорной системы**: вібрація під час натискання програмних клавіш та певних взаємодій з інтерфейсом користувача.
	- **Интенсивность вибрации**: оберіть інтенсивність вібрації.

#### **дисплеєм**

Ви можете змінювати різні параметри відображення.

- **Яркость:** Дозволяє регулювати яскравість РК-дисплея.
- **Быстрый запуск:** Ви можете обрати регістр в **Быстрый запуск** (**Сниок экрана**, **Приложения**, **Поиск**)

#### **Хранилище**

Ви можете керувати пам'яттю усіх додатків та відображати всю інформацію про пам'ять.

Якщо живлення машини відключається, слід відновити правильний час і дату, як тільки живлення буде відновлене.

#### **Регулировка**

Ви можете вибрати висоту місця, в якому встановлена ваша машина. Ви також можете регулювати параметри зображення і робити тест пристрою.

- **Поправка на высоту**: Ви можете вибрати висоту місця, в якому встановлена ваша машина. На якість друку впливає атмосферний тиск, який в свою чергу залежить від висоти розміщення апарата над рівнем моря. Таким чином, важливо правильно визначити висоту.
	- **Обычный:** 0-1000 м
	- **Высота 1:** 1000 м 2000 м
	- **Высота 2:** 2000 м 3000 м
	- **Высота 3:** 3000 м 4000 м
	- **Высота 4:** 4000 м 5000 м
- **Относительная влажность** : Оптимізація якості друку залежно від вологості у приміщенні.
- **Выбор цвета:** Дозволяє регулювати рівень щільності друку і яскравість копіювання.

- **Регулировка тонера:** Дозволяє автоматично регулювати тон для максимально якісного друку.
	- **Включить автоматическую настройку тона**: Вказівки апарату для автоматичного калібрування відтінку через певні відрізки часу. Активуйте цю функцію для виконання нормального або повного регулювання після друку визначеної кількості сторінок або простою пристрою протягом певного часового проміжку.
	- **Авторегулировка оттенка**: Негайне звичайне або повне регулювання відтінку.
	- **Обычный:** Автоматичне регулювання відтінку кольору. Цей процес дещо триваліший, ніж Quick (Быстрое ), проте й результати значно кращі.
	- **Заполнен:** Абсолютне змінення кольорової таблиці для регулювання відтінку кольору.
- **Тест устройства:** Дозволяє налаштувати рівень сигналу.
	- **Регулировка печати**: Дозволяє регулювати область друку. Коли зображення нерівно друкуються, відрегулюйте область друку.

#### <span id="page-310-0"></span>**Енергозаощадження**

Коли ви якийсь час не користуєтесь пристроєм, увімкніть функцію енергозаощадження.

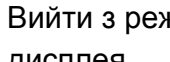

Вийти з режиму **Энергосбережение** можна, натиснувши на екран дисплея.

#### **оптимізація**

Коли для функції обрано значення **Вкл.**, ви можете виводити машину з режиму сну будь-якою з наступних дій:

- На панелі керування натисніть кнопку (**Живлення/Вихід зі сну**).
- Закласти папір в лоток
- Відкривання та закривання кришки.
- Витягти та вставити лоток.
- Додайте оригінали в DSDF.
- Підключіть носій USB.

#### **Низька потужність Зберегти**

**Низкое энергопотребление** дозволяє пристрію економити енергію. Коли ви не використовуєте машину деякий час, певні частини машини автоматично переходить до режиму **Низкое энергопотребление**. Режим **Низкое энергопотребление** зберігає менше енергії, ніж режим **Энергосбережение**.

#### **Энергосбережение**

Коли ви якийсь час не користуєтесь пристроєм, увімкніть функцію енергозаощадження. Пристрій зберігає більше енергії в режимі **Энергосбережение**, ніж в режимі **Низкое энергопотребление**.

#### <span id="page-311-0"></span>**Таймери (лише адміністратор)**

Якщо протягом певного періоду часу не вводиться жодної команди, апарат припиняє виконання поточного завдання або виходить з поточного меню та повертається до налаштувань за замовченням. Інтервал часу очікування апарата перед припиненням виконання завдання або виходом з меню можна задати.

- Ця функція також доступна у SyncThru™ Web Service. Відкрийте програму-оглядач на комп'ютері, підключеному до мережі, та введіть IP-адресу свого апарата. Відкрийте програму SyncThru™ Web Service і натисніть **Настройки** > **Параметры устройства** > **Система** > **Настройка**.
- **Время ож.сист.:** Машина повертається в меню копіювання, якщо протягом обраного часу користувач не вводить жодної команди.
- **Время ожид.отлож. задан.:** При виникненні помилки під час друку і відсутності сигналу з комп'ютера машина утримує завдання протягом певного періоду часу до його видалення.
- **Вр.ожид.задан.:** Якщо протягом певного періоду часу не вводиться жодної команди, апарат припиняє виконання поточного завдання. Інтервал часу очікування апарата перед припиненням виконання завдання можна задати.

#### <span id="page-312-0"></span>**Экономия**

Дозволяє економити ресурси та використовувати більш екологічні засоби друку.

• **Экономичный режим по умолчанию:** Увімкнення та вимкнення режиму екодруку.

**Принудит.**: Вмикає режим еко. Якщо користувач бажає вимкнути режим Еко, він має ввести пароль.

- **Настройка экорежима:** Установка функцій ECO.
	- **По умолчанию**: встановлюється стандартний режим Eco.
	- **Пользоват. настр.**: Встановіть бажані значення.

<span id="page-313-1"></span><span id="page-313-0"></span>Ця опція доступна лише адміністраторам.

- Деякі меню можуть не відображатися на дисплеї, залежно від опцій та моделі. У такому разі вони не стосуються цього пристрою.
	- Виберіть меню **(?)** (Справка) на домашньому екрані або  $\equiv$ (швидке меню). Виберіть бажаний розділ довідки.

Натисніть **Настройки** > **Параметры администр.** на домашньому екрані або **Прилож.**.

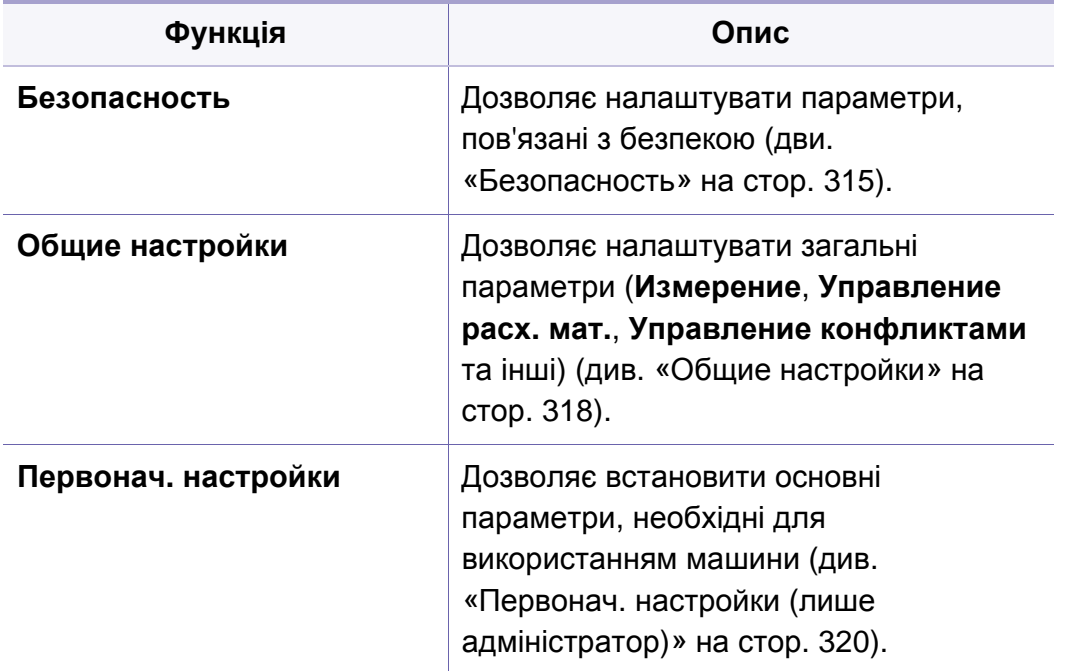

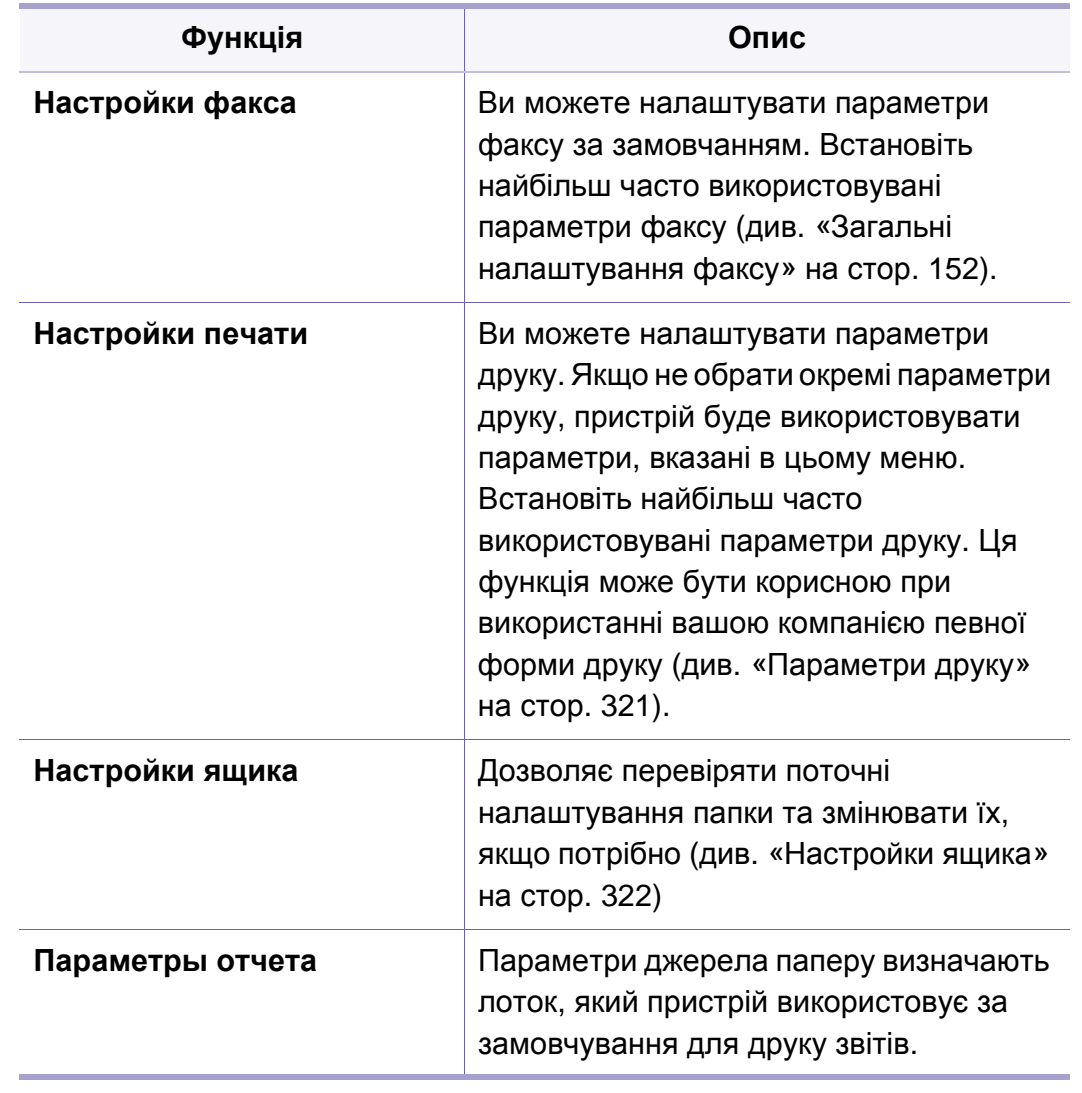

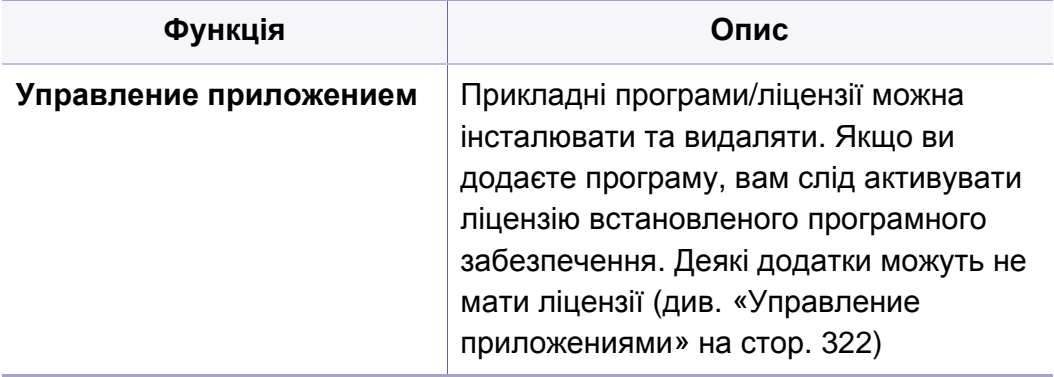

#### <span id="page-314-0"></span>**Безопасность**

Дозволяє налаштувати параметри, пов'язані з безпекою.

#### **Перезап. изоб.**

Ви можете обрати перезапис даних, що містяться у пам'яті. Пристрій замінює дані назавжди.

- Ця функція може бути недоступною, залежно від моделі чи комплектації.
- **Автоматически Перезапись изобр.:** Після завершення завдання у пам'яті залишаються тимчасові зображення. З міркувань безпеки ви можете обрати автоматичний перезапис постійної пам'яті. Якщо ви бажаєте захистити простір пам'яті, оберіть автоматичний перезапис постійної пам'яті.
- **Вручную Перезапись изобр.:** Під час друку, копіювання, сканування та відправлення факсів пристрій тимчасово використовує пам'ять. З міркувань безпеки ви можете обрати ручний перезапис постійної пам'яті. Якщо ви бажаєте захистити простір пам'яті, оберіть ручний перезапис постійної пам'яті. Ви можете налаштувати автоматичний перезапис після перезавантаження системи.
- **Запланированная перезапись изображения:** Ви можете налаштувати ручний перезапис зображення.
- **Метод перезаписи:** Можна вибрати метод перезапису даних в захищеній довгострокової пам'яті(жорсткий).
	- **German VSITR:** перезапис даних у пам'яті 7 разів. При шостому перезапису даних на диску використовуються шаблони 0x00 і 0xff, а при сьомому - 0xAA.
	- **DoD5220.28-M:** перезапис даних у пам'яті 3 разів. При 3 кратному перезапису даних використовуються шаблони 0x35, 0xCA і 0x97. Використання такого методу перезапису диска вказан Міністерством оборони США.

- **Австралийск. ACSI 33:** перезапис даних у пам'яті 5 разів. При 5-кратному перезапису даних використовується символ «C» і альтернативно його доповнення. Після другої перезапису відбувається примусова перевірка правильності. При п'ятої перезапису використовуються довільні дані.
- **DoD 5220.41M (ECE):** перезапис даних у пам'яті 3 разів. При 3 кратному перезапису даних використовуються шаблони 0x35, 0xCA і 0x97. Використання такого методу перезапису диска вказан Міністерством оборони США.
- **Настройки перезаписи:** вибір числа перезапису даних. Дані на жорсткому диску будуть перезаписані стільки разів, скільки вказано для даного параметра.

#### <span id="page-315-0"></span>**Аутентификация**

Ця функція дозволяє вибрати метод перевірки автентичності для аутентифікації користувача.

- Ця функція також доступна у SyncThru™ Web Service. Відкрийте програму-оглядач на комп'ютері, підключеному до мережі, та введіть IP-адресу свого апарата. Коли відкриється вікно SyncThru™ Web Service, клацніть **Безопасность** > **Управление пользовательским доступом** (см. «[Аутентификация](#page-315-0)» на стор. [316](#page-315-0)).
- **Режим:** Виберіть режим аутентифікації.
	- **Базовая аутентификация:** Активує базову аутентифікацію. При виборі функції, доступній лише адміністраторам, користувачу буде запропоновано увійти в систему. Ці варіанти помічені літерою "а" або "(лише адміністратор)" у цьому керівництві.
	- **Аутентификация устройства:** Активує аутентифікацію пристрою. Для користування пристроєм потрібно увійти в систему. Користувачі не можуть використовувати жоден додаток без входу в систему.
	- **Аутентификация приложения:** Активуйте аутентифікацію додатків. Адміністратор може вибрати додатки, які вимагатимуть входу в систему. Користувачі не можуть використовувати ці додатки без входу в систему. Натисніть **Режим приложения** для ввімкнення аутентифікації.

#### • **Метод**

- **Локальная аутентификация**: Виконання процесу аутентифікації на основі інформації користувача, що зберігається на жорсткому диску пристрою.
	- **Экр. входа в LUI:** Надає Pre-Installed-For-LUI за замовчуванням.
	- **Экр. входа в SWS:** Надає Pre-Installed-For SWS за замовчуванням.
	- **Авт. выход:** Ви можете використовувати автоматичний вхід.
	- **Ограничение логина:** Ви можете обрати час, кількість спроб та час відключення в параметрі Login Restriction.
	- **Политика выхода:** Ви можете встановити політику виходу з системи.
- **Аутентификация: SMB и мест.**: Виконання процесу аутентифікації на основі інформації користувача, що зберігається на сервері SMB.
	- **Экр. входа в LUI:** Надає Pre-Installed-For-LUI за замовчуванням.
	- **Экр. входа в SWS:** Надає Pre-Installed-For SWS за замовчуванням.
	- **Авт. выход:** Ви можете використовувати автоматичний вхід.
- **Аутентификация: Kerberos и мест.**: Виконання процесу аутентифікації на основі інформації користувача, що зберігається на сервері kerberos.
	- **Экр. входа в LUI:** Надає Pre-Installed-For-LUI за замовчуванням.
	- **Экр. входа в SWS:** Надає Pre-Installed-For SWS за замовчуванням.
	- **Авт. выход:** Ви можете використовувати автоматичний вхід.
- **Аутентификация: LDAP и мест.**: Виконання процесу аутентифікації на основі інформації користувача, що зберігається на сервері LDAP.
	- **Экр. входа в LUI:** Надає Pre-Installed-For-LUI за замовчуванням.
	- **Экр. входа в SWS:** Надає Pre-Installed-For SWS за замовчуванням.
	- **Авт. выход:** Ви можете використовувати автоматичний вхід.
- **SyncThruAaProvider**: процес індентифікації базується на даних користувача, наданих з SWS.
	- **Экр. входа в LUI:** Надає Pre-Installed-For-LUI за замовчуванням.
	- **Экр. входа в SWS:** Надає Pre-Installed-For SWS за замовчуванням.
	- **Авт. выход:** Ви можете використовувати автоматичний вхід.

- **Только стандартная отчетность**: Дозволяє користувачам входити використовувати лише ідентифікатор і пароль для входу в систему.
	- **Вход по идентификатору/паролю:** Ви можете увійти до системи, увівши ідентифікатор і пароль.
	- **Вход только с ИД:** Ви можете увійти лише з ідентифікатором.
- **Безопасная печать:** Ви можете увійти до системи через безпечний друк.

#### **Учет**

Ви можете встановити ліміти використання для кожного користувача, щоб використовувати кожну функцію, якщо вибрано метод обліку **Стандартное** (див. «[Аутентификация](#page-315-0)» на стор. 316).

Ця функція також доступна у SyncThru™ Web Service. Відкрийте програму-оглядач на комп'ютері, підключеному до мережі, та введіть IP-адресу свого апарата. У програмі SyncThru™ Web Service натисніть вкладку **Безопасность** > **Контроль доступу користувачів** > **Облік** > **Accounting Methods** (див. «[Вкладка](#page-178-0) [Захист](#page-178-0)» на стор. 179).

- **Учет не ведется:** Виберіть не використовувати цю функцію.
- **Стандартный учет:** Виберіть для використання встановленого методу обліку.

• **SyncThruaA Provider:** Виберіть використання методу обліку завдань, наданий SyncThru™Web Admin Service (Детальну інформацію див. в посібнику до SyncThru™Web Admin Service).

#### <span id="page-317-0"></span>**Общие настройки**

Дозволяє налаштувати загальні параметри.

#### **Измерение**

Ви можете вибрати одиницю виміру і формат паперу за замовчуванням.

#### **Управление расх. мат.**

Дозволяє встановити параметри для повідомлень щодо витратних матеріалів. Якщо встановите цю опцію, машина покаже попереджувальне повідомлення, коли витратні матеріали закінчуватимуться. Підготуйте матеріали заздалегідь.

- **Увед. о повт. заказе бл. перен. изобр.:** Видає повідомлення про те, що строк служби копі-картриджа підходить до завершення.
	- **Уведомл. о повт. заказе картриджа:** Видає повідомлення про те, що строк служби картриджа з тонером підходить до завершення.
	- **Эконом. тонера:** Параметр **Економія тонера** дозволяє користувачеві зберігати тонер під час друку документа.

#### **Управление конфликтами**

Дозволяє обрати пріоритет функцій **Копия**, **Печать**, **Отправить**, **Отчет** або порядок черги.

#### **Додаткові налаштування**

Ви можете налаштувати **Окно индикатора выполнения задания** та **Удаление задания**.

- **Окно индикатора выполнения задания:** Дозволяє показувати прогрес виконання завдання на дисплеї.
- **Удаление задания:** Параметр «Видалення завдання» визначає, чи можуть користувачі видаляти всі завдання, а чи лише завдання, які вони створюють.
	- **Разрешить удаление всех заданий:** Користувачам дозволено видаляти всі завдання.
	- **Разрешить удаление только одного задания:** Користувачам дозволено видаляти лише власні завдання.
- **Блокування домашнього екрану:** Адміністратори можуть обмежити можливість користувачів змінювати/видаляти віджети, застосунки або ярлики, а також користуватися такими функціями, як Встановити шпалери або Додати до домашнього екрану.

#### <span id="page-319-0"></span>**Первонач. настройки (лише адміністратор)**

Ви можете змінити вихідні установки при першому включенні пристрою.

- Якщо ви бажаєте пропустити вихідні налаштування, натисніть **Выход**. Параметри, встановлені до цього моменту, будуть збережені. Втім при першому використанні цієї функції кнопка **Выход** буде неактивною.
- **Язык:** Виберіть мову для використання на екрані дисплея і натисніть **Далее**.
- **Прим.:** Прочитайте і натисніть **Далее**.
- **Учетная запись админ.:** Введіть **Имя**, **Новый пароль**, **Подтвержд. пароля**. В якості імені користувача за замовчанням використовується **admin**.
- **Дата и время:** Встановіть наступні параметри: **Дата**, **Время**, **Часовой пояс**, формат дати та часу і **Летнее время**.

Для вибору часового поясу виберіть свою зону.

• **Опред. устройства:** Видаліть існуюче ім'я пристрою і введіть ім'я пристрою, яке ви бажаєте використовувати. Потім натисніть **Далее**. Майте на увазі, що це ім'я буде використовуватись в мережі.

- При необхідності введіть розташування машини в поле**Располож.**.
	- При необхідності введіть в поле **Администратор** інформацію для зв'язку у разі виникнення проблеми з машиною.
- **Проверка соединений:** Натисніть кнопку **Тест**, щоб перевірити підключення **Подкл. платы Ethernet**. Якщо після натискання кнопки **Тест** з'являється напис **Подключено**, натисніть **Далее**.

Якщо з'являється напис **Не подключен**, переконайтеся, що пристрій підключено до мережі, потім перевірте підключення до локальної мережі знову.

- Якщо проблема зв'язку залишається, зверніться до адміністратора вашої мережі.
	- Якщо ви встановили додатковий комплект факсу або фінішер, натисніть кожну кнопку **Тест** для перевірки з'єднання.
- **Настройки сети:** Уведіть дані в поля **IP-адрес**, **Маска подсети**, **Шлюз**, **Имя узла**, **Имя домена**, **Основной сервер DNS** та **Дополнительный сервер DNS**. Потім натисніть **Далее**.
- 
- Якщо нова IP-адреса присвоюється автоматично за допомогою DHCP або BOOTP, натисніть **DHCP** або **BOOTP**.
- Якщо ви не впевнені у своєму мережевому оточенні, зверніться до адміністратора мережі.

• **Конфигурация SNMP:** Уведіть дані в поля **Имя сообщества**, **Разрешение на доступ**, **Имя пользователя для аутентификации**, **Пароль аутентификации**, **Пароль подтв. проверки подл.**, **Пароль для защ. конфид-ти** та **Подтв. пароля конфид.**. Потім натисніть **Готово**.

#### **Налаштування факсу**

Ви можете налаштувати параметри факсу за замовчанням. Встановіть найбільш часто використовувані параметри факсу.

Натисніть **Настройки** > **Настройки факса** на екрані дисплея (див. «Загальні [налаштування](#page-151-0) факсу» на стор. 152)

- 
- Якщо додатковий факс не встановлений, значок факсу не з'явиться на екрані дисплея.
- Параметри факсу відрізняються від країни до країни в залежності від Міжнародних нормативів зв'язку. Якщо деякі з параметрів факсу, описані в цьому посібнику, позначені сірим кольором, це означає, що опція не підтримується в цьому середовищі зв'язку.
- Ця функція також доступна у SyncThru™ Web Service. Відкрийте програму-оглядач на комп'ютері, підключеному до мережі, та введіть IP-адресу свого апарата. Відкрийте програму SyncThru™ Web Service, оберіть влкдинку **Настройки** > **Параметры устройства** > **Факс** (див. «вкладка [Параметри](#page-176-0)» на стор[. 177](#page-176-0)).

#### <span id="page-320-0"></span>**Параметри друку**

Ви можете налаштувати параметри друку. Якщо не обрати окремі параметри друку, пристрій буде використовувати параметри, вказані в цьому меню. Встановіть найбільш часто використовувані параметри друку. Ця функція може бути корисною при використанні вашою компанією певної форми друку.

Натисніть **Настройки** > **Настройки печати** на екрані дисплея.

Ця функція також доступна у SyncThru™ Web Service. Відкрийте програму-оглядач на комп'ютері, підключеному до мережі, та введіть IP-адресу свого апарата. Відкрийте програму SyncThru™ Web Service, оберіть влкдинку **Настройки** > **Параметры устройства** > > **Принтер**. (Див. «вкладка [Параметри](#page-176-0)» на стор. [177](#page-176-0)).

#### <span id="page-321-0"></span>**Настройки ящика**

Документи та зображення, надруковані, відскановані, завантажені і відправлені з комп'ютерів можна зберігати в папці **Папка**. Папка **Папка** розташована на жорсткому диску вашої машини (HDD). Це означає, що всі документи зберігаються на жорсткому диску. Ви можете захистити деякі збережені документи паролем, щоб заборонити до них доступ неавторизованим користувачам. Ви також можете друкувати збережені документи, використовуючи різні функції друку, та відправляти документи електронною поштою, факсом або на сервер. Ви можете налаштувати параметри збережених документів та користуватись функцією "Збережені документи" в додатку SyncThru™ Web Service.

Якщо в папці **Папка** зберігаються важливі документи, радимо вам регулярно робити резервну копію цих документів. Компанія Samsung не несе відопвидальність за пошкодження або втрату даних через неправильне використання функції машини.

#### **Параметры отчета**

Параметри джерела паперу визначають лоток, який пристрій використовує за замовчування для друку звітів.

#### <span id="page-321-1"></span>**Управление приложениями**

Прикладні програми/ліцензії можна інсталювати та видаляти. Якщо ви додаєте програму, вам слід активувати ліцензію встановленого програмного забезпечення. У деяких додатків може не бути діцензії.

Натисніть **Настройки** > **Управление приложением** на домашньому екрані або **Прилож.**.

- Ця функція також доступна у SyncThru™ Web Service. Відкрийте програму-оглядач на комп'ютері, підключеному до мережі, та введіть IP-адресу свого апарата. В програмі SyncThru™ Web Service оберіть вкладку **Обслуживание** > **Управление приложениями**. (Див. «Управление [приложениями](#page-321-1)» на стор. [322](#page-321-1)).
	- Деякі моделі не підтримують цю функцію.

#### **Встановлення програми**

- **1** Натисніть кнопку **Установить**.
- **2** Відкриється спливаюче вікно <sup>з</sup> деревом папок. Виберіть файл програми та натисніть кнопку **OK**.

**3** <sup>З</sup>'явиться повідомлення про перевірку. Прочитайте угоду <sup>і</sup> виберіть **Я принимаю условия лицензионного соглашения** та натисніть **OK**.

Починається установка додатку.

#### **Перегляд даних додатку**

- **1** Натисніть додаток, дані якого ви хочете переглянути.
- **2** Перегляд детальної інформації про додаток.

#### **Включення / виключення додатків**

- **1** Виберіть програму, яку хочете включити / відключити <sup>і</sup> натисніть **Вкл. или выкл.**.
- **2** Додаток, який ви вибрали, включається / відключається.

#### **Видалення програми**

- **1** Виберіть програму, яку хочете видалити, <sup>і</sup> натисніть **Удалить**.
- **2** Відобразиться спливаюче вікно підтвердження. Натисніть **Да**. Додаток, який ви вибрали, видаляється.

## <span id="page-323-1"></span><span id="page-323-0"></span>**Керування**

- Деякі меню можуть не відображатися на дисплеї, залежно від опцій та моделі. У такому разі вони не стосуються цього пристрою.
	- Виберіть меню **(2) (Справка**) на домашньому екрані або **[30]** (швидке меню). Виберіть бажаний розділ довідки.

Ви також можете перевірити строку служби витратних матеріалів та надрукувати звіт.

Натисніть **Настройки** > **Управление** на домашньому екрані або **Прилож.**.

#### **Срок служ.расх.мат**

Ця функція дозволяє перевірити залишок кожного витратного матеріалу.

) картридж з тонером (або копі-картридж)

#### **Отчет**

Ця функція дозволяє роздрукувати всі звіти, надані вашою машиною. Цей звіт можно використовувати для технічного обслуговування машини.

- Ця функція також доступна у SyncThru™ Web Service. Відкрийте програму-оглядач на комп'ютері, підключеному до мережі, та введіть IP-адресу свого апарата. Коли відкриється SyncThru™ Web Service, клацніть вкладку **Информация** > **Печать информации** (див. «Вкладка [Информация](#page-175-0)» на стор. 176).
- **Система**
	- **Настройка:** Роздрукуйте, щоб переглянути дані про конфігурацію, включаючи таки дані: інформація про продукт, інформація про версію, параметри машини, параметри паперу.
	- **Сведения о расходных материалах:** Надрукуйте цей звіт, щоб побачити процент залишків кожного витратного матеріалу.
	- **Счетчик использования:** Натисніть, щоб роздрукувати кількість виконаних завдань. включаючи друк, сканування, факси та інформацію.
	- **Демо страница:** Роздрукуйте демонстраційну сторінку, щоб перевірити, що машина працює нормально. Також можна вибрати формат A4 або Letter.
	- **Сведения об ошибке:** Роздрукувати і перевірити, які помилки сталися в машині. Звіт містить тип помилок та їх кількість.
	- **Конфигурация сети:** Роздрукуйте, щоб переглянути дані про конфігурацію мережі, включаючи таки дані: TCP / IP, Raw TCP / IP, а також дані про LPD.
	- **Учетная запись:** Роздрукуйте, щоб побачити список облікових записів.
## **Керування**

- **Отправить:** 
	- **Отправить подтверждение:** Можна настроїти апарат друкувати звіт, який повідомлятиме, чи надсилання вдало завершено.
	- **Факс принят:** Роздрукуйте, щоб перевірити список отриманих факсимільних повідомлень.
	- **Факс отправлен:** Роздрукуйте, щоб перевірити список відправлених факсимільних повідомлень.
	- **Запланированные задания факса:** Роздрукуйте, щоб перевірити список запланованих завдань факсу.
	- **Сооб. эл. поч. отпр.:** Роздрукуйте, щоб перевірити стан передачі в завданні **Сканир. на эл. Почту**.
- **Шрифт:** 
	- **Шрифты PCL:** Роздрукуйте, щоб переглянути перелік шрифтів PCL.
	- **Список шрифтов PS:** Роздрукуйте, щоб переглянути перелік шрифтів PS.

Ця опція дозволяє встановити параметри мережевого зв'язку.

• •Деякі меню можуть не відображатися на дисплеї, залежно від опцій та моделі. У такому разі вони не стосуються цього пристрою.

• Виберіть меню **(?)** (Справка) на домашньому екрані або **[** (швидке меню). Виберіть бажаний розділ довідки.

Натисніть **Настройки** > **Настройки сети** на домашньому екрані або в меню **Прилож.**.

<span id="page-325-0"></span>**Ethernet**

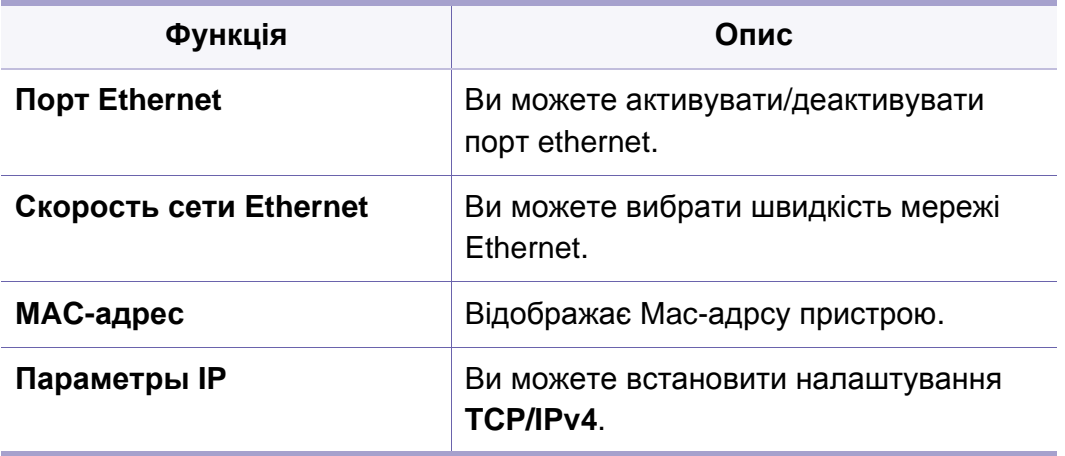

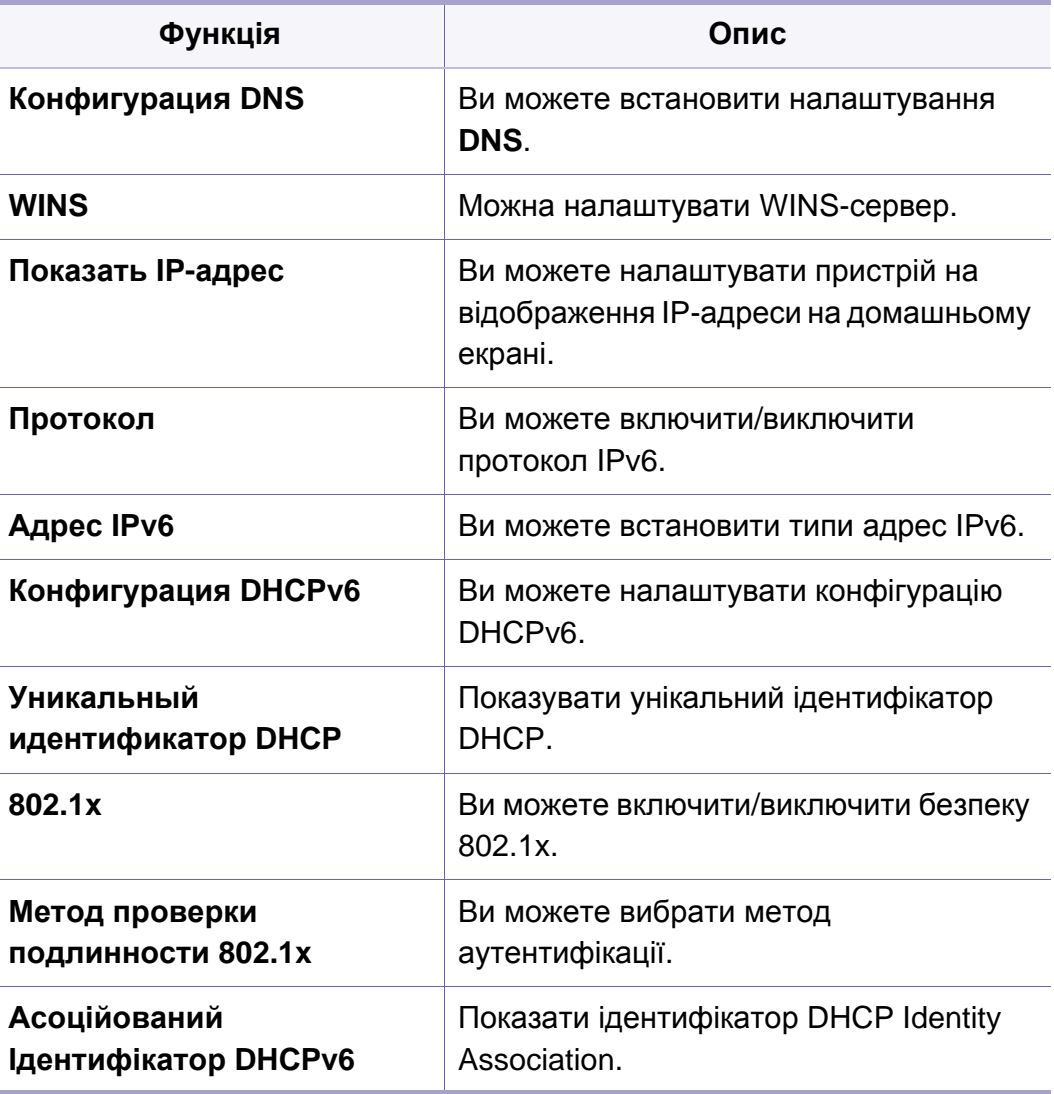

### **TCP/IPv4**

Можна налаштувати параметри IPv4.

- **Параметры IP:** Ви можете обрати метод надання IP-адреси.
	- **Статич.**: Виберіть для введення IP-адреси / маски підмережі / Адреса шлюзу вручну.
	- **BOOTP**: IP адреса / Маска підмережі / адреса шлюзу автоматично надаються на сервері BOOTP.
	- **DHCP**: IP адреса / Маска підмережі / адреса шлюзу автоматично надаються на сервері DHCP.
- **Конфигурация DNS:** Можна налаштувати WINS-сервер.
	- **Имя узла:** Уведіть ім'я хоста. Ви можете ввести до 63 символів. Ім'я за замовченням "**SEC[MAC address]**".
	- **Имя домена:** Уведіть доменне ім'я. Ви можете ввести до 128 символів.
	- **Основной сервер DNS:** Уведіть адресу DNS-серверу, який ви бажаєте використовувати у першу чергу.
	- **Дополнительный сервер DNS:** Уведіть адресу альтернативного DNS-серверу.
	- **Динамическая регистрация DNS:** Якщо ви бажаєте використовувати цей параметр, встановіть прапорець у поле динамічної реєстрації DNS. Якщо ця опція включена, машина реєструє ім'я хоста та ім'я домену для налаштованих DNSсерверів динамічно. Крім того, якщо ця опція включена і обрано DHCP, параметри DHCP FQDN автоматично відключаються.
- **WINS:** Можна налаштувати WINS-сервер. WINS використовується в операційній системі Windows. Оберіть цю опцію.
- **Показать IP-адрес:** Ви можете налаштувати пристрій на відображення IP-адреси на панелі повідомлень. Якщо ви вибираєте цю опцію, IP-адреса буде відображатись на панелі повідомлень.

### **TCP/IPv6**

Можна налаштувати параметри IPv6.

- **Протокол:** Натисніть, щоб використовувати IPv6-протокол в мережі. Перезавантажте машину, щоб застосувати зміни.
- **Адрес IPv6:** Показує типи адрес IPv6.
	- **Локальный адрес канала:** Це IPv6-адреса, починаючи з префіксу FE80. Ця адреса має локальну область посилання і генерується автоматично.
	- **Адрес без отслеживания состояния:** Це IPv6-адреса, яка формується префіксом, що надає маршрутизатор, і ідентифікатором інтерфейсу. В інтерфейсі, наприклад Ethernet, ідентифікатор інтерфейсу зазвичай отримується з МАС-адреси машини. Рекламований префікс залежить від конфігурації маршрутизатора.

- Для повідомлення маршрутизатора може бути налаштовано більше однієї адреси, але лише одна буде відображатися на екрані дисплея.
- **Адрес с отслеживанием состояния:** Це адреса IPv6, яка отримується DHCPv6-сервером.
- **Ввод адреса вручную:** Це адреса IPv6, яку адміністратор може налаштувати вручну.
- **Конфигурация DHCPv6:** Оберіть конфігурацію DHCPv6, яку ви бажаєте використовувати.
	- **Использовать DHCP, указанный маршрутизатором:**  DHCPv6 вмикається, коли маршрутизатор дає команду використовувати DHCPv6.
	- **Всегда включать DHCP:** Незалежно від команди маршрутизатора DHCPv6 використовується для одержання IPv6-адреси.
	- **Никогда не использовать DHCP:** Відключення DHCPv6.
- **Уникальный идентификатор DHCP:** Показувати унікальний ідентифікатор DHCP.
- **Идентификатор ассоциации идентичности DHCP:** Показати ідентифікатор DHCP Identity Association.

### **802.1x**

Ви можете включити аутентифікацію 802.1x на основі портів. Якщо це перевірка включена, машині не дозволяється доступ до незахищеного боку мережі, поки машина не отримає дозвіл. Використовуйте цю функцію для захисту вашої мережі.

- **802.1x :** Встановіть прапорець, щоб включити цю функцію.
- **802.1x Authentication Method:** Виберіть метод аутентифікації.
	- **EAP-MD5:** Мінімальна безпека. Функція MD5 хеш є вразливою для атак за словником і не підтримує генерацію ключів.
	- **PEAP:** Рекомендується для користувачів, які мають намір використовувати лише настільні клієнти і сервери Microsoft. Не рекомендується для інших користувачів.
	- **EAP-MS-CHAPv2:** MS-CHAPv2 забезпечує двосторонню аутентифікацію між парами, комбінуючи парні виклики Challenge message з пакетом Response packet та повідомленням про аутентифікацію Response message в пакеті Success packet.
	- **TLS:** Цей метод використовується для забезпечення безпечного зв'язку через Інтернет між клієнтом і сервером.

#### **Wi-Fi**

Меню Wi-Fi з'являється, тільки якщо встановлено додаткове бездротове обладнання/комплект NFC (див. «[Налаштування](#page-352-0) [бездротової](#page-352-0) мережі (додатково)» на стор. 353).

Вкладене меню в меню Wi-Fi майже тотожне вкладеному меню в розділі Ethernet (див. [«Ethernet»](#page-325-0) на стор. 326).

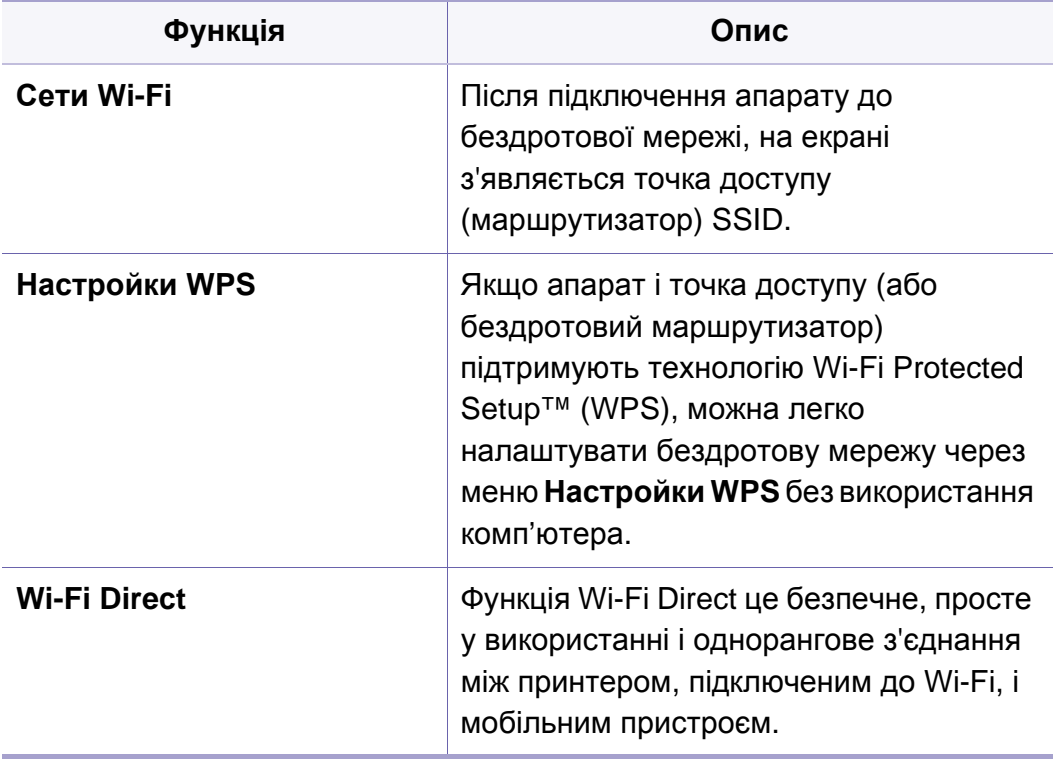

#### **Мережеві протоколи**

Ви можете включити / відключити все, що потрібно, як показано нижче.

#### **Безопасность сети**

Ці параметри можна активувати й налаштувати лише за допомогою програми SyncThru™ Web Service (див. «[Вкладка](#page-178-0) [Захист](#page-178-0)» на стор. 179).

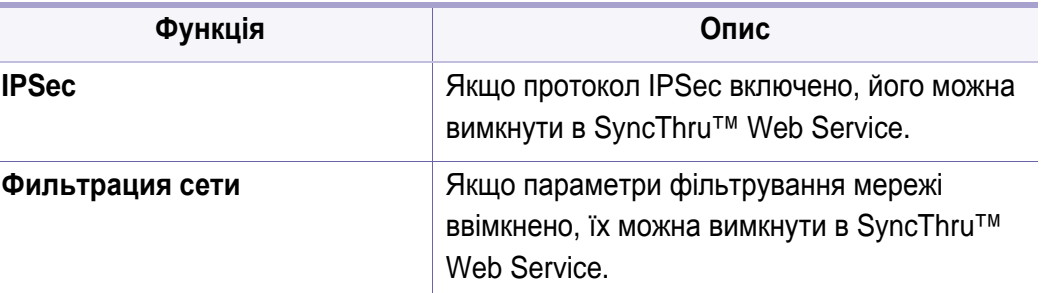

• **IPSec:** Ви можете відключити параметри IP-безпеки.

- **Фильтрация сети:** 
	- **MAC-фильтрация**: Відключити фільтрацію MAC-адрес.
	- **Фильтрация IPv4**: Відключити фільтрацію IPv4.
	- **Фильтрация IPv6**: Відклюити фільтрацію IPv6.

### **Функція NFC**

Ви можете увімкнути/вимкнути функцію NFC. Функція NFC стає доступною, тільки якщо встановлено додаткове бездротове обладнання/комплект NFC (див. «[Використання](#page-361-0) функції NFC ([додатково](#page-361-0))» на стор. 362).

### **Система**

- Деякі меню можуть не відображатися на дисплеї, залежно від опцій та моделі. У такому разі вони не стосуються цього пристрою.
	- Виберіть меню (**Справка**) на домашньому екрані або Ξ (швидке меню). Виберіть бажаний розділ довідки.

#### **Дата і час**

Час і дату, які ви встановите, буде використано для відправи на друк із затримкою завдань факсу/друку або у звітах. Якщо ж вони неправильні, змініть їхні значення на правильні.

#### **Про систему**

Ви можете переглянути конфігурацію апаратного забезпечення, системні можливості та версію ПЗ пристрою.

### **Про машину**

Ви можете перевірити детальну інформацію про апарат. Перевірте стан встановлених апаратних і програмних версій, які допоможуть вам підтримувати машину. Ви можете завантажити останню версію ПЗ з сайту Samsung (http://www.samsung.com > пошук продукту > Підтримка або завантаження).

- **Конфигурация В/Ш:** Показує стан встановленого обладнання, включаючи додаткові частини.
- **Возможность:** Показує можливості обладнання.
- **Версии ПО:** Показує версії програмного забезпечення встановленого в системі.

### **Доступність**

Дозволяє налаштувати пристрій, щоб спростити його використання. У цьому меню можна змінювати різні параметри звуку, взаємодії та дисплея, щоб пристрій був більш доступнішим для користувачів.

### **Система**

#### **Контактная информация**

Ця функція дозволяє переглядати контактну інформацію сервісного центру, в якому користувачі можуть отримати допомогу. Якщо увійти в систему з правами адміністратора, ви можете змінити контактну інформацію.

- **Системный администратор:** Перевірте контактну інформацію адміністратора.
- **Поддер. SAMSUNG:** Перевірте інформацію про сервісні центри.

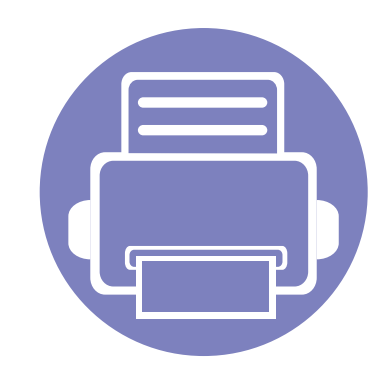

# **3. Настройка сети**

У цьому розділі наведено детальні інструкції про настроювання під'єднаного до мережі перед використанням принтера. Ви ознайомитись з термінами для налаштування мережевої середовища. Див глосарій термінів («[Глосарій](#page-403-0)» на стор. 404).

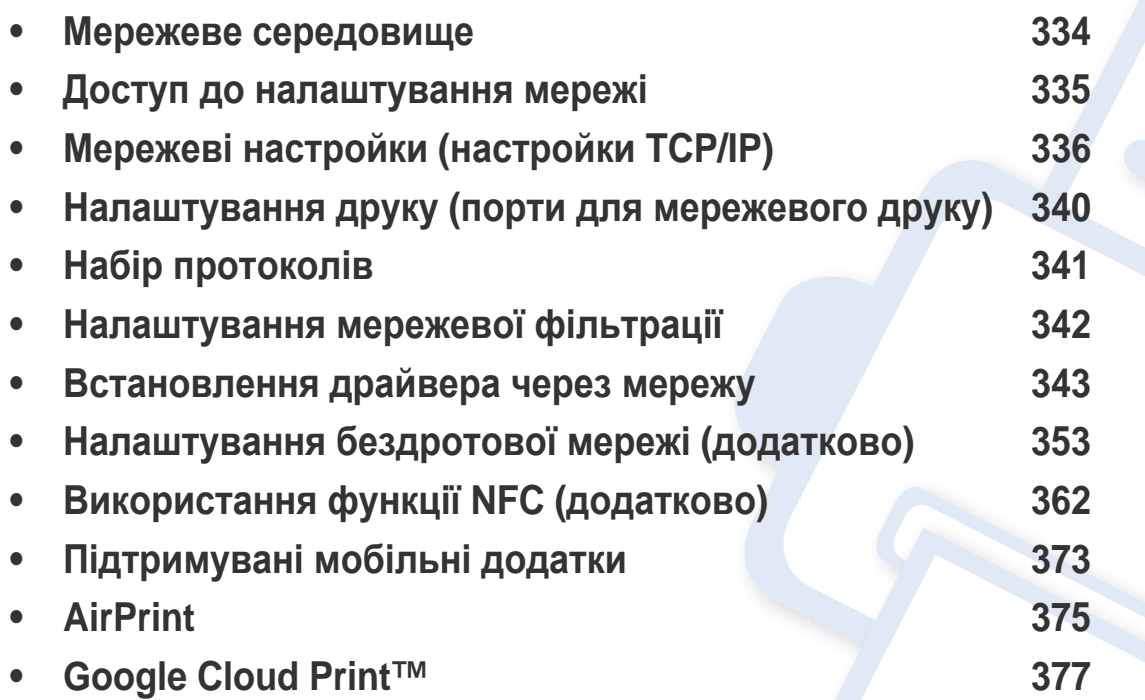

### <span id="page-333-0"></span>**Мережеве середовище**

Мережу можна використовувати після під'єднання мережевого кабеля до відповідного порта на вашому апараті.

Для використання апарата як мережного пристрою слід настроїти мережні протоколи. Ви можете зробити основні налаштування мережі за допомогою панелі управління апарату.

У таблиці наведено мережеві середовища, які підтримує апарат:

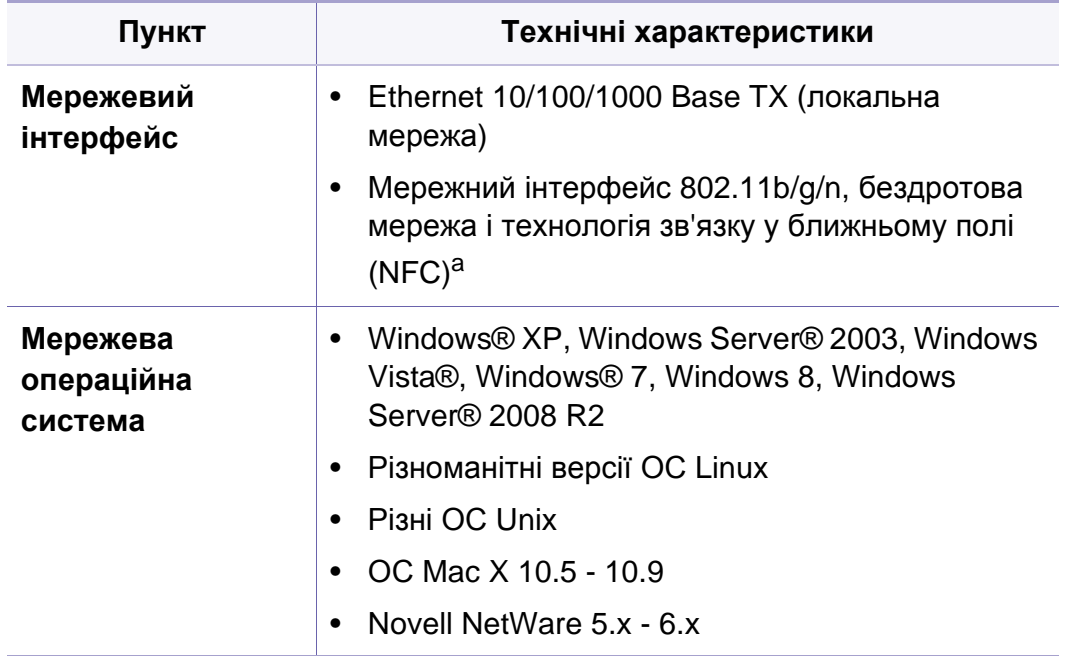

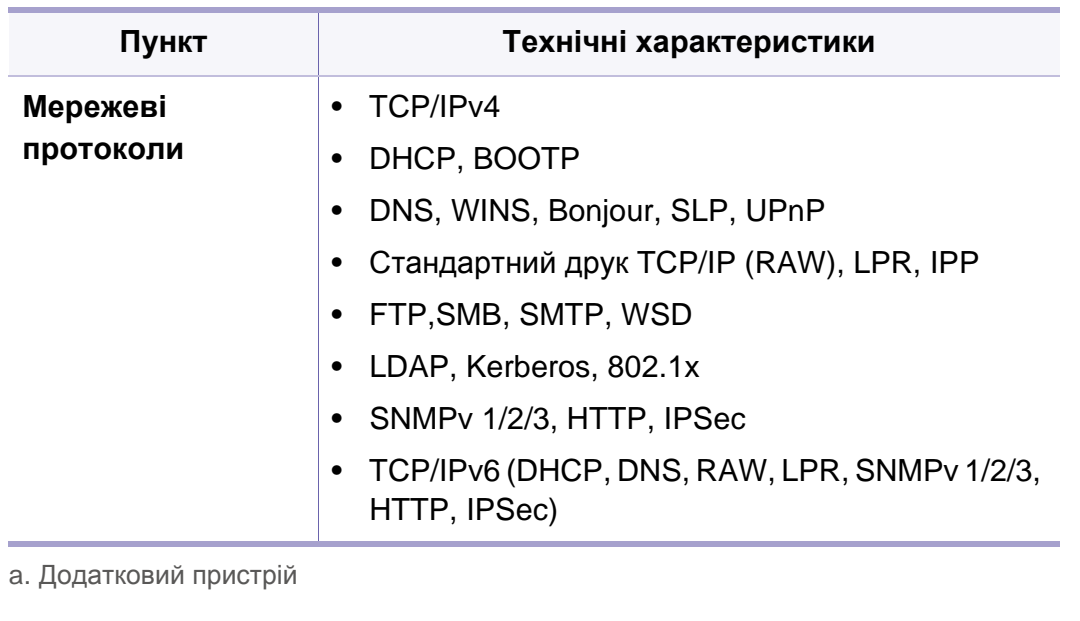

### <span id="page-334-0"></span>**Доступ до налаштування мережі**

- **1** Переконайтеся, що апарат приєднано до мережі за допомогою кабелю.
- **2** Натисніть **Настройки** > **Настройки сети** > **Ethernet** на головному екрані або екрані **Прилож.**.
- **3** Увійдіть <sup>в</sup> систему <sup>в</sup> якості адміністратора (див. «[Вхід](#page-305-0) <sup>в</sup> [систему](#page-305-0)» на стор. 306).

<span id="page-335-0"></span>При підключенні апарата до мережі необхідно спочатку налаштувати параметри TCP/IP для машини. Параметри, наведені нижче, є основними, що необхідні для використання пристрою як мережевого. Ви можете встановити TCP/IP, сервер DNS, TCP/IPv6, Ethernet та методи розподілу IP-адрес.

#### **Ethernet**

Можна налаштувати параметри ethernet.

Натисніть **Настройки** > **Настройки сети** > **Ethernet** на головному екрані або екрані **Прилож.**.

Ця функція також доступна у SyncThru™ Web Service. Відкрийте програму-оглядач на комп'ютері, підключеному до мережі, та введіть IP-адресу свого апарата (див. «вкладка [Параметри](#page-176-0)» на стор[. 177\)](#page-176-0).

- **Порт Ethernet:** Ви можете активувати/жеактивувати порт ethernet.
- **Скорость сети Ethernet:** Оберіть швидкість підключення до мережі.
- **MAC-адрес:** Відображає Mac-адрсу пристрою.

#### **Протокол TCP/IP**

Можна налаштувати параметри IPv4.

Натисніть **Настройки** > **Настройки сети** > **Ethernet** > **TCP/IPv4** на головному екрані або екрані **Прилож.**.

Ця функція також доступна у SyncThru™ Web Service. Відкрийте програму-оглядач на комп'ютері, підключеному до мережі, та введіть IP-адресу свого апарата (див. «вкладка [Параметри](#page-176-0)» на стор[. 177](#page-176-0)).

### **Налаштування IP-адреси**

Ви можете обрати метод надання IP-адреси.

- **Статич.:** Виберіть для введення IP-адреси / маски підмережі / Адреса шлюзу вручну.
- **BOOTP:** IP адреса / Маска підмережі / адреса шлюзу автоматично надаються на сервері BOOTP.
- **DHCP:** IP адреса / Маска підмережі / адреса шлюзу автоматично надаються на сервері DHCP.

### **Конфигурация DNS**

Можна налаштувати WINS-сервер.

- **Имя узла:** Уведіть ім'я хоста. Ви можете ввести до 63 символів. Ім'я за замовченням "**SEC[MAC address]**".
- **Имя домена:** Уведіть доменне ім'я. Ви можете ввести до 128 символів.
- **Основной сервер DNS:** Уведіть адресу DNS-серверу, який ви бажаєте використовувати у першу чергу.
- **Дополнительный сервер DNS:** Уведіть адресу альтернативного DNS-серверу.
- **Динамическая регистрация DNS:** Якщо ви бажаєте використовувати цей параметр, встановіть прапорець у поле динамічної реєстрації DNS. Якщо ця опція включена, машина реєструє ім'я хоста та ім'я домену для налаштованих DNS-серверів динамічно. Крім того, якщо ця опція включена і обрано DHCP, параметри DHCP FQDN автоматично відключаються.

### **Служба інтернет-адрес в середовищі Windows**

Можна налаштувати WINS-сервер. WINS використовується в операційній системі Windows. Оберіть цю опцію.

### **Показать IP-адрес**

Ви можете налаштувати пристрій на відображення IP-адреси на панелі повідомлень. Якщо ви вибираєте цю опцію, IP-адреса буде відображатись на панелі повідомлень.

### **TCP/IPv6**

Можна налаштувати параметри IPv6.

Натисніть **Настройки** > **Настройки сети** > **Ethernet** > **TCP/IPv6** на головному екрані або екрані **Прилож.**.

- Ця функція також доступна у SyncThru™ Web Service. Відкрийте програму-оглядач на комп'ютері, підключеному до мережі, та введіть IP-адресу свого апарата (див. «вкладка [Параметри](#page-176-0)» на стор[. 177](#page-176-0)).
- **Протокол:** Натисніть, щоб використовувати IPv6-протокол в мережі. Перезавантажте машину, щоб застосувати зміни.
- **Адрес IPv6:** Показує типи адрес IPv6.
	- **Локальный адрес канала:** Це IPv6-адреса, починаючи з префіксу FE80. Ця адреса має локальну область посилання і генерується автоматично.

- **Адрес без отслеживания состояния:** Це IPv6-адреса, яка формується префіксом, що надає маршрутизатор, і ідентифікатором інтерфейсу. В інтерфейсі, наприклад Ethernet, ідентифікатор інтерфейсу зазвичай отримується з МАС-адреси машини. Рекламований префікс залежить від конфігурації маршрутизатора.
- Для повідомлення маршрутизатора може бути налаштовано більше однієї адреси, але лише одна буде відображатися на екрані дисплея.
- **Адрес с отслеживанием состояния:** Це адреса IPv6, яка отримується DHCPv6-сервером.
- **Ввод адреса вручную:** Це адреса IPv6, яку адміністратор може налаштувати вручну.
- **Конфигурация DHCPv6:** Оберіть конфігурацію DHCPv6, яку ви бажаєте використовувати.
	- **Использовать DHCP, указанный маршрутизатором:**  DHCPv6 вмикається, коли маршрутизатор дає команду використовувати DHCPv6.
	- **Всегда включать DHCP:** Незалежно від команди маршрутизатора DHCPv6 використовується для одержання IPv6-адреси.
	- **Никогда не использовать DHCP:** Відключення DHCPv6.
- **Унікальний ідентифікатор DHCPv6:** Клієнти використовують унікальний ідентифікатор DHCP (DUID) для отримання ІР-адреси від DHCPv6 сервера. Сервер продивляється DUID в своєї базі даних в видає клієнту відповідні дані конфігурації (адреса, термін оренди, DNS сервери і т.п.).
- **Асоційований Ідентифікатор DHCPv6:** Кожен інтерфейс має ідентифікатор, названий Асоційований Ідентифікатор (IAID), який зв'язує інтерфейс з одним або більше IP-адрес. Кожне виділення на сервері DHCPv6 включає DUID або IAID пару.

#### **802.1x**

Ви можете включити аутентифікацію 802.1x на основі портів. Якщо це перевірка включена, машині не дозволяється доступ до незахищеного боку мережі, поки машина не отримає дозвіл. Використовуйте цю функцію для захисту вашої мережі.

Натисніть **Настройки** > **Настройки сети** > **Ethernet** > **802.1x** на головному екрані або екрані **Прилож.**.

- **802.1x :** Встановіть прапорець, щоб включити цю функцію.
- **802.1x Authentication Method:** Виберіть метод аутентифікації.
	- **EAP-MD5:** Мінімальна безпека. Функція MD5 хеш є вразливою для атак за словником і не підтримує генерацію ключів.
	- **PEAP:** Рекомендується для користувачів, які мають намір використовувати лише настільні клієнти і сервери Microsoft. Не рекомендується для інших користувачів.

- **EAP-MS-CHAPv2:** MS-CHAPv2 забезпечує двосторонню аутентифікацію між парами, комбінуючи парні виклики Challenge message з пакетом Response packet та повідомленням про аутентифікацію Response message в пакеті Success packet.
- **TLS:** Цей метод використовується для забезпечення безпечного зв'язку через Інтернет між клієнтом і сервером.

## <span id="page-339-0"></span>**Налаштування друку (порти для мережевого друку)**

Ви можете встановити порти для використання під час друку. Якщо ви бажаєте виконати друк через мережу, необхідно вибрати такі порти.

Натисніть **Настройки** > **Управление** > **Отчет** > **Конфигурация сети** на головному екрані або екрані **Прилож.** а потім натисніть **Печать**.

Ця функція також доступна у SyncThru™ Web Service. Відкрийте програму-оглядач на комп'ютері, підключеному до мережі, та введіть IP-адресу свого апарата (див. «Мережеві [настройки](#page-335-0) ([настройки](#page-335-0) TCP/IP)» на стор. 336).

## <span id="page-340-0"></span>**Набір протоколів**

Ви можете включити/виключити такі протоколи (**Стандартный TCP/IP**, **LPR**, **IPP**, **ThinPrint**, **CIFS**, **SNTP** (Простий протокол мережевого часу ), **SLP** (Протокол пошуку сервісів), **Telnet**, **SNMP V1/V2** (простий протокол мережевого керування), **SNMPv3**, **UPnP(SSDP)** протокол, та **mDNS** (Багатоабонентьска служба доменних імен), **SetIP** та **HTTP**).

Натисніть **Настройки** > **Настройки сети** > **Сетевой протокол** на головному екрані або в **Прилож.**.

Ця функція також доступна у SyncThru™ Web Service. Відкрийте програму-оглядач на комп'ютері, підключеному до мережі, та введіть IP-адресу свого апарата (див. «вкладка [Параметри](#page-176-0)» на стор[. 177\)](#page-176-0).

### <span id="page-341-0"></span>**Налаштування мережевої фільтрації**

Ви можете налаштувати пристрій на запобігання підключення до машини з небажаних IP або MAC-адрес.

Ви можете встановити загальні налаштування мережевої фільтрації.

Натисніть **Настройки** > **Настройки сети** > **Безопасность сети** > **Фильтрация сети** на головному екрані або екрані **Пр.**.

- Ця функція також доступна у SyncThru™ Web Service. Відкрийте програму-оглядач на комп'ютері, підключеному до мережі, та введіть IP-адресу свого апарата (див. «вкладка [Параметри](#page-176-0)» на стор[. 177\)](#page-176-0).
- **MAC-фильтрация** : Відключити фільтрацію MAC-адрес.
- **Фильтрация IPv4**: Відключити фільтрацію IPv4.
- **Фильтрация IPv6**: Відклюити фільтрацію IPv6.

<span id="page-342-0"></span>Ви повинні встановити програмне забезпечення драйвера принтера для друку. Програмне забезпечення включає в себе драйвери, додатки та інші програми підтримки.

Переконайтеся, що параметри мережі налаштовані на вашому пристрої. Всі додатки на вашому комп'ютері повинні бути закриті еред початком установки.

#### **Windows**

- **1** Перевірте, чи пристрій під'єднано до мережі <sup>і</sup> увімкнено. Має бути вказана ІР-адреса апарата.
- **2** Вставте компакт-диск із програмним забезпеченням, який входить до комплекту, у пристрій читання компакт-дисків.

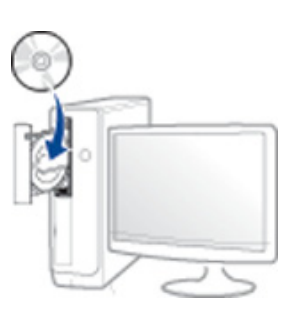

Якщо вікно встановлення не з'явилося, клацніть **Пуск**> **Всі програми**> **Стандартні**> **Виконати**.

Увведіть X:\**Setup.exe**, замість «X» вказавши літеру, що відповідає пристрою читання компакт-дисків, і натисніть кнопку **Гаразд**.

• Для Windows 8

Якщо вікно встановлення не з'явилось, в **боковому меню** виберіть **Пошук**> **Додатки** та знайдіть **Запустити**. Введіть X: \ Setup.exe, замінивши «X» буквою, що відповідає вашому приводу компакт-дисків і натисніть кнопку **OK**.

Коли з'явиться вікно "**Що робити з цим компакт-диском**.", оберіть **Запустити Setup.exe**.

- **3** Прочитайте та прийміть угоду <sup>з</sup> користувачем <sup>у</sup> вікні встановлення програми. Потім клацніть **Далі**.
- **4** Оберіть **Мережа** на екрані **Тип підключення принтера**. Потім клацніть **Далі**.
- **5** Дотримуйтесь указівок, що відображаються <sup>у</sup> вікні інсталяції.

### **На екрані Пуск Windows 8**

- Драйвер V4 завантажується автоматично з пакету оновлень Windows, якщо комп'ютер підключений до Інтернету. Якщо ні, то ви можете вручну завантажити драйвер V4 з сайту Samsung, www.samsung.com> знайти свій продукт> Підтримка та завантаження.
	- Ви можете завантажити додаток **Samsung Printer Experience** з магазину Windows Store. Ви повинні мати обліковий запис Microsoft використовувати магазину Store(Магазин).
		- **a** В **Charms(боковому меню)** оберіть **Пошук**.
		- **b** Натисніть **Store(Магазин)**.
		- **c** Знайдіть та натисніть **Samsung Printer Experience**.
		- **d** Клацніть **Встановити**.

- Якщо ви встановлюєте драйвери за допомогою доданого компакт-диска, V4 драйвер не встановлюється. Якщо ви бажаєте користуватись драйвером V4 на **робочому столі**, ви можете завантажити цей драйвер з сайту Samsung, www.samsung.com > знайти свій продукт > Підтримка та завантаження.
- Якщо ви хочете встановити інструменти від Samsung для управління принтером, необхідно встановити їх за допомогою доданого компакт-диска програмного забезпечення.
- **1** Перевірте, чи пристрій під'єднано до мережі <sup>і</sup> увімкнено. Має бути вказана ІР-адреса апарата.
- **2** <sup>В</sup> **боковому меню** оберіть **Параметри** > **Змінити налаштування ПК** > **Пристрої**.
- **3** Натисніть кнопку **Додати пристрій**.

Виявлені пристрої буде показано на екрані.

**4** Натисніть назву моделі або ім'<sup>я</sup> хоста, який ви хочете використовувати.

Ви можете роздрукувати звіт конфігурації мережі з панелі керування апарата, який покаже ім'я хоста поточної машині.

**5** Драйвер встановлюється автоматично <sup>з</sup> **Пакету оновлення Windows**.

### **Режим автоматичної інсталяції**

Режим автоматичної інсталяції — це інсталяційний метод, який не вимагає жодного втручання користувача. Як тільки інсталяція розпочнеться, апаратний драйвер та програмне забезпечення автоматично інсталюватимуться на ваш ПК. Щоб розпочати автоматичну інсталяцію, треба набрати **/s** чи **/S** у командному вікні.

#### **Параметри командного рядка**

В таблиці нижче наведені команди, які можна використовувати в командному вікні.

Наведений нижче командний рядок ефективний і працює, коли команда використовується з **/s** чи **/S**. Але **/h**, **/H** чи **/?** це незвичайні команди, які можуть працювати самостійно.

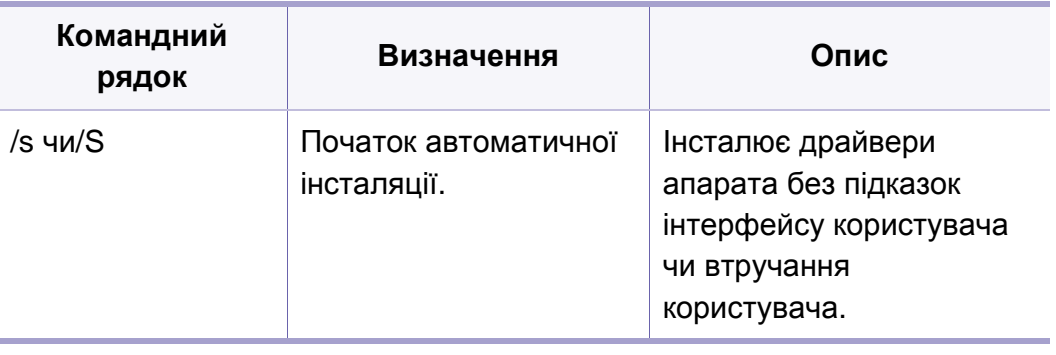

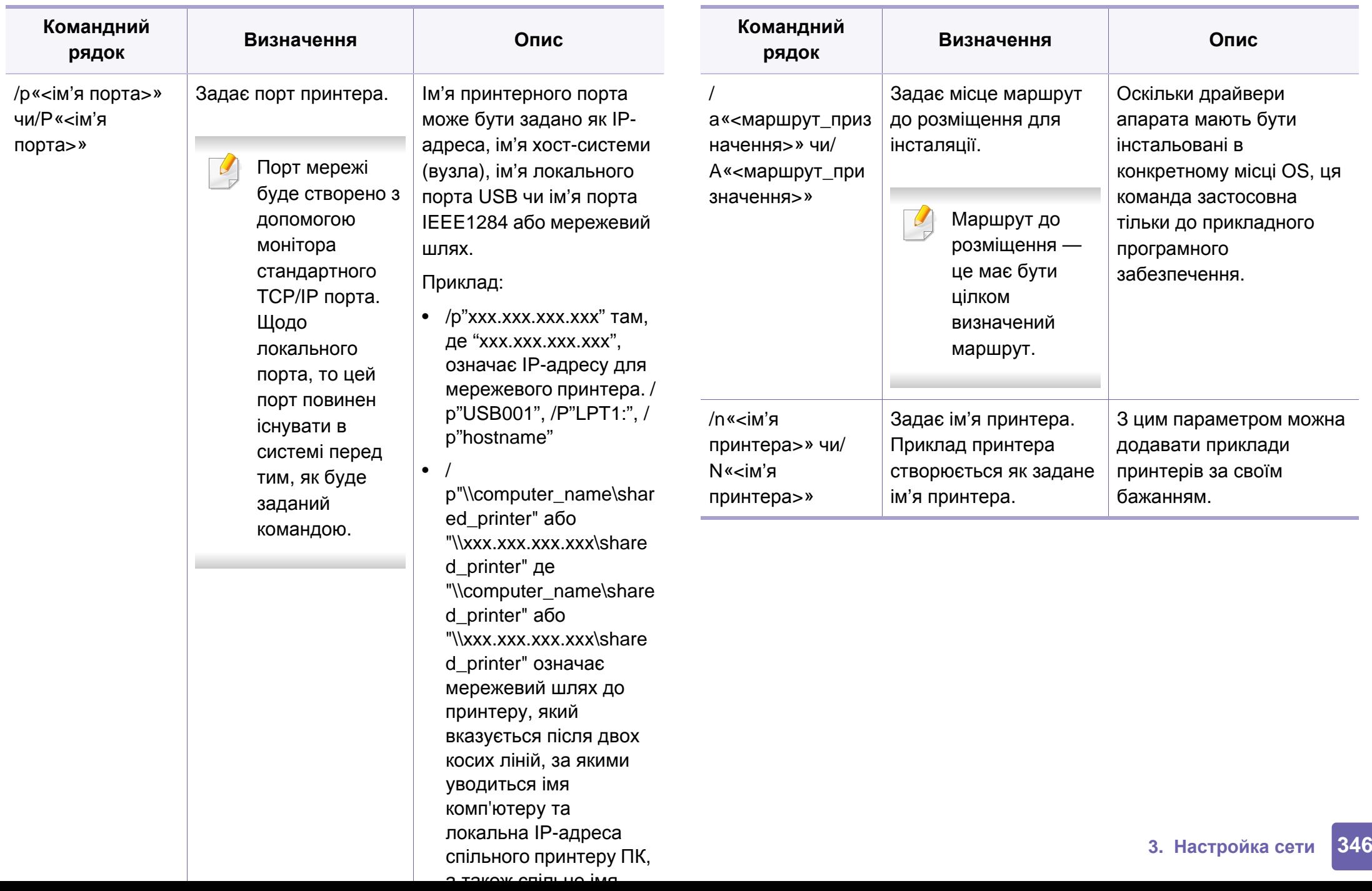

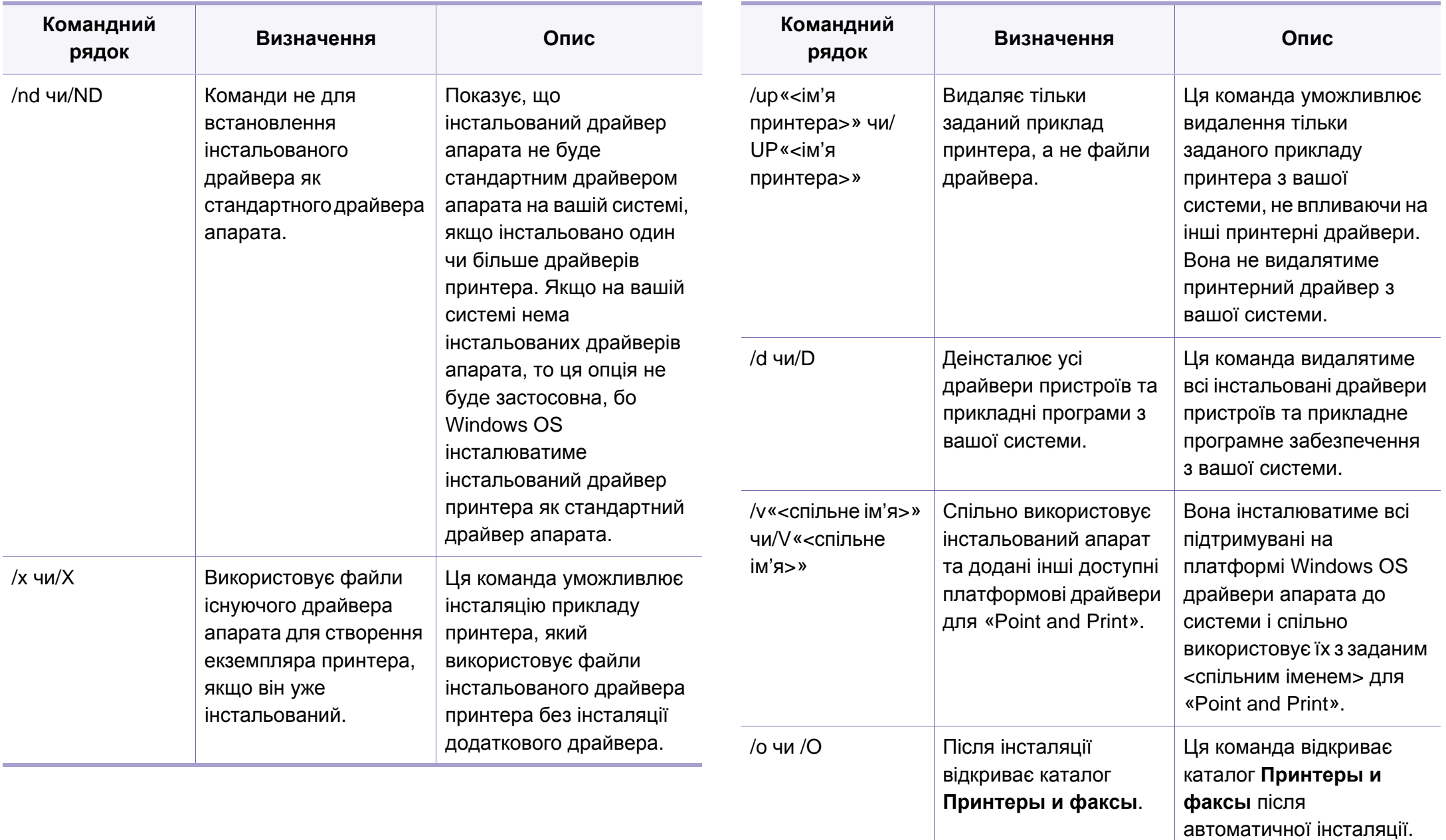

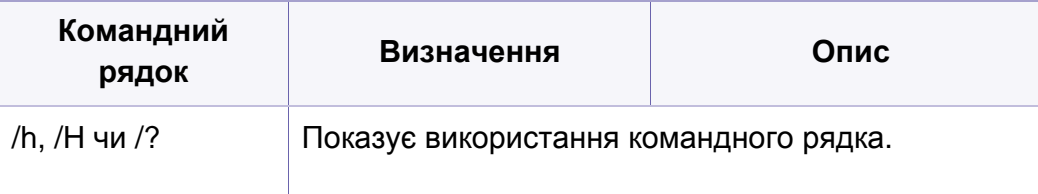

#### **Mac**

- **1** Перевірте, чи під'єднано пристрій до вашої мережі та чи його увімкнуто.
- **2** Вставте компакт-диск із програмним забезпеченням, який входить до комплекту, у пристрій читання компакт-дисків.

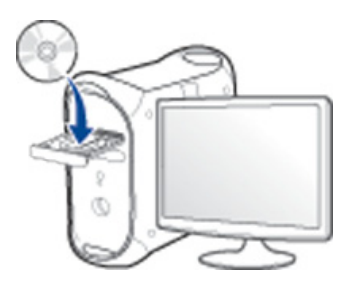

- **3** Двічі клацніть мишкою значок компакт-диска, що <sup>з</sup>'явиться на робочому столі Mac.
	- Для Mac OS X 10.8 двічі клацніть позначку CD-ROM, яка відображається у полі Finder.
- **4** Двічі клацніть папку **MAC\_Installer**> значок **Installer OS X**.
- **5** Клацніть **Continue**.
- **6** Прочитайте ліцензійну угоду та клацніть **Continue**.
- **7** Клацніть **Agree**, щоб погодитись <sup>з</sup> ліцензійною угодою.
- **8** Клацніть **Install**. Буде інстальовано всі компоненти, потрібні для роботи апарата.

Якщо вибрати **Customize**, можна виконати встановлення лише окремих компонентів.

- **9** Введіть пароль та клацніть **OK** (або **Install Software**).
- **10** Виберіть **Network Connected Printer(Wired or Wireless)** <sup>у</sup> вікні **Printer Connection Type** та клацніть **Continue**.
- **11** Натисніть кнопку **Add Printer**, щоб вибрати свій принтер та додати його до списку принтерів.
- **12** Клацніть **IP** та виберіть HP Jetdirect Socket <sup>у</sup> полі Protocol.
- **13** Укажіть IP-адресу апарата <sup>в</sup> полі введення Address.
- **14** Вкажіть ім'<sup>я</sup> черги <sup>у</sup> полі введення Queue. Якщо не можете визначити ім'я черги сервера свого апарата, спочатку спробуйте використати стандартну чергу.
- **15** Якщо функція Auto Select працює неправильно, виберіть Select Printer Software і вкажіть ім'я апарата в полі Print Using.

#### **16 Клацніть Add.**

- **17** Клацніть **Continue**.
- **18** Після завершення установки клацніть **Close**.

#### **Linux**

Вам треба вивантажити пакети програмного забезпечення Linux з вебсайта Samsung, щоб інсталювати програмне забезпечення принтера [\(http://www.samsung.com >](http://www.samsung.com) знайти свій продукт> Підтримка та завантаження).

- **1** Перевірте, чи під'єднано пристрій до вашої мережі та чи його увімкнуто. Має бути вказана ІР-адреса апарата.
- **2** Скопіюйте пакет **Unified Linux Driver** <sup>у</sup> пам'ять системи.
- **3** Відкрийте програму Terminal та перейдіть до папки, в яку було скопійовано пакет.
- **4** Видобудьте вміст пакета.
- **5** Перейдіть до папки **uld**.
- **6** Виконайте команду " **./install.sh**" (якщо вхід <sup>в</sup> систему було виконано не від імені привілейованого користувача (root), виконайте команду з "**sudo** тобто "**sudo ./install.sh**").
- **7** Продовжіть встановлення.
- **8** Після завершення установки запустіть **Printing** utility (перейдіть до **System** > **Administration** > **Printing** або виконайте команду "**system-config-printer**" в терміналі).
- **9** Клацніть **Add**.
- **10** Оберіть **AppSocket/HP JetDirect** <sup>і</sup> введіть IP-адресу комп'ютера.
- **11** Натисніть кнопку **Forward** і додайте його в систему.

### **UNIX**

- Перед встановленням драйвера принтеру для UNIX переконайтесь в тім, що ваш пристрій підтримує операційну систему UNIX (див. «[Операційна](#page-7-0) система» на стор. 8).
	- Команди позначені лапками \*\*\*, під час вводу команд пропускайте "".
	- Деякі функції та додаткові матеріали можуть бути недоступні, залежно від моделі чи країни (див. «[Операційна](#page-7-0) система» на [стор](#page-7-0). 8).

Для використання драйвера принтера UNIX слід спочатку інсталювати пакет з драйвером принтера UNIX, а потім встановити принтер. Вам треба вивантажити пакети програмного забезпечення UNIX з вебсайта Samsung, щоб інсталювати програмне забезпечення принтера [\(http://www.samsung.com >](http://www.samsung.com) знайти свій продукт> Підтримка та завантаження).

### **Інсталяція пакета з драйвером принтера UNIX**

Процедура інсталяції однакова для всіх варіантів згадуваних ОС UNIX.

- **1** <sup>З</sup> веб-сайту Samsung вивантажте пакет UNIX Printer Driver (Драйвер принтера для UNIX) та розпакуйте його у свій комп'ютер.
- **2 Запит «root» привілеїв (тобто прав привілейованого** «кореневого» користувача — адміністратора в UNIX-системах). "**su -**"
- **3** Скопіюйте відповідний архів <sup>з</sup> драйверами на цільовий комп'ютер UNIX.

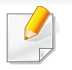

Докладніше про це читайте в посібнику з адміністрування своєї UNIX OS.

- **4** Розпакуйте архів <sup>з</sup> пакетом принтерних драйверів UNIX. Наприклад, на IBM AIX використовуються такі команди. "**gzip -d <** введіть ім'я пакета **| tar xf -**"
- **5** до папки <sup>з</sup> розпакованим файлом.
- **6** Запустіть інсталяційний скрипт.
	- "**./install –i**"

**install** — це файл скрипта інсталятора, який використовується для інсталяції та деінсталяції пакету з принтерними драйверами UNIX.

Скористайтесь командою «**chmod 755 install**», щоб дати дозвіл скрипту інсталятора.

- **7** Уведіть команду "**. /install –c**" для перевірки результатів встановлення.
- **8** Запустіть "**installprinter**" <sup>з</sup> командного рядка. Відбудеться перехід до вікна **Add Printer Wizard**. Встановіть принтер у цьому вікні, як зазначено нижче.

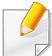

В деяких ОС UNIX, наприклад, в Solaris 10, щойно доданий принтер може бути недоступним або не може приймати завдання. У такому разі запустіть дві подані нижче команди у кореневому терміналі (root terminal):

"**accept <printer\_name>**"

"**enable <printer\_name>**"

### **Деінсталяція пакета з драйвером принтера**

- Для видалення принтера, інстальованого в системі, слід скористатись утилітою деінсталяції принтера.
	- **a** Запустіть у терміналі команду «**uninstallprinter**». Відкриється майстер **Uninstall Printer Wizard** Встановлені принтери вказано в розкривному списку.
	- **b** Виберіть принтер, який слід видалити.
	- **c** Для видалення принтера з системи клацніть **Delete**.
	- **d** Уведіть команду "**. /install –d**"для деінсталяції усього пакету.
	- **e** Щоби підтвердити видалення результатів, виконайте команду "**. /install –c**".

Для повторної інсталяції скористуйтеся командою "**. /install –i**", щоб заново інсталювати двійкові файли.

### **Установлення принтера**

Щоб додати принтер до системи UNIX, запустіть «installprinter» з командного рядка. Відбудеться перехід до вікна Add Printer Wizard. Установіть принтер у цьому вікні згідно з поданою нижче процедурою:

- **1** Введіть ім'<sup>я</sup> принтера.
- **2** Виберіть відповідну модель принтера зі списку моделей.
- **3** <sup>У</sup> полі **Type** уведіть будь-який опис, відповідний до типу принтера. Це опційно.
- **4** Задайте опис принтера <sup>у</sup> полі **Description**. Це опційно.
- **5** <sup>У</sup> полі **Location** задайте місцезнаходження принтера.
- **6** Введіть IP-адресу чи DNS-ім'<sup>я</sup> принтера <sup>у</sup> текстовому вікні **Device** для принтерів, під'єднаних до мережі. В IBM AIX з **jetdirect Queue type** можливе тільки DNS-ім'я, цифрова ж IPадреса не дозволяється.
- **7 Queue type** показує <sup>з</sup>'днання як **lpd** чи **jetdirect** <sup>у</sup> відповідному списковому блоці. В ОС Sun Solaris додатково доступний тип **usb**.
- **8** Виберіть **Copies**, щоб задати кількість копій.
- **9** Помітьте опцію **Collate** для приймання уже відсортованих копій.

- **10** Помітьте опцію **Reverse Order** для приймання копій <sup>у</sup> зворотньому порядку.
- **11** Помітьте опцію **Make Default**, щоб задати цей принтер як стандартний.
- **12** Клацніть **OK** для додавання принтера.

## <span id="page-352-1"></span><span id="page-352-0"></span>**Налаштування бездротової мережі (додатково)**

- Якщо ви бажаєте додати бездротові функції, перевірте список додаткових функцій і зверніться до точки продажу, щоб зробити замовлення (див. «Доступні [комплектуючі](#page-257-0)» на стор. 258). Коли ви купуєте комплект для бездротової мережі/NFC (Wireless LAN Option), встановлюйте його за процедурою, описаною в Керівництві, яке додається до комплекту. Після встановлення Комплекту для бездротової мережі (Wireless LAN Option), підключить апарат для використання цієї функції.
	- Ваш апарат має підтримувати бездротові мережі. Бездротові мережі підтримують не усі моделі апаратів (див. «[Функції](#page-7-1) за [моделями](#page-7-1)» на стор. 8)

Бездротові мережі потребують більшого захисту, тож під час першої настройки точки доступу для мережі створюються ім'я мережі (SSID), тип використовуваного захисту та мережний пароль. Перед установленням апарата дізнайтесь ці відомості у мережевого адміністратора.

#### **Уведення до методів налаштування бездротової мережі**

Бездротову мережу можна налаштувати на самому пристрої або за допомогою комп'ютеру. Оберіть бажаний метод з таблиці нижче.

- Деякі методи налаштування мережі можуть бути недоступні, залежно від моделі чи країни.
- Рекомендуємо захистити точку доступу паролем. В іншому випадку вона може бути використана без вашого відома чужими комп'ютерами, смартфонами і принтерами. Вказівки з установки пароля ви знайдете в знайдете в інструкції до вашої точки доступу.

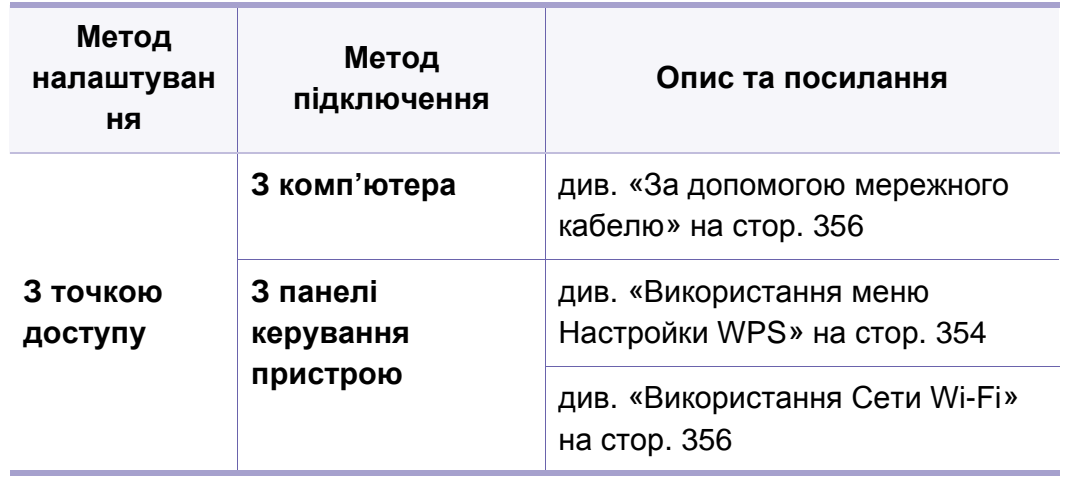

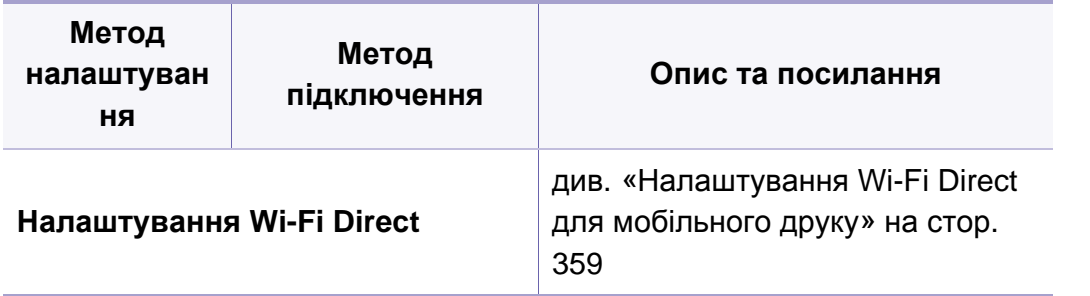

#### <span id="page-353-0"></span>**Використання меню Настройки WPS**

Якщо апарат і точка доступу (або бездротовий маршрутизатор) підтримують технологію Wi-Fi Protected Setup™ (WPS), можна легко налаштувати бездротову мережу через меню **WPS Settings** без використання комп'ютера.

- Щоб використовувати бездротову мережу в інфраструктурному режимі, переконайтеся, що мережний кабель від'єднано від апарата. Залежно від використовуваної точки доступу (або бездротового маршрутизатора) для підключення до них може використовуватися кнопка **WPS (PBC)** або вводитися PIN-код на комп'ютері. Див. посібник користувача для використовуваної точки доступу (або бездротового маршрутизатора).
	- Під час налаштування бездротової мережі за допомогою кнопки WPS параметри безпеки можуть змінитись. Щоб запобігти цьому, заблокуйте функцію WPS з бажаними параметрами безпеки. Назва функції може відрізнятись залежно від точки доступу (бездротового маршрутизатора), який ви використовуєте.

#### **Що слід підготувати**

- Переконайтеся, що точка доступу (або бездротовий маршрутизатор) підтримує технологію WPS (Wi-Fi Protected Setup™).
- Переконайтеся, що апарат підтримує технологію WPS (Wi-Fi Protected Setup™).
- Комп'ютер, підключений до мережі (лише в режимі PIN)

### **Вибір типу підключення**

Існує два метода підключення вашого апарату до бездротової мережі.

- Використання **автоматичного настроювання (режим PBC)** дає змогу під'єднати апарат до бездротової мережі натисканням кнопки **WPS Settings** на панелі керування апарата та кнопки WPS (PBC) на точці доступу (або бездротовому маршрутизаторі) з увімкнутим захищеним настроюванням Wi-Fi Protected Setup™ (WPS).
- Використання **особистого ідентифікаційного номера (режим PIN)** дозволяє під'єднати апарат до бездротової мережі введенням наданого PIN-коду для точки доступу (або бездротового маршрутизатора) з увімкнутим WPS (Wi-Fi Protected Setup™).

#### **WPS з'єднання**

Стандартно в апараті використовується режим **PBC**, рекомендований для типового мережного середовища.

#### **Підключення в режимі PBC**

- **1** Натисніть **Настройки** > **Настройки сети** > **Wi-Fi** на головному екрані або в меню**Пр.**.
- **2** Введіть дані <sup>в</sup> полях **Идентификатор** <sup>і</sup> **Пароль**.

Використовуйте ті ж самі ідентифікатор входу, пароль та домен, які використовуються для входу в машину (див. «[Вхід](#page-305-0) в [систему](#page-305-0)» на стор. 306)

- Якщо ви хочете створити нового користувача або змінити пароль, див. «[Вкладка](#page-178-0) Захист» на стор. 179.
- **3** Натисніть **Настройки WPS** > **Подключить через PBC**.
- **4** Натисніть кнопку **WPS (PBC)** на точці доступу (або бездротовому маршрутизаторі).
- **5** Виконуйте інструкції на дисплеї.

На дисплеї буде відображатися таке повідомлення

#### **Підключення в PIN-режимі**

- **1** Натисніть **Настройки** > **Настройки сети** > **Wi-Fi** на головному екрані або в меню**Пр.**.
- **2** Введіть дані <sup>в</sup> полях **Идентификатор** <sup>і</sup> **Пароль**.

Використовуйте ті ж самі ідентифікатор входу, пароль та домен, які використовуються для входу в машину (див. «[Вхід](#page-305-0) в [систему](#page-305-0)» на стор. 306)

Якщо ви хочете створити нового користувача або змінити пароль, див. «[Вкладка](#page-178-0) Захист» на стор. 179.

- **3** Натисніть **Настройки WPS** > **ППодключить через PIN**.
- **4** На дисплеї <sup>з</sup>'являється восьмизначний PIN-код.

Протягом двох хвилин введіть PIN-код із восьми цифр на комп'ютері, підключеному до точки доступу (або бездротового маршрутизатора).

**5** Виконуйте інструкції на дисплеї.

На дисплеї буде відображатися таке повідомлення

#### <span id="page-355-1"></span>**Використання Сети Wi-Fi**

Перед початком треба знати назву мережі (SSID — ідентифікатор набору служб) своєї бездротової мережі та ключ мережі, якщо вона зашифрована. Ці дані було вказано під час установлення точки доступу (або бездротового маршрутизатора). Якщо дані бездротового середовища невідомі, зверніться до адміністратора мережі.

- **1** Натисніть **Настройки** > **Настройки сети** > **Wi-Fi** на головному екрані або в меню**Пр.**.
- **2** Апарат відображає мережі, які доступні для вибору. Після вибору мережі принтер надає підказку у вигляді відповідного ключа безпеки.
- **3** Виберіть бажаний параметр мережі Wi-Fi .

#### <span id="page-355-0"></span>**За допомогою мережного кабелю**

За відомостями про конфігурацію мережі зверніться до адміністратора мережі або особи, відповідальної за настроювання бездротової мережі.

Цей апарат мережево сумісний. Щоб він міг робити в мережі, потрібно виконати деякі процедури з настроювання.

### **Що слід підготувати**

- Точка доступу
- Комп'ютер, під'єднаний до мережі
- Компакт-диск із програмним забезпеченням (постачається в комплекті)
- Апарат, обладнаний інтерфейсом бездротової мережі
- Мережевий кабель

### **Друк звіту про конфігурацію мережі**

Щоб визначити мережні настройки апарата, можна надрукувати звіт про конфігурацію мережі.

див. «[Отчет](#page-323-0)» на стор. 324

### **Настроювання IP-адреси за допомогою програми SetIP (Windows)**

Це програма для ручного настроювання мережевої IP-адреси апарата, використовуючи MAC-адресу для зв'язку з апаратом. MAC-адреса це серійний номер апаратного мережевого інтерфейсу, і її можна знайти у **звіті про конфігурацію мережі**.

див. «Мережеві настройки ([настройки](#page-335-0) TCP/IP)» на стор. 336

### **Настроювання бездротової мережі апарата**

Перш ніж розпочати, потрібно визначити ім'я бездротової мережі (ідентифікатор SSID) та її ключ, якщо вона зашифрована. Ці дані було вказано під час установлення точки доступу (або бездротового маршрутизатора). Якщо дані бездротового середовища невідомі, зверніться до адміністратора мережі.

Для настроювання параметрів бездротової мережі можна скористатися програмою **SyncThru™ Web Service**.

### **Використання SyncThru™ Web Service**

Перш ніж розпочати настроювання параметрів бездротової мережі, перевірте стан з'єднання з кабелем.

- **1** Переконайтеся, що мережний кабель підключено до апарата. Якщо ні, під'єднайте апарат до мережі за допомогою стандартного мережевого кабеля.
- **2** Запустіть програму-оглядач, таку як Internet Explorer, Safari або Firefox, і у її вікні введіть нову IP-адресу апарата. Наприклад:

http://192,168,1,133/

- **3** Клацніть **Вход <sup>в</sup> систему** угорі праворуч веб-сайта SyncThru™ Web Service.
- **4** Введіть дані <sup>в</sup> полях **Идентификатор** <sup>і</sup> **Пароль**.

Використовуйте ті ж самі ідентифікатор входу, пароль та домен, які використовються для входу в машину (див. «Вхід в [систему](#page-305-0)» на стор[. 306\)](#page-305-0)

- **5** Коли відкриється вікно **SyncThru™ Web Service**, клацніть **Параметры сети**.
- **6** Клацніть **Wi-Fi** > **<sup>С</sup> помощью мастера**.
- **7** Виберіть одне ім'<sup>я</sup> мережі зі списку **Сетевое имя (SSID)**.
- **8** Клацніть **Далее**.

Якщо з'явиться вікно настроювання безпеки бездротової мережі, введіть зареєстрований пароль (пароль мережі) і натисніть кнопку **Далее**.

**9** Коли <sup>з</sup>'явиться вікно підтвердження, перевірте настройки бездротової мережі. Якщо настройки правильні, натисніть кнопку **Применить**.

#### **Увімкнення й вимкнення мережі Wi-Fi**

- **1** Переконайтеся, що мережевий кабель правильно під'єднано до апарата. Якщо ні, під'єднайте апарат до мережі за допомогою стандартного мережевого кабеля.
- **2 Запустіть програму-оглядач, таку як Internet Explorer, Safari або** Firefox, і у її вікні введіть нову IP-адресу апарата. Наприклад:

http://192,168,1,133/

- **3** Клацніть **Вход <sup>в</sup> систему** угорі праворуч веб-сайта SyncThru™ Web Service.
- **4** Введіть дані <sup>в</sup> полях **Идентификатор** <sup>і</sup> **Пароль**.

Використовуйте ті ж самі ідентифікатор входу, пароль та домен, які використовються для входу в машину (див. «Вхід в [систему](#page-305-0)» на стор[. 306](#page-305-0))

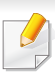

Якщо ви хочете створити нового користувача або змінити пароль, див. «[Вкладка](#page-178-0) Захист» на стор. 179.

- **5** Коли відкриється вікно **SyncThru™ Web Service**, клацніть **Параметры сети**.
- **6** Клацніть **Wi-Fi**.
- **7** Можна увімкнути або вимкнути мережу Wi-Fi.

### <span id="page-358-0"></span>**Налаштування Wi-Fi Direct для мобільного друку**

Функція Wi-Fi Direct це безпечне, просте у використанні і однорангове з'єднання між принтером, підключеним до Wi-Fi, і мобільним пристроєм.

Мережа Wi-Fi Direct може працювати одночасно із підключенням до бездротової мережі на точці доступу. Крім того, ви можете використовувати Wi-Fi Direct одночасно з підключенням до дротової мережі, щоб декілька користувачів могли друкувати за допомогою обох мереж одночасно.

- Підключитись до мережі Інтернет за допомогою Wi-Fi Direct неможливо.
	- Підтримувані протоколи відрізняються залежно від моделі пристрою. Wi-Fi Direct НЕ підтримує такі протоколи: IPv6, мережева фільтрація, IPSec, WINS та SLP.
	- За допомогою функції Wi-Fi Direct можливе підключення не більше 4-х пристроїв.

### **Налаштування Wi-Fi Direct**

Увімкнути Wi-Fi Direct можна одним за наступних методів.

#### **З пристрою**

- **1** Натисніть **Настройки** > **Настройки сети** > **Wi-Fi** на головному екрані або в меню**Пр.**.
- **2** Введіть дані <sup>в</sup> полях **Идентификатор** <sup>і</sup> **Пароль**.

Використовуйте ті ж самі ідентифікатор входу, пароль та домен, які використовються для входу в машину (див. «Вхід в [систему](#page-305-0)» на стор[. 306](#page-305-0))

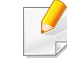

Якщо ви хочете створити нового користувача або змінити пароль, див. «[Вкладка](#page-178-0) Захист» на стор. 179.

- **3** Натисніть **Wi-Fi Direct**.
- **4** Увімкніть **Wi-Fi Direct**.

#### **За допомогою мережевого комп'ютеру**

Якщо принтер підключеній за допомогою мережевого кабелю або бездротового доступу, функцію Wi-Fi Direct можна увімкнути та налаштувати за допомогою SyncThru™ Web Service.

- **1** Відкрийте **SyncThru™ Web Service** <sup>і</sup> виберіть **Настройки**<sup>&</sup>gt; **Параметры сети** > **Wi-Fi** > **Wi-Fi Direct™**.
- **2** Увімкніть **Wi-Fi Direct**™ <sup>і</sup> виберіть інші параметри.

#### **Налаштування мобільного пристрою**

- Після налаштування Wi-Fi Direct з принтеру, зверніть до посібника з використання мобільного пристрою, щоб дізнатись, як використовувати Wi-Fi Direct.
- Після налаштування Wi-Fi Direct вам знадобиться завантажити додаток на мобільний пристрій (наприклад, Samsung Mobile printer), щоб уможливити друк зі смартфону.
- Після того, як ви знайдете принтер у списку на мобільному пристрої, виберіть його. На принтері мигтітиме індикатор. Натисніть на принтері кнопку WPS - він з'єднається з мобільним пристроєм.
	- Якщо мобільний пристрій не підтримує Wi-Fi Direct, уведіть мережевий ключ принтера на мобільному пристрої та натисніть кнопку WPS на принтері.

#### **Усунення несправностей підключення бездротової мережі**

Якщо під час використання апарата в мережі виникли проблеми, перевірте таке:

Інформацію про точку доступу (або бездротовий маршрутизатор) див. у відповідному посібнику користувача.

- Можливо, комп'ютер, точку доступу (або бездротовий маршрутизатор) чи апарат вимкнуто.
- Перевірте зону прийому радіосигналу поруч з апаратом. Якщо маршрутизатор знаходиться далеко від апарата або існують перешкоди, це може ускладнити прийом сигналу.
### **Налаштування бездротової мережі**

- Перезавантажте точку доступу (або бездротовий маршрутизатор), апарат і комп'ютер. Іноді вимикання і подавання живлення може відновити під'єднання до мережі.
- Перевірте можливість блокування зв'язку брандмауером (V3 або Norton).

Якщо комп'ютер і апарат підключено до однієї мережі, яку не вдається знайти, можливо, зв'язок блокується брандмауером. Зверніться до посібника користувача програмного забезпечення, щоб його вимкнути, і повторіть спробу пошуку апарата.

- Перевірте, чи правильно виділено IP-адресу для апарата. Щоб перевірити IP-адресу, можна надрукувати звіт про конфігурацію мережі.
- Перевірте, чи настроєно параметри безпеки (пароль) для точки доступу (або бездротового маршрутизатора). Якщо встановлено пароль, зверніться до адміністратора точки доступу (або бездротового маршрутизатора).
- Перевірте IP-адресу апарата. Інсталюйте драйвер апарата повторно та змініть параметри під'єднання до апарата в мережі. Залежно від параметрів DHCP виділена IP-адреса може змінитися, якщо апарат тривалий час не використовується або якщо точку доступу перезапущено.

Зареєструйте MAC-адресу продукту під час налаштування сервера DHCP на точці доступу (бездротовому маршрутизаторі). Таким чином ви зможете завжди використовувати IP-адресу, яка пов'язана з MAC-адресою. Щоб визначити Mac-адресу апарата, можна надрукувати звіт про конфігурацію мережі.

- Перевірте бездротове середовище. Не можна під'єднатися до мережі в інфраструктурному середовищі, у якому, перш ніж підключитися до точки доступу (або бездротового маршрутизатора), потрібно ввести дані користувача.
- Цей апарат підтримує лише стандарти IEEE 802.11 b/g/n і Wi-Fi. Інші стандарти бездротового зв'язку (наприклад, Bluetooth) не підтримуються.
- Апарат перебуває в радіусі дії бездротової мережі.
- Апарат ставлять на відстані від перешкод, які можуть призводити до блокування сигналу бездротової мережі.

Заберіть усі великі предмети, що містяться між точкою доступу (або бездротовим маршрутизатором) і апаратом.

Переконайтеся, що між апаратом і точкою доступу бездротової мережі (або бездротовим маршрутизатором) відсутні опори, стіни або опорні стойки, які містять метал чи бетон.

• Апарат міститься на відстані від інших електронних пристроїв, які можуть створювати перешкоди для сигналу бездротової мережі.

Численні пристрої, включно з мікрохвильовими печами та деякими пристроями Bluetooth, можуть створювати перешкоди для сигналу бездротової мережі.

- Якщо конфігурацію точки доступу (бездротового маршрутизатору) буде змінено, ви матиме повторити налаштування бездротової мережі апарату.
- За допомогою функції Wi-Fi Direct можливе підключення не більше 4-х пристроїв.

Якщо ви бажаєте додати функцію NFC, перевірте список додаткових функцій і зверніться до точки продажу, щоб зробити замовлення (див. «Доступні [комплектуючі](#page-257-0)» на стор. 258). Коли ви купуєте комплект для бездротової мережі/NFC (Wireless LAN Option), встановлюйте його за процедурою, описаною в Керівництві, яке додається до комплекту. Після встановлення Комплекту для бездротової мережі (Wireless LAN Option), підключить апарат для використання цієї функції.

Принтер з підтримкою NFC (радіозв'язок на близькій відстані) дозволяє друкувати документи з мобільного пристрою, просто піднісши його до NFC-наліпки на комплекті бездротової мережі/NFC (Wireless LAN Option). Для цього не потрібно встановлювати драйвер або з'єднання з точкою доступу. Потрібен лише мобільний пристрій з підтримкою NFC. Щоб використовувати цю функцію на мобільному пристрої необхідно встановити додаток.

- Залежно від матеріалу корпусу мобільного пристрою, розпізнавання NFC може не працювати належним чином.
- Швидкість передачі може відрізнятись залежно від мобільного пристрою.
- Ця функція доступна лише для моделей із NFC-наліпкою (див. «Огляд [апарата](#page-21-0)» на стор. 22).
- Використання з мобільним пристроєм неоригінальної кришки або батареї чи металевої кришки/наліпки може призвести до блокування NFC.
- Якщо пристрій NFC не підтримує зєднання,
	- Зніміть кришку з мобільного пристрою і спробуйте знову.
	- Витягніть і заново встановіть батарею мобільного пристрою і спробуйте знову.

#### **Вимоги**

- Увімкнена підтримка NFC і Wi-Fi Direct, додаток, встановлений на мобільному пристрої з ОС Android версії 4.0 чи пізнішої.
	-

Лише ОС Android версії 4.1 чи пізнішої одночасно з активацією функції NFC автоматично активує функцію Wi-Fi Direct. Для використання функції NFC рекомендовано оновити ОС мобільного пристрою до Android версії 4.1 чи пізнішої.

• Принтер з функцією Wi-Fi Direct (див. «[Налаштування](#page-358-0) Wi-Fi Direct для [мобільного](#page-358-0) друку» на стор. 359).

#### **Пов'язані Додатки**

Деякі додатки можуть використовуватися разом з функцією NFC. Додатки можна завантажити з веб-сайту Google Play Store.

- **Samsung Mobile Print:** Дозволяє користувачам друкувати, сканувати (тільки для користувачів, чий апарат підтримує сканування) або відправити фактом (тільки для користувачів, чий апарат підтримує відправлення факсом) фотографії, документи і веб-сторінки безпосередньо з мобільного пристрою або планшетного ПК (див. «Використання Додатку [Samsung Mobile](#page-368-0)  [Print»](#page-368-0) на стор. 369).
- **Samsung Mobile Print Pro:** Полегшує користувачам процес автентифікації. Цей додаток дає спосіб автентифікації користувача через мобільний пристрій (див. «[Використання](#page-362-0) Додатку Samsung [Mobile Print Pro»](#page-362-0) на стор. 363).
- **Samsung Mobile Print Manager:** Дозволяє користувачам використовувати функції клонування і налаштування бездротової мережі через мобільний пристрій (див. «[Використання](#page-364-0) Додатку [Samsung Mobile Print Manager»](#page-364-0) на стор. 365).

#### <span id="page-362-0"></span>**Використання Додатку Samsung Mobile Print Pro**

Ви можете отримати додаток, якщо зареєструєтесь/відкриєте **Samsung Mobile Print Pro**.

#### **Автентифікація з мобільного пристрою**

- **1** Перевірте, чи активовані функції NFC та Wi-Fi Direct на мобільному пристрої, а функція Wi-Fi Direct на принтері.
- **2** Відкрийте додаток **Samsung Mobile Print Pro**.
- Якщо ви не встановили **Samsung Mobile Print Pro** на мобільному телефоні, відкрийте магазин додатків (Samsung Apps, Play Store, App Store) на мобільному пристрої і завантажте його.

#### **3** Введіть дані <sup>в</sup> полях **Идентификатор** <sup>і</sup> **Пароль**.

Використовуйте ті ж самі ідентифікатор входу і пароль адміністратору, які використовуються для входу в систему (див. «Вхід в [систему](#page-305-0)» на стор. 306)

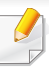

Якщо ви хочете створити нового користувача або змінити пароль, див. «[Вкладка](#page-178-0) Захист» на стор. 179.

**4** Піднесіть мобільний пристрій (зазвичай на задній поверхні корпусу) до NFC-наліпки( NFC) до принтера.

Зачекайте кілька секунд, поки мобільний пристрій встановить зв'язок із принтером.

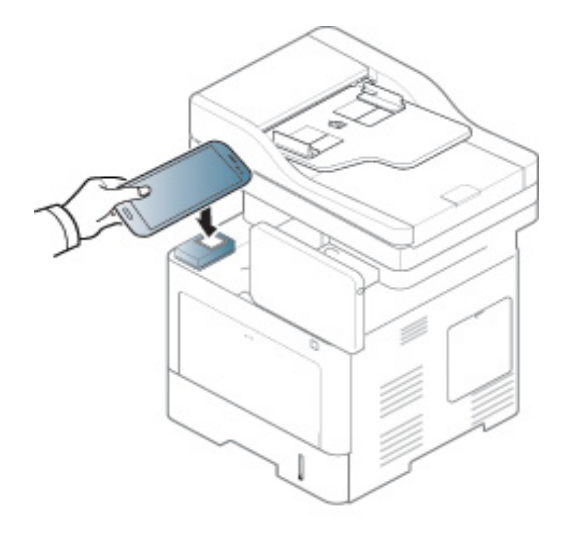

У деяких моделях мобільних пристроїв NFC-наліпка може розташовуватись не на задній поверхні корпусу. Перш ніж скористатись цією функцією, дізнайтесь, де розташована NFCантена мобільного пристрою.

#### **Реєстрація з мобільного пристрою**

- **1** Перевірте, чи активовані функції NFC та Wi-Fi Direct на мобільному пристрої, а функція Wi-Fi Direct на принтері.
- **2** Відкрийте додаток **Samsung Mobile Print Pro**.
- Якщо ви не встановили **Samsung Mobile Print Pro** на мобільному телефоні, відкрийте магазин додатків (Samsung Apps, Play Store) на мобільному пристрої і завантажте його.
- **3** Натисніть піктограму **Samsung Mobile Print Pro** на екрані.
- **4** Виберіть **On** для **Phone login set as default**.
- **5** Ідентифікатор мобільного пристрою <sup>з</sup>'явиться на екрані**Samsung Mobile Print Pro**. Натисніть **Registration**.
- **6** Введіть дані <sup>в</sup> поля **ID** , **Password**, **Domain** <sup>и</sup> **Passcode**, потім натисніть **OK**.

Використовуйте ті ж самі ідентифікатор входу, пароль і домен, які використовуються для входу в систему (див. «[Вхід](#page-305-0) в [систему](#page-305-0)» на стор. 306)

- Якщо ви хочете створити нового користувача або змінити пароль, див. «[Вкладка](#page-178-0) Захист» на стор. 179.
	- **Passcode** використовується, якщо адміністратор обирає метод **Двух-факторной авторизации** . Ви повинні ввести пароль для автентифікації. Код доступу і пароль повинні бути різними. Ви можете вибрати **Двух-факторную авторизацию** в меню SyncThru™ Web Service, відкривши **Безопасность** > **Управление пользовательским доступом** > **Аутентификация** > **Метод аутентификации** > **Опции** > **Метод входа** > **Двух-факторная авторизация**.
- **7** Піднесіть мобільний пристрій (зазвичай на задній поверхні корпусу) до NFC-наліпки( <sub>NFC</sub>) до принтера.

Зачекайте кілька секунд, поки мобільний пристрій встановить зв'язок із принтером.

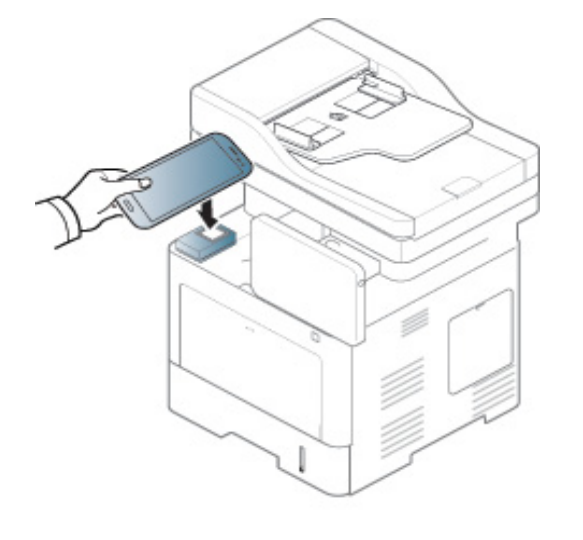

- У деяких моделях мобільних пристроїв NFC-наліпка може розташовуватись не на задній поверхні корпусу. Перш ніж скористатись цією функцією, дізнайтесь, де розташована NFCантена мобільного пристрою.
- **8** На екрані принтера <sup>з</sup>'явиться повідомлення про завершення реєстрації.

#### <span id="page-364-0"></span>**Використання Додатку Samsung Mobile Print Manager**

Якщо у вас не один принтер і ви бажаєте завдати їм однакові параметри, ви можете використати додаток **Samsung Mobile Print Manager**. Торкніться мобільним пристроєм NFC-наліпки на принтері, щоб скопіювати налаштування і піднесіть його до принтера, який бажаєте налаштувати.

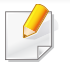

Під час експорту ви можете зберегти більше одного пакета даних. Під час імпорту ви обираєте дані хі списку.

#### **Експорт (копіювання налаштувань на мобільний пристрій)**

- **1** Перевірте, чи активовані функції NFC та Wi-Fi Direct на мобільному пристрої, а функція Wi-Fi Direct на принтері.
- **2** Відкрийте додаток **Samsung Mobile Print Manager** на мобільному пристрої.
- Якщо ви не встановили **Samsung Mobile Print Manager** на мобільному телефоні, відкрийте магазин додатків (Samsung Apps, Play Store) на мобільному пристрої і завантажте його.
- **3** Натисніть **Экспорт**.
- **4** Введіть дані <sup>в</sup> полях **Идентификатор** <sup>і</sup> **Пароль**.

Використовуйте ті ж самі ідентифікатор входу і пароль адміністратору, які використовуються для входу в систему (див. «Вхід в [систему](#page-305-0)» на стор. 306)

Якщо ви хочете створити нового користувача або змінити пароль, див. «[Вкладка](#page-178-0) Захист» на стор. 179.

**5** Піднесіть мобільний пристрій (зазвичай на задній поверхні корпусу) до NFC-наліпки( NFC ) до принтера.

Зачекайте кілька секунд, поки мобільний пристрій встановить зв'язок із принтером.

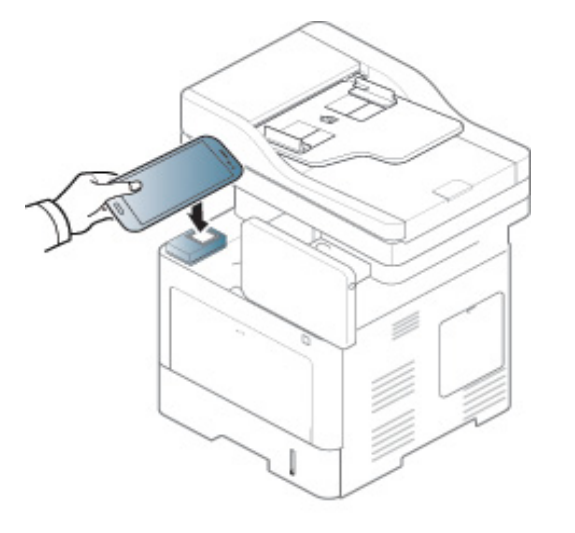

- 
- У деяких моделях мобільних пристроїв NFC-наліпка може розташовуватись не на задній поверхні корпусу. Перш ніж скористатись цією функцією, дізнайтесь, де розташована NFCантена мобільного пристрою.
	- Під час клонування, апарат заблокований.
- **6** Виберіть бажаний файл, <sup>а</sup> потім натисніть **OK**.
- **7** Виконуйте інструкції на дисплеї мобільного пристрою.

#### **Імпорт (налаштування принтера)**

- **1** Перевірте, чи активовані функції NFC та Wi-Fi Direct на мобільному пристрої, а функція Wi-Fi Direct на принтері.
- **2** Відкрийте додаток **Samsung Mobile Print Manager** на мобільному пристрої.
- Якщо ви не встановили **Samsung Mobile Print Manager** на мобільному телефоні, відкрийте магазин додатків (Samsung Apps, Play Store) на мобільному пристрої і завантажте його.
- **3** Натисніть **Импорт**.
- **4** Введіть дані <sup>в</sup> полях **Идентификатор** <sup>і</sup> **Пароль**.

Використовуйте ті ж самі ідентифікатор входу і пароль адміністратору, які використовуються для входу в систему (див. «Вхід в [систему](#page-305-0)» на стор. 306)

- Якщо ви хочете створити нового користувача або змінити пароль, див. «[Вкладка](#page-178-0) Захист» на стор. 179.
- **5** Виберіть файл, який ви бажаєте скопіювати.
- **6** Виконуйте інструкції на дисплеї мобільного пристрою.

**7** Піднесіть мобільний пристрій (зазвичай на задній поверхні корпусу) до NFC-наліпки( NFC ) до принтера.

Зачекайте кілька секунд, поки мобільний пристрій встановить зв'язок із принтером.

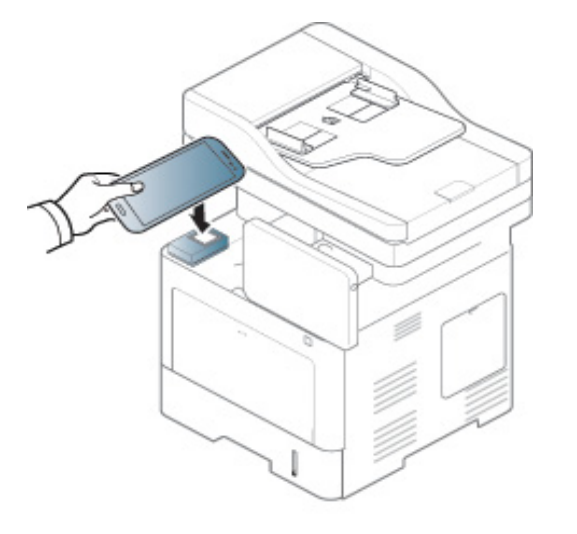

- У деяких моделях мобільних пристроїв NFC-наліпка може розташовуватись не на задній поверхні корпусу. Перш ніж скористатись цією функцією, дізнайтесь, де розташована NFCантена мобільного пристрою.
- Під час клонування, апарат заблокований.

#### **Налаштування бездротової мережі**

Ви можете скопіювати налаштування бездротової мережі з вашого телефону на принтер, торкнувшись мобільним пристроєм NFCналипки на принтері.

- **1** Перевірте, чи активовані функції NFC та Wi-Fi Direct на мобільному пристрої, а функція Wi-Fi Direct на принтері.
- **2** Відкрийте додаток **Samsung Mobile Print Manager** на мобільному пристрої.
- Якщо ви не встановили **Samsung Mobile Print Manager** на мобільному телефоні, відкрийте магазин додатків (Samsung Apps, Play Store) на мобільному пристрої і завантажте його.
- **3** Мобільний пристрій <sup>з</sup>'явиться на екрані**Samsung Mobile Print Pro**.

Натисніть **Wi-Fi Setup**.

**4** Введіть дані <sup>в</sup> полях **Идентификатор** <sup>і</sup> **Пароль**.

Використовуйте ті ж самі ідентифікатор входу і пароль адміністратору, які використовуються для входу в систему (див. «Вхід в [систему](#page-305-0)» на стор. 306)

- Якщо ви хочете створити нового користувача або змінити пароль, див. «[Вкладка](#page-178-0) Захист» на стор. 179.
- **5** Якщо точка доступу (або бездротовий маршрутизатор) підключений, з'явиться меню підтвердження підключення, потім натисніть **OK**. Якщо точка доступу (або бездротовий маршрутизатор) не підключені, виберіть необхідну точку доступу (або бездротовий маршрутизатор) і натисніть **OK**, потім натисніть **OK**.
- **6** Піднесіть мобільний пристрій (зазвичай на задній поверхні корпусу) до NFC-наліпки( NFC ) до принтера.

Зачекайте кілька секунд, поки мобільний пристрій встановить зв'язок із принтером.

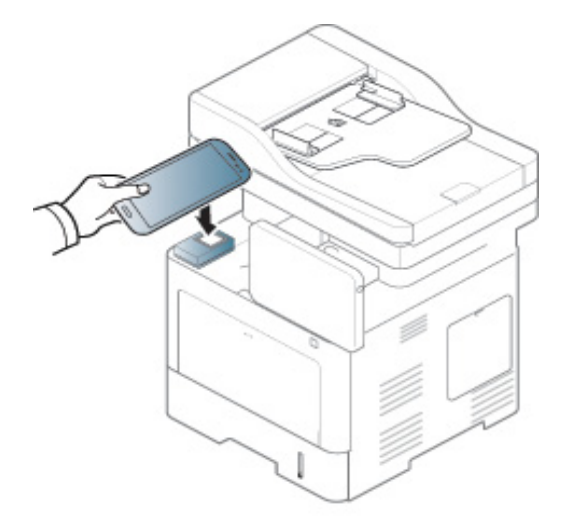

У деяких моделях мобільних пристроїв NFC-наліпка може розташовуватись не на задній поверхні корпусу. Перш ніж скористатись цією функцією, дізнайтесь, де розташована NFCантена мобільного пристрою.

**7** Виконуйте інструкції на дисплеї мобільного пристрою.

#### <span id="page-368-0"></span>**Використання Додатку Samsung Mobile Print**

**Samsung Mobile Print** це безкоштовний додаток, який дозволяє користувачам друкувати, сканувати (тільки для користувачів з багатофункціональним принтером) або відправити фактом (тільки для користувачів з багатофункціональним принтером) фотографії, документи і веб-сторінки безпосередньо з мобільного пристрою або планшетного ПК.

#### **Друк**

- **1** Перевірте, чи активовані функції NFC та Wi-Fi Direct на мобільному пристрої, а також функція Wi-Fi Direct на принтері.
- **2** Відкрийте додаток **Samsung Mobile Print**.
- Якщо ви не встановили **Samsung Mobile Print** на мобільному телефоні, відкрийте магазин додатків (Samsung Apps, Play Store, App Store) на мобільному пристрої і завантажте його.
- **3** Виберіть режим друку.
- **4** Оберіть документ, який хочете надрукувати.

За необхідності змініть параметри друку, натиснувши піктограму  $\bullet$ 

**5** Піднесіть мобільний пристрій (зазвичай на задній поверхні корпусу) до NFC-наліпки( NFC ) до принтера.

Зачекайте кілька секунд, поки мобільний пристрій відправить завдання на принтер.

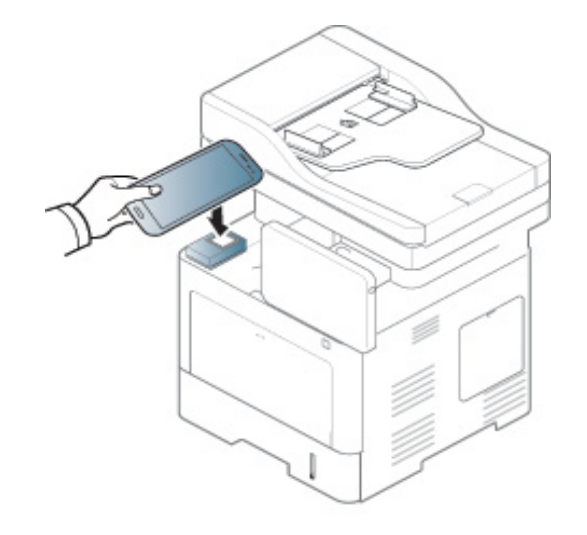

- У деяких моделях мобільних пристроїв NFC-наліпка може розташовуватись не на задній поверхні корпусу. Перш ніж скористатись цією функцією, дізнайтесь, де розташована NFCантена мобільного пристрою.
- **6** Принтер почне друкувати.

#### **Сканування**

- **1** Перевірте, чи активовані функції NFC та Wi-Fi Direct на мобільному пристрої та Wi-Fi Direct — на принтері.
- **2** Відкрийте додаток **Samsung Mobile Print**.
- Якщо ви не встановили **Samsung Mobile Print** на мобільному телефоні, відкрийте магазин додатків (Samsung Apps, Play Store, App Store) на мобільному пристрої і завантажте його.
- **3** Оберіть режим сканування.

**4** Покладіть один документ передньою стороною донизу на скло документа або покладіть документи передньою стороною вгору в подавач документів (див. «[Закладання](#page-50-0) оригіналів» на стор. [51](#page-50-0)).

За необхідності змініть параметри сканування, натиснувши

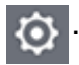

**5** Піднесіть мобільний пристрій (зазвичай на задній поверхні корпусу) до NFC-наліпки $(\sqrt{NFC})$  до принтера.

Зачекайте кілька секунд, поки мобільний пристрій відправить завдання на принтер.

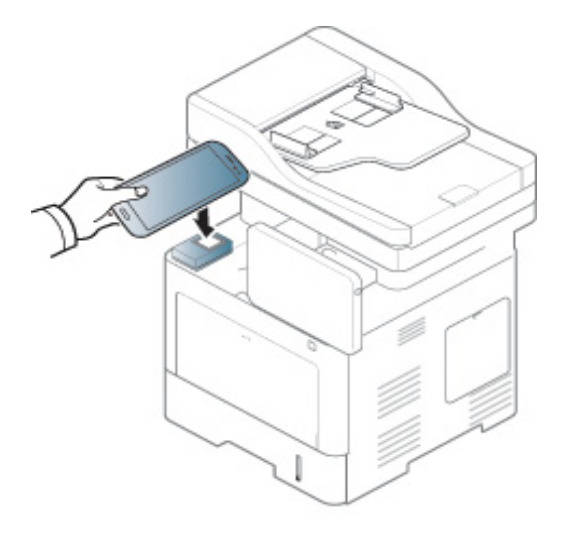

- У деяких моделях мобільних пристроїв NFC-наліпка може розташовуватись не на задній поверхні корпусу. Перш ніж скористатись цією функцією, дізнайтесь, де розташована NFCантена мобільного пристрою.
- **6** Принтер почне сканування.

Результати сканування зберігаються в пам'яті мобільного пристрою.

Якщо бажаєте продовжити сканування, виконайте інструкції на екрані додатку.

#### **Надсилання факсимільних повідомлень**

- **1** Перевірте, чи активовані функції NFC та Wi-Fi Direct на мобільному пристрої та Wi-Fi Direct — на принтері.
- **2** Відкрийте додаток **Samsung Mobile Print**.

Якщо ви не встановили **Samsung Mobile Print** на мобільному телефоні, відкрийте магазин додатків (Samsung Apps, Play Store, App Store) на мобільному пристрої і завантажте його.

- **3** Оберіть режим сканування.
- **4** Оберіть документ, який необхідно надіслати факсимільним повідомленням.

За необхідності введіть номер факсу та змініть параметри надсилання факсимільних повідомлень, натиснувши піктограму

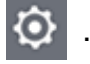

**5** Піднесіть мобільний пристрій (зазвичай на задній поверхні корпусу) до NFC-наліпки( NFC ) до принтера.

Зачекайте кілька секунд, поки мобільний пристрій відправить завдання на принтер.

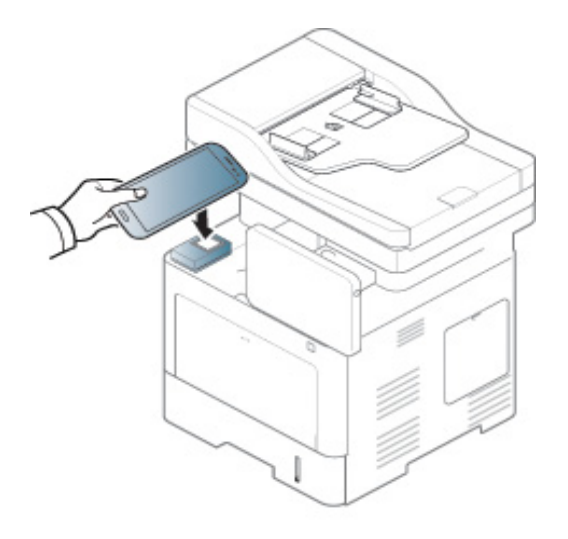

У деяких моделях мобільних пристроїв NFC-наліпка може розташовуватись не на задній поверхні корпусу. Перш ніж скористатись цією функцією, дізнайтесь, де розташована NFCантена мобільного пристрою.

**6** Принтер почне надсилання вмісту факсимільним повідомленням.

### **Підтримувані мобільні додатки**

#### **Наявні додатки**

- **Samsung Mobile Print: Samsung Mobile Print** це безкоштовний додаток, який дозволяє користувачам друкувати, сканувати (тільки для користувачів, чий апарат підтримує сканування) або відправити фактом (тільки для користувачів, чий апарат підтримує відправлення факсів) фотографії, документи і веб-сторінки безпосередньо з мобільного пристрою або планшетного ПК. Додаток **Samsung Mobile Print** не лише сумісний зі смартфонами під управлінням ОС Android, Windows та iOS, але також із iPod Touch та планшетним ПК. Він підключає ваш мобільний пристрій до мережі, до якої підключено принтер Samsung, або до бездротового принтера через точку доступу Wi-Fi. Немає потреби встановлювати додаткові драйвери або налаштовувати параметри мережі – просто встановіть додаток **Samsung Mobile Print**, який автоматично знайде сумісні принтери Samsung. Окрім фото, вебсторінок та документів PDF можна також сканувати документи. Якщо в вас є багатофункціональний пристрій Samsung, ви можете відсканувати документ у формат JPG, PDF або PNG та зручно та швидко переглянути його на екрані вашого мобільного пристрою (див «Використання Додатку [Samsung Mobile Print»](#page-368-0) на стор. 369).
- **Samsung Mobile Print Pro:** Полегшує користувачам процес автентифікації. Цей додаток дає спосіб автентифікації користувача через мобільний пристрій (див. «[Використання](#page-362-0) Додатку Samsung [Mobile Print Pro»](#page-362-0) на стор. 363).

• **Samusng Mobile Print Manager:** Дозволяє користувачам використовувати функції клонування і налаштування бездротової мережі через мобільний пристрій (див. «[Використання](#page-364-0) Додатку [Samsung Mobile Print Manager»](#page-364-0) на стор. 365).

#### **Завантаження додатків**

Для завантаження додатків, відкрийте магазин додатків (Play Store, App Store) на вашому мобільному пристрою і знайдить"**Samsung Mobile Print** /**Samsung Mobile Print Pro**/**Samusng Mobile Print Manager**." Ви також можете завітати до магазину iTunes для пристроїв Apple на вашому комп'ютері.

- **Samsung Mobile Print**
	- **Android:** Знайдіть **Samsung Mobile Print** у Play Store, а потім завантажте цей додаток.
	- **iOS:** Знайдіть **Samsung Mobile Print** у App Store, а потім завантажте цей додаток.
- **Samsung Mobile Print Pro**/**Samusng Mobile Print Manager**
	- **Android:** Знайдіть **Samsung Mobile Print Pro** або **Samusng Mobile Print Manager** у Play Store, а потім завантажте додаток.

### **Підтримувані мобільні додатки**

#### **Підтримувані мобільні ОС**

- **Samsung Mobile Print**
	- Android OS 2.3 або новіша
	- iOS 5,0 або новіша
- **Samsung Mobile Print Pro**/**Samusng Mobile Print Manager**
	- Увімкнена підтримка NFC і Wi-Fi Direct, додаток, встановлений на мобільному пристрої з ОС Android версії 4.0 чи пізнішої.

### **AirPrint**

Функцією AirPrint оснащено лише пристрої, сертифіковані для AirPrint. Дивіться наявність позначки AirPrint на упаковці пристрою.

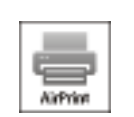

**AirPrint** дозволяє друкувати документи з таких пристроїв як iPhone, iPad та iPod touch, на яких встановлено останню версію iOS.

#### **Настроювання AirPrint**

Використання функції **AirPrint** потребує для апарата наявності протоколів Bonjour (mDNS) та IPP. Функцію **AirPrint** можна увімкнути за допомогою одного з методів, наведених нижче.

- **1** Переконайтеся, що апарат підключено до мережі.
- **2** Запустіть програму-оглядач, таку як Internet Explorer, Safari або Firefox, і у її вікні введіть нову IP-адресу апарата. Наприклад:

http://192,168,1,133/

**3** Клацніть **Вход <sup>в</sup> систему** угорі праворуч веб-сайта SyncThru™ Web Service.

**4** Уведіть **Идентификатор** та **Пароль** <sup>і</sup> оберіть **Домен**. Потім натисніть **Вход в систему**.

Використовуйте ті ж самі ідентифікатор входу, пароль та домен, які використовються для входу в машину (див. «Вхід в [систему](#page-305-0)» на стор[. 306](#page-305-0))

- **5** Коли відкриється вікно SyncThru™ Web Service, клацніть **Настройки** > **Параметры сети**.
- **6** Клацніть **AirPrint**.

#### **Друк за допомогою функції AirPrint**

Наприклад, у посібнику користувача iPad наведені наступні вказівки.

- **1** Відкрийте поштове повідомлення, зображення, веб-сторінку або документ, який необхідно надрукувати.
- **Натисніть значок ( + 2**.
- **3** Виберіть **назву свого принтера** та меню параметрів для налаштування.
- **4** Натисніть кнопку **Друк**. Надрукуйте необхідний документ.

### **AirPrint**

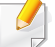

**Скасування завдання друку** Щоб скасувати завдання друку або переглянути звіт про друк, клацніть позначку центру друку (**| )** в області завдань. У центрі друку можна вибрати скасування завдання.

### **Google Cloud Print™**

Google Cloud Print™ — це сервіс, який дозволяє друкувати документи за допомогою смартфону, планшетного ПК або іншого пристрою, підключеного до мережі Інтернет. Лише зареєструйте свій обліковий запис Google з принтером, і можете користуватись сервісом Google Cloud Print™. Використовуючи ОС Chrome, веб-оглядач Chrome або сервіси Gmail™ чи Google Docs™, ви можете друкувати необхідні документи або повідомлення електронної пошти безпосередньо зі свого мобільного пристрою без необхідності встановлювати драйвери принтера. Відвідайте веб-сайт Google (http://google.com/cloudprint/ learn/ або http://support.google.com/cloudprint) щоб отримати додаткову інформацію щодо використання сервісу Google Cloud Print™.

#### **Реєстрація облікового запису Google на принтері**

#### **Рреєстрація з використанням браузера Chrome**

- Переконайтесь, що принтер увімкнено та підключено до дротової або бездротової мережі з можливістю доступу до Інтернету.
	- Перед цим необхідно створити обліковий запис Google.
- **1** Відкрийте веб-оглядач Chrome.
- **2** Перейдіть на веб-сайт www.google.com.
- **3** Увійдіть <sup>у</sup> систему Google, вказавши свою адресу пошти Gmail™.
- **4** <sup>У</sup> полі адреси введіть IP-адресу принтера та натисніть клавішу ENTER або кнопку **Перейти**.
- **5** Клацніть **Вход <sup>в</sup> систему** <sup>в</sup> систему угорі праворуч веб-сайта SyncThru™ Web Service.
- **6** Уведіть **Идентификатор** та **Пароль** <sup>і</sup> оберіть **Домен**. Потім натисніть **Вход в систему**.

Використовуйте ті ж самі ідентифікатор входу, пароль та домен, які використовються для входу в машину (див. «Вхід в [систему](#page-305-0)» на стор[. 306](#page-305-0))

- Якщо мережа використовує проксі-сервер, необхідно налаштувати IP та номер порту проксі в меню **Настройки** > **Параметры сети** > **Google Cloud Print** > **Параметры Proxy**. За додатковою інформацією зверніться до інтернет-провайдера або системного адміністратора локальної мережі.
- **7** Відкрийте програму **SyncThru™ Web Service**, оберіть вкладинку **Настройки** > **Параметры сети** > **Google Cloud Print**

### **Google Cloud Print™**

- **8** Уведіть назву свого принтера та його опис.
- **9** Натисніть **Зарегистрировать**.

Відобразиться спливаюче вікно підтвердження.

Якщо у вашому браузері використовується блокування спливаючих вікон, вікно підтвердження не відобразиться. Відключіть блокування спливаючих вікон для цього сайта.

- **10** Натисніть кнопку **Завершить регистрацию принтера**.
- **11** Виберіть **Управление вашими принтерами**.

Тепер ваш принтер зареєстровано у сервісі Google Cloud Print™.

У списку буде відображено пристрої, що підтримують сервіс Google Cloud Print™.

#### **Друк з використанням сервісу Google Cloud Print™**

Процедура друку може відрізнятись залежно від програми або пристрою, що використовуються. Ви можете переглянути список програм, що підтримують сервіс Google Cloud Print™.

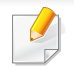

Переконайтесь, що принтер увімкнено та підключено до дротової або бездротової мережі з можливістю доступу до Інтернету.

#### **Друк за допомогою програми на мобільному пристрої**

Нижче наведено приклад використання Google Docs™ з мобільного телефону зі встановленою системою Android.

**1** Встановіть програму Cloud Print на свій мобільний пристрій.

Якщо у вас немає цієї програми, завантажте її на сторінці магазину додаткових програм, наприклад, Android Market або App Store.

**2** Запустіть Google Docs™ на своєму мобільному пристрої.

### **Google Cloud Print™**

- **3** Натисніть кнопку  $\bigcirc$  документа, який необхідно надрукувати.
- **4** Натисніть кнопку відправки ...
- **5** Натисніть кнопку Cloud Print **.**
- **6** За бажанням встановіть необхідні параметри друку.
- **7** Натисніть **Click here to Print**.

#### **Друк з використанням браузера Chrome**

Нижче наведено приклад друку з використанням веб-оглядача Chrome.

- **1** Запустіть веб-оглядач Chrome.
- **2** Відкрийте документ або поштове повідомлення, яке необхідно надрукувати.
- **3** Натисніть позначку із зображенням гайкового ключа **У** у правому верхньому куті оглядача.
- **4** Клацніть **Друк**. З'явиться нова вкладка для друку.
- **5** Виберіть **Печать <sup>с</sup> помощью Google Cloud Print**.
- **6** Натисніть кнопку **Друк**.

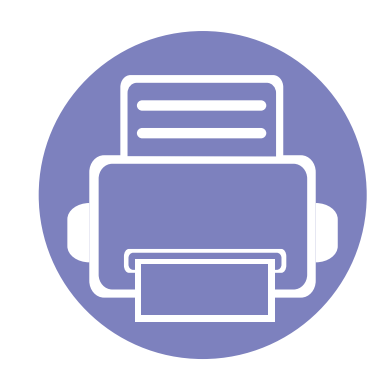

# **4. Обслуговування**

У цій главі міститься інформація про обслуговування пристрою.

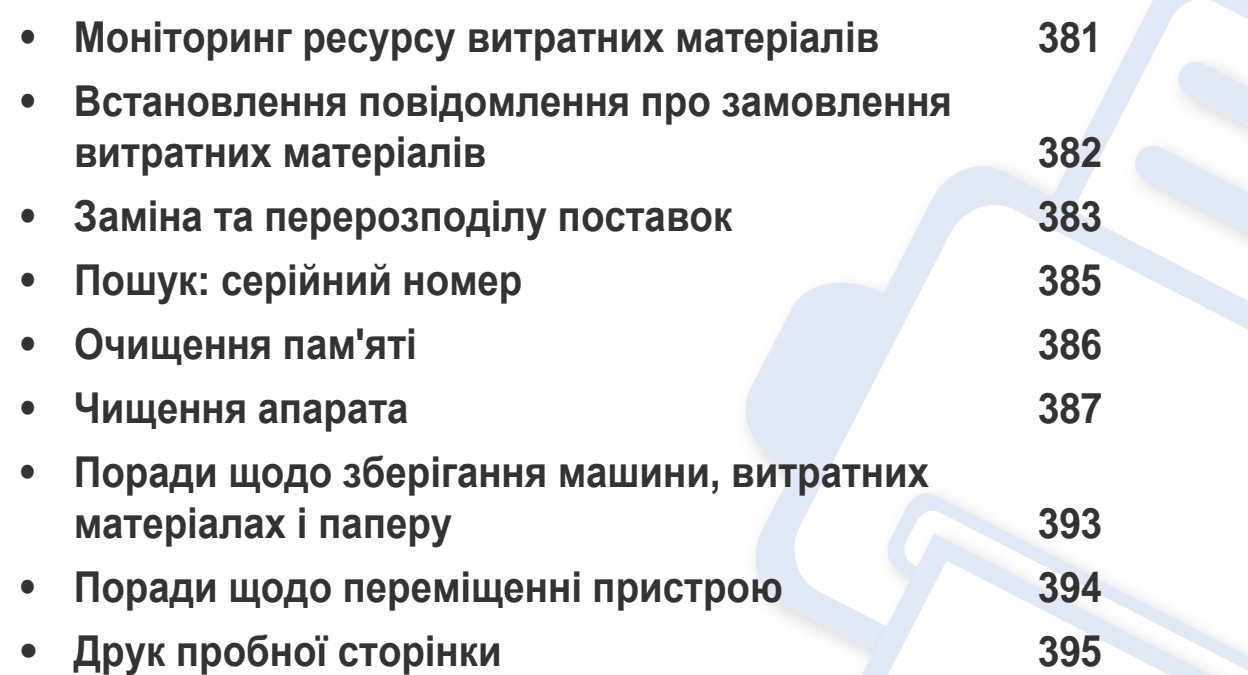

### <span id="page-380-0"></span>**Моніторинг ресурсу витратних матеріалів**

Перевірте залишок терміну служби витратних матеріалів та підготуйте матеріали заздалегідь.

Ви також можете роздрукувати звіт строку служби витратних матеріалів. Оберіть **Сведения о расходных материалах** в меню **Отчет** (див. «[Отчет](#page-323-0)» на стор. 324, «Вкладка [Информация](#page-175-0)» на стор. [176\)](#page-175-0).

#### **З пристрою**

- **1** Натисніть **Настройки** > **Управление** > **Срок служ.расх.мат** на головному екрані.
- **2** Перевірте строк служби витратних матеріалів.

Ми рекомендуємо вам підготувати нові матеріали для тих, які ви використовували більше, ніж на 90 % їх середньої служби (див. «Заміна та [перерозподілу](#page-382-0) поставок» на стор. 383).

#### **SyncThru™ Web Service**

- **1** <sup>В</sup> меню SyncThru™ Web Service оберіть вкладинку **Информация** > **Расходные материалы**.
- **2** Перевірка відсотку залишку.

Ми рекомендуємо вам підготувати нові витратні матеріали, якщо відсоток залишку менше 10 % (див. «Заміна та [перерозподілу](#page-382-0) [поставок](#page-382-0)» на стор. 383).

### <span id="page-381-0"></span>**Встановлення повідомлення про замовлення витратних матеріалів**

Встановіть повідомлення про замовлення витратних матеріалів, щоб отримувати електронні повідомлення та підготувати матеріали заздалегідь.

Див. «[Управление](#page-317-0) расх. мат.» на стор. 318

### <span id="page-382-0"></span>**Заміна та перерозподілу поставок**

#### **Заміна картриджу з тонером**

Коли картридж з тонером повністю порожній.

- Індикатор стану стає червоним, а на екран виводиться повідомлення про необхідність заміни тонера.
- Машина припиняє друк і вхідні факсимільні повідомлення зберігаються в пам'яті.

Втім, коли картридж з тонером порожній, ви все одно можете друкувати чорно-білі завдання (передані завдання повинні бути чорно-білими).

• З'ясуйте, який саме тип тонерів підходить для вашого апарата (див. «Замовлення витратних матеріалів та [комплектуючих](#page-255-0)» на стор. [256](#page-255-0)).

На даному етапі, тонер-картридж повинен бути замінений. Підготуйте новий картридж з тонером заздалегідь (див. «[Замовлення](#page-255-0) витратних матеріалів та [комплектуючих](#page-255-0)» на стор. 256). Як замінити картридж з тонером (див. «Заміна [картриджа](#page-204-0) з тонером» на стор. 205).

#### **Заміна копі-картриджа**

Коли копі-картридж повністю порожній.

- Індикатор стану стає червоним, а на екран виводиться повідомлення про необхідність заміни копі-картриджа.
- Перевірте тип копі-картриджа для вашої машини («[Замовлення](#page-255-0) витратних матеріалів та [комплектуючих](#page-255-0)» на стор. 256).

На даному етапі копі-картридж повинен бути замінений. Обов'язково приготуйте новий копі-картридж заздалегідь (див. «[Замовлення](#page-255-0) витратних матеріалів та [комплектуючих](#page-255-0)» на стор. 256). Як замінити копі-картридж (див. «Заміна копі-[картриджа](#page-206-0)» на стор. 207).

#### **Перерозподіл тонера**

Коли ресурс картриджа майже вичерпано:

- Білі смуги або блідий друк.
- На дисплеї з'явиться повідомлення про низький рівень тонера.
- Блимає червоний світлодіод **Стан**.

### **Заміна та перерозподілу поставок**

У такому разі можна тимчасово відновити якість друку за допомогою перерозподілу тонера в картриджі. Проте інколи навіть після перерозподілу тонера білі смуги не зникають і колір не стає насиченішим. Як розподілити тонер (див. «[Перерозподіл](#page-202-0) тонера» на стор[. 203](#page-202-0)).

### <span id="page-384-0"></span>**Пошук: серійний номер**

Серійний номер вашої машини може знадобитись, коли ви звертаєтесь до служби підтримки. Щоб перевірити серійний номер вашої машини, виконайте такі дії.

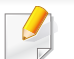

Серійний номер друкується на початку всіх звітів машини.

**1** Натисніть **Настройки** > **Управление** > **Отчет** > **Счетчик использования** > **Печать** на домашньому екрані або екрані**Прилож.**.

АБО

Виберіть вкладку **Інформація** > **Счетчики использования** у додатку SyncThru™ Web Service.

**2** Перевірте серійний номер.

### <span id="page-385-0"></span>**Очищення пам'яті**

Є кілька способів очищення пам'яті, щоб звільнити пам'ять вашої машини. Виберіть один з наведених нижче способів.

#### **Видалення збережених документів**

Перевірте збережені документи перед очищенням пам'яті апарату.

- **1** Натисніть **Папка** на головному екрані.
- **2** Натисніть <sup>і</sup> утримуйте папку або документ, який ви хочете видалити зі списку.
- **3** Натисніть **Ветра Удалить**.

#### **Очищення пам'яті факсів**

Коли пам'ять факсів заповнена, ви можете стерти документи, що зберігаються в пам'яті факсу. Є два способи стирання пам'ять факсів. Виконайте такі дії:

#### **Очищення пам'яті факсів шляхом друкування завдання факсу**

Друк отриманих факсів. Пам'ять факсів автоматично стирається.

#### **Очищення пам'яті факсів без друкування завдання факсу**

- Якщо стерти пам'ять факсів без перевірки завдань шляхом друку, ви можете стерти завдання, які непотрібно стирати. Будьте обережні, щоб не стерти важливі документи.
- **1** Натисніть **Состояние задания** на домашньому екрані або **Прилож.**.
- **2** Оберіть вкладинку **Текущее задан.** на екрані.
- **3** Виберіть завдання, які ви хочете видалити, <sup>а</sup> потім натисніть **Удалить**.

Якщо ви хочете стерти всі завдання, натисніть **Удалить все**.

Щоб стерти тільки завдань факсу в списку, виберіть завдання в списку **Тип задания** та натисніть **Удалить**.

<span id="page-386-0"></span>Якщо якість друку стає незадовільно або якщо апарат використовується в запиленому приміщенні, необхідно регулярно чистити його для підтримання високої якості друку та для подовження строку служби.

- Використання для чищення корпусу апарата рідин, що містять сильні розчинники або спирт, може призвести до знебарвлення або навіть деформації корпусу.
	- Якщо принтер або його оточення забруднені тонером, бажано протерти його тканиною або ганчіркою, зволоженою водою. У разі використання пилососа тонер може потрапити в повітря, що шкідливо для вас.

#### **Чищення ззовні**

Ззовні корпус апарата слід чистити м'якою сухою тканиною без ворсу. Можна злегка змочити тканину водою, але при цьому стежте, щоб жодна краплина не потрапила всередину апарата.

#### **Чищення всередині**

Під час друкування папір, тонер і пил накопичуються всередині апарата. Це може спричинити погіршення якості друкування (наприклад, виникнення плям тонера або розмитості зображення). Щоб усунути або зменшити такі проблеми, слід почистити пристрій усередині.

- Щоб запобігти ушкодженню картриджа з тонером, не виставляйте його на світло більш, ніж на кілька хвилин. При потребі прикрийте його аркушем паперу.
	- Не торкайтеся зеленої ділянки в частині картриджа з барвником. Щоб уникнути цього, тримайте картридж за рукоятку.
	- Використовуйте суху тканину без ворсу для чищення апарата всередині. Будьте обережні, щоб не пошкодити валик для перенесення зображення та інші внутрішні частини. Не використовуйте легкозаймисті розчинники, наприклад, бензин. Це може спричинити проблеми з якістю друку та пошкодження апарата.
	- Для очищення принтера використовуйте м'яку суху тканину без ворсу.
	- Вимкніть живлення вимикачем та витягніть вилку шнура живлення з розетки електромережі. Зачекайте, доки апарат охолоне. Якщо апарат обладнано вимикачем живлення, відключіть струм за допомогою цього вимикача перед чищенням.
	- Ілюстрації в цьому посібнику користувача можуть відрізнятися від вашого апарата, залежно від його функцій і моделі. Перевірте тип пристрою (див. «Вигляд [спереду](#page-22-0)» на стор. 23).

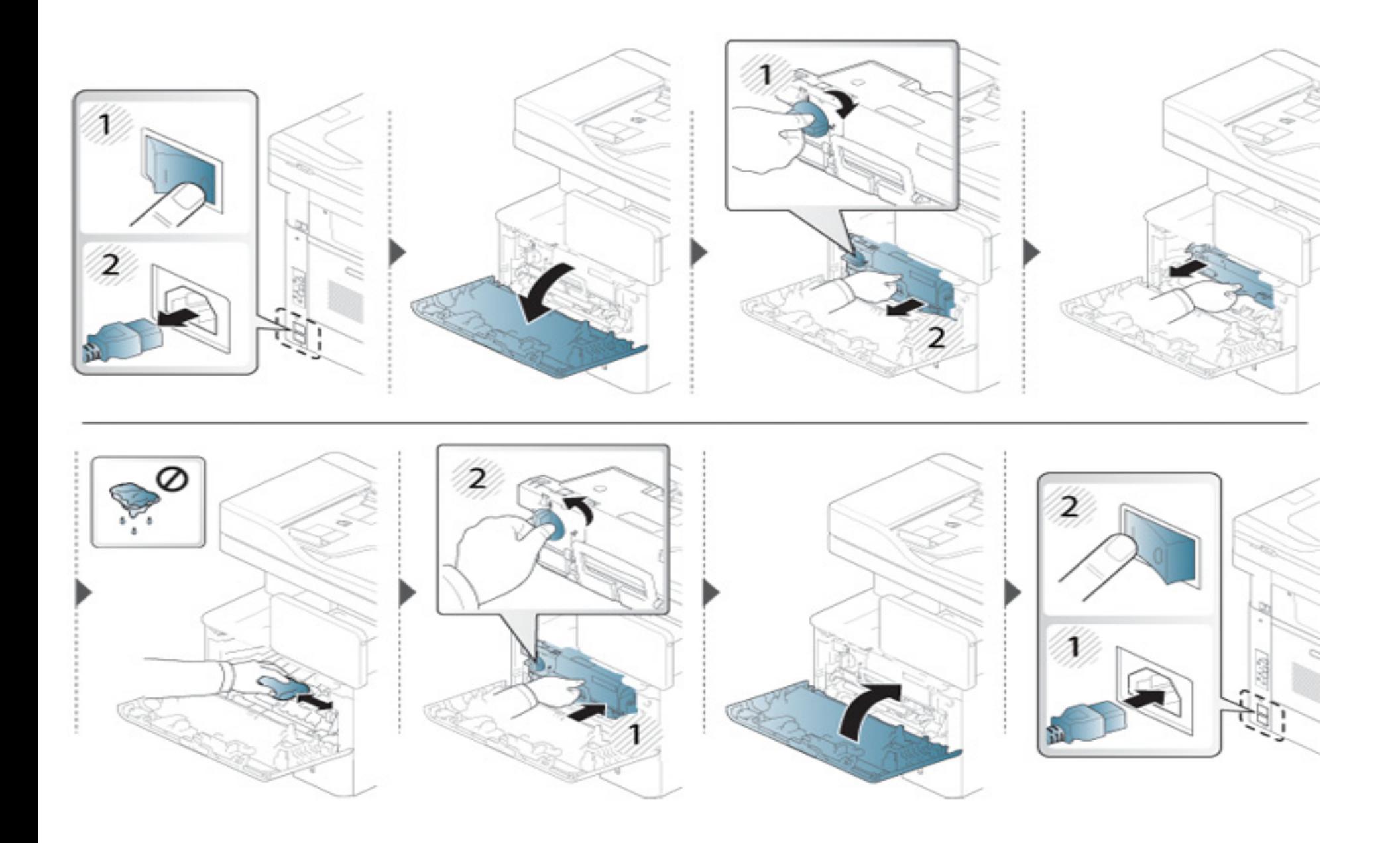

#### **Чищення подавального ролика**

- Вимкніть живлення вимикачем та витягніть вилку шнура живлення з розетки електромережі. Зачекайте, доки апарат охолоне. Якщо апарат обладнано вимикачем живлення, відключіть струм за допомогою цього вимикача перед чищенням.
	- Ілюстрації в цьому посібнику користувача можуть відрізнятися від вашого апарата, залежно від його функцій і моделі. Перевірте тип пристрою (див. «Вигляд [спереду](#page-22-0)» на стор. 23).

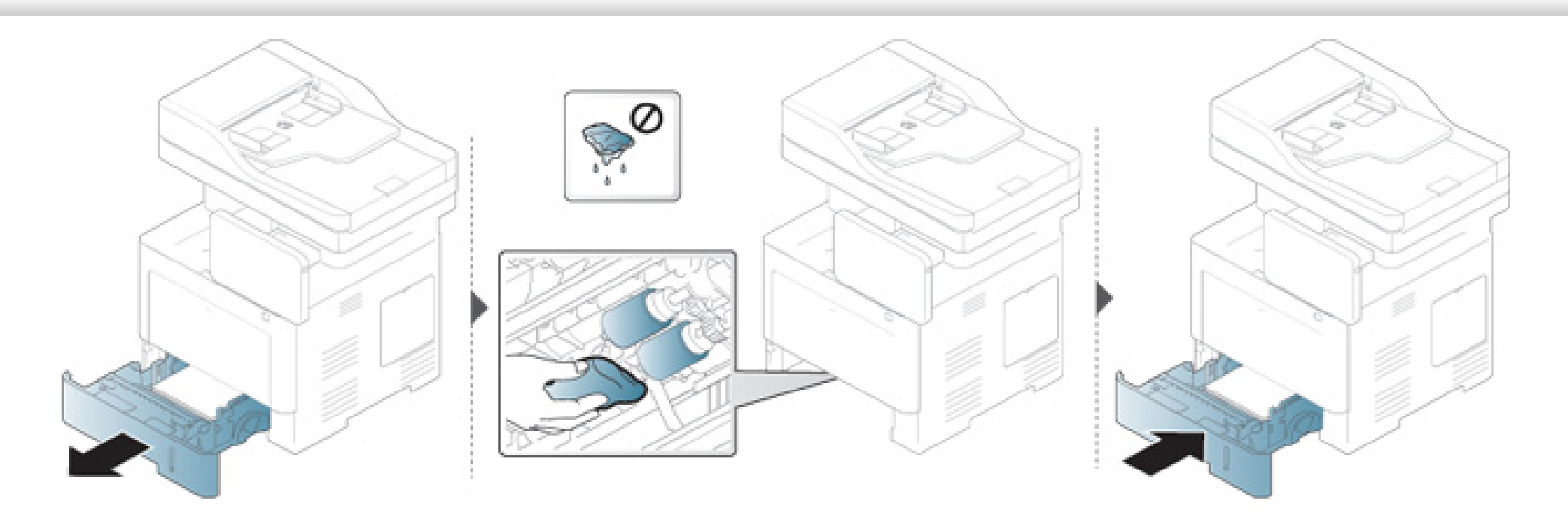

#### **Чищення блоку сканування**

Підтримання блока сканування в чистоті забезпечує високу якість копіювання. Блок сканування рекомендується чистити на початку кожного робочого дня, а протягом дня — за потребою.

- Вимкніть живлення вимикачем та витягніть вилку шнура живлення з розетки електромережі. Зачекайте, доки апарат охолоне. Якщо апарат обладнано вимикачем живлення, відключіть струм за допомогою цього вимикача перед чищенням.
	- Ілюстрації в цьому посібнику користувача можуть відрізнятися від вашого апарата, залежно від його функцій і моделі. Перевірте тип пристрою (див. «Вигляд [спереду](#page-22-0)» на стор. 23).
- **1** Злегка змочіть водою <sup>м</sup>'яку тканину без ворсу або паперовий рушник.
- **2** Підніміть кришку сканера.

Протирайте поверхню скла сканера, доки вона не буде чистою та сухою.

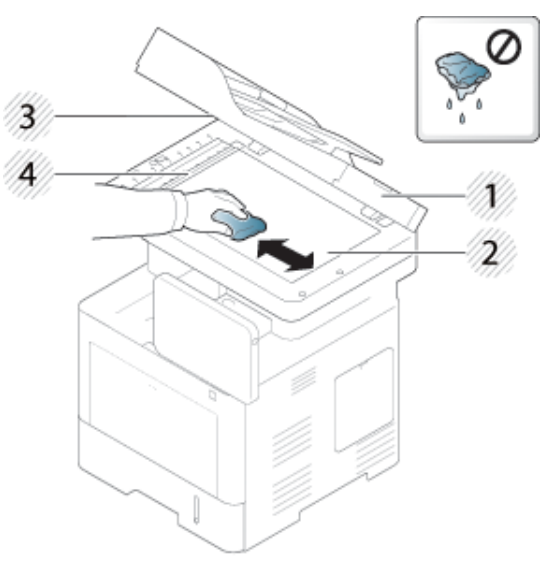

- Кришка сканера
- Скло сканера
- Скло подавача оригіналів
- Біла панель
- Закрийте кришку сканера.

### <span id="page-392-0"></span>**Поради щодо зберігання машини, витратних матеріалах і паперу**

- Зберігайте їх у прохолодному сухому місці.
- Тримайте їх упакованими так, щоб на них не накопичувався пил.
- Не припускайте потрапляння на них води.

#### **Пристрій**

- Під час переміщення апарат не можна нахиляти та перевертати. Інакше тонер може розсипатись і забруднити апарат усередині, що спричинить його пошкодження або погіршення якості друку.
- Під час переміщення апарата упевніться, що його надійно тримають принаймні двоє людей.

#### **Картридж з тонером (або копі-картридж)**

Щоб отримати найкращу якість друку за допомогою картриджа з тонером, дотримуйтесь наступних правил:

- Не виймайте картридж з упаковки до початку використання.
- Не заправляйте картридж з тонером. Гарантія не поширюється на ушкодження апарата внаслідок використання заправленого картриджу.
- Зберігайте картриджі з тонером в тих же умовах, що і пристрій.

• Тримайте його на рівній поверхні так, щоб пил тонеру не зсувався в одну сторону.

#### **Бумага**

- Зберігайте носії для друку в заводській упаковці до самого використання.
- Зберігайте коробки на піддонах або на полицях, а не на підлозі.
- Не ставте важкі предмети на папір, незалежно від того, упакований він або розпакований.
- Тримайте його подалі від вологи або інших факторів, які можуть призвести до її скручування або зминання.
- Зберігайте його при температурі від 15 °C до 30 °C і вологості від  $10\% \sim 70\%$ .

### <span id="page-393-0"></span>**Поради щодо переміщенні пристрою**

- При переміщенні апарата не піддавайте панель керування впливу високих ударних навантажень, оскільки таким чином можна пошкодити екран або рамку панелі керування.
	- Гарантією не покриваються пошкодження внаслідок падіння або ударних навантажень в результаті навмисних чи ненавмисних дій користувача.
- Під час переміщення апарат не можна нахиляти та перевертати. Інакше тонер може розсипатись і забруднити апарат усередині, що спричинить його пошкодження або погіршення якості друку.
- Під час переміщення апарата упевніться, що його надійно тримають принаймні двоє людей.

• Під час переміщення або зберігання апарата натисніть кнопку блокування, щоб скласти панель керування. Кнопка блокування знаходиться угорі панелі керування.

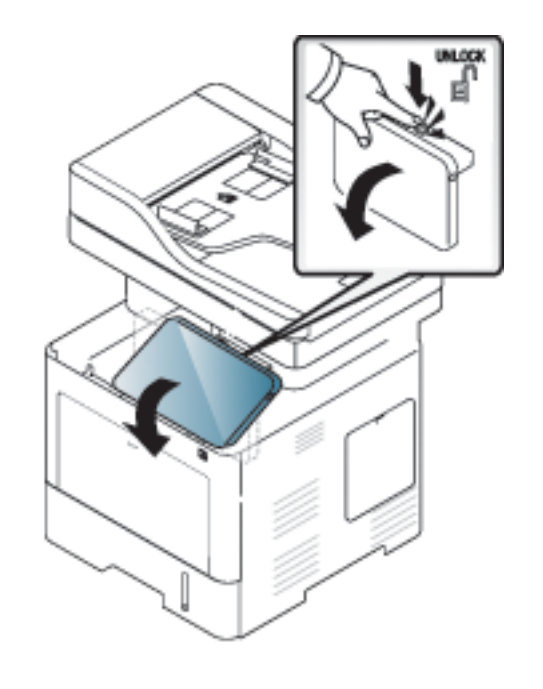

### <span id="page-394-0"></span>**Друк пробної сторінки**

Надрукуйте тестову сторінку, щоб перевірити якість друку пристрою післи того, як ви не використовували його певний час.

#### **З пристрою**

Див. «[Отчет](#page-323-0)» на стор. 324

#### **SyncThru™ Web Service**

Див. «Вкладка [Информация](#page-175-0)» на стор. 176

### **Contact SAMSUNG worldwide**

If you have any comments or questions regarding Samsung products, contact the Samsung customer care center.

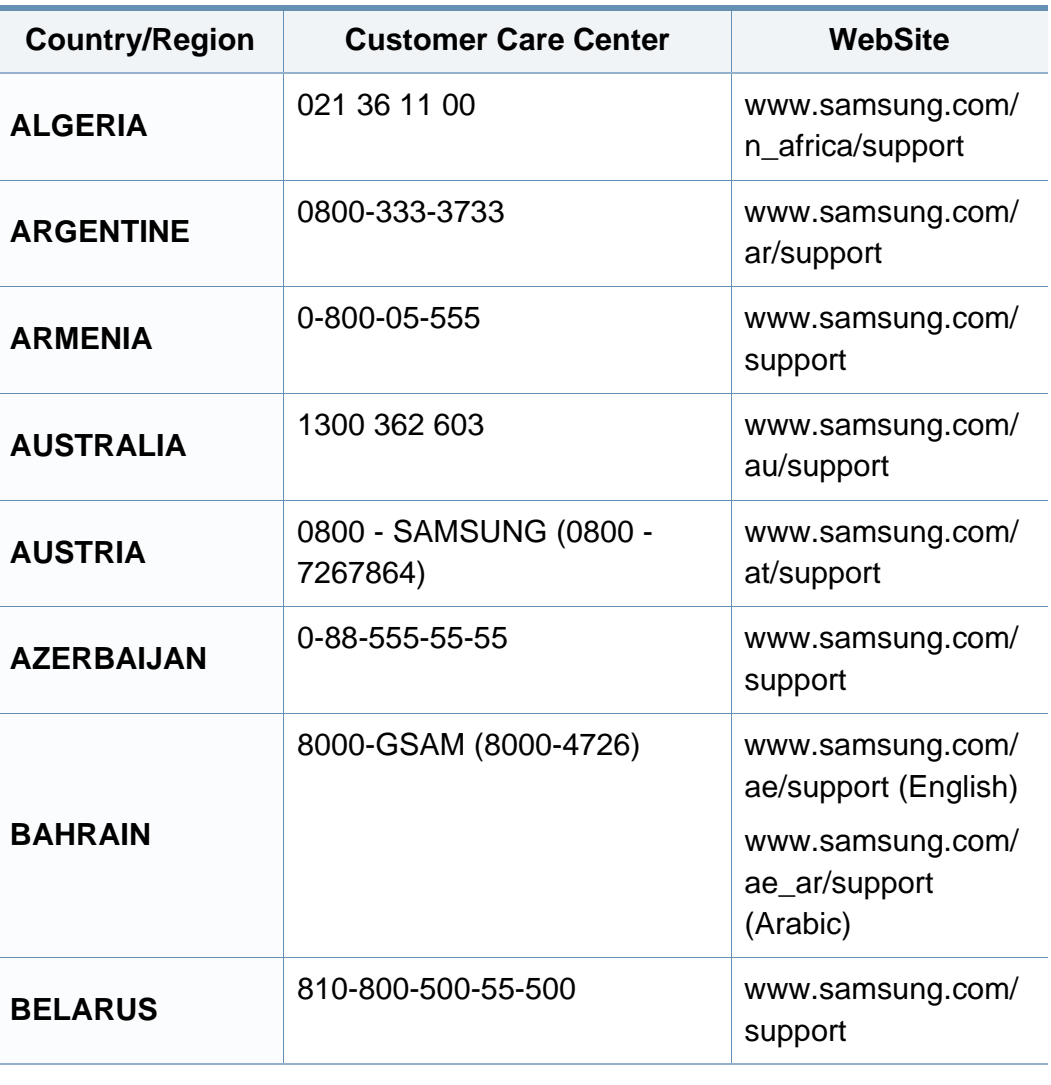

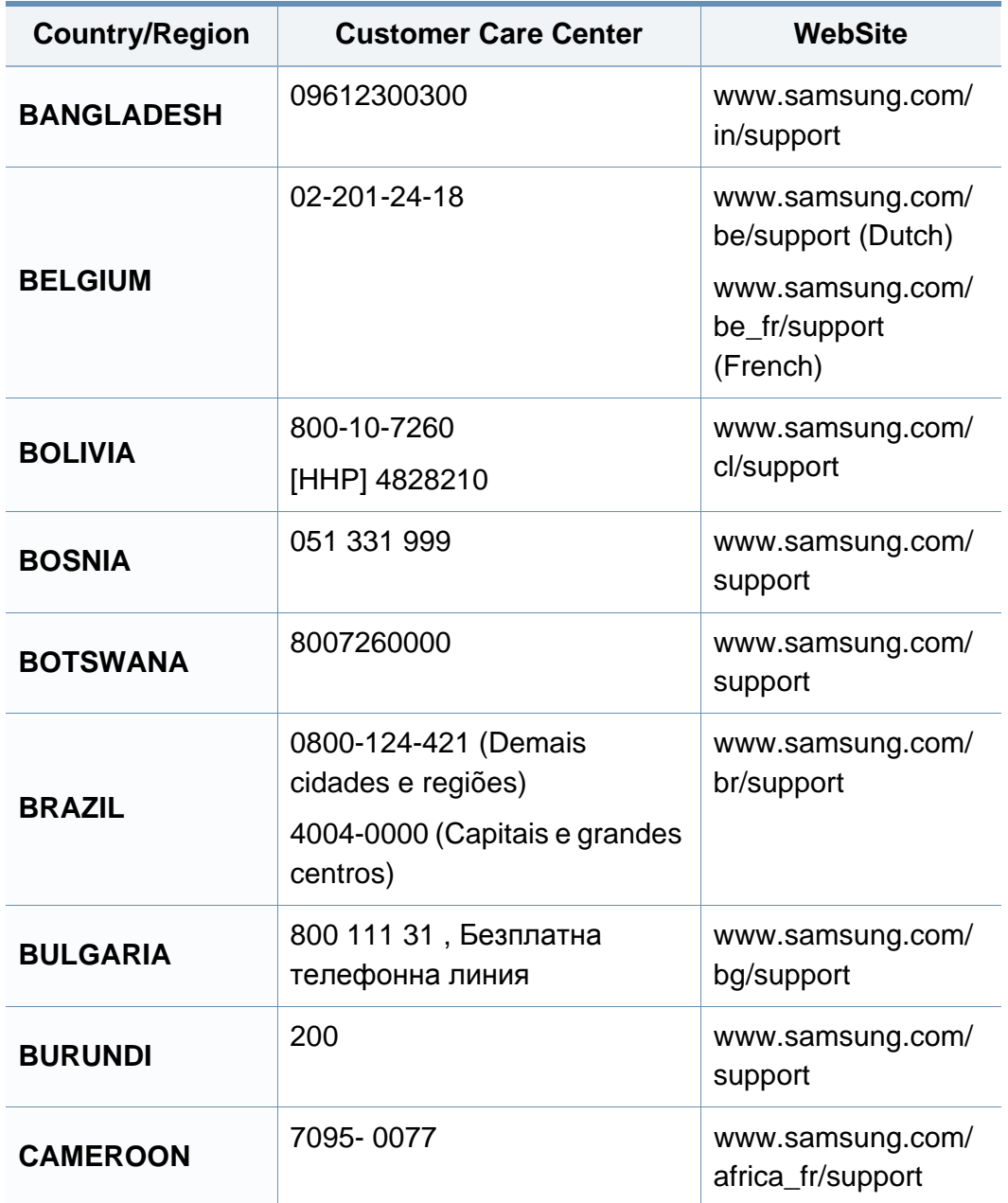
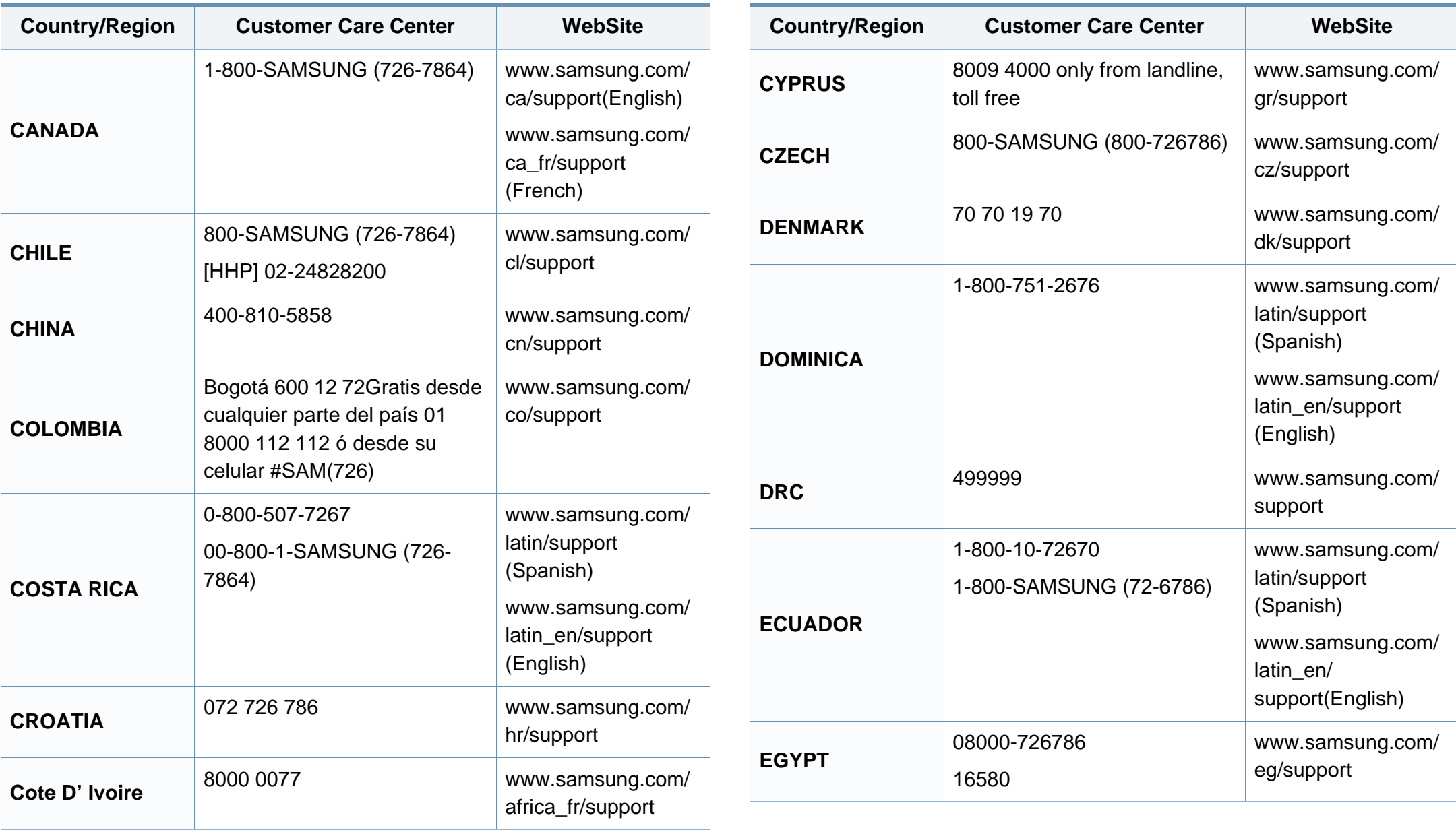

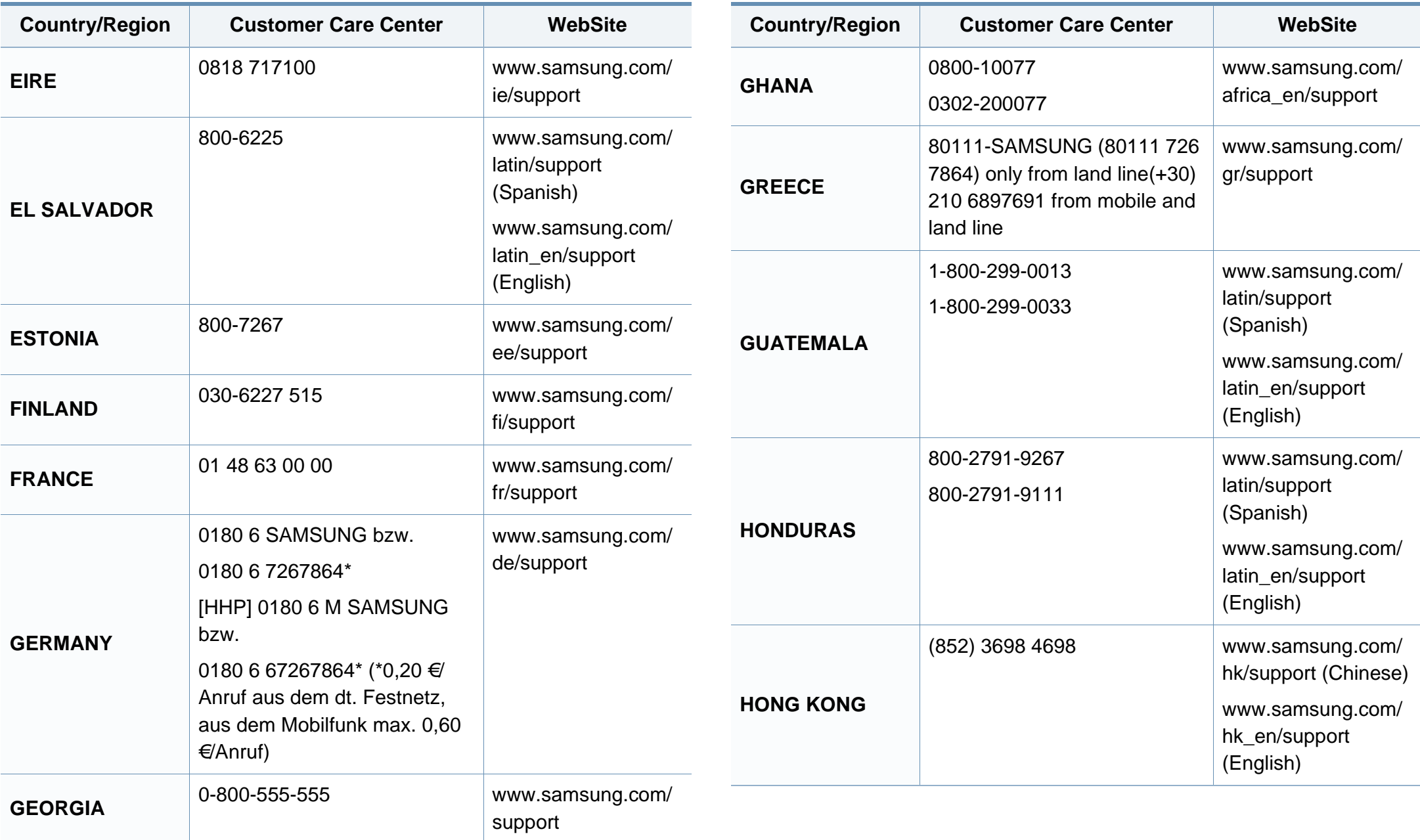

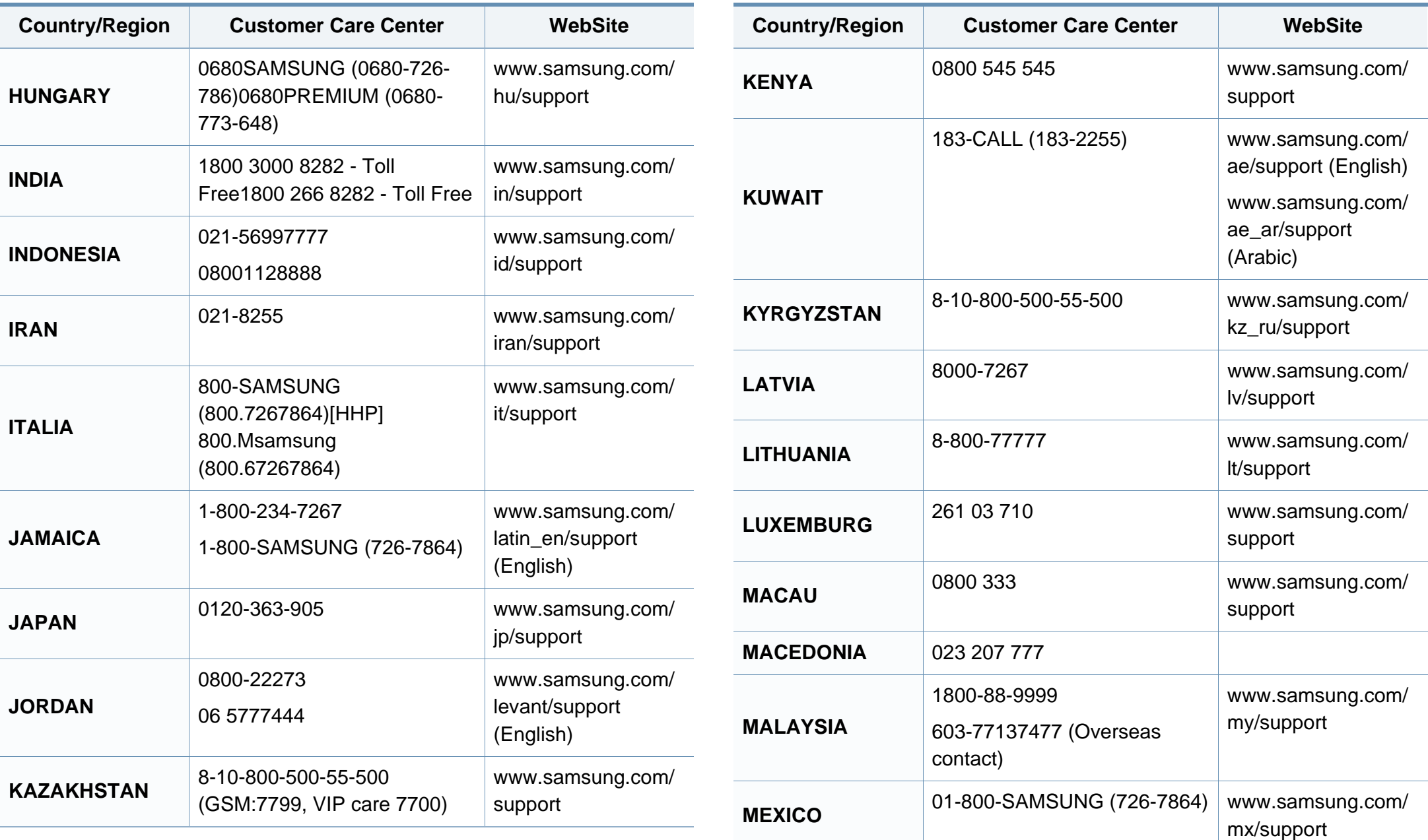

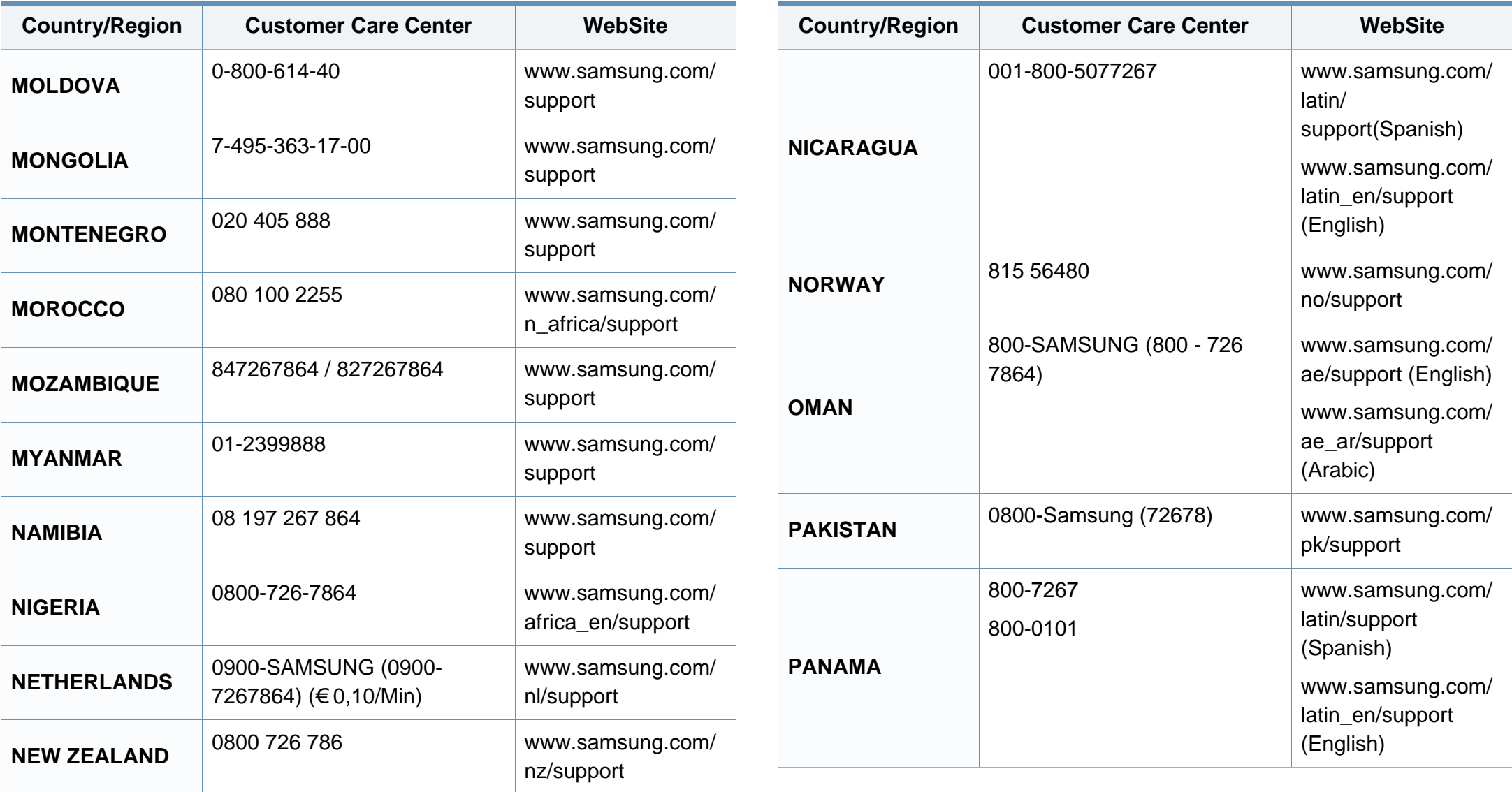

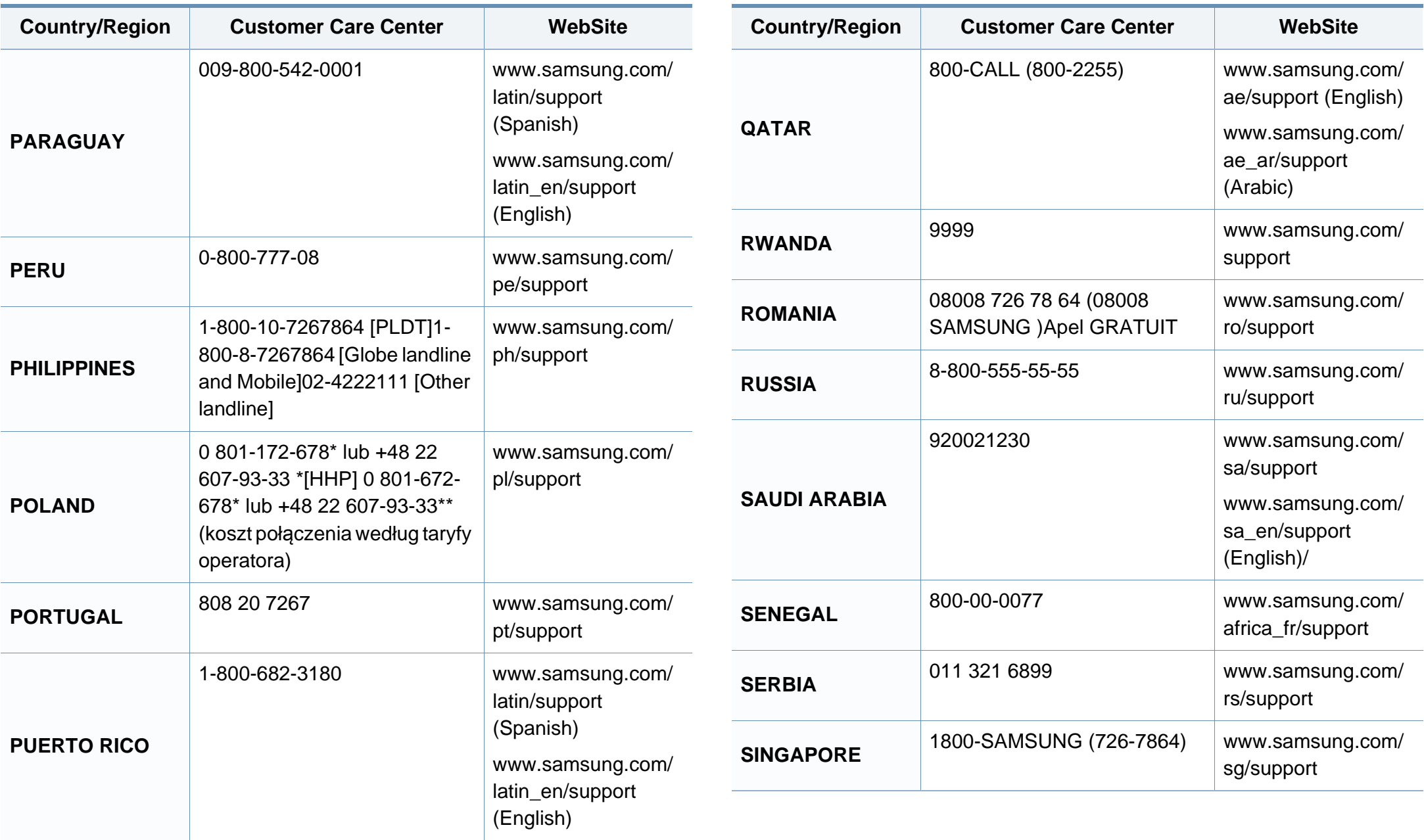

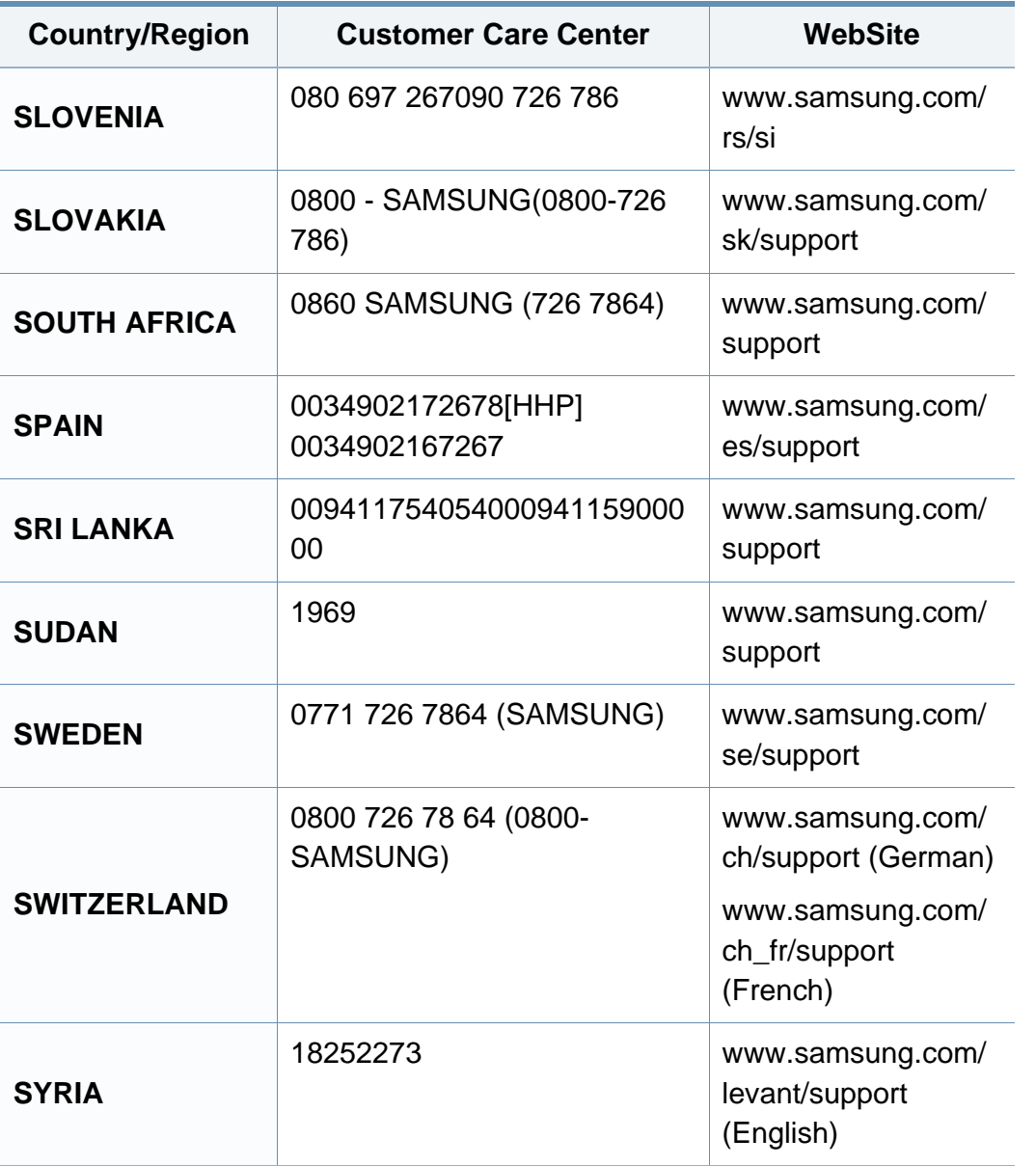

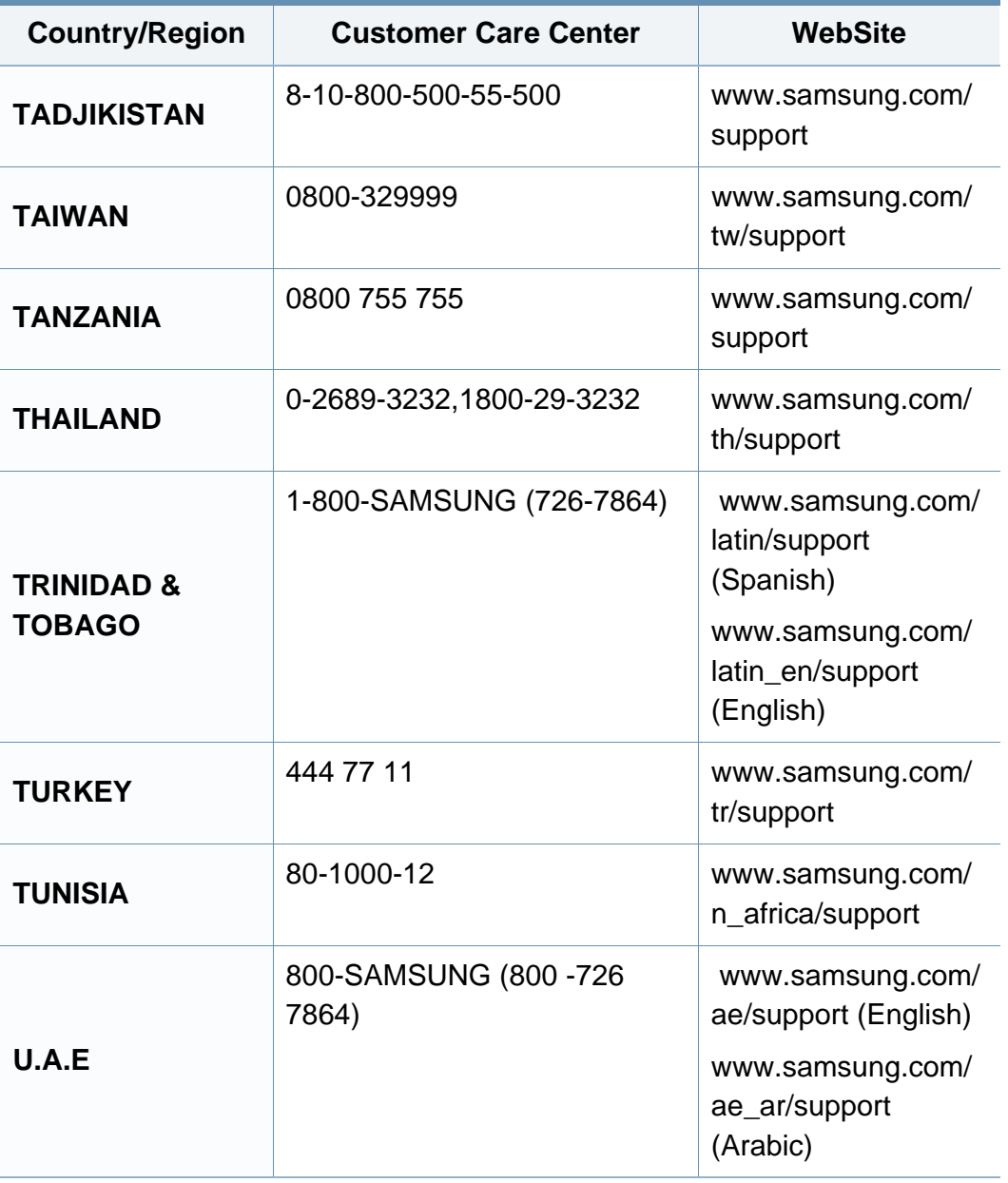

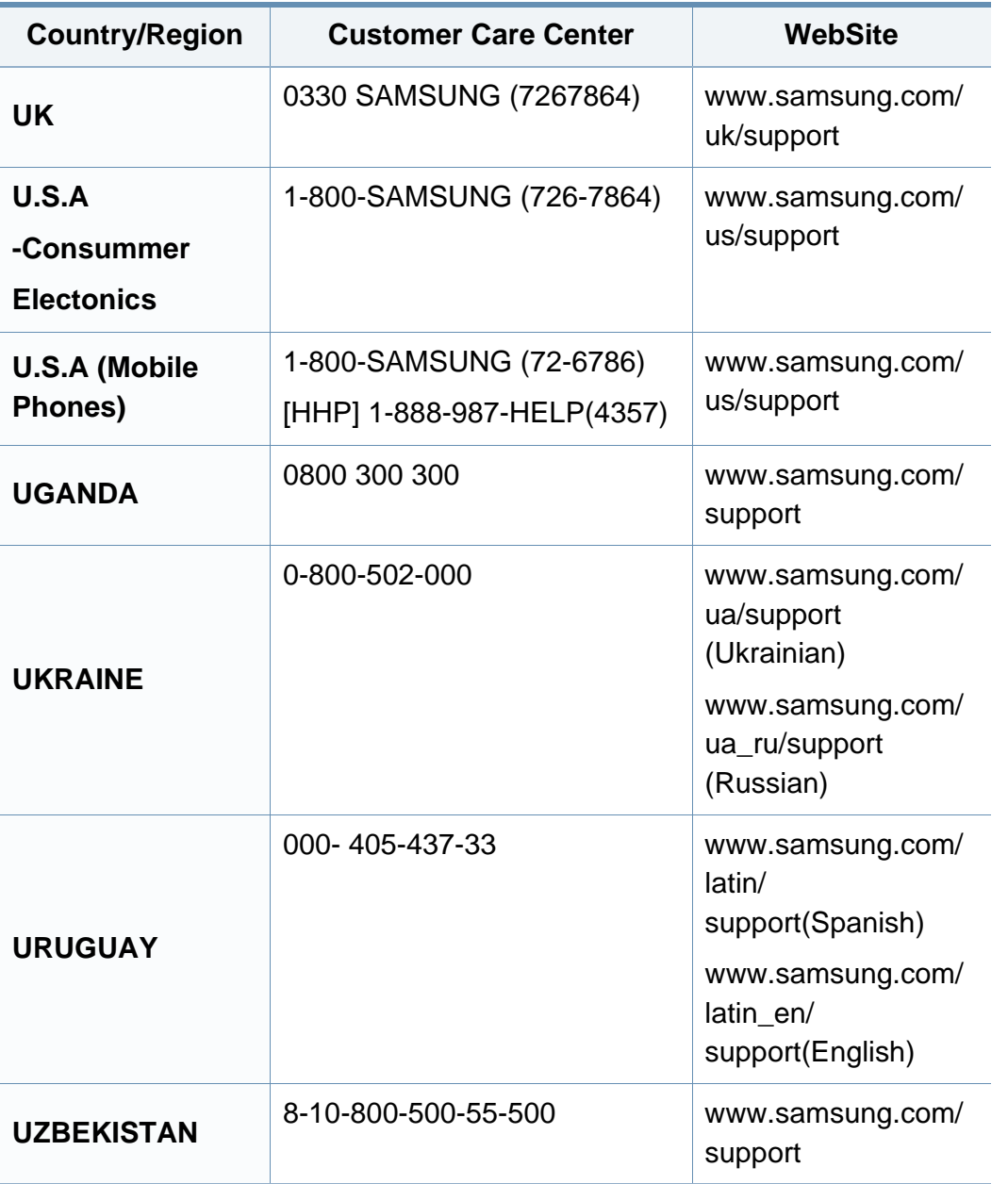

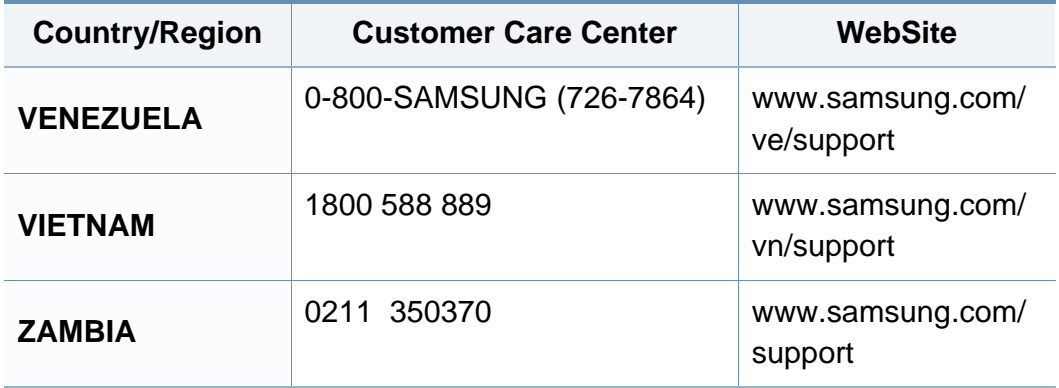

<span id="page-403-0"></span>Цей глосарій допоможе ознайомитися з виробом, оскільки він містить пояснення термінів, які широко використовуються у сфері друку, а також тих, що вживаються у цьому посібнику користувача.

## **802.11**

802.11 — це набір стандартів для зв'язку в безпроводовій локальній мережі (WLAN), розроблений комітетом зі стандартів зональних і обчислювальних мереж Інституту інженерів з електротехніки й електроніки (IEEE 802).

## **802.11b/g/n**

Стандарт 802.11b/g/n передбачає спільне використання обладнання та використання діапазону частот 2,4 ГГц. Стандарт 802.11b підтримує смугу пропускання до 11 Мбіт/с, стандарт 802.11n — до 150 Мбіт/с. Іноді мікрохвильові печі, радіотелефони та пристрої Bluetooth можуть завдавати перешкод пристроям стандарту 802.11b/g/n.

### **Точка доступу**

Точка доступу або точка безпроводового доступу (AP або WAP) — це пристрій, що з'єднує пристрої безпроводового зв'язку в локальних безпроводових мережах (WLAN) і діє як головний передавач і приймач радіосигналів мережі.

## **ADF**

Пристрій автоматичного подавання оригіналу (ADF) або автоподавач оригіналів — це блок сканування, який автоматично подає оригінальний аркуш паперу, щоб апарат мав можливість виконати сканування певної кількості аркушів одночасно.

### **AppleTalk**

AppleTalk — це запатентований набір протоколів, розроблених корпорацією Apple для побудови комп'ютерних мереж. Він використовувався в оригінальній моделі Macintosh (1984), проте зараз корпорація Apple надає перевагу стеку протоколів TCP/IP.

### **Глибина кольору**

Термін застосовується в комп'ютерній графіці для позначення кількості бітів, які використовуються для відображення кольору одного пікселя в растровому зображенні. Більша глибина кольору забезпечує ширший діапазон окремих кольорів. Зі збільшенням кількості бітів кількість можливих кольорів стає надзвичайно великою для мапи кольорів. 1 бітовий колір зазвичай називається монохромним або чорно-білим.

### **BMP**

Формат растрової графіки, що використовується у графічній підсистемі платформи Microsoft Windows (GDI) як формат простих графічних файлів.

## **BOOTP**

Протокол початкового завантаження. Мережний протокол, що використовується мережним клієнтом для автоматичного отримання ІР-адреси. Зазвичай застосовується у процесах початкового завантаження комп'ютерів або операційних систем, що на них виконуються. Сервери BOOTP призначають кожному клієнту IP-адресу з пулу адрес. BOOTP дозволяє комп'ютерам без локальної дискової пам'яті отримати ІР-адресу ще до завантаження операційної системи з повним набором функцій.

## **CCD**

Пристрій із зарядовим зв'язком (CCD) — це обладнання, яке дозволяє виконувати операції сканування. Механізм фіксування CCD також використовується для утримання конструкції CCD, щоб запобігти її ушкодженню під час переміщення апарата.

#### **Упорядкування за копіями**

Упорядкування за копіями — це процес друку багатьох копій як наборів. Якщо вибрано упорядкування за копіями, апарат перед друком додаткових копій спочатку друкує повний набір.

#### **Панель керування**

Панель керування — це плоска, зазвичай вертикальна панель, на якій відображаються інструменти керування або контролю. Здебільшого вони містяться на передній стороні апарата.

#### **Покриття**

Друкарський термін, який застосовується для вимірювання використання тонера під час друку. Наприклад, покриття 5 % означає, що зображення або текст займають на аркуші формату A4 приблизно 5 %. Отже, якщо аркуш чи оригінальний документ містить складні зображення або багато тексту, покриття буде більшим, і водночас відповідним буде використання тонера.

#### **CSV**

Значення, розділені комами (CSV). CSV — це формат файлів, що використовується для обміну даними між несумісними програмами. Цей формат файлів, що використовується в Microsoft Excel, фактично став стандартом, що застосовується у комп'ютерній галузі, навіть у платформах, розроблених не корпорацією Майкрософт.

#### **DSDF**

Дуплексний автоподавач аркушів для сканування (DSDF) — це блок сканування, який автоматично подає й обертає аркуш оригіналу, щоб апарат виконав сканування з обох сторін аркуша.

## **Стандартно**

Значення або параметр, який застосовується під час першого використанням принтера, перезапуску або ініціалізації.

## **DHCP**

Протокол динамічного конфігурування хосту (DHCP) — це мережний клієнт-серверний протокол. Сервер DHCP надає параметри конфігурації відповідно до запиту клієнтського хосту DHCP. Зазвичай це дані, потрібні для участі клієнтського хосту в ІР-мережі. Протокол DHCP також забезпечує механізм виділення ІР-адрес для клієнтських хостів.

### **DIMM**

Модуль пам'яті з дворядним розміщенням виводів (DIMM) — це плата з мікросхемами пам'яті. Модуль DIMM зберігає всі дані апарата, такі як дані друку або дані отриманих факсів.

## **DLNA**

DLNA (Digital Living Network Alliance) — це стандарт, який дає змогу пристроям, підключеним до домашньої мережі, спільно використовувати інформацію.

## **DNS**

Сервер доменних імен (DNS) — це система, що зберігає в розподіленій базі даних інформацію, пов'язану з доменними іменами в мережах, таких як Інтернет.

### **Матричний принтер**

Термін «матричний принтер» стосується певного типу комп'ютерних принтерів із друкувальною голівкою, яка рухається вперед і назад по сторінці та друкує, вдаряючи по просякнутій друкарською фарбою стрічці з тканини, яка розташована навпроти аркушу (загалом за тим самим принципом, що й друкарська машинка).

#### **DPI**

DPI (точок на дюйм) — це одиниця вимірювання роздільної здатності сканування та друку. Як правило, що більшою є кількість точок на дюйм, то краще можна розглянути деталі зображення й то більший розмір файлу.

### **DRPD**

Розпізнавання характерних дзвінків. Послуга характерних дзвінків надається оператором телефонного зв'язку та дозволяє використовувати одну телефонну лінію для відповіді на виклики, що здійснюються на кілька номерів.

## **Двосторонній друк**

Механізм, який автоматично обертає аркуш паперу, щоб виконати друк (або сканування) з обох сторін аркуша. Принтер із функцією двостороннього друку може виконувати друк з обох сторін аркуша за один цикл.

## **Норма видруку**

Норма видруку — це кількість сторінок, які можна видрукувати за місяць без шкоди для подальшої продуктивної принтера. Загалом принтери мають певне обмеження ресурсу, як-от друк певної кількості сторінок на рік. Ресурс означає середній обсяг видруків, як правило, у межах гарантійного періоду. Наприклад, якщо місячна норма видруку становить 48 000 сторінок (з розрахунку на 20 робочих днів), за день принтер має друкувати не більше 2 400 сторінок.

## **ECM**

Режим виправлення помилок (ECM) — це додатковий режим пересилання, вбудований у факсимільні апарати та модеми класу 1. Він автоматично виявляє та виправляє помилки у процесі пересилання факсів, що іноді спричиняються перешкодами в телефонній лінії.

### **Емуляція**

Емуляція — це техніка отримання одним апаратом тих самих результатів, що й у іншого.

Емулятор повторює функції однієї системи на іншій системі, отже обидві системи працюють однаково. Емуляція зосереджена на точному відтворенні зовнішньої поведінки, на відміну від імітації, яка передбачає абстрактну модель певної системи, зазвичай беручи до уваги її внутрішній стан.

#### **Ethernet**

Ethernet — це пакетна технологія побудови комп'ютерних локальних мереж. Вона визначає з'єднання та передачу сигналів на фізичному рівні, а також формати кадру та протоколи для рівня керування доступом до середовища передавання даних (MAC) і рівня каналу передавання даних у моделі OSI. Технологія Ethernet в основному описується стандартами IEEE 802.3. Із 90-х років і дотепер вона є найпоширенішою технологією для локальних мереж.

#### **EtherTalk**

Набір протоколів, розроблений корпорацією Apple Computer для побудови комп'ютерних мереж. Він використовувався в оригінальній моделі Macintosh (1984), проте зараз корпорація Apple надає перевагу стеку протоколів TCP/IP.

## **FDI**

Інтерфейс стороннього пристрою (FDI) — це плата, встановлена в апараті для забезпечення функціонування пристроїв інших виробників, наприклад тих, що використовують монети, або пристроїв читання карток. Такі пристрої дають змогу використовувати на апараті платні послуги друку.

### **FTP**

Протокол передавання файлів (FTP) — це поширений протокол для обміну файлами в мережі, яка підтримує протокол TCP/IP (наприклад, Інтернет або інтранет).

#### **Блок термофіксації**

Деталь лазерного принтера, яка плавить тонер на носії друку. Вона складається з нагріваючого ролика та притискного ролика. Після перенесення тонера на папір блок термофіксації застосовує нагрівання та тиск для фіксації тонера на папері, внаслідок чого папір виходить із лазерного принтера дещо теплим.

#### **Шлюз**

Зв'язок між комп'ютерними мережами або між комп'ютерною мережею та телефонною лінією. Шлюз широко застосовується, оскільки дає змогу отримувати доступ до іншого комп'ютера або мережі.

### **Відтінки сірого**

Відтінки сірого кольору, що відтворюють світлі та темні частини зображення після перетворення зображення з кольорового на чорнобіле; кольори передаються різноманітними відтінками сірого кольору.

#### **Півтони**

Тип зображення, що імітує відтінки сірого кольору, змінюючи кількість точок. Інтенсивно забарвлені частини зображення складаються з великої кількості точок, а світліші частини — з меншої.

### **Внутрішня пам'ять (HDD)**

Внутрішня пам'ять — це енергонезалежний пристрій для збереження даних, що зберігає дані з цифровим кодуванням на дисках із магнітною поверхнею, які швидко обертаються.

#### **IEEE**

Інститут інженерів з електротехніки й електроніки (IEEE) — це міжнародна некомерційна професійна організація, яка займається вдосконаленням технологій, пов'язаних з електрикою.

### **IEEE 1284**

Стандарт паралельного порту 1284 було розроблено в Інституті інженерів з електротехніки й електроніки (IEEE). Термін «1284-B» стосується певного типу роз'ємів на кінці паралельного кабелю, який під'єднується до периферійного пристрою (наприклад, принтера).

#### **Інтранет**

Приватна мережа, яка використовує протоколи Інтернету, можливість мережного підключення та інколи систему телекомунікацій загального користування для безпечного обміну корпоративною інформацією всередині організації або операціями між її співробітниками. Іноді цей термін стосується лише видимої частини мережі — внутрішнього вебсайту.

#### **IP-адреса**

IP-адреса — це унікальний номер, який використовується пристроями для ідентифікації та зв'язку між собою в мережі, яка підтримує стандарт протоколу IP.

#### **IPM**

IPM (зображень за хвилину) — це спосіб вимірювання швидкості роботи принтера. Значення IPM вказує кількість односторонніх аркушів паперу, які принтер може видрукувати за хвилину.

## **IPP**

Протокол друку через Інтернет (IPP) визначає стандартний протокол для друку, а також керування завданнями друку, розміром носія, роздільною здатністю тощо. IPP може використовуватися локально або через Інтернет для сотень принтерів; крім того, цей протокол підтримує керування доступом, автентифікацію та шифрування, що робить його значно потужнішим і безпечнішим рішенням для друку, ніж попередні версії протоколів.

#### **IPX/SPX**

Абревіатура IPX/SPX означає міжмережний обмін пакетами або послідовний обмін пакетами. Це мережний протокол, який використовується в операційних системах Novell NetWare. Протоколи IPX і SPX забезпечують підключення до мережі подібно до протоколів TCP/IP, при цьому протокол IPX має спільні риси з IP, а SPX — із TCP. Протокол IPX/SPX було розроблено насамперед для локальних мереж, і в цьому застосуванні він дуже ефективний (зазвичай у локальних мережах його продуктивність вища, ніж у TCP/IP).

### **ISO**

Міжнародна організація зі стандартизації (ISO) — це міжнародний комітет, що встановлює стандарти. Він складається із представників національних комітетів зі стандартизації. Цей комітет розробляє світові промислові та торговельні стандарти.

## **ITU-T**

Міжнародна спілка електрозв'язку (ITU) — це міжнародна організація, створена з метою стандартизації та регулювання міжнародних радіота телекомунікацій. Її головними завданнями є стандартизація, розподіл спектру радіочастот і упорядкування взаємодії між різними країнами для здійснення міжнародних телефонних дзвінків. Літера T в скороченні ITU-T означає телекомунікації.

### **Таблиця ITU-T №1**

Стандартизована випробувальна таблиця, опублікована ITU-T для факсимільного пересилання документів.

### **JBIG**

Об'єднана група експертів з обробки двійкових зображень (JBIG) — це стандарт стискання зображень без втрати чіткості та якості, який розроблено для стискання двійкових зображень (зокрема факсів), однак може використовуватись і для інших зображень.

## **JPEG**

Об'єднана група експертів із машинної обробки фотозображень (JPEG) — це найпоширеніший метод стискання із втратами даних для фотографічних зображень. Цей формат використовується для зберігання та пересилання фотографій в Інтернеті.

## **LDAP**

Спрощений протокол доступу до каталогів (LDAP) — це мережний протокол для запитів і модифікації служб керування каталогами, які працюють через TCP/IP.

## **Світлодіод**

Світлодіод — це напівпровідниковий пристрій, який вказує стан апарата.

## **MAC-адреса**

Адреса керування доступом до середовища передавання даних (MAC) — це унікальний ідентифікатор, пов'язаний із мережним адаптером. MAC-адреса — це унікальний 48-бітний ідентифікатор, що зазвичай складається із 12 шістнадцяткових символів, згрупованих попарно (наприклад, 00-00-0c-34-11-4e). Ця адреса зазвичай жорстко закодована у платі мережного інтерфейсу (NIC) виробником і дає змогу маршрутизаторам визначити розташування апаратів у великих мережах.

### **Багатофункціональний пристрій**

Багатофункціональний периферійний пристрій (MFP) — це офісний апарат, який виконує функції принтера, копіювального пристрою, факсу, сканера тощо.

## **MH**

Модифікований алгоритм Хоффмана (MH) — це метод стискання, використовуваний для зменшення обсягу даних, які потрібно передати між факсимільними апаратами для пересилання зображення, рекомендований ITU-T T.4. MH — це схема нерівномірного кодування, яка використовує таблицю кодування й оптимізована для ефективного стискання пустих місць. Оскільки більшість факсів складаються з пустого простору, це мінімізує час передачі факсимільних повідомлень.

#### **MMR**

Модифікований модифікований код Ріда (MMR) — це метод стискання, рекомендований ITU-T T.6.

#### **Модем**

Пристрій, що модулює сигнал-носій для кодування цифрової інформації, а також демодулює цей сигнал для дешифрування переданих даних.

#### **MR**

Модифікований код Ріда (MR) — це метод стискання, рекомендований ITU-T T.4. MR кодує перший відсканований рядок, використовуючи MH. Наступний рядок порівнюється з першим, визначається різниця між ними, і тоді ця різниця кодується та передається.

#### **NetWare**

Мережна операційна система, розроблена корпорацією Novell, Inc. Спочатку в ній використовувалася схема кооперативної організації багатьох завдань для роботи різних служб на ПК, а мережні протоколи працювали на основі первинного стеку протоколів Xerox XNS. Спочатку в ній використовувалася схема кооперативної організації багатьох завдань для роботи різних служб на ПК, а мережні протоколи працювали на основі первинного стеку протоколів Xerox XNS. Нині система NetWare підтримує стеки протоколів TCP/IP та IPX/SPX.

### **OPC**

Органічний фотопровідник (OPC) — це механізм, що створює віртуальне зображення для друку, використовуючи лазерний промінь із лазерного принтера; зазвичай він має зелений або сірий колір і циліндричну форму.

Під час використання принтера поверхня барабана, розташованого у блоці формування зображення, поступово зношується та потребує заміни, коли вона стає потертою через взаємодію з магнітним валом картриджа, очисним механізмом і папером.

#### **Оригінал**

Перший зразок будь-чого, наприклад, документа, фотографії або тексту тощо, який копіюється, відтворюється або передається для створення інших примірників, але сам не скопійований або похідний.

## **OSI**

OSI — це модель взаємодії відкритих систем, розроблена Міжнародною організацією зі стандартизації (ISO) для засобів зв'язку. OSI пропонує стандартний модульний принцип створення мережі, що розподіляє потрібний набір комплексних функцій на керовані, автономні та функціональні рівні. Рівні з верхнього до нижнього: прикладний, представницький, сеансовий, транспортний, мережний, канальний і фізичний.

#### **PABX**

Приватна АТС (PABX) — це автоматична телефонна система комутації в межах певного підприємства.

### **PCL**

Мова програмування принтера (PCL) — це мова опису сторінок (PDL), розроблена компанією HP як протокол для друку, яка стала галузевим стандартом. Спочатку мову PCL було розроблено для перших струменевих принтерів, а потім випущено у змінних рівнях для термографічних, матричних і лазерних принтерів.

## **PDF**

Переносний формат документів (PDF) — це запатентований формат файлів, розроблений корпорацією Adobe Systems для відображення двовимірних документів у форматі, який не залежить від пристрою та роздільної здатності.

#### **PostScript**

PostScript (PS) — це мова опису сторінок і мова програмування, яка застосовується в основному у сферах електронної та настільної публікації та запускається в інтерпретаторі для генерації зображення.

### **Драйвер принтера**

Програма, яка використовується для надсилання команд і передачі даних із комп'ютера на принтер.

### **Носії друку**

Матеріали, такі як папір, конверти, етикетки та прозорі плівки, які можна використовувати для принтера, сканера, факсу або копіювального пристрою.

## **PPM**

PPM (сторінок за хвилину) — це метод визначення швидкості роботи принтера, а саме — кількості сторінок, які він може видрукувати за хвилину.

### **Файл PRN**

Інтерфейс для драйвера пристрою, який дає змогу програмному забезпеченню взаємодіяти із драйвером пристрою, використовуючи стандартні вхідні та вихідні системні виклики, що спрощує виконання багатьох завдань.

### **Протокол**

Домовленість або стандарт, що активує чи контролює підключення, зв'язок і процес передачі даних між двома кінцевими точками обробки даних.

### **PS**

Див. PostScript.

## **PSTN**

Телефонна мережа загального користування (PSTN) — це всесвітня громадська телефонна мережа з комутацією ліній, яка розташовується у виробничих приміщеннях і зазвичай маршрутизується через комутатор.

#### **RADIUS**

Служба віддаленої автентифікації користувачів телефонних ліній (RADIUS) — це протокол для віддаленої автентифікації та реєстрації користувачів. RADIUS активує централізоване керування даними автентифікації, як-от іменами користувачів і паролями, використовуючи концепцію AAР (автентифікація, авторизація та реєстрація) для керування доступом до мережі.

### **Роздільна здатність**

Чіткість зображення, яка вимірюється кількістю точок на дюйм (DPI). Що більше точок на дюйм, то вища роздільна здатність.

#### **SMB**

Блок серверних повідомлень (SMB) — це мережний протокол, який зазвичай застосовується для надання спільного доступу до файлів, принтерів, послідовних портів і різноманітних засобів зв'язку між вузлами мережі. Крім цього, він забезпечує автентифікаційний механізм зв'язку у процесі обробки даних.

## **SMTP**

Простий протокол пересилання пошти (SMTP) — це стандарт для пересилання електронних листів в Інтернеті. SMTP є відносно простим текстовим протоколом, який передбачає зазначення одного або декількох одержувачів повідомлення та подальше передавання тексту повідомлення. Це клієнт-серверний протокол, у якому клієнт передає електронне повідомлення на сервер.

### **SSID**

Ідентифікатор набору служб (SSID) — це назва безпроводової локальної мережі (WLAN). Всі безпроводові пристрої у WLAN використовують для зв'язку між собою однаковий ідентифікатор SSID. Ідентифікатори SSID враховують регістр і мають максимальну довжину 32 символи.

### **Маска підмережі**

Маска підмережі використовується разом із мережною адресою для визначення того, яка її частина є мережною адресою, а яка — адресою хоста.

## **TCP/IP**

Протокол керування передаванням даних (TCP) і протокол Інтернету (IP) — це набір протоколів зв'язку, які впроваджують стек протоколів, на базі якого працює Інтернет і більшість комерційних мереж.

## **TCR**

Звіт про пересилання (TCR) містить докладні відомості про кожне пересилання, такі як стан завдання, результат пересилання та кількість надісланих сторінок. Можна настроїти друк цього звіту після виконання кожного завдання або тільки в разі невдалого пересилання.

#### **TIFF**

Формат файлів зображень із тегами (TIFF) — це формат растрових зображень зі змінною роздільною здатністю. У форматі TIFF описуються дані, які зазвичай надходять зі сканера. Зображення у форматі TIFF використовують теги — ключові слова, які визначають характеристики зображення, що міститься у файлі. Цей гнучкий і сумісний із різними платформами формат може використовуватися для файлів, створених за допомогою різних програм обробки зображень.

#### **Картридж із тонером**

Ємність або контейнер у принтері, у якому міститься тонер. Тонер — це порошок, який використовується в лазерних принтерах і фотокопіювальних апаратах і формує текст або зображення на папері для друку. Тонер розплавляється завдяки нагріванню блока термофіксації, і це спричиняє його висихання у волокнах паперу.

## **TWAIN**

Галузевий стандарт для сканерів і програмного забезпечення. Використовуючи сканер і програмне забезпечення, які підтримують стандарт TWAIN, сканування можна розпочати з вікна програми. Це інтерфейс прикладних програм захоплення зображення для операційних систем Microsoft Windows і Apple Macintosh.

### **Шлях UNC**

Домовленість про універсальні імена (UNC) — це стандартний метод отримання доступу до ресурсів спільного користування в мережі в системі Windows NT та інших продуктах Microsoft. Формат шляху UNC: \\<ім'я сервера>\<ім'я ресурсу спільного користування>\<додатковий каталог>

### **URL-адреса**

Уніфікований вказівник інформаційних ресурсів (URL) — це глобальна адреса документів і ресурсів в Інтернеті. Перша частина адреси вказує, який протокол слід використовувати, а друга зазначає ІРадресу або доменне ім'я вузла, на якому розміщено ресурс.

## **USB**

Універсальна послідовна шина (USB) — це стандарт, розроблений організацією USB Implementers Forum, Inc. для сполучення комп'ютерів і периферійних пристроїв. На відміну від паралельного порту, USB розроблено для одночасного підключення багатьох периферійних пристроїв до одного порту USB на комп'ютері.

#### **Водяний знак**

Водяний знак — це зображення або візерунок, який можна розпізнати, направивши аркуш на світло: таким чином він виглядатиме на папері світлішим. Водяні знаки вперше запроваджено в Болонії (Італія) у 1282 році; вони використовувались виробниками паперу для позначення їхнього продукту, а також на поштових марках, грошових знаках та інших урядових документах для запобігання виготовленню підробок.

#### **WEP**

Протокол Wired Equivalent Privacy (WEP) — це протокол безпеки, описаний у стандарті IEEE 802.11, який забезпечує такий самий рівень безпеки, як і у проводовій локальній мережі. WEP забезпечує захист кодуванням даних, які передаються по радіоканалу, щоб вони були захищені настільки, ніби передаються від однієї кінцевої точки до іншої.

## **WIA**

WIA — це архітектура формування зображення, яку спочатку було запроваджено в ОС Windows Me і Windows XP. Під час використання сканера з підтримкою стандарту WIA сканування можна запустити з цих операційних систем.

### **WPA**

Захищений доступ Wi-Fi (WPA) — це клас систем для забезпечення захисту безпроводових (Wi-Fi) комп'ютерних мереж, який було створено для покращення захисних функцій і характеристик протоколу WEP.

#### **WPA-PSK**

WPA-PSK (Спільний ключ WPA) — це особливий режим WPA для окремих користувачів і малого бізнесу. Спільний ключ або пароль указується в точці безпроводового доступу (WAP) і на будь-яких безпроводових настільних або переносних пристроях. Для додаткового захисту WPA-PSK генерує унікальний ключ для кожного сеансу між безпроводовим клієнтом і пов'язаною з ним точкою доступу.

## **WPS**

Захищене настроювання Wi-Fi (WPS) — це стандарт для встановлення безпроводової домашньої мережі. Якщо безпроводова точка доступу підтримує технологію WPS, підключення до безпроводової мережі можна легко настроїти без використання комп'ютера.

#### **XPS**

XPS (XML Paper Specification) — це специфікація, розроблена корпорацією Майкрософт для мови опису сторінок (PDL) і нового формату документів, який має переваги у використанні для портативних і електронних документів. Ця специфікація використовує за основу формат XML, новий маршрут друку й апаратно-незалежний векторний формат документів.

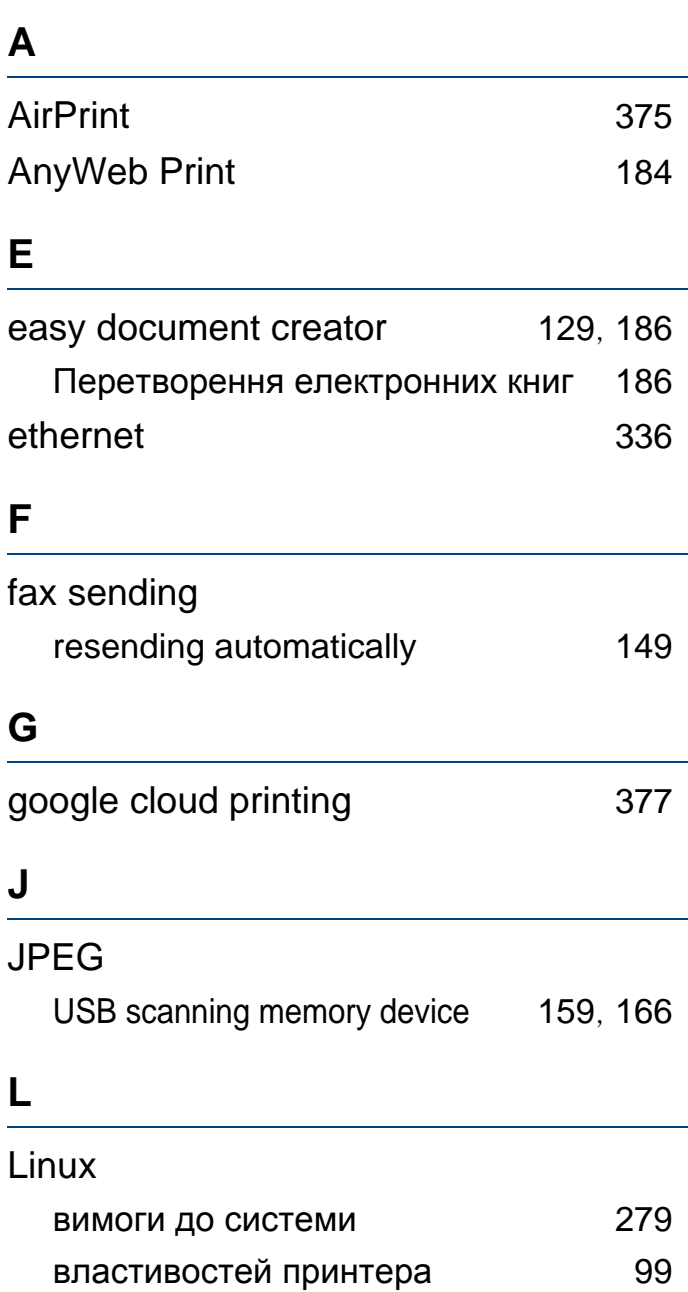

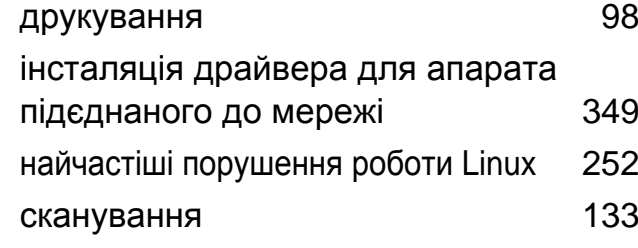

#### **M**

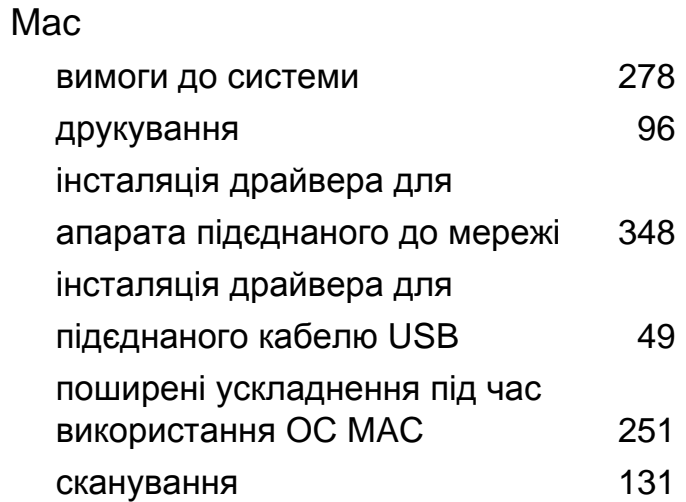

#### **Q**

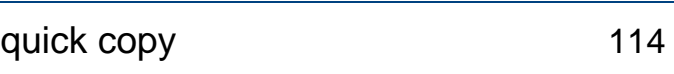

 $174$ 

[179](#page-178-0) [174](#page-173-1)

## **S**

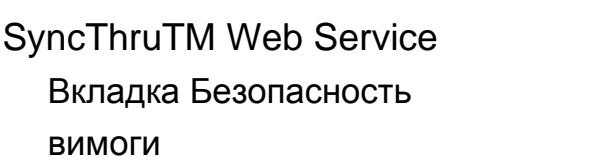

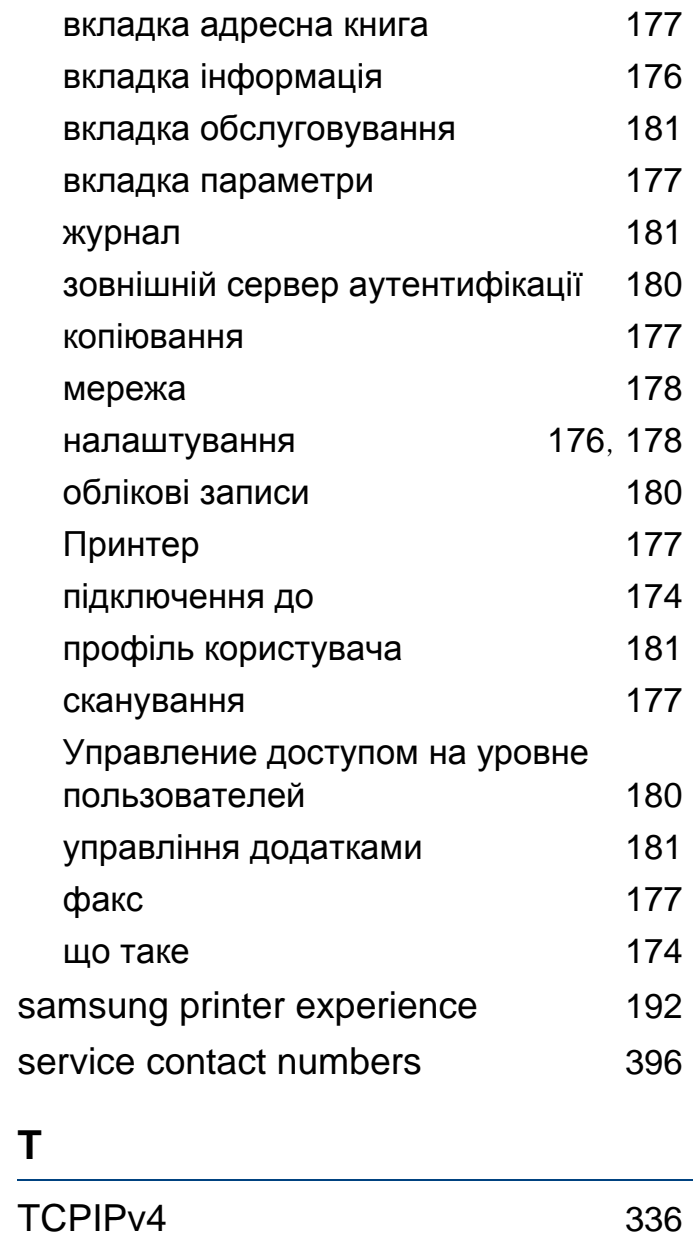

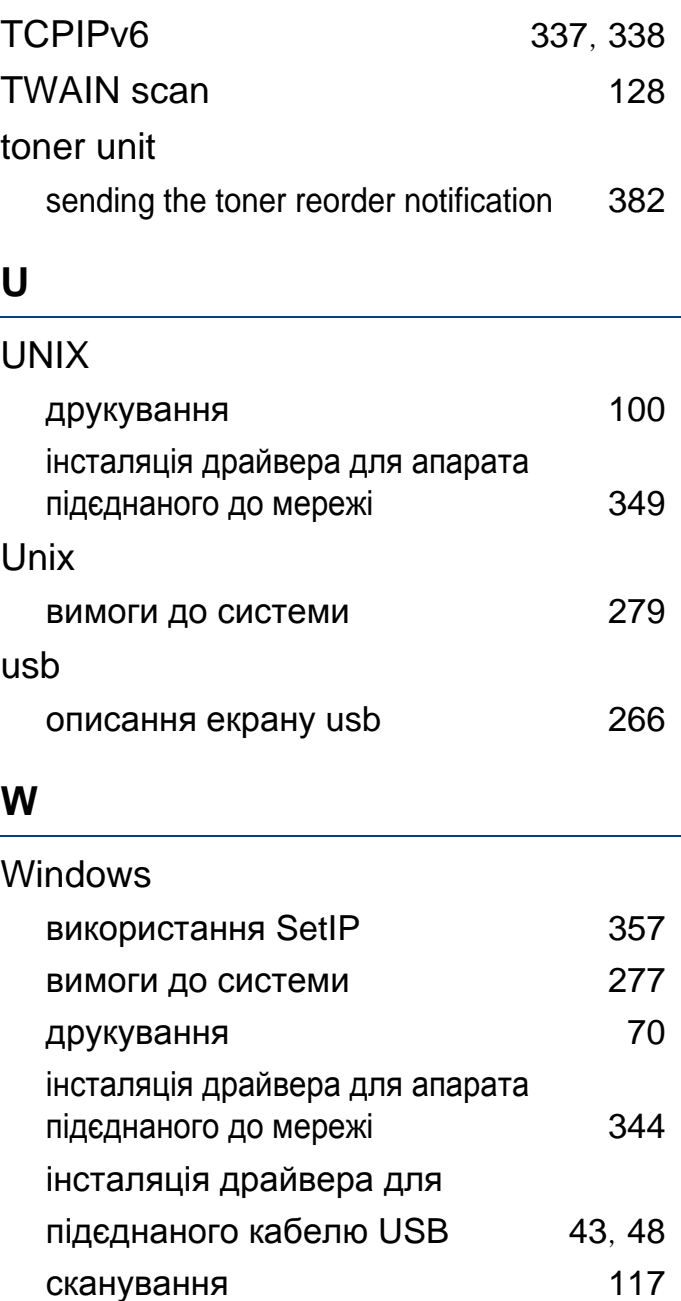

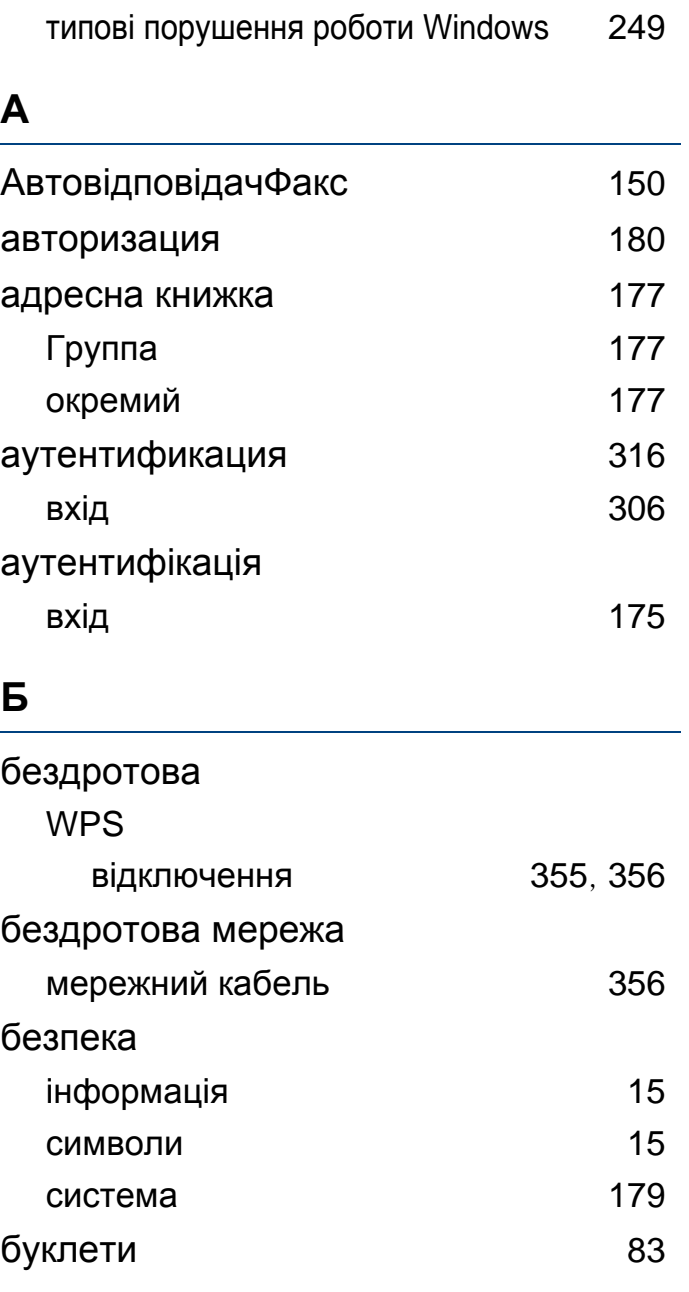

### **В**

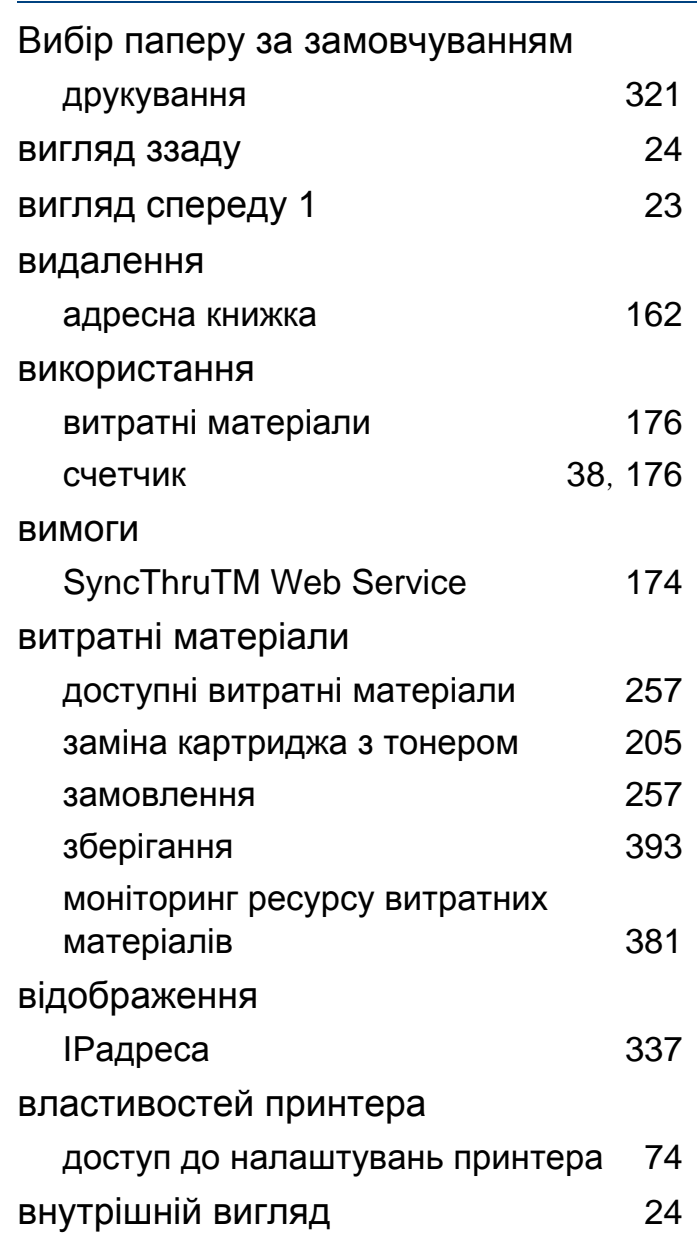

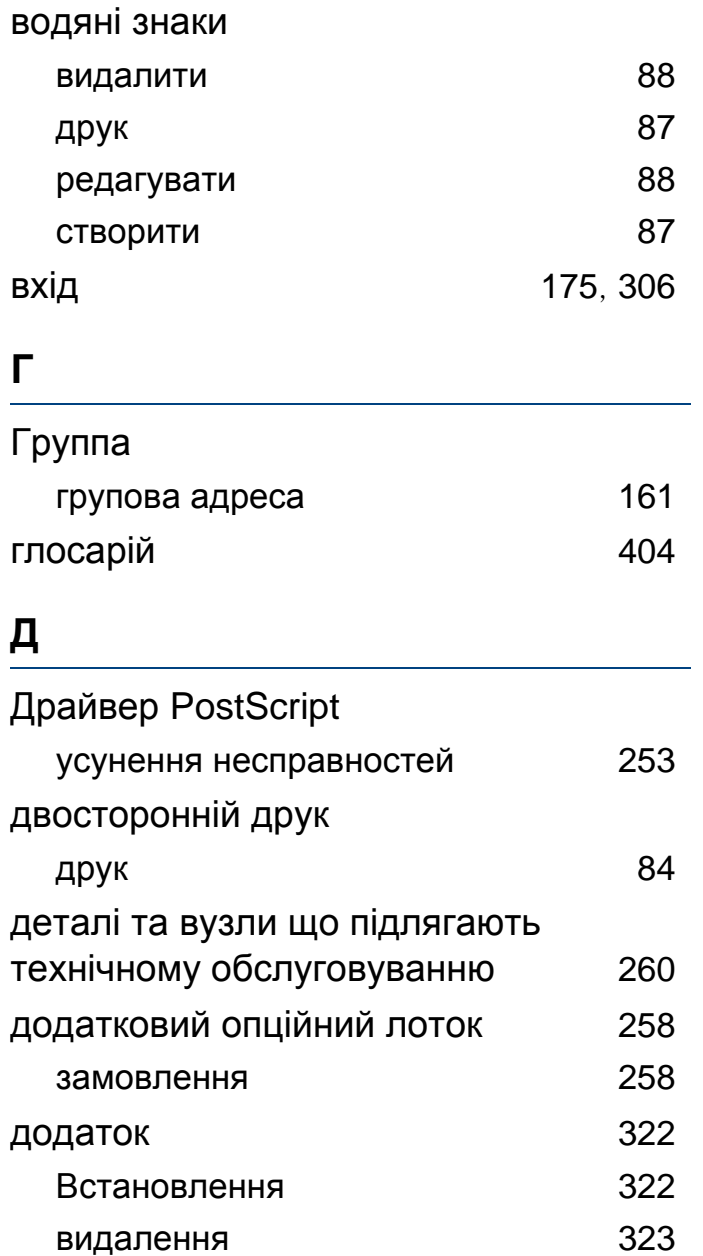

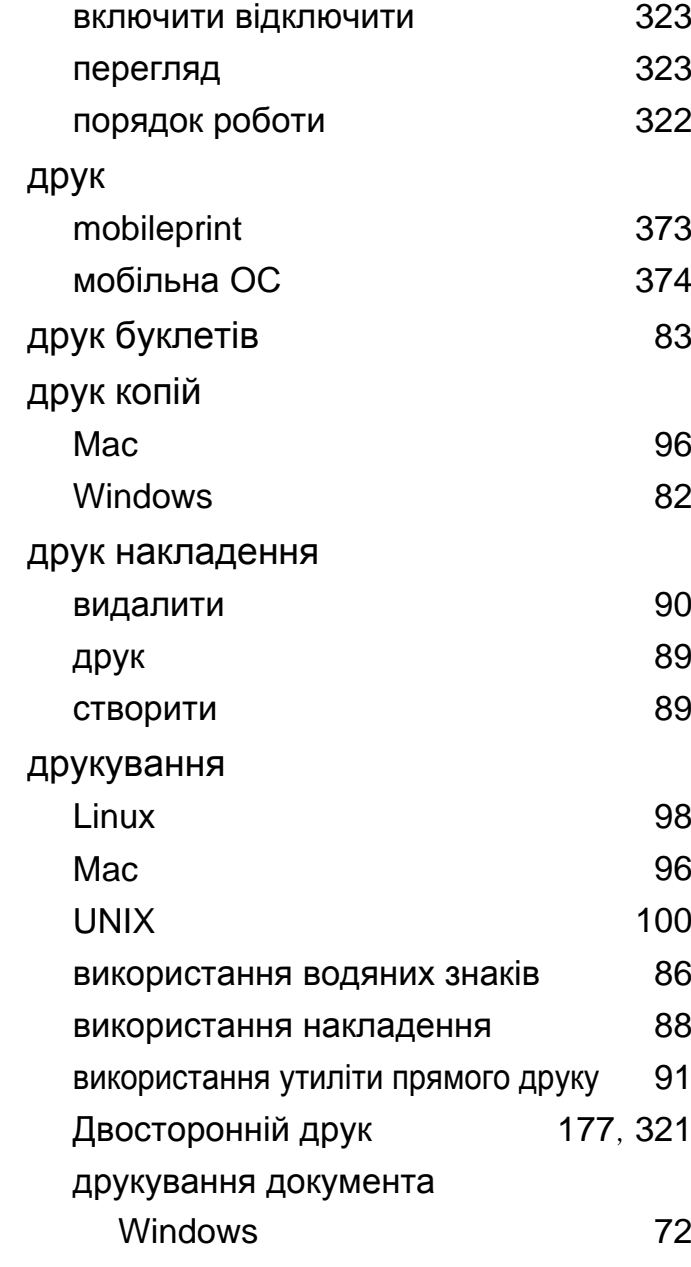

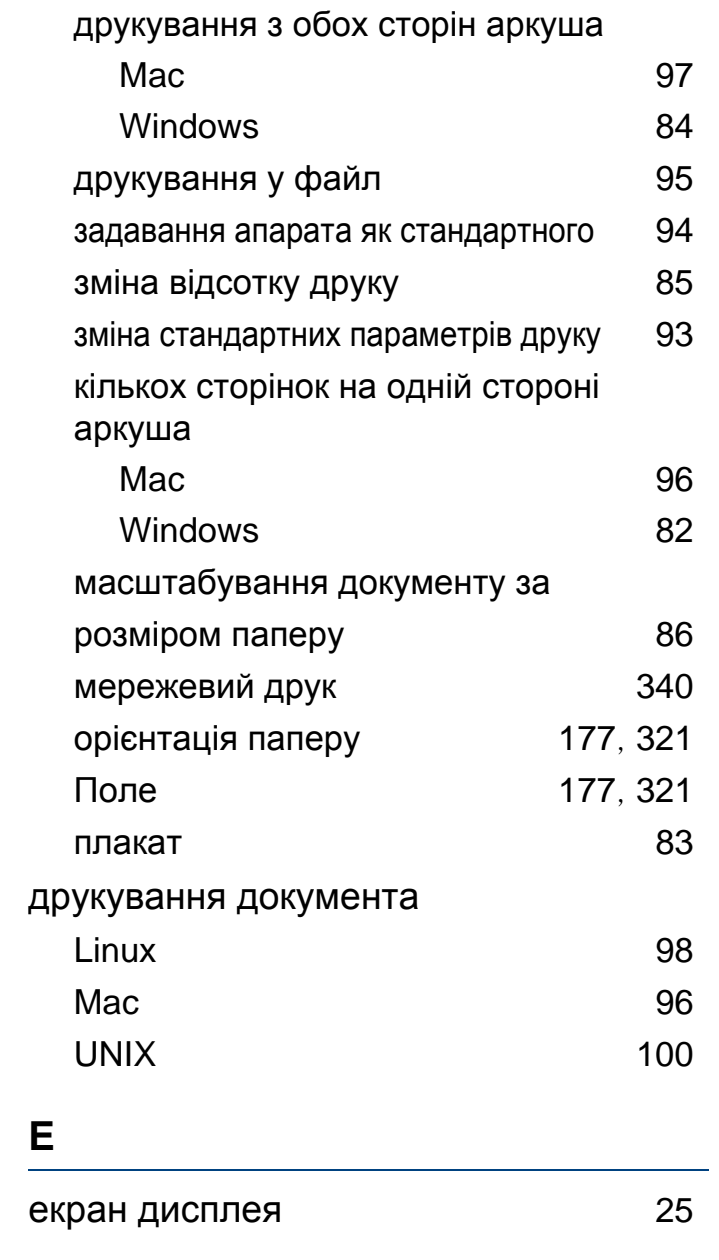

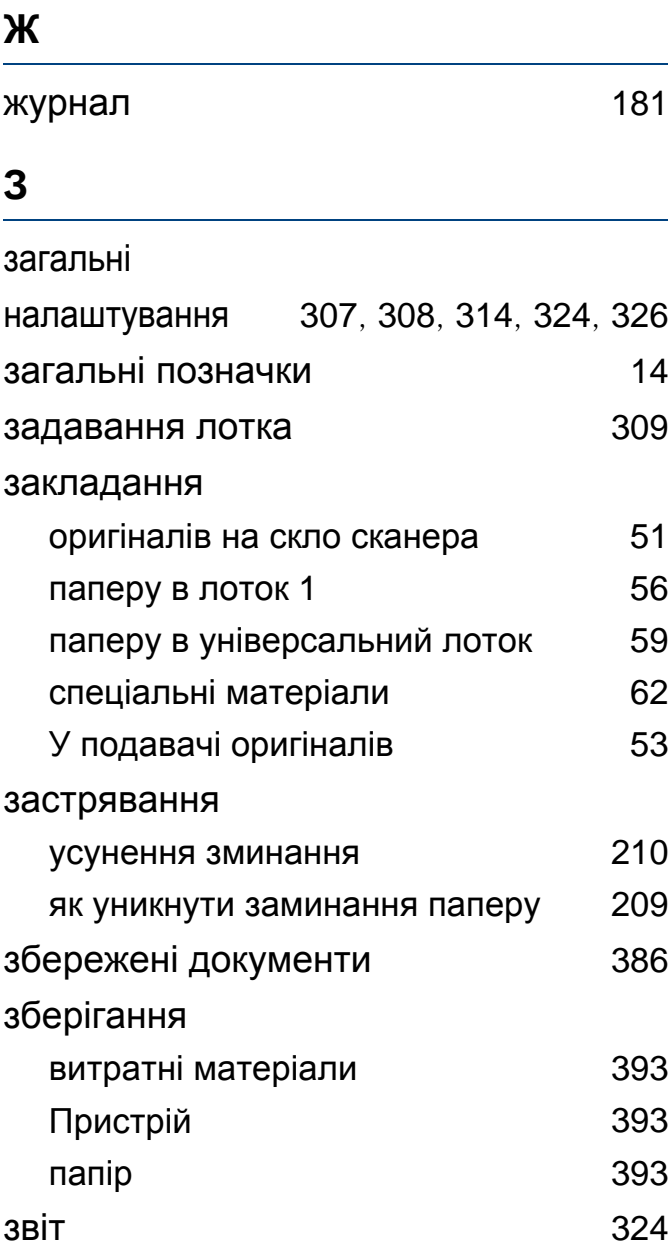

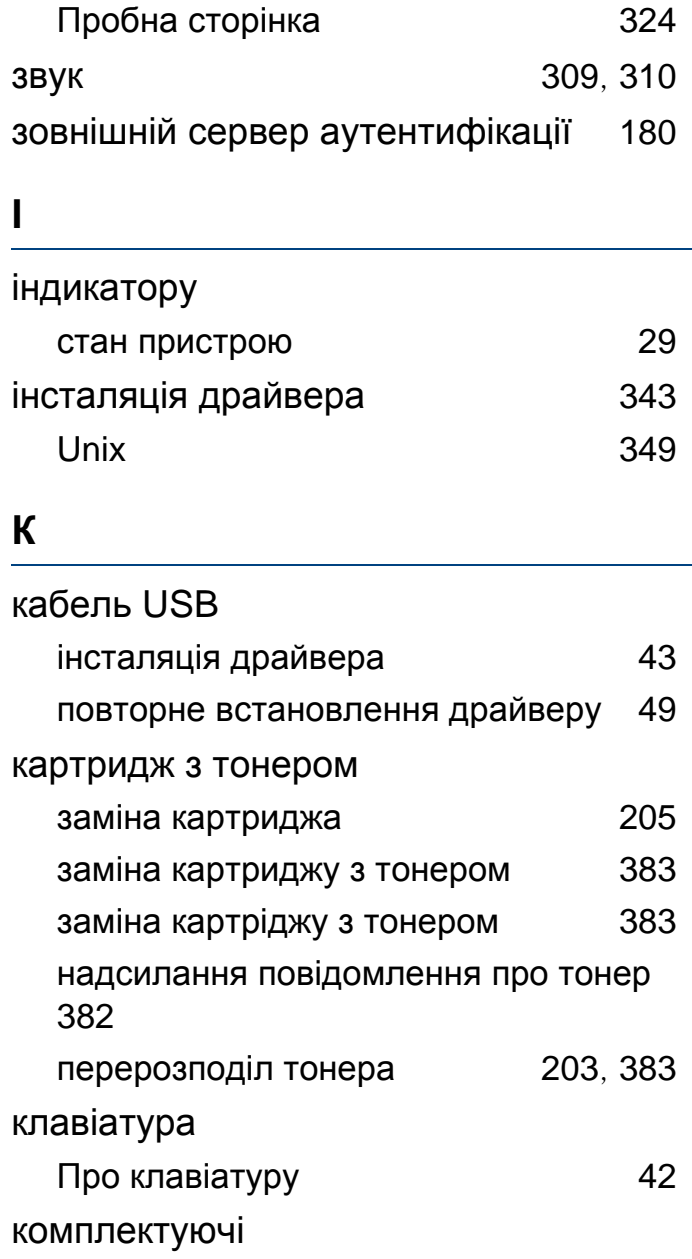

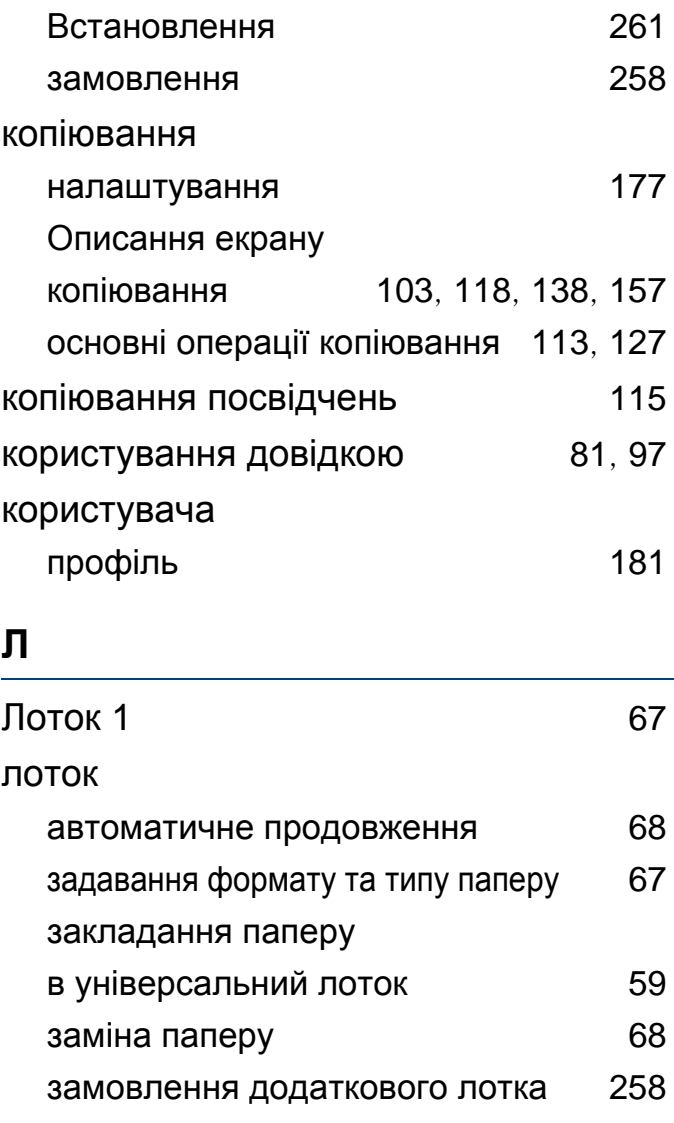

#### **М**

матеріали для друку

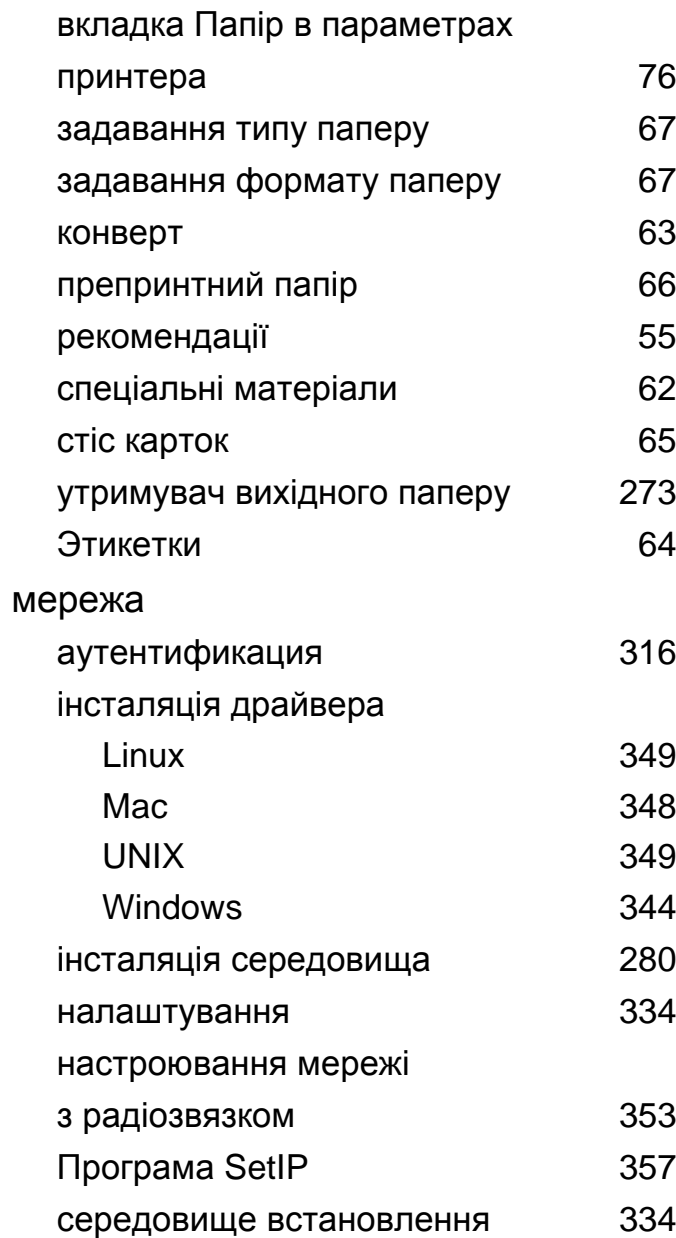

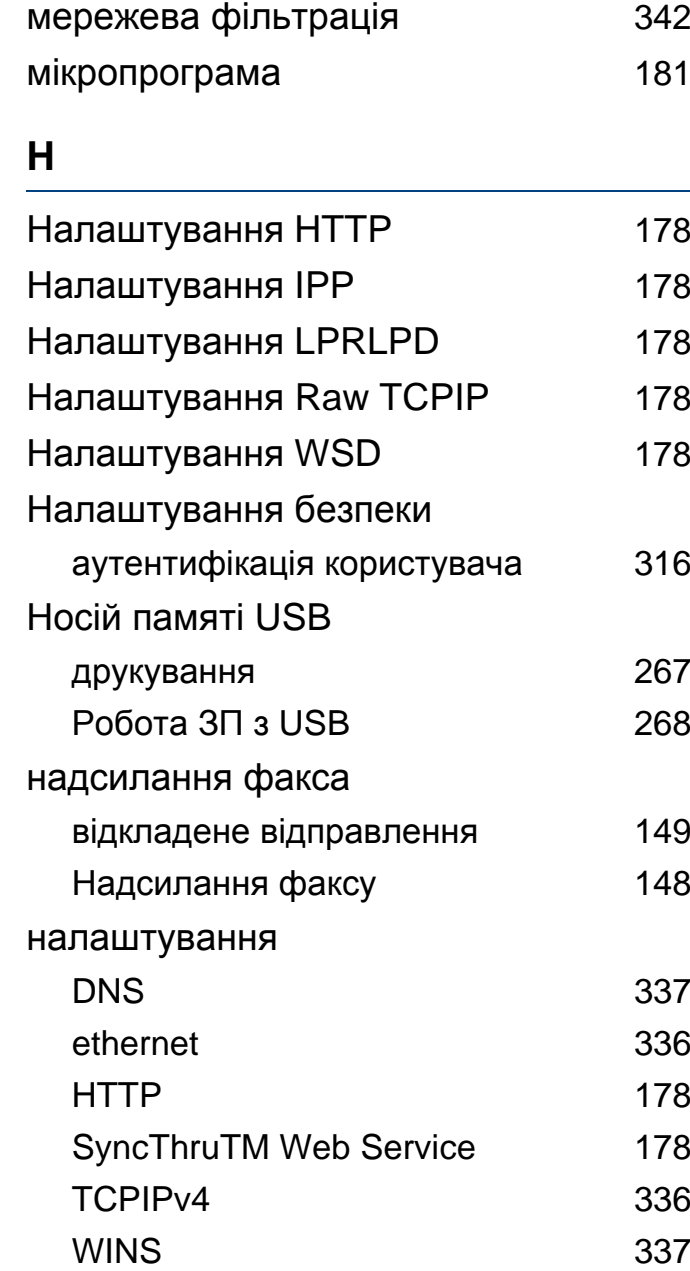

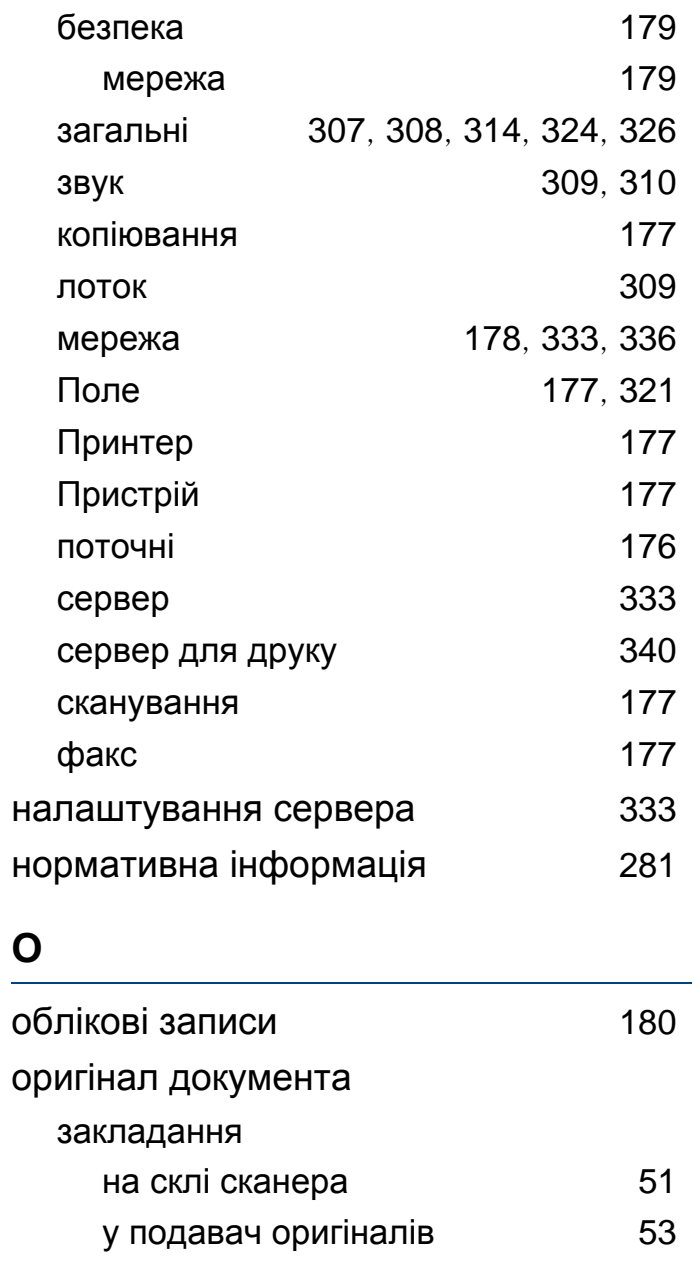

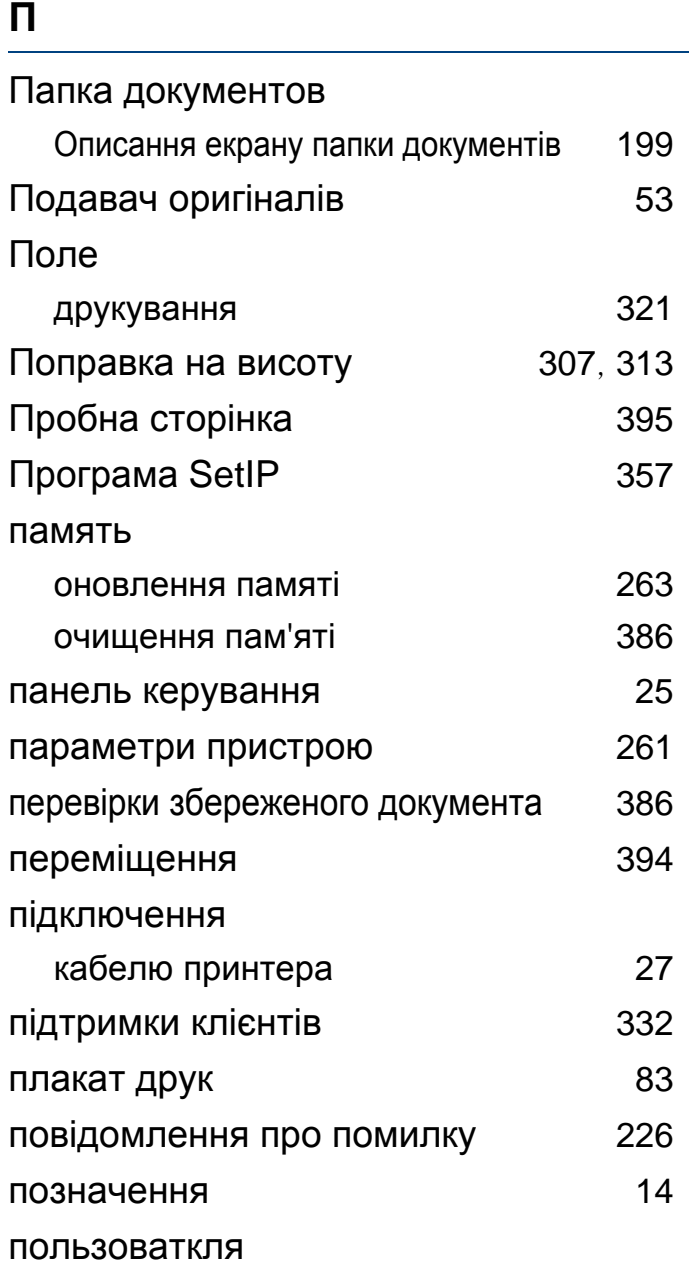

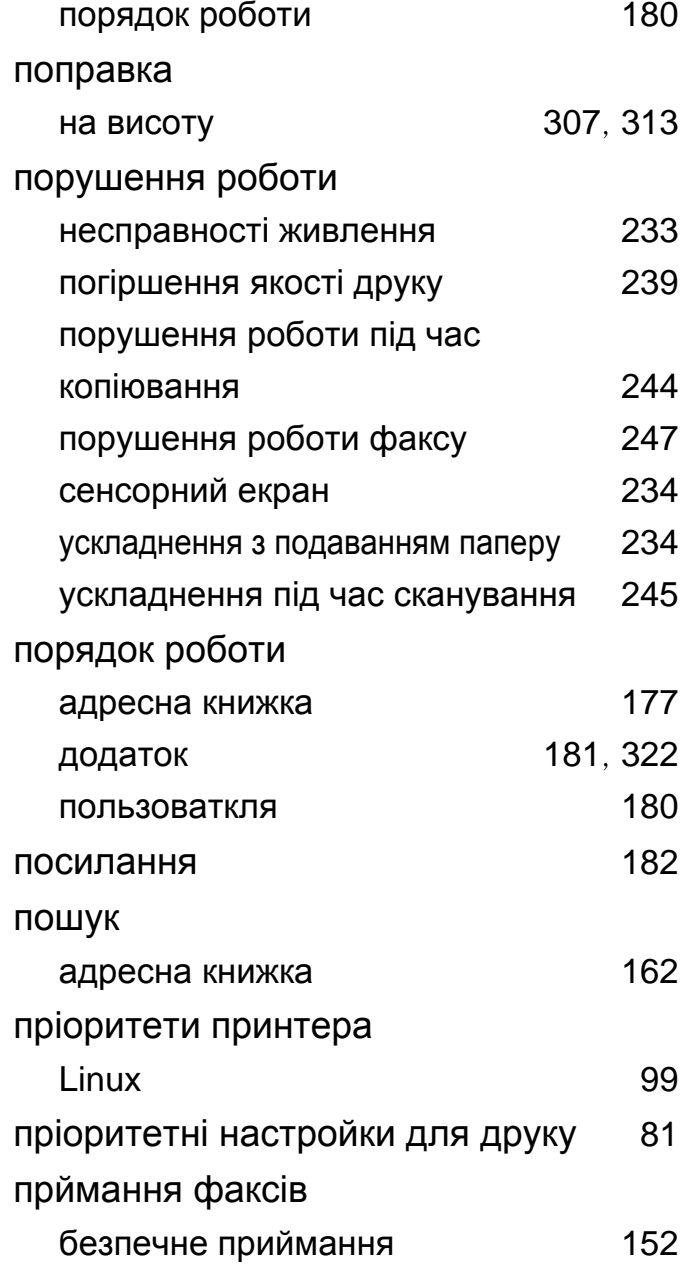

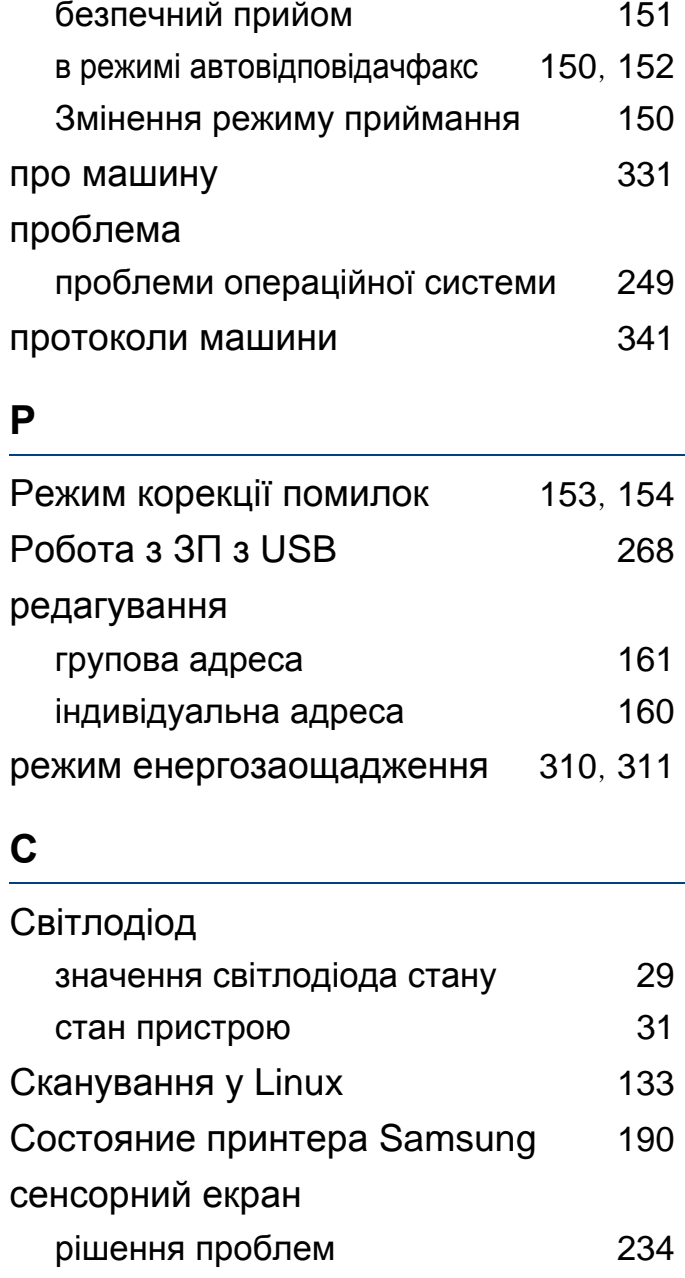

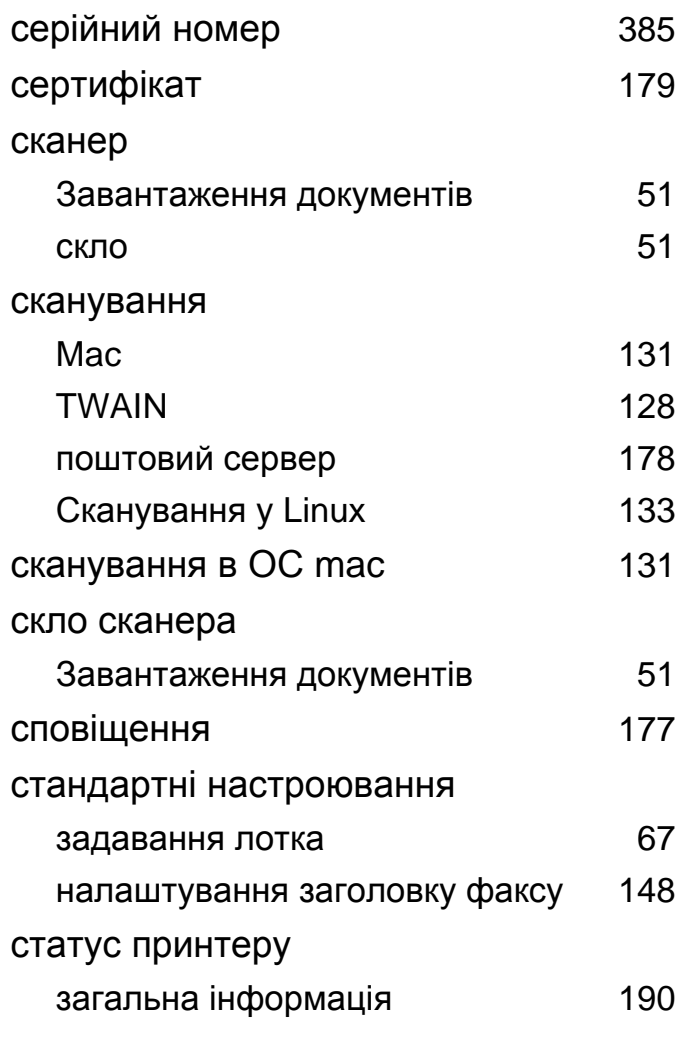

#### **Т**

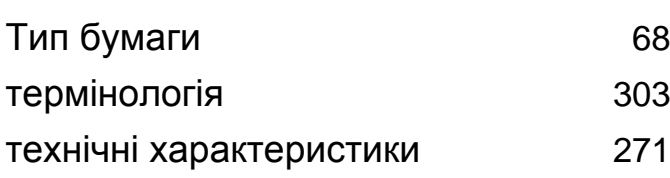

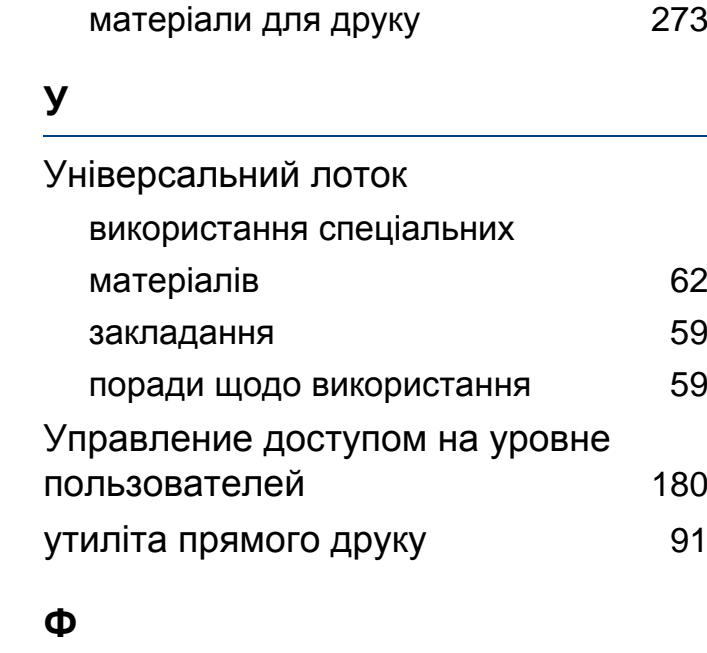

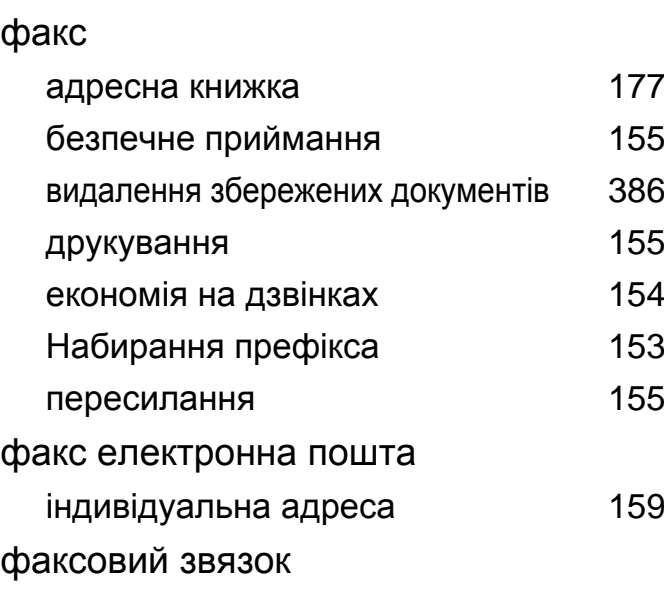

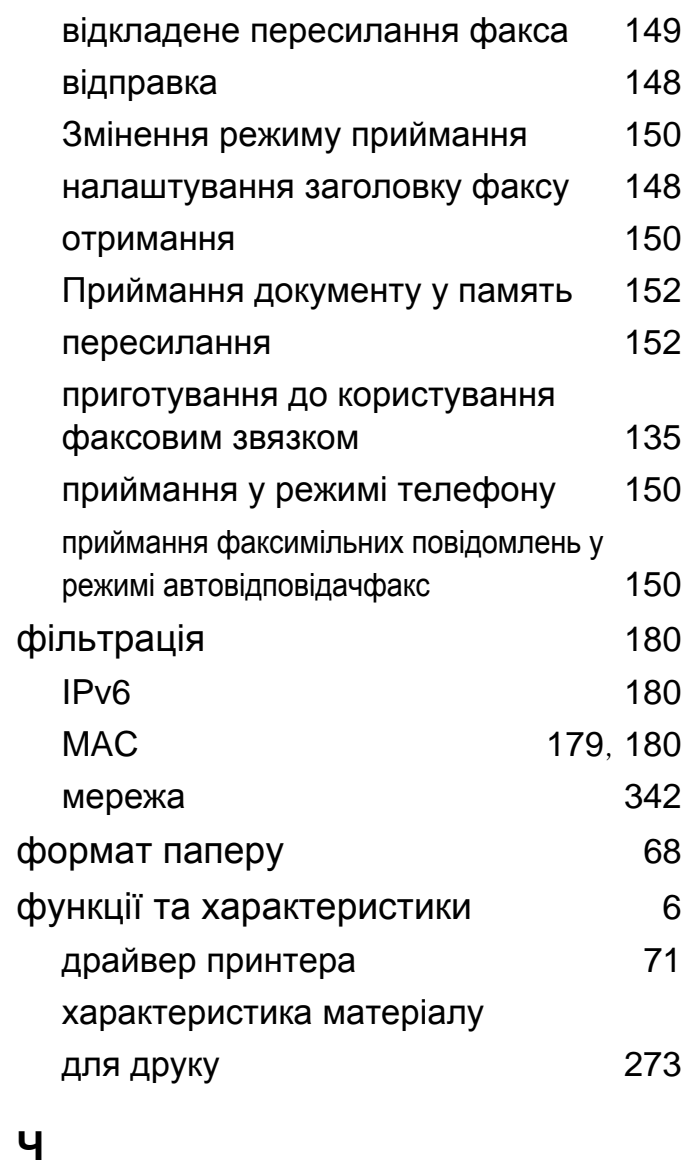

чищення

блок сканування [391](#page-390-0)

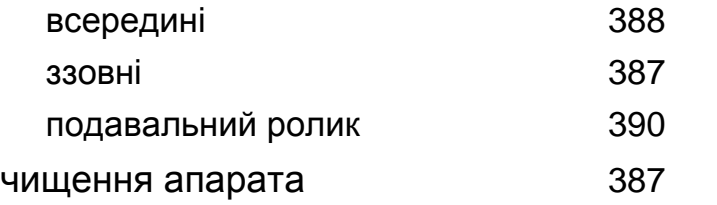